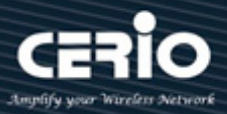

# **CERIO Corporation**

# **CS-34816XG**

## **16 Port SFP Gigabit + 8 Combo Gigabit Ports Managed L2/L3 Lite Fiber Optical Switch with 4 SFP+ 10Gigabit Ports**

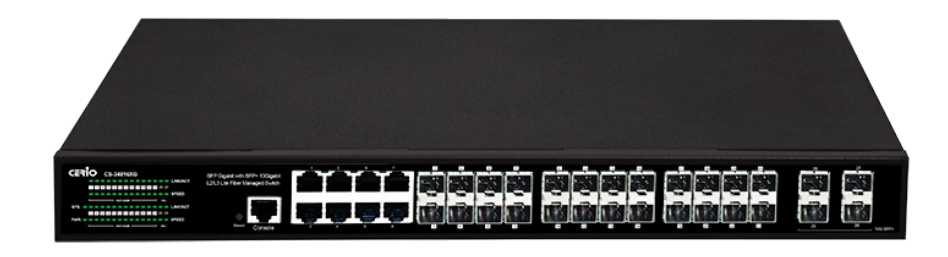

 **User Manual**

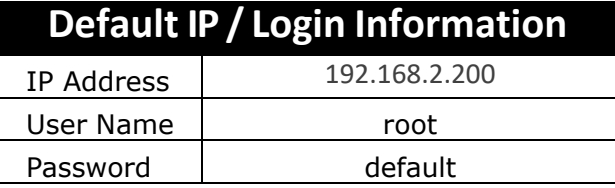

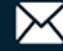

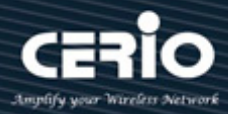

#### **FCC Warning**

This device has been tested and found to comply with limits for a Class A digital device, pursuant to Part 2 and 15 of the FCC Rules. These limits are designed to provide reasonable protection against harmful interference when the equipment is operated in a commercial environment. This equipment generates, uses and can radiates radio frequency energy and, if not installed and used in accordance with the user's manual, may cause interference in which case user will be required to correct the interference at his own expense.

#### **CE Mark Warning**

This is a Class A product. In a domestic environment, this product may cause radio interference in which case the user many be required to take adequate measures.

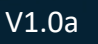

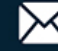

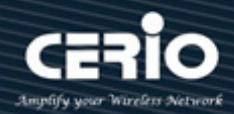

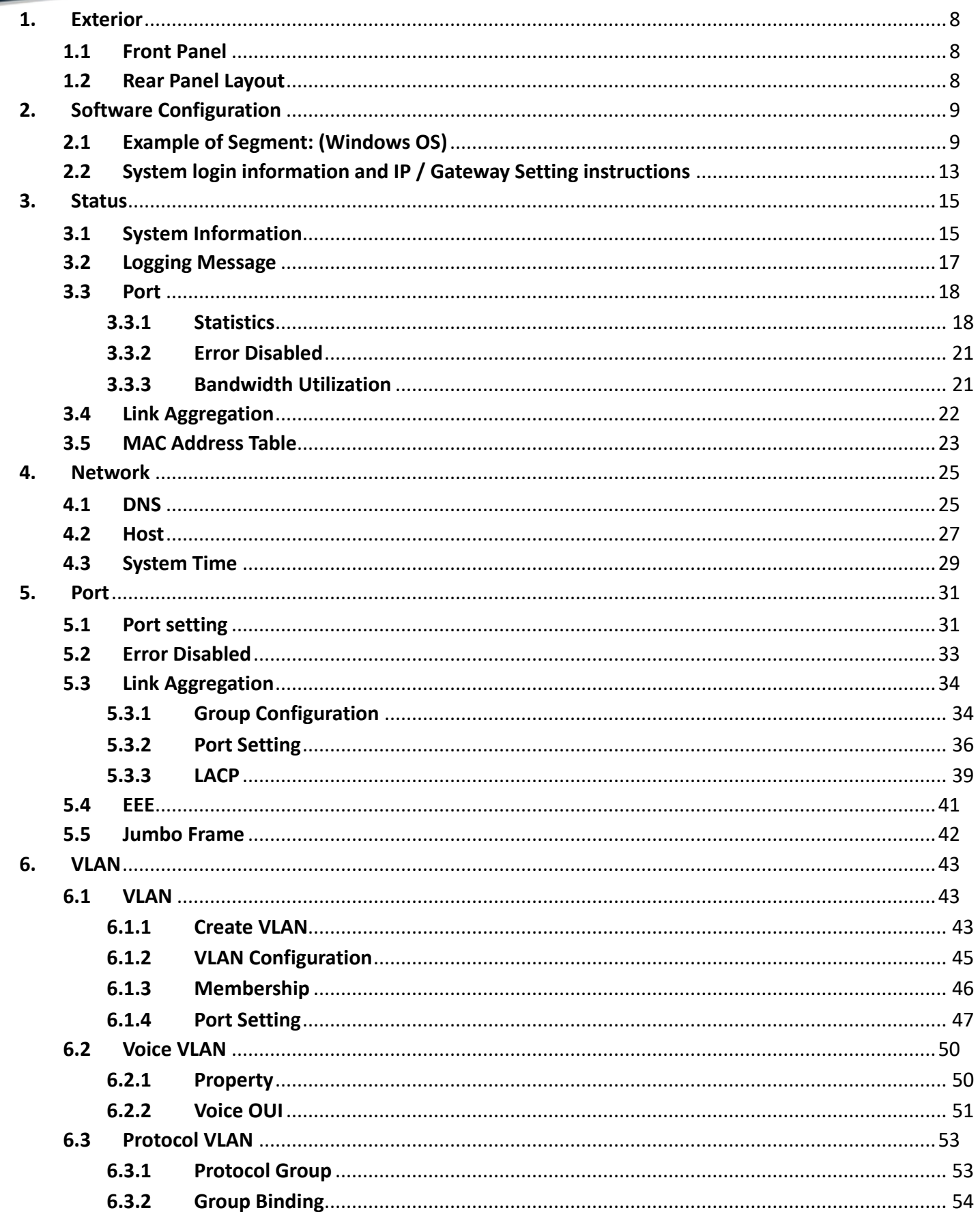

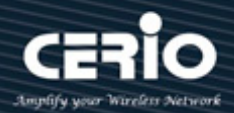

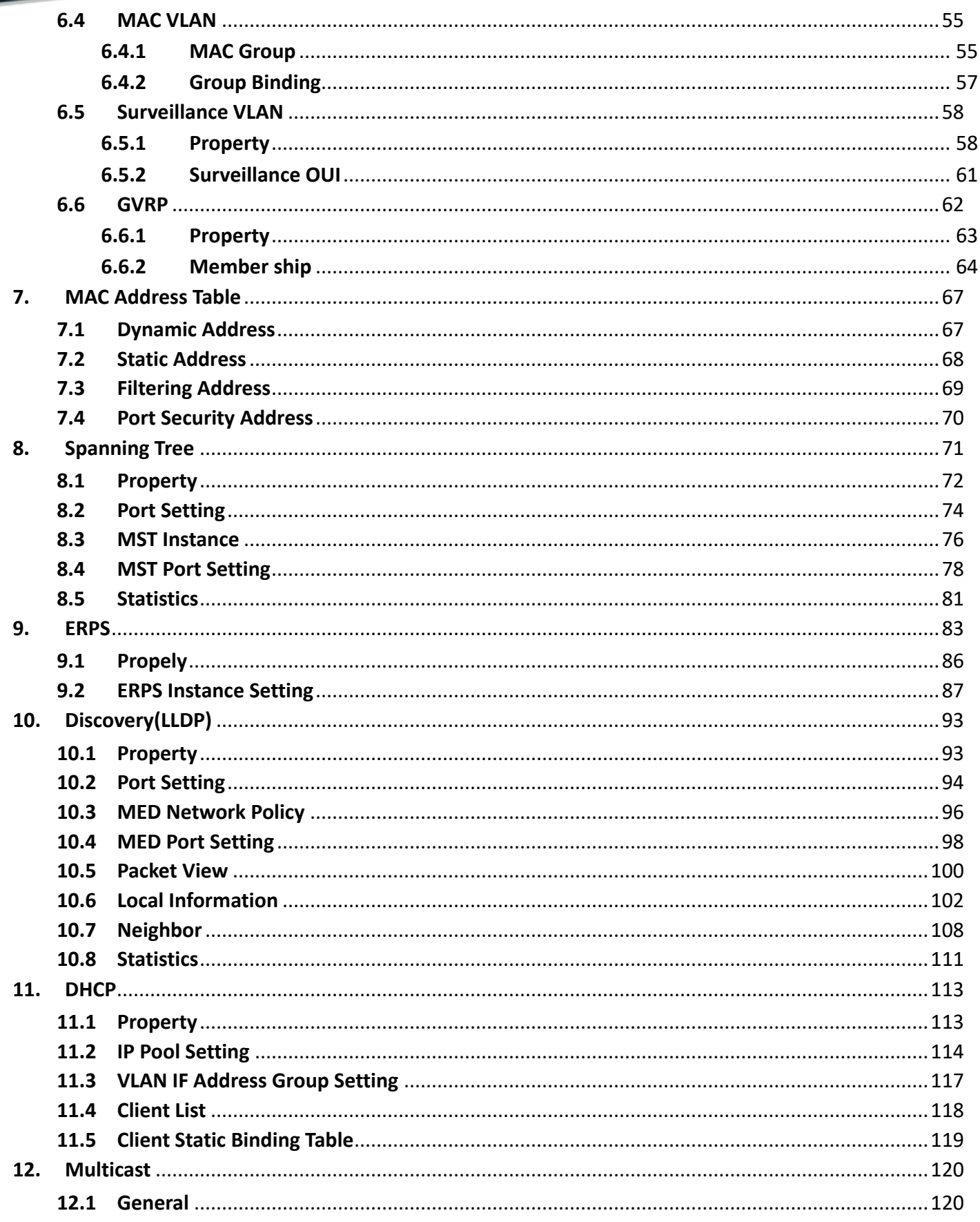

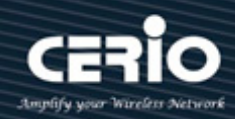

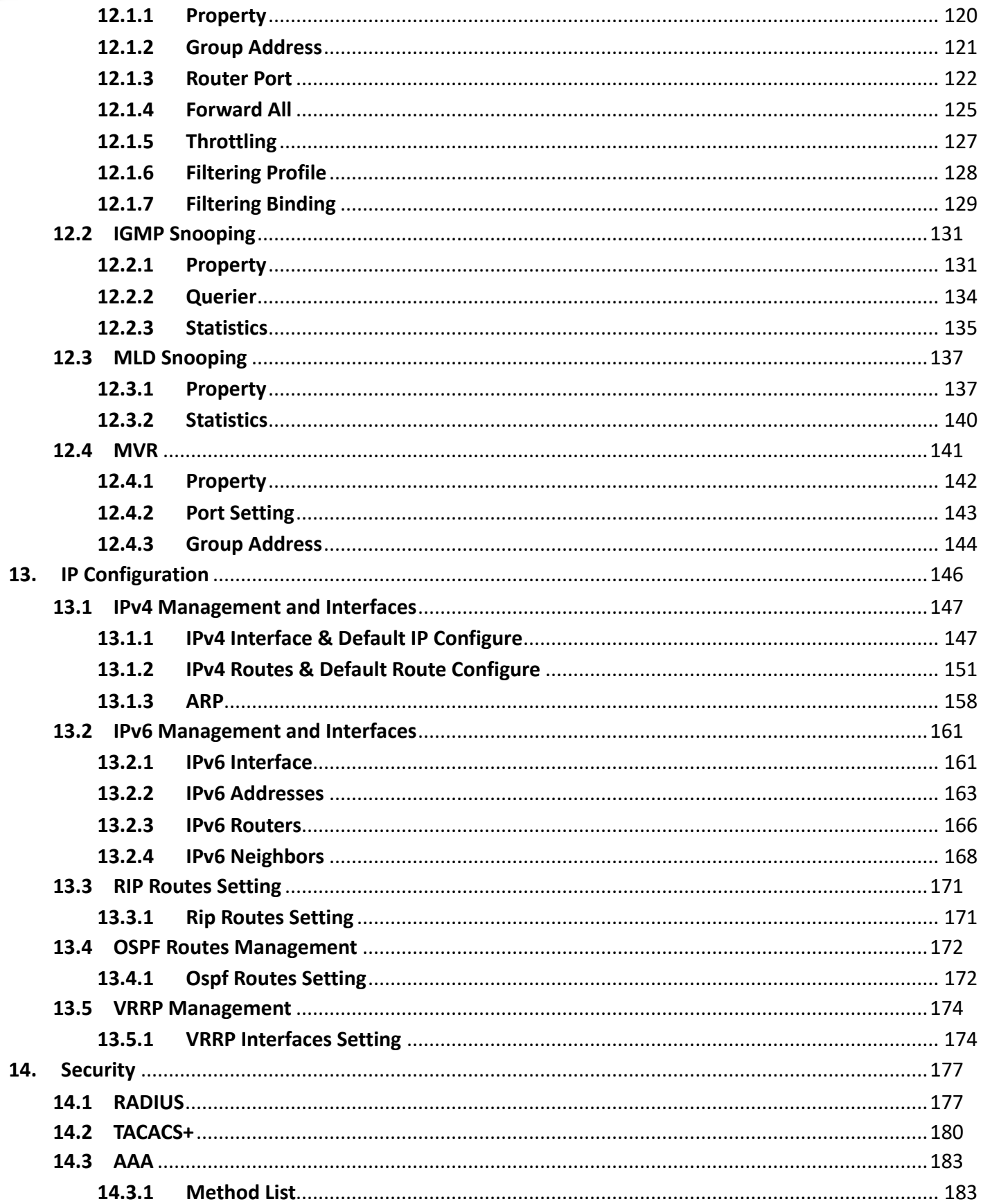

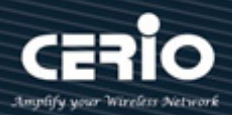

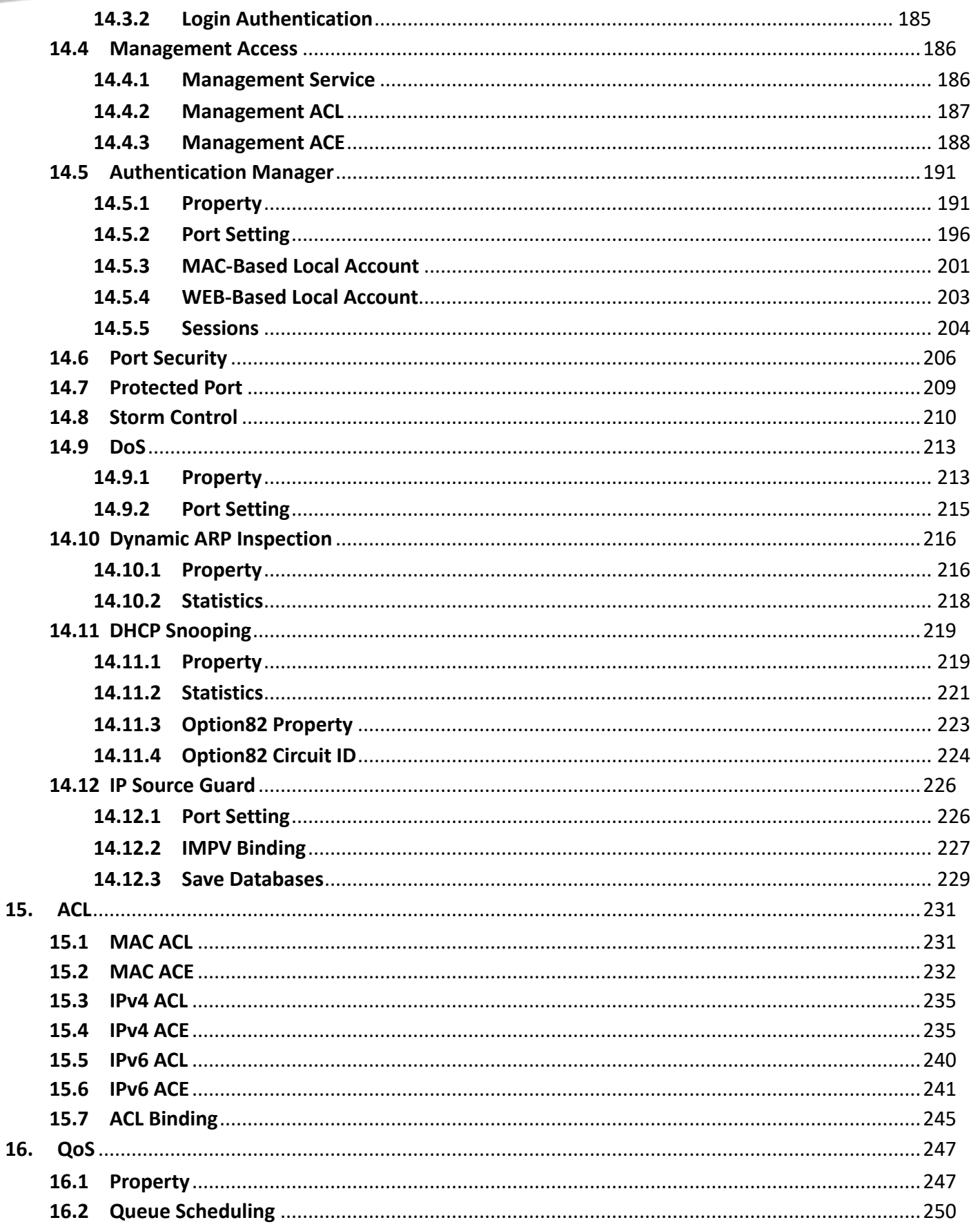

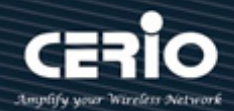

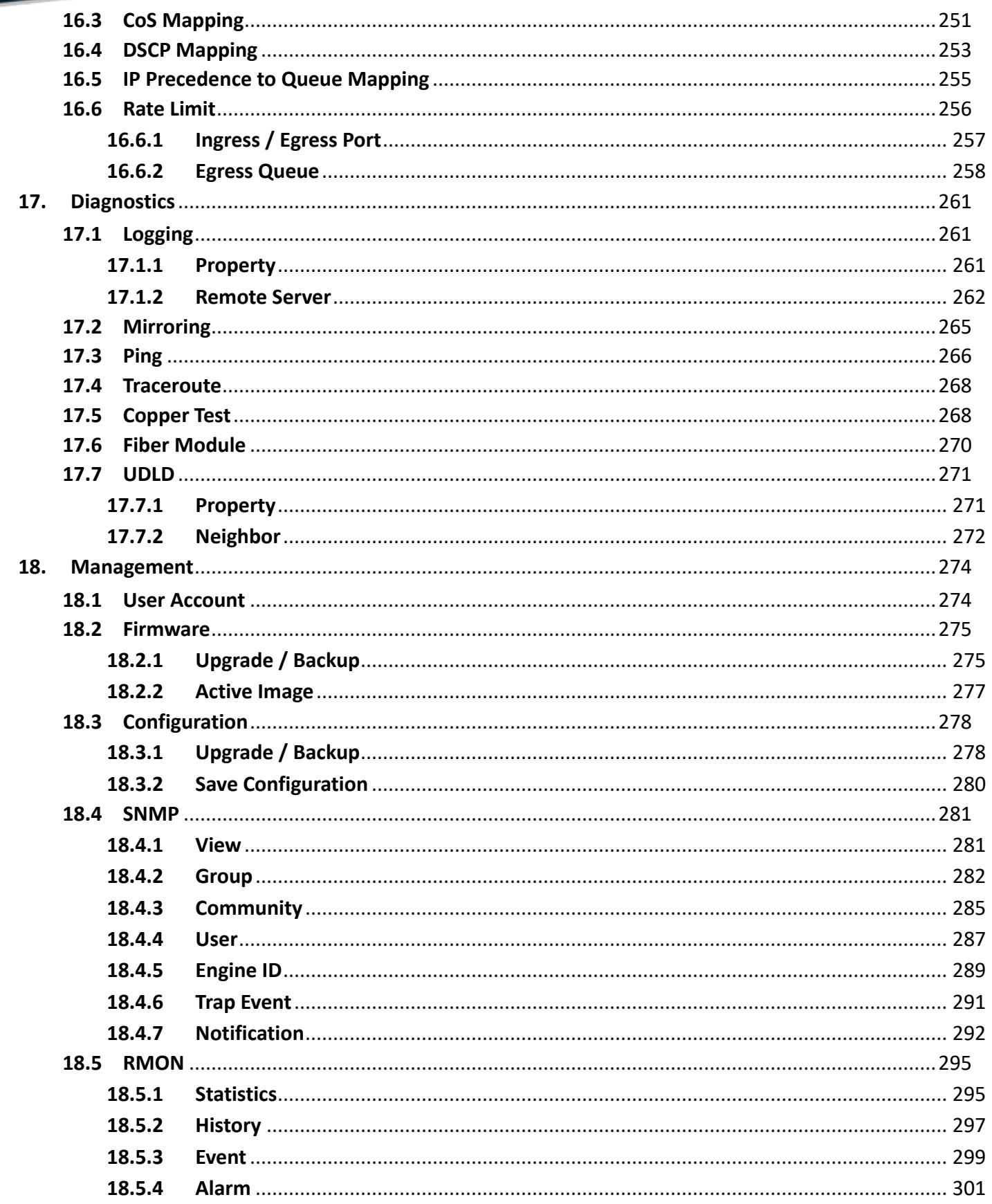

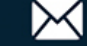

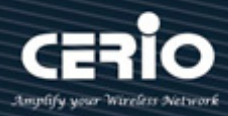

## <span id="page-7-0"></span>**1. Exterior**

## <span id="page-7-1"></span>**1.1 Front Panel**

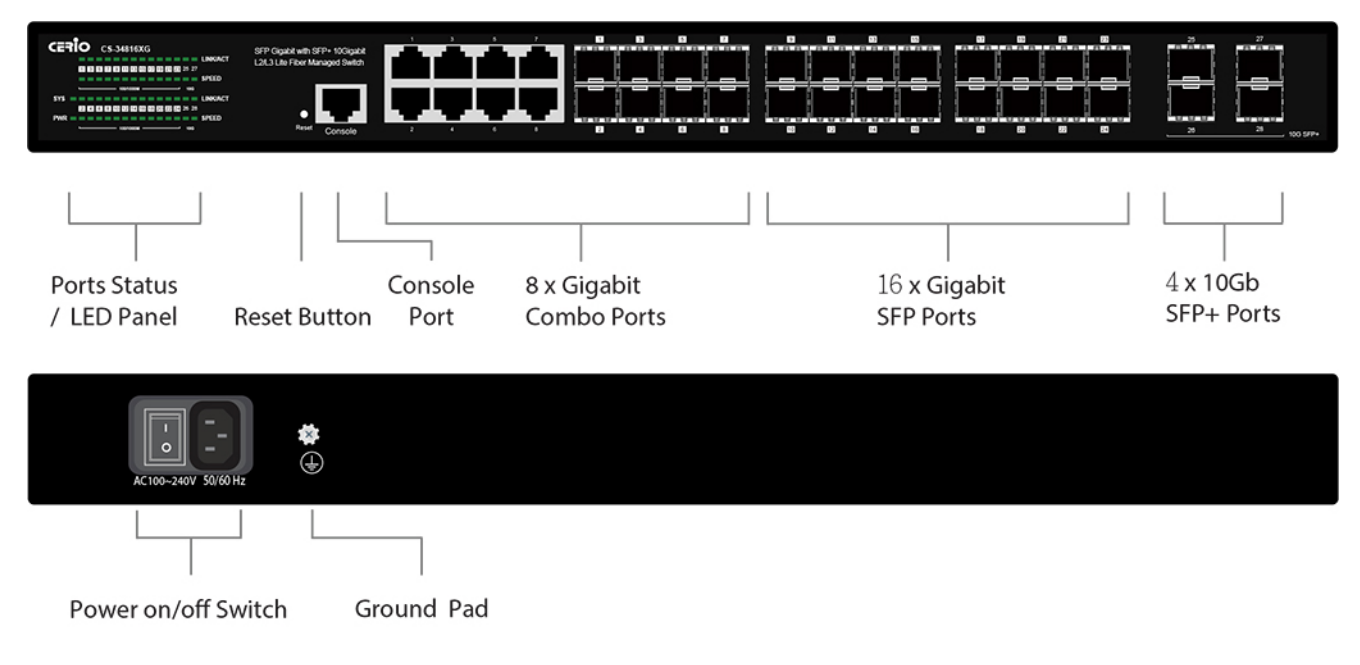

## <span id="page-7-2"></span>**1.2 Rear Panel Layout**

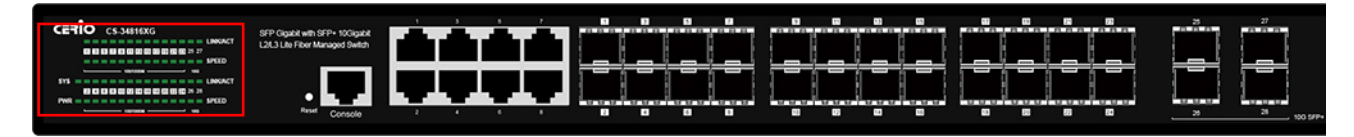

**Status LED lights for 24 SFP Gigabit Ports (16 SFP Ports + 8 Combo Ports) with 4 SFP+ 10Gigabit** 

**Ports** 

- Per Port : Link/Activity Status **Per Port :** Speed Status
- 
- **Per Unit :** SYS
- **Per Unit :** PWR

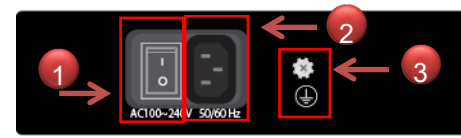

- 1) AC Power On/Off Control Switch
- 2) AC input (100-240V/AC, 50-60Hz) UL Safety
- 3) Ground screw lock point

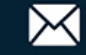

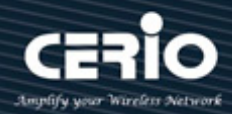

## <span id="page-8-0"></span>**2. Software Configuration**

**CS-34816XG** supports web-based configuration. Upon the completion of hardware installation, The Switch can be configured through a PC/NB by using its web browser such as Internet Explorer 6.0 or later.

Set the IP segment of the administrator's computer to be in the same range as **CS-34816XG** for accessing the system. Do not duplicate the IP Address used here with IP Address of **CS-34816XG** or any other device within the network. *Please refer to the following steps*

### <span id="page-8-1"></span>**2.1 Example of Segment: (Windows OS)**

### **Step 1 :**

Please click on the computer icon in the bottom right window, and click **"Open Network and Sharing** 

**Center"**

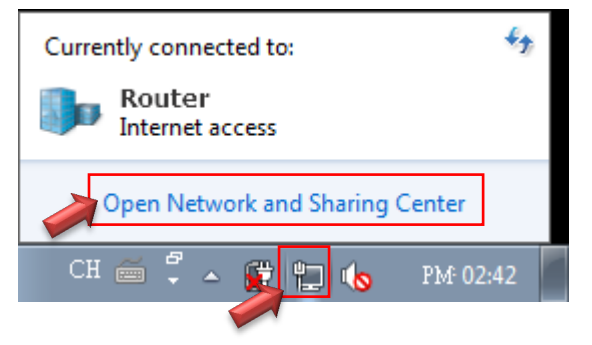

### **Step 2 :**

In the Network and Sharing Center page, click on the left side of **"Change adapter setting"** button

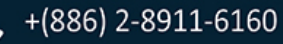

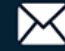

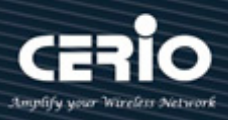

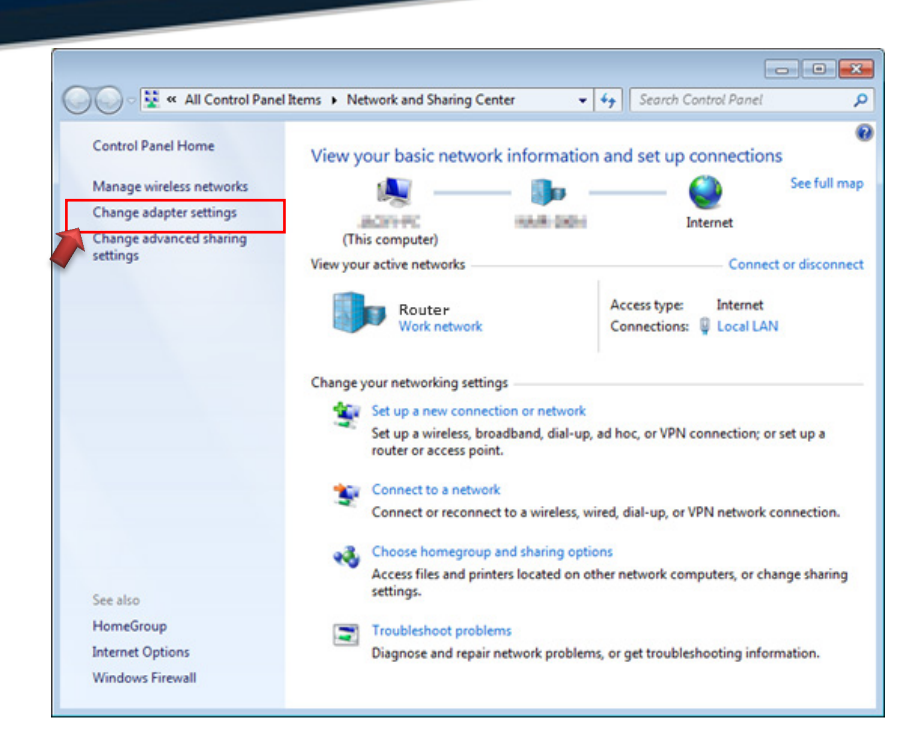

#### **Step 3 :**

In **"Change adapter setting"** Page, right click on Local LAN then select **"Properties"**

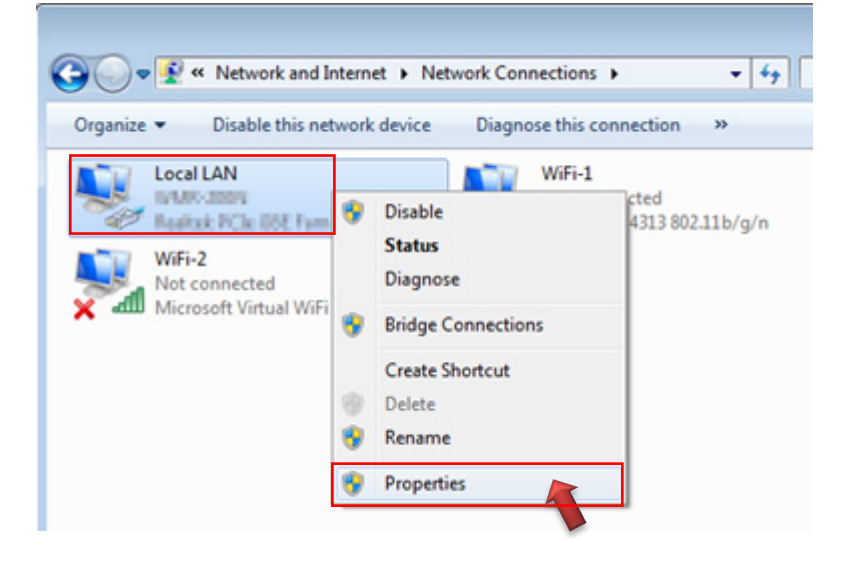

#### **Step 4 :**

In the **"Properties"** page, click the **"Properties"** button to open TCP/IP setting

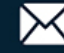

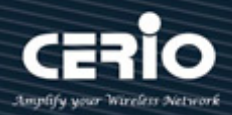

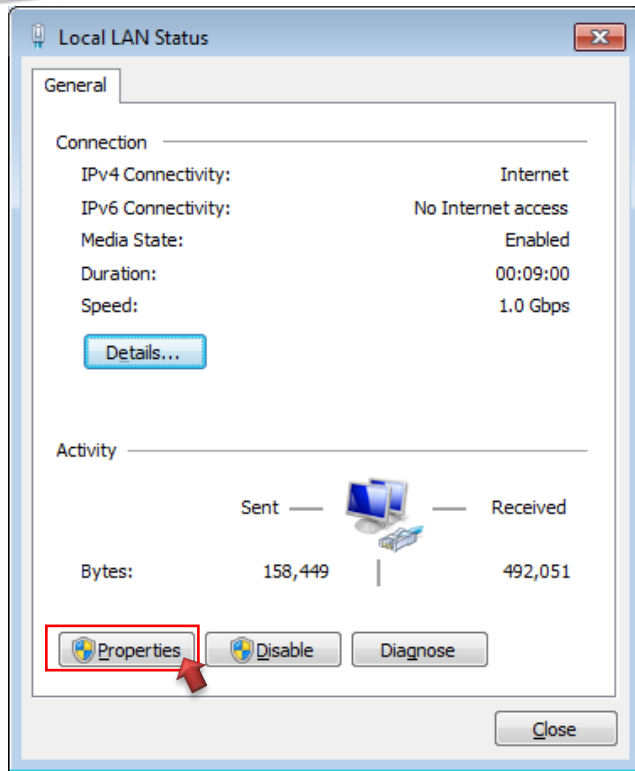

#### **Step 5 :**

In Properties page for setting IP addresses, find **"Internet Protocol Version 4 (TCP/IPv4)"** and double click to open TCP/IPv4 Properties window

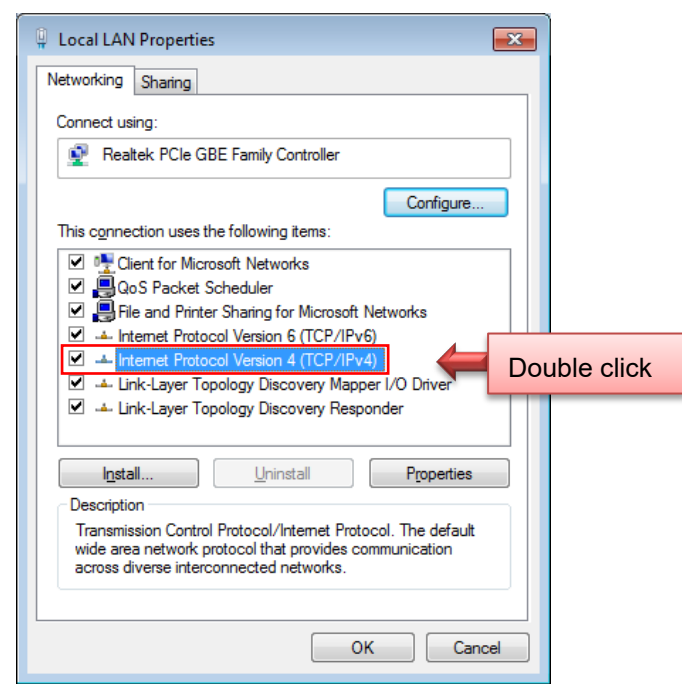

#### **Step 6 :**

Select **"Use the following IP address"**, and fix in IP Address to: 192.168.2.X

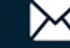

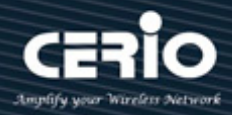

### *ex. The X is any number from 1 to 253*

Subnet mask : 255.255.255.0

And Click **"OK"** to complete fixing the computer IP settings

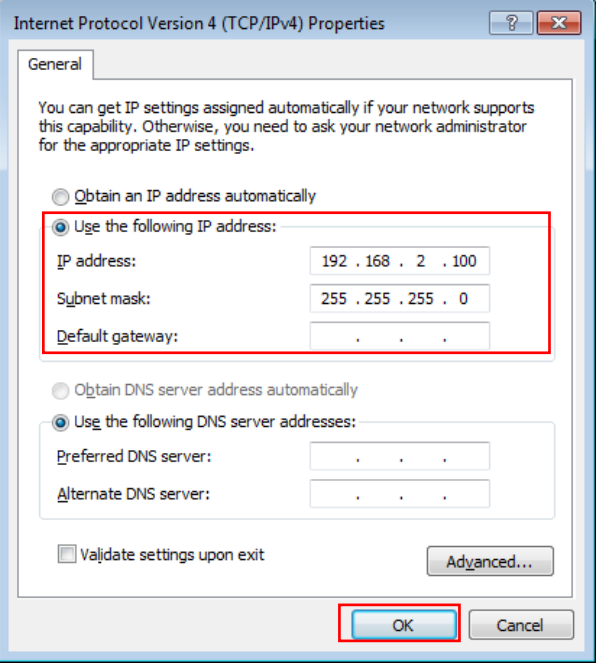

#### **Step 7 :**

### **Open Web Browser**

Without a valid certificate, users may encounter the following problem in IE7 when they try to access system's WMI (http://192.168.2.200). There will be a "Certificate Error", because the browser treats system as an illegal website.

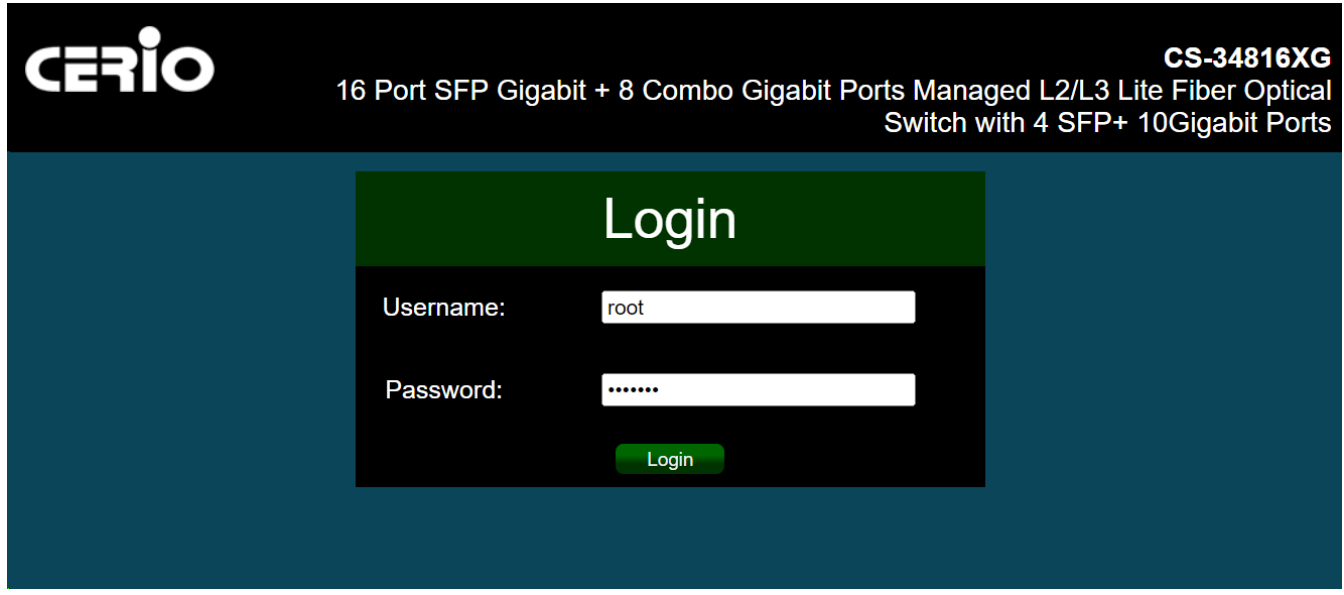

*System login Overview page will appear after successful login.*

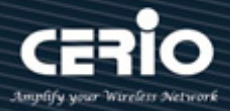

## <span id="page-12-0"></span>**2.2 System login information and IP / Gateway Setting**

## **instructions**

The **CS-34816XG** web switch default IP is 192.168.2.200 Into the management page as follows, please enter Username and password

- **Default IP Address**: 192.168.2.200
- **Default Username and Password**

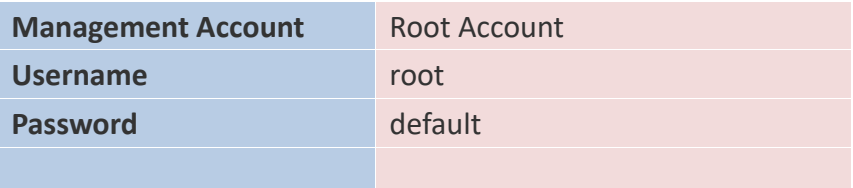

After the authentication procedure, the home page will show up. Select one of the configurations by clicking the icon.

## **Default IP Configure:**

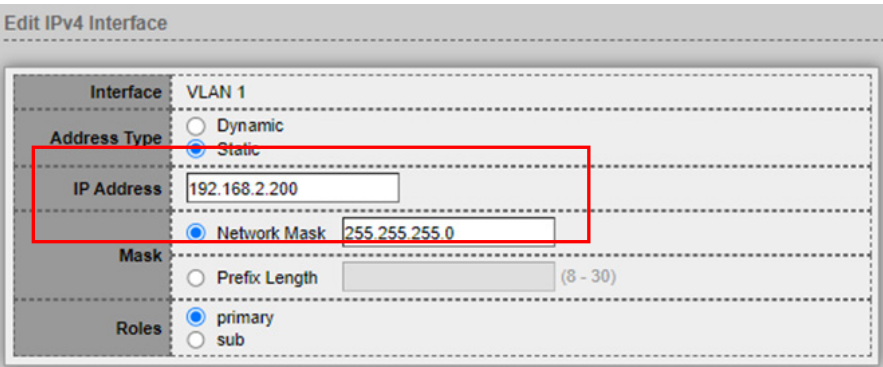

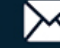

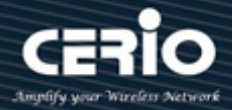

**Note** If you want to change the default IP ( VLAN IP ) address of the Fiber Optical Switch, please refer to the chapter : 13.1.1. for " IP Configuration > IPv4 Interface & Default IP Configure >" ( Please refer to page 147 )

## **Layer 3 Default Route Configure: (This function is the same as the**

### **"Default Gateway Configure " of the Layer 2 switch)**

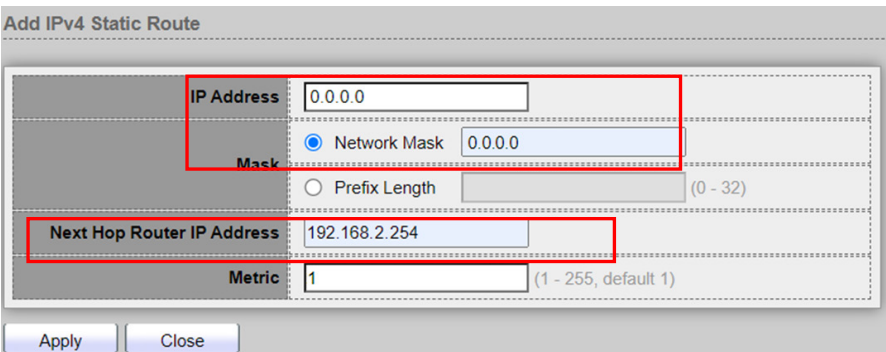

**Note** If you want to make default Route IP address of the L3 Fiber Optical Switch, please refer to the chapter : 13.1.2. for " IP Configuration > IPv4 Routes & Default Route Configure >" ( Please refer to page 151 )

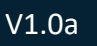

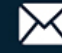

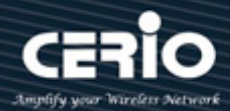

## <span id="page-14-0"></span>**3. Status**

### <span id="page-14-1"></span>**3.1 System Information**

Administrator can check this page shows switch panel, CPU utilization, Memory utilization and other

system current information. It also allows user to edit some system information.

**Note** In the Web UI, the left column shows the configuration menu. The top row shows the switch's current link status. Green squares indicate the port link is up, while black squares indicate the port link is down. Below the switch panel, you can find a common toolbar to provide useful functions for users. The rest of the screen area displays the configuration settings.

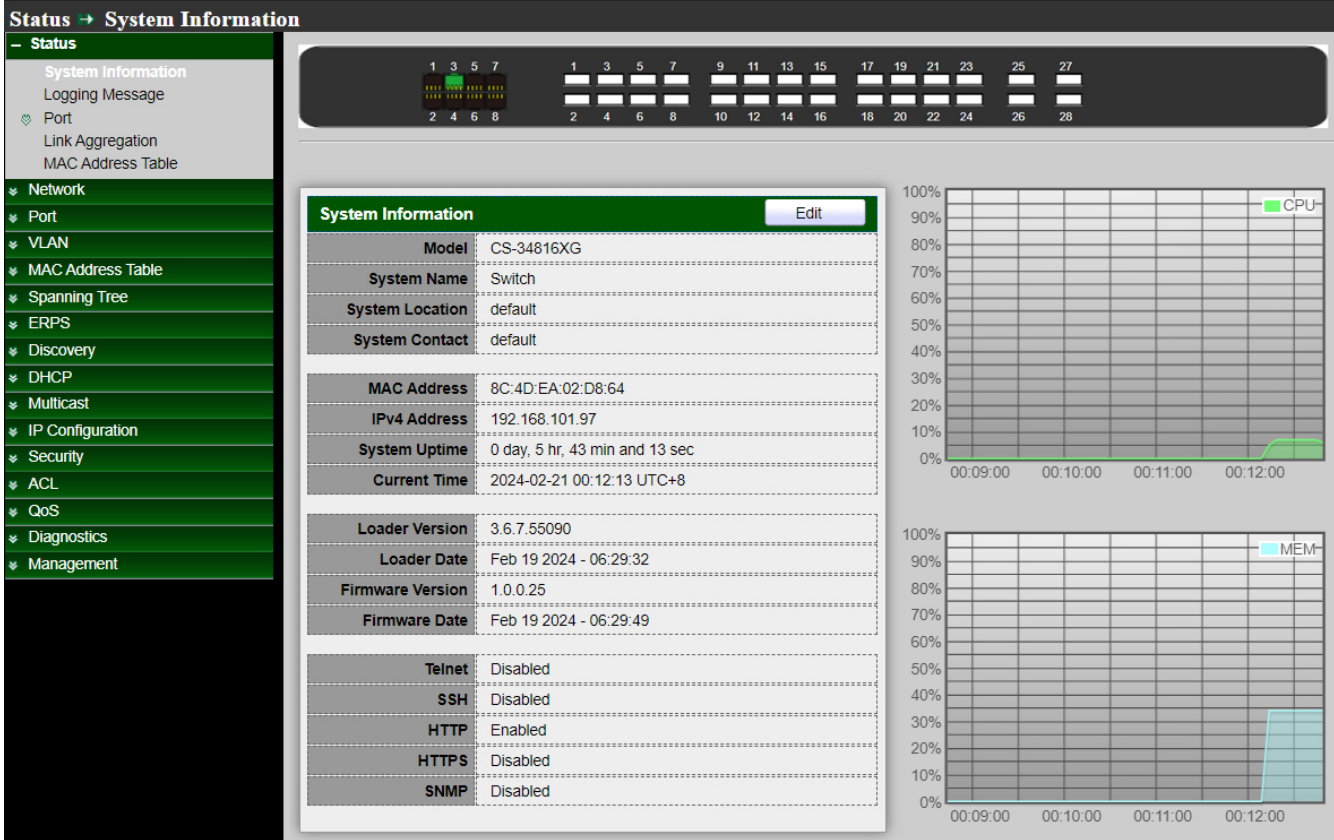

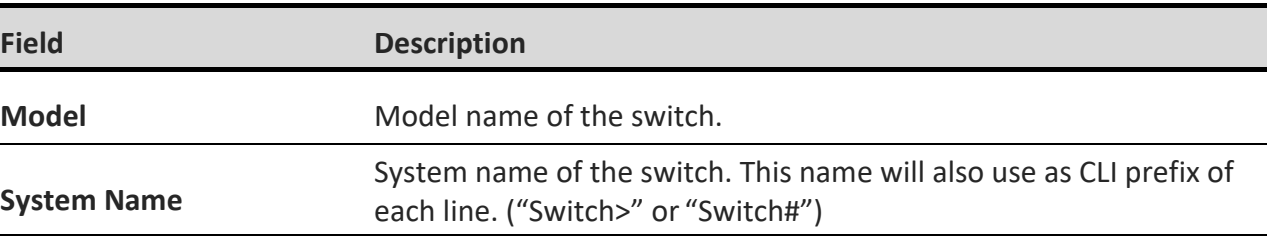

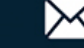

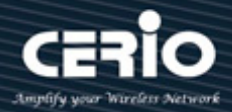

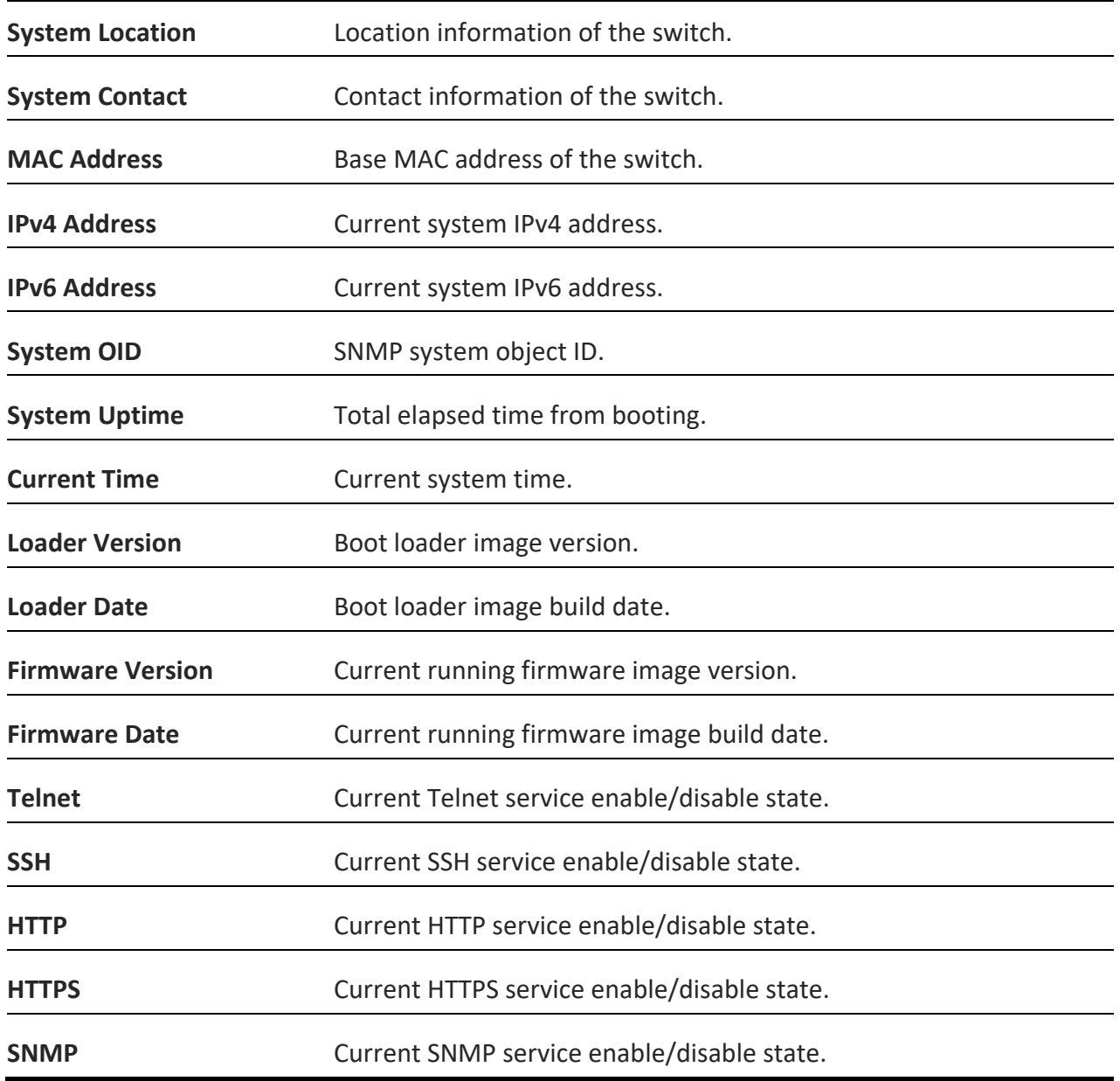

### **Edit System Information**

Administrator can click "Edit" button on the table title to edit following system information.

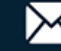

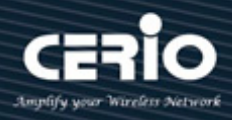

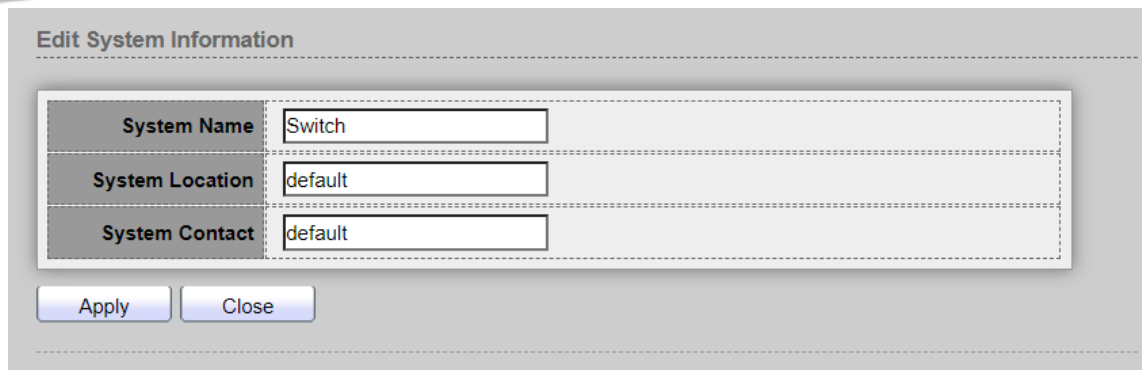

- **System Name:** System name of the switch. This name will also use as CLI prefix of each line. ("Switch>" or "Switch#").
- **System Location:** Location Location information of the switch.
- **System Contact:** Contact information of the switch.

*Click the "Apply" button to save your changes or "Close" the button to close settings.*

## <span id="page-16-0"></span>**3.2 Logging Message**

Administrator can use this tools page to Inspection of system RAM and Flash status.

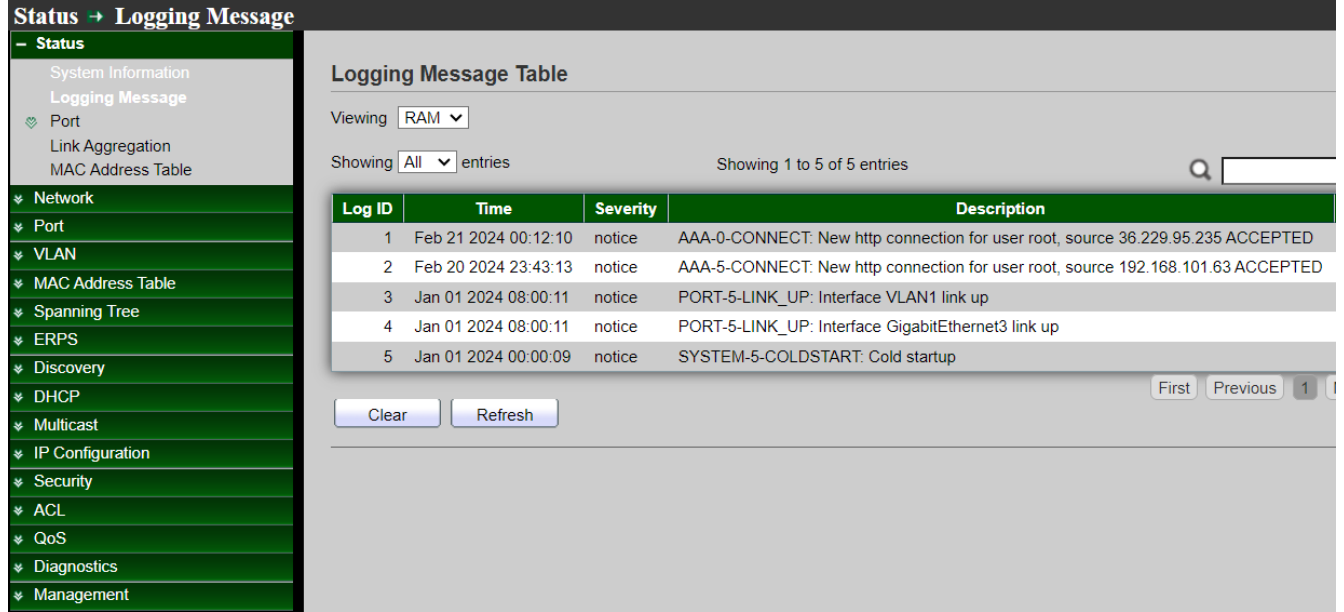

- **Viewing:** The logging view including:
	- **RAM:** Show the logging messages stored on the RAM.

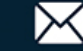

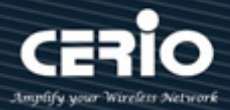

**Flash:** Show the logging messages stored on the Flash.

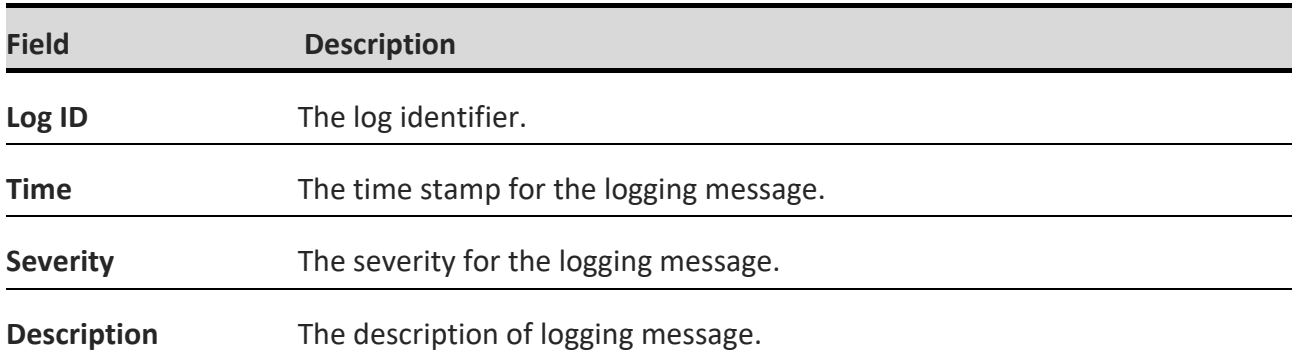

*Click the "Clear" button to clear this page or click the "Refresh" button to refresh the page .*

## <span id="page-17-0"></span>**3.3 Port**

Display detailed port summary and status information for each port.

### <span id="page-17-1"></span>**3.3.1 Statistics**

Administration can choose to view displays standard counters on network traffic form the Interfaces, Ethernet-like and RMON MIB. Interfaces and Ethernet-like counters display errors on the traffic passing through each port. RMON counters provide a total count of different frame types and sizes passing through each port. The **"Clear"** button will clear MIB counter of current selected port.

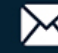

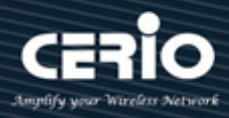

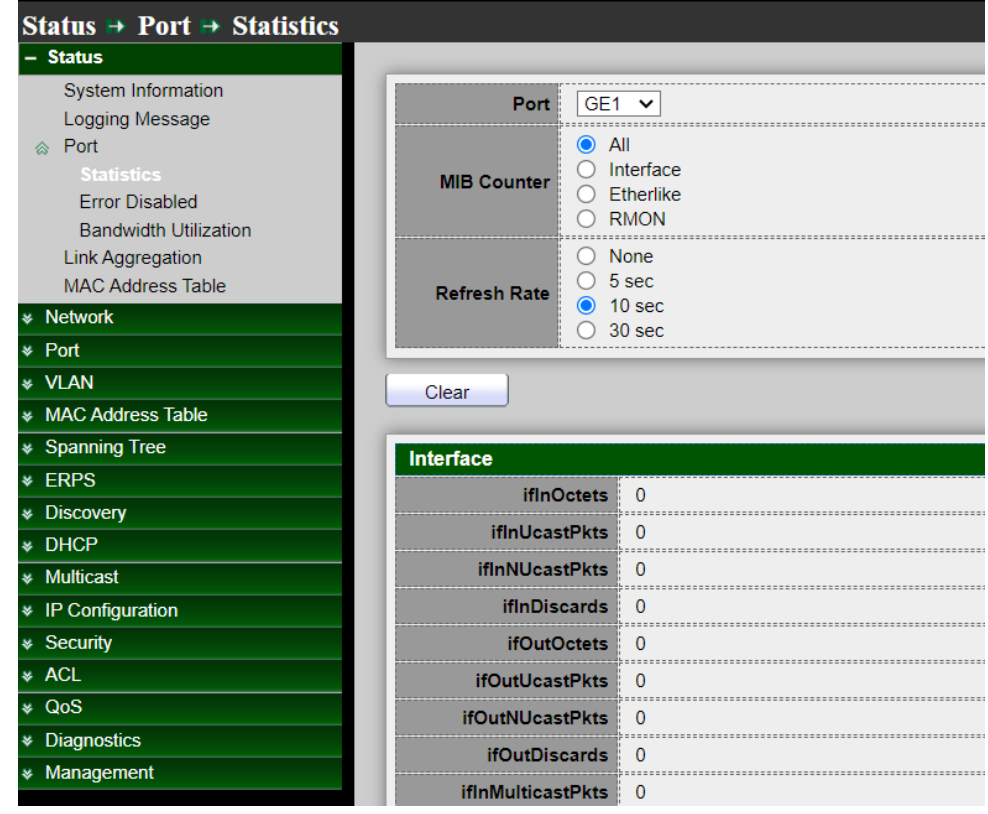

Click the "Clear" button to clear this page.

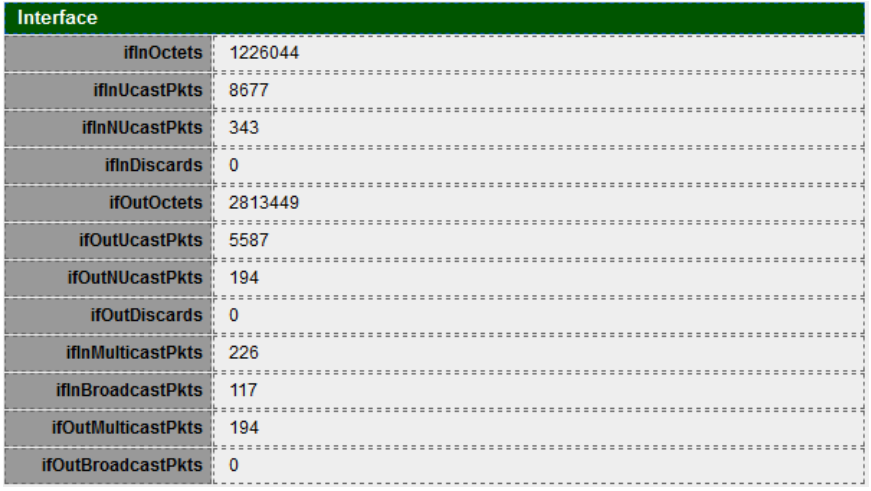

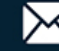

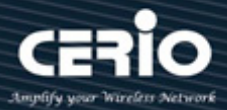

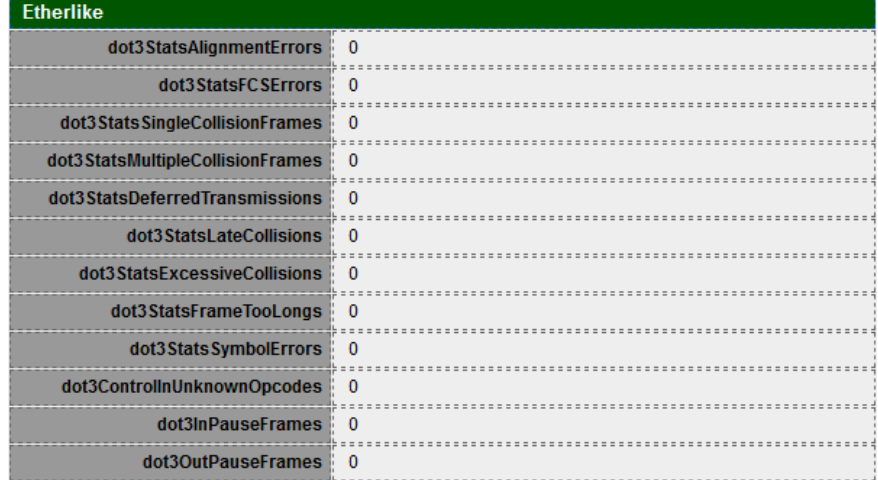

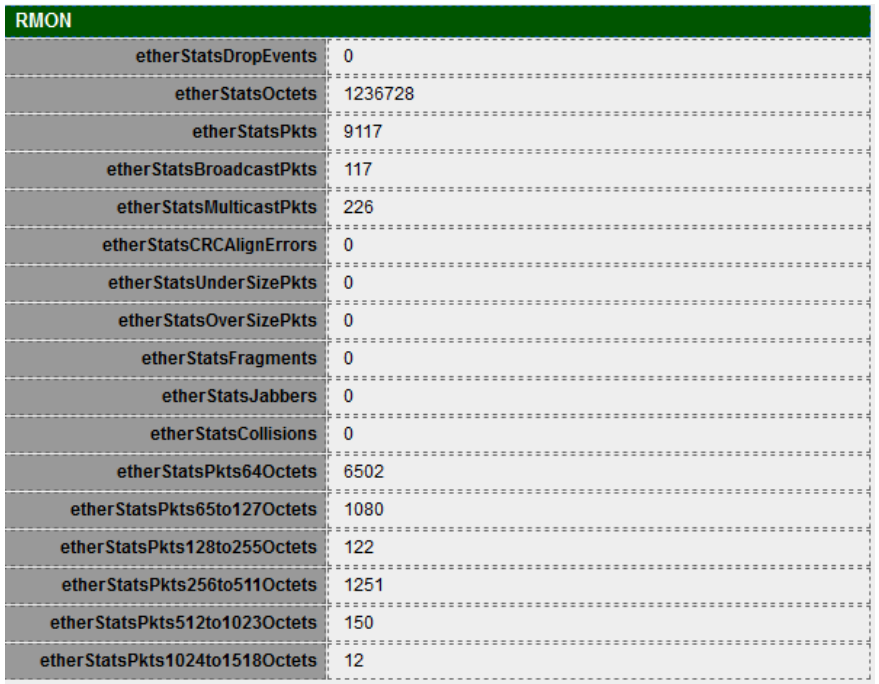

- **Port :** Select one port to show counter statistics.
- **MIB Counter :** Select the MIB counter to show different counter type.
	- **All :** All counters.
	- **Interface :** Interface related MIB counters.
	- **Etherlike :** Ethernet-like related MIB counters.
	- **RMON : RMON related MIB counters.**
- **EXELT ARE: Refresh the web page every period of "None, 5 sec, 10 sec, 30 sec "seconds** base to get new counter of specified port.

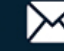

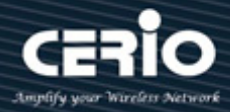

### <span id="page-20-0"></span>**3.3.2 Error Disabled**

If administrator has set Error disabled functions then can monitor information in page.

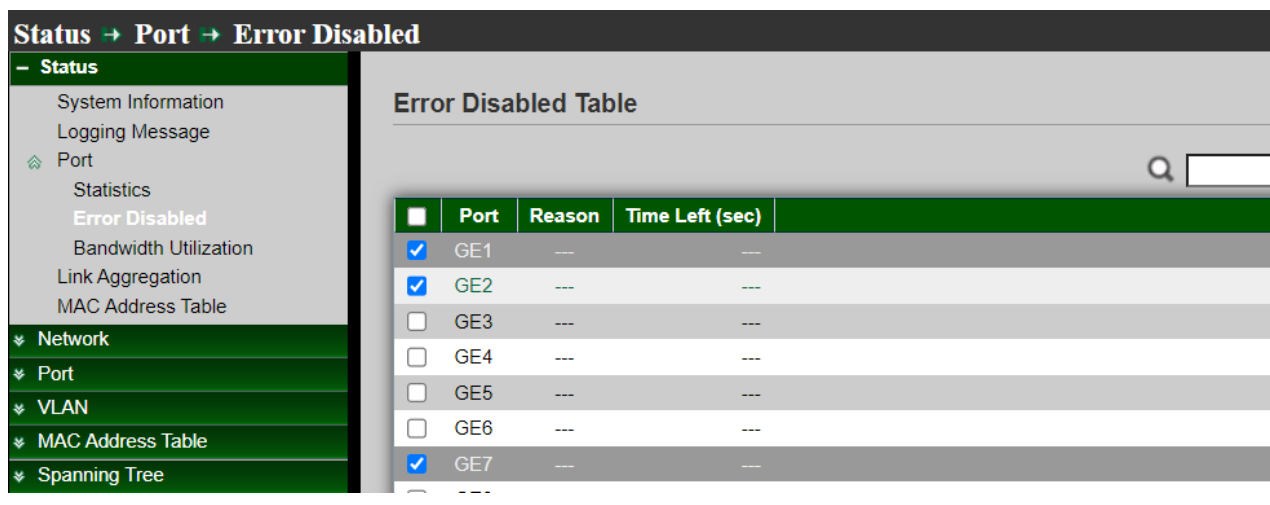

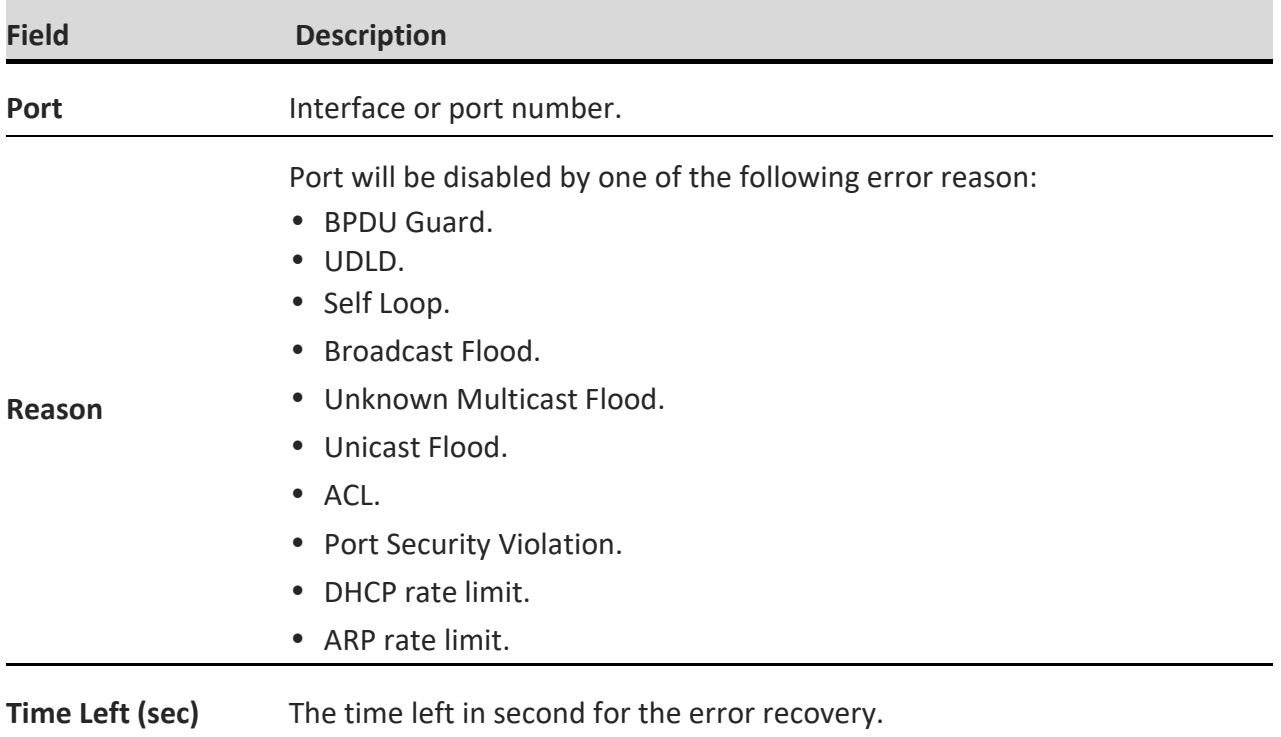

### <span id="page-20-1"></span>**3.3.3 Bandwidth Utilization**

This page can display Tx / Rx Real-time bandwidth information of each port. (Instant used rate per port and this page will refresh automatically in every refresh period)

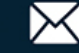

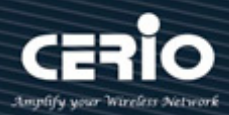

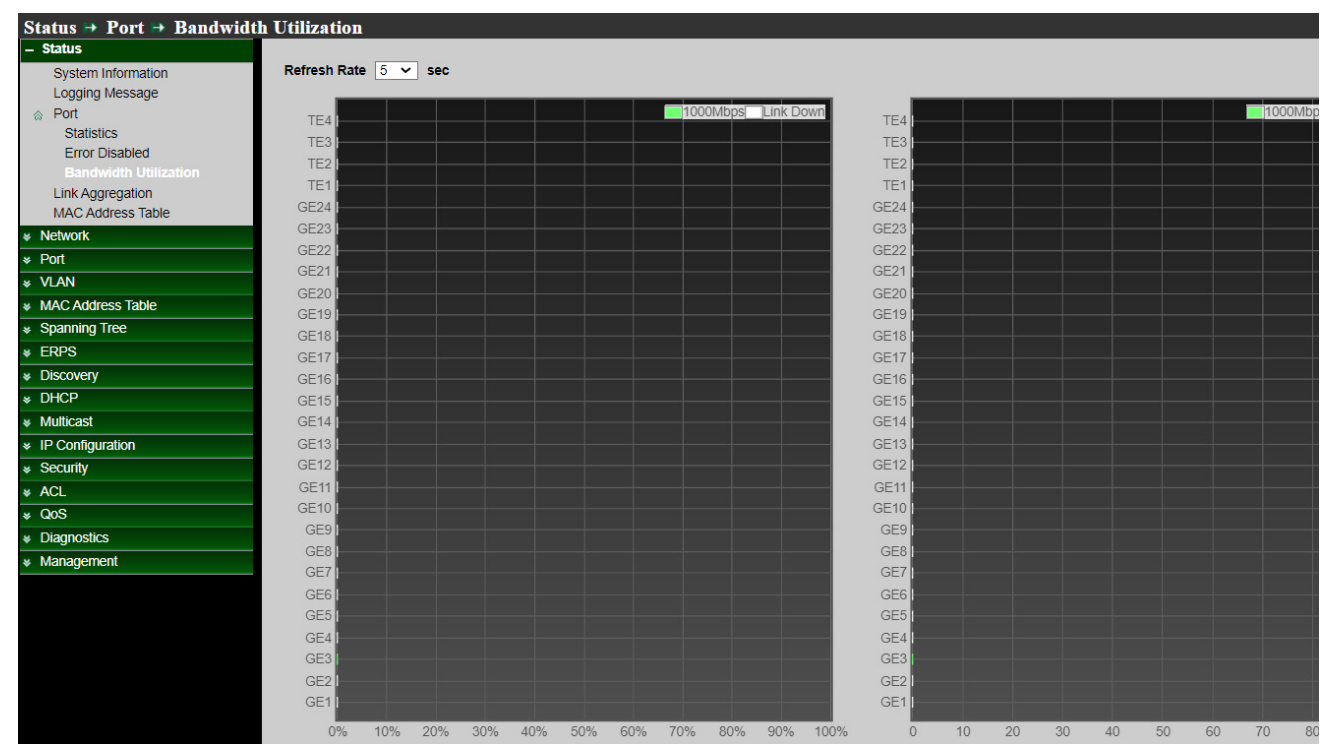

- **Refresh Rate:** Refresh the web page every period of seconds to get new bandwidth utilization Rata.
	- **2 :** Select the 2 second cycle from the drop-down menu to refresh the display page.
	- **5 :** Select the 5 second cycle from the drop-down menu to refresh the display page.
	- **10 :** Select the 10 second cycle from the drop-down menu to refresh the display page.

## <span id="page-21-0"></span>**3.4 Link Aggregation**

If administrator has set LACP function then this can display LACP information. This system have support 8 Link Aggregation group. Administrator can enable 8 LAG.

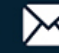

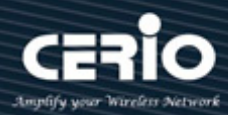

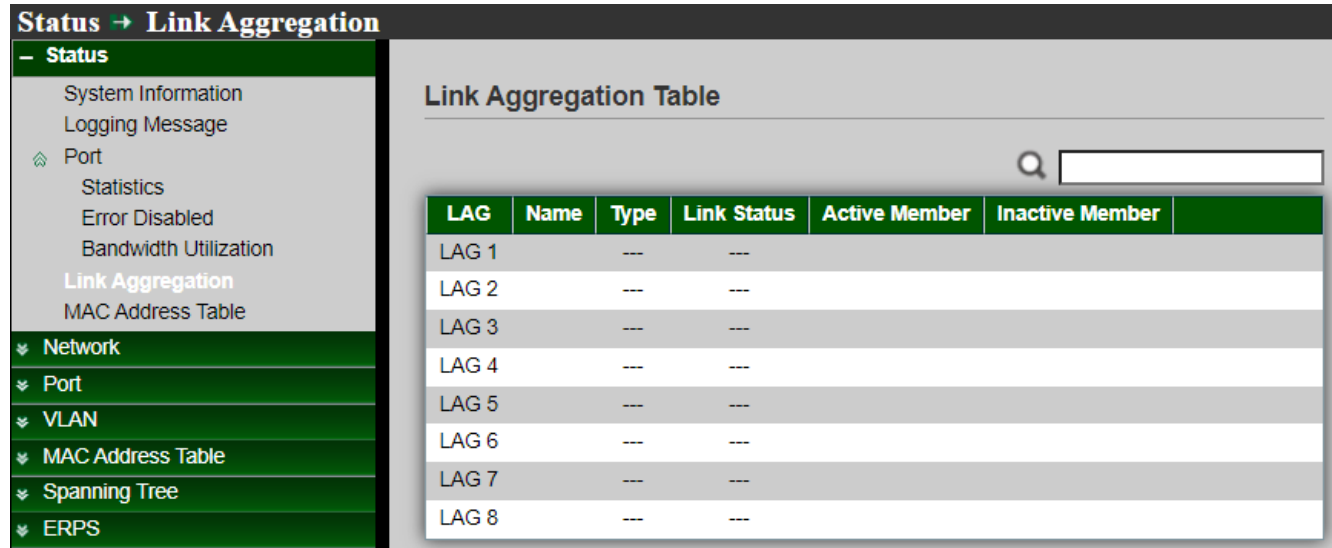

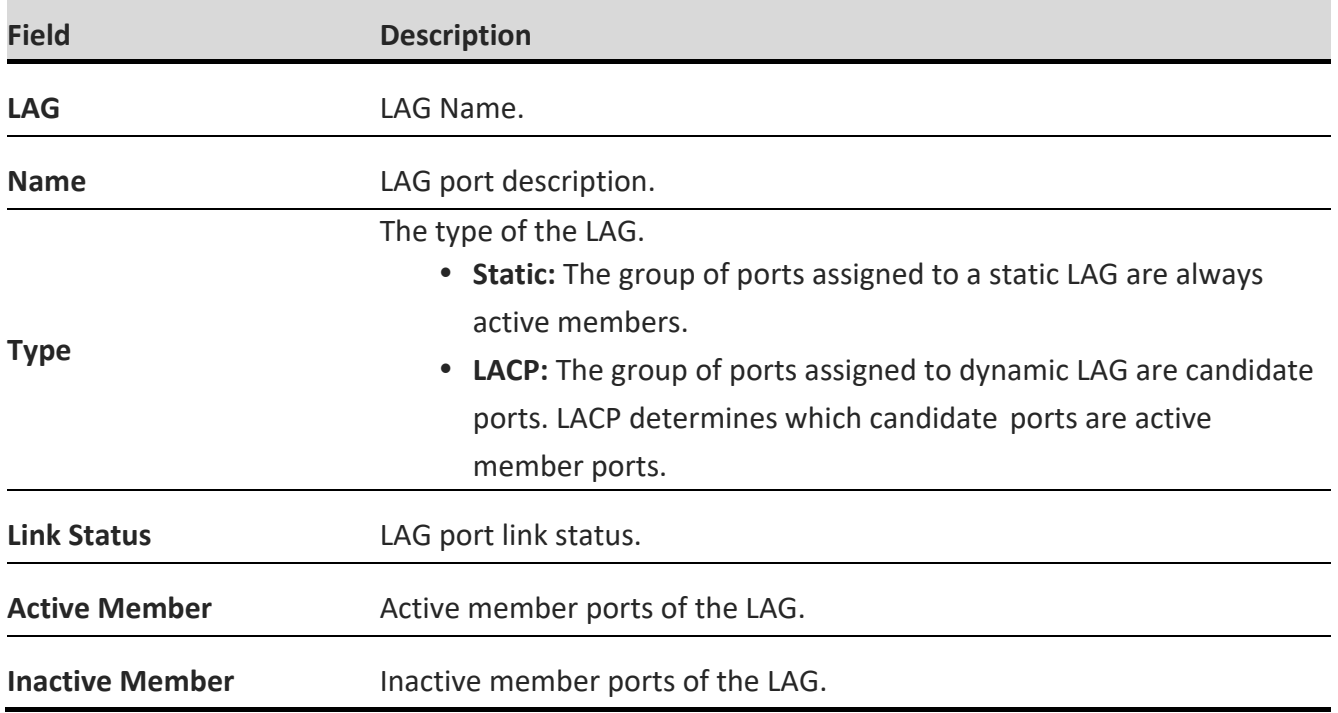

## <span id="page-22-0"></span>**3.5 MAC Address Table**

The MAC address table page displays all MAC address entries on the switch including static MAC address created by administrator or auto learned from hardware.

The **"Clear"** button will clear all dynamic entries and **"Refresh"** button will retrieve latest MAC address entries and show them on page.

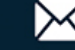

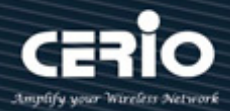

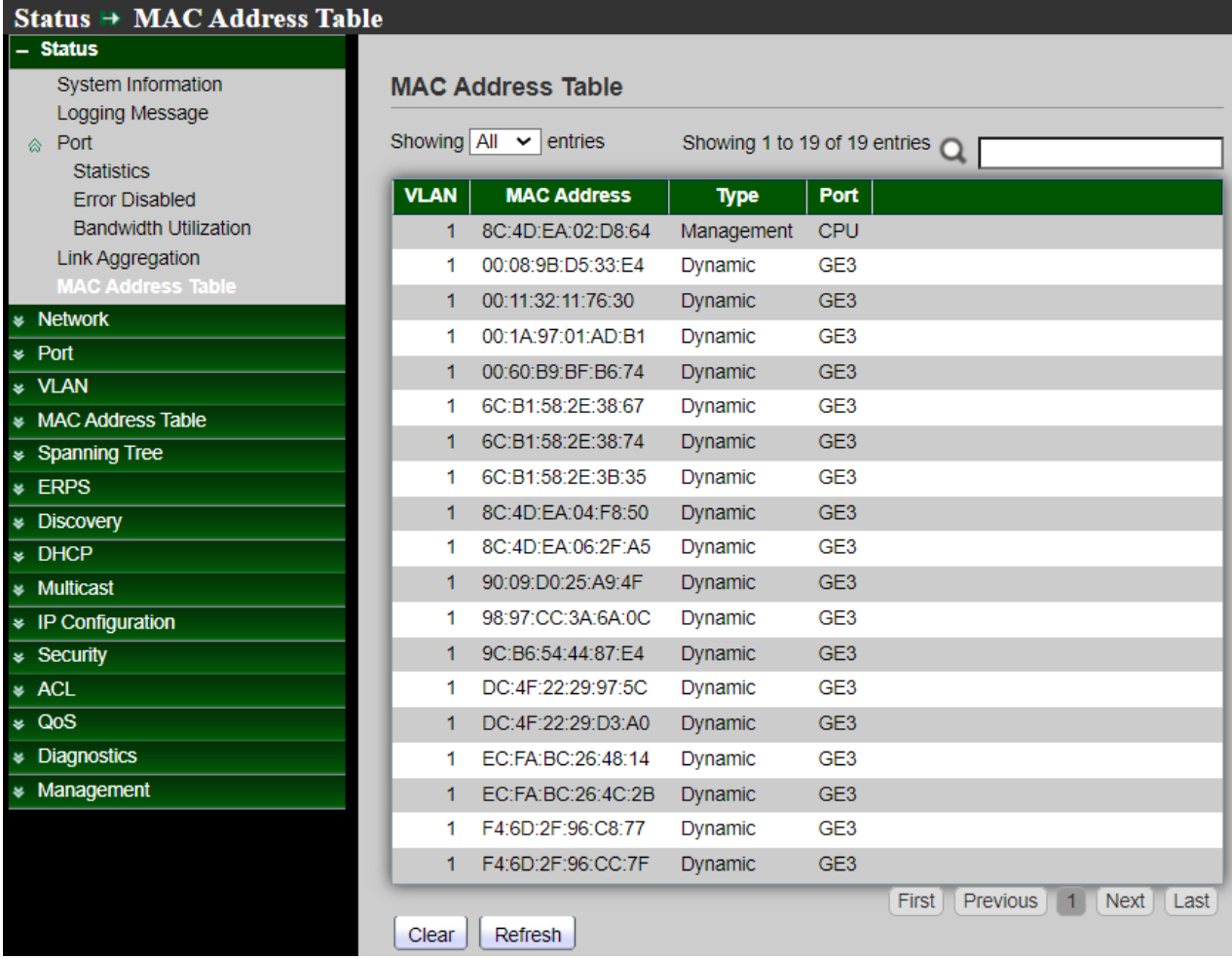

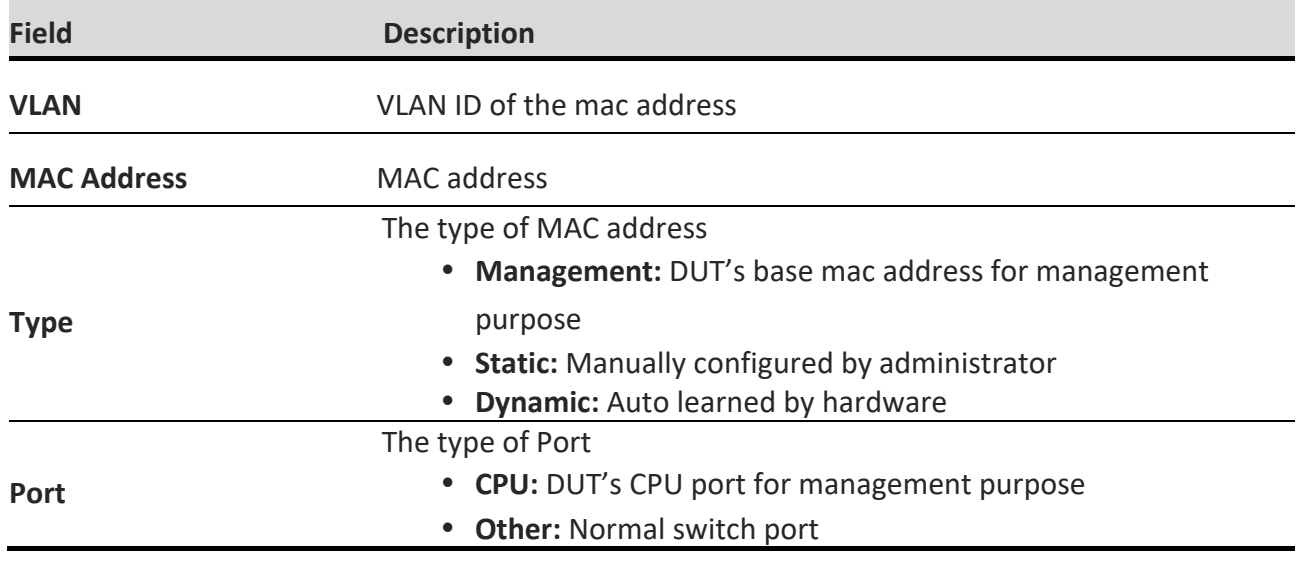

*Click the "Clear" button to clear this page or click the "Refresh" button to refresh the page .*

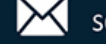

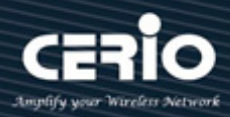

## <span id="page-24-0"></span>**4. Network**

## <span id="page-24-1"></span>**4.1 DNS**

DNS (Domain Name System) is for mapping a domain name to its corresponding IP address and vice versa. Use the DNS screen to configure and view the default DNS servers on the Switch. Use these pages to configure information about which DNS servers your network uses and how the switch operates as a DNS client.

DNS service on this switch allows host names to be mapped to IP addresses using static table entries or by redirection to other name servers on the network. When a client device designates this switch as a DNS server, the client will attempt to resolve host names into IP addresses by forwarding DNS queries to the switch, and waiting for a response.

You can manually configure entries in the DNS table used for mapping domain names to IP addresses, configure default domain names, or specify one or more name servers to use for domain name to address translation.

You can use these pages to configure information about DNS servers the network uses and how the switch operates as a DNS client.

Use this page to configure global DNS settings and DNS server information.

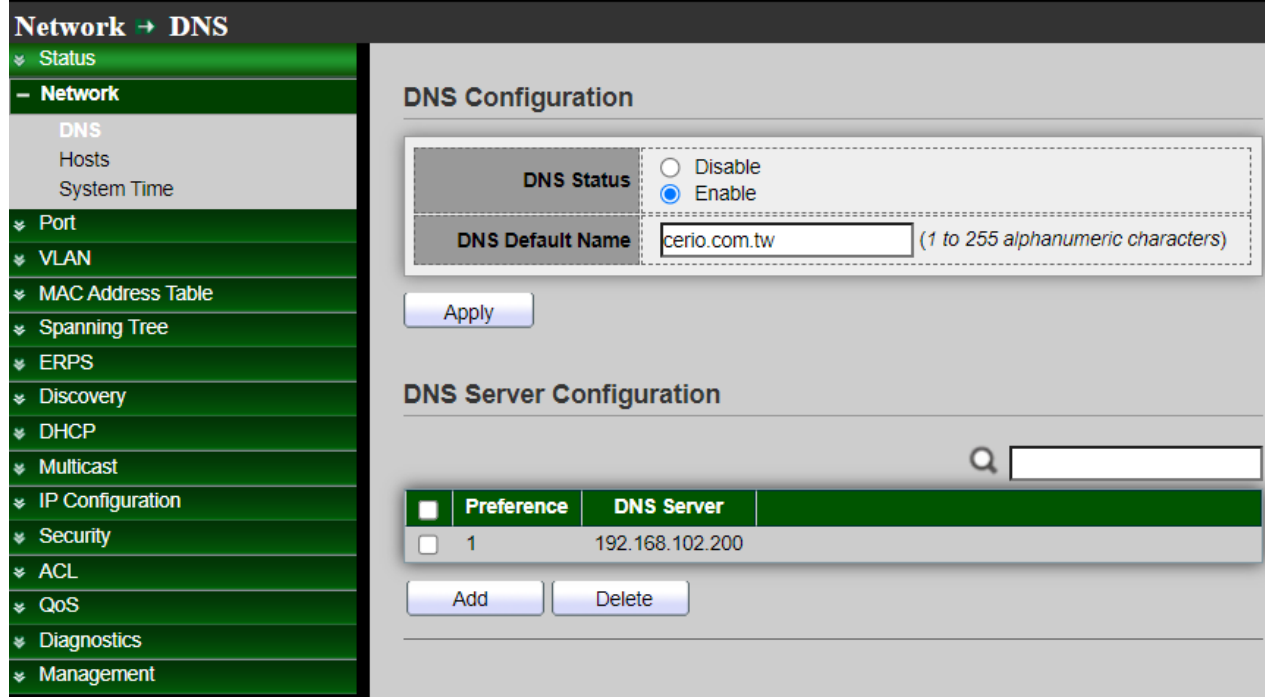

### **DNS Configuration**

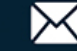

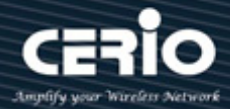

Select the Disable or Enable button to specify whether to disable or enable the administrative state of the DNS client:

- **DNS Status:**
	- **Disable :** Prevent the switch from sending DNS queries.
	- **Enable :** Allow the switch to send DNS queries to a DNS server to resolve a DNS domain name.
- **DNS Default Name :** Enter the default DNS domain name to include in DNS queries.

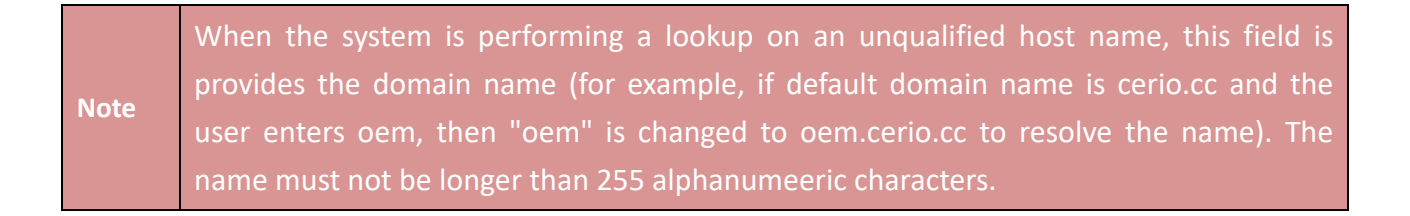

 *Click the "Apply" button to save your changes.*

#### **DNS Server Configuration**

Administrator can configure this DNS Server Setting **"add"** and " Delete " function management.

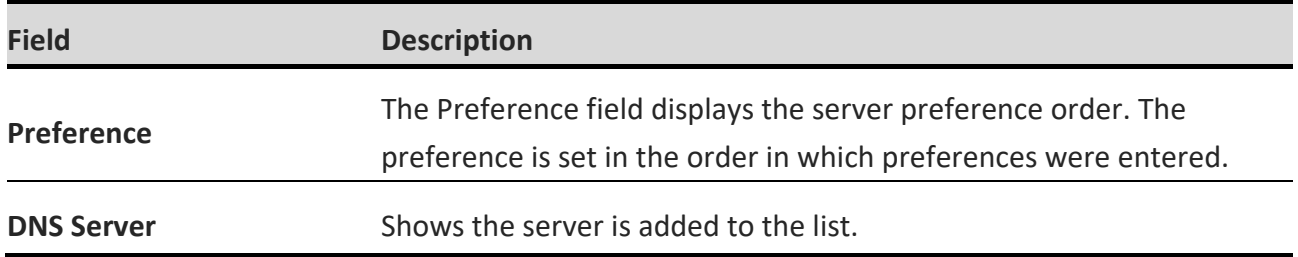

The "preference" of the DNS server. The preferences are determined by the order in<br>Note which they were entered. You can specify up to eight DNS servers.

- **Add :** To specify the DNS server to which the switch sends DNS queries, enter an IP address in standard IPv4 dot notation in the DNS Server Address and click Add. The server appears in the list below. You can specify up to eight DNS servers. The preference is set in the order created.
- **Delete :** To remove a DNS server from the list, select the check box next to the server you want to remove and click Delete. If no DNS server is specified, the check box is global and will delete all the DNS servers listed.

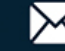

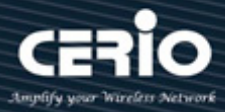

Administrator can configure this DNS Server Configuration **"Apply"** and " **Cancel "**on the screen and

reset the data on the screen to the latest value of the switch.

## <span id="page-26-0"></span>**4.2 Host**

This page provide administrator to view Host Name to IP Address Information, Administrator can set this page to manually map host names to IP addresses or to view dynamic host mappings.

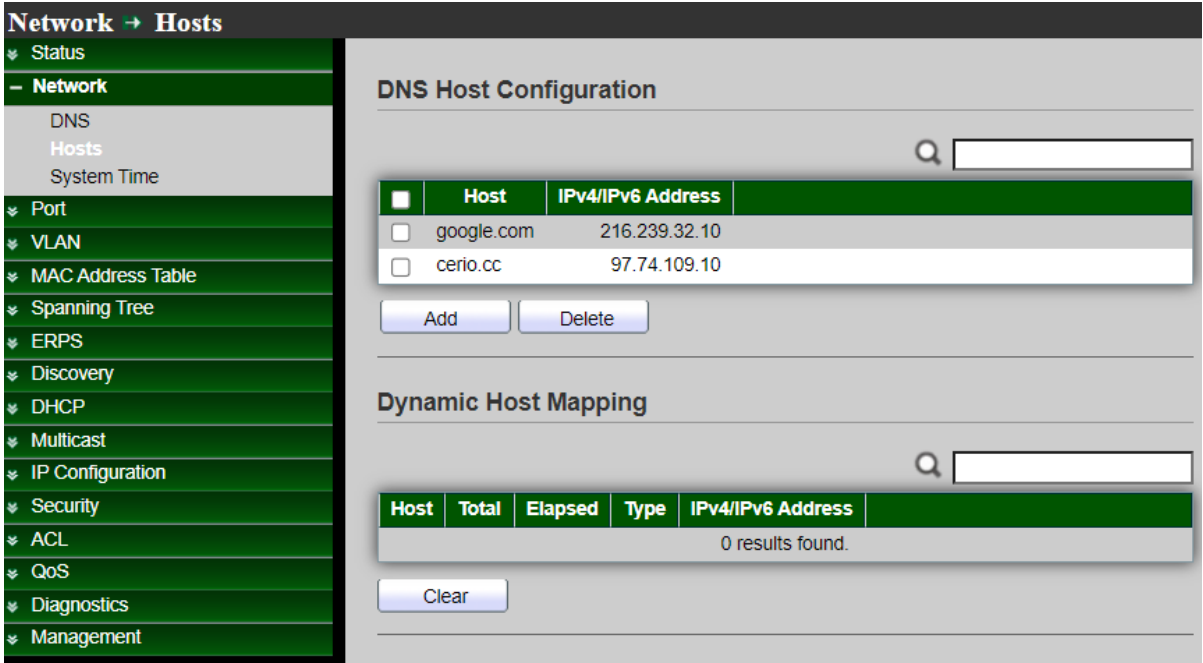

*Click the "Clear" button to clear this page*

### **DNS Host Configuration**

Administrator can configure **"add"** and " Delete " for a static entry to the local dynamic host mapping Table function management.

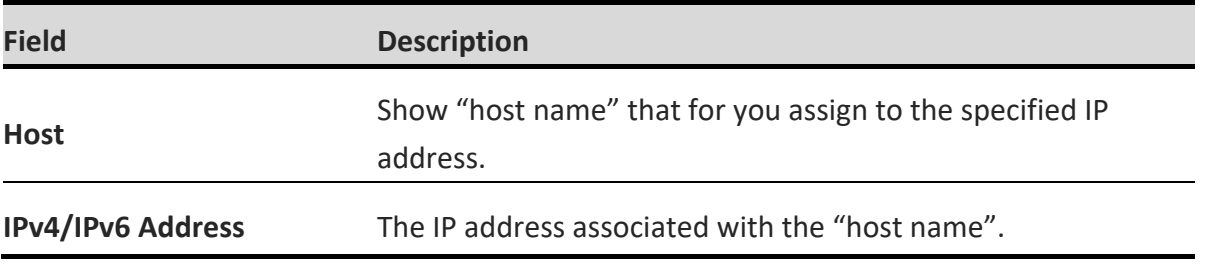

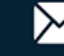

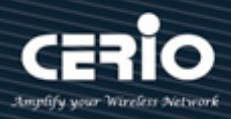

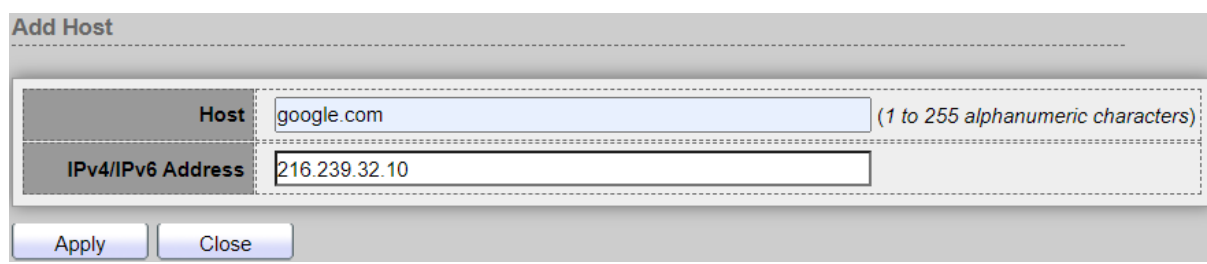

- **Host:** Administrator can set the Host Name field, specify the static host name to add.
- **IPv4/IPv6 Address:** Enter the IP address to associate with the host name to this " IPv4/IPv6 Address" field, The entry is displayed in the list on the page after **"Apply"** creation.

**Note** For Host Name field, Must be follow 1 to 255 alphanumeric characters, Its length cannot exceed 158 characters and it is a required field.

*Click the "Apply" button to save your changes or "Close" the button to close settings.*

### **Dynamic Host Mapping**

Administrator can clear all the dynamic host name entries from the list, click the Clear button.

The Dynamic Host Mapping table shows host name-to-IP address entries that the switch learned.

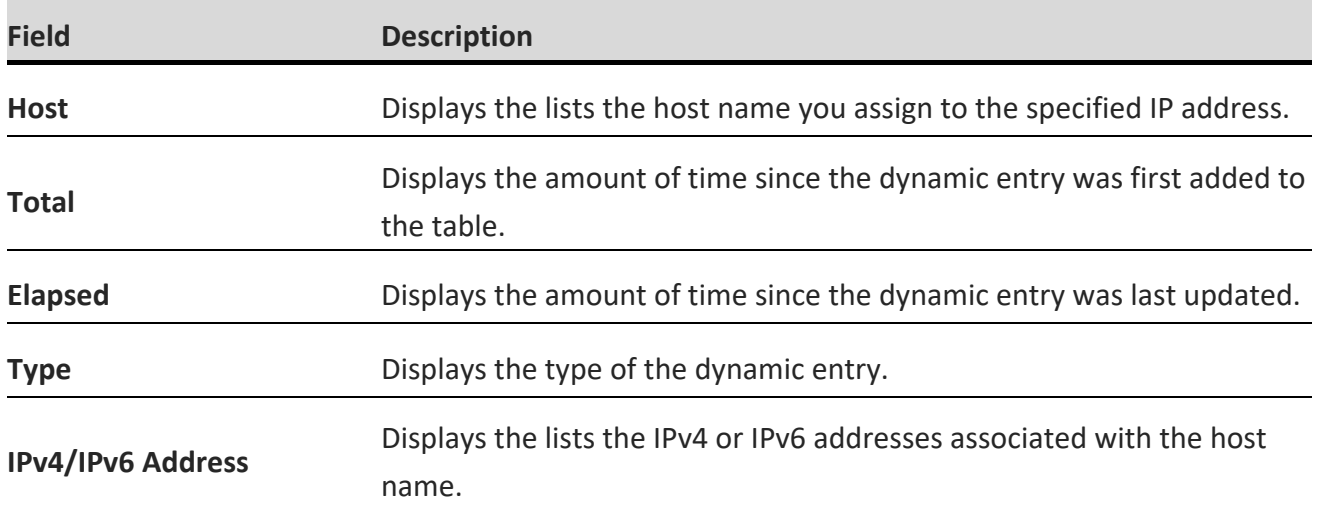

*Click the "Apply" button to save your changes or click the "Clear" button to refresh the page .*

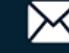

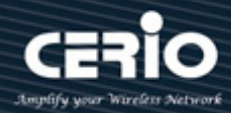

## <span id="page-28-0"></span>**4.3 System Time**

System time can be configured via this page. Administrator can select SNTP Server or from computer to update the system time or administration can use manual setting the system time. Note. If administrator chooses SNTP Server to synchronization update time then must confirm system gateway and DNS is correct and switch system must be able to connect to the SNTP Server.

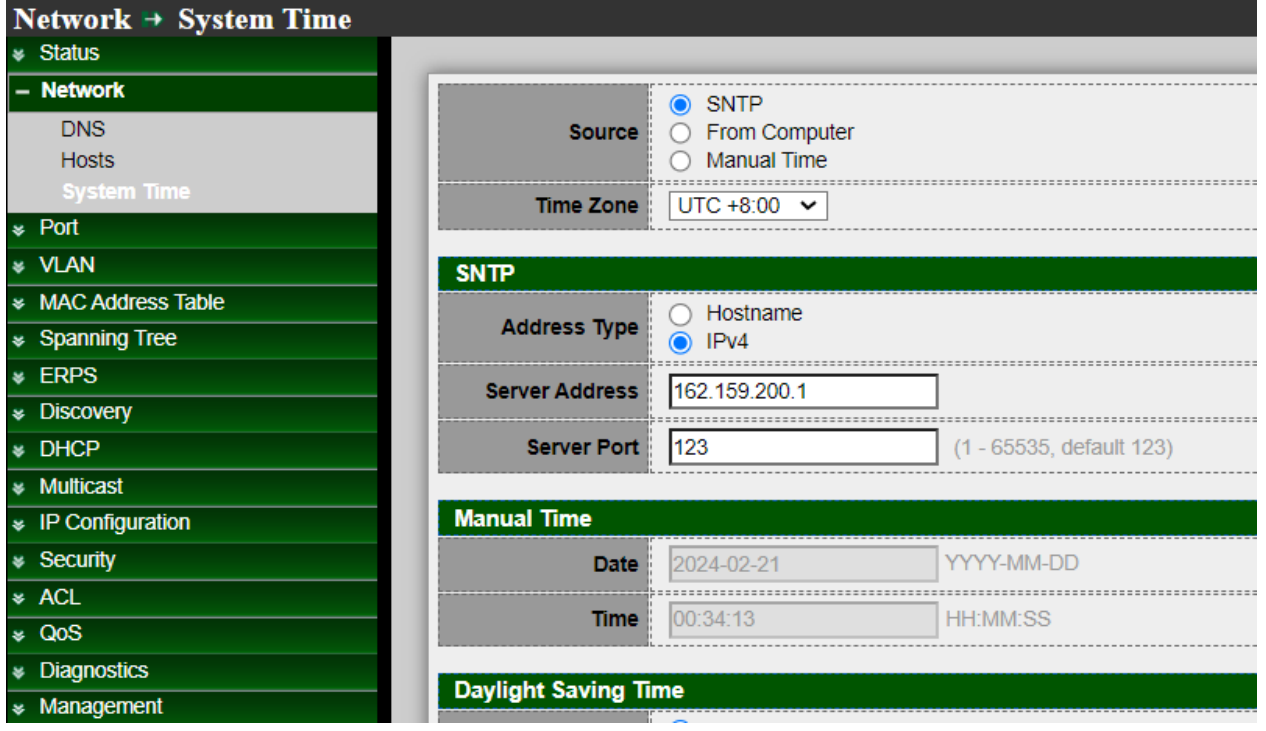

#### **System Time**

- **Source:** Select the time source.
	- **SNTP:** Time sync from NTP server.
	- **From Computer:** Time set from browser host.
	- **Manual Time:** Time set by manually configure.
- **Time Zone:** Select a time zone difference from listing district.

#### **SNTP**

- **Address Type:** Select the address type of NTP server. This is enabled when time source is SNTP.
- **Server Address:** Input IPv4 address or hostname for NTP server. This is enabled when time Source is SNTP.
- **IPv6 Address:** Input NTP port for NTP server. Default is 123. This is enabled when time source is SNTP.

**Manual Time**

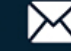

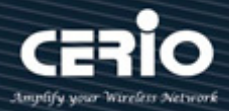

- **Date:** Input manual date. This is enabled when time source is manual.
- **Time:** Input manual time. This is enabled when time source is manual.

#### **Daylight Saving Time**

The Switch support Daylight saving time function, if administrator need enable and set the Daylight saving time function will can be enable this function.

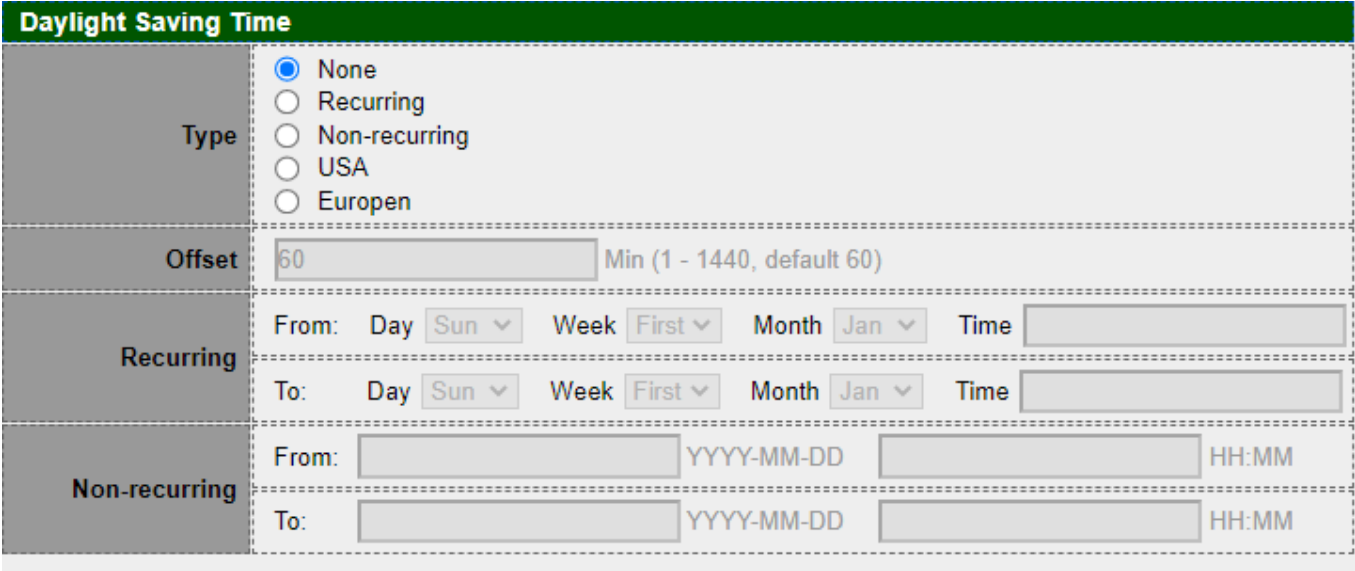

#### **Operational Status**

**Current Time** 2023-03-17 14:33:02 UTC+8

#### Apply

- **Type:** Select the mode of daylight saving time.
	- **Disable:** Disable daylight saving time.
	- **Recurring:** Using recurring mode of daylight saving time.
	- **Non-Recurring:** Using non-recurring mode of daylight saving time.
	- **USA:** Using daylight saving time in the United States that starts on the second Sunday of March and ends on the first Sunday of November.
	- **European:** Using daylight saving time in the Europe that starts on the last Sunday in March and ending on the last.
- **Offset :** Specify the adjust offset of daylight saving time.
- **Recurring From:** Specify the starting time of recurring daylight saving time. This field available when selecting "Recurring" mode.
- **Recurring To:** Specify the ending time of recurring daylight saving time. This field available when selecting "Recurring" mode.
- **Non-recurring From:** Specify the starting time of non-recurring daylight saving time. This field available when selecting "Non-Recurring" mode.

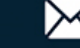

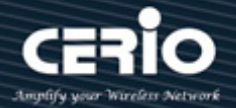

 **Non recurring To:** Specify the ending time of recurring daylight saving time. This field available when selecting "Non-Recurring" mode.

#### **Operational Status**

**Current Time:** Display the current operating time *Click the "Apply" button to save your changes settings.*

## <span id="page-30-0"></span>**5. Port**

## <span id="page-30-1"></span>**5.1 Port setting**

This page shows port current status and allow user to edit port configurations. Select port entry and click **"Edit"** button to edit port configurations.

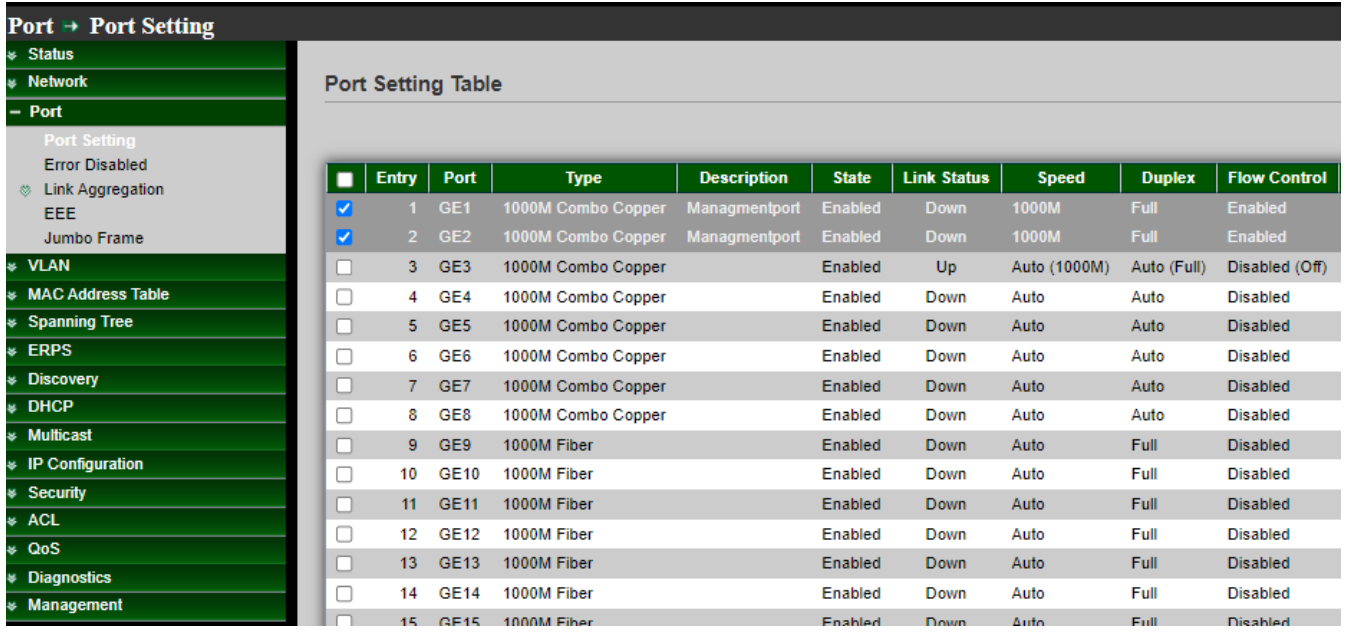

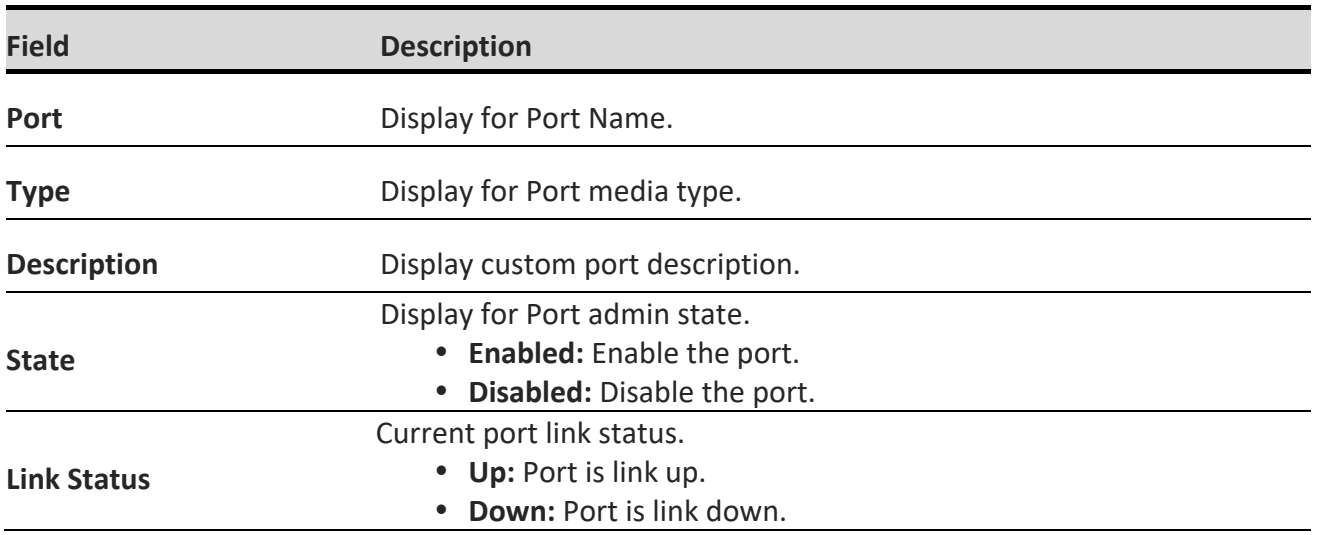

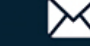

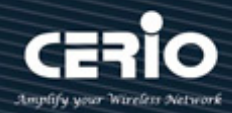

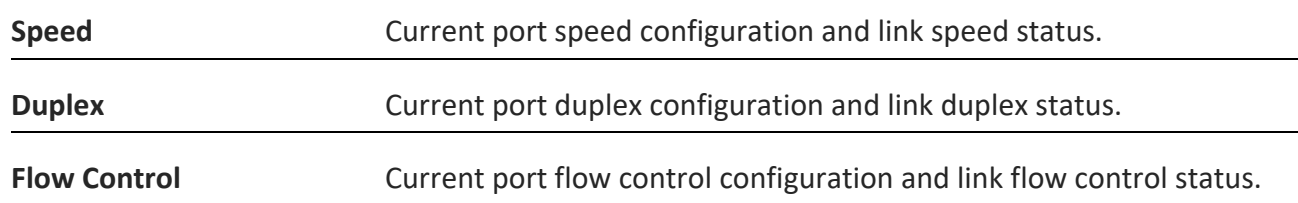

Administrator can set speed / Duplex / Flow Control by each port.

Please select port number in checkbox and click apply button to set speed / Duplex / Flow Control of each port.

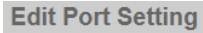

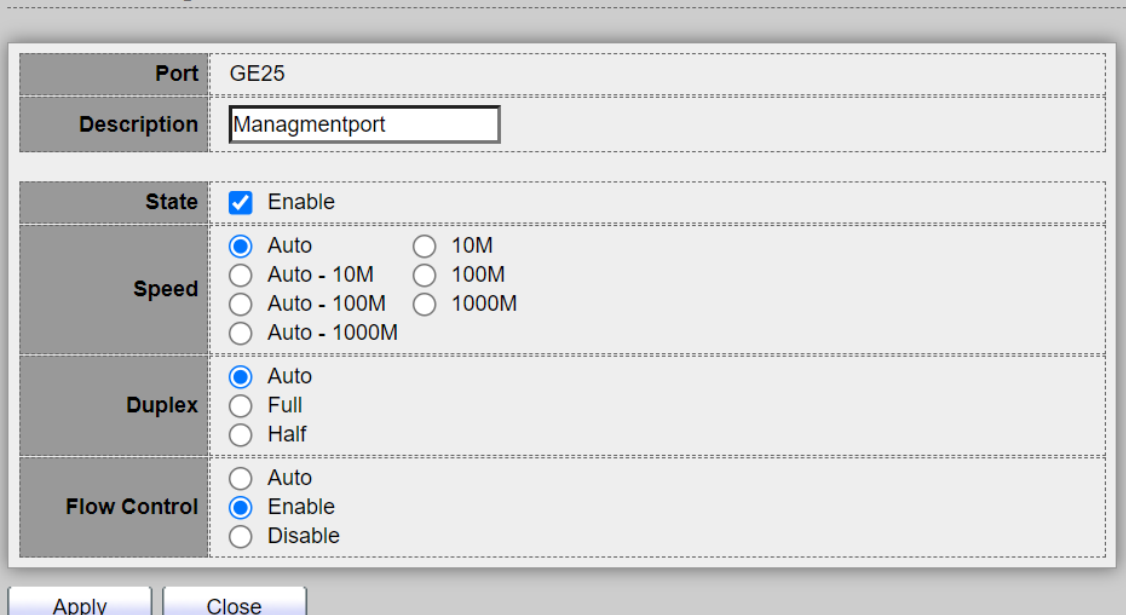

- **Port:** Selected port list.
- **Description:** Custom port description
- **State:** Port admin state.
	- **Enabled:** Enable the port.
	- **Disabled:** Disable the port.
- **Speed:** Port speed capabilities.
	- **Auto:** Auto speed with all capabilities
	- **Auto-10M:** Auto speed with 10M ability only
	- **Auto-100M:** Auto speed with 100M ability only
	- **Auto-1000M:** Auto speed with 1000M ability only
	- **Auto-10M/100M:** Auto speed with 10M/100M abilities
	- **10M:** Force speed with 10M ability
	- **100M:** Force speed with 100M ability
	- **1000M:** Force speed with 1000M ability

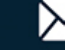

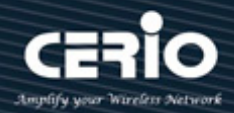

- **Duplex:** Port duplex capabilities.
	- **Auto:** Auto duplex with all capabilities
	- **Half:** Auto speed with 10M and 100M ability only
	- **Full:** Auto speed with 10M/100M/1000M ability only
- **Flow Control:** Port flow control.
	- **Auto:** Auto flow control by negotiation
	- **Enabled:** Enable flow control ability
	- **Disabled:** Disable flow control ability

*Click the "Apply" button to save your changes or "Close" the button to close settings.*

## <span id="page-32-0"></span>**5.2 Error Disabled**

This function can block of faulty operation, including EPDU Guard / UDLD / Self Loop / Broadcast Flood / Unknown Multicast Flood / Unicast Flood / ACL / Port Security / DHCP Rate Limit / ARP Rate Limit etc.

After administrator enable this functions, if occur error in table functions then system will auto immediate block of faulty operation until the after the set time, system will auto re-enable.

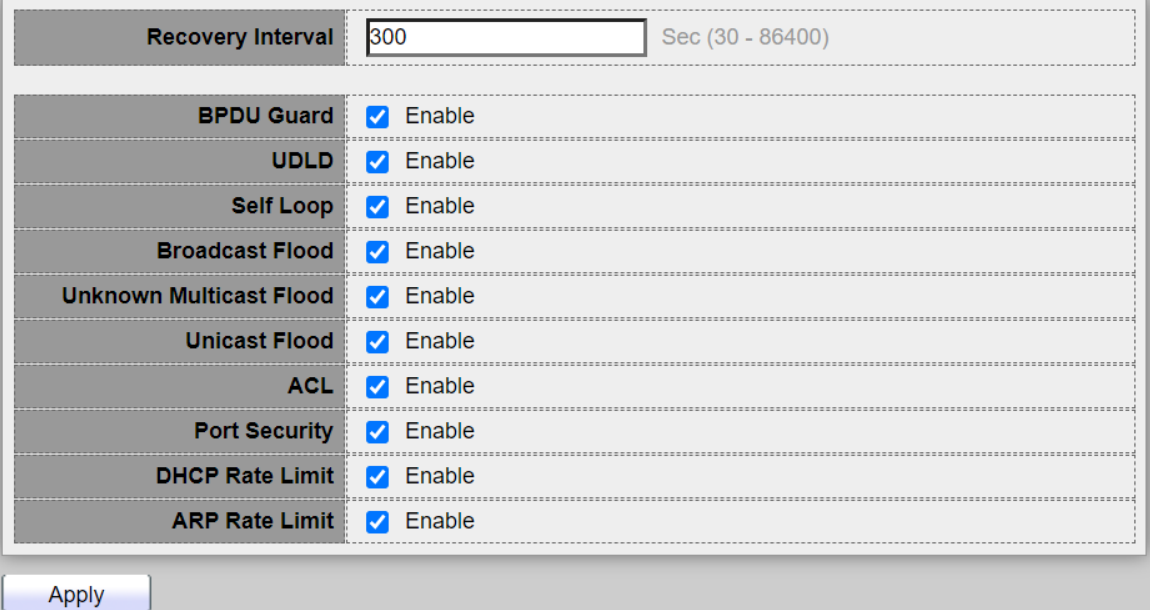

- **Recovery Interval:** Auto recovery after this interval for error disabled port.
- **BPDU Guard:** Enabled to auto shutdown port when BPDU Guard reason occur. \*This reason caused by STP BPDU Guard mechanism.
- **UDLD:** Enabled to auto shutdown port when UDLD violation occur.

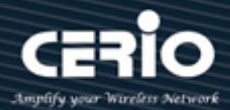

- **Self Loop:** Enabled to auto shutdown port when Self Loop reason occur.
- **Broadcast Flood:** Enabled to auto shutdown port when Broadcast Flood reason occur. \*This reason caused by broadcast rate exceed broadcast storm control rate.
- **Unknown Multicast Flood:** Enabled to auto shutdown port when Unknown Multicast Flood reason occur. This reason caused by unknown multicast rate exceed unknown multicast storm control rate.
- **Unicast Flood:** Enabled to auto shutdown port when Unicast Flood reason occur. \*This reason caused by unicast rate exceed unicast storm control rate.
- **ACL:** Enabled to auto shutdown port when ACL shutdown port reason occur. **\*** This reason caused packet match the ACL shutdown port action**.**
- **Port Security:** Enabled to auto shutdown port when Port Security Violation reason occur. **\***This reason caused by violation port security rules.
- **DHCP rate limit:** Enabled to auto shutdown port when DHCP rate limit reason occur. **\***This reason caused by DHCP packet rate exceed DHCP rate limit.
- **ARP rate limit:** Enabled to auto shutdown port when ARP rate limit reason occur. **\***This reason caused by DHCP packet rate exceed ARP rate limit.

*Click the "Apply" button to save your changes settings.*

## <span id="page-33-0"></span>**5.3 Link Aggregation**

Link Aggregation is also referred to as link aggregation, teaming port, and port trunk for 802.3ad (LACP, Link Aggregation Control Protocol), The Port Aggregation can aggregate multiple Ethernet ports together to form a logical aggregation group. To upper layer entities, all the physical links in an aggregation group are a single logical link.

### <span id="page-33-1"></span>**5.3.1 Group Configuration**

Administrator can select use MAC Address or IP-MAC address of load balance Algorithm. This system default can set 8 LA group, administrator can select LAG number and click Edit button go to set LA used ports.

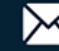

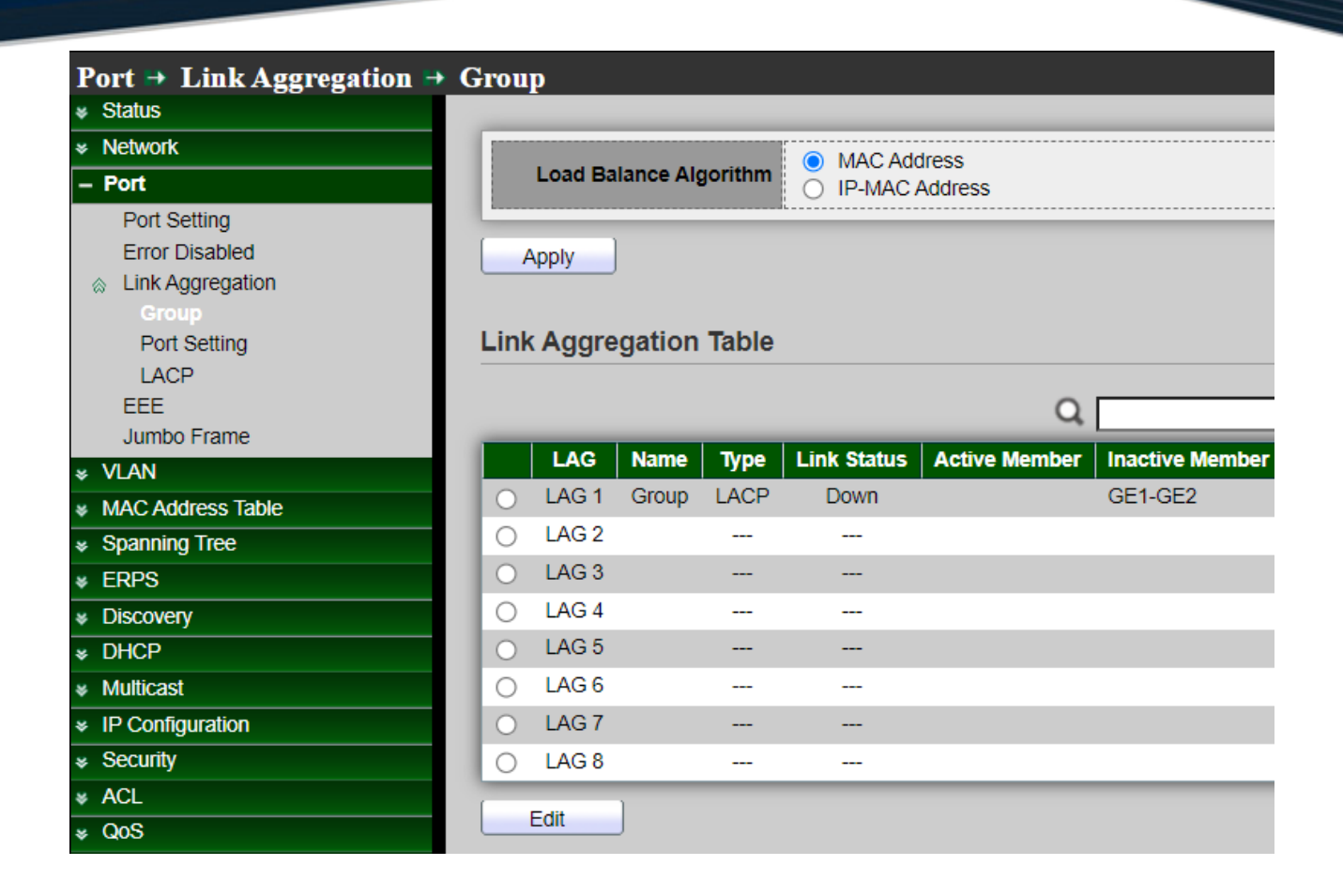

- **Load Balance Algorithm:** LAG load balance distribution algorithm.
	- **MAC Address:** Based on MAC address.
	- **IP-MAC Address:** Based on MAC address and IP address.

 *Click the "Apply" button to save your changes settings.*

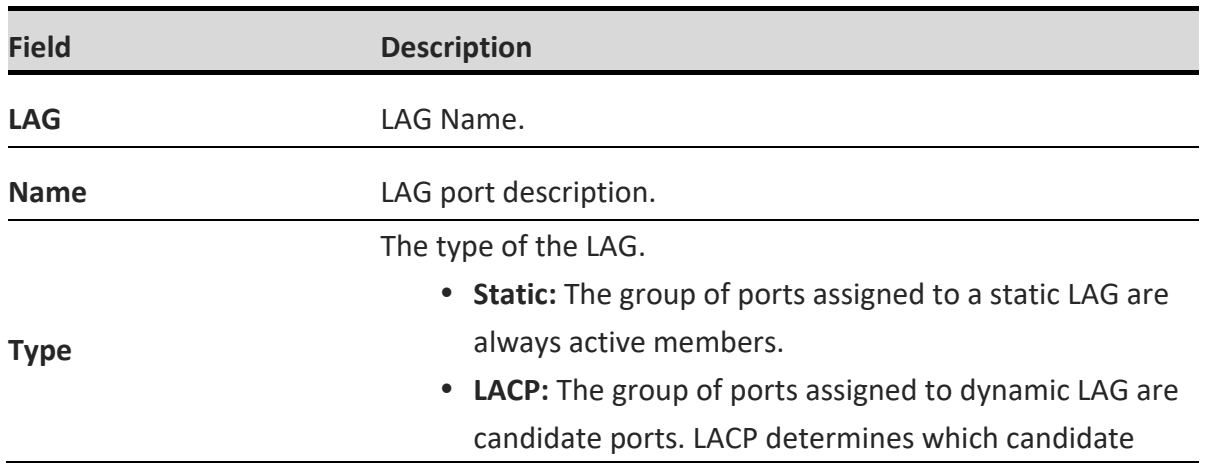

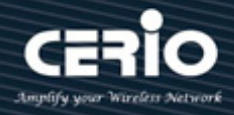

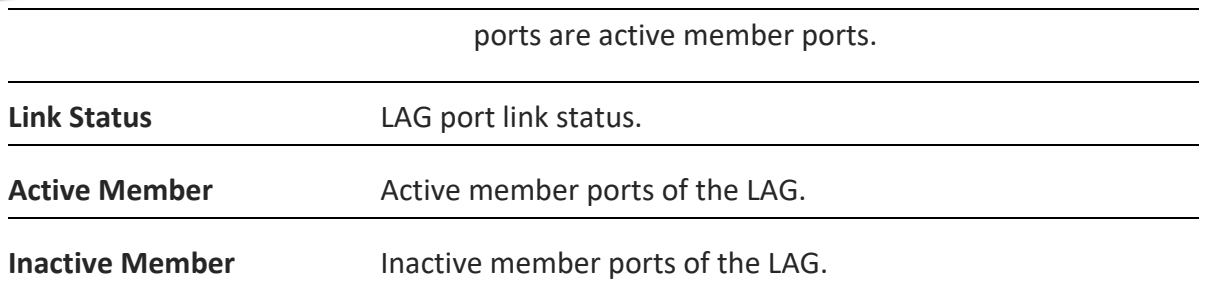

#### **Edit Link Aggregation Group**

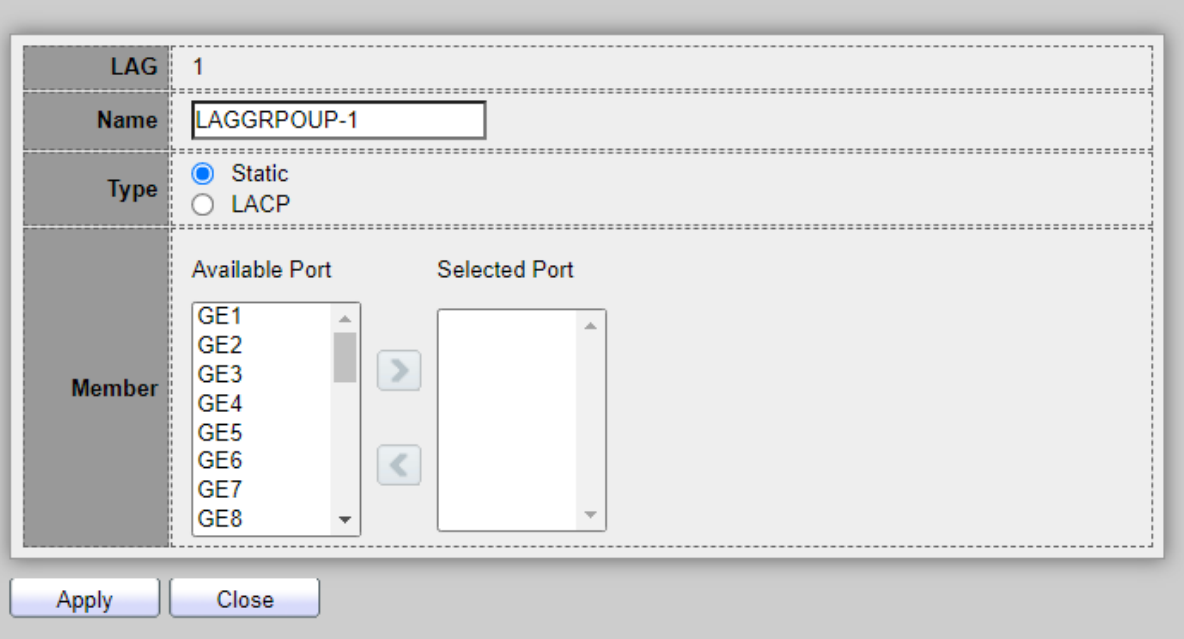

- **LAG:** Selected LAG group ID.
- **Name:** LAG port description.
- **Type:** The type of the LAG.
	- **Static:** The group of ports assigned to a static LAG are always active members.
	- **LACP:** The group of ports assigned to dynamic LAG are candidate ports. LACP determines which candidate ports are active member ports.
- **Member:** Select available port to be LAG group member port.

*Click the "Apply" button to save your changes or "Close" the button to close settings.*

### <span id="page-35-0"></span>**5.3.2 Port Setting**

This page shows LAG port current status and allow user to edit LAG port configurations. Select LAG entry and click "Edit" button to edit LAG port configurations.

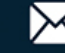
# **USER MANUAL**

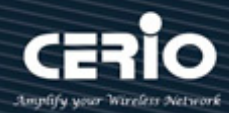

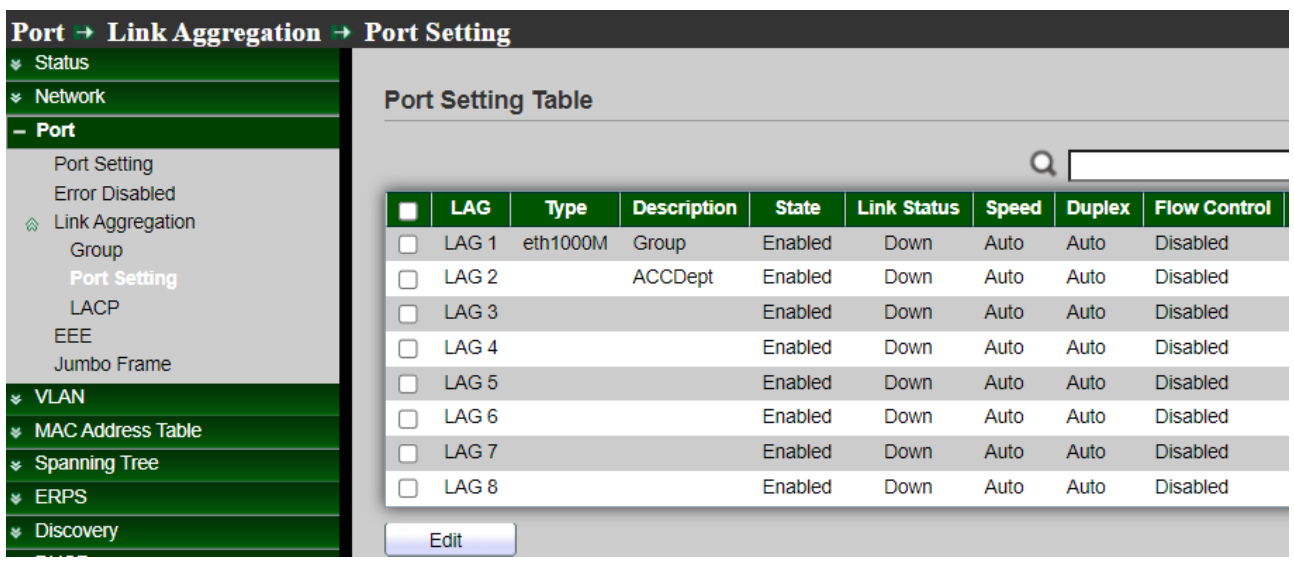

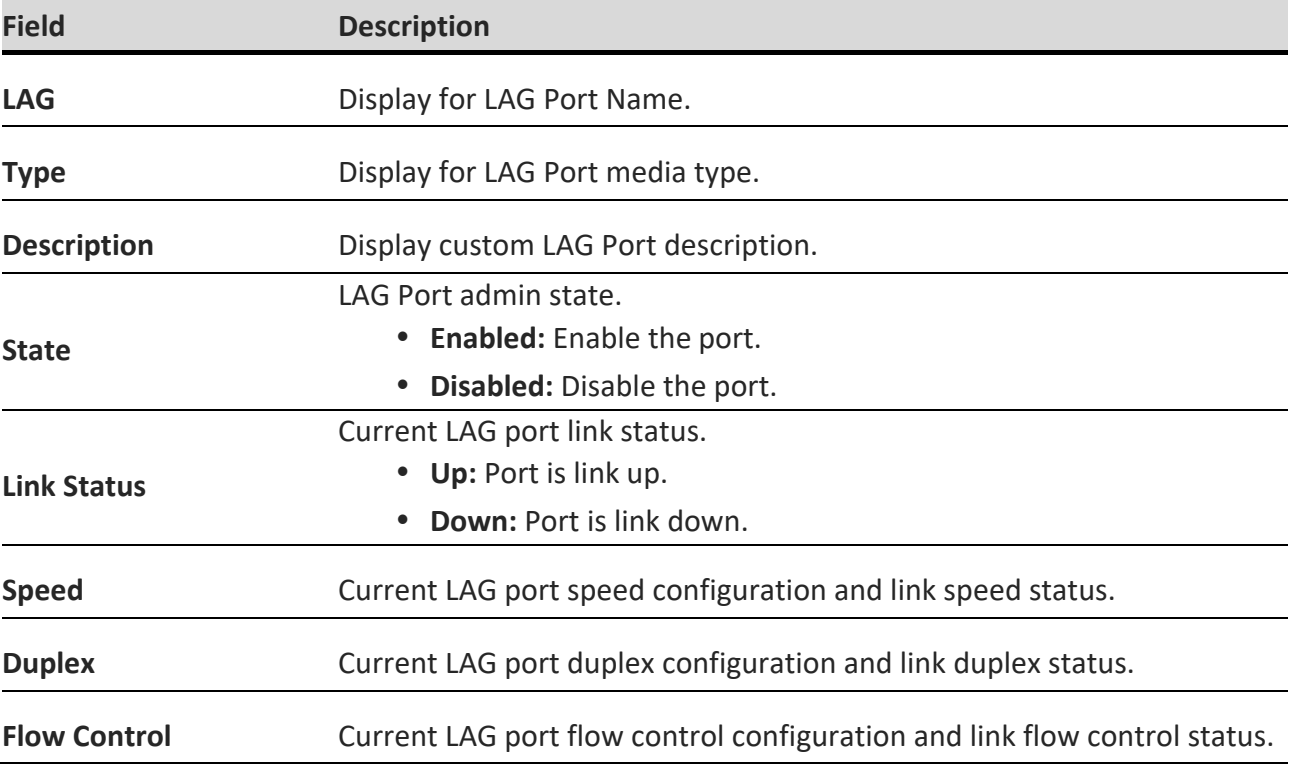

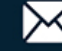

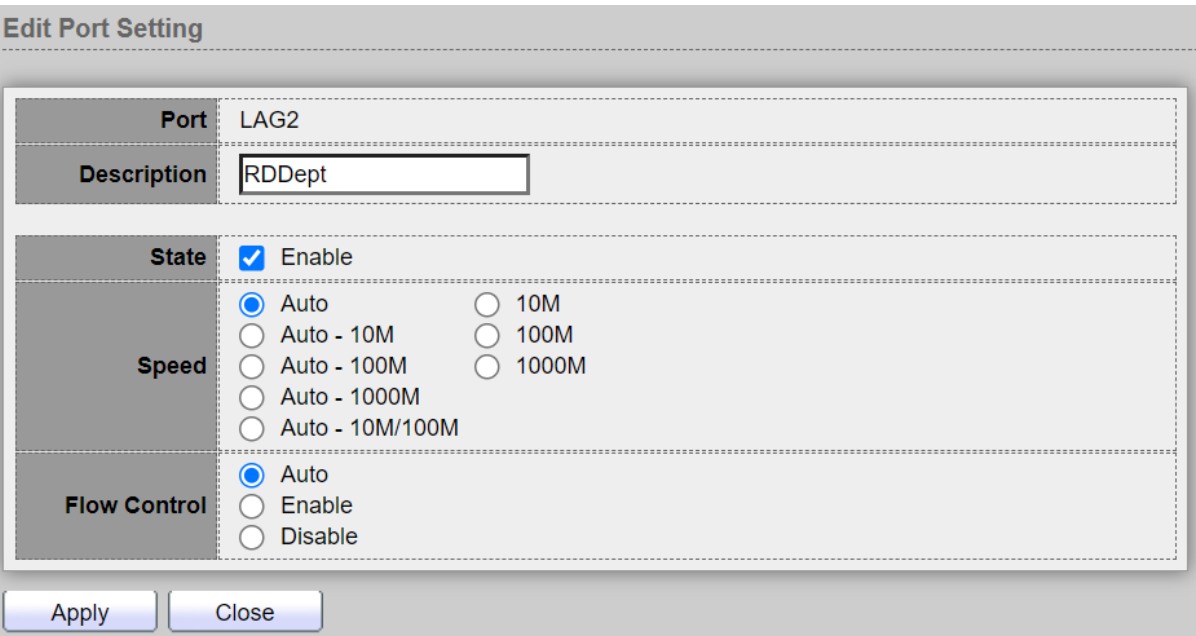

- **Port:** Selected port list.
- **Description:** Custom LAG Port description.
- **State:** Port admin state.
	- **Enabled:** Enable the port.
	- **Disabled:** Disable the port.
- **Speed:** Port speed capabilities.
	- **Auto:** Auto speed with all capabilities
	- **Auto-10M:** Auto speed with 10M ability only
	- **Auto-100M:** Auto speed with 100M ability only
	- **Auto-1000M:** Auto speed with 1000M ability only
	- **Auto-10M/100M:** Auto speed with 10M/100M abilities
	- **10M:** Force speed with 10M ability
	- **100M:** Force speed with 100M ability
	- **1000M:** Force speed with 1000M ability
- **Flow Control:** Port flow control.
	- **Auto:** Auto flow control by negotiation
	- **Enabled:** Enable flow control ability
	- **Disabled:** Disable flow control ability

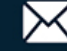

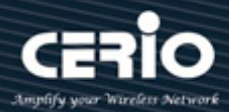

## **5.3.3 LACP**

The LACP can aggregate multiple Ethernet ports together to form a logical aggregation group. To upper layer entities, all the physical links in an aggregation group are a single logical link. Administrator can to configure LACP global and port configurations. Select ports and click "Edit" button to edit port configuration.

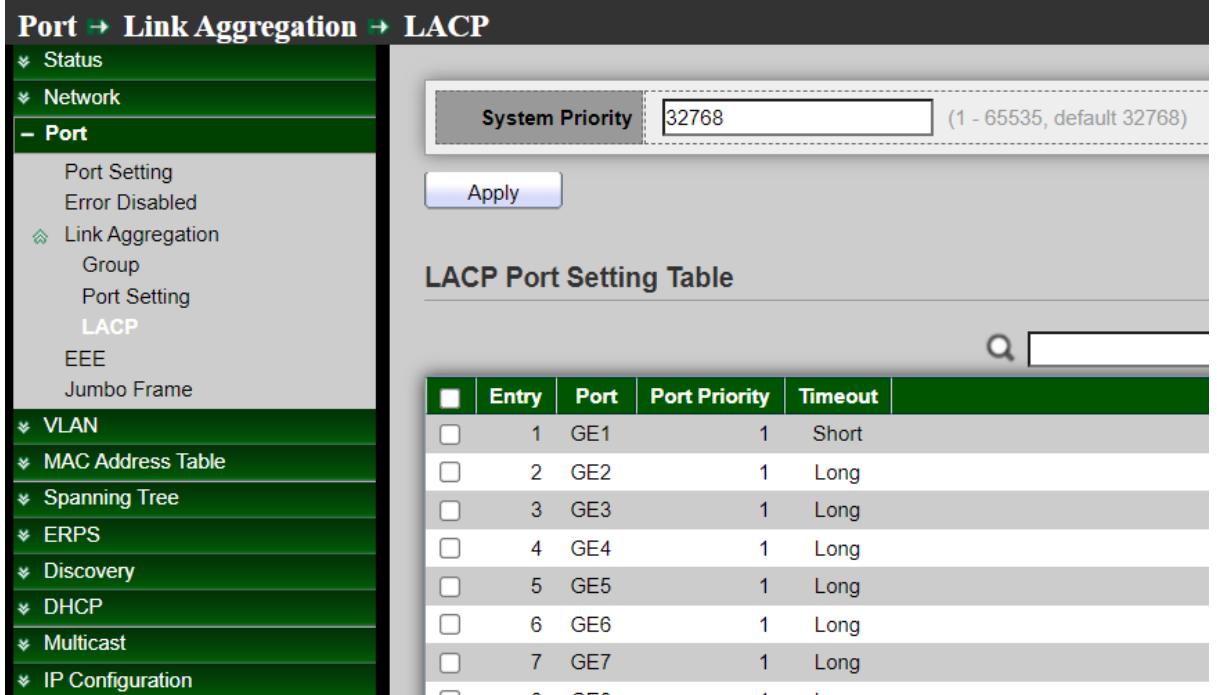

 **System Priority:** Administrator configures the LACP system priority on each switch running LACP. LACP uses the system priority with the switch MAC address to form the system ID and also during negotiation with other switches. This decides the system priority field in LACP PDU.

*Click the "Apply" button to save your changes settings.*

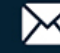

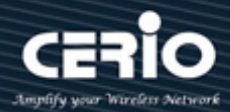

**Note** The function with the lower system priority value determines which links between LACP partner devices are active and which are in standby for each LACP group. The device on the controlling end of the link uses port priorities to determine which ports are bundled into the aggregated bundle and which ports are put in standby mode. Port priorities on the other device (the no controlling end of the link) are ignored. In priority comparisons, numerically lower values have higher priority. Therefore, the system with the numerically lower value (higher priority value) for LACP system priority becomes the controlling system. If both devices have the same LACP system priority (for example, they are both configured with the default setting of 32768), the device MAC address determines which switch is in control.

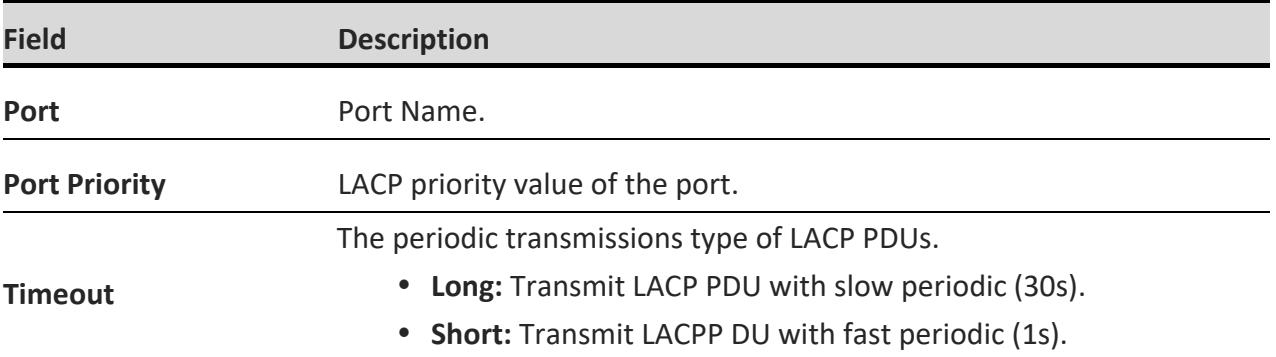

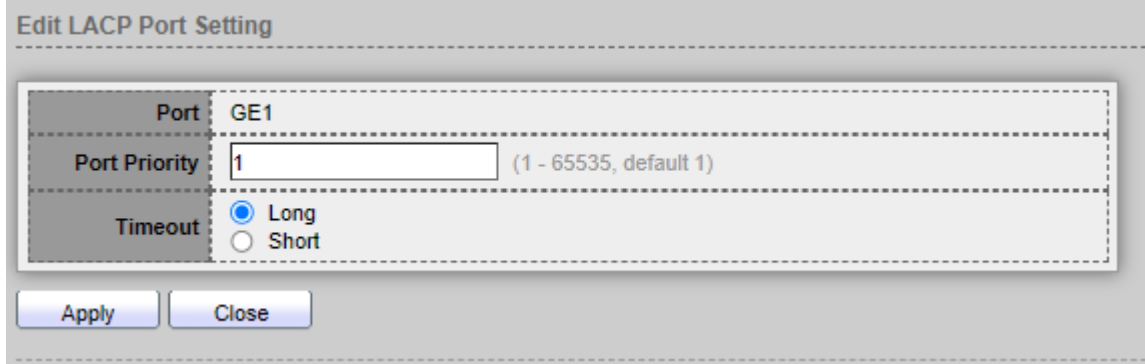

- **Port:** Selected port list.
- **Port Priority:** Enter the LACP priority value of the port.
- **Timeout:** The periodic transmissions type of LACP PDUs.
	- **Long:** Transmit LACP PDU with slow periodic (30s).
	- **Short:** Transmit LACPP DU with fast periodic (1s).

*Click the "Apply" button to save your changes or "Close" the button to close settings.*

+(886) 2-8911-6160

# **USER MANUAL**

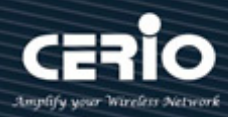

# **5.4 EEE**

Energy Efficient Ethernet (EEE) combines the MAC with a family of physical layers that support operation in a low power mode. It is defined by IEEE 802.3az Energy Efficient Task Force. Lower power mode enables both the send and receive sides of the link to disable some functionality for power savings when lightly loaded. Transition to low power mode does not change the link status. Frames in transit are not dropped or corrupted in transition to and from low power mode. Transition time is transparent to upper layer protocols and applications.

This switch support Energy-effcient Ethernet(EEE) function. Administrator can by ports to setting Enable or Disable for the EEE function. The default is "Disable".

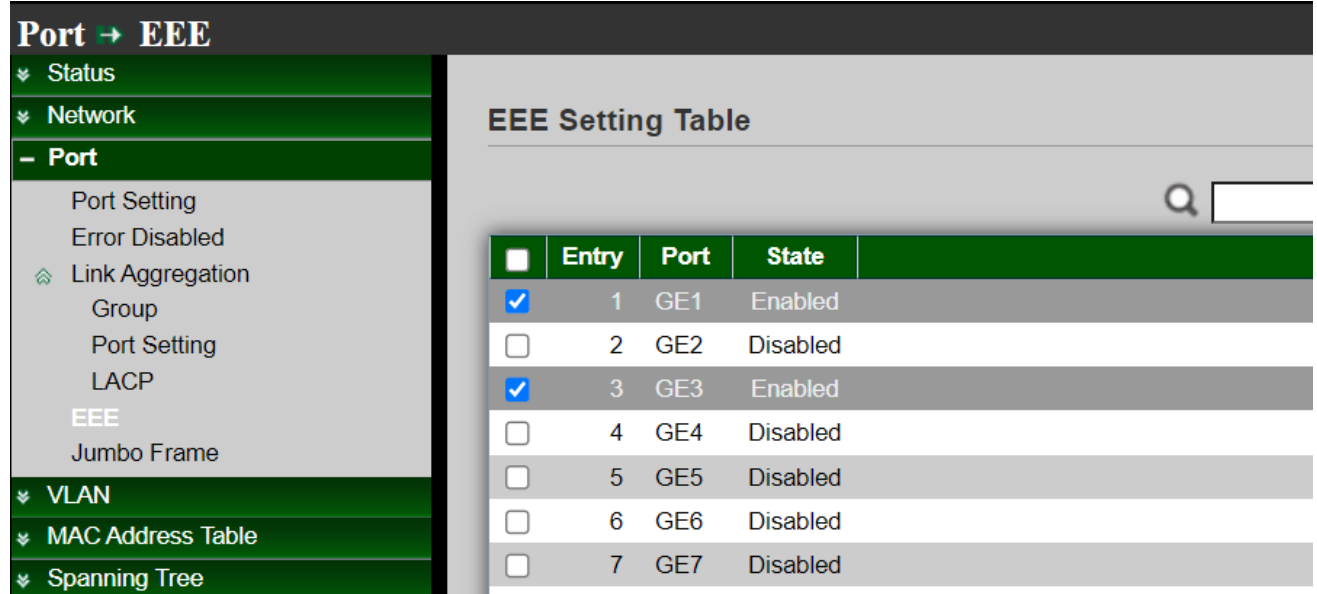

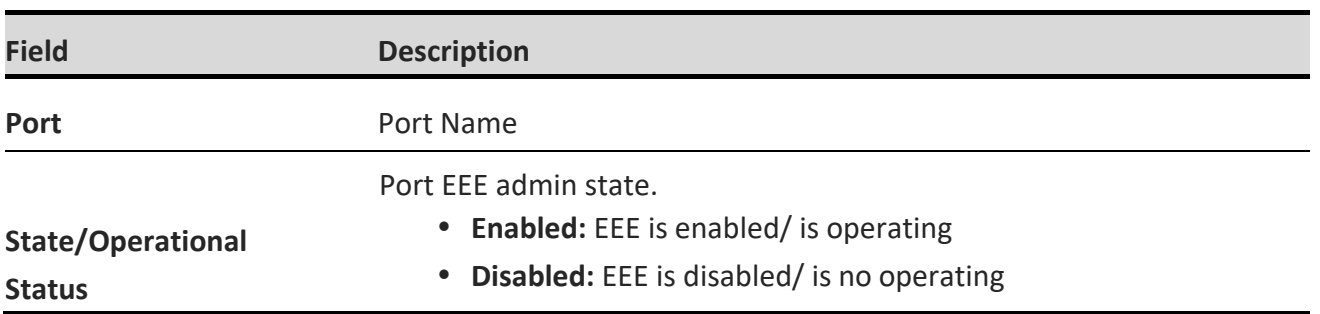

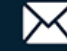

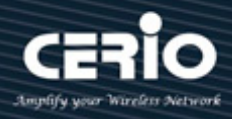

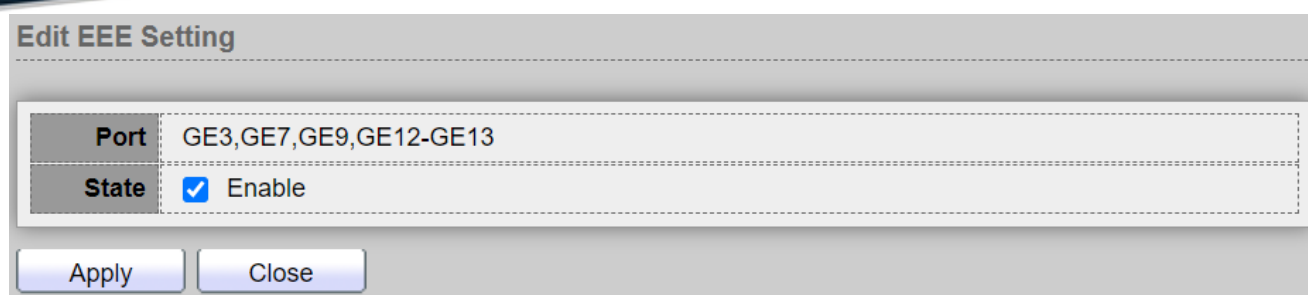

- **Port:** Selected port list.
- **State:** Port EEE admin state.
	- **Enable:** Enable EEE
	- **Disable:** Disable EEE

## **5.5 Jumbo Frame**

The administrator can set the Jumbo Frame size and display it on this page.

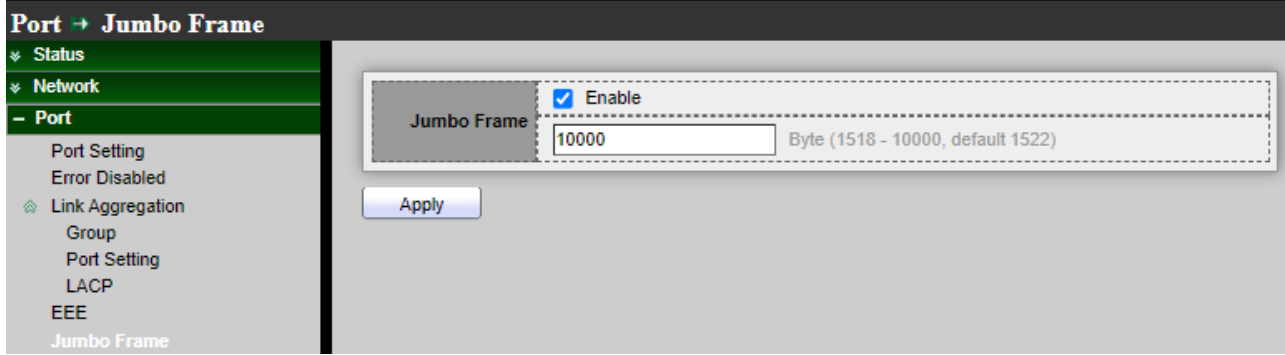

 **Jumbo Frame:** Enable or disable jumbo frame. When jumbo frame is enabled, switch max frame size is allowed to configure. When jumbo frame is disabled, default frame size 1522 will be used.

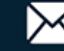

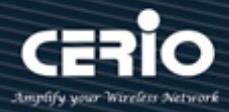

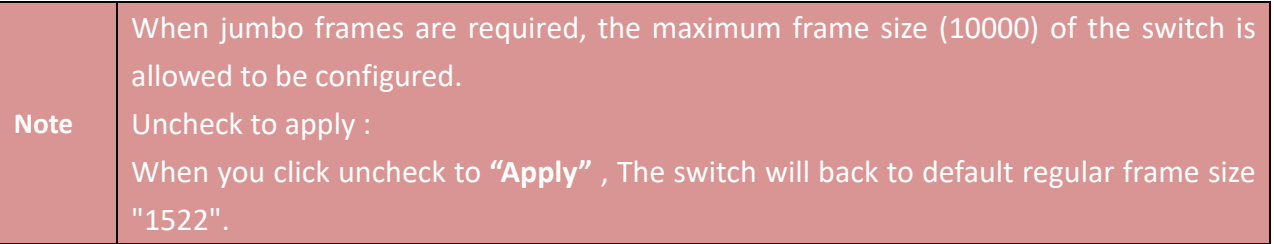

*Click the "Apply" button to save your changes settings.*

# **6. VLAN**

A virtual local area network, virtual LAN or VLAN, is a group of hosts with a common set of requirements that communicate as if they were attached to the same broadcast domain, regardless of their physical location. A VLAN has the same attributes as a physical local area network (LAN), but it allows for end stations to be grouped together even if they are not located on the same network switch.

The **CS-34816XG** adding Virtual LAN (VLAN) support to a Layer 2 switch offers some of the benefits of both bridging and routing. Like a bridge, a VLAN switch forwards traffic based on the Layer 2 header, which is fast, and like a router, it partitions the network into logical segments, which provides better administration, security and management of multicast traffic.

Administrator can set IEEE 802.1q Tag Based VLAN or Port Based VLAN. System default is VLAN1 Port based (PVID).

## **6.1 VLAN**

### **6.1.1 Create VLAN**

Administrator can select VLAN number in Available VLAN list, this VLAN number based on IEEE 802.1q standard. Available VLAN list can be multiple choices.

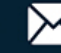

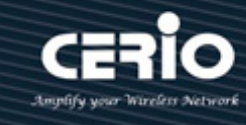

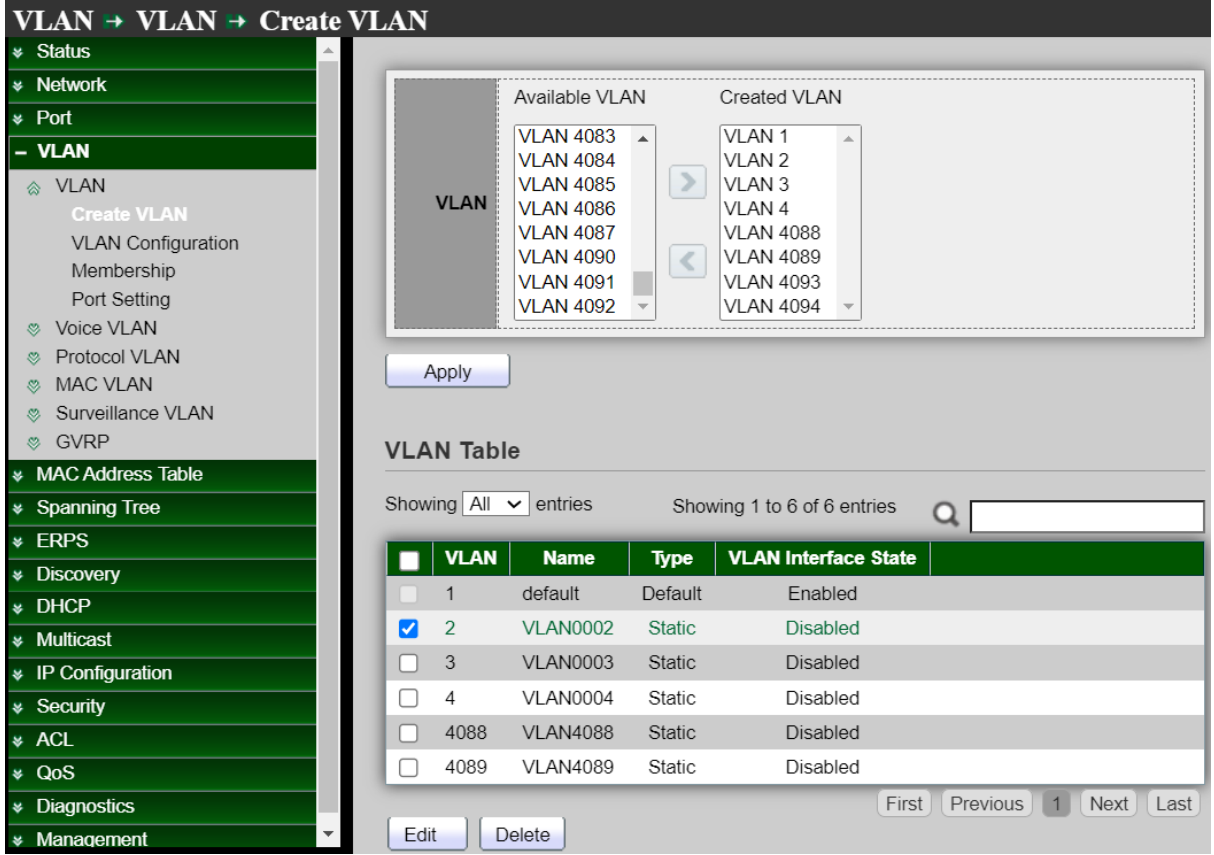

 **VLAN:** Administrator can select VLANs number in "Available VLAN" table and move to "Created VLAN" table will complete the 802.1q VLAN.

 *Click the "Apply" button to save your changes settings.*

**VLAN Table:** Administrator can checkbox VLAN to edit or delete, if check and click "Edit" button then administrator can manual modify name description for this VLAN.

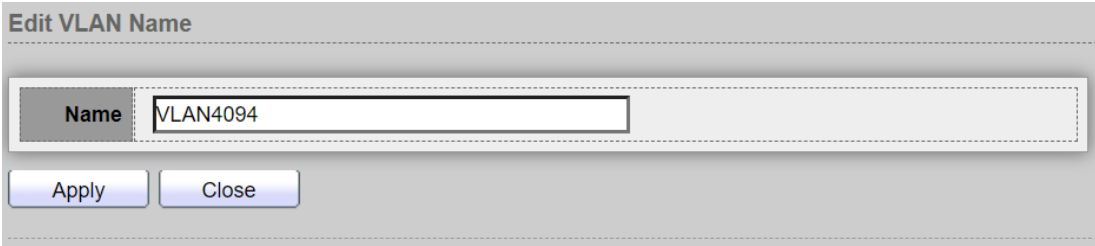

*Click the "Apply" button to save your changes or "Close" the button to close settings.*

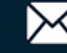

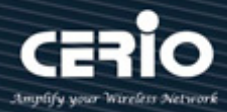

## **6.1.2 VLAN Configuration**

Administrator can choose set Excluded / Forbidden / Tagged / Untagged function in membership table of the Port and LAG**.**

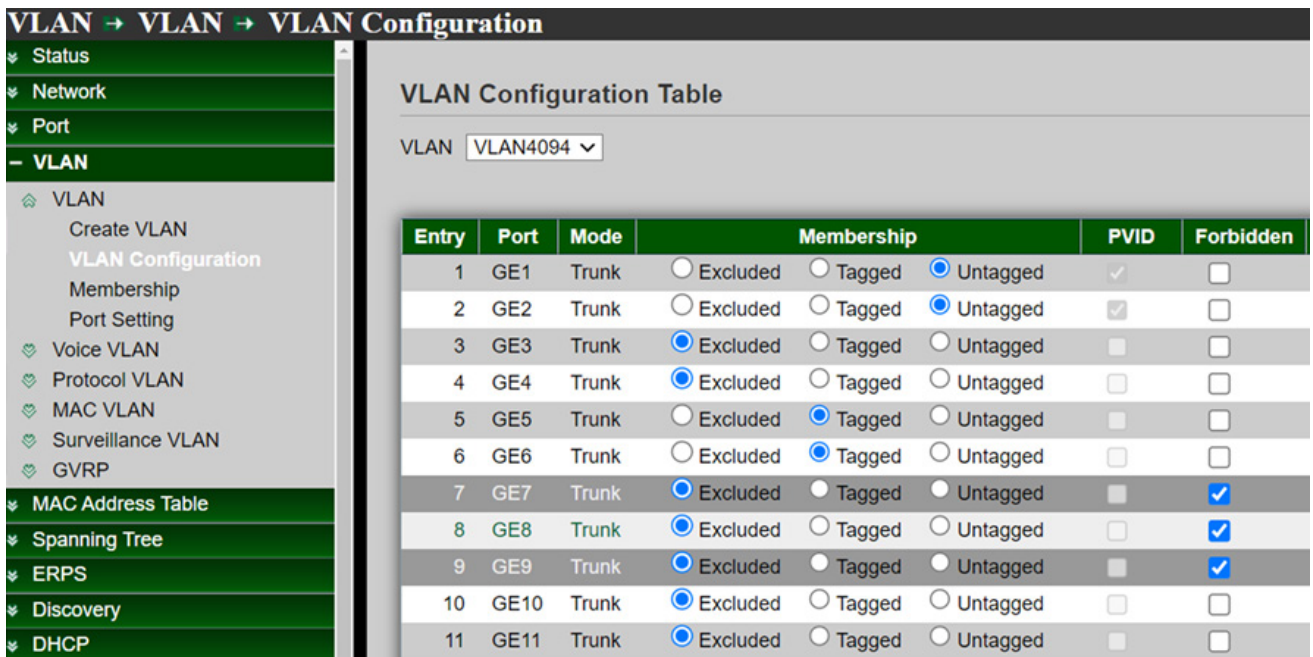

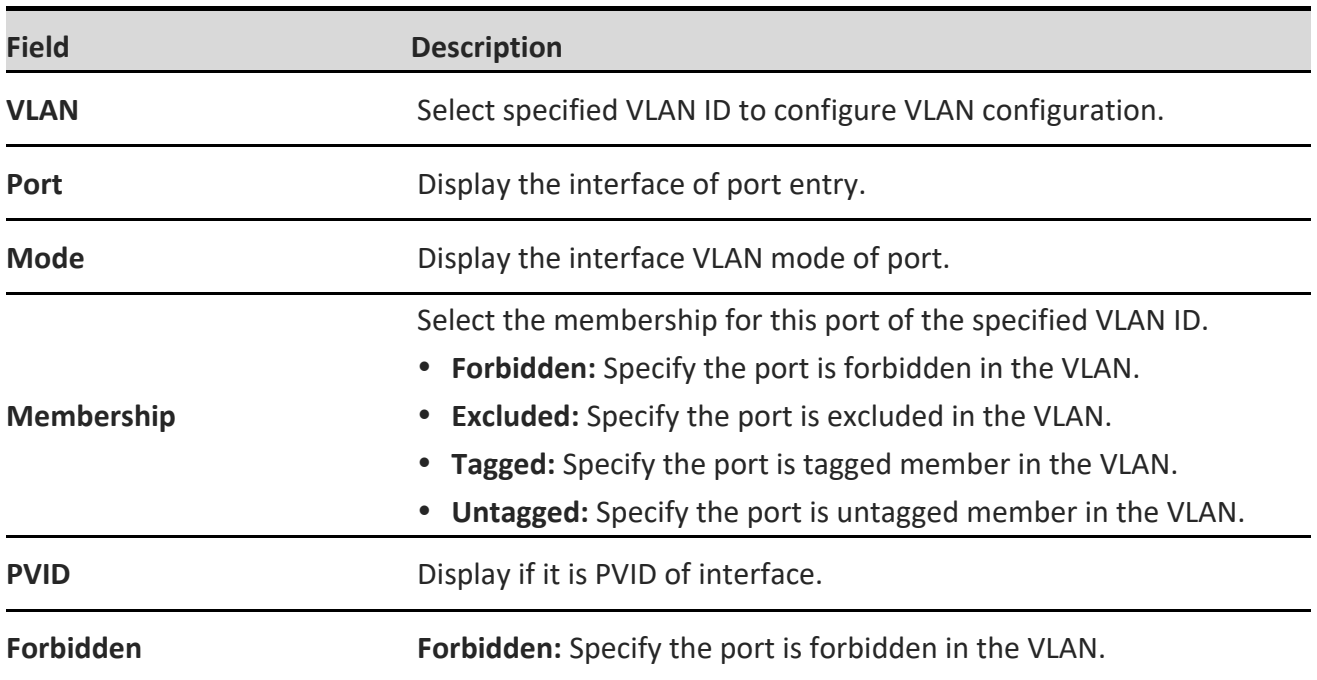

**VLAN:** Administrator can click drop down menu to choose VLAN and set.

- **Excluded:** This interface is currently not a member of the VLAN. This is the default for all the ports and LAGs.
- **Tagged**: This interface is a tagged member of the VLAN.

V1.0a

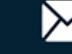

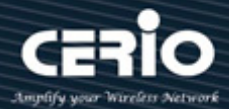

- **Untagged**: This interface is an untagged member of the VLAN. Frames of the VLAN are sent untagged to the interface VLAN.
- **PVID**: Check to set the PVID of the interface to the VID of the VLAN. PVID is a per-port setting.
- **Forbidden:** Select for this specified port of the Forbidden.

### **6.1.3 Membership**

Display all port setting information. Administrator can checkbox and click "**Edit**" button to modify VLAN type. *(Note: Number=VLAN number, F=Forbidden, T=Tagged, U=Untagged, P=PVID)* When a port is forbidden default VLAN membership, that port is not allowed membership in any other VLAN. An internal VID of 4095 is assigned to the port. This PVID on the ports between the two devices must be the same if the ports are to send and receive untagged packets to and from the VLAN. Otherwise, traffic might leak from one VLAN to another.

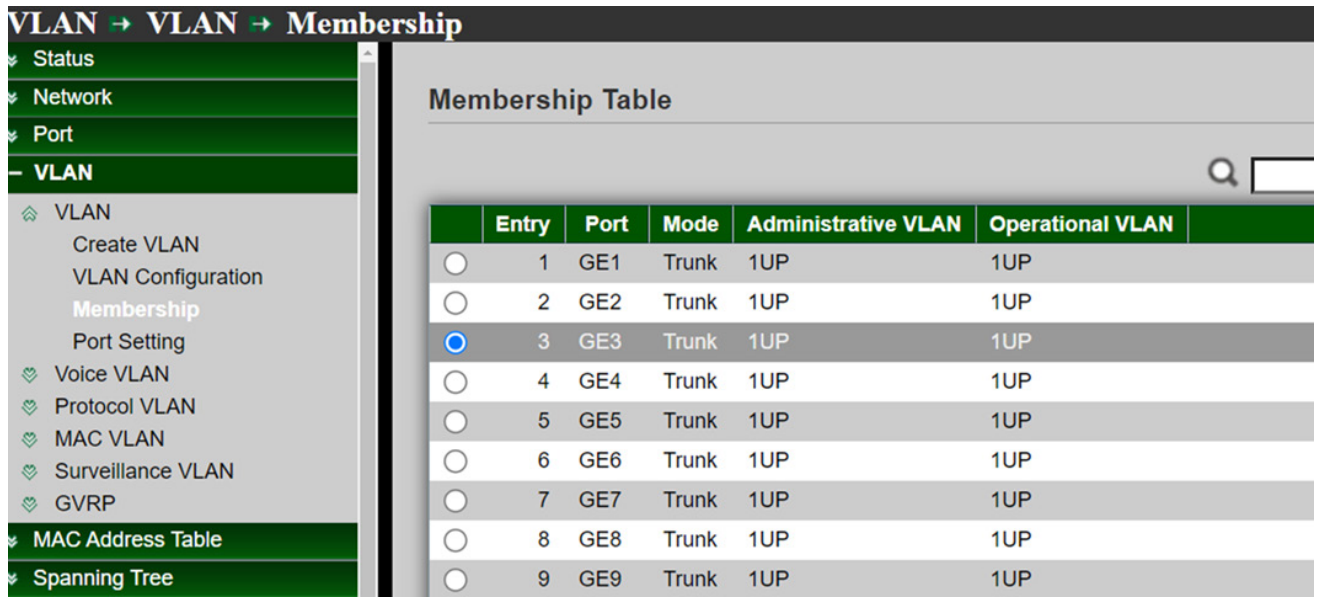

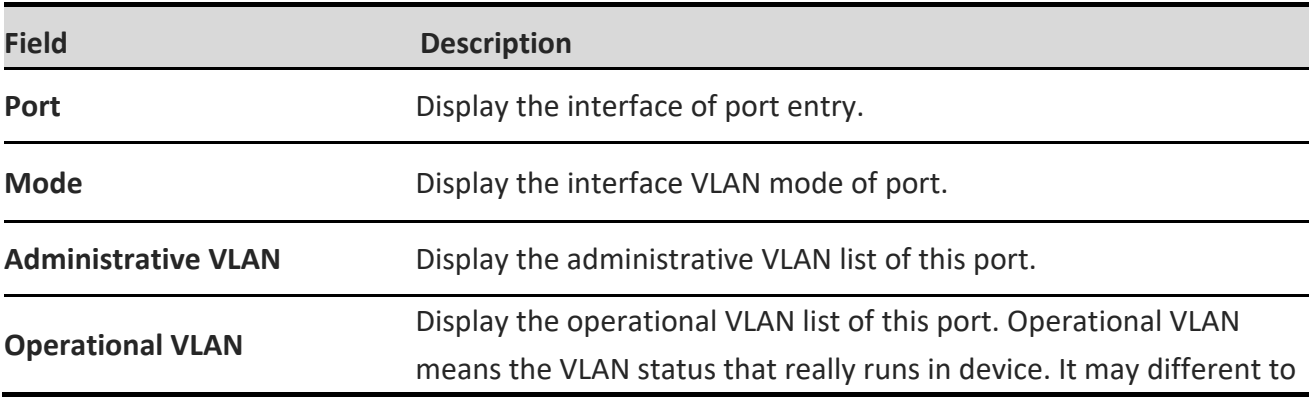

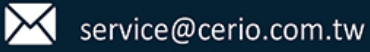

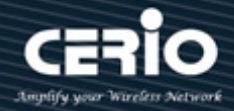

administrative VLAN.

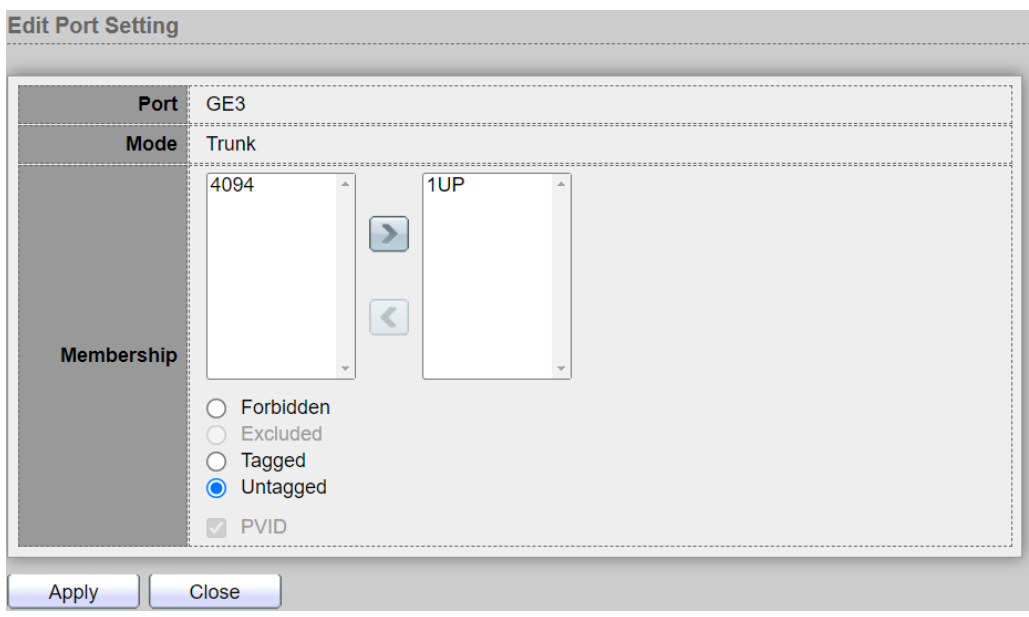

- Port: Display selected port number.
- **Mode:** Displays the port VLAN mode that was selected on the Interface Settings page.
- **Membership:** Move the VLAN IDs from the left list to the right list by using the arrow buttons. The default VLAN might appear in the right list if it is tagged, but it cannot be selected.

Cli*ck the "Apply" button to save your changes or "Close" the button to close settings.*

### **6.1.4 Port Setting**

Administrator can set Access / Trunk / Hybrid for VLAN mode.

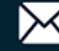

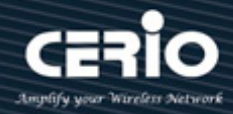

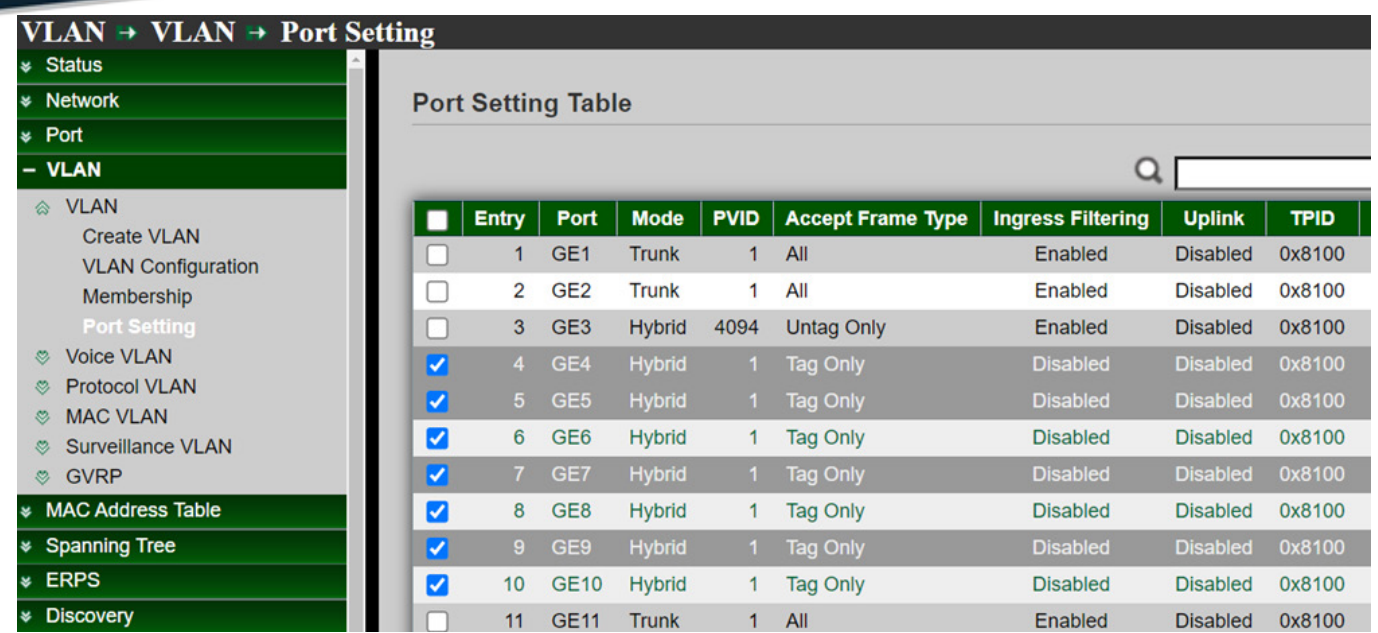

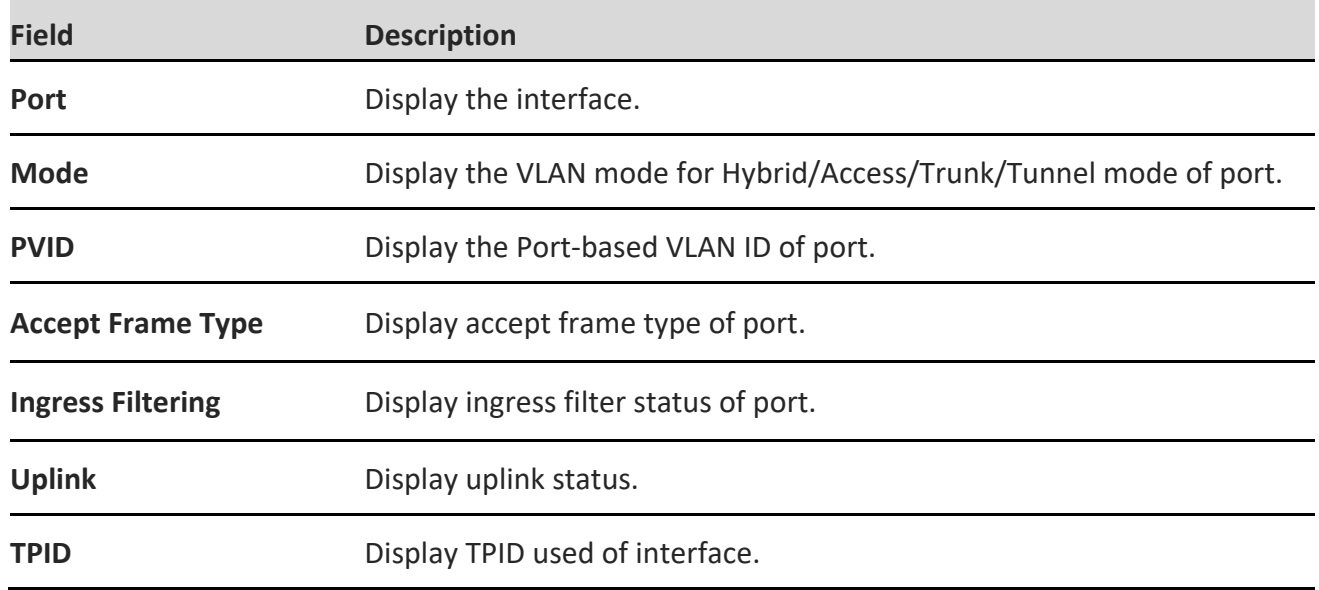

V1.0a

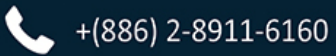

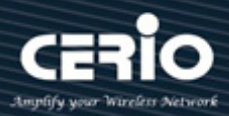

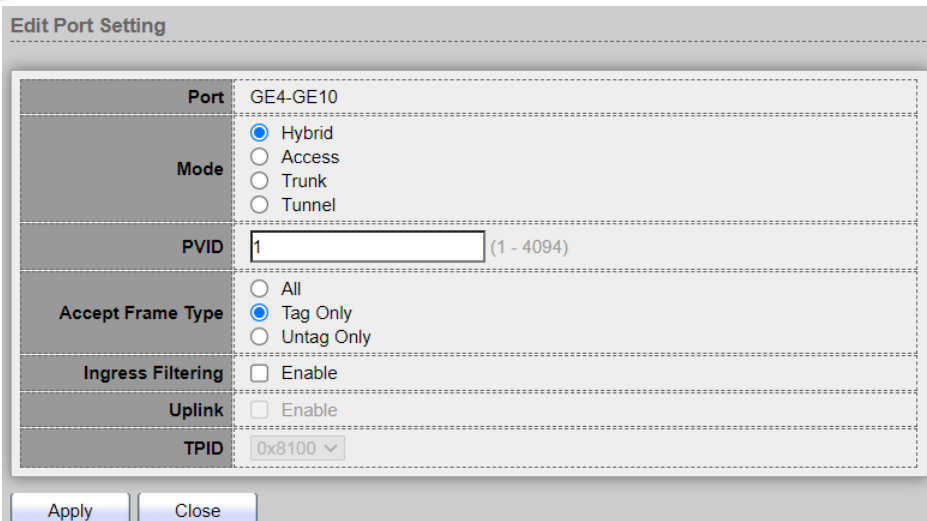

- **Hybrid:** The interface can be a tagged or untagged member of one or more VLANs.
- **Access:** The interface is an untagged member of a single VLAN. A port configured in this mode is known as an access port.
- **Trunk:** The interface is an untagged member of one VLAN at most, and is a tagged member of zero or more VLANs. A port configured in this mode is known as a trunk port.
- **Tunnel:** This enables the user to use own VLAN arrangements (PVID) across the provider network.
- **PVID:** Enter the Port VLAN ID (PVID) of the VLAN to which incoming untagged and priority tagged frames are classified.
- **Accept Frame Type:** Select the type of frame that the interface can receive. Frames that are not of the configured frame type are discarded at ingress. These frame types are only available in General mode. As follow.
	- **All:** The interface accepts all types of frames: untagged frames, tagged frames, and priority tagged frames.
	- **Tag Only:** The interface accepts only tagged frames.
	- **Untag Only:** The interface accepts only untagged and priority frames.
- **Ingress Filtering:** Administrator can check Enable to enable ingress filtering. When an interface is ingress filtering enabled, the interface discards all incoming frames that are classified as VLANs of which the interface is not a member. Ingress filtering can be disabled or enabled on general ports. It is always enabled on access ports and trunk ports.
- **Uplink:** Administrator can check **Enable** to set the interface as an uplink port.
- **TPID:** If Unlink is enabled, select the Modified Tag Protocol Identifier (TPID) value for the interface.

 $+ (886)$  2-8911-6160

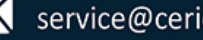

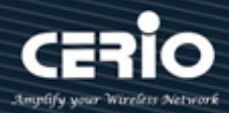

## **6.2 Voice VLAN**

Voice VLAN allows you to enhance VoIP service by configuring ports to carry IP Voice traffic from IP phones on a specific VLAN. VoIP traffic has a preconfigured OUI prefix in the source MAC address. Administrator can set VLAN ID in the range of 1 to 4094.

## **6.2.1 Property**

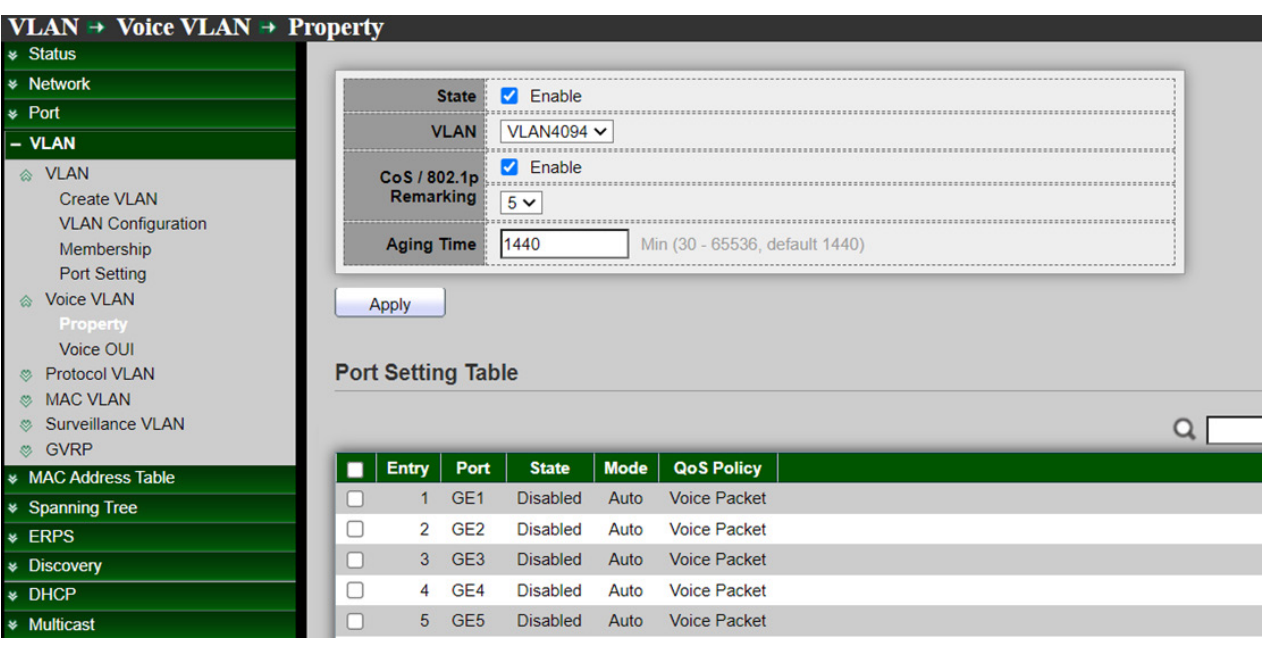

*Click the "Apply" button to save your changes settings.*

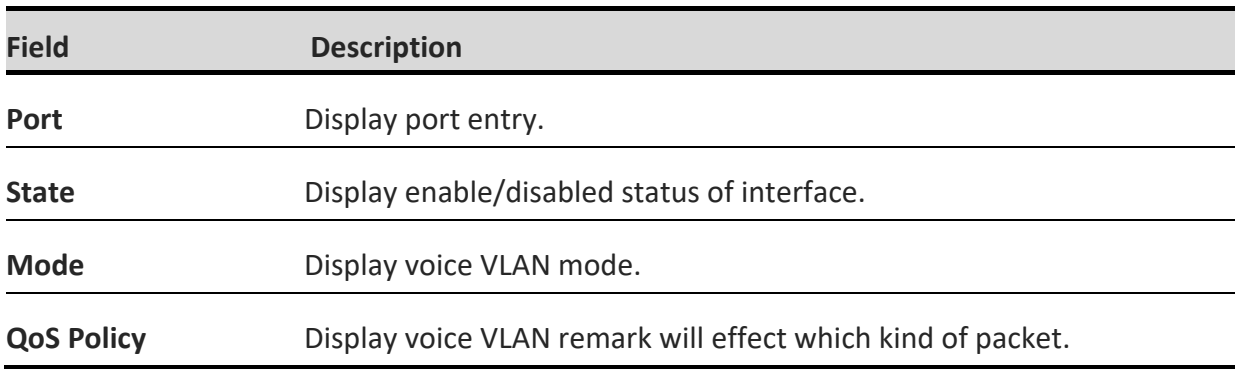

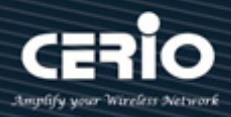

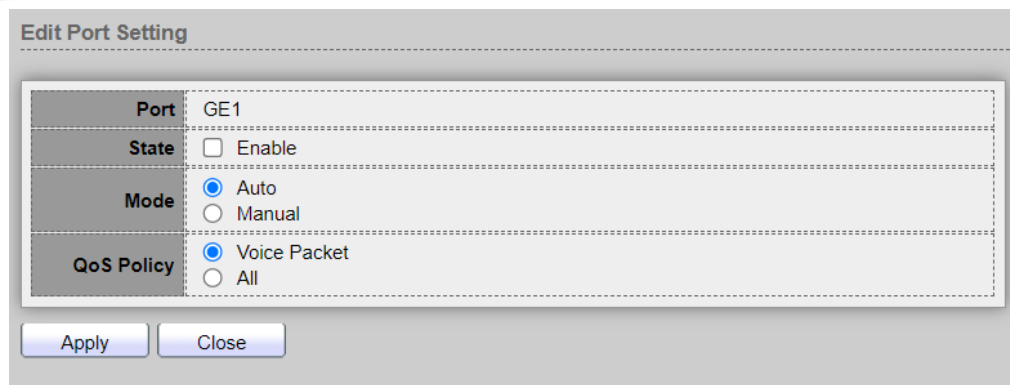

- **State:** Administrator can choose Enable or Disable this function.
- **VLAN:** Administrator can choose VLAN.
- **CoS / 802.1P Remarking**: Administrator can set CoS 802.1p priority level for the VLAN.
- **Port Aging Time:** Administrator can set aging time for this rule.

#### **6.2.2 Voice OUI**

Organizationally Unique Identifiers (OUI) is the first three bytes of a MAC Address, while the last three bytes contain a unique station ID. Administrator can add a specific manufacturer with the OUI. Once the OUI is added, all traffic received on voice VLAN ports from the specific IP phone with a listed OUI is forwarded on the voice VLAN. Unlike the telephony OUI mode that detects voice devices based on telephony OUI, Auto Voice VLAN mode depends on auto smart port to dynamically add the ports to the voice VLAN. The default has set 8 companies for the voice phone.

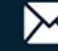

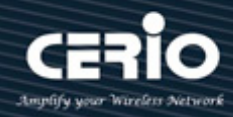

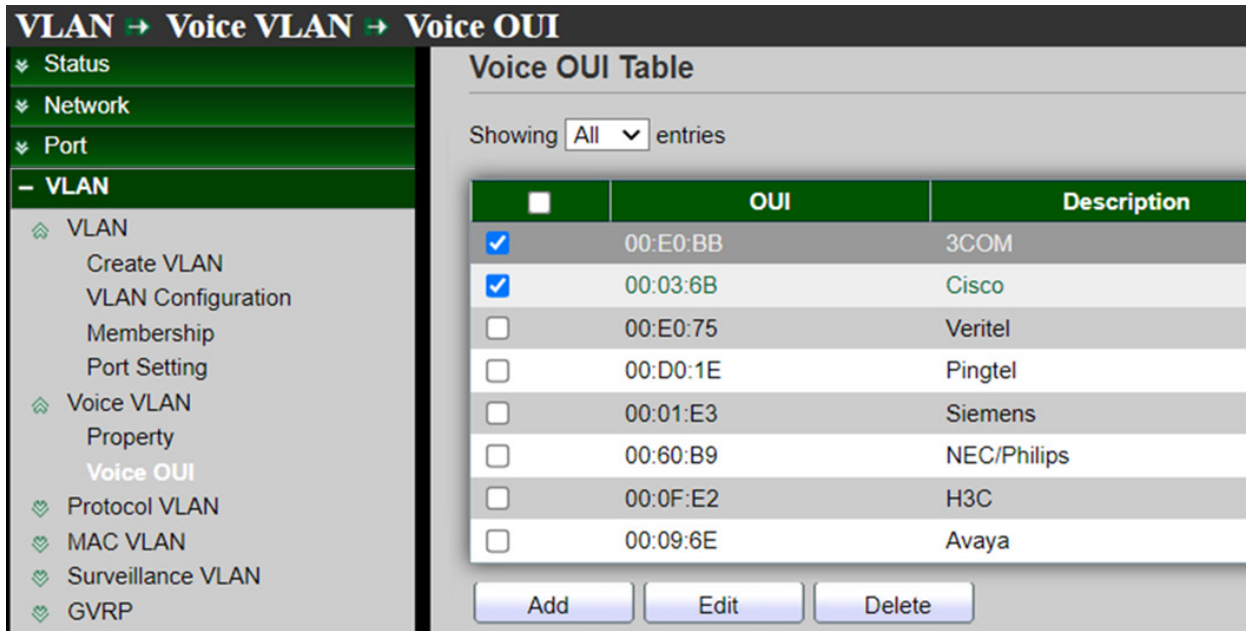

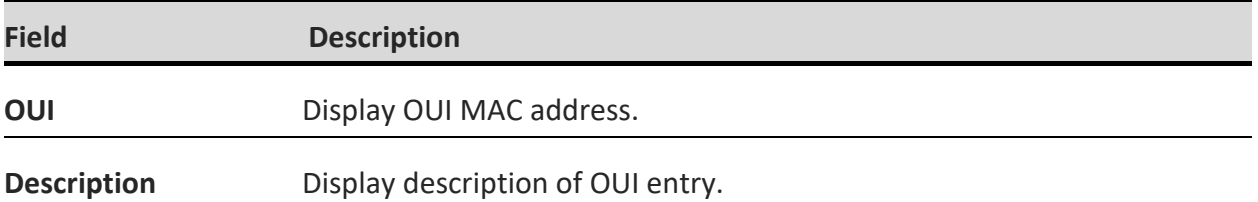

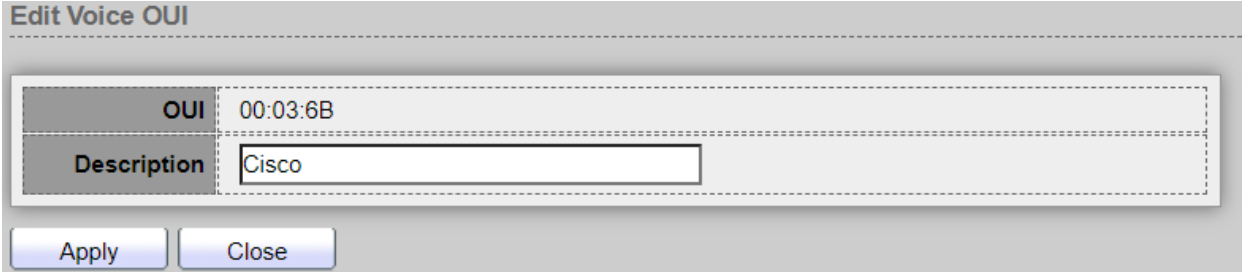

Administrator can create new OUI or modify or delete OUI in table

Click **"add"** button can create new OUI.

Click "**Edit**" button can modify OUI data.

Click **"Delete"** button can delete OUI data.

Click *the "Apply" button to save your changes or "Close" the button to close settings.*

 $+ (886) 2 - 8911 - 6160$ 

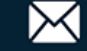

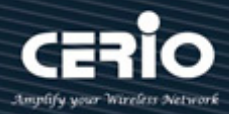

## **6.3 Protocol VLAN**

### **6.3.1 Protocol Group**

Administrator can configure this page to add or edit groups settings of protocol VLAN, Setting **"add"** and "Edit" and **"Delete"** function for this management.

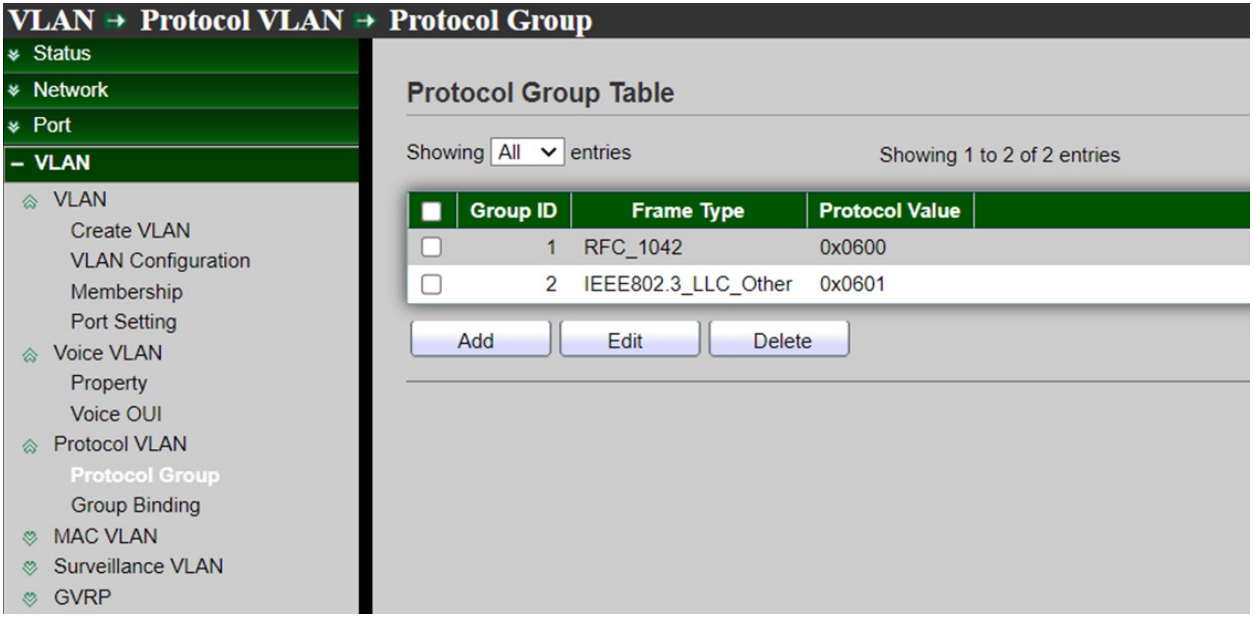

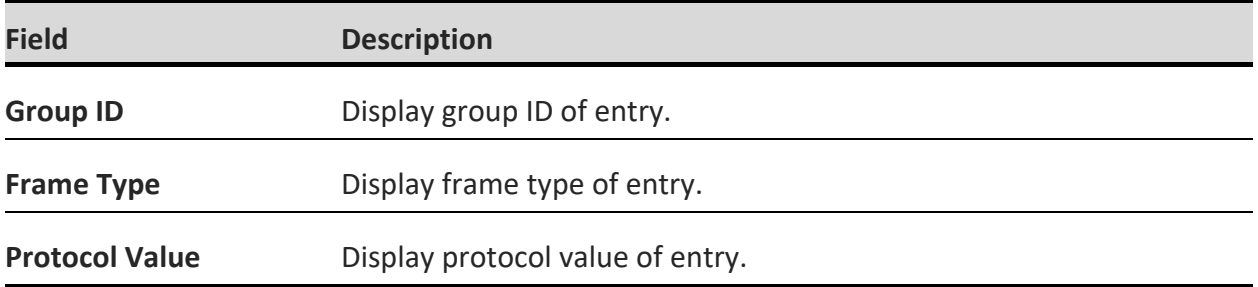

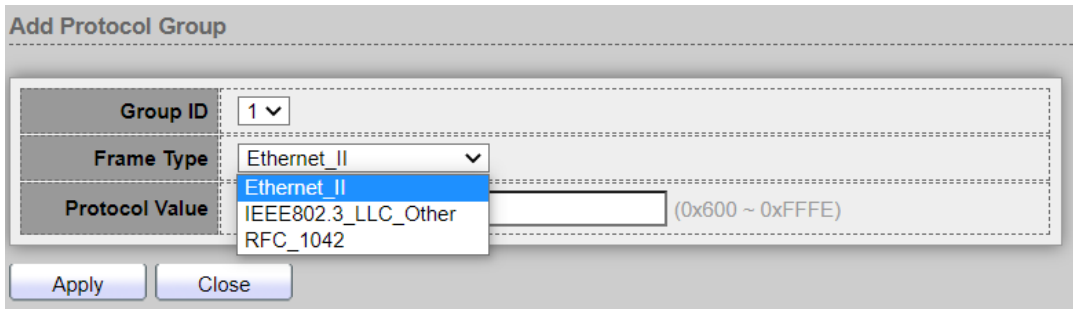

- **Group ID :** Select group ID of list. The range from 1 to 8.
- **Frame Type :** Select frame type of list that maps packets to protocol-defined VLANs by

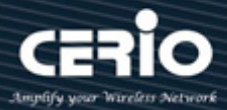

examining the type octet within the packet header to discover the type of protocol associated with it.

- **•** Ethernet\_II : packet type is Ethernet version 2.
- **IEEE802.3 LLC Other :** packet type is 802.3 packet with LLC other header.
- **RFC 1042 : packet type is rfc 1042 packet.**
- **Protocol Value :** Input protocol value of the target protocol. Packets match this protocol value classified to specified VLAN ID.

*Click the "Apply" button to save your changes or "Close" the button to close settings.*

#### **6.3.2 Group Binding**

Administrator can configure this bind protocol VLAN group to each port with VLAN ID, Setting **"add"** and "Edit" and **"Delete"** function for this management.

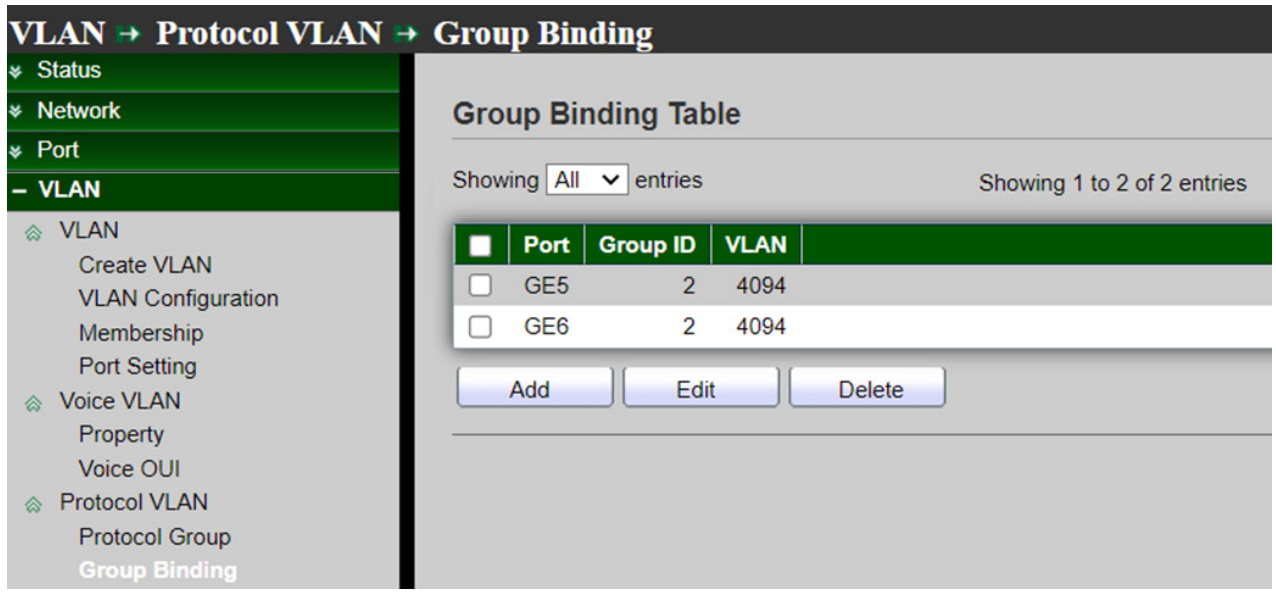

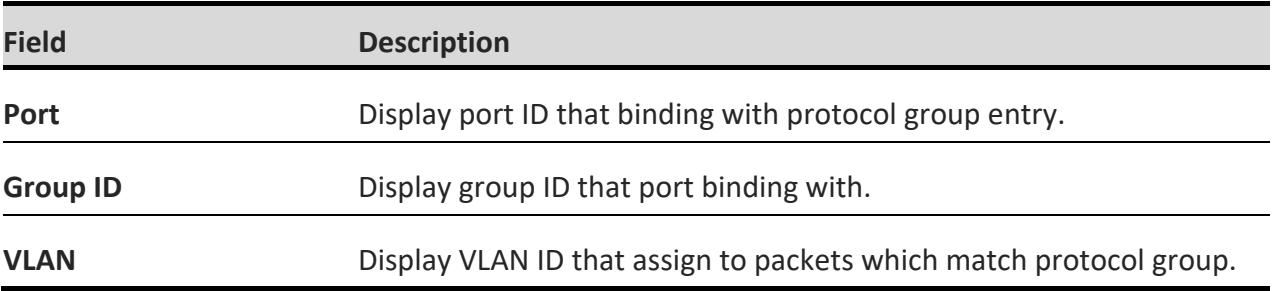

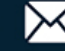

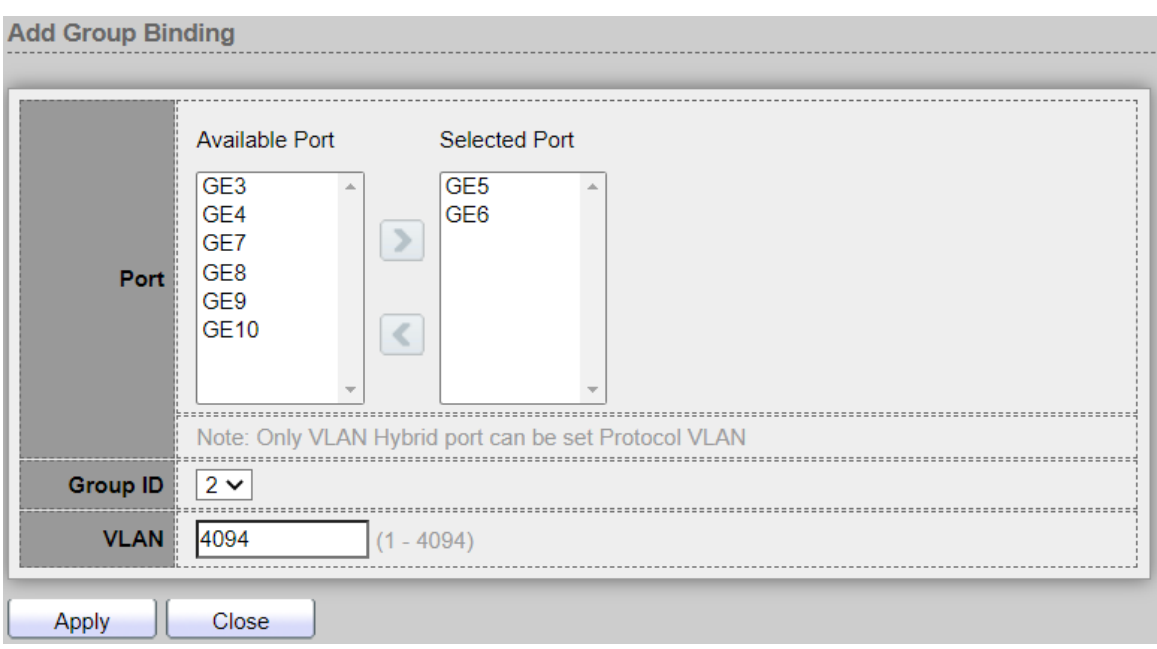

- **Port** : Select ports in left box then move to right to binding with protocol group. Or select ports in right box then move to left to unbind with protocol group. Only interface has hybrid VLAN mode can be selected and bound with protocol group. Only available on Add dialog. .
- **Group ID :** Select a Group ID to associate with port. Only available on Add dialog.
- **VLAN :** Input VLAN ID that will assign to packets which match protocol group.

## **6.4 MAC VLAN**

### **6.4.1 MAC Group**

The MAC VLAN feature allows incoming untagged packets to be assigned to a VLAN and thus classify traffic based on the source MAC address of the packet. You define a MAC to VLAN mapping by configuring an entry in the MAC to VLAN table. An entry is specified using a source MAC address and the appropriate VLAN ID. The MAC to VLAN configurations are shared across all ports of the device (i.e., there is a system-wide table that has MAC address to VLAN ID mappings).

When untagged or priority tagged packets arrive at the switch and entries exist in the MAC to VLAN table, the source MAC address of the packet is looked up. If an entry is found, the corresponding VLAN ID is assigned to the packet. If the packet is already priority tagged it will maintain this value;

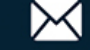

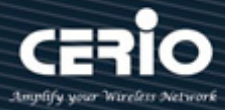

otherwise, the priority will be set to 0 (zero). The assigned VLAN ID is verified against the VLAN table. If the VLAN is valid, ingress processing on the packet continues; otherwise, the packet is dropped. This implies that you can configure a MAC address mapping to a VLAN that has not been created on the system, Setting **"add"** and "Edit" and **"Delete"** function for this management.

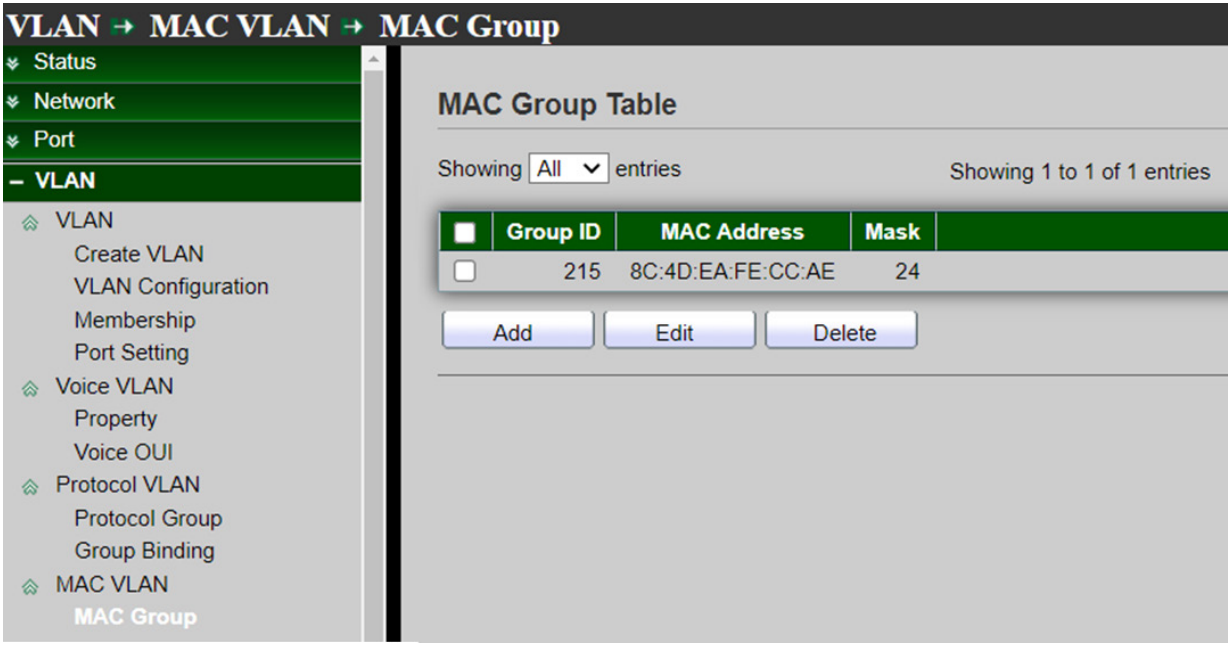

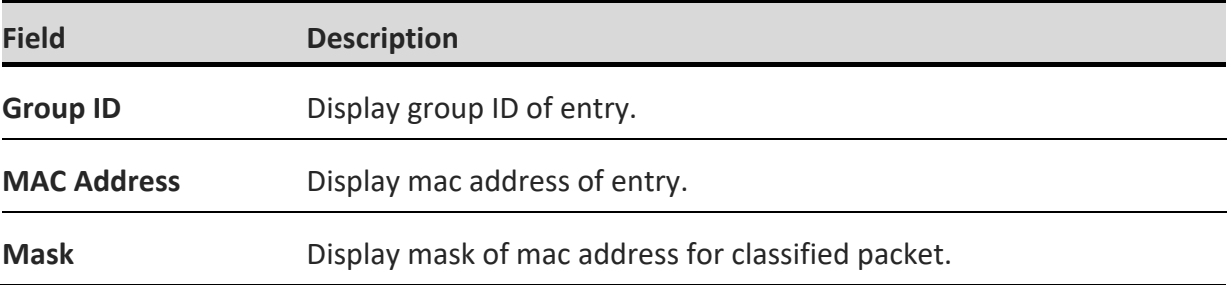

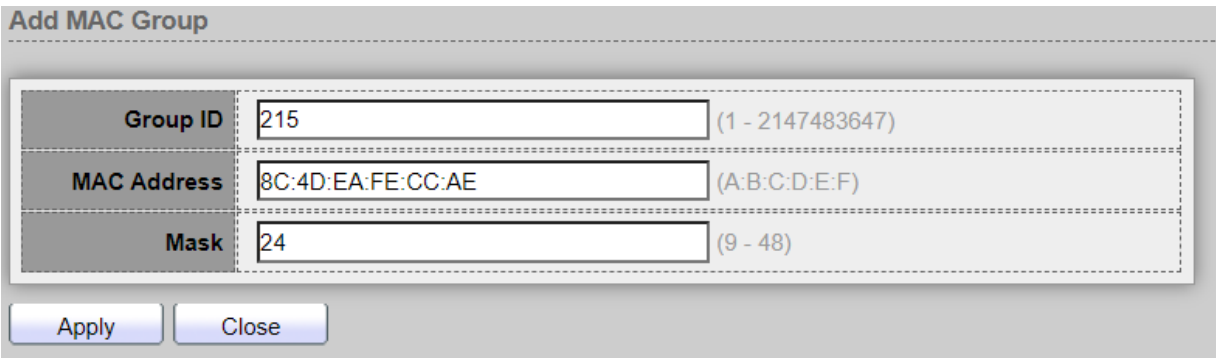

**Group ID:** Add a Group ID number.

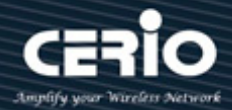

- **MAC Address :** Enter the MAC Address.
- **Mask**: Enter the mask of mac address for classified packet..

### **6.4.2 Group Binding**

The Group Binding allows user to bind MAC VLAN group to each port with VLAN ID, Setting **"add"** and "Edit" and **"Delete"** function for this management.

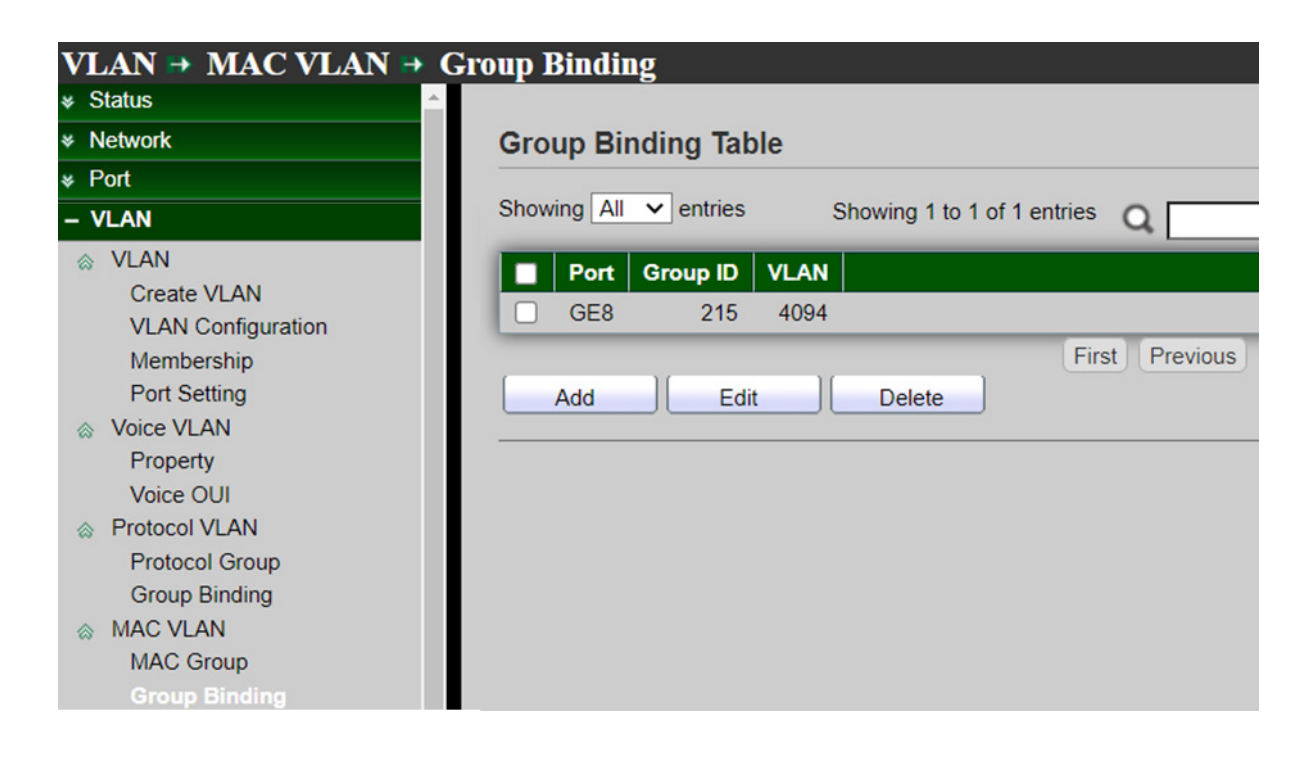

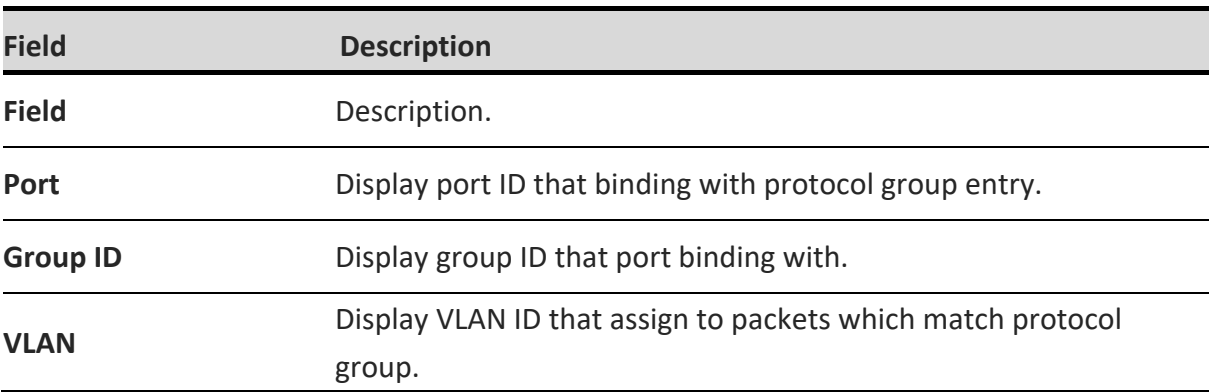

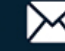

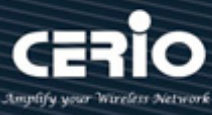

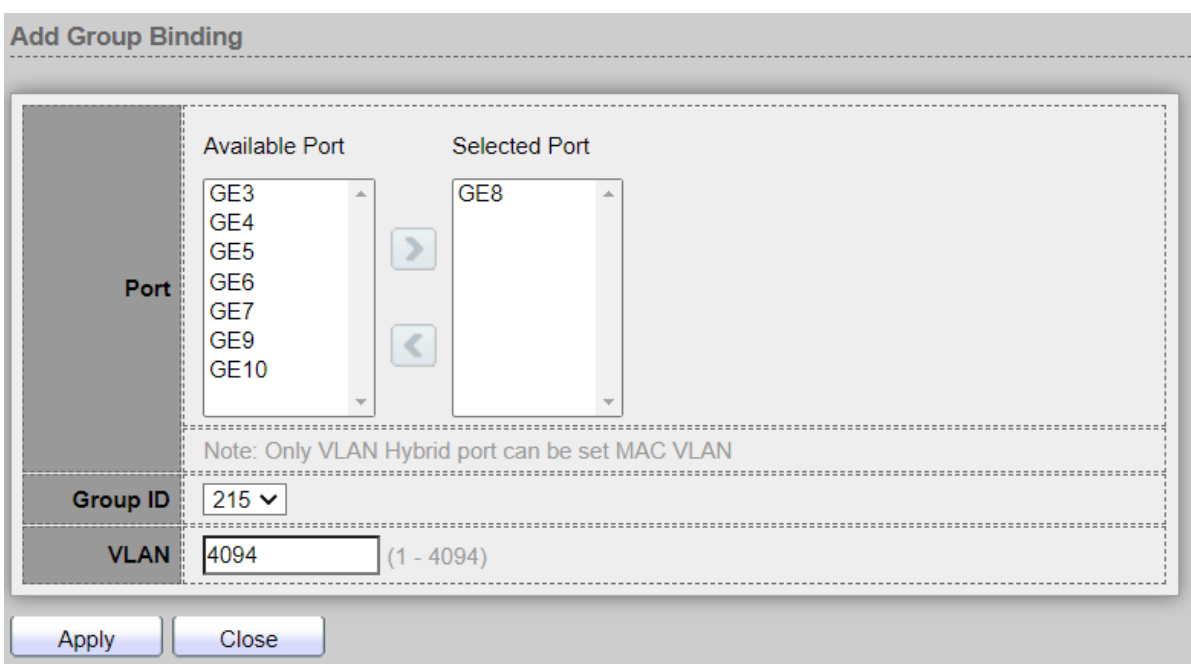

- **Port:** Select the port in the left frame and move to the right to bind to the mac group; or select the port in the right frame and move to the left to bind to the mac group. Only interfaces with mixed VLAN mode can be selected and bound to the protocol group.
- **Group ID:** Choose a Group ID associated with the port.
- **VLAN**: Enter the VLAN ID that will be assigned to packets matching the MAC Group.

## **6.5 Surveillance VLAN**

### **6.5.1 Property**

Administrator can configure this page to configure global and per interface settings of urveillance VLAN.

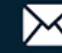

# **USER MANUAL**

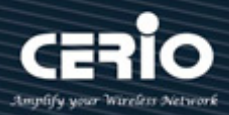

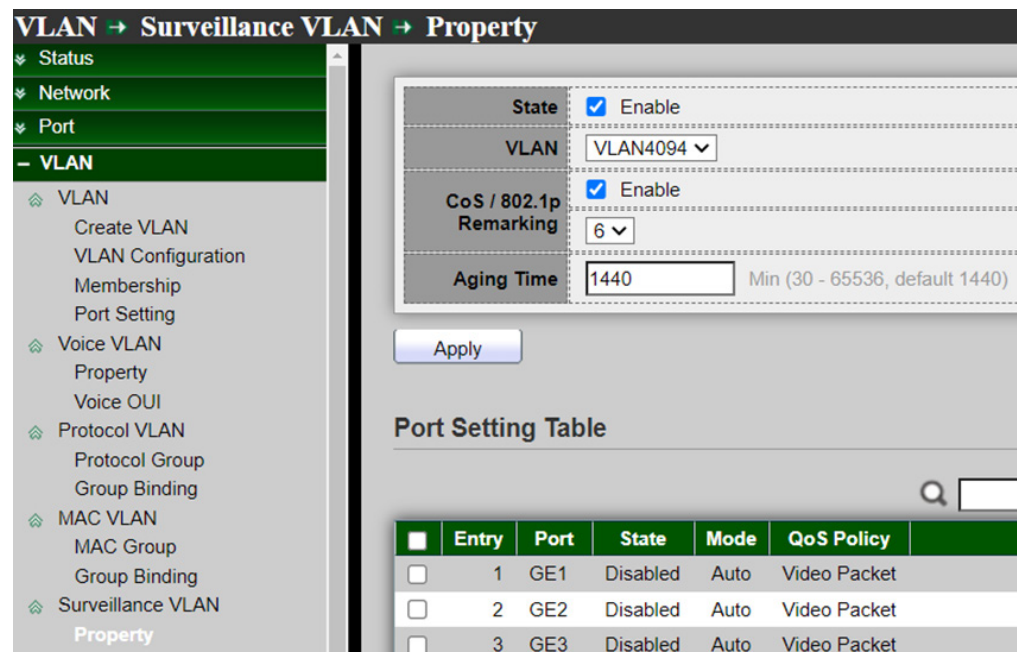

- **State :** Set checkbox to enable or disable Surveillance VLAN function. .
- **VLAN :** Select Surveillance VLAN ID. Surveillance VLAN ID cannot be default VLAN.
- **Cos/802.1p :** Select a value of VPT. Qualified packets will use this VPT value as inner priority.
- **Remarking:** Set checkbox to enable or disable 1p remarking. If enabled, qualified packets will be remark by this value.
- **Aging Time :** Input value of aging time. Default is 1440 minutes. A video VLAN entry will be age out after this time if without any packet pass through.

 *Click the "Apply" button to save your changes settings.*

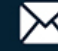

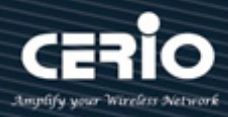

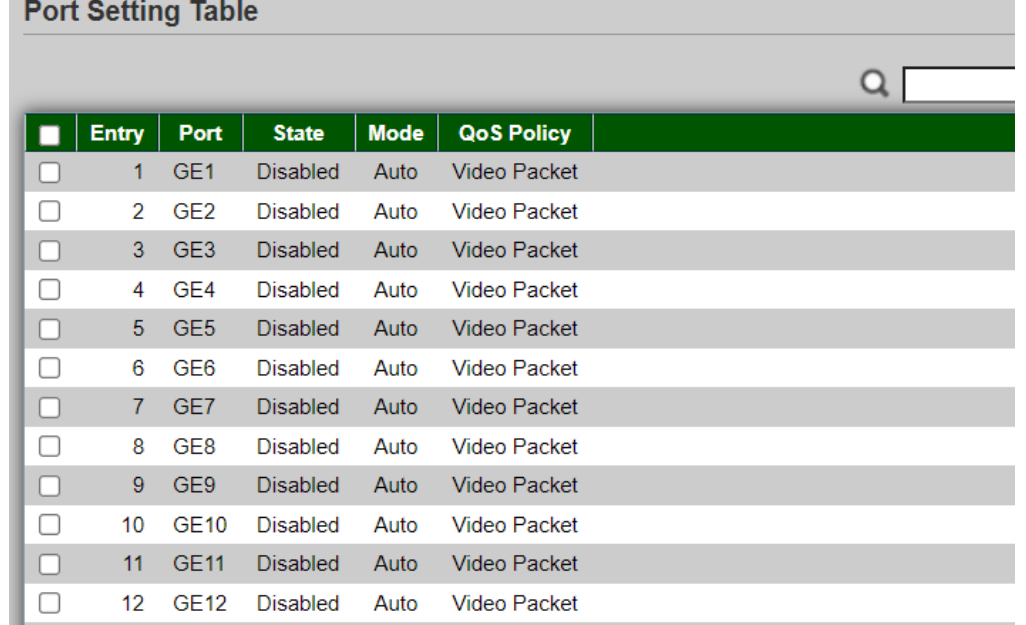

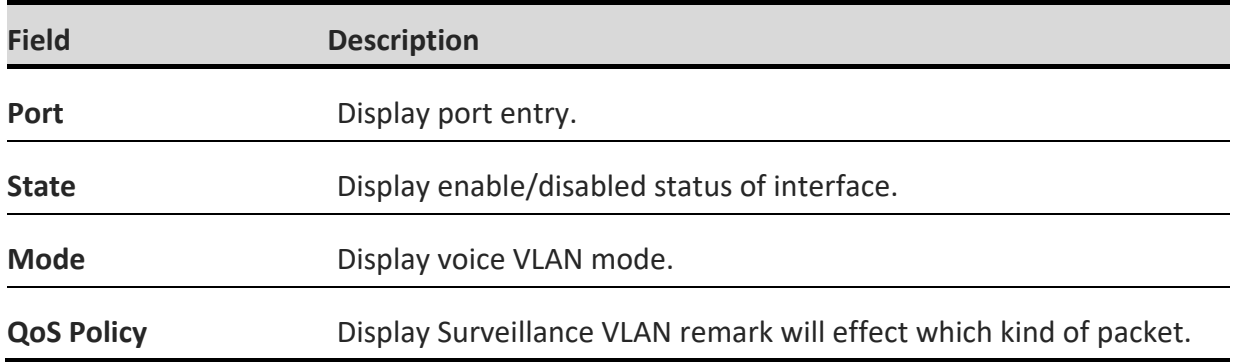

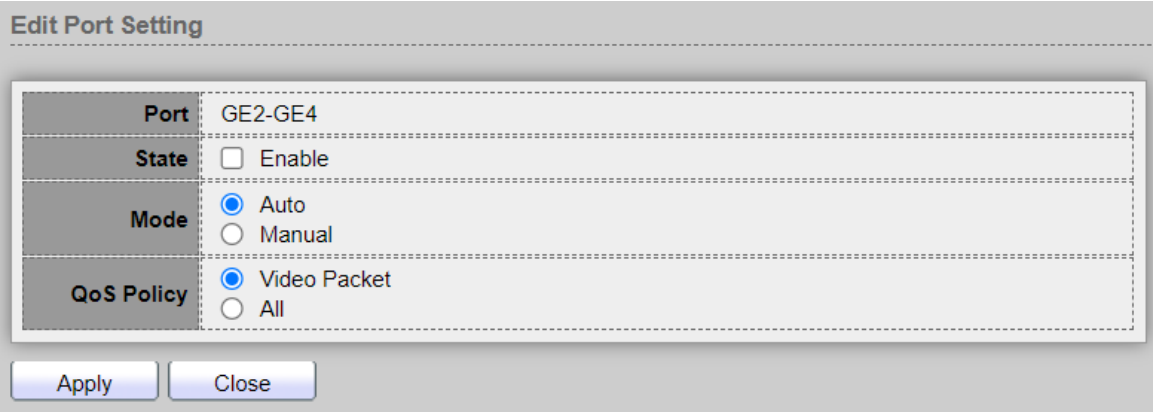

- **Port :** Display selected port to be edited.
- **State :** Set checkbox to enable/disabled Surveillance VLAN function of interface.
- **Mode :** Select port Surveillance VLAN mode.

V1.0a

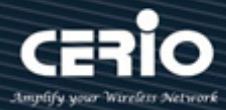

- **Auto :** Video VLAN auto detect packets that match OUI table and add received port into surveillance VLAN ID tagged member.
	- **Manual** : User need add interface to VLAN ID tagged member manually.
- **QoS Policy :** Select port QoS Policy mode.
	- **Video Packet :** Video Packet: QoS attributes are applied to packets with OUIs in the source MAC address.
	- **All** : QoS attributes are applied to packets that are classified to the Surveillance VLAN.

### **6.5.2 Surveillance OUI**

Administrator can configure this page to add, edit or delete OUI MAC addresses, Setting **"add"** and "Edit" and **"Delete"** function for this management.

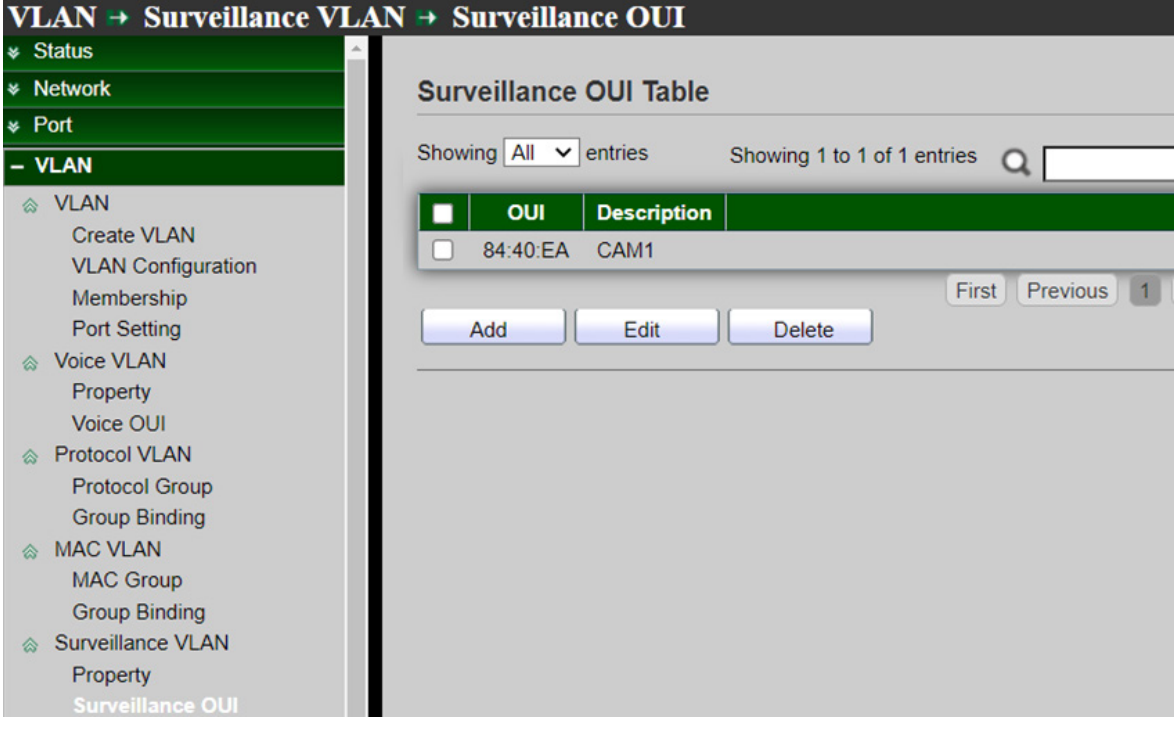

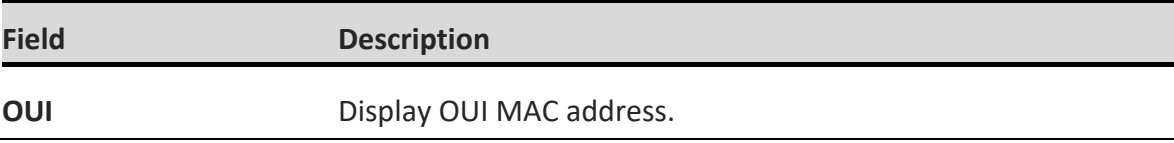

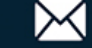

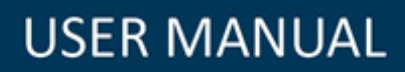

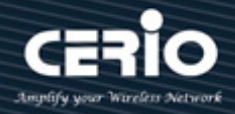

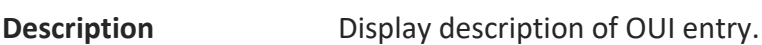

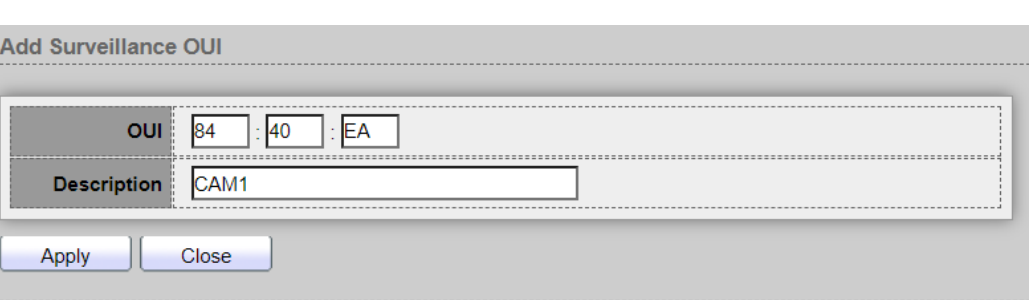

- **OUI :** Input OUI MAC address. Can't be edited in edit dialog. .
- **Description** : Input description of the specified MAC address to the Surveillance VLAN OUI table.

## **6.6 GVRP**

The GVRP (Generic VLAN Registration Protocol) is described in the IEEE 802.1p standard; It's an IEEE 802.1Q-compliant method for facilitating automatic (dynamic) VLAN membership configuration. GVRP-enabled switches can exchange VLAN configuration information with other GVRP-enabled switches.

Policy rules or other network management methods can determine who is admitted to a VLAN. When a node requests admission to a specific VLAN, GVRP handles the registration of the node with GVRP-enabled switches and maintains that information.

GVRP reduces the chance of errors in VLAN configuration by automatically providing VLAN ID (VID) consistency across the network. In addition, you can use GVRP to dynamically enable port membership in static VLANs configured on a switch. Once GVRP creates a dynamic VLAN will can also reduce unnecessary broadcast traffic and unicast traffic.

V1.0a

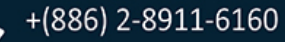

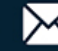

**USER MANUAL** 

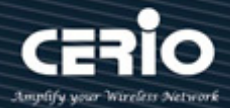

## **6.6.1 Property**

Administrator can enable GVRP function and set every port registration on GVRP.

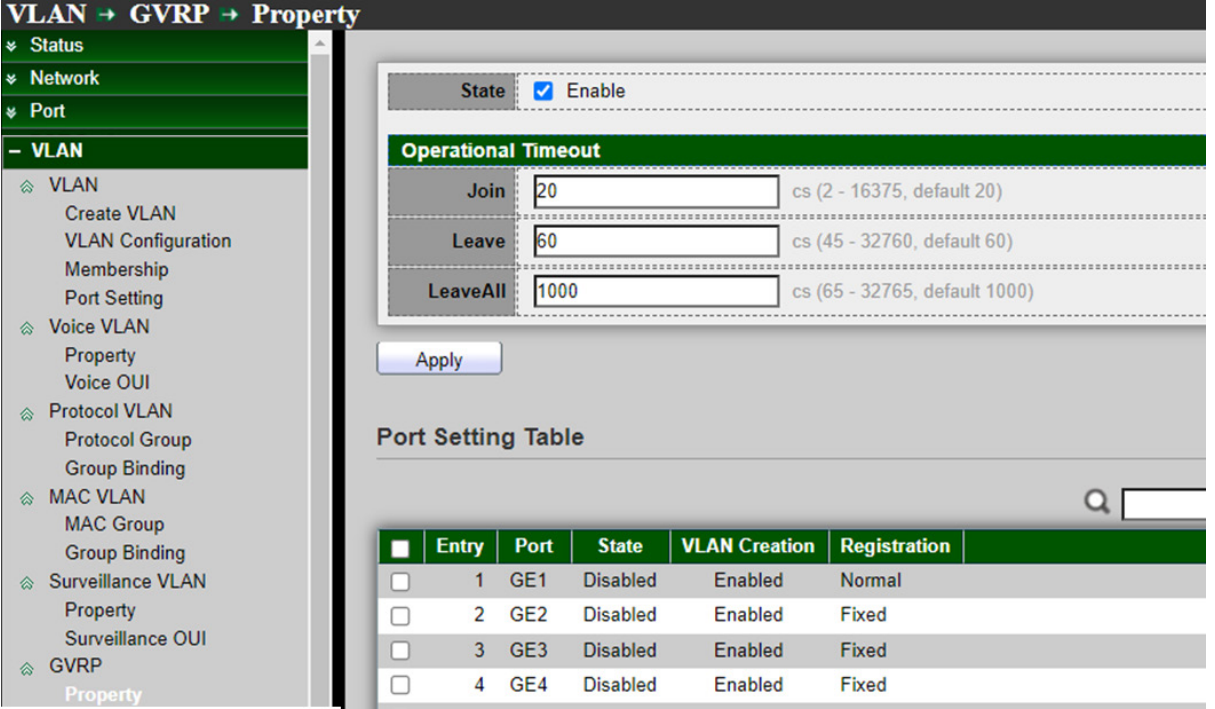

- **State :** Set the enabling status of GVRP functionality
	- **Enable:** if Checked Enable GVRP, else is Disable GVRP.
- **Operational Timeout:** The port will not learn any dynamic VLAN. Only send static VLAN information to
	- **Join.:** GVRP Join time out.
	- **Leave:** GVRP leave time out.

*Click the "Apply" button to save your changes settings.*

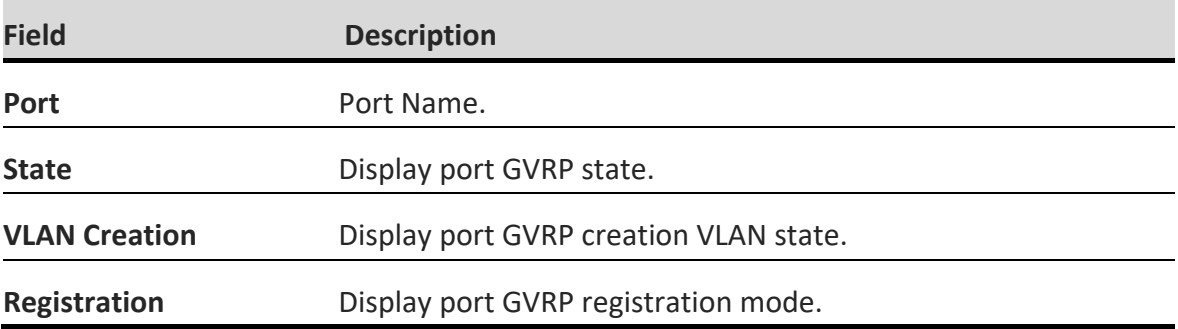

V1.0a

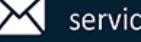

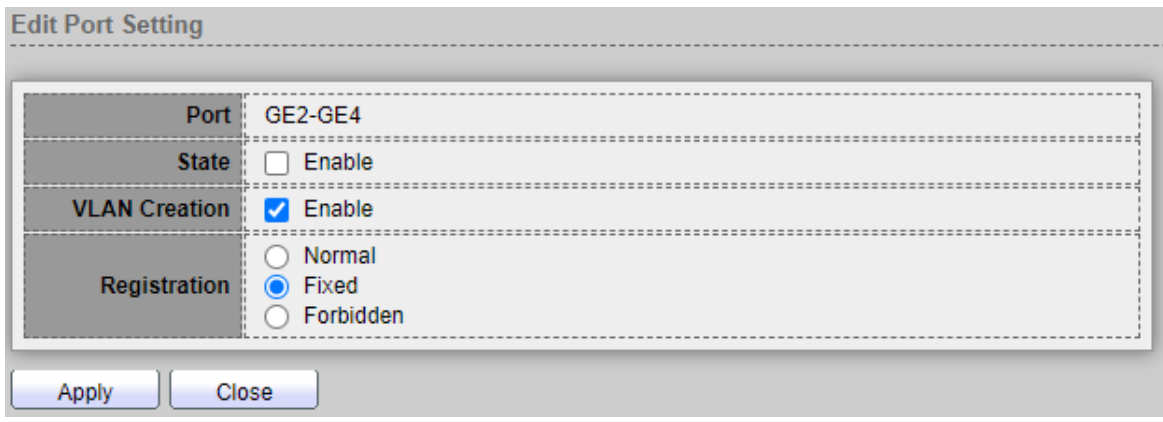

- **Port:** Display port number.
- **State:** Displays whether GVRP is enabled or disabled on the interface.
- **VLAN Creation:** Displays whether Dynamic VLAN creation is enabled or disabled on the interface. If it is disabled, GVRP can operate but new VLANs are not created.
- **Registration:** Displays the VLAN registration mode on the interface.
	- **Normal: Normal mode.**.

 **Fixed:** The port will not learn any dynamic VLAN. Only send static VLAN information to neighbor and allow static VLAN packet pass..

 **Forbidden:** The port will not learn any dynamic VLAN and only allow default VLAN packet pass.

*Click the "Apply" button to save your changes or "Close" the button to close settings.*

### **6.6.2 Member ship**

When enable GVRP function and state ports in GVRP then administrator can check GVRP member information.

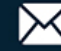

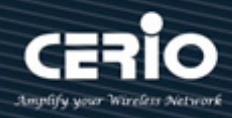

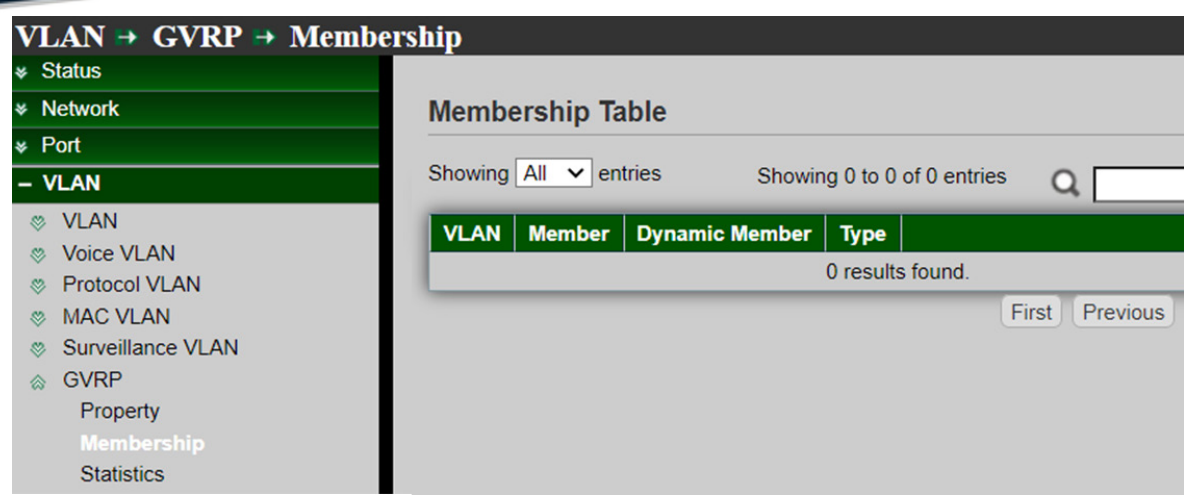

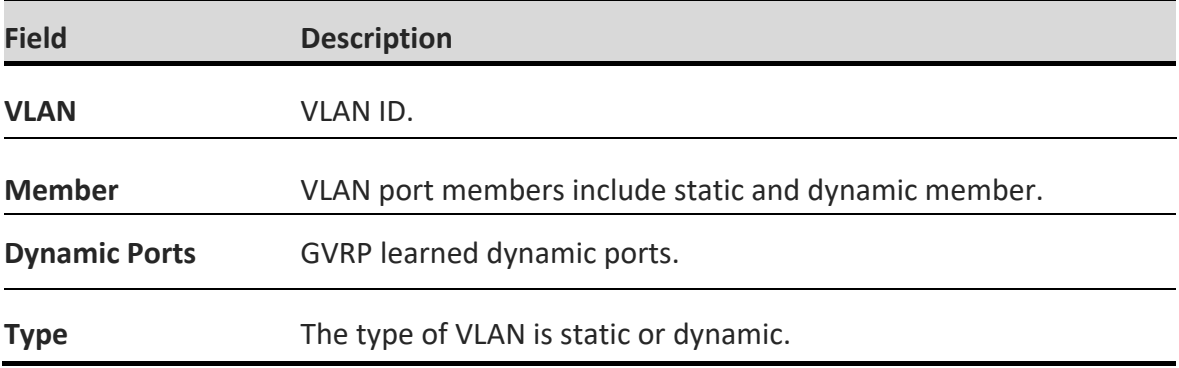

### **6.6.3 Statistics**

When enable and set GVRP function then administrator can check every port in GVRP include Receive / Transmit and Error information.

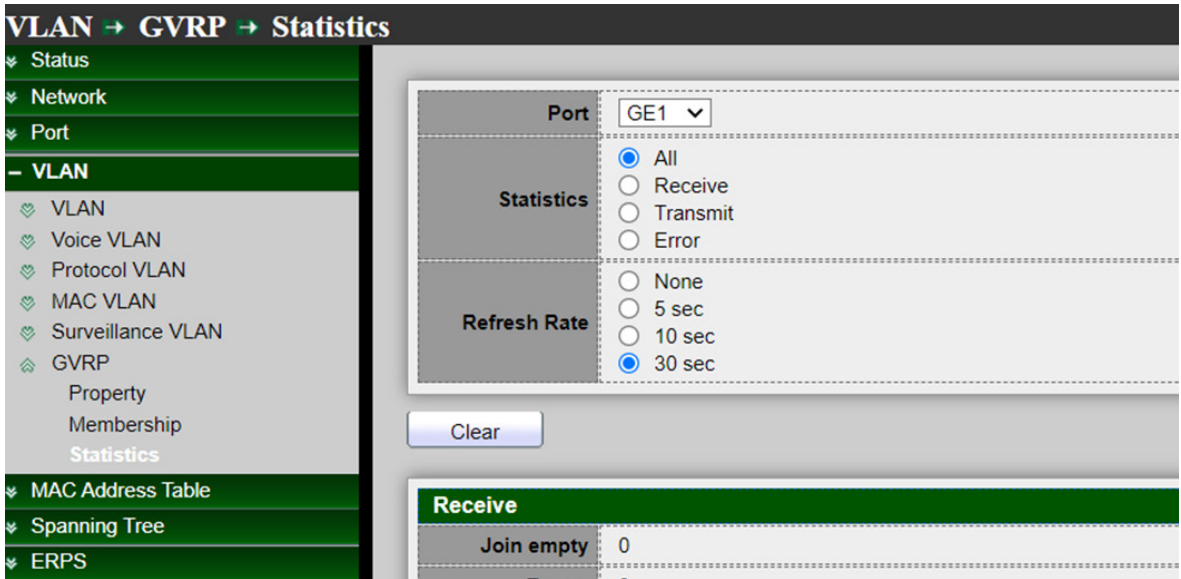

*Click the "Clear" button to clear this page.*

# **USER MANUAL**

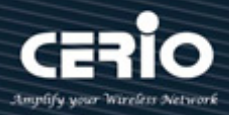

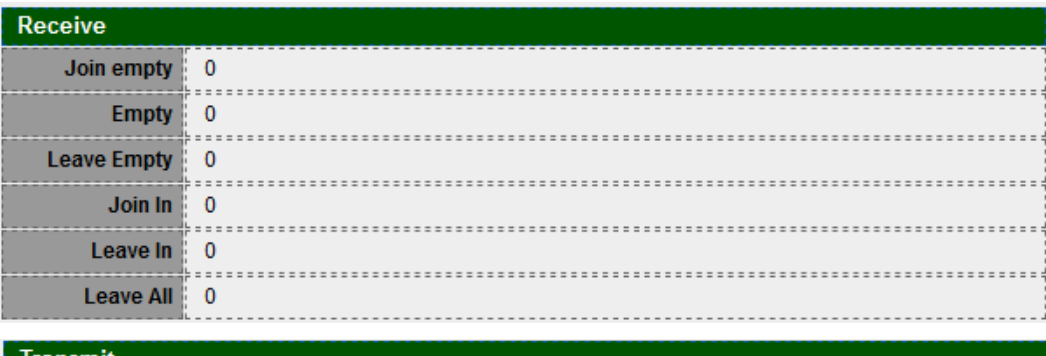

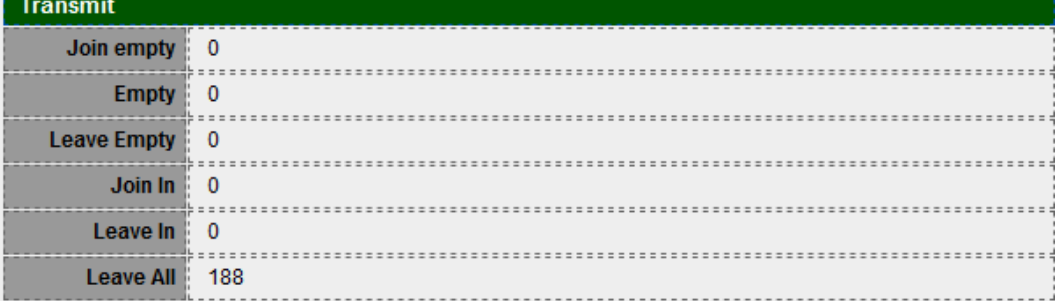

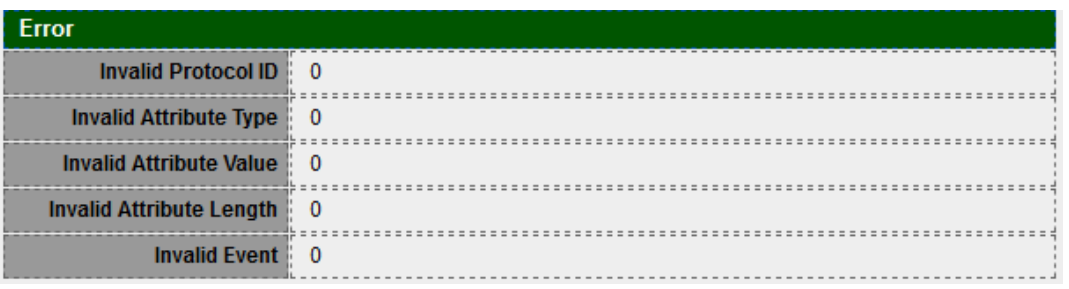

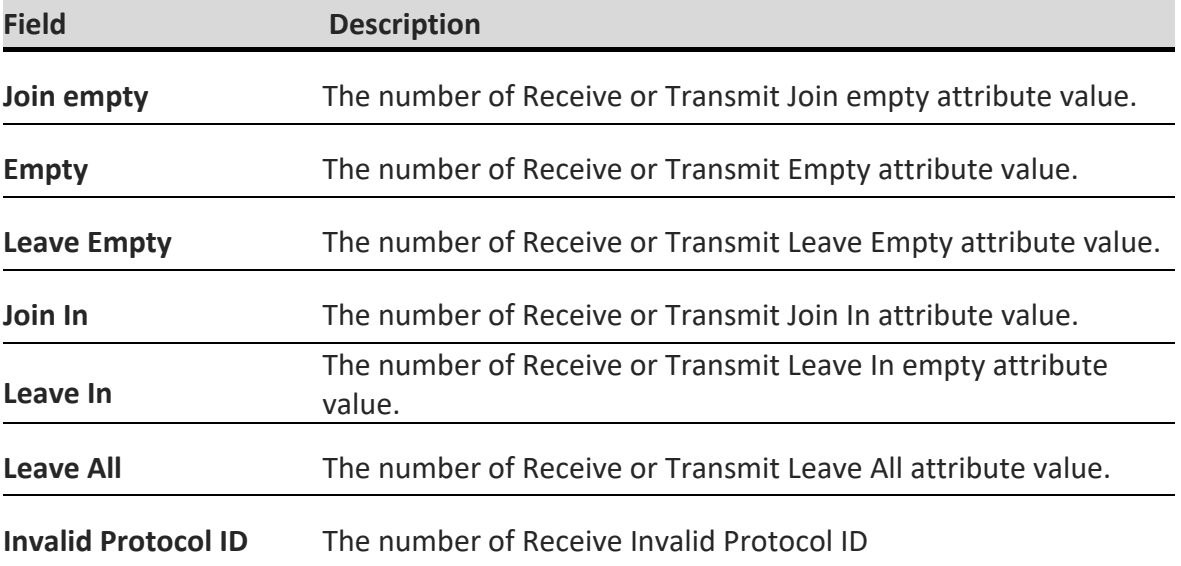

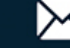

# **USER MANUAL**

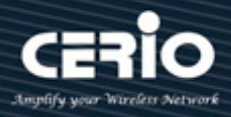

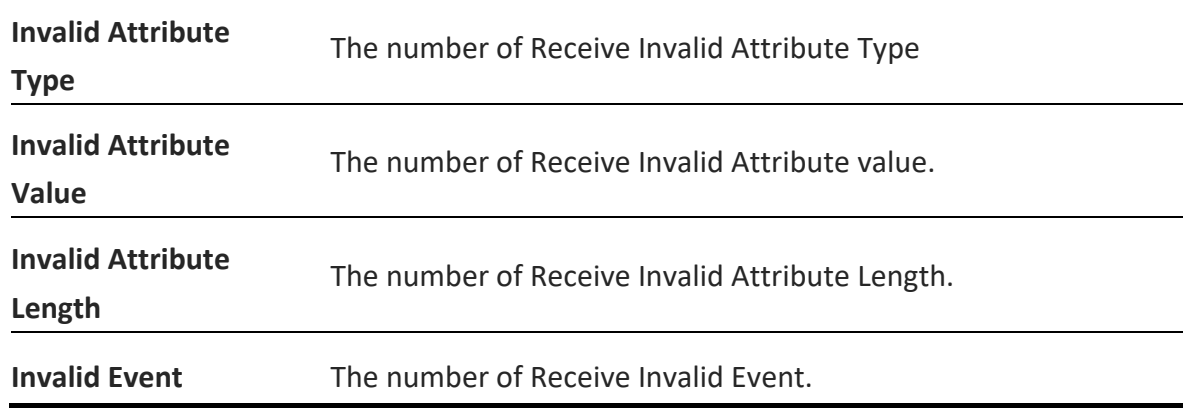

# **7. MAC Address Table**

## **7.1 Dynamic Address**

This page can display MAC address for connected device. Administrator can set aging time for connected port.

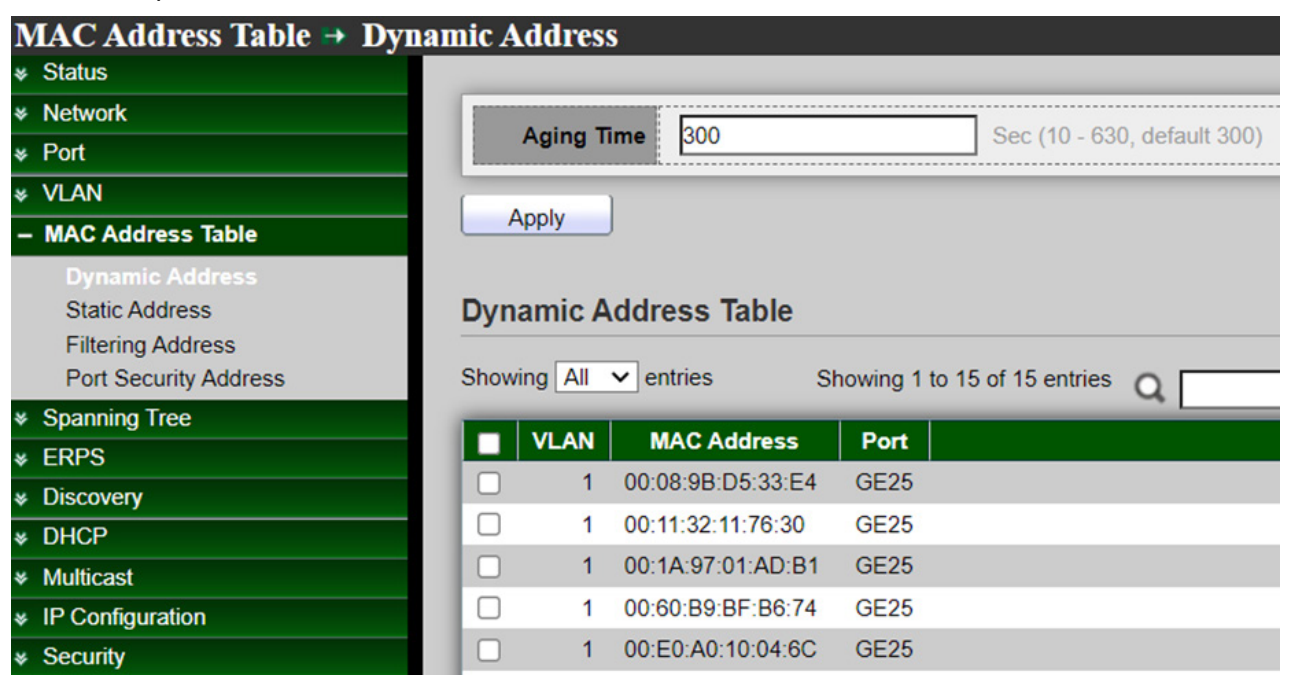

 **Aging Time :** The time in seconds that an entry remains in the MAC address table. Its valid range is from 10 to 630 seconds, and the default value is 300 seconds.

*Click the "Apply" button to save your changes settings.*

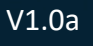

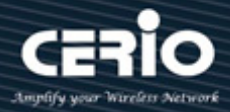

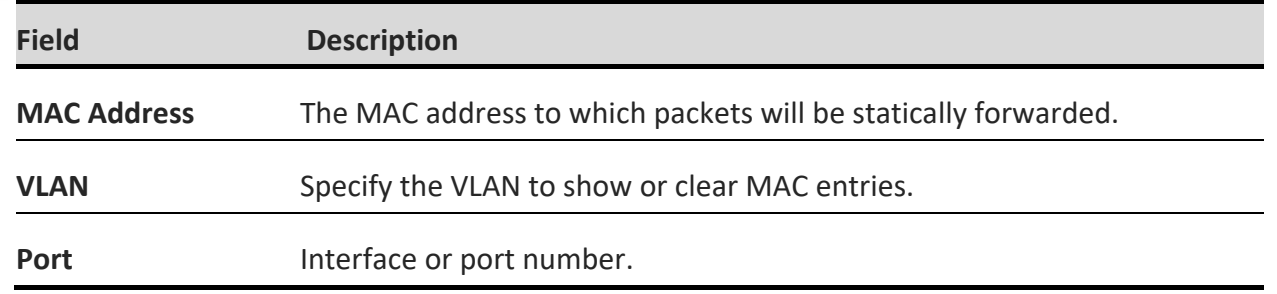

When administrator select checkbox MACs address and click "**Add Static Address**" button then selected MAC address will move to "**Static Address**" function.

## **7.2 Static Address**

If administrator fixed an MAC address in the port then device MAC address will bind in the port, if device connection other port will can't working only connection bind port, Setting **"add"** and "Edit" and **"Delete"** function for this management.

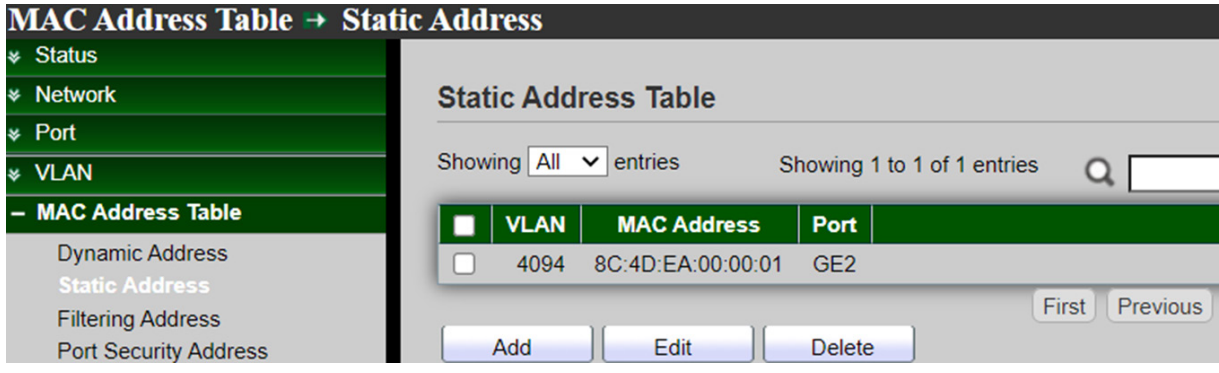

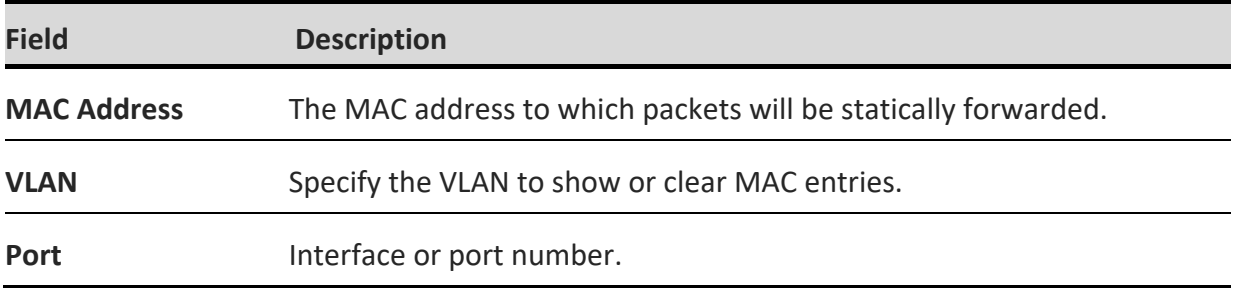

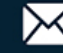

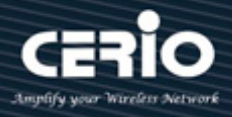

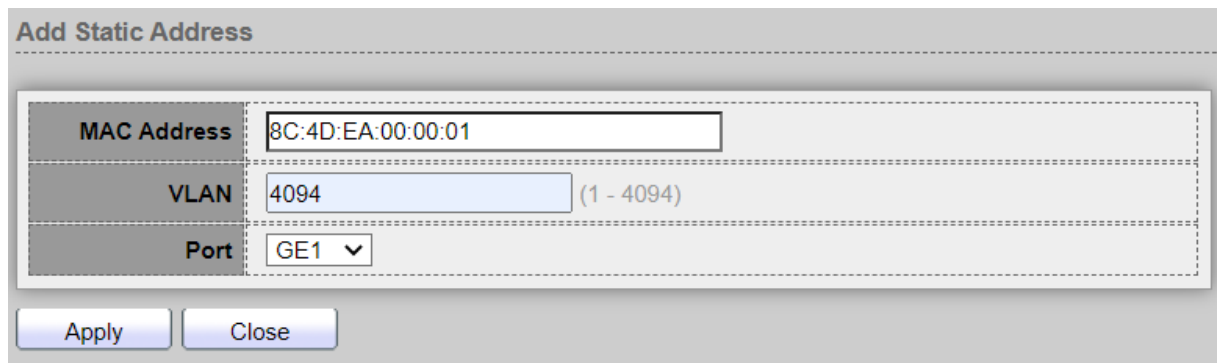

- **MAC Address :** Enter the MAC address to which packets will be statically forwarded.
- **VLAN :** Enter the Specify the VLAN ID
- Port : Select an interface or port number.

## **7.3 Filtering Address**

Administrator can set need filtering MAC address in the MAC table. If MAC is added on table this MAC will be blocked, Setting **"add"** and "Edit" and **"Delete"** function for this management.

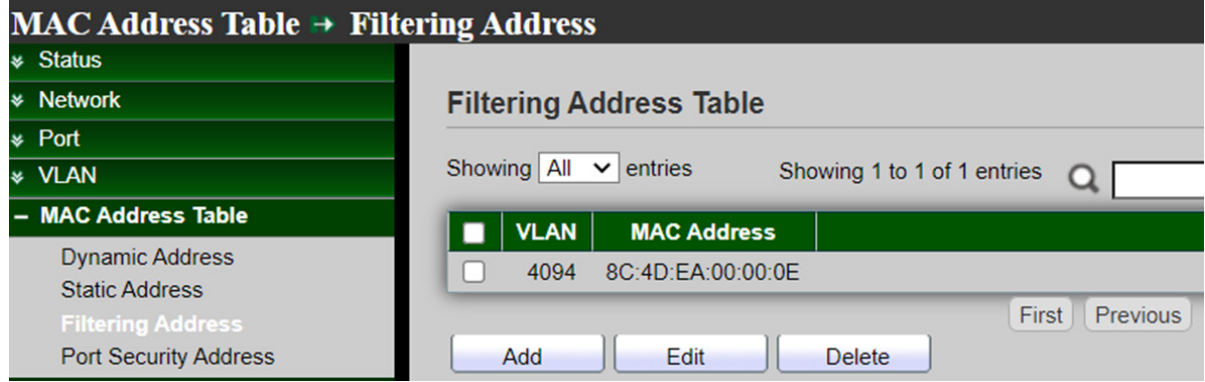

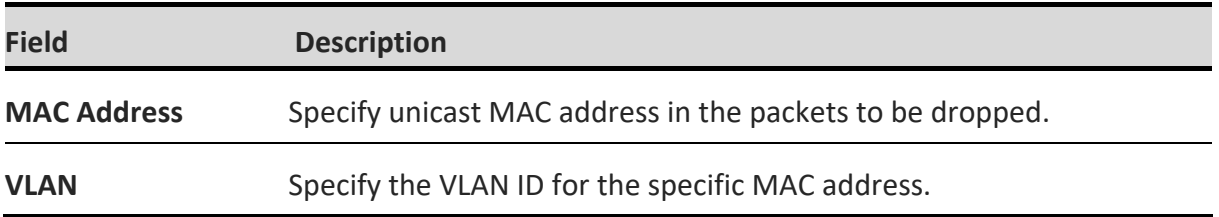

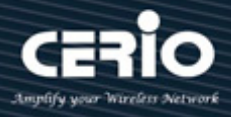

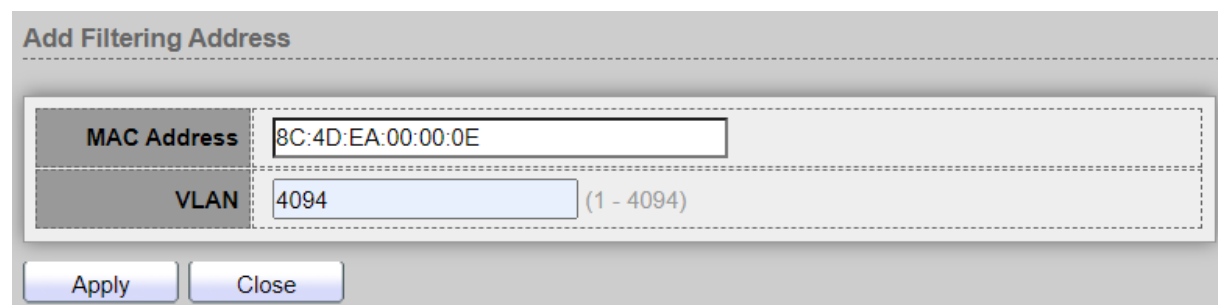

- **MAC Address :** Enter to specify the unicast MAC address in the packets to be dropped.
- **VLAN :** Enter a VLAN ID that specifies a specific MAC address.

## **7.4 Port Security Address**

Administrator can set this Port Security Address function, Setting **"add"** and "Edit" and **"Delete"** function for this management.

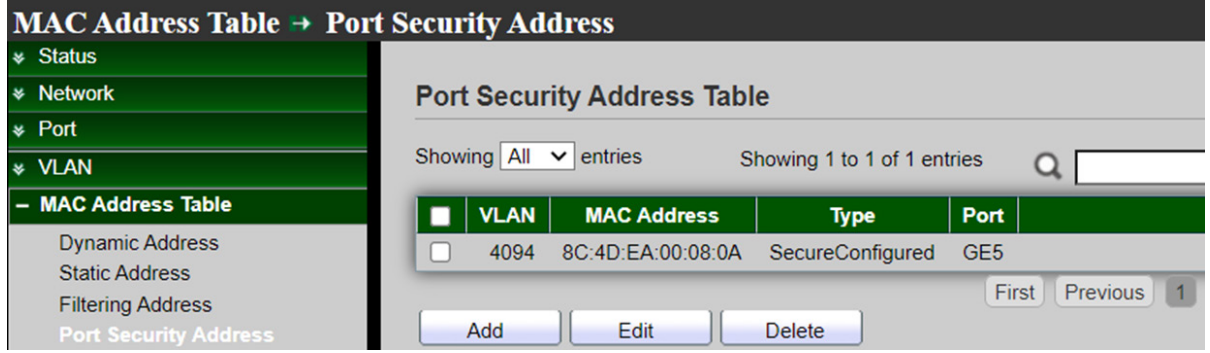

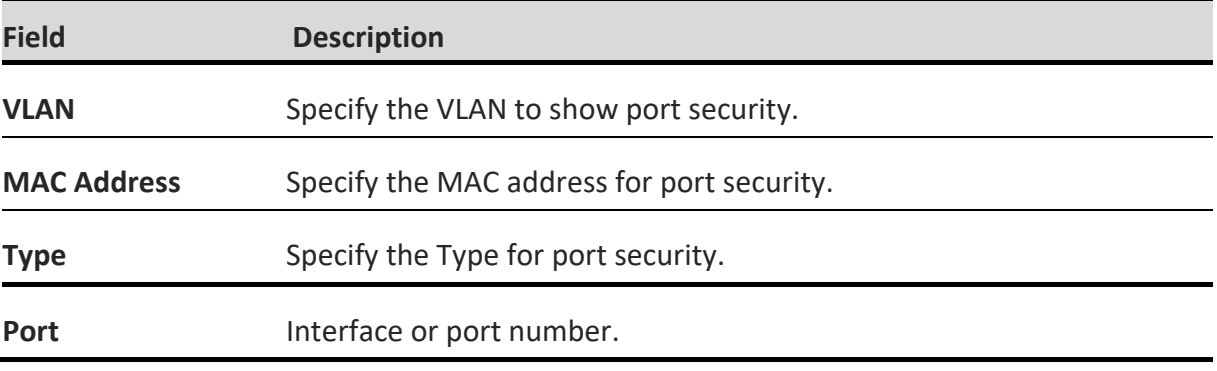

V1.0a

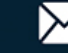

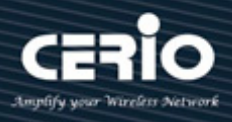

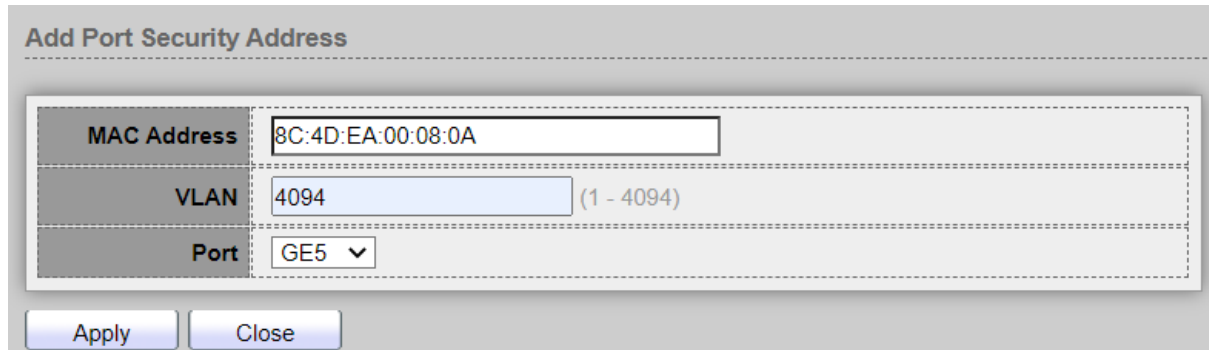

- **MAC Address :** Enter the MAC address for port security.
- **VLAN :** Enter the Specify the VLAN ID
- **Port :** Select an interface or port number.

# **8. Spanning Tree**

Spanning Tree function allows only one active path at a time between any two network devices (this prevents the loops) but establishes the redundant links as a backup if the initial link should fail. If Spanning Tree costs change, or if one network segment in the Spanning Tree becomes unreachable, the spanning tree algorithm reconfigures the spanning tree topology and reestablishes the link by activating the standby path. Without spanning tree in place, it is possible that both connections may be simultaneously live, which could result in an endless loop of traffic on the LAN.

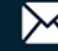

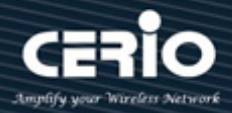

## **8.1 Property**

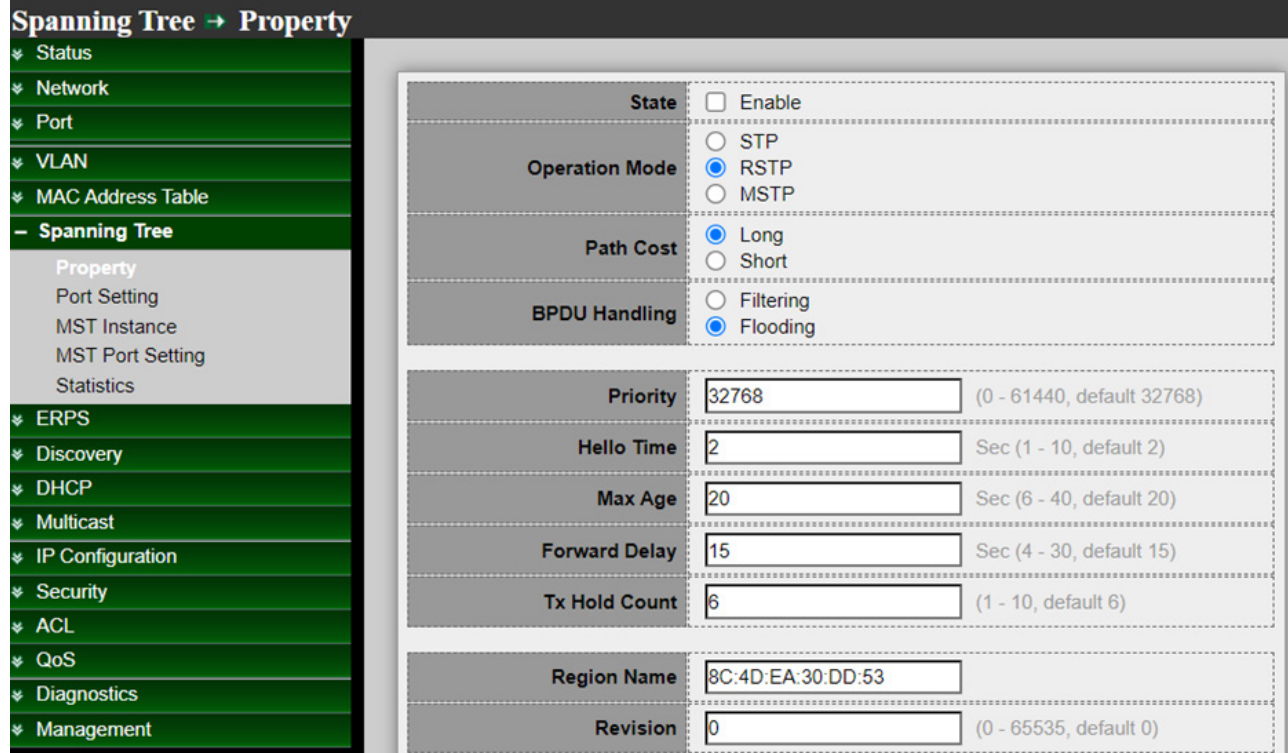

- **State:** Administrator can choose Enable or Disable this function.
- **Operation Mode:** Administrator can choose use Spanning Tree (STP) or Rapid Spanning Tree (RSTP) or Multiple Spanning Tree (MSTP).
- **Path Cost:** Administrator can choose STP judgment use Path cost for Long or Short.
	- **Long :** Specifies that the default port path costs are within the range: 1-200,000,000.
	- **Short:** Specifies that the default port path costs are within the range:1-65,535.
- **BPDU Handling:** When the Switch receives the BPDU frame, Administrator can choose the BPDU Handling mode for Filtering or Flooding. Specify the BPDU forward method when the STP is disabled.
	- **Filtering :** Filter the BPDU when STP is disabled.
	- **Flooding :** Flood the BPDU when STP is disabled.
- **Priority:** Administrator can set bridge priority, default is 32768. The lower value (priority) is the root bridge. Specify the bridge priority. The valid range is from 0 to 61440, and the value should be the multiple of 4096. It ensures the probability that the switch is selected as the root bridge, and the lower value has the higher priority for the switch to be selected as the root bridge of the topology.

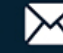
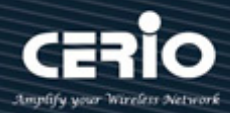

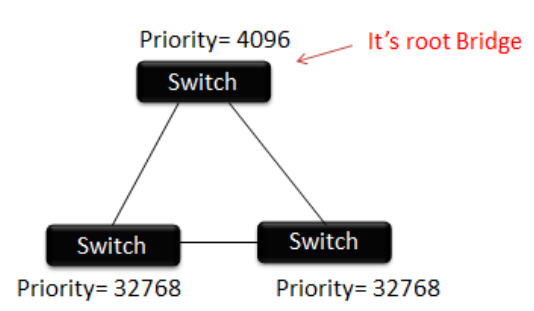

- **Hello Time:** The hello time is the time between each bridge protocol data unit (BPDU) that is sent on a port. This time is equal to 2 seconds (sec) by default, but you can tune the time to be between 1 and 10 sec.
- **Max. Age / Forward delay :** *2\*(Forward Delay-1) >= Max Age >= 2\*(Hello Time+1),* the time interval in seconds for a switch to wait the configuration messages, without attempting to redefine its own configuration.
- **Forward Delay** : Specify the STP forward delay time, which is the amount of time that a port remains in the Listening and Learning states before it enters the Forwarding state. Its valid range is from 4 to 10 seconds.
- **TX hold Count:** Specify the tx-hold-count used to limit the maximum numbers of packets transmission per second. The valid range is from 1 to 10.
- **Region Name:** The MSTP instance name. Its maximum length is 32 characters. The default value is the MAC address of the switch.
- **Revision:** Administrator every time change MST value, customary "Revision" to add 1 value. The MSTP revision number. Its valid rage is from 0 to 65535.
- **Max. Hop:** Set max. hop of switch. Specify the number of hops in an MSTP region before the BPDU is discarded. The valid range is 1 to 40.

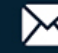

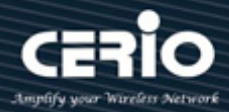

## **8.2 Port Setting**

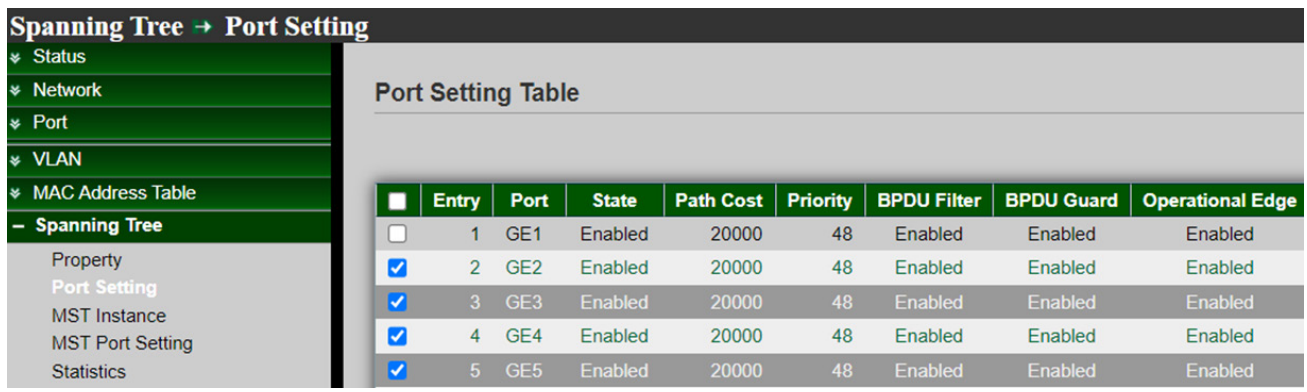

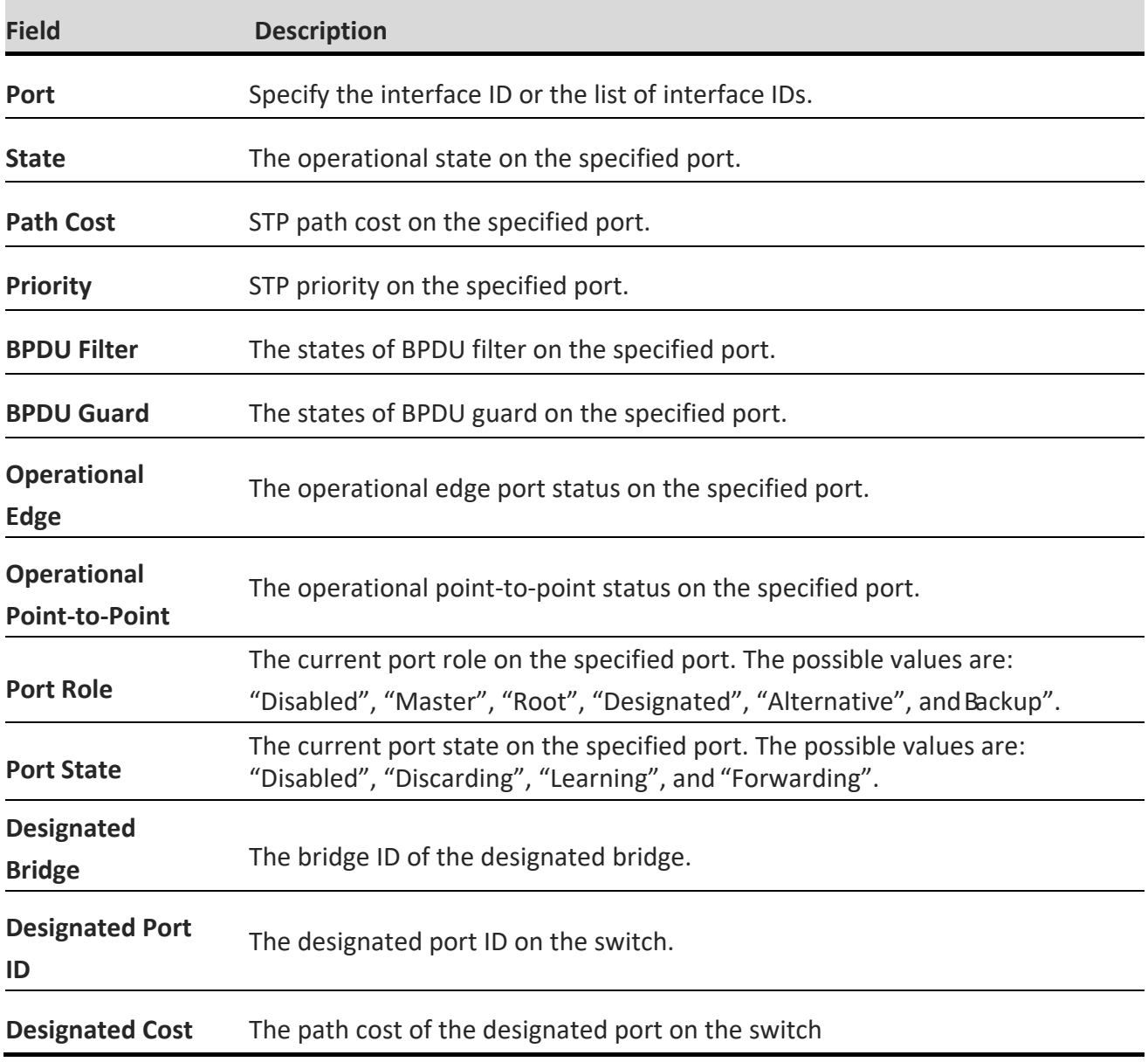

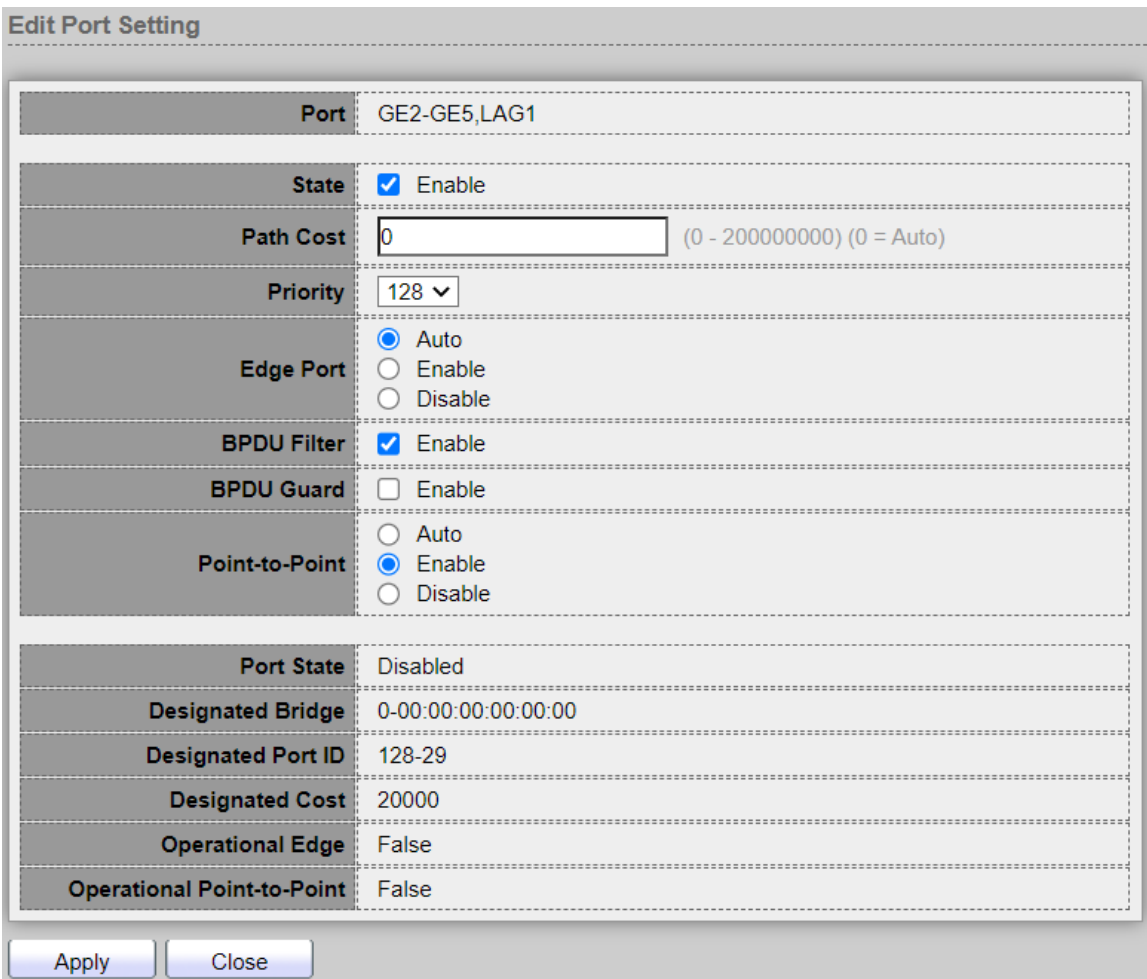

- **State:** Administrator can set Enable or Disable.
- **Path Cost:** Path Cost (1-200000000) This parameter is used determine the best path between devices. Therefore, lower values should be assigned to ports attached to faster media, and higher values assigned to ports with slower media. (Path cost takes precedence over port priority.) Note that when the Path Cost Method is set to short, the maximum path cost is 65,535. Range: 1-200000000, (set 0 = Auto, default is 0).
- **Priority:** If the path cost for all ports on a switch is the same, the port with the highest priority (i.e., lowest value) will be configured as an active link in the Spanning Tree. Where more than one port is assigned the highest priority, the port with lowest numeric identifier will be enabled. Range: 0-240, default is 128.
- Edge Port: Specify the edge mode..
	- **Enable :** Force to true state (as link to a host).
	- **Disable :** Force to false state (as link to a bridge).

In the edge mode, the interface would be put into the Forwarding state immediately upon link up. If the edge mode is enabled for the interface and there are BPDUs received on the

V1.0a

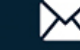

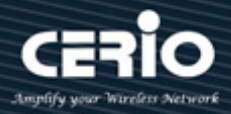

interface, the loop might be occurred in the short time before the STP state change.

- **BPDU Filter :** The BPDU Filter configuration avoids receiving/transmitting BPDU from the specified ports.
	- **Enable :** Enable BPDU filter function.
	- **Disable :** Disable BPDU filter function.
- **BPDU Filter :** The BPDU Guard configuration to drop the received BPDU directly.
	- **Enable :** Enable BPDU guard function.
	- **Disable :** Disable BPDU guard function.
- **Point-to-Point :** Specify the Point-to-Point port configuration:
	- **Auto :** The state is depended on the duplex setting of the port.
	- **Enable :** Force to true state.
	- **Disable:** Force to false state.
- **Port State :** The current port state on the specified port. The possible values are : "Disabled", "Discarding", "Learning", and "Forwarding".
- **Designated Bridge :** The bridge ID of the designated bridge.
- **Designated Port ID :** The designated port ID on the switch.
- **Designated Cost :** The path cost of the designated port on the switch.
- **Operational Edge :** Show the "false" and "true" status.
- **Operational Point-to-Point :** Show the "false" and "true" status.

*Click the "Apply" button to save your changes or "Close" the button to close settings.*

## **8.3 MST Instance**

MST can have multiple sets of STP instances. Each instance is independently formed as a logical spanning tree. And instance has its own VLAN and port state, can independently set the priority of each port.

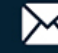

#### Spanning Tree → MST Instance

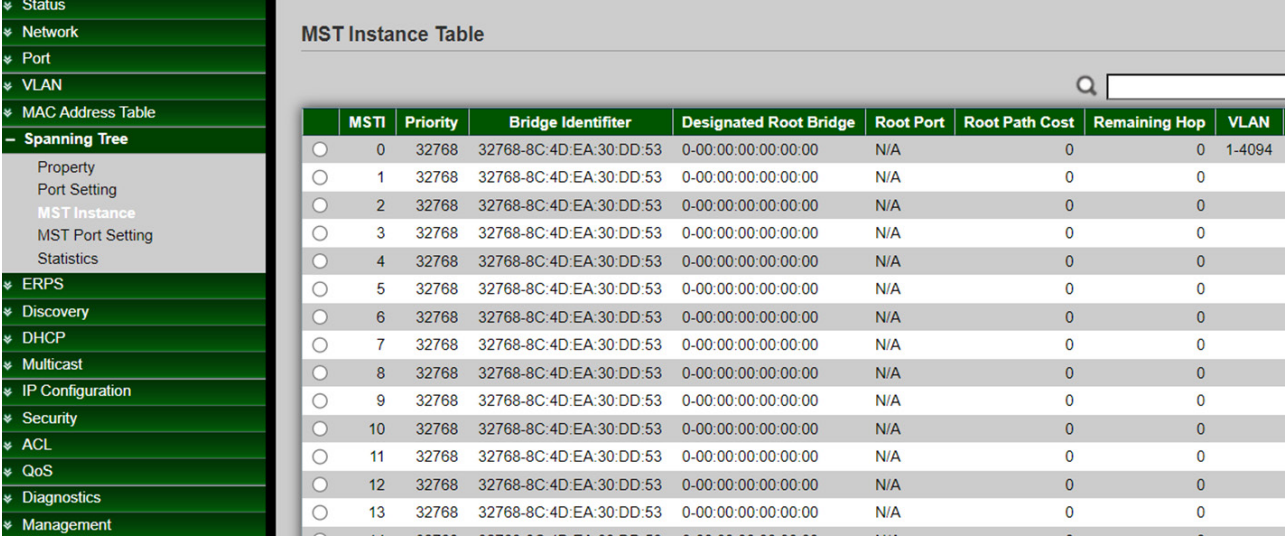

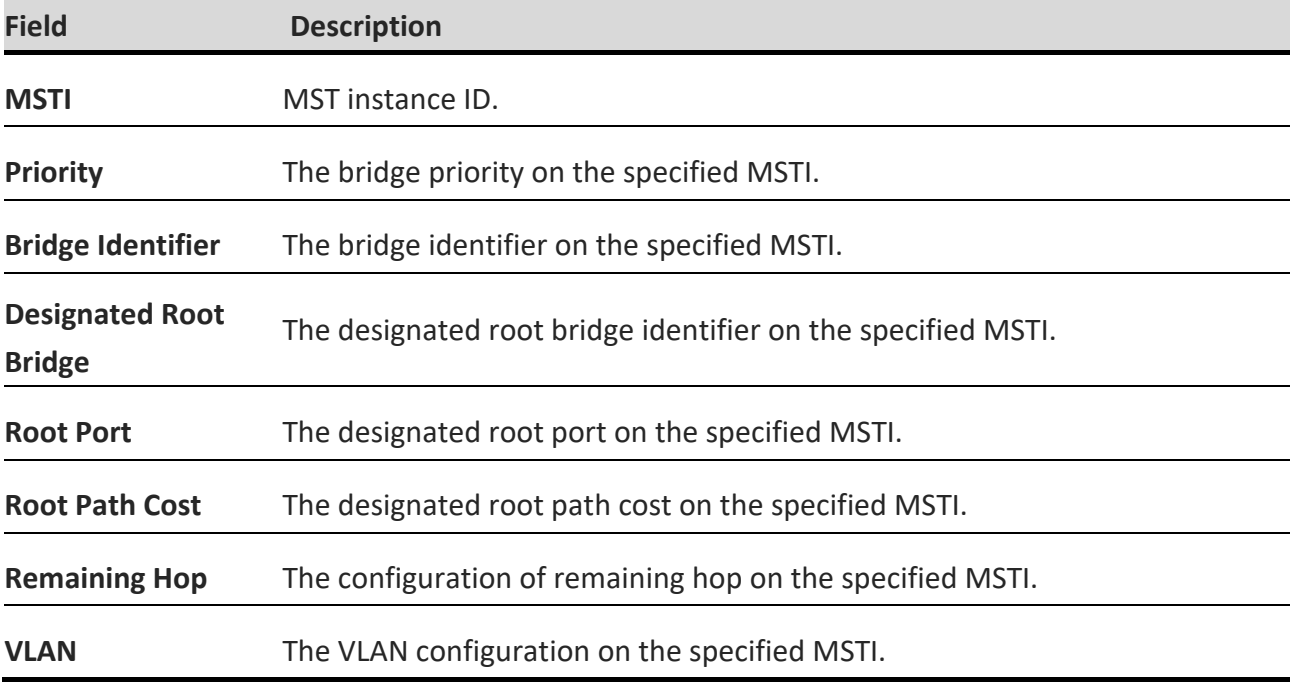

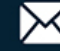

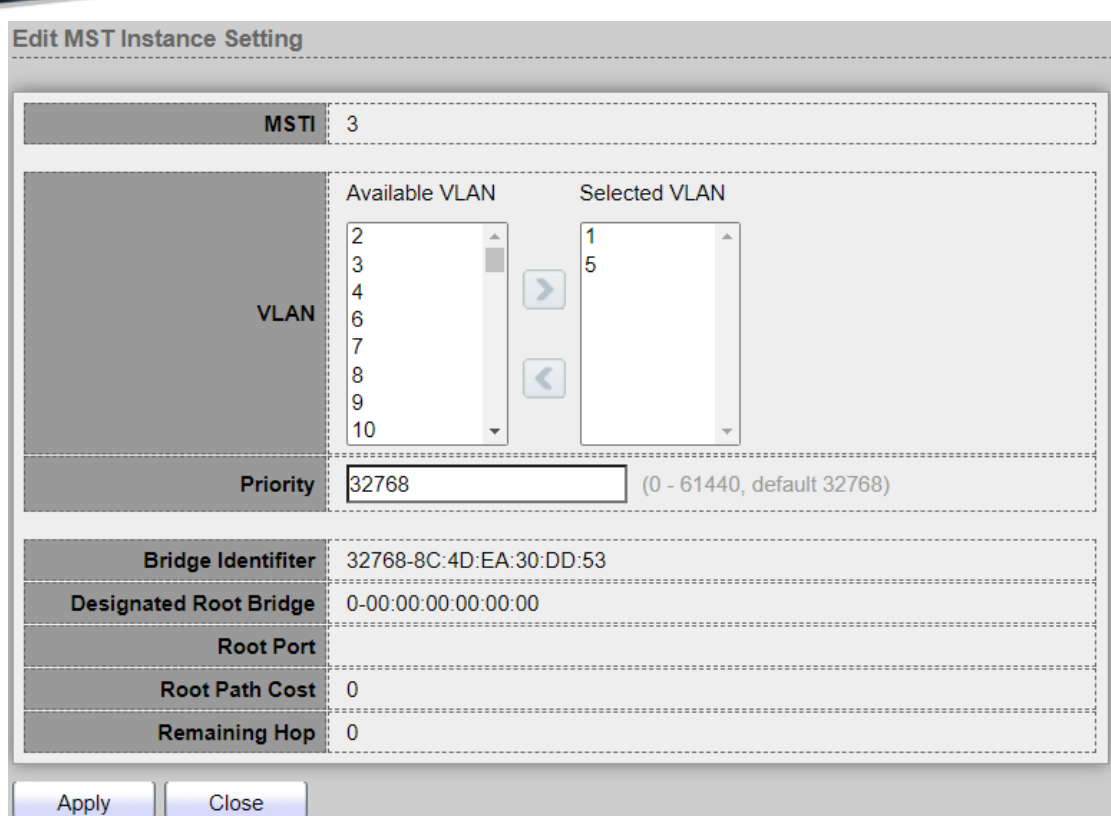

- **VLAN :** Select the VLAN list for the specified MSTI.
- **Priority:** Specify the bridge priority on the specified MSTI. The valid range is from 0 to 61440, and the value must be the multiple of 4096. It ensures the probability that the switch is selected as the root bridge, and the lower values has the higher priority for the switch to be selected as the root bridge of the STP topology.
- **Bridge Identifier:** Displays the priority and MAC address of the Root Bridge for the selected MST instance.
- **Root Port:** Displays the root port of the selected MST instance.
- **Root Path Cost:** Displays the root path cost of the selected MST instance.
- **Remaining Hops:** Displays the number of hops remaining to the next destination.

*Click the "Apply" button to save your changes or "Close" the button to close settings.*

### **8.4 MST Port Setting**

MST (Multiple Spanning Tree) is an extension to RST (Rapid Spanning Tree). MST further develops the usefulness of VLANs. MST configures a separate spanning tree for each VLAN group and blocks all but one possible alternate path within each spanning tree. A Multiple Spanning Tree Instance (MSTI) calculates and builds a loop-free topology to bridge packets from the VLANs that map to the instance.

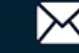

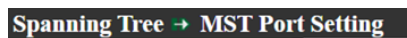

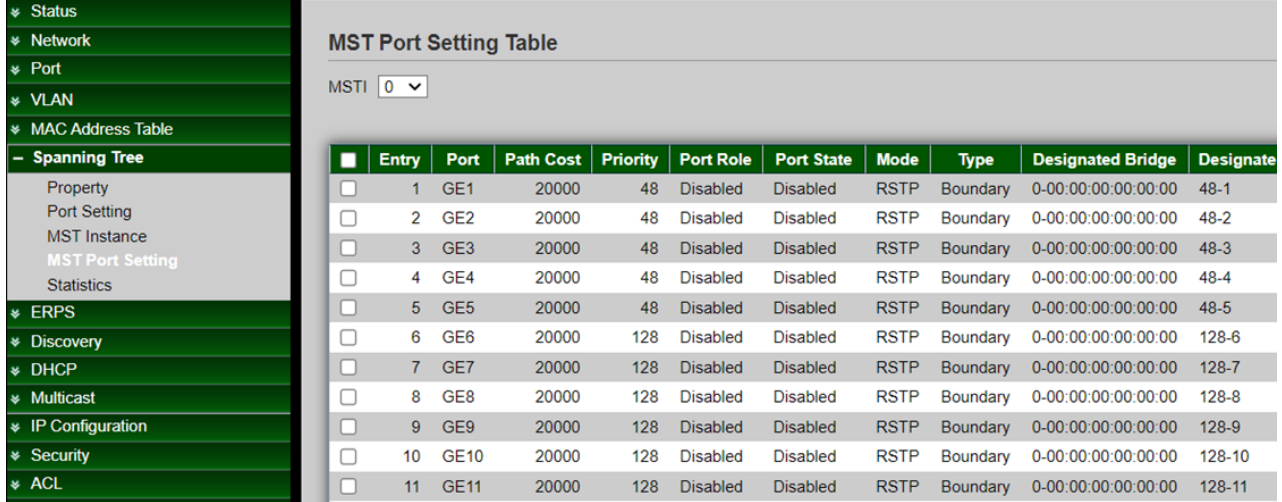

MST Port Settings is used to configure the port MSTP settings for every MST instance. It is also used to view statistics that have been learned from the protocol.

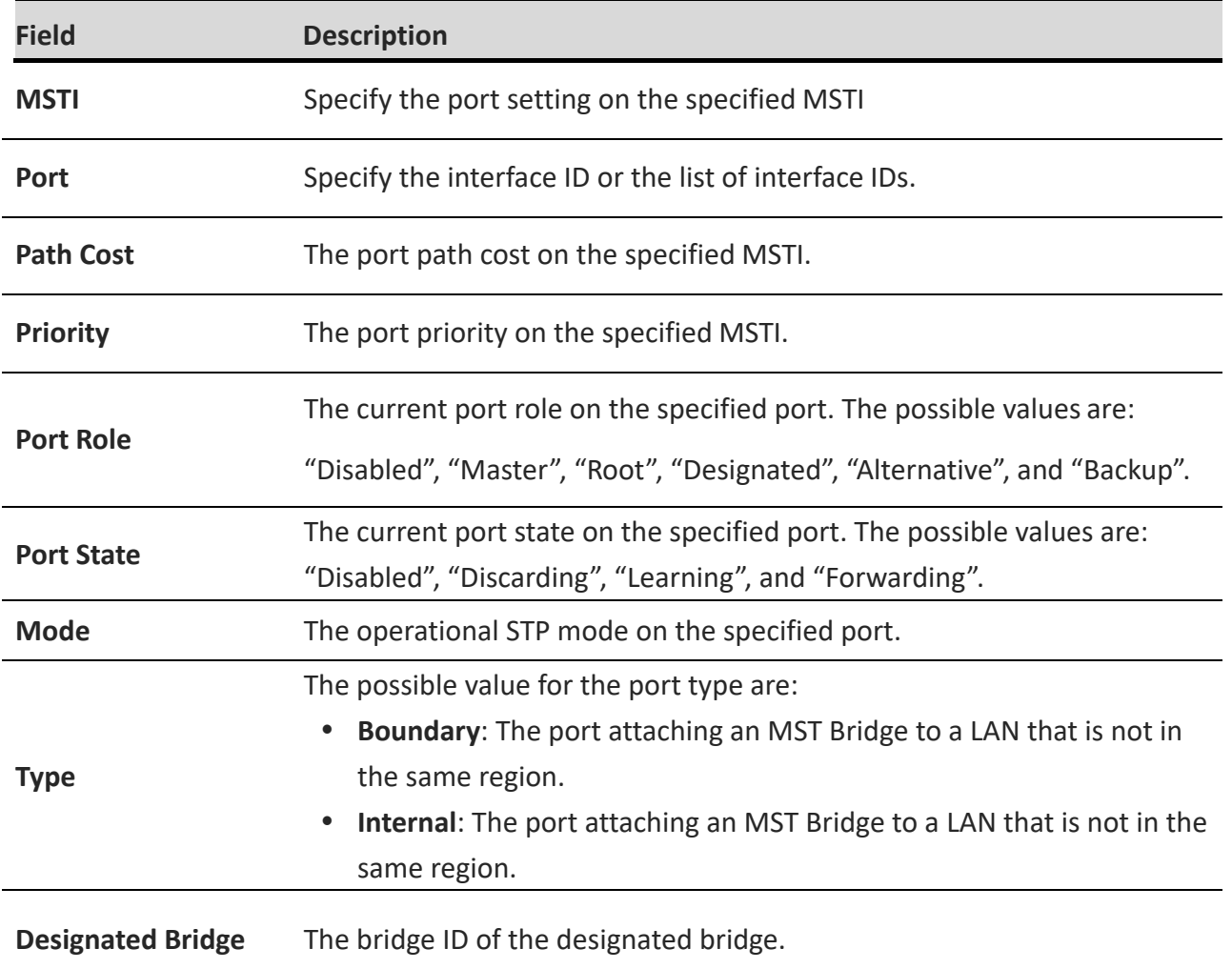

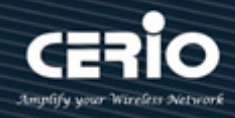

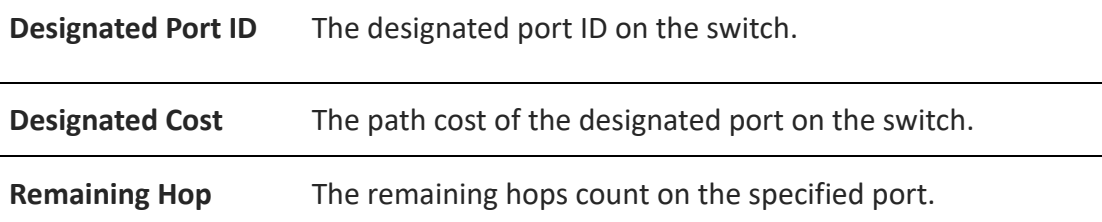

#### **Edit MST Port Setting**

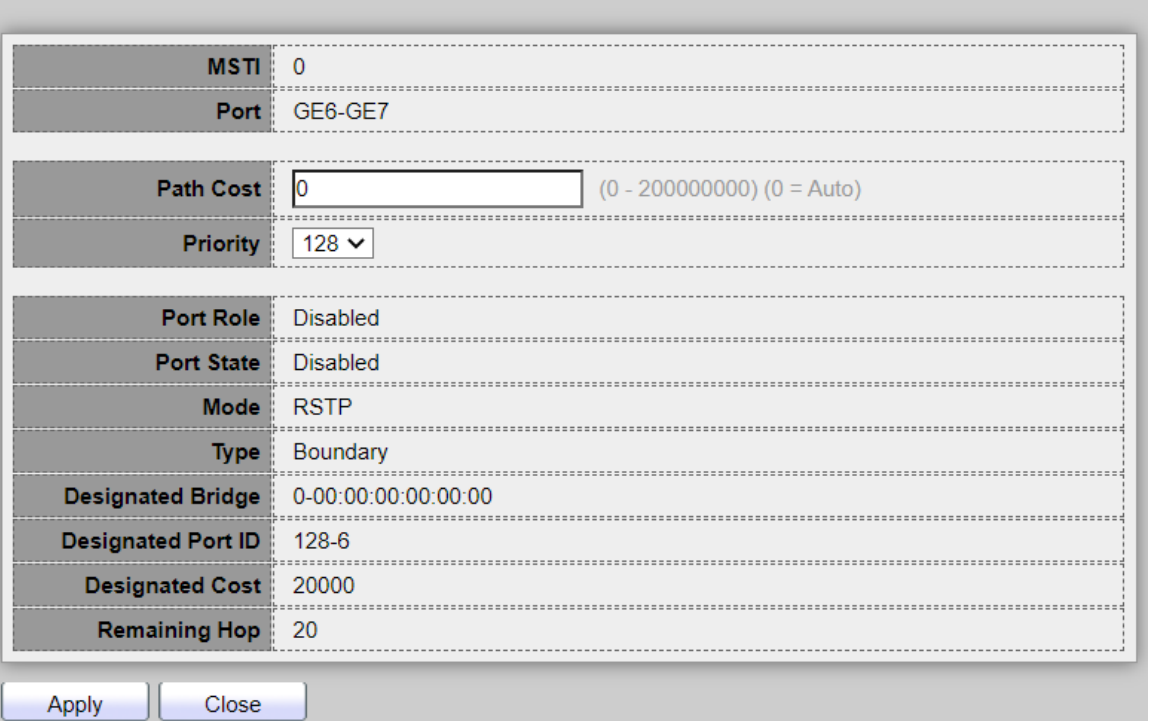

- **MTSI :** Specify the port setting on the specified MSTI.
- **Port :** Specify the interface ID or the list of interface IDs..
- **Path Cost:** Specify the STP port path cost on the specified MSTI,Path cost default value is 0 (auto) depends on source device rate.

If network is a loop occurs, the MST uses cost when selecting an interface to put in the forwarding state. Administrator can assign lower cost values to interfaces that you want selected first and higher cost values that you want selected last. If all interfaces have the same cost value, the MST puts the interface with the lowest interface number in the forwarding state and blocks the other interfaces.

- **Priority:** Specify the STP port priority on the specified MSTI,Administrator can configure the MTP priority and make it more likely that the switch will be chosen as the root switch.
- **Port Role:** Displays the port role per instance, assigned by the MSTP algorithm to provide STP paths. The current port role on the specified port. The possible values are :

V1.0a

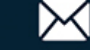

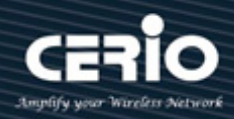

"**Disabled", "Master", "Root", "Designated", "Alternative", and "Backup".**

- **Port State:** The current port state on the specified port. The possible values are: "**Disabled", "Discarding", "Learning", and "Forwarding".**
- **Mode:** The operational STP mode on the specified port.
	- **RSTP:** RSTP is enabled on the port.
	- **STP:** Classic STP is enabled on the port.
	- **MSTP:** MSTP is enabled on the port.
- **Type** : Displays the MSTP type of the port. The possible value for the port type are :
	- **Boundary :** The port attaching an MST Bridge to a LAN that is not in the same region.
	- **Internal:** The port attaching an MST Bridge to a LAN that is not in the same region.
- **Designated Bridge:** Displays the bridge ID number that connects the link or shared LAN to the root.
- **Designated Port ID:** Displays the priority and port ID on the designated bridge that connects the link or the shared LAN to the root.
- **Designated Cost:** Displays the cost of the port participating in the STP topology. Ports with a lower cost are less likely to be blocked if STP detects loops.
- **Remaining Hops :** Displays the hops remaining to the next destination.

*Click the "Apply" button to save your changes or "Close" the button to close settings.*

## **8.5 Statistics**

This page can check Receive / Transmit BPDU information of the STP Port.

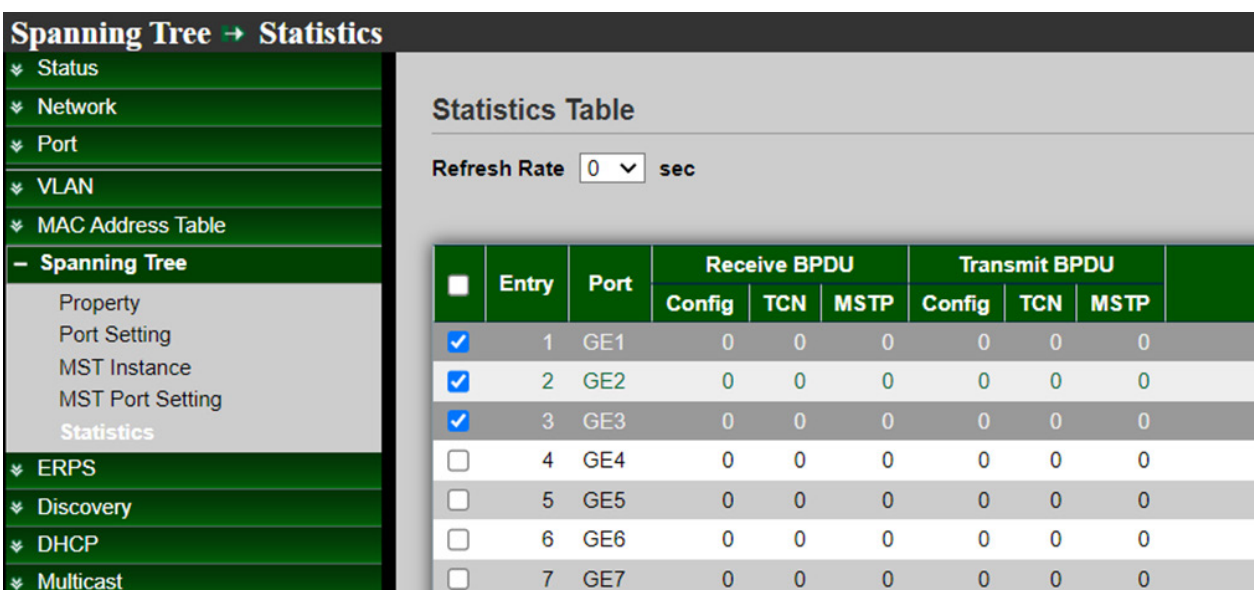

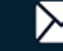

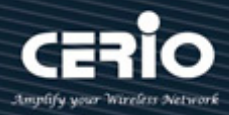

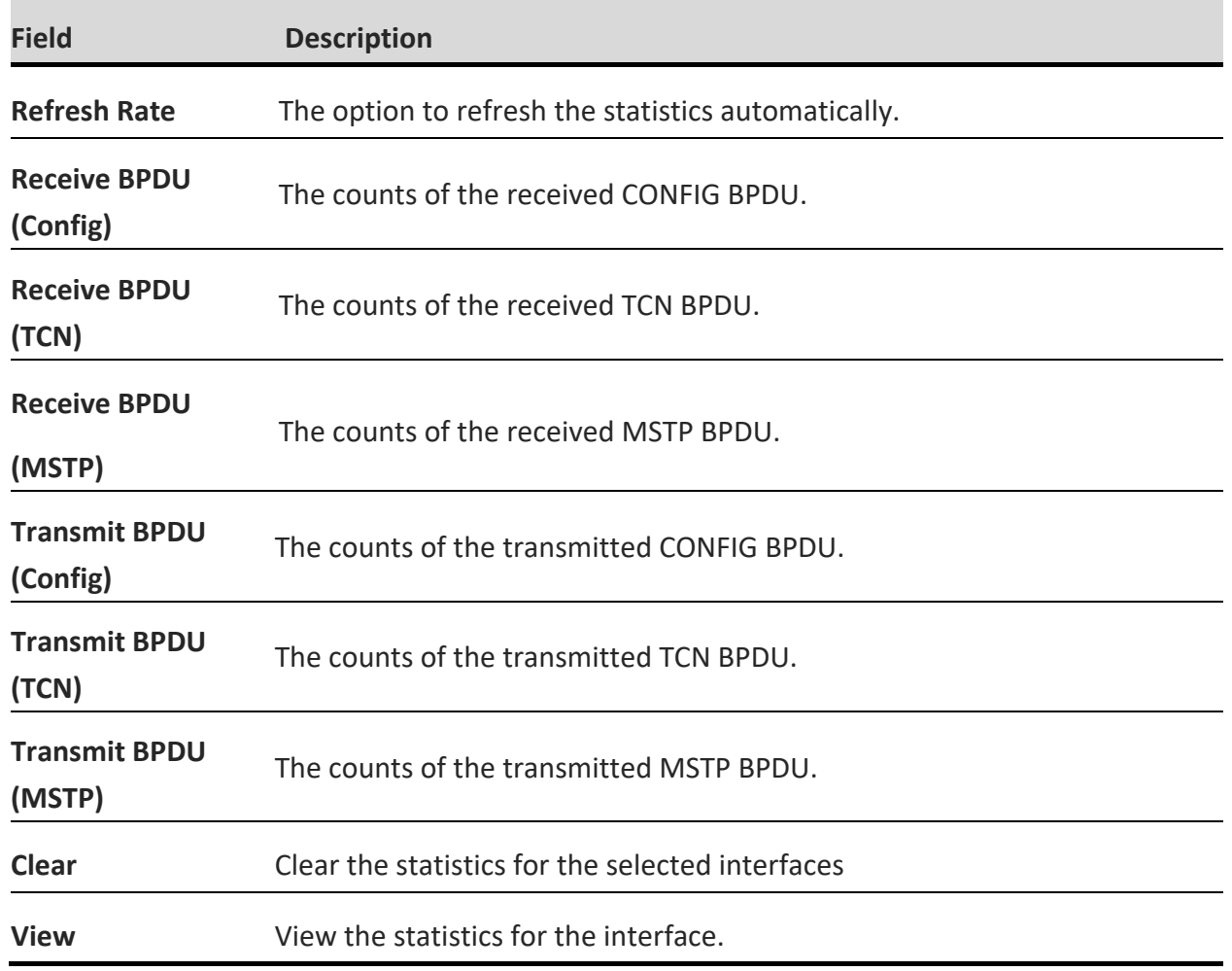

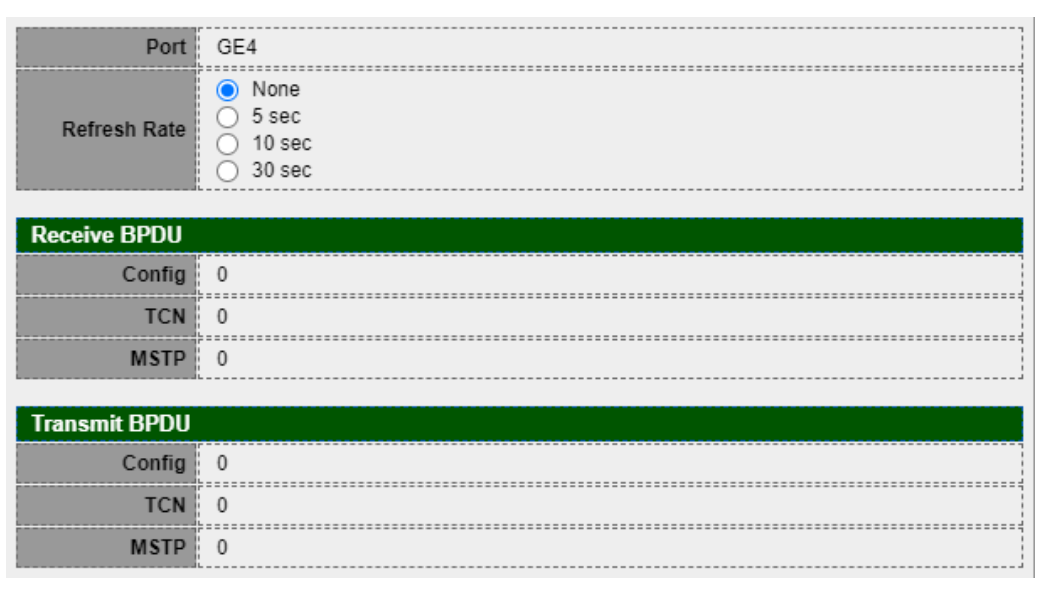

- **Refresh Rate :** The option to refresh the statistics automatically : None , 5 sec , 10 sec , 30sec for refresh level.
- **Clear :** Clear the statistics for the selected interfaces.

V1.0a

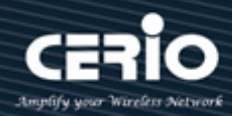

## **9. ERPS**

**ERPS (Ethernet Ring Protection Switching) :** In Ethernet switching networks such as ring networks, redundant links are generally used to provide link backup and enhance network reliability. However, using redundant links can create network loops, cause broadcast storms, and cause MAC address table instability. As a result, communication quality deteriorates, and even communication services are interrupted.

STP (Spanning Tree Protocol), RSTP (Rapid Spanning Tree Protocol), and MSTP (Multiple Spanning Tree Protocol) can also meet the reliability requirements of the network, but the convergence speed is slow and does not meet the industry standard requirements.

The first industrial standard Ethernet ring redundancy protocol (ITU-T G.8032), used for link backup, improving network reliability, Ethernet networks need faster ERPS function protection switch. Complementary STP cannot meet the requirement of fast convergence. ERPS is an ITU-T standard protocol used to prevent ring network loops. It optimizes detection and performs fast convergence. ERPS allows all ERPS-capable devices on the ring network to communicate.

### **As shown in Figure sample-1 => Typical networking**

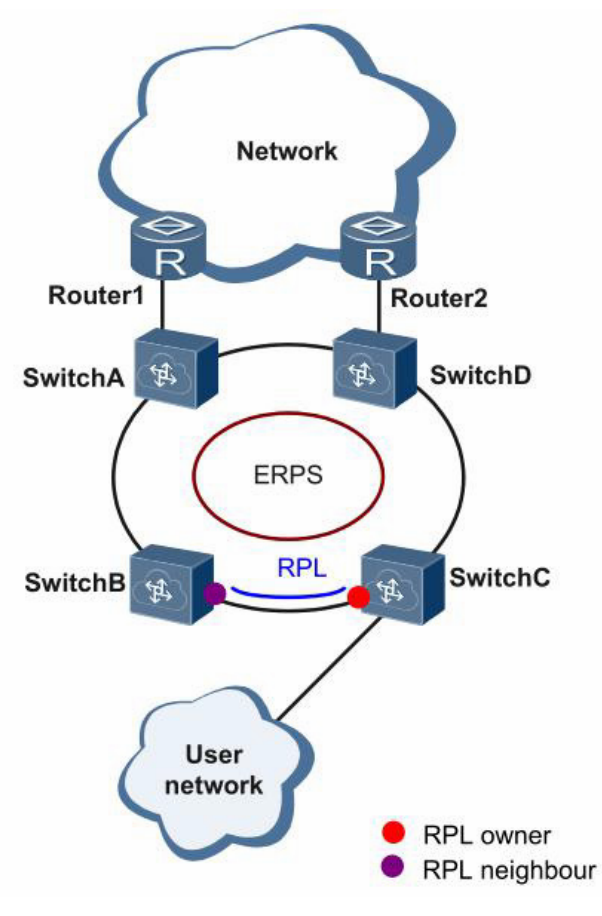

**Figure sample ERPS link is normal**

V1.0a

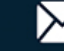

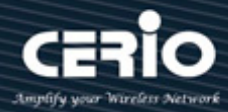

ERPS is a standard ring network protocol dedicated to the Ethernet link layer, with the ERPS ring as the basic unit. Only two ports on each Layer 2 switching device can join the same ERPS ring. In the ERPS ring, in order to prevent loops, you can start the loop breaking mechanism, block the RPL owner port, and eliminate the loop. When a link failure occurs on the ring network, the device running the ERPS protocol can quickly unblock the blocked port and perform link protection switching..

### **As shown in Figure sample-2 => The link is failure**

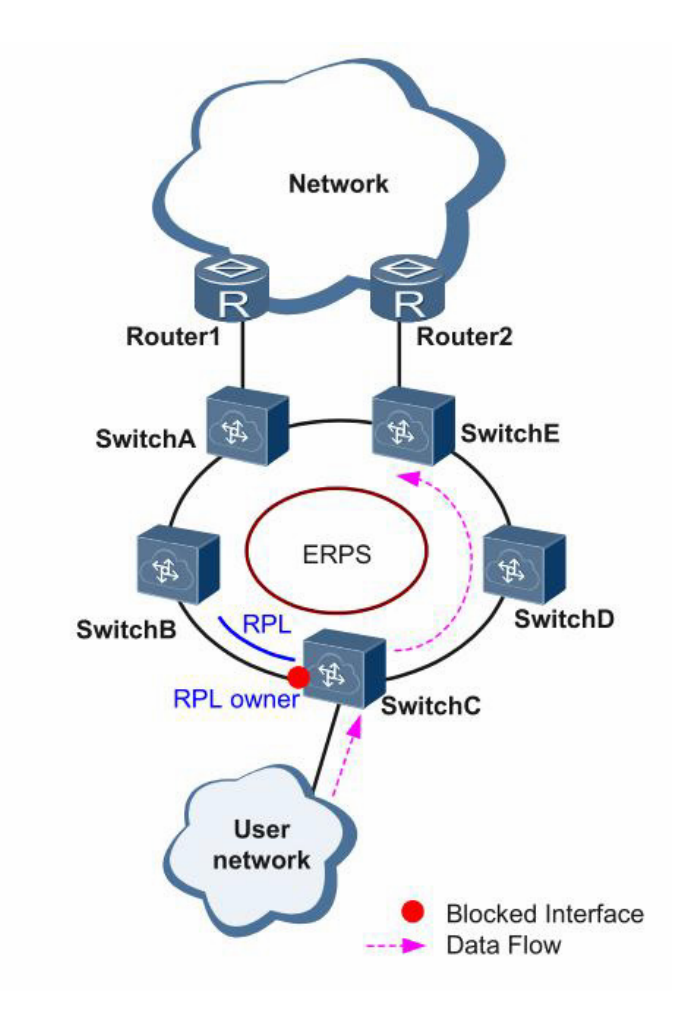

#### **Figure sample ERPS link is normal**

All devices on the ring consisting of Switch A to Switch E communicate normally.

To prevent loops, ERPS will first block the RPL owner port. If an RPL neighbor port is configured, this port will also be blocked, and other ports can forward service traffic normally.

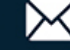

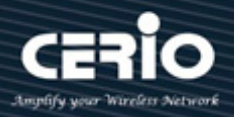

**As shown in Figure sample-3 => The link is failure**

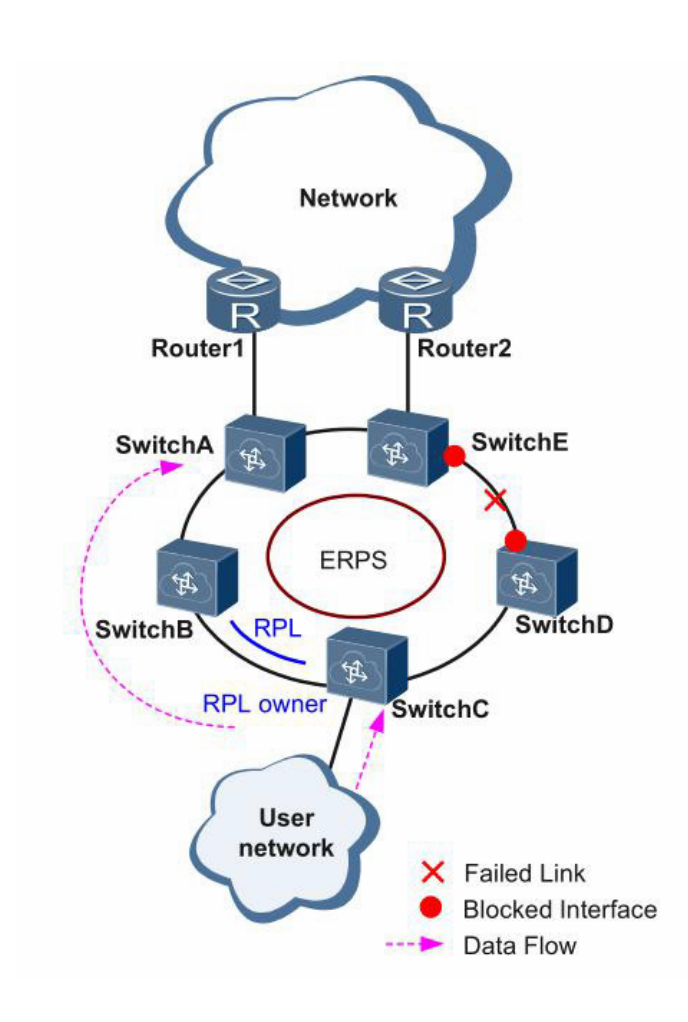

### **Figure sample ERPS link is failure**

When the link between Switch D and Switch E fails, the ERPS protocol starts the protection switching mechanism, blocks the ports at both ends of the faulty link, and releases the RPL owner port. The port resumes receiving and sending user traffic, thus ensuring uninterrupted traffic.

**Note** After the link returns to normal, the ERPS ring is configured in switchback mode by default. The device where the RPL owner port is located will block the traffic on the RPL link again, and the original faulty link will be used to complete the transmission of user traffic.

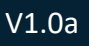

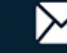

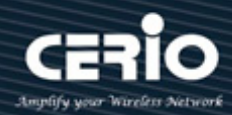

### **9.1 Propely**

In a network with ring topology that runs ERPS, only one switch is assigned as an "owner" that is responsible for blocking traffic in RPL so as to avoid loops. The switch adjacent to the RPL owner is called the RPL "neighbor" node that is responsible for blocking its end of the RPL under normal condition. Other participating switches adjacent to the RPL owner or neighbor in a ring are members or RPL next-neighbor nodes to this topology and normally forward receive traffic. ERPS, like STP, provides a loop-free network by using polling packets to detect faults. When a fault occurs, ERPS heals itself by sending traffic over a protected reverse path less than 50ms and recover quickly to forward traffic. Because of this fault detection mechanism, the network broadcast storm problem could be avoided as well.

Ethernet Ring Protection Switch (ERPS) is an Ethernet ring protection protocol which is used to prevent forming the loop in LAN, thus, the Broadcast Storm problem could be avoided. The loop avoidance mechanism ensures the traffic flows on all but the RPL ring link. In order to achieve the loop-avoidance mechanism, ITU-T G.8032 defines three roles in ERPS, which are "RPL Owner Node", "RPL Neighbor Node", and "None Node".

Administrator can configure this "ERPS "for Enable / Disable ERPS function.

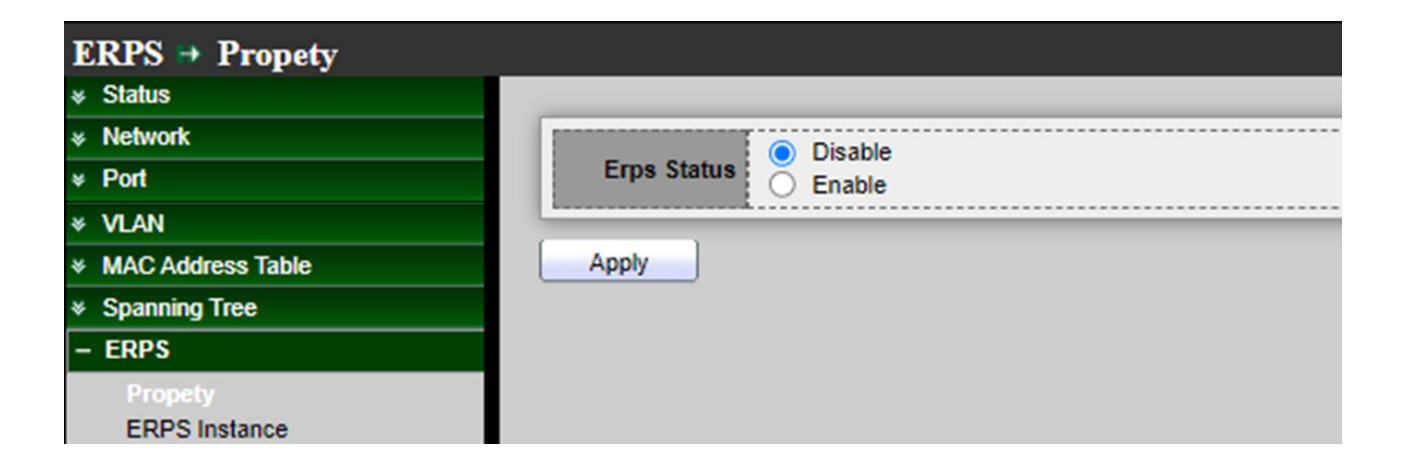

*Click the "Apply" button to save your changes settings.*

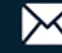

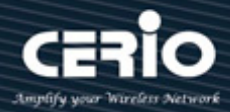

### **9.2 ERPS Instance Setting**

Below, Chick and edit to configuration interface " Ins" Setting.

Administrator can configure this "ERPS Instance"for Ring Instane config function.

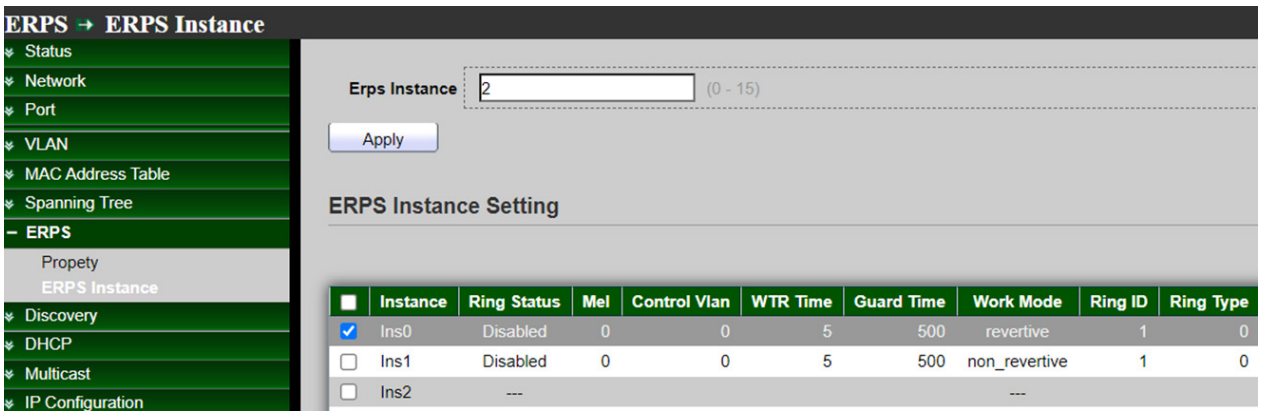

**Note** Before configuring ERPS, the rapid spanning tree protocol (RSTP), or multiple spanning tree protocol is required to disabled, due to only one protocol is exclusive running within a switch.

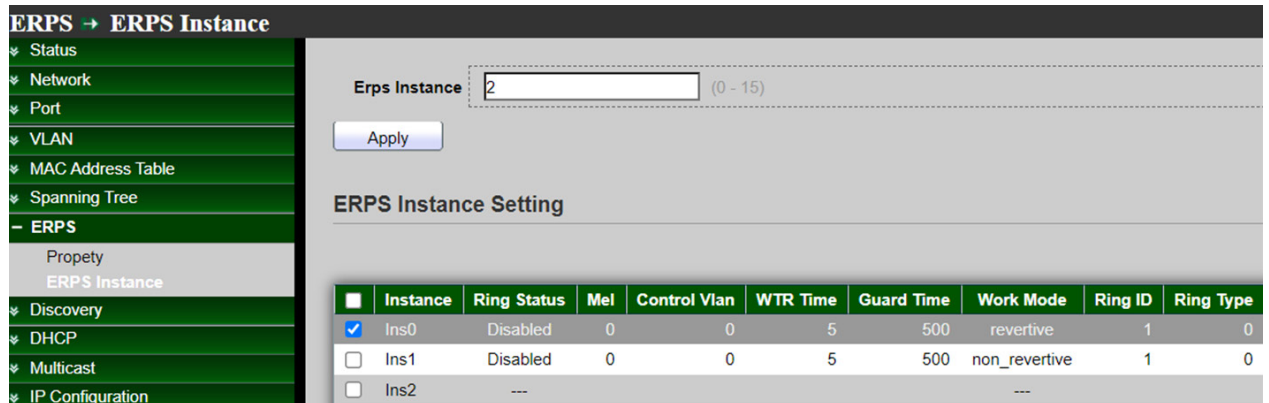

**ERPS Instance:** The ID of the ERPS interface.

*Click the "Apply" button to save your changes settings.*

#### **ERPS Instance Setting**

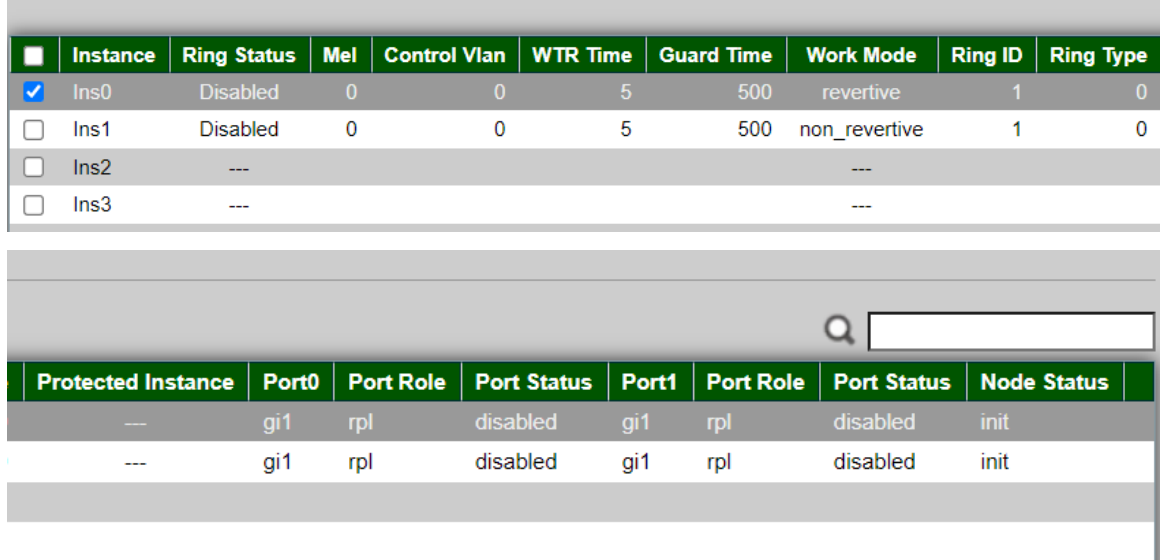

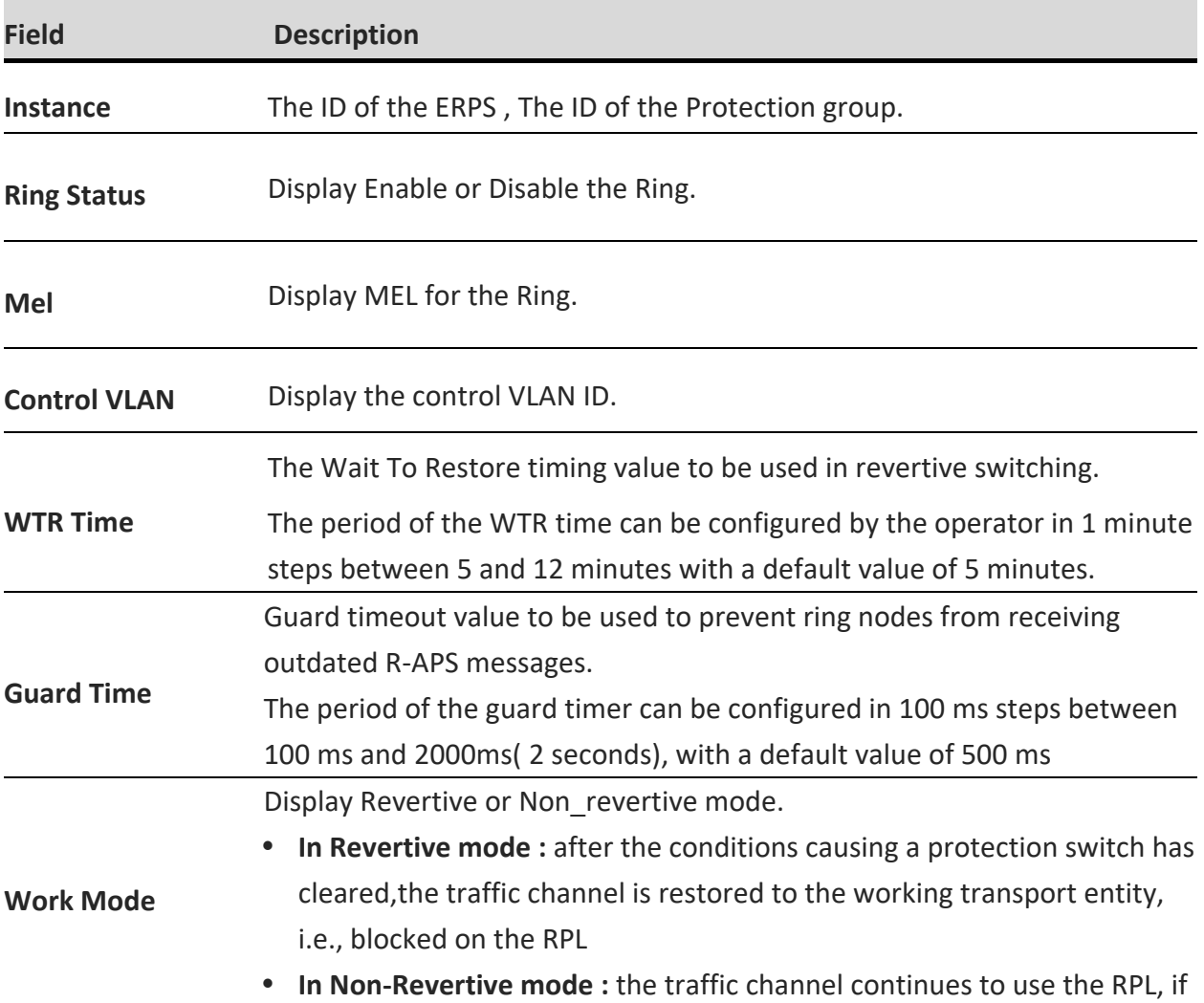

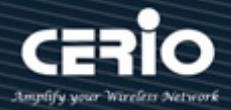

it is not failed, after a protection switch condition has cleared.

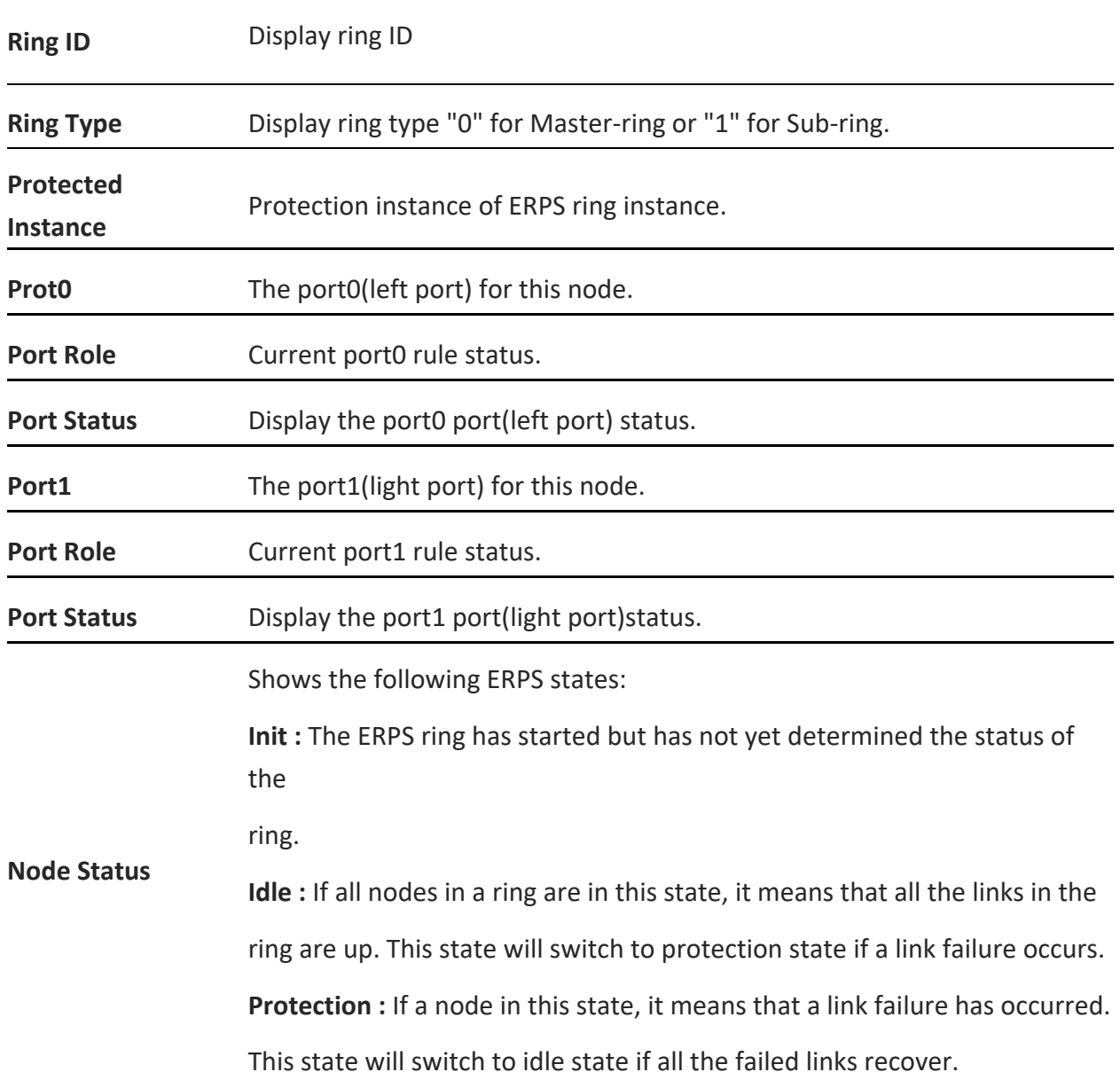

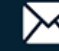

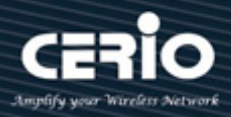

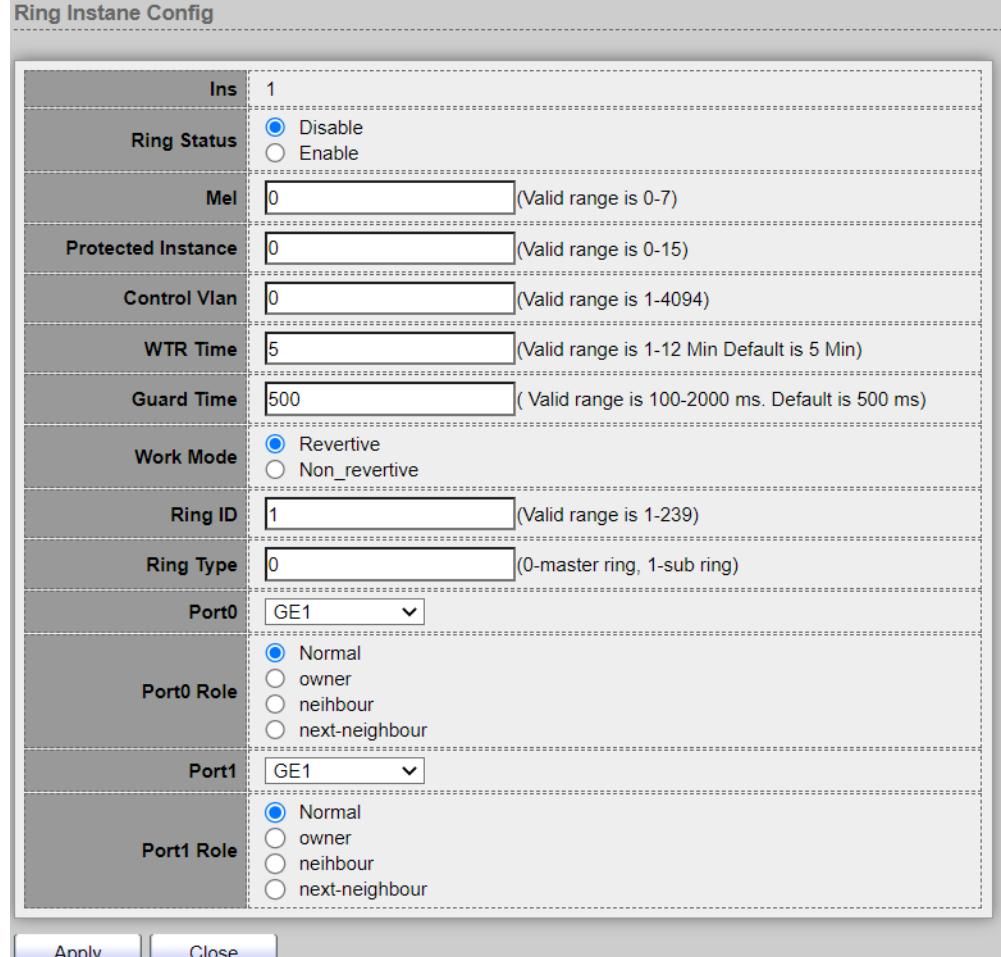

**Ring Status :** Enables/disables the ring status.

- **Disable :** Disable the Ins for ERPS protocol.
- **Enable :** Enable the Ins for ERPS protocol.
- **Mel :** Configures the control MEL for the ring. Valid values are from 0 to 7, Default is 0.

**Note** The ring maintenance entity group level (MEL) provides a communication channel for ring automatic protecting switching (R-APS) information. On a layer 2 network running ERPS, if another fault detection protocol is enabled, the MEL field in the RAPS PDU will determine whether these packets can be forwarded. If the MEL value of the ERPS ring is less than the MEL value of the fault detection protocol, the data packet has a lower priority and is discarded. In addition, the MEL value can also be used to facilitate communication with equipment from different vendors in the ERPS ring. The same MEL value can ensure smooth communication between multi-vendor devices. The recommended setting for MEL is 7. In networks that have a main ring and a sub ring, the MEL for both rings should be set to 7.

 $+ (886)$  2-8911-6160

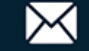

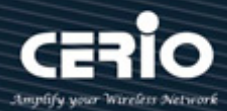

- **Protected Instance :** The valid 0-15 protected-instance setting to configures Ethernet ring protection (ERP) instances in an ERPS ring.
- **Control VLAN :** The control VLAN of the instance should be the same as it is under Control VLAN,ERPS Control VLAN ID, ranges from 1 to 4094. It's aVLAN ID to send PDUs of ERPS.

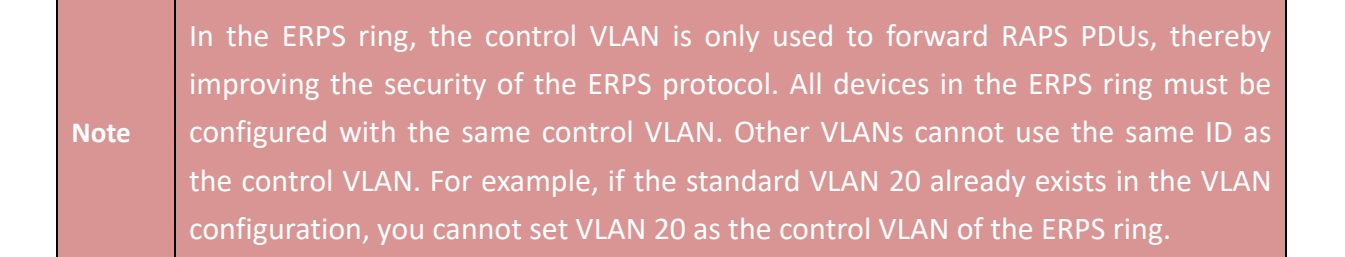

- **WTR Time :** Configures the WTR time for the ring. Valid values are between 1 and 12 (min) , Default is 5min.
- **Guard Time :** Configures the guard time for the ring. Valid values are between 100 and 2000 (ms), Default is500ms.
- **Work Mode :** Select the reversion mode or not.
	- **Revertive :** Enables and select the reversion mode.

**Note** After learning of the ring network fault restored, the RPL owner node will restore the blockade status of RPL and make the network flow transmission path restore to the link before the fault

#### **Non\_revertive :** Disable and select the reversion mode.

**Note** After learning of the ring network fault restored, the RPL owner node will not block the RPL, the network flow transmission path is same as before.

- **Ring ID :** ERPS ring ID, Configures the ring. Valid value are from 1 to 239 Ring ID distinguishes different Ring topology.
- **Ring Type :** Configures the Ring Type value to "0" for Master-ring or "1" for Sub-ring, Default is 0.

**Note** Master-ring (if the value is set to "1"): It is the ring which connects the two ports on the interconnection node. Sub-ring (if the value is set to "0"): It is the ring which connects to other network through two interconnection nodes,it is not a ring network, it will make up a ring network only when connect it through the interconnection node.

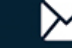

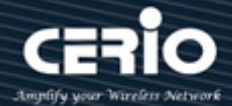

**Port0 :** ERPS ring port 0, it could be map to real switch port1 (GE1) – port 24(GE24)

#### Note Do not set the same as Ring port1.

- **Port0 Role :** Set the ERPS port0 role as Normal or Owner, Neighbour or Next-Neighbour.
	- **Normal:** Besides Owner and Neighbor node, the rest of nodes are defined as This Normal node..
	- **Owner :** In charge of blocking one side of RPL link. It will prevent the packet flow from its blocked port.
	- **Neighbour:** In charge of blocking one side of RPL link. It will prevent the packet flow from its blocked port.
	- **Next-Neighbour:** In charge next of blocking one side of RPL link. It will prevent the packet flow from its blocked port.
- Port1: ERPS ring port 1, it could be map to real switch port1 (GE1) port 24(GE24).

**Note** Do not set the same as Ring port0.

- **Port1 Role :** Set the ERPS port1 role as Normal or Owner, Neighbour or Next-Neighbour..
	- **Normal:** Besides Owner and Neighbor node, the rest of nodes are defined as This Normal node..
	- **Owner :** In charge of blocking one side of RPL link. It will prevent the packet flow from its blocked port.
	- **Neighbour:** In charge of blocking one side of RPL link. It will prevent the packet flow from its blocked port.
	- **Next-Neighbour:** In charge next of blocking one side of RPL link. It will prevent the packet flow from its blocked port

**Note** Do not connect all switches to form a loop (ring) network until you have enabled any ERPS protocol on any ring node. There should be at least one ring port unplugged until all nodes in the topology are ready.

*Click the "Apply" button to save your changes or "Close" the button to close settings.*

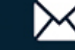

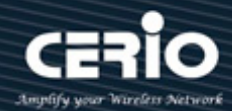

## **10. Discovery(LLDP)**

The Link Layer Discovery Protocol (LLDP) is a vendor-neutral link layer protocol in the Internet Protocol Suite used by network devices for advertising their identity, capabilities, and neighbors on an IEEE 802 local area network, principally wired Ethernet.

LLDP information is sent by devices from each of their interfaces at a fixed interval, in the form of an Ethernet frame. Each frame contains one LLDP Data Unit (LLDPDU). Each LLDPDU is a sequence of type-length-value (TLV) structures.

### **10.1 Property**

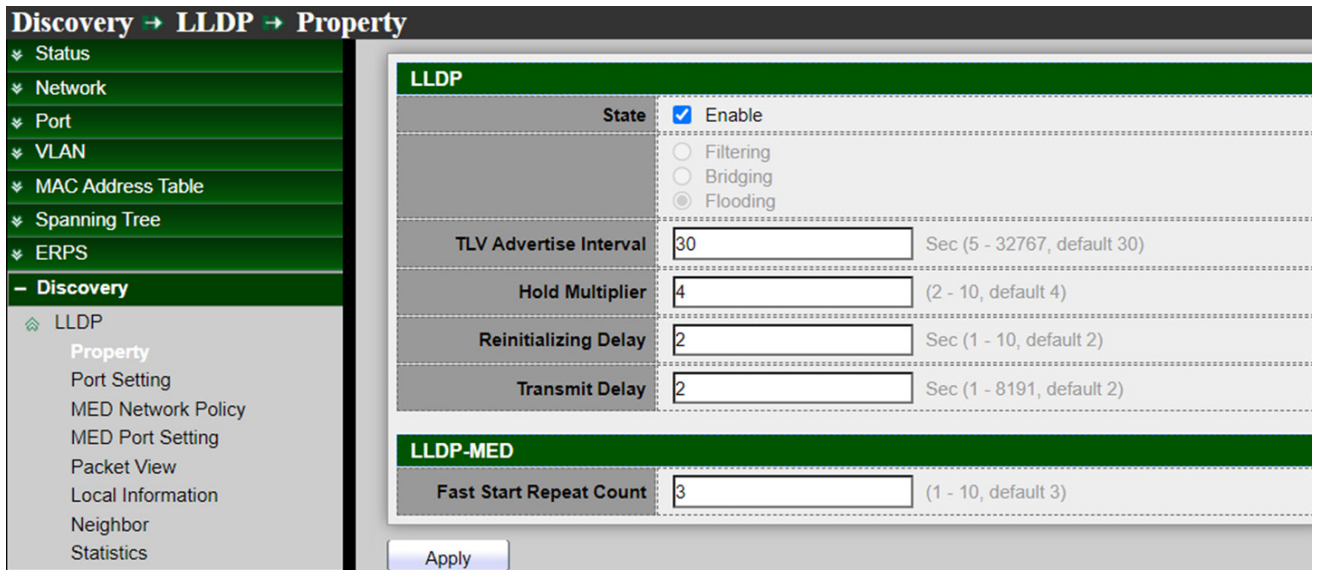

- **State:** Administrator can choose Enable or disable this LLDP function.
- **LLDP Handing:** If cancel checkbox then administrator can choose Filtering / Bridging / Flooding for LLDP handing. Select LLDP PDU handling action to be filtered, bridging or flooded when LLDP is globally disabled
	- **Filtering:** Deletes the packet.
	- **Bridging:** (VLAN-aware flooding) Forwards the packet to all VLAN members.
	- **Flooding:** Forwards the packet to all ports
- **TLV Advertise Interval:** Select the interval at which frames are transmitted. (range 5-32760, default is 30)
- **Hold Multiplier:** Set Hold value (Range 2-10, default is 4). Administrator can control the aging time of local information on the neighbor device by configuring the value of the Hold multiplier. *TTL=Hold multiplier \* TLV Advertise Interval.*

V1.0a

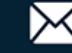

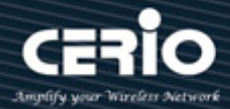

- **Reinitializing Delay:** S Select the delay before a re-initialization (range 1–10 seconds, default = 2)..
- **Transmit Delay:** Select the delay after an LLDP frame is sent (range 1–8191 seconds, default = 3).
- **Fast Start Repeat Count:** The fast start repeat count when port link up(range 1–10,default = 3).

*Click the "Apply" button to save your changes settings.*

### **10.2 Port Setting**

Administrator can configure each port of the LLDPDU Transmit / Receive / Normal or Disable the mode and choose from "Optional TLV" list send the TLV type of port.

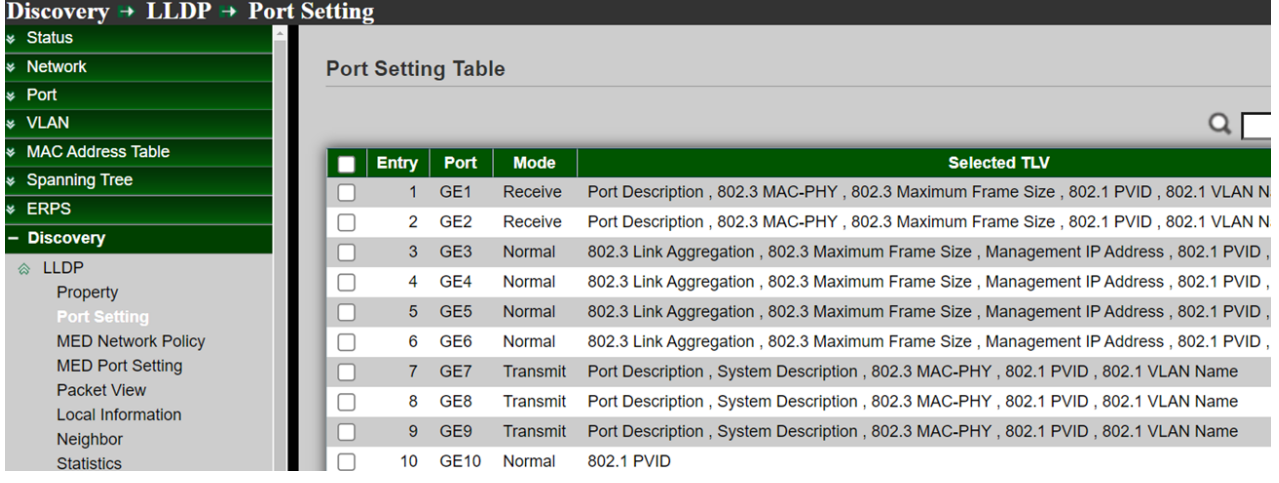

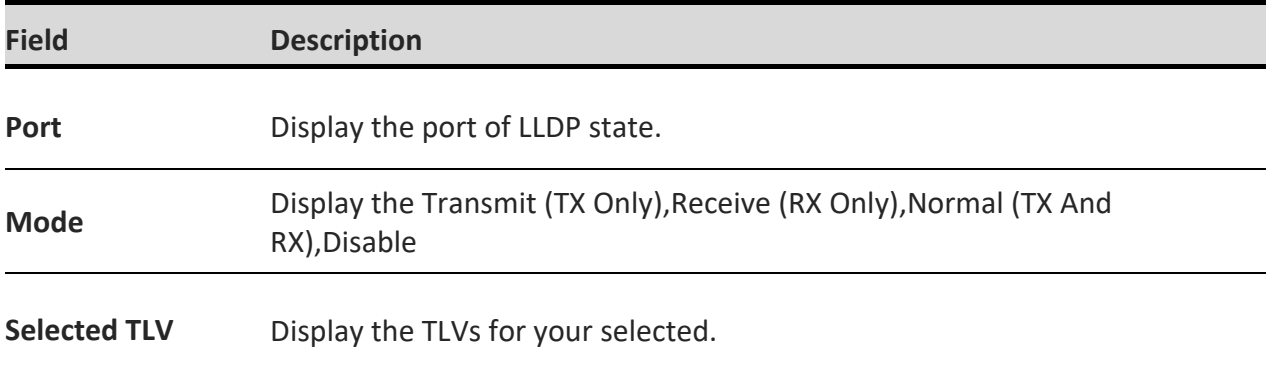

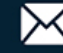

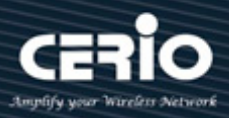

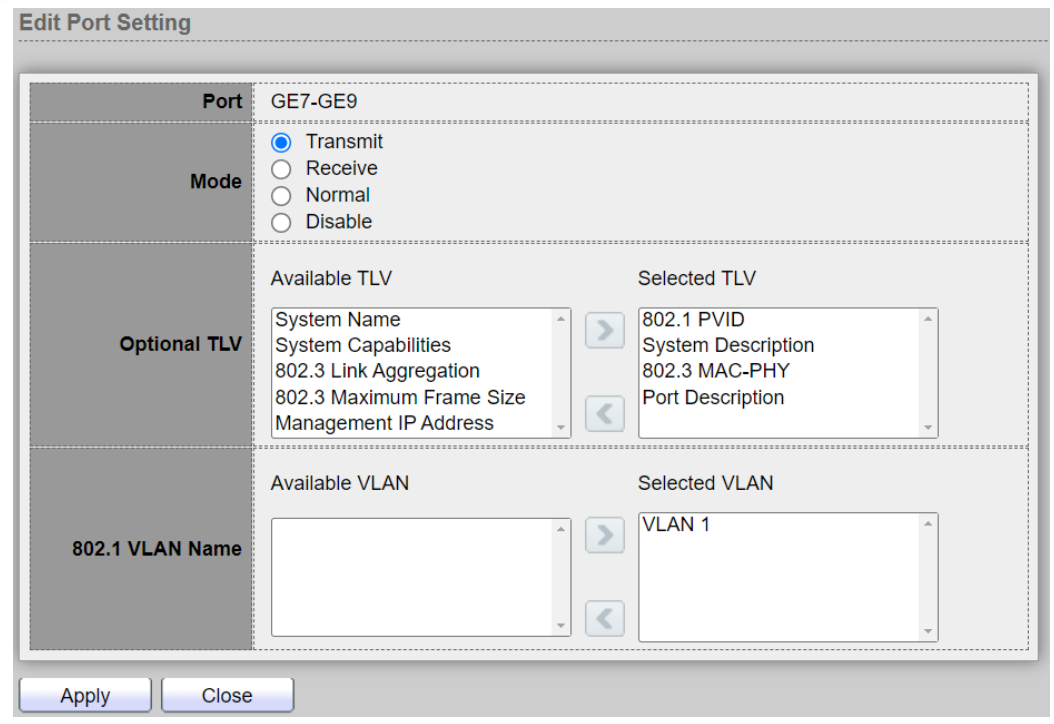

- **Mode :** Administrator can choose Transmit(TX) / Receive(RX) or Normal(TX+RX) and Disable, if choose disable will don't send and receive LLDPDU.
	- **Transmit (TX Only): Transmit LLDP PDUs only.**
	- Receive (RX Only): Receive LLDP PDUs only.
	- Normal (TX And RX): Transmit and receive LLDP PDUs both
	- Disable : Disable the transmission of LLDP PDUs
- **Optional TLV :** Administrator can be configuration information into different TLV, encapsulates LLDPDU and issued to the neighbor device.
	- **•** System Name
	- **•** Port Description
	- System Description
	- System Capability
	- **802.3 MAC-PHY**
	- 802.3 Link Aggregation
	- 802.3 Maximum Frame Size
	- **•** Management Address
	- 802.1 PVID
- **802.1 VLAN Name :** Select the VLAN Name ID to be carried (multiple selection is allowed).

*Click the "Apply" button to save your changes or "Close" the button to close settings.*

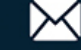

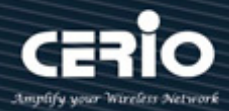

## **10.3 MED Network Policy**

Administrator can see the display for LLDP MED Network Policy Setting, Setting **"add"** and "Edit" and **"Delete"** function for this management.

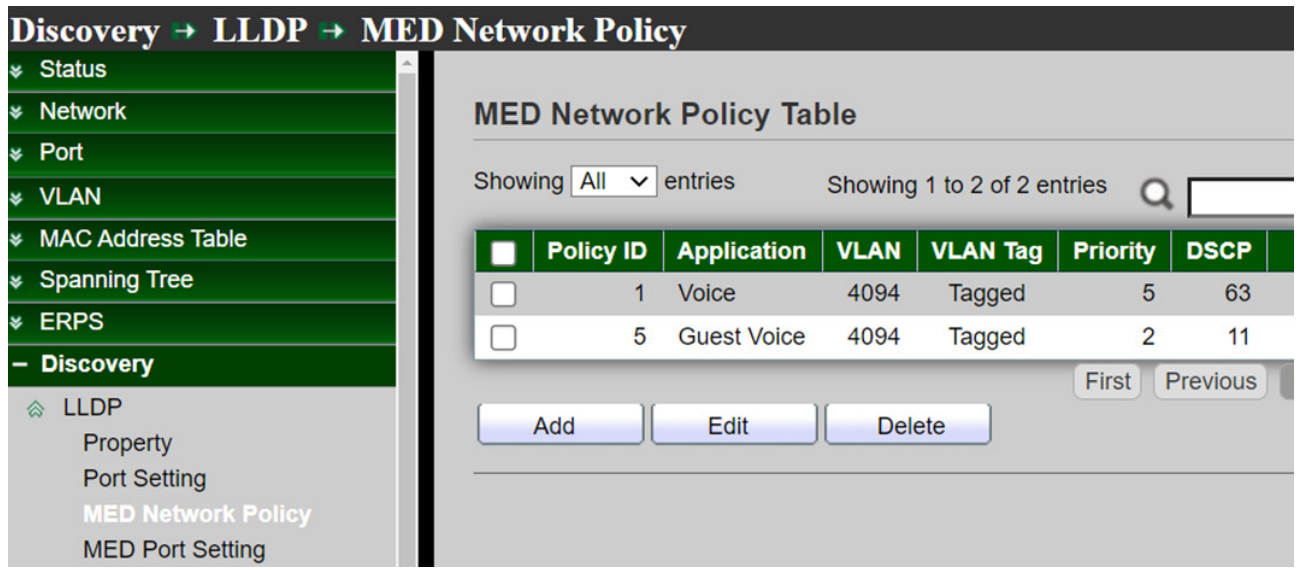

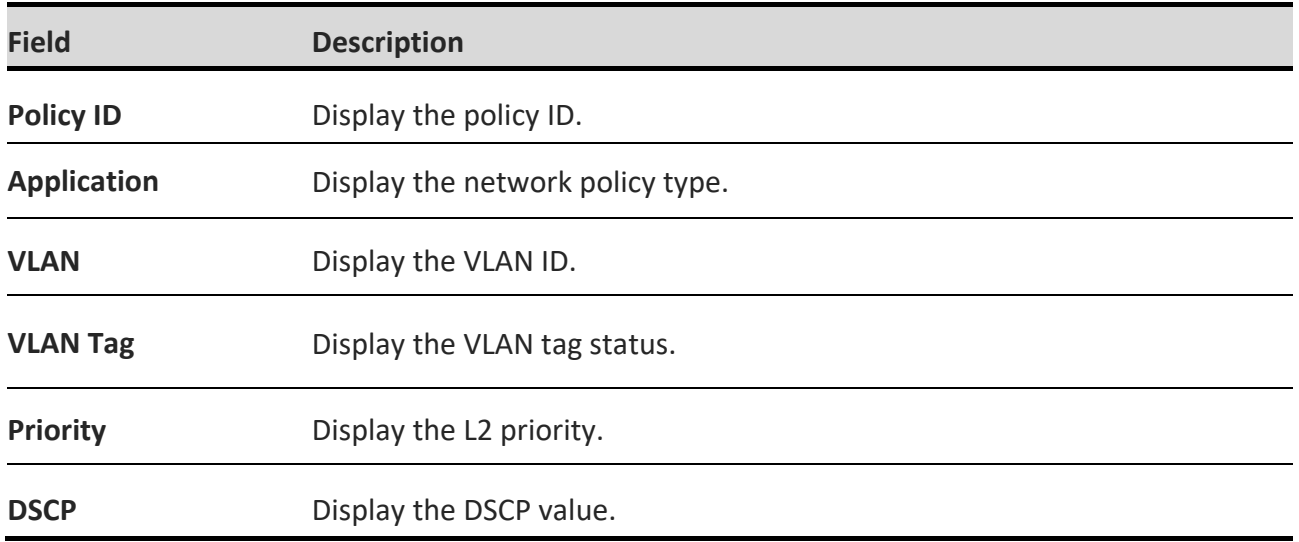

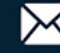

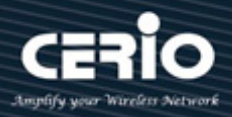

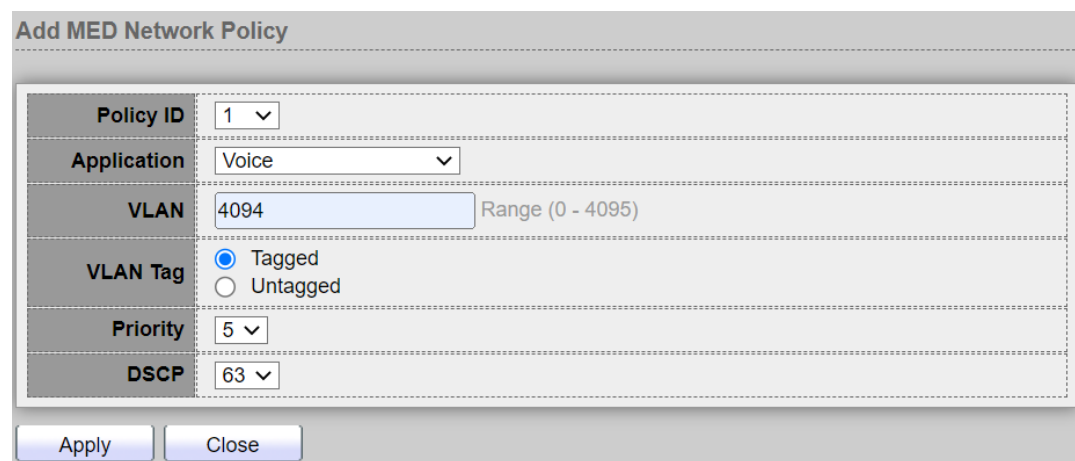

- **Policy ID :** Select specified network policy ID to configure..
- **Application : S**elect the network policy application type.
	- **•** Voice
	- **•** Voice Signaling
	- **Guest Voice**
	- **Guest Voice Signaling**
	- **•** Softphone Voice
	- **•** Video Conferencing
	- **•** App Streaming Video
	- **•** VideoSignaling
- **VLAN :** Set the VLAN ID, range from 1 to 4094..
- **VLAN Tag :** Set the VLAN tag status.
- $\triangleright$  Select the network policy application type.
	- **•** Tagged : Traffic is tagged.
	- **Untagged :** Traffic is untagged.
- **Priority :** Set the L2 priority, range from 0 to 7.
- **DSCP :** Set the DSCP value, range from 0 to 63.

*Click the "Apply" button to save your changes or "Close" the button to close settings.*

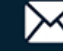

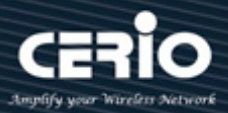

### **10.4 MED Port Setting**

Administrator can see the display for LLDP MED Port Setting.

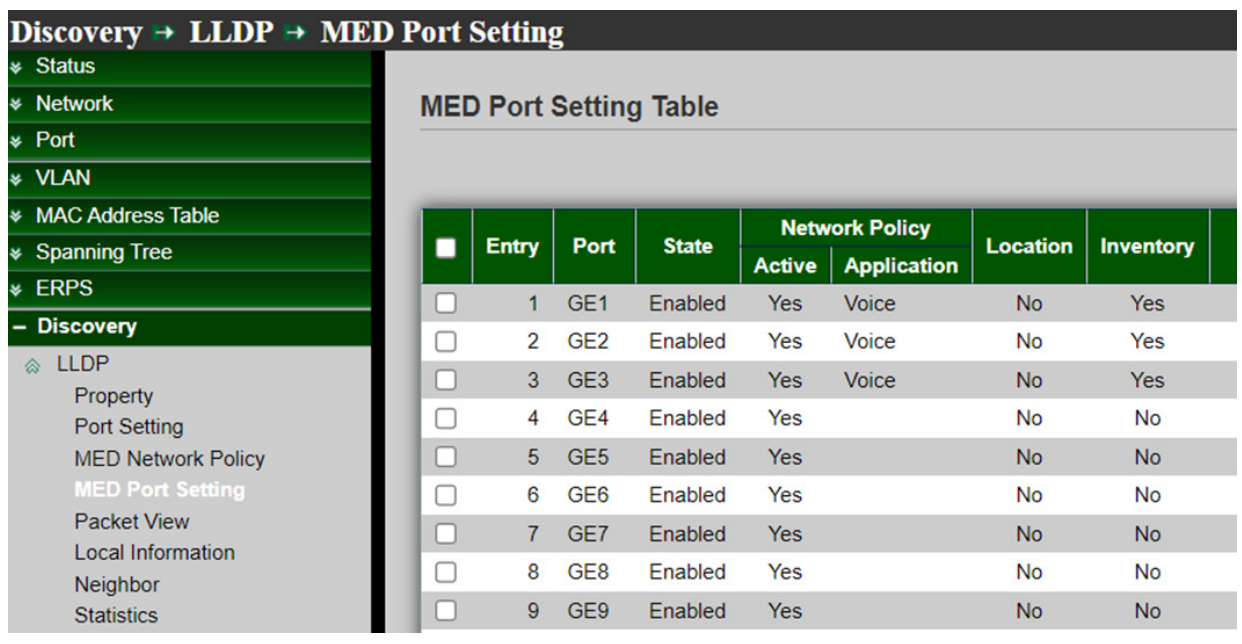

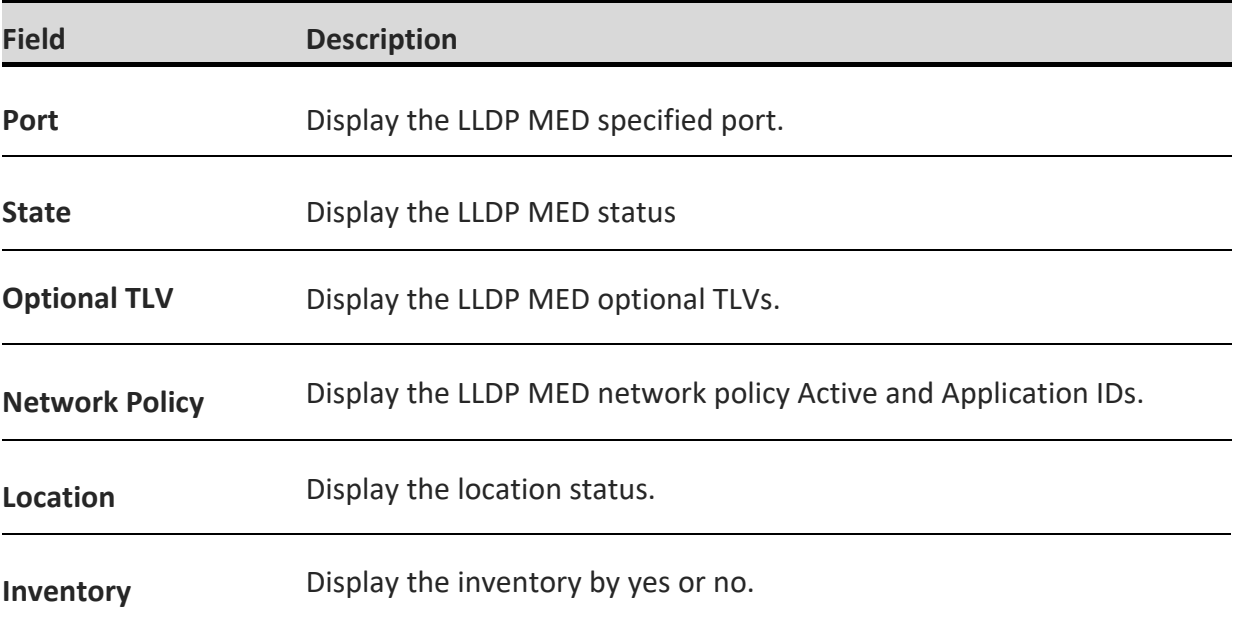

V1.0a

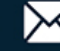

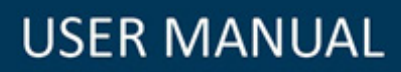

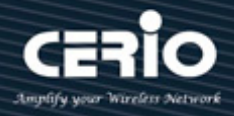

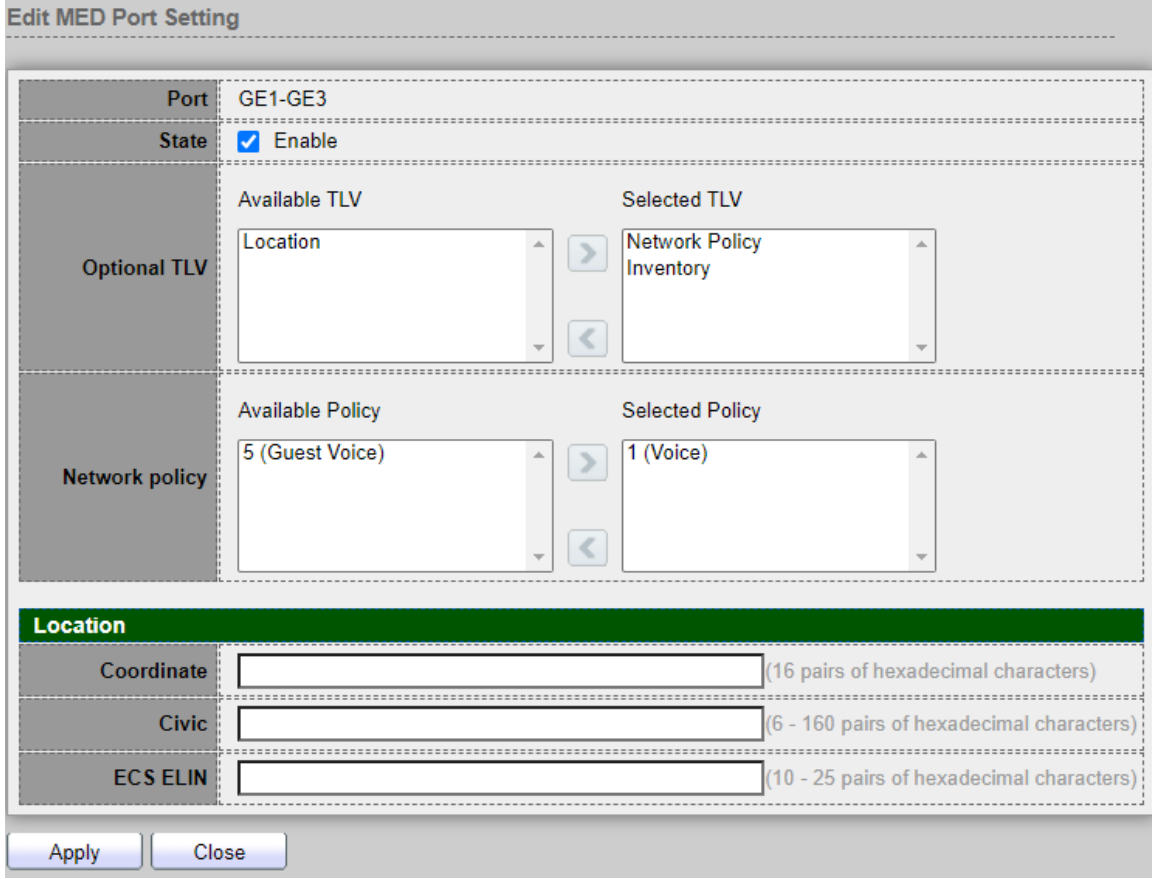

- **Port :** Select specified port or all ports to configure LLDP MED.
- **State :** Select LLDP MED enable status
- **Optional TLV :** Select LLDP MED optional TLVs (multiple selection is allowed).
	- **•** Network Policy
	- **•** Location
	- **•** Inventory
- **Network Policy :** Select the network policy IDs to be bound to ports. The network policy should be created in MED Network Policy page at first.
- **Location:**
	- **Coordinate : Set Coordinate**
	- **Civic : Set Civic**
	- **ECS ELIN : Set ECS ELIN**

*Click the "Apply" button to save your changes or "Close" the button to close settings.*

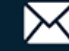

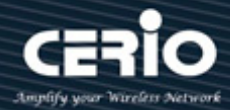

### **10.5 Packet View**

Administrator can select which port to view and click on the "**Detail**" button to view the information of the LLDP packet on the selected port.

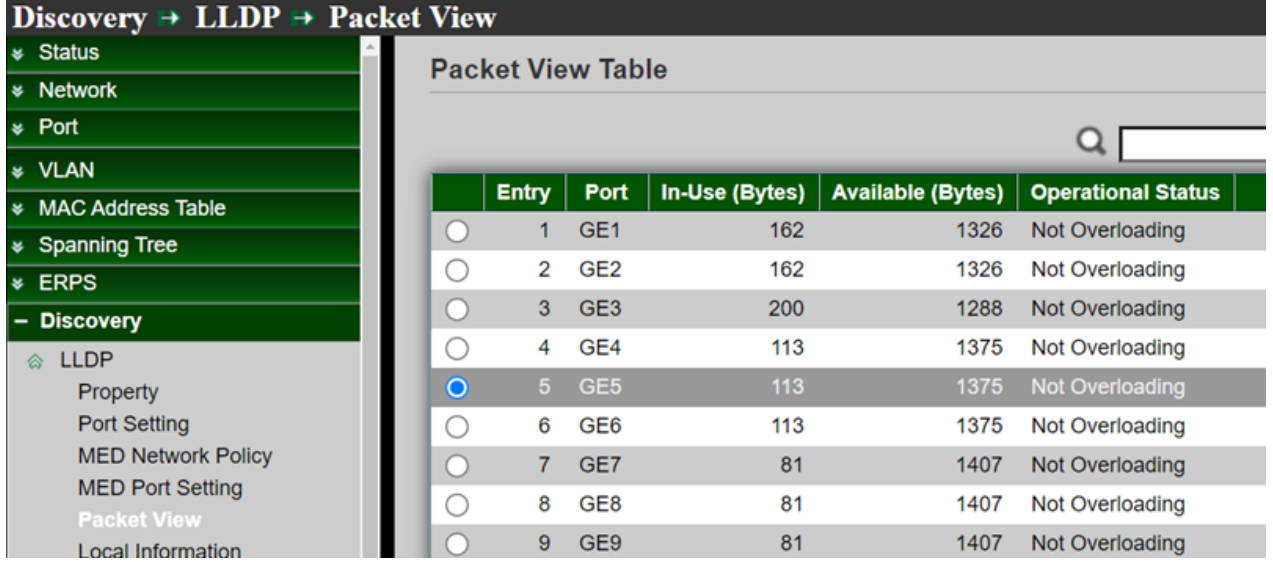

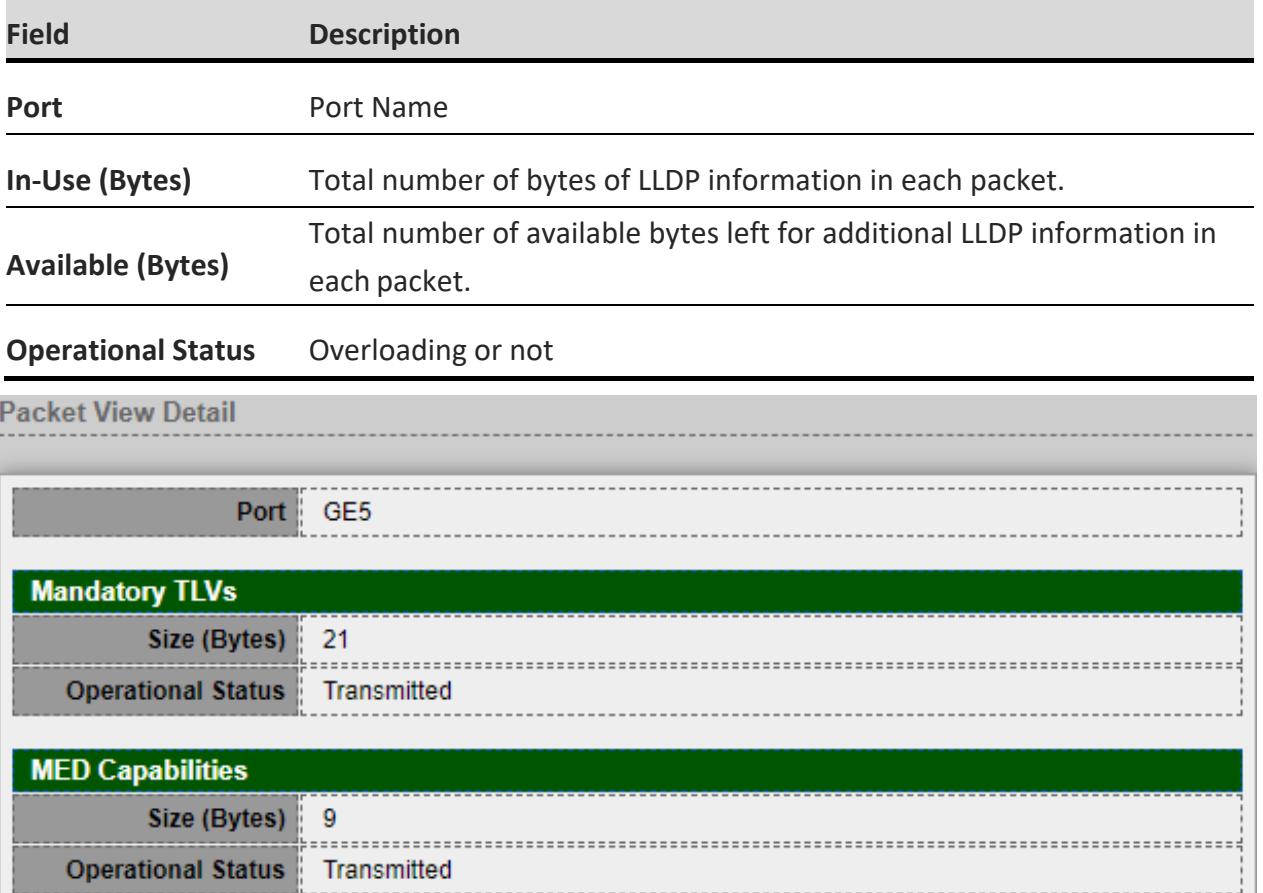

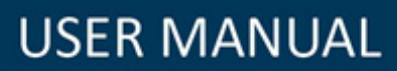

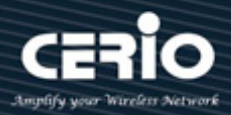

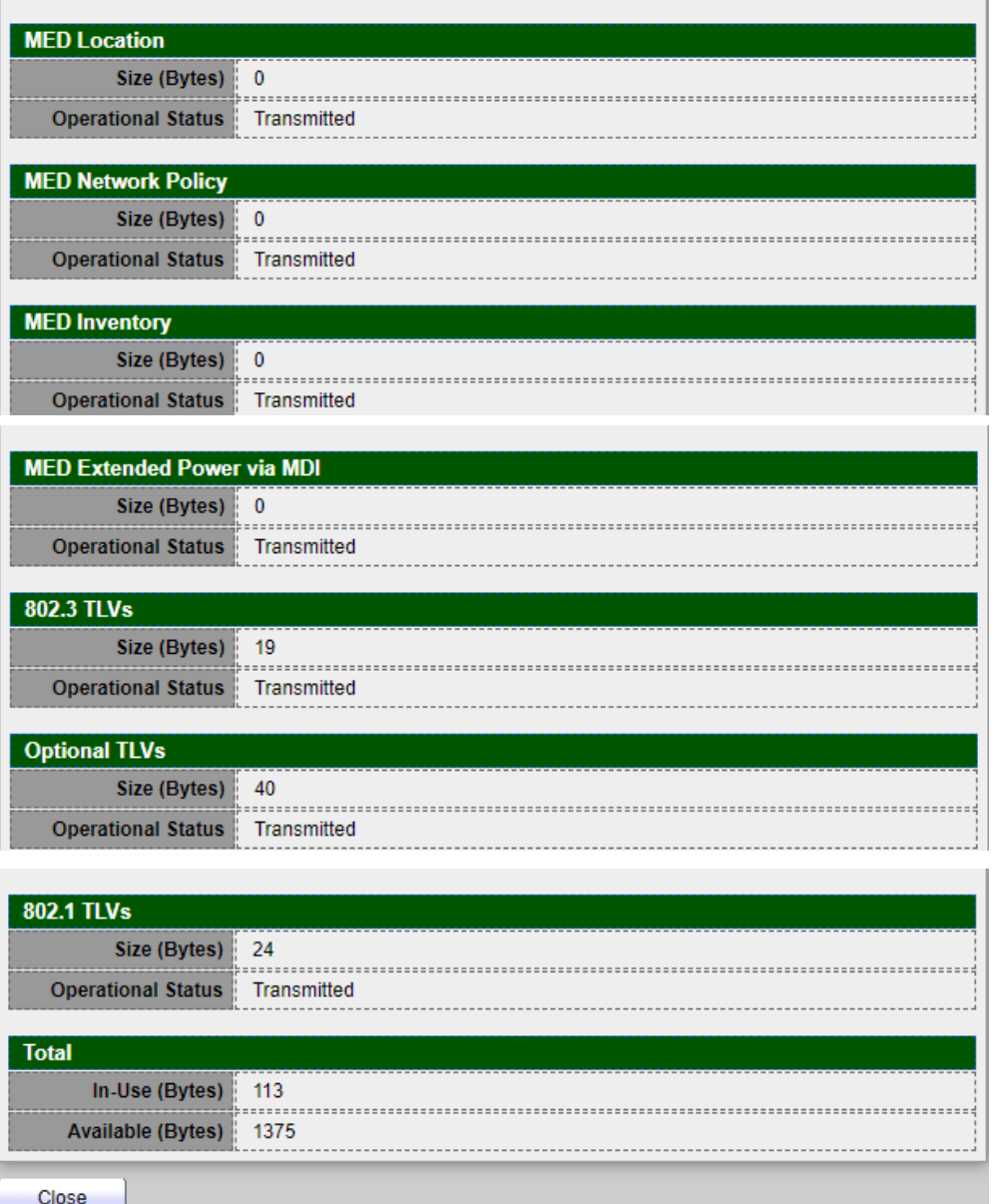

*Click the "Close" button to close the view detail page.*

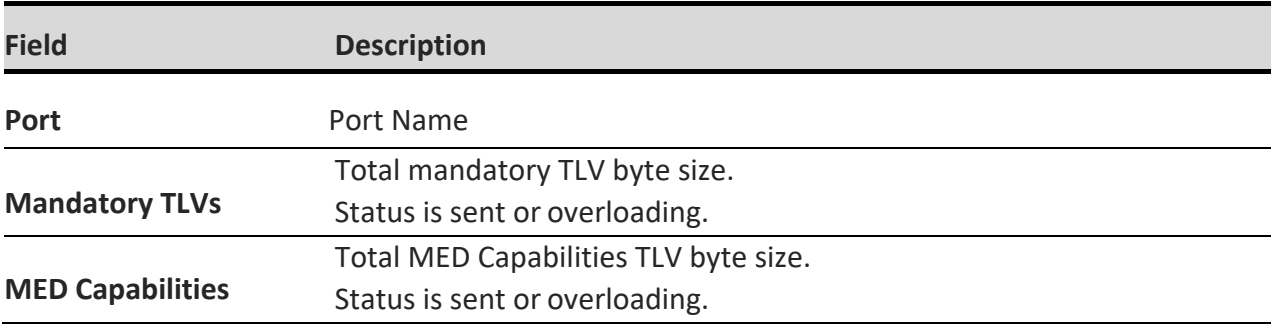

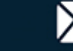

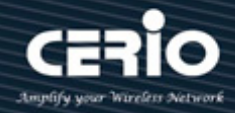

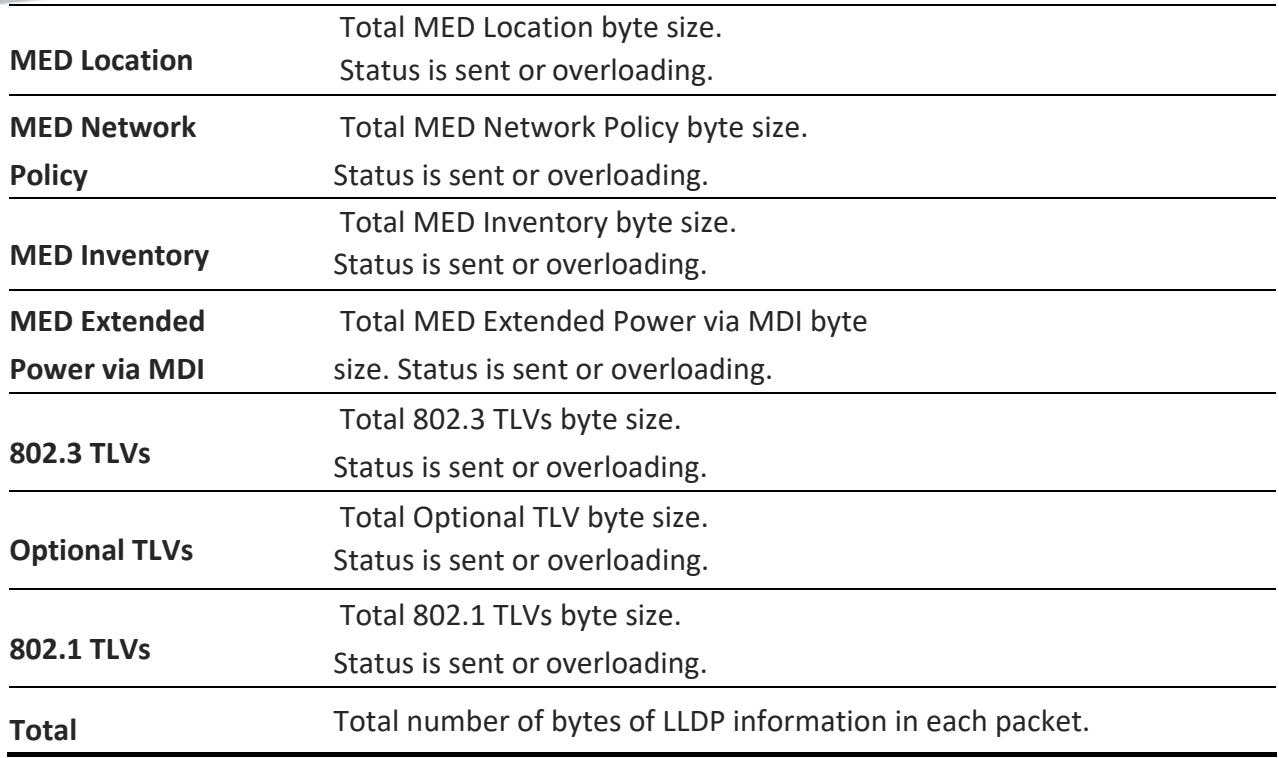

### **10.6 Local Information**

Displays switch summary and every port status of LLDP. Administrator can select which port to view and click on the "**detail**" button to view the information of the local device as well as the information of selected port LLDP property.

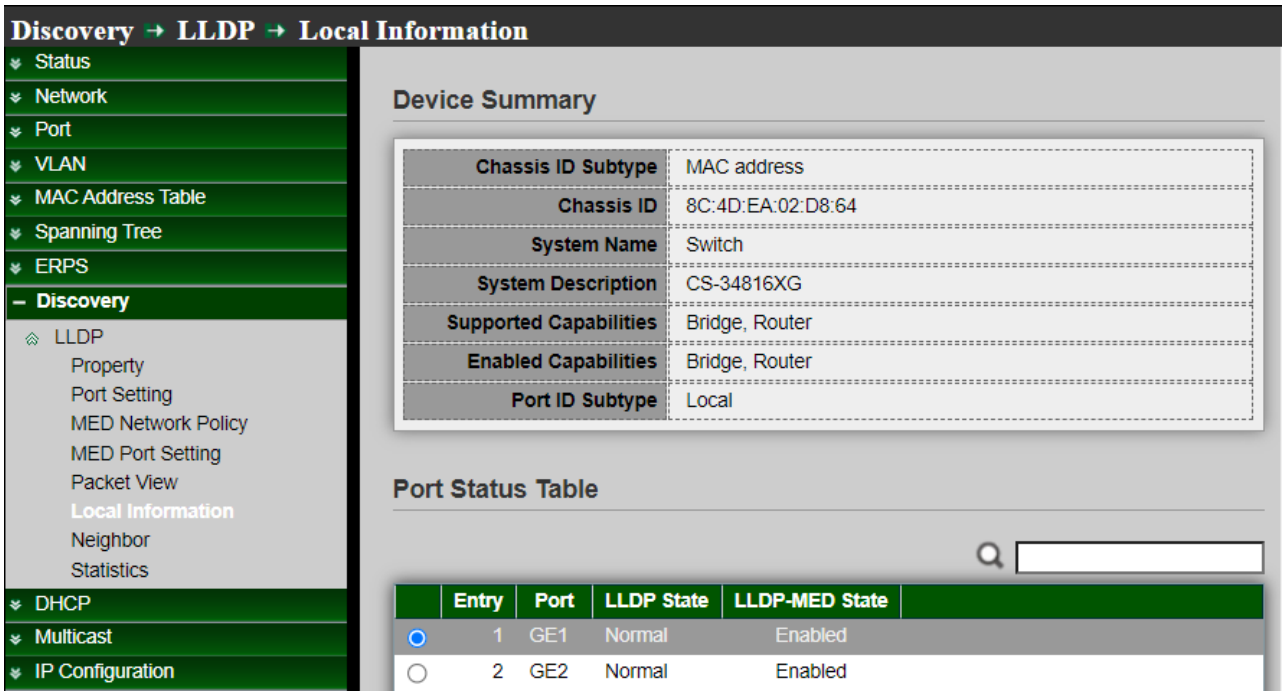

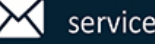

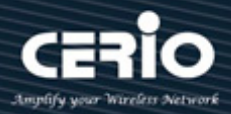

#### **Device Summary**

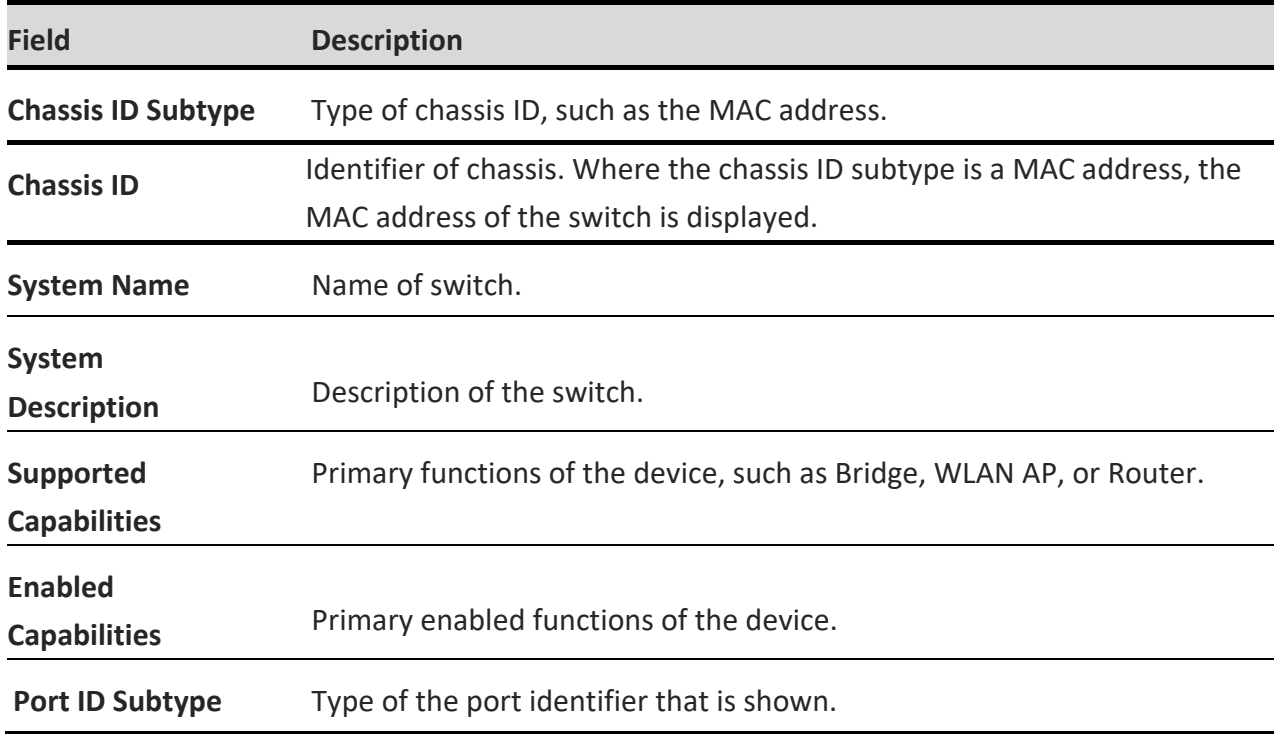

#### **Port Status Table**

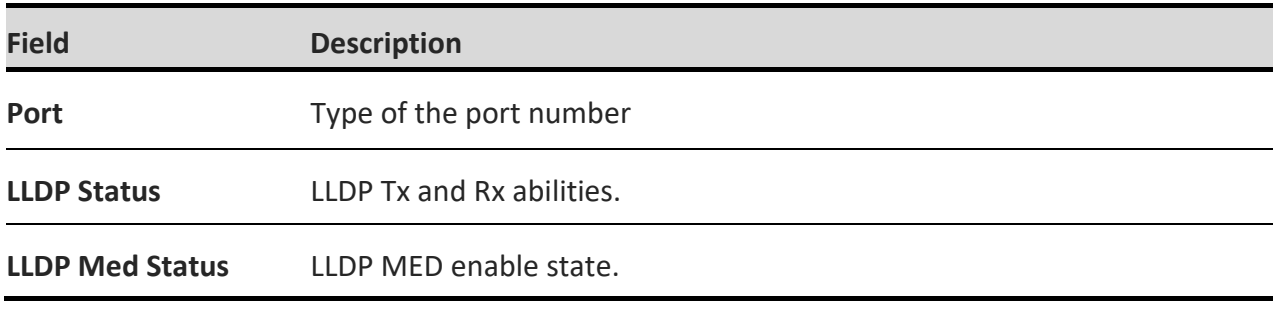

*Click "detail" button on the page to view detail information of the selected port.*

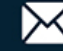

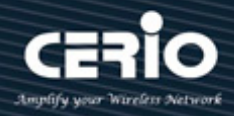

#### **Local Information Detail** Chassis ID Subtype MAC address  $- - - - -$ **Chassis ID** 8C:4D:EA:02:D8:64 **System Name** Switch ............................... **System Description** CS-34816XG **Supported Capabilities** Bridge, Router .................. **Enabled Capabilities** Bridge, Router Port ID GE1 Port ID Subtype Local **Port Description Management Address Table Address Subtype Address Interface Subtype Interface Number** 0 results found.

#### **Management Address Table**

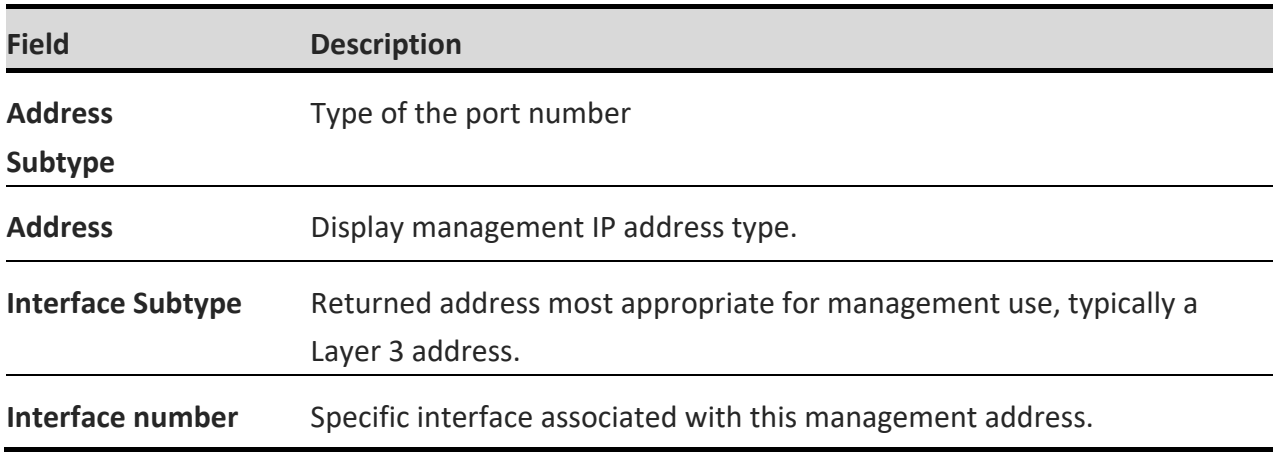

#### **MAC/PHY Details**

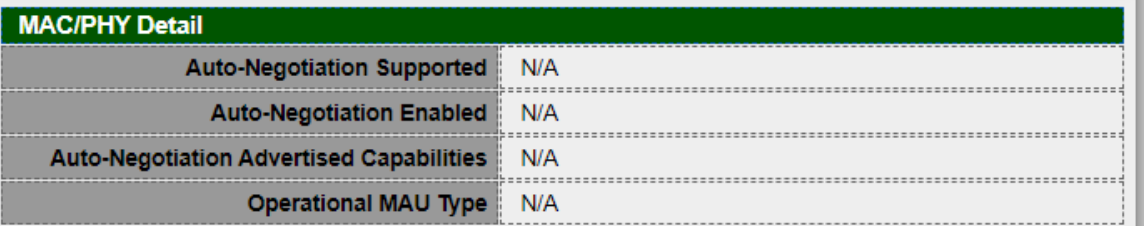

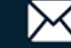

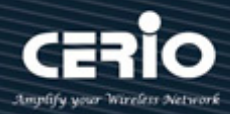

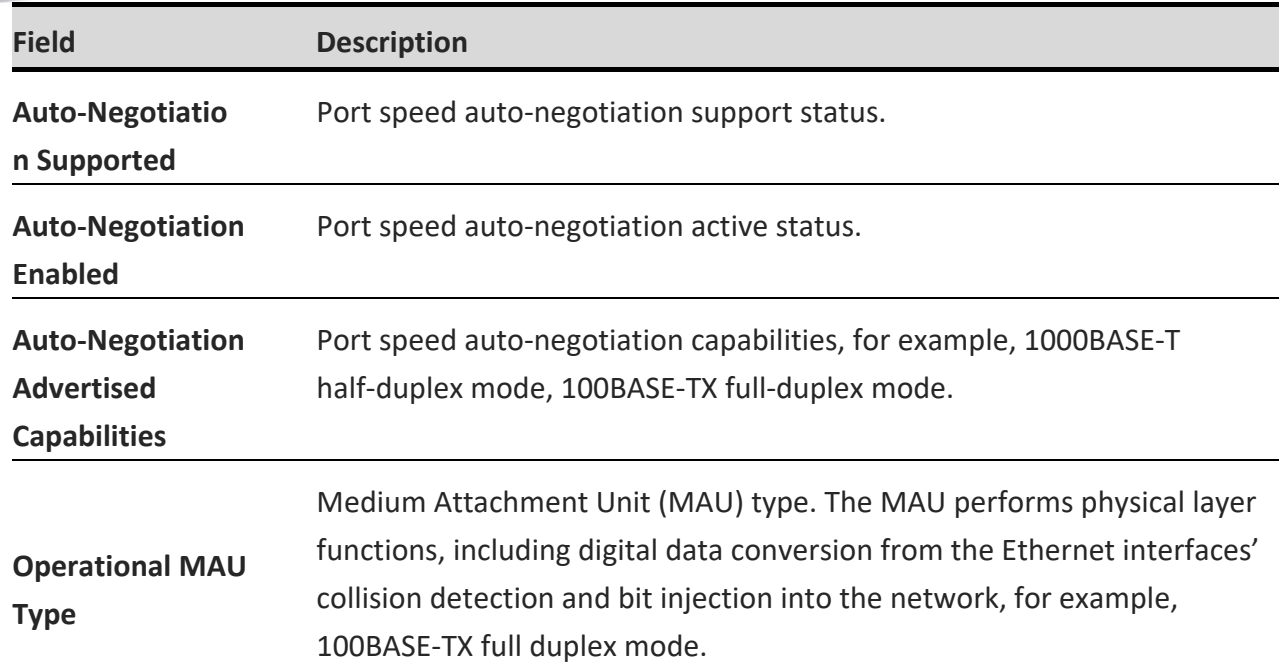

#### **802.3 Detail**

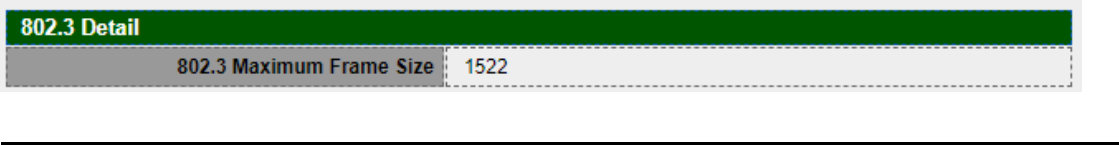

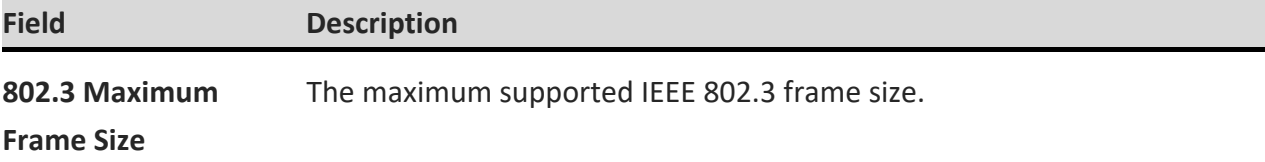

#### **802.3 Link Aggregation**

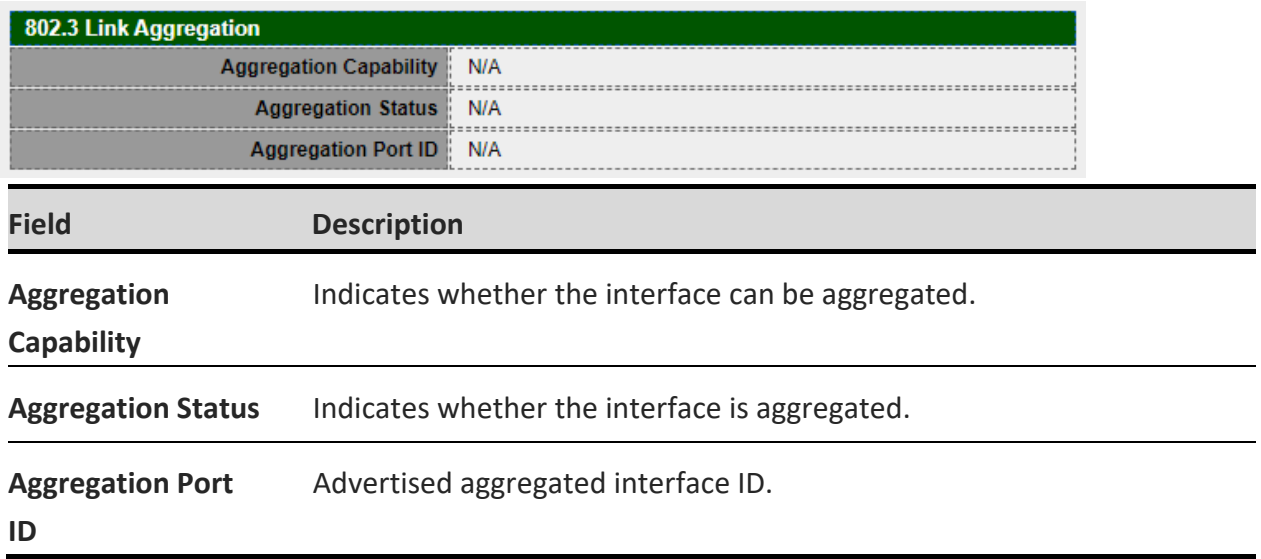

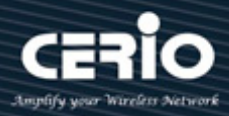

### **MED Detail**

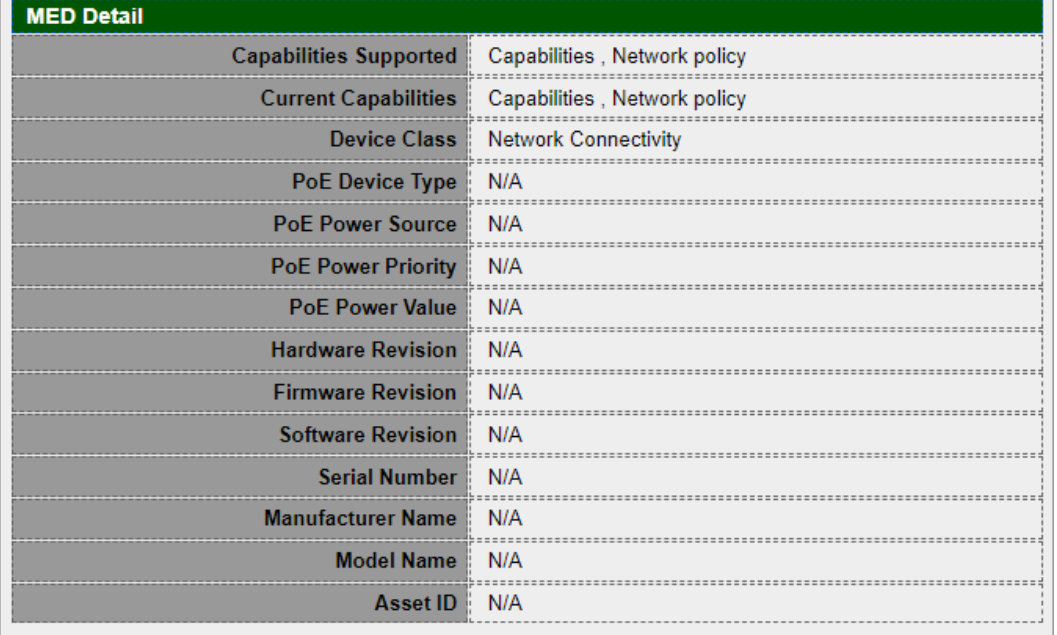

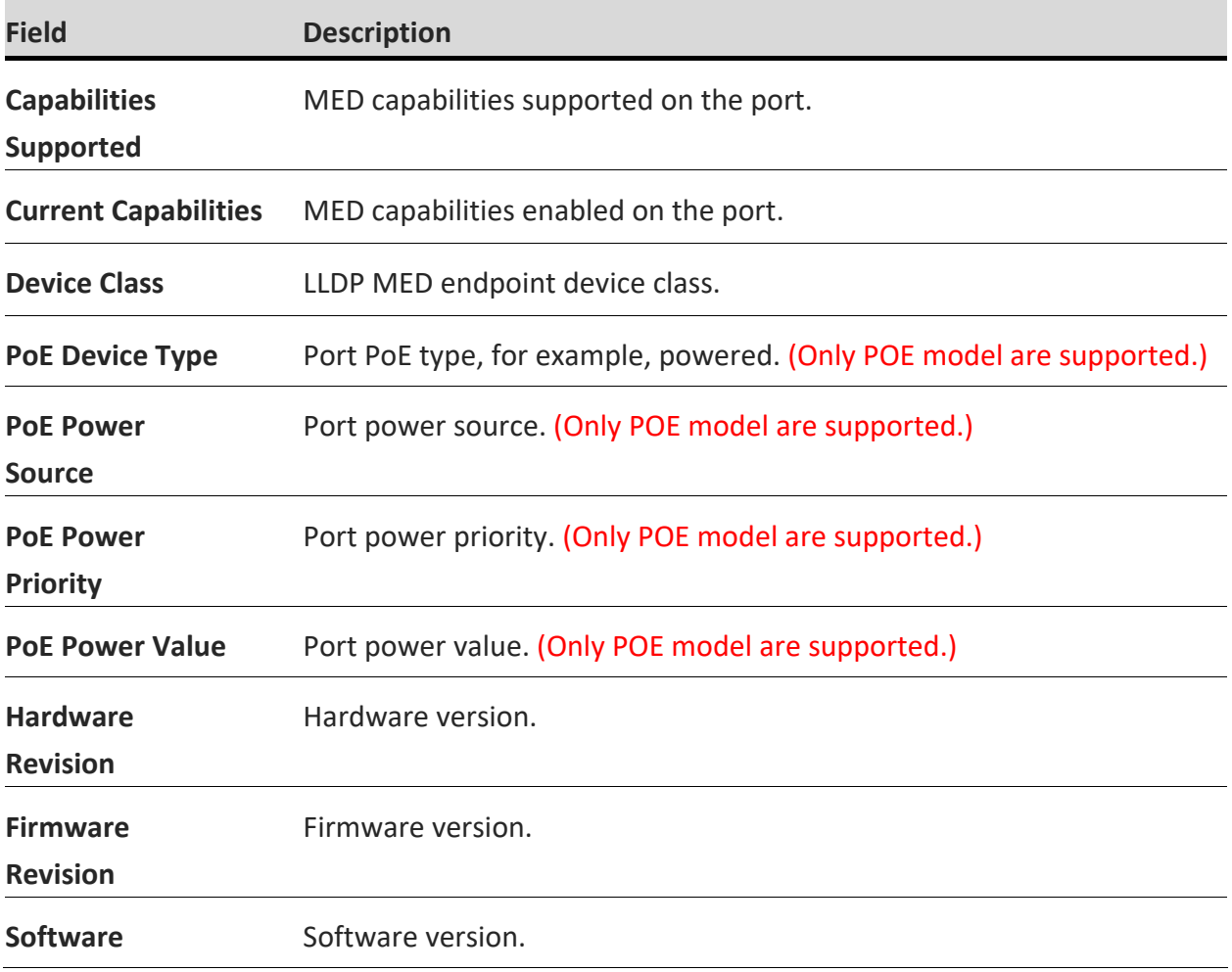

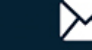

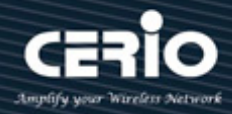

## **Revision Serial Number** Device serial number. **Manufacturer Name** Device chipset IC manufacturer name. **Model Name** Device chipset IC model name. **Asset ID** Asset ID.

#### **Location Information**

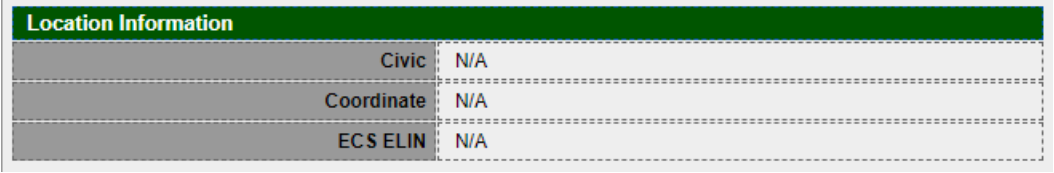

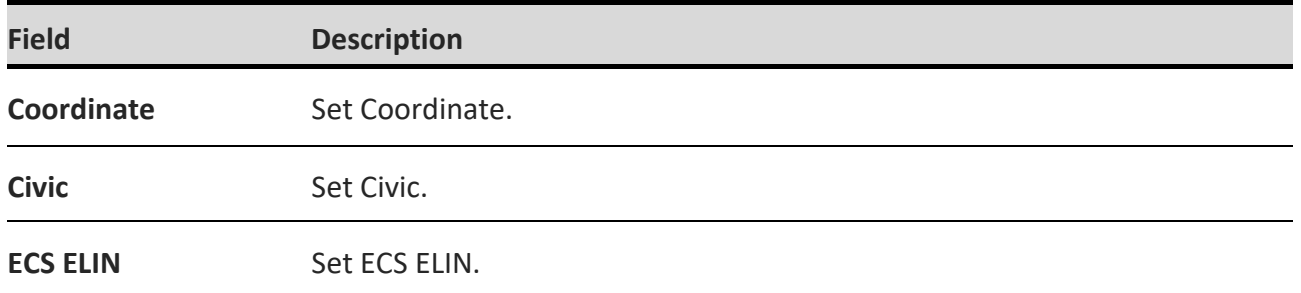

#### **Network Policy Table**

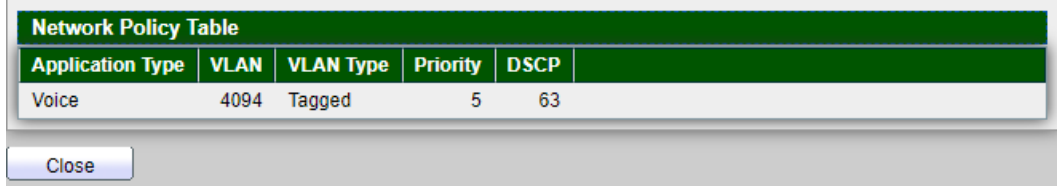

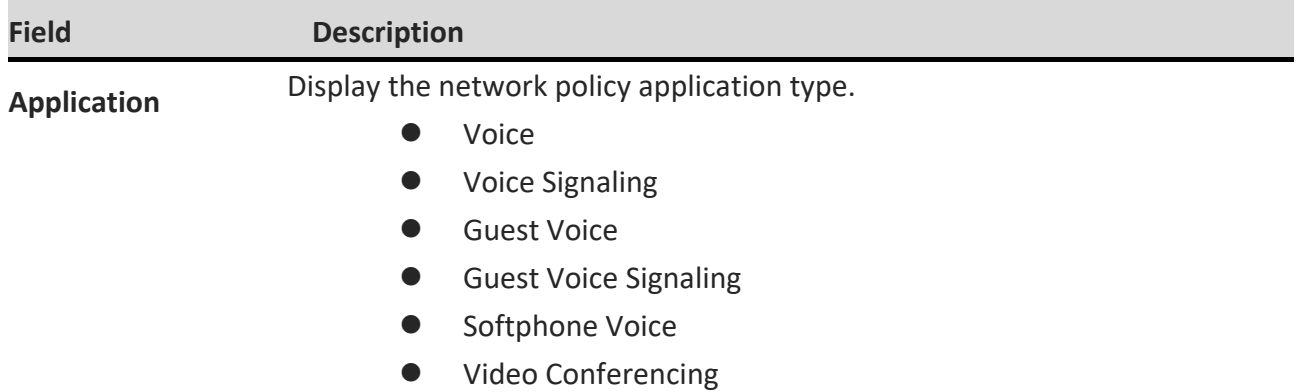

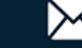

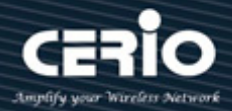

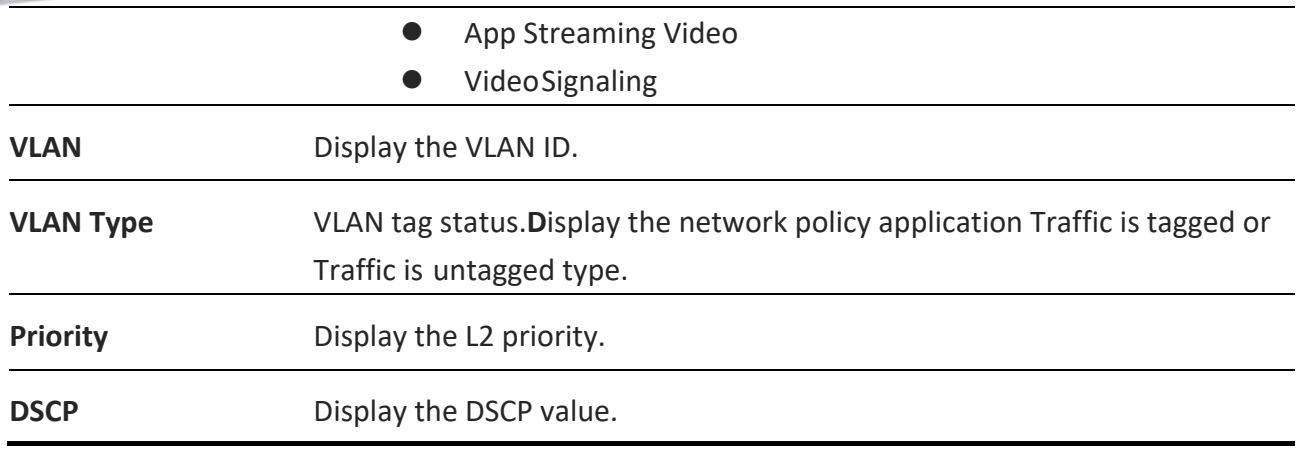

*Click the "Close" button to close the information page.*

### **10.7 Neighbor**

The page displays information that was received using the LLDP protocol from neighboring devices. After timeout the information is deleted. (Based on the value received from the neighbor time to Live TLV during which no LLDP PDU was received from a neighbor), Setting **"add"** and "Edit" and **"Delete"** function for this management.

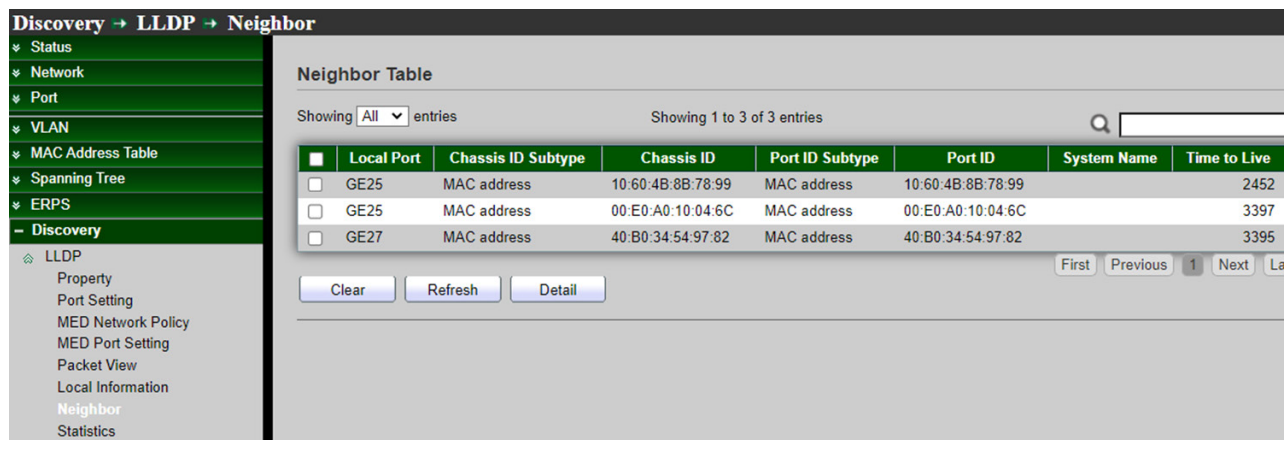

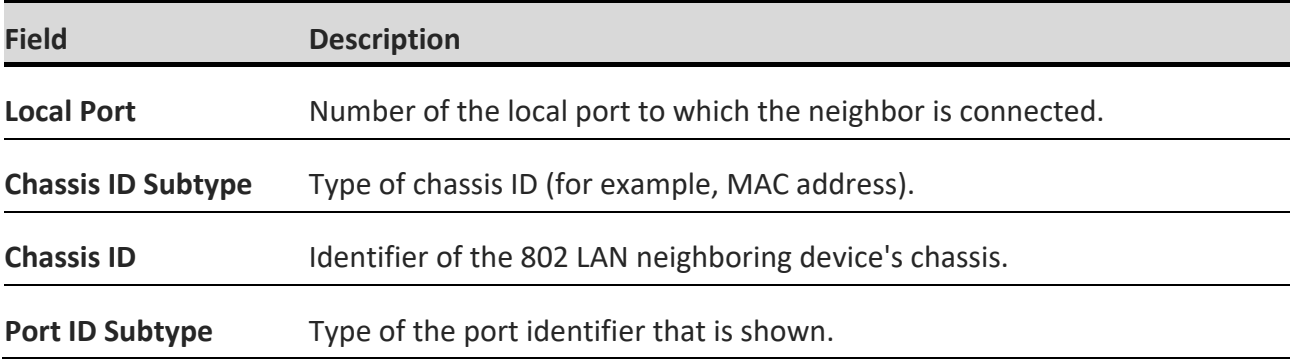

V1.0a
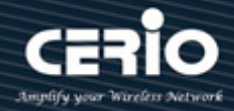

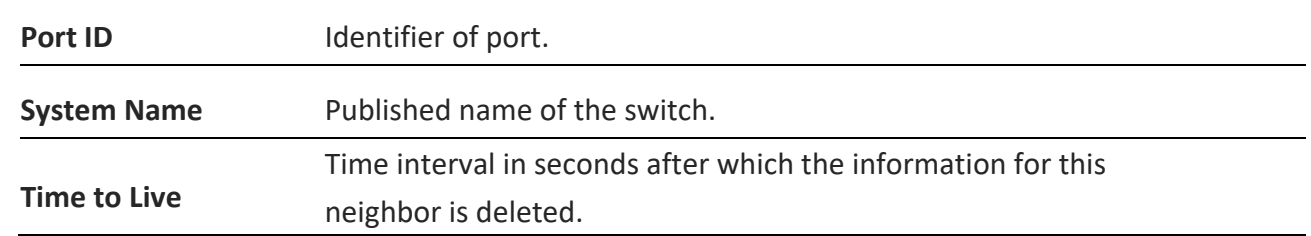

Click "detail" to view selected neighbor detail information.

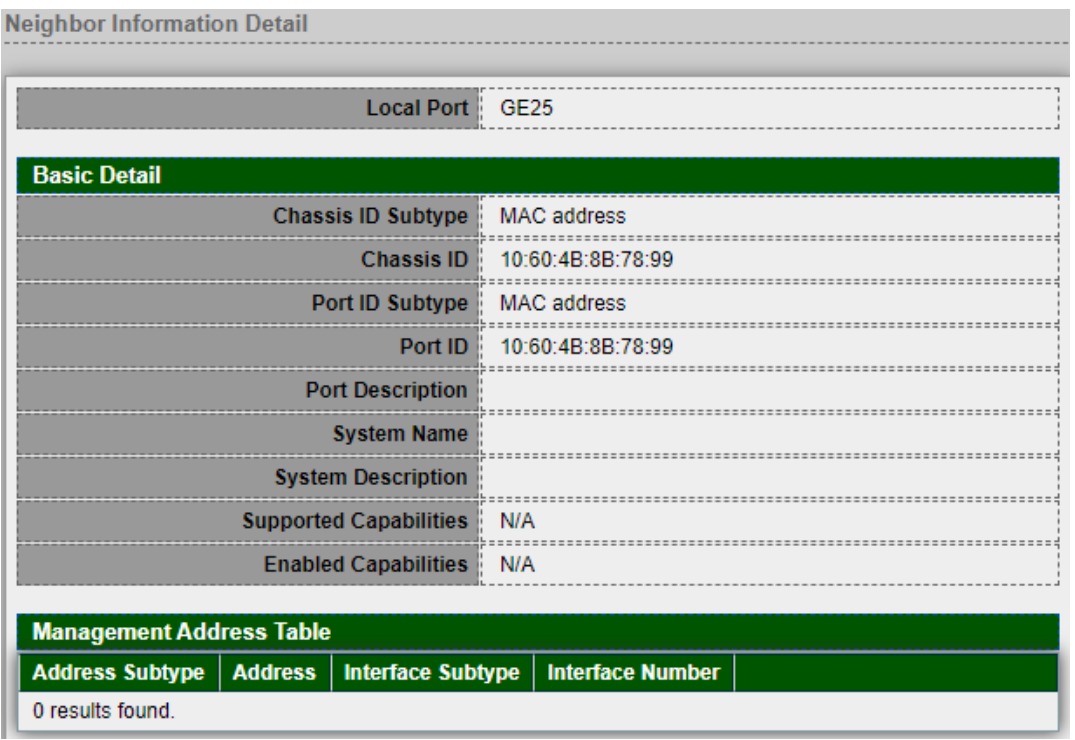

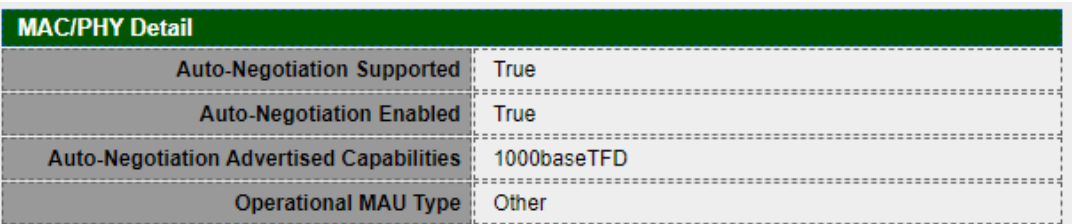

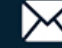

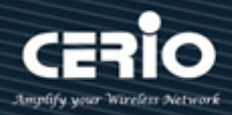

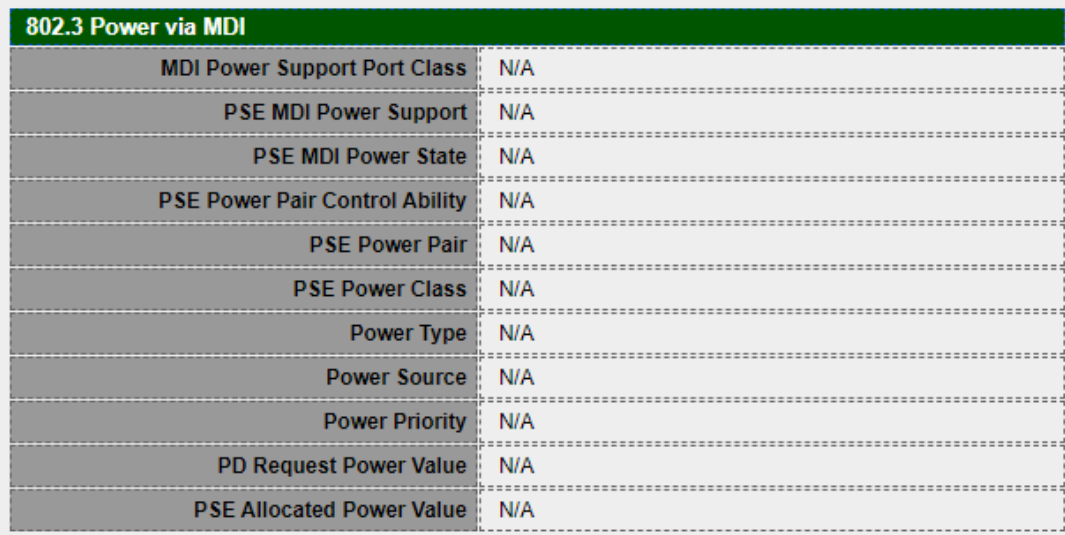

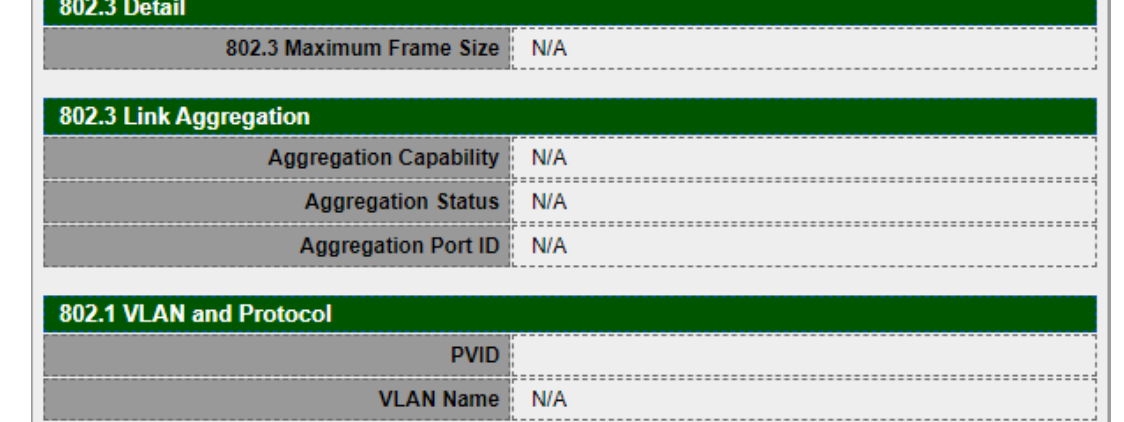

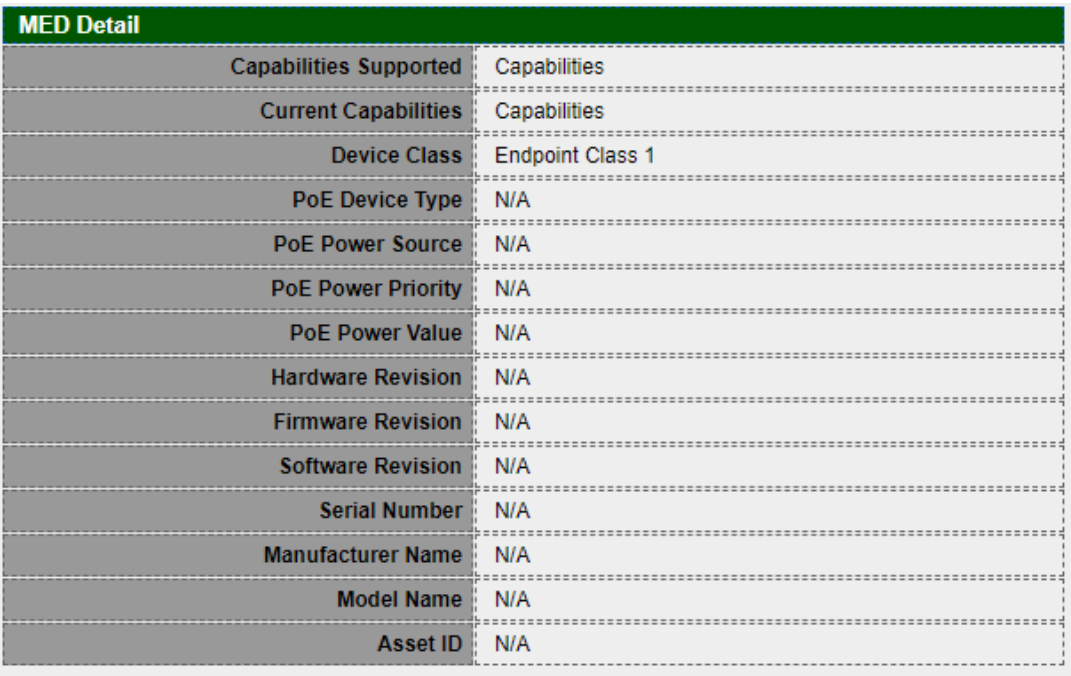

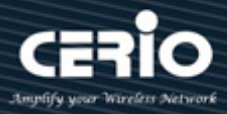

| <b>Location Information</b> |  |                  |                 |             |  |
|-----------------------------|--|------------------|-----------------|-------------|--|
| <b>Civic</b>                |  |                  |                 | N/A         |  |
| Coordinate                  |  |                  |                 |             |  |
| <b>ECS ELIN</b>             |  |                  |                 | N/A         |  |
|                             |  |                  |                 |             |  |
| <b>Network Policy Table</b> |  |                  |                 |             |  |
|                             |  | VLAN   VLAN Type | <b>Priority</b> | <b>DSCP</b> |  |
| Application Type            |  |                  |                 |             |  |
| 0 results found.            |  |                  |                 |             |  |

*Click the "Close" button to close the information page.*

## **10.8 Statistics**

This page displays LLDP statistical information per port. The Link Layer Discovery Protocol (LLDP) Statistics page displays summary and per-port information for LLDP frames transmitted and received on the switch.

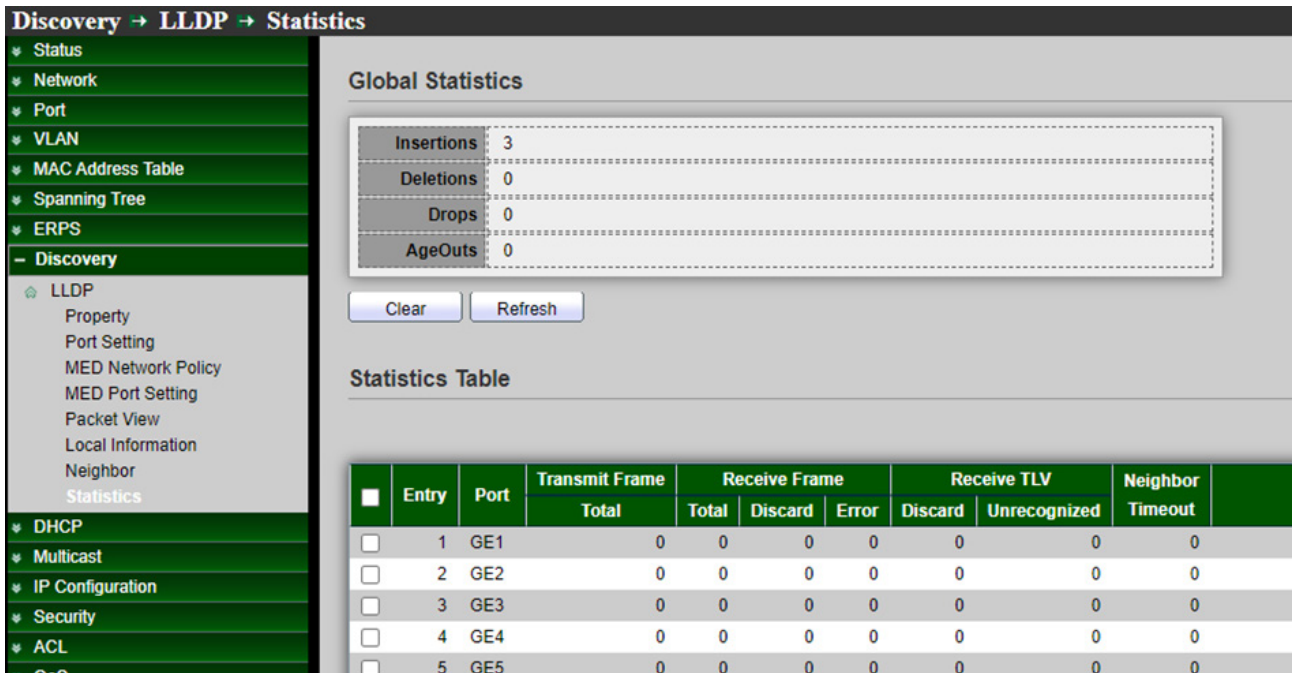

### **Global Statistics**

V1.0a

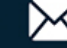

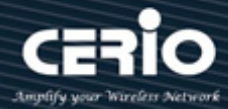

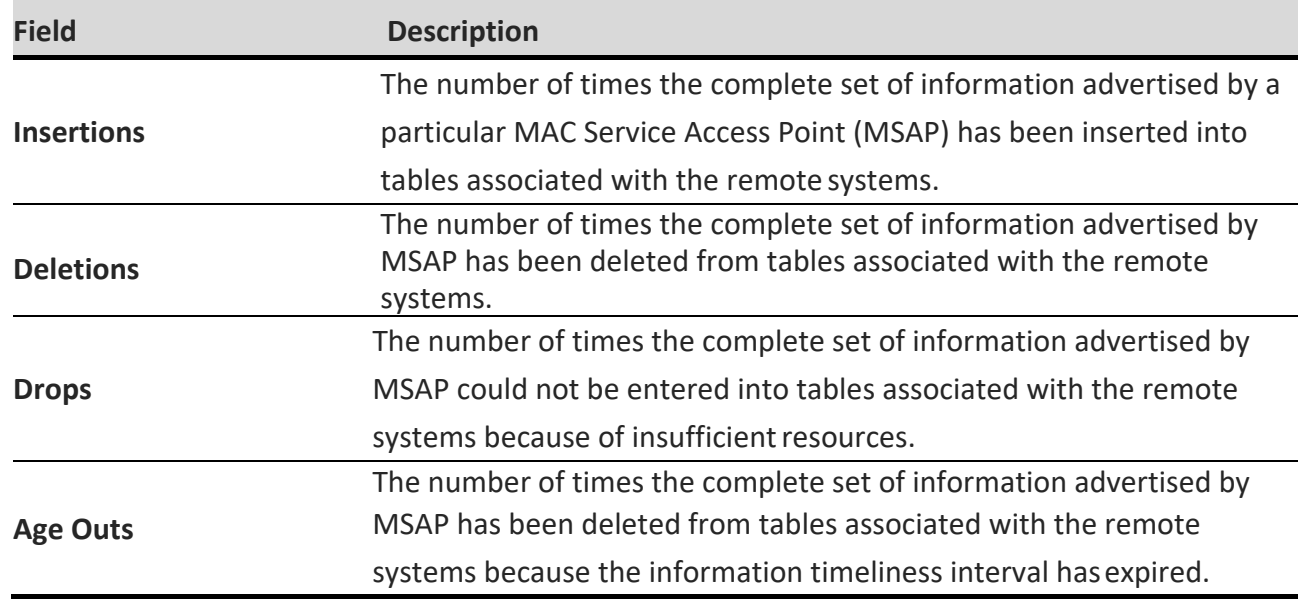

*Click the "Clear" button to clear this page or click the "Refresh" button to refresh the page .*

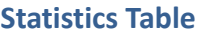

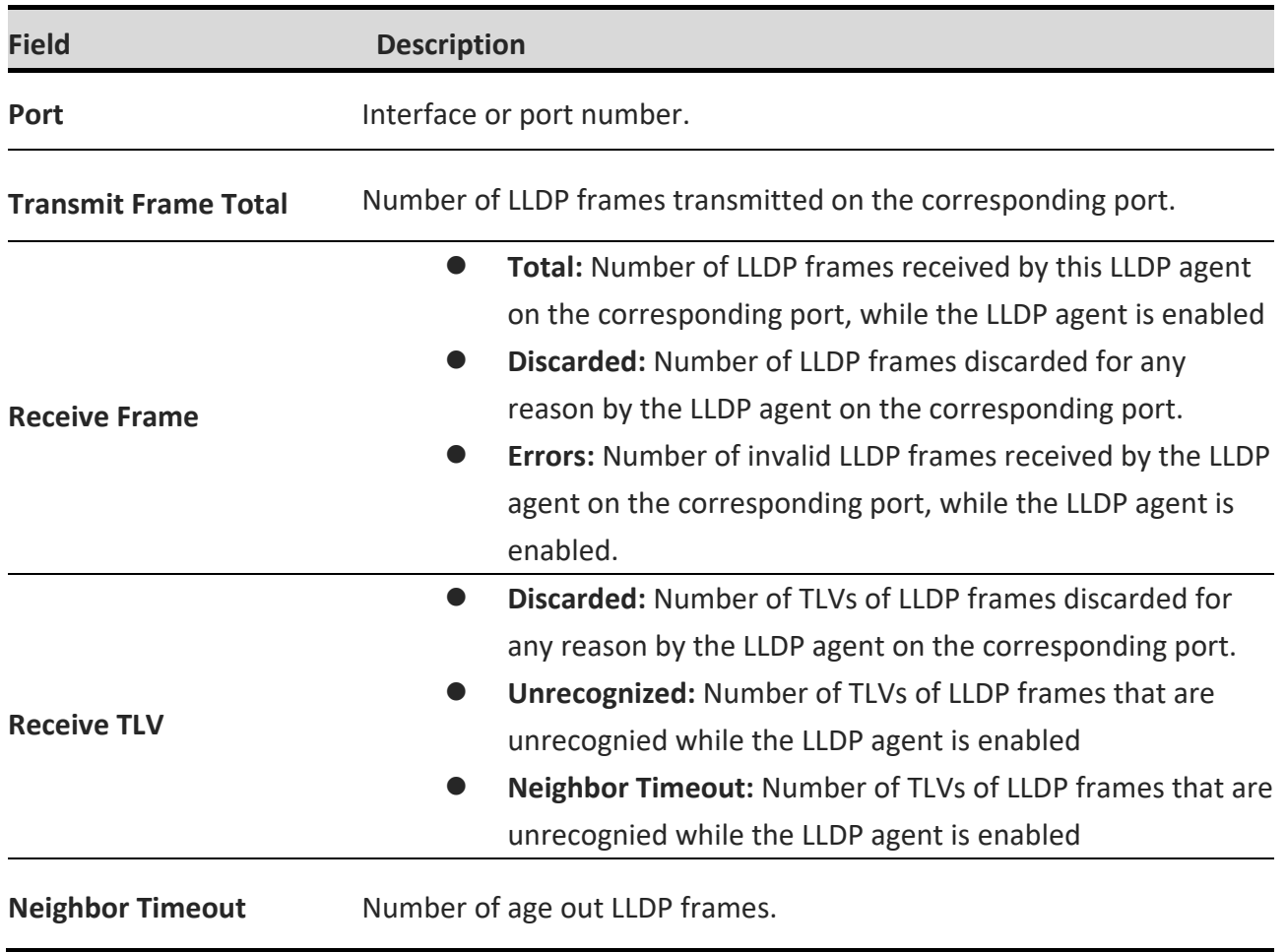

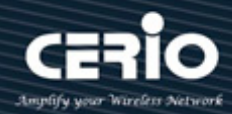

## **11. DHCP**

The protocol operates on a client-server model. When DHCP clients connect to the network, they send broadcast queries to request the necessary information from the DHCP server. A DHCP server manages a pool of IP addresses and network configuration information. If they receive a query from a DHCP client, they will automatically be assigned an IP address and network parameters. Dynamic Host Configuration Protocol (DHCP) is a standardized network protocol. It is used in Internet Protocol (IP) networks to dynamically distribute network configuration parameters. For example, a device can request an IP address for an interface from a DHCP server. Using DHCP also reduces the need for network administrators or users to manually configure these settings.

## **11.1 Property**

Administrator can configure this "DHCP port Setting Table "for Enable / Disable DHCP Server function.

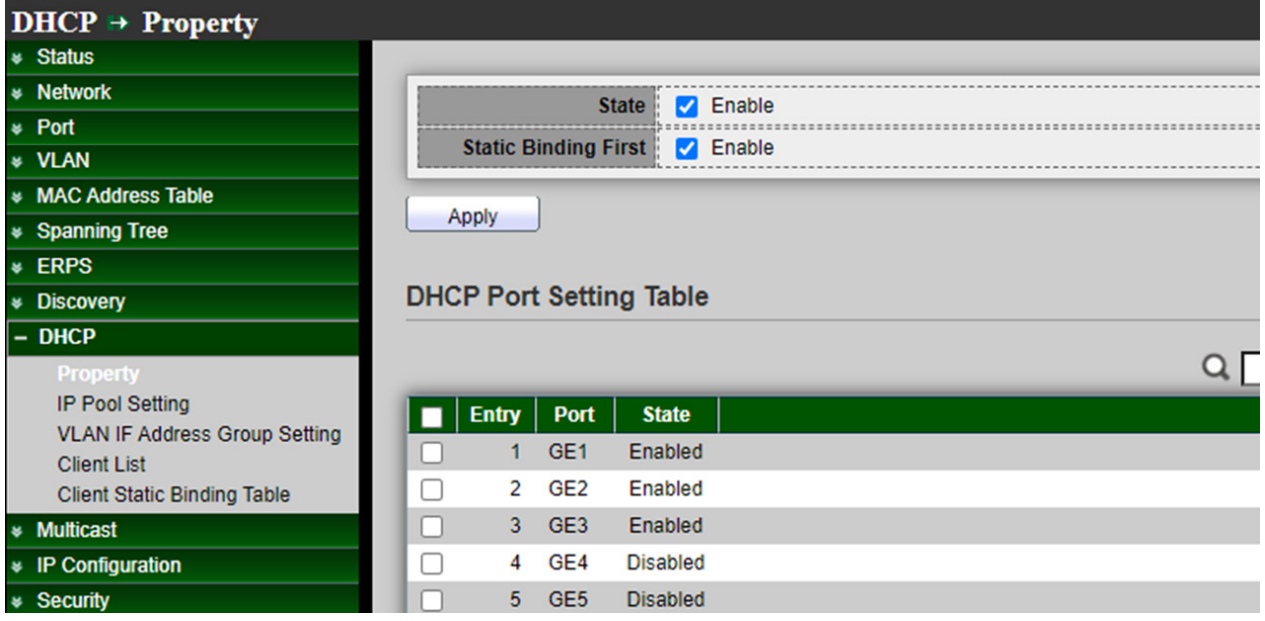

Use this section to enable the DHCP Server function on the switch. Also can select DHCP "Static Binding First" function to ticking "enable" for your configuration.

*Click the "Apply" button to save your changes settings.*

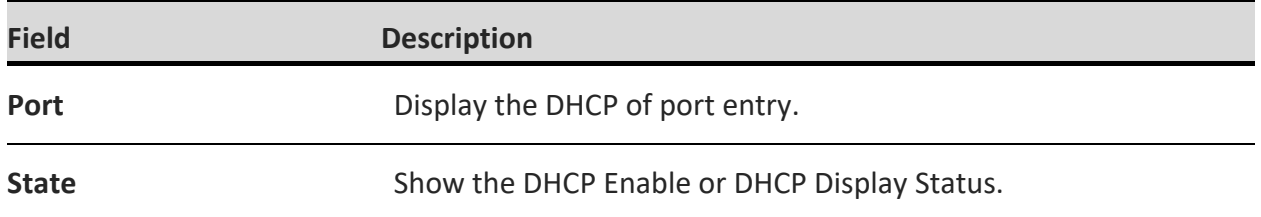

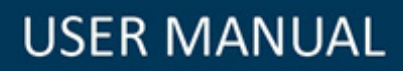

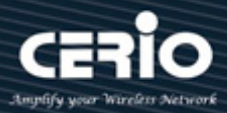

### **Edit Port Setting :**

You can select the port form GE1 - GE28 (Ports) and LAG1~LAG8 (Groups) to be set, and click "Edit" to edit DHCP port to ticking "enable" for your configuration.

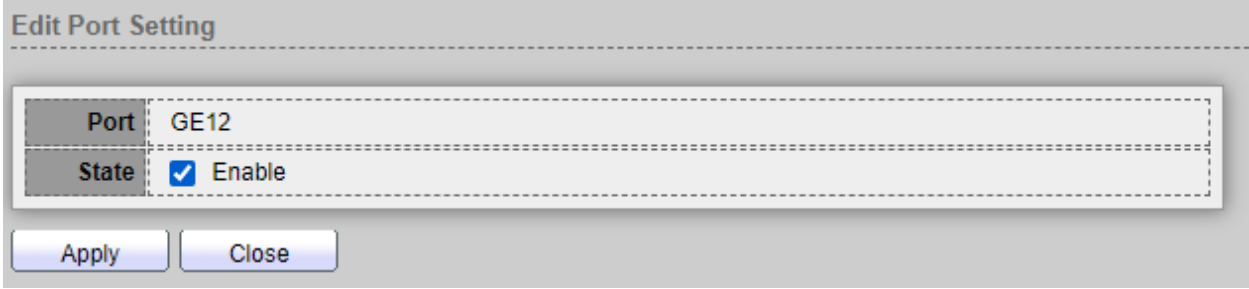

*Click the "Apply" button to save your changes or "Close" the button to close settings.*

## **11.2 IP Pool Setting**

Administrator can configure this IP Pool Table Setting **"add"** and "Edit" and **"Delete"** function management.

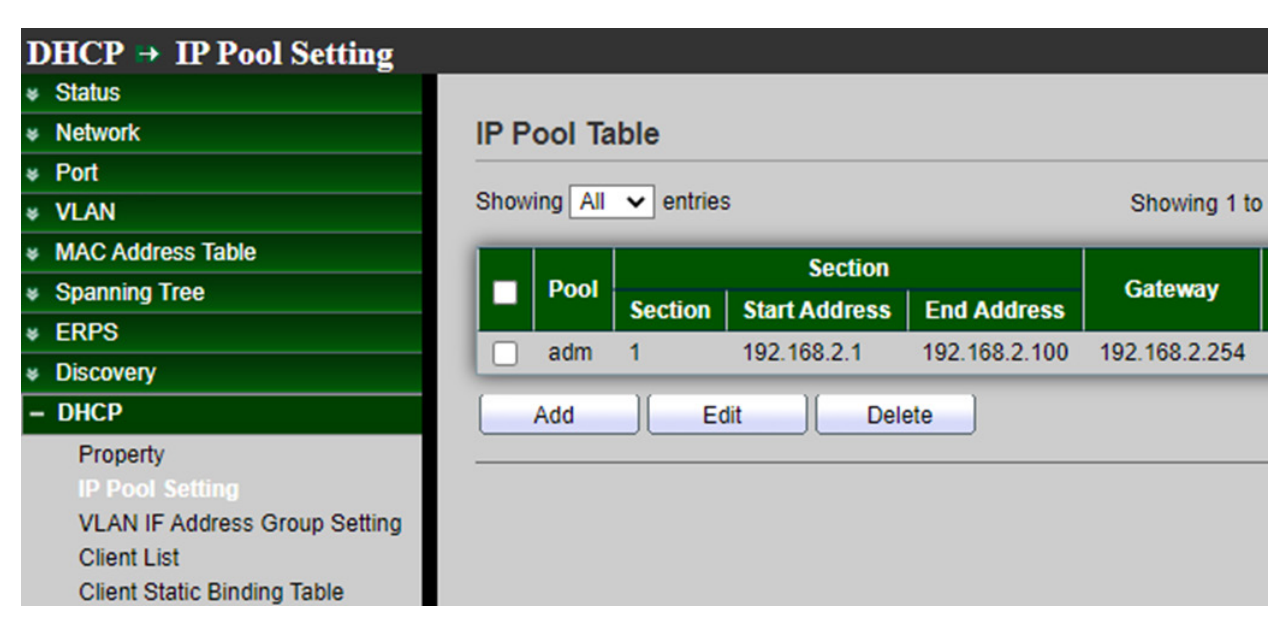

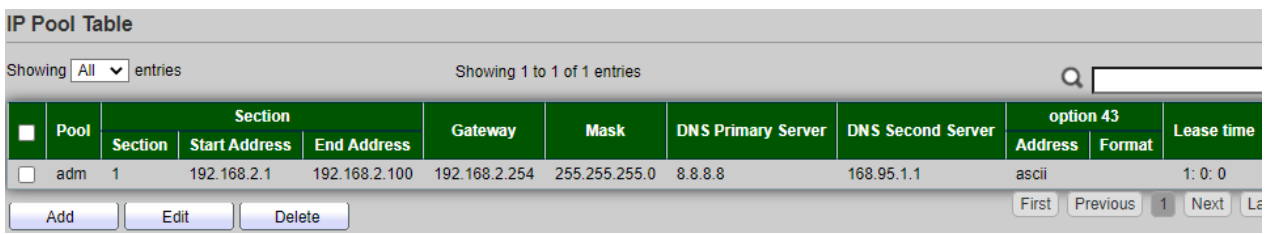

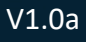

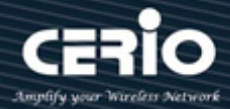

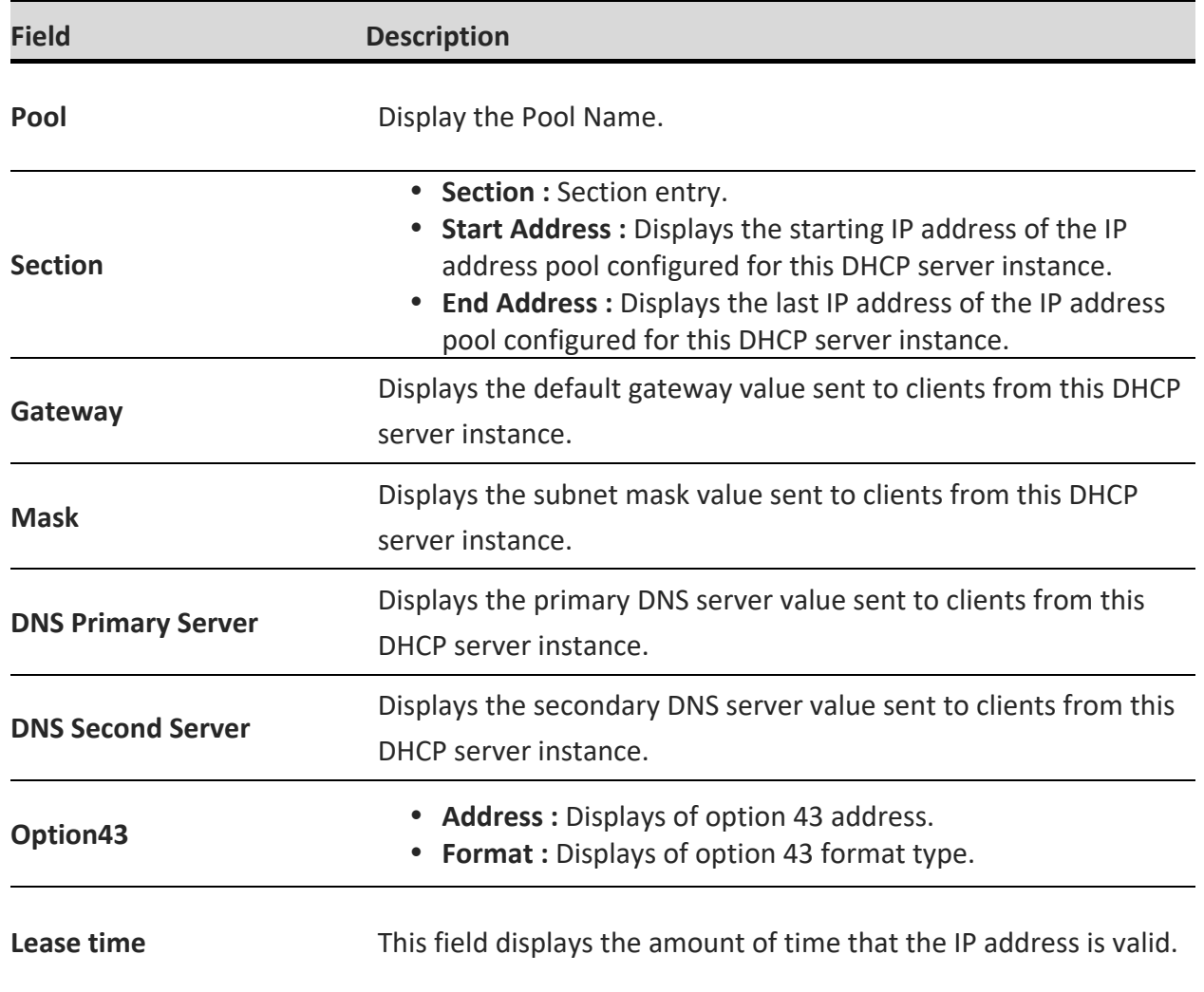

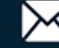

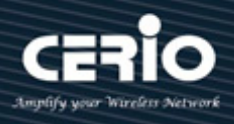

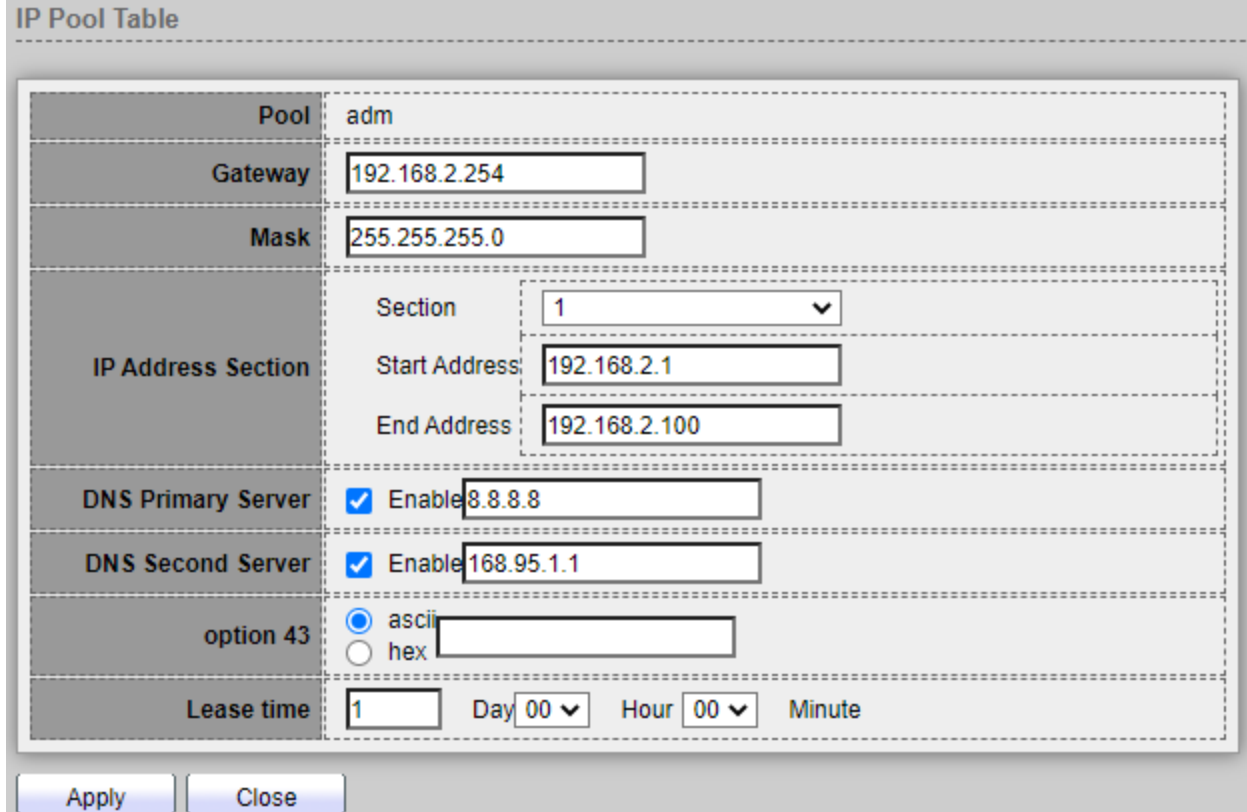

- **Pool :** Select Add New Pool and enter a name for the DHCP Pool.
- **Gateway :** Enter the IP address of the gateway, which is the host on the LAN that relays all traffic coming into and going out of the LAN.
- **Mask :** Assign the subnet mask of IP address.
- **IP Address Section :**
	- **Section :** Select the Section number.
	- **Start Address** : Enter the starting point for the DHCP server to assign IP address for the device connected.
	- **End Address :** Enter the ending point for the DHCP server to assign IP address for the device connected.
- **DNS Primary Server :** Select "enable" and fill in the for your primary DNS IP address.
- **DNS Second Server :** Select "enable" and fill in the for your second DNS IP address.
- **Option 43 :** Configure option 43 character string with "ASCII" format and configure option 43 character string with "HEX" format in IP DHCP pool mode.
- **Lease time :** A controllable time period that DHCP server will reclaim IP addresses,Set the time value if set time is selected as Day / Hour / Minute.

 $+ (886) 2 - 8911 - 6160$ 

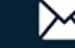

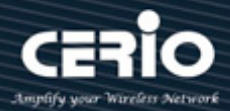

## **11.3 VLAN IF Address Group Setting**

Administrator can configure select the drop down list of "VLAN Interface" and ""DHCP server group " in the VLAN interface address pool table".

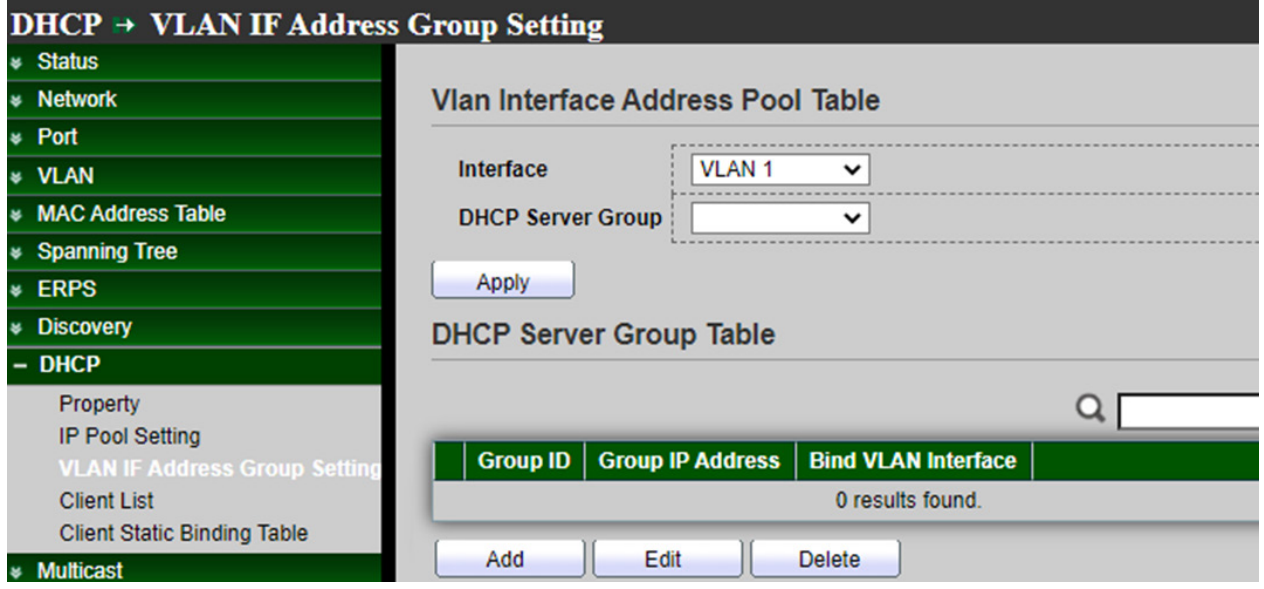

- **Interface :** Select a VLAN interface.
- **DHCP Sever Group :** Select a DHCP Sever Group.

*Click the "Apply" button to save your changes settings.*

Administrator can configure this "DHCP Server Group Table "page setting for **"add"** and "Edit" and **"Delete"** function management.

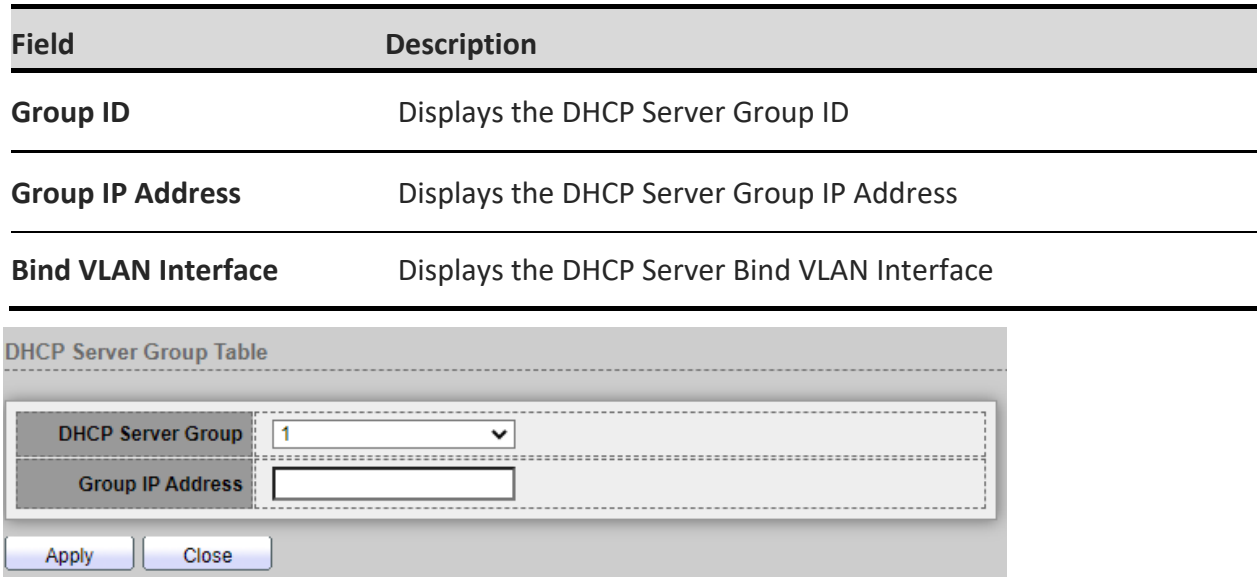

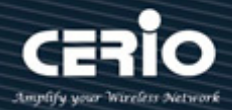

- **DHCP Server Group :** Administrator can be select "DHCP Server Group in the drop-down box, and then confirm the grouping function to be set.
- **Group IP Address :** Administrator can fill in Group IP address.

## **11.4 Client List**

This page can displayed DHCP Client List show" MAC Address Table" and show "IPv4 Address" and show "VLAN" and show "Hostname" information .

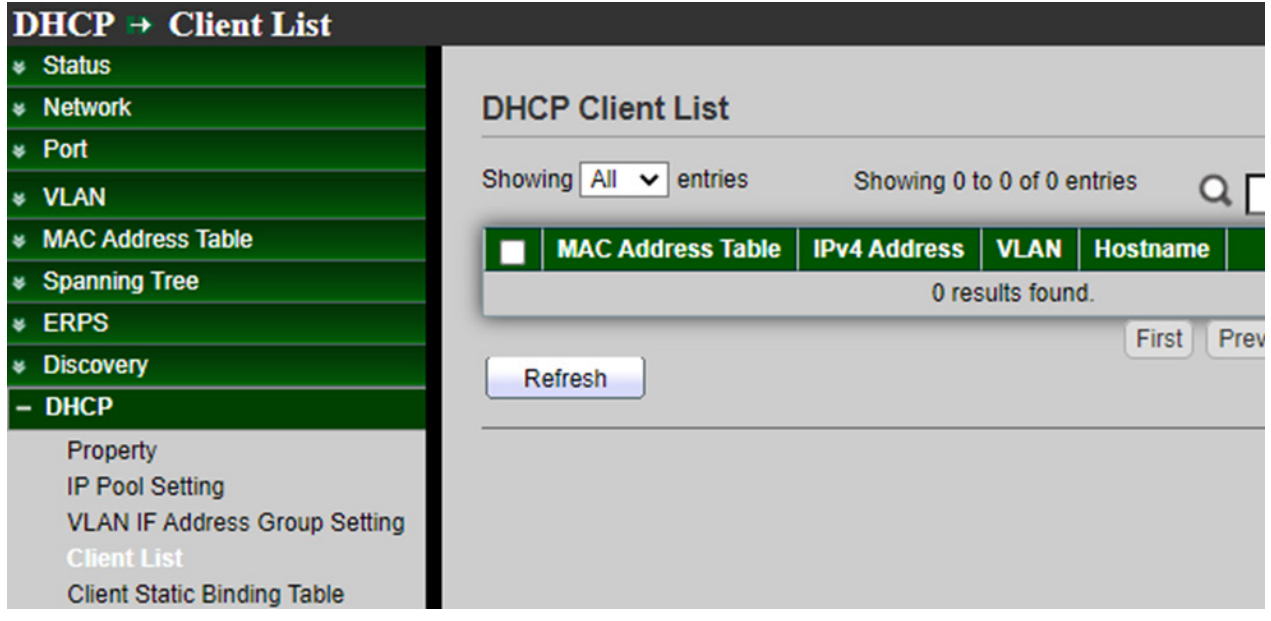

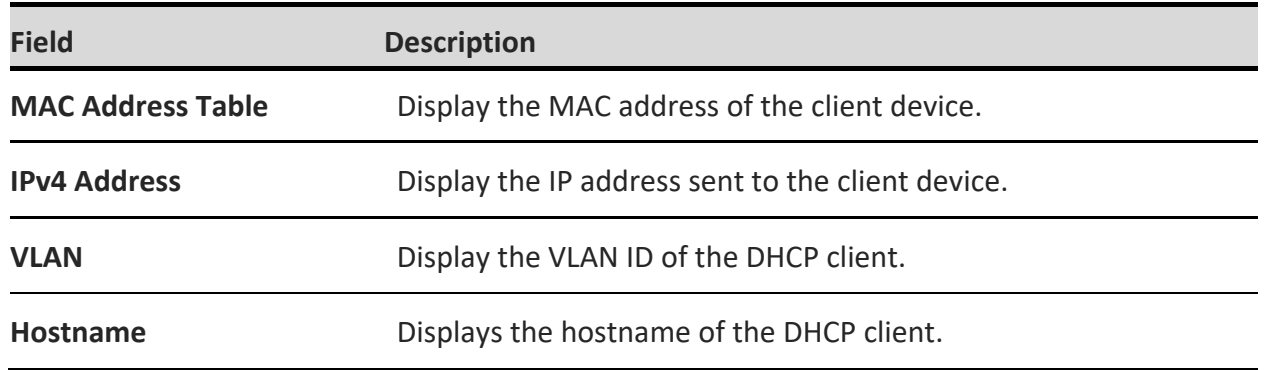

*Click "Refresh" to refresh the "Client List" statistics .*

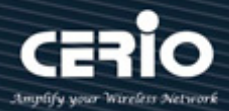

## **11.5 Client Static Binding Table**

Administrator can configure this "Static Binding Table "setting for **"add"** and **"Delete"** function management. And this page can displayed "Static Binding Table " show" MAC Address Table" and show "IPv4 Address" and show "VLAN" and show "User Name" information .

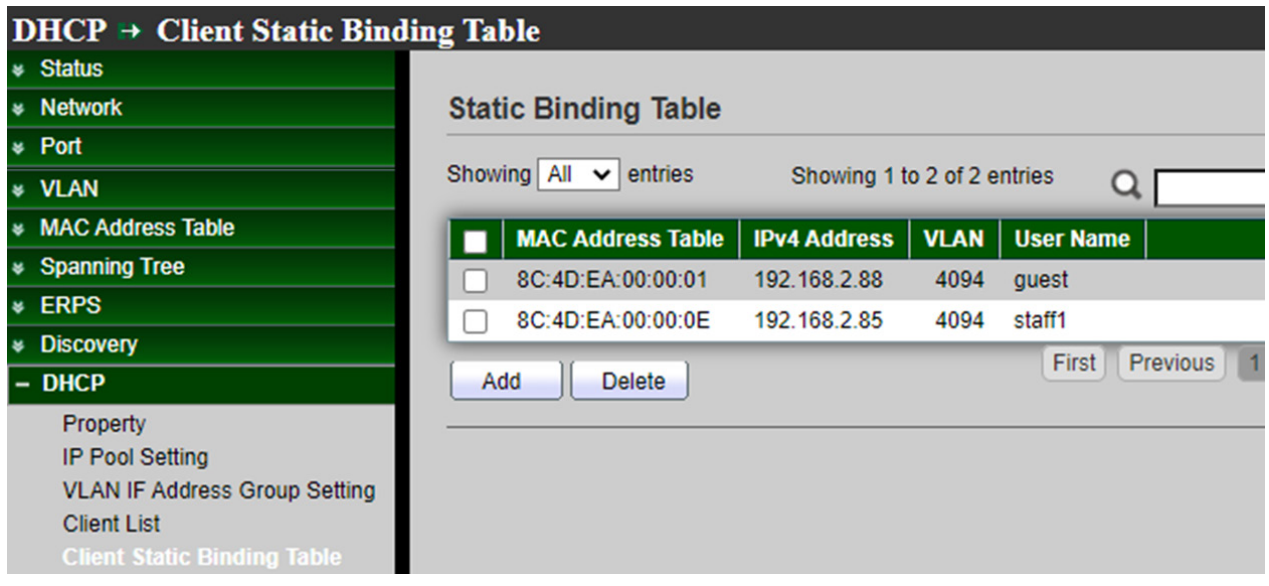

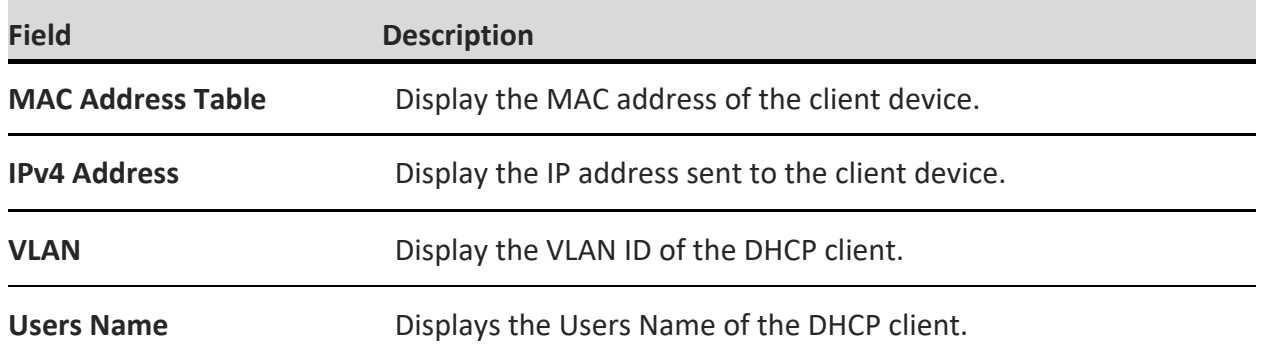

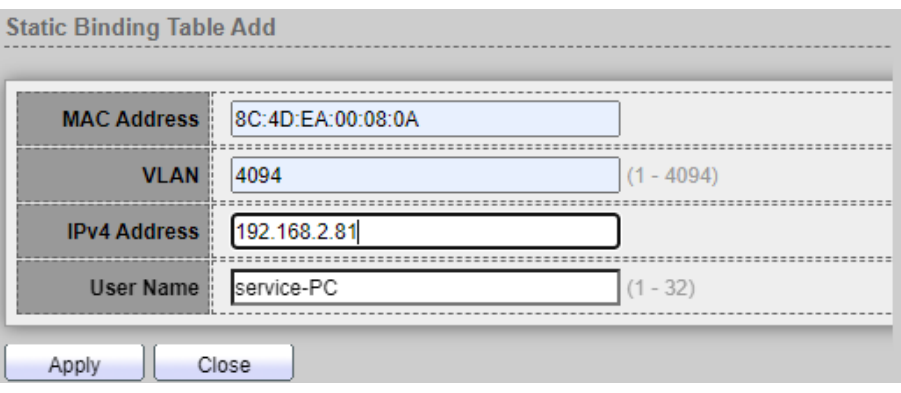

**MAC Address :** The MAC address of the device that wishes binding.

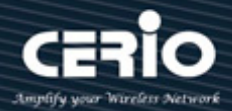

- **VLAN :** Administrator can be configuration the DHCP VLAN ID.
- **IPv4 Address :** The IP address that will assign to the device with Binding MAC address.
- **User Name :** Generates a username for this binding rule.

## **12. Multicast**

Multicast is the only type of IPv4 multicast that is supported by the Ethernet gateway.

## **12.1 General**

### **12.1.1 Property**

This page can be configured with unknown multicast action, administrator can set the forwarding method is based on the DMAC or the DIP, the function implements high performance data transfer from point to multipoint in network will be reduce the loading on the network.

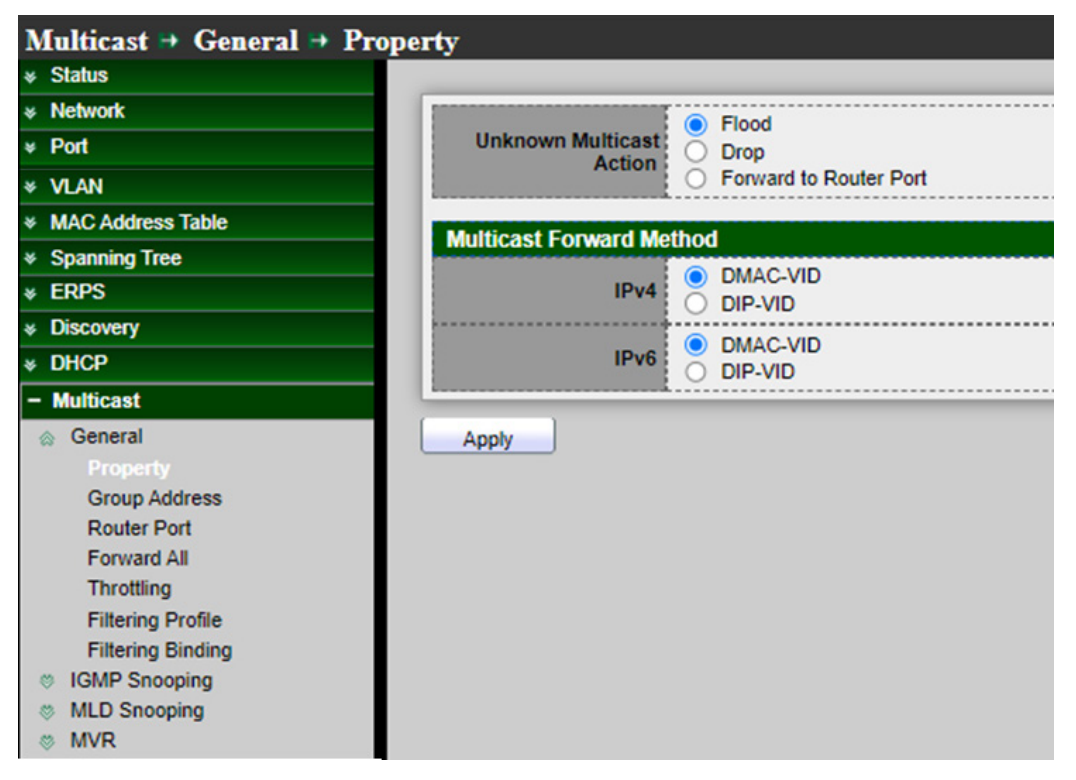

- **Unknown Multicast Action :** Set the unknown multicast action
	- **Drop:** drop the unknown multicast data.
	- **Flood:** flood the unknown multicast data.
	- **Router port:** forward the unknown multicast data to router port.
- **Multicast Forward Method :** Assign the subnet mask of IP address.
- **IPV4 :** Set the ipv4 multicast forward method.

V1.0a

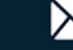

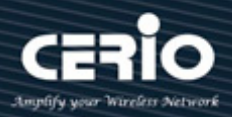

- **MAC-VID :** forward method dmac+vid.
- **DIP-VID :** forward method dip+vid.
- **IPV6 :** Set the ipv6 multicast forward method.
	- **MAC-VID :** forward method dmac+vid.
	- **DIP-VID :** forward method dip+vid(dip is ipv6 low 32 bit).

*Click the "Apply" button to save your changes settings.*

## **12.1.2 Group Address**

The multicast address range is 224.0.0.0 to 239.255.255.255 and forms the Class D range which is made up of the high order bits 1110 followed by the 28 bit multicast group ID. There is no subletting with these Class D addresses. A multicast group can have a permanently-assigned address or the group may be Transient, , Setting **"add"** and **"Edit"** and **"Delete"** and **"Refresh"** function for this management.

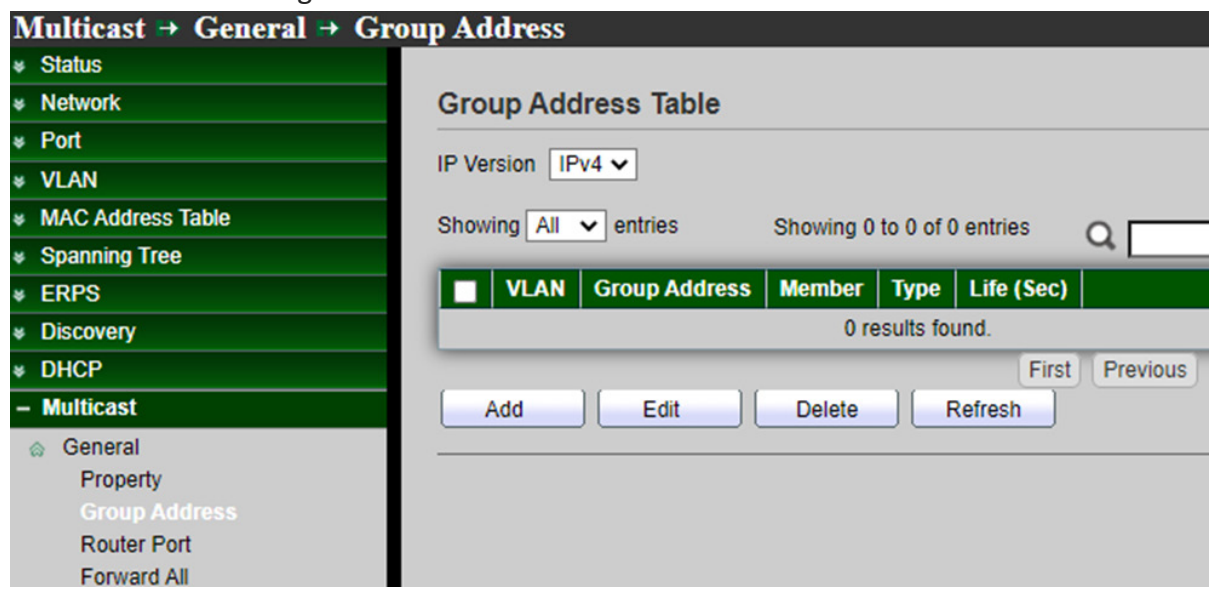

- **IPV4 Version :** Select the IP Version.
	- **IPv4 :** ipv4 multicast group.
	- **IPv6 :** ipv6 multicast group.

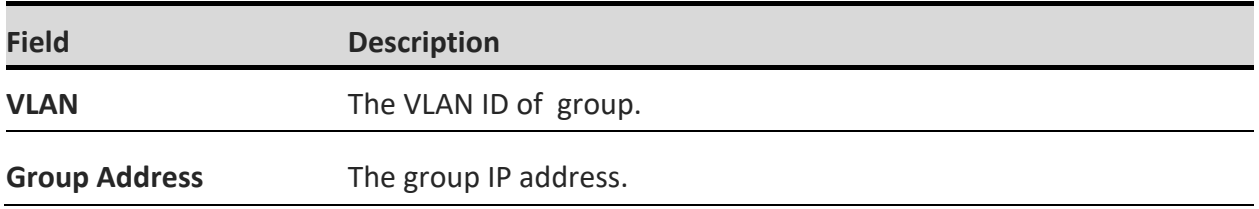

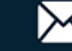

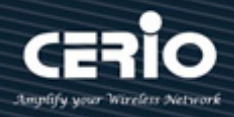

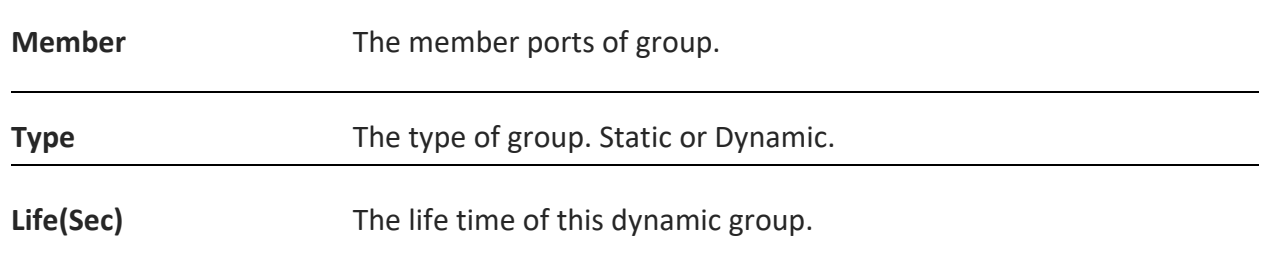

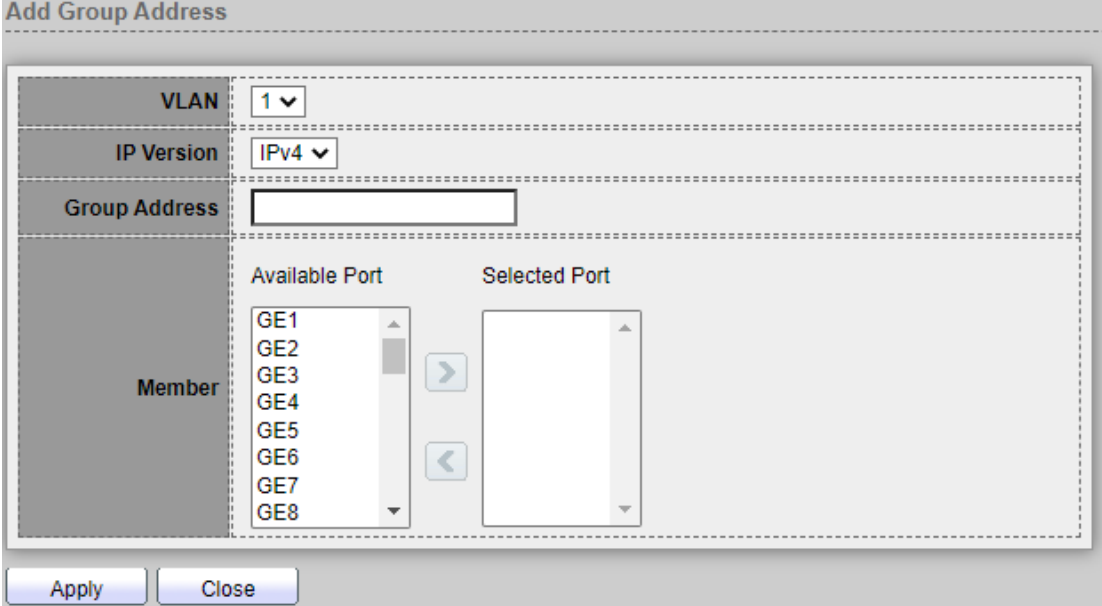

- **VLAN :** The VLAN ID of group.
- **IP Version :**
	- **IPv4:** ipv4 multicast group.
	- **IPv6:** ipv6 multicast group.
- **Group Address :** The group IP address.
- **Member :** The member ports of group.
	- **Available Port: Optional port member.**
	- **Selected Port**: Selected port member.

### **12.1.3 Router Port**

A Multicast Router (MRouter) port is a port that connects to a Multicast router. The switch includes the MRouter port(s) when it forwards Multicast streams and IGMP/ MLD registration messages. It is required in order for all Router(s) can, in turn; forward the Multicast streams and propagate the registration messages to other subnets, Setting **"add"** and **"Edit"** and **"Delete"**  function for this management.

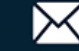

# **USER MANUAL**

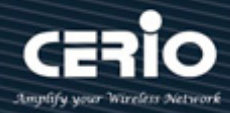

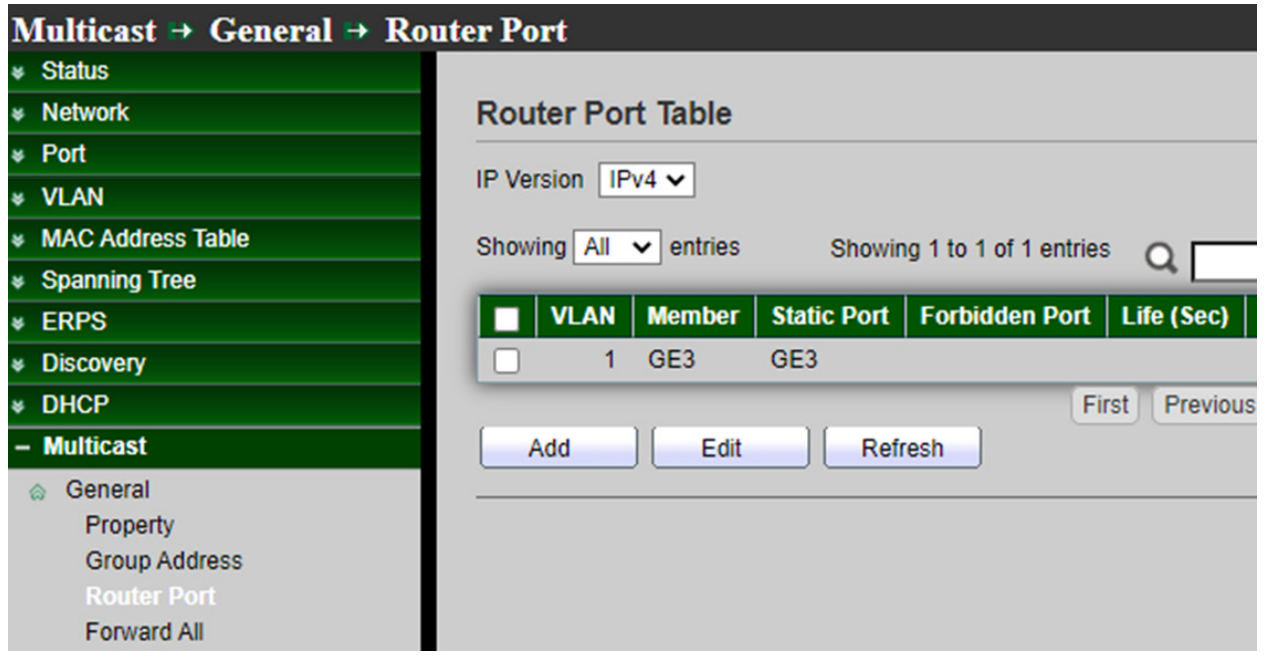

**IPV4 Version :** Select the IP Version.

- **IPv4 :** ipv4 multicast router.
- **IPv6:** ipv6 multicast router.

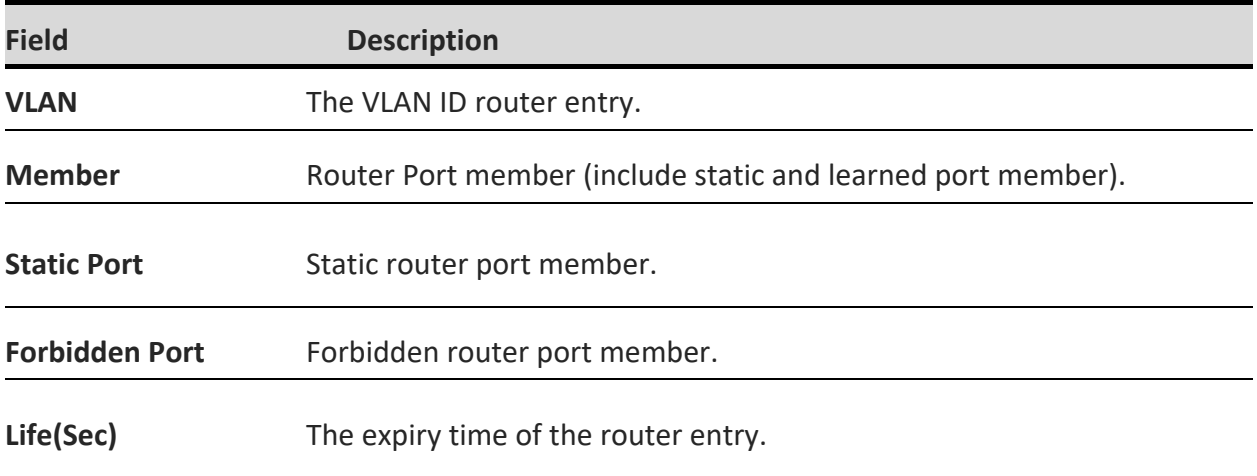

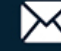

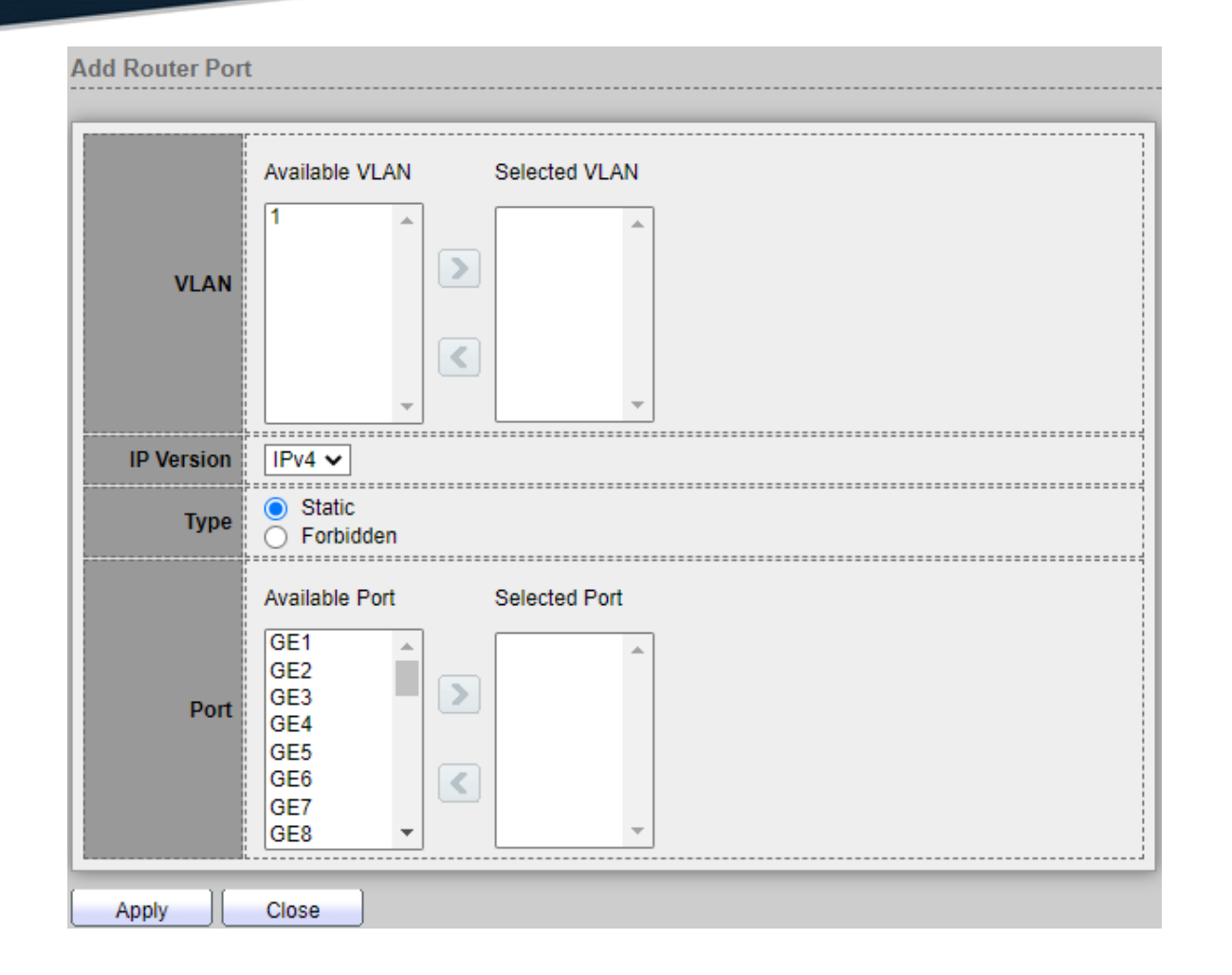

- **VLAN :** The VLAN ID of group.
	- **Available VLAN:** Optional VLAN member.
	- **Selected VLAN**: Selected VLAN member.
- **IP Version :**
	- **IPv4 : IPv4 multicast router.**
	- **IPv6 :** IPv6 multicast router.

**Type :** The router port type:

- **Static : Static router port.**
- **Forbidden :** forbidden router port, can't learn dynamic router port member.
- **Port :** The member ports of Router entry.
	- **Available Port:** Optional router port member.
	- **Selected Port**: Selected router port member.

*Click the "Apply" button to save your changes or "Close" the button to close settings.*

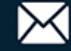

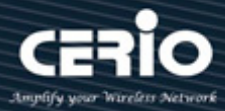

## **12.1.4 Forward All**

Configure ports or LAGs to receive Multicast streams from a specific VLAN. Administrator can statically configure a port to Forward All if the devices connecting to the port do not support IGMP or MLD, Setting **"add"** and **"Edit"** and **"Delete"** function for this management.

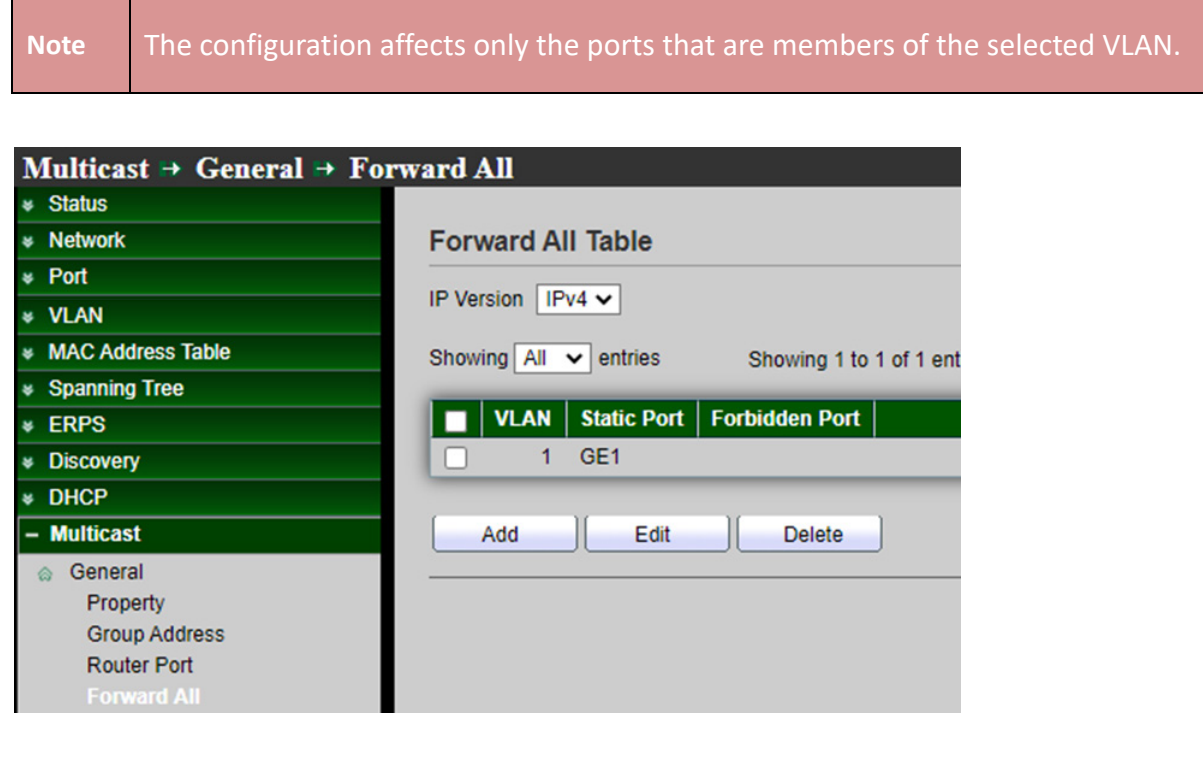

- **IPV4 Version :** Select the IP Version.
	- **IPv4 : IPv4 multicast forward all.**
	- **IPv6 : IPv6 multicast forward all.**

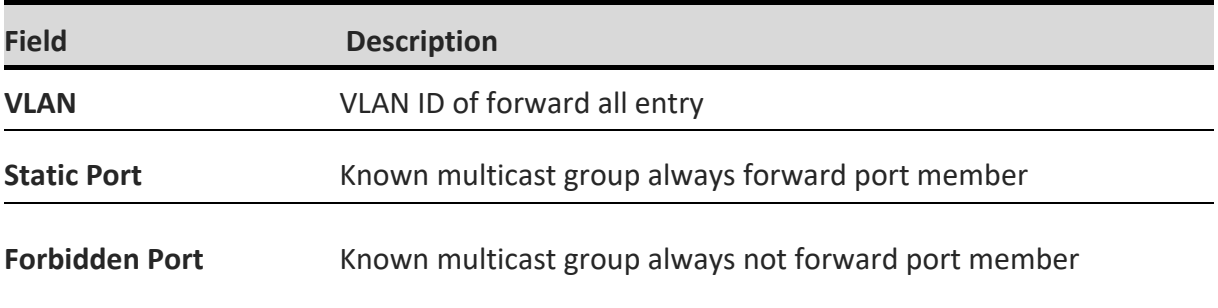

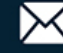

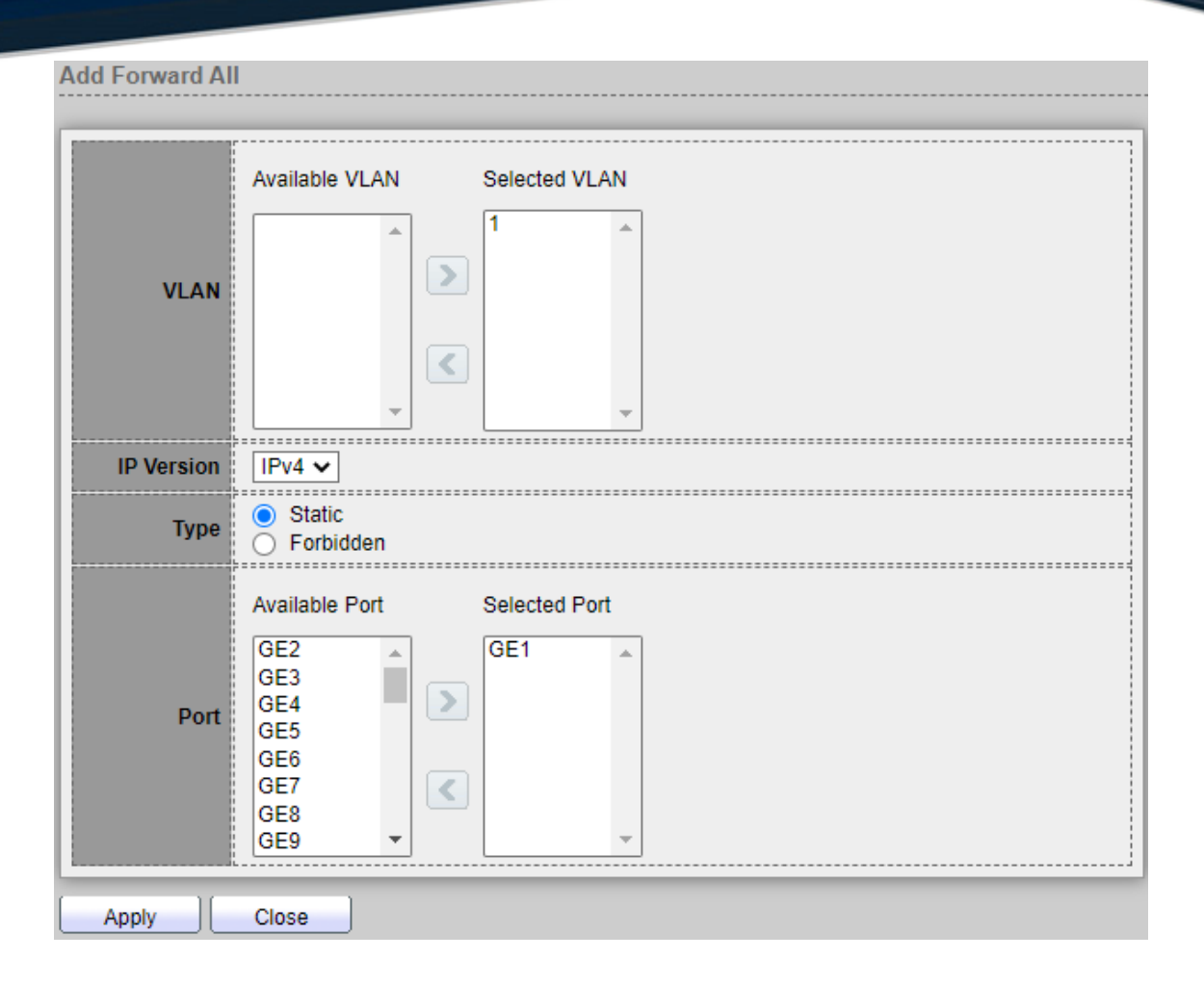

- **VLAN :** The VLAN ID of forward all entry.
	- **Available VLAN:** Optional VLAN member.
	- **Selected VLAN**: Selected VLAN member.
- **IP Version :**
	- **IPv4 :** IPv4 multicast forward all.
	- **IPv6 : IPv6 multicast forward all.**
- **Type :** The forward all port type
	- **Static :** Static forward all port. The port is statically configured as a Multicast router port.
	- **Forbidden :** Forbidden forward all port. This port is not to be configured as a Multicast Router port, even if IGMP or MLD queries are received on this port.
- **Port :** The member ports of forward all.
	- **Available Port:** Optional router port member.
	- **Selected Port**: Selected router port member.

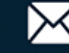

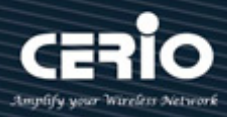

## **12.1.5 Throttling**

This page allow user to configure port can learned max group number and if port group number arrived max group number action.

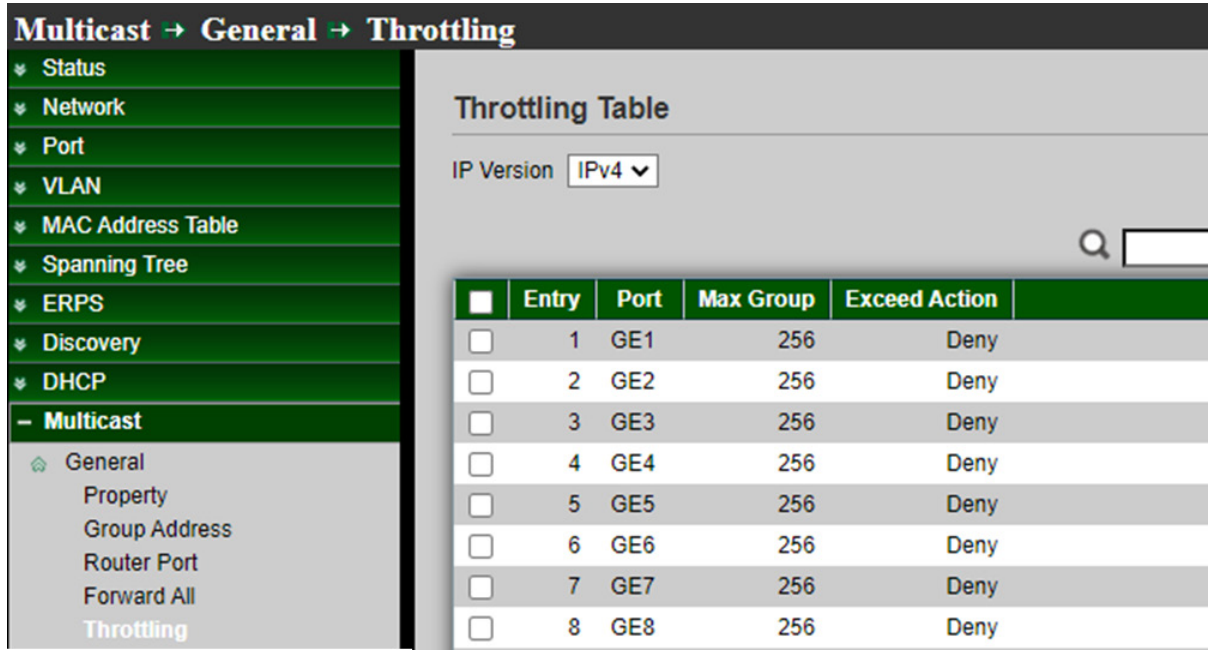

- **IPV4 Version :** Select the IP Version.
	- **IPv4 :** IPv4 for IGMP snooping throttling.
	- **IPv6 : IPv6 for MLD snooping throttling.**

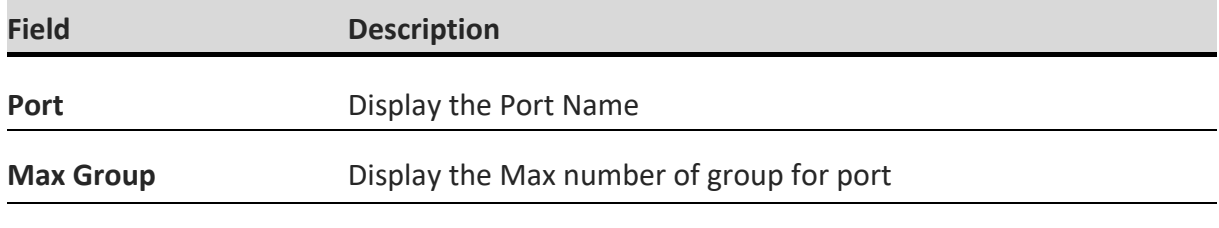

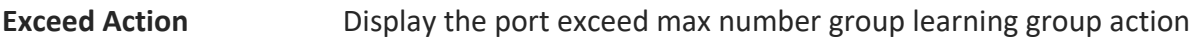

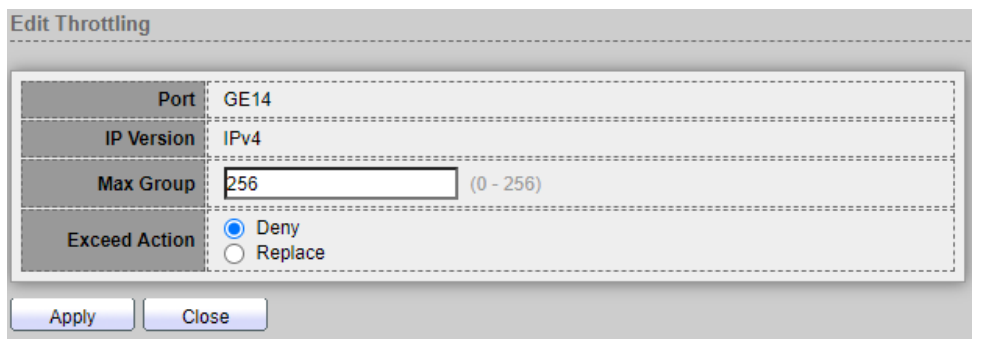

**Port :** Display the selected port list.

V1.0a

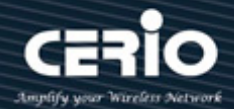

- **IP Version :** Display the selected IP version
- **Max Group :** Max number of group for port
- **Exceed Action :** Excess Max number of port learning group action.
	- **Deny:** do not learning group.
	- **Replace:** random replace one exist group.

### **12.1.6 Filtering Profile**

Filter profile permits or denies a range of Multicast groups to be learned when the join group matches the filter profile IP group range, Setting **"add"** and **"Edit"** and **"Delete"** function for this management.

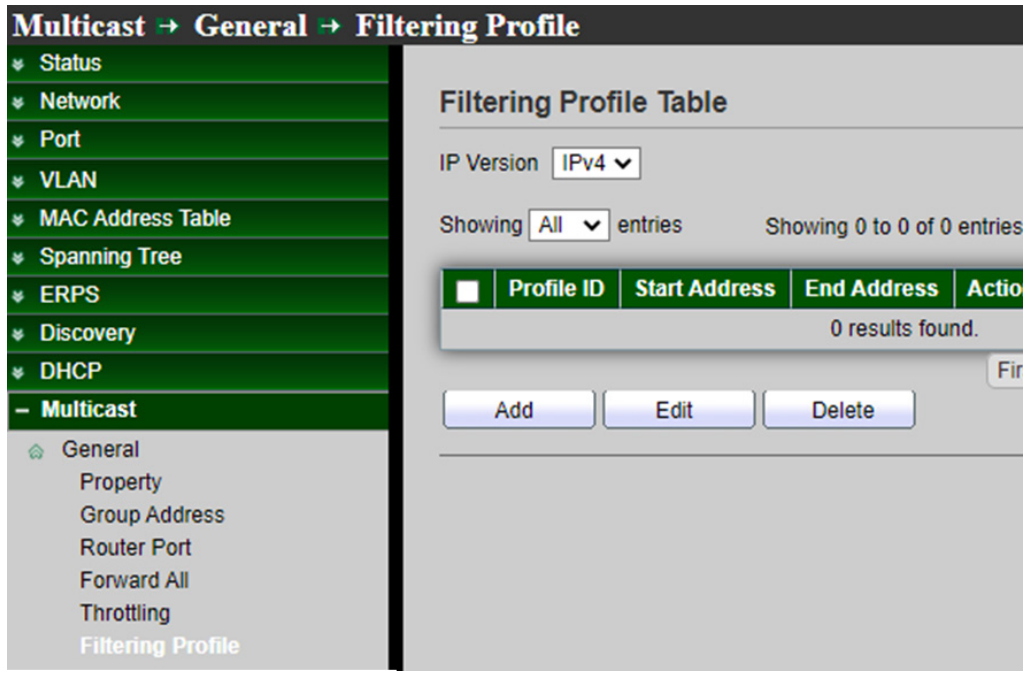

- **IPV4 Version :** Select the IP Version.
	- **IPv4 :** IPv4 for IGMP snooping profile.
	- **IPv6 : IPv6 for MLD snooping profile.**

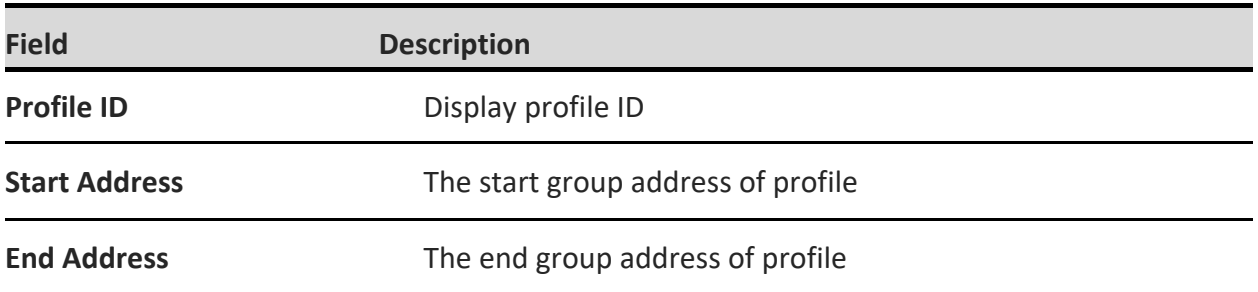

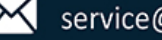

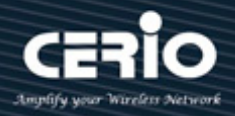

**Action** Display profile action

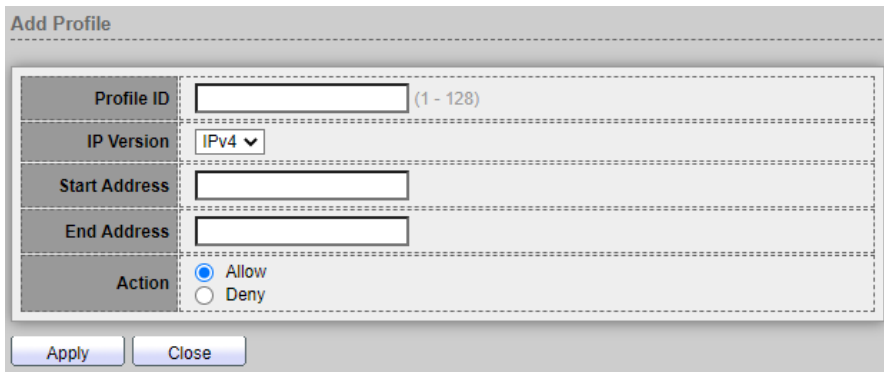

- **Profile ID: Profile ID**.
- **IP Version :** Display the selected IP version
	- **IPv4: IGMP snooping profile.**
	- **IPv6:** MLD snooping profile.
- **Start Address:** The start group address of profile.
- **End Address :** The end group address of profile.
- **Action:** The action of profile:
	- **Allow:** permit all packets that match the profile.
	- **Deny:** deny all packets that match the profile.

 *Click the "Apply" button to save your changes or "Close" the button to close settings.*

### **12.1.7 Filtering Binding**

When the setting is completed of Filtering Profile, administrator can select ports to set filtering binding.

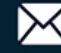

# **USER MANUAL**

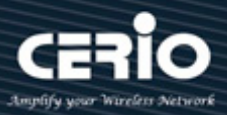

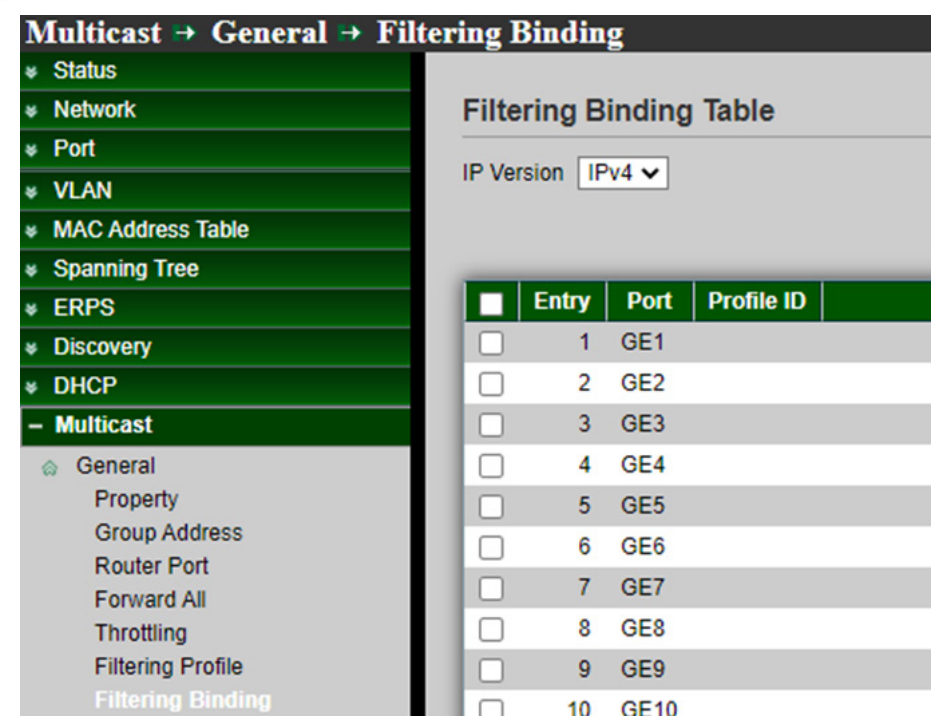

**IPV4 Version :** Select the IP Version.

- **IPv4 :** IPv4 for IGMP snooping throttling.
- **IPv6 : IPv6 for MLD snooping throttling.**

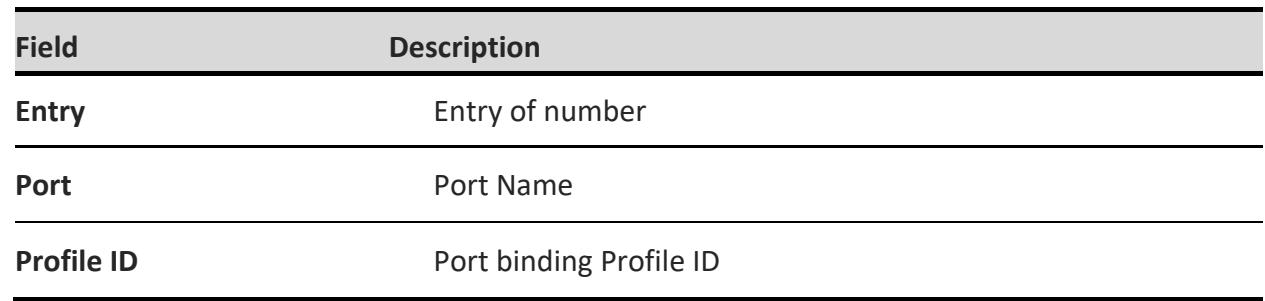

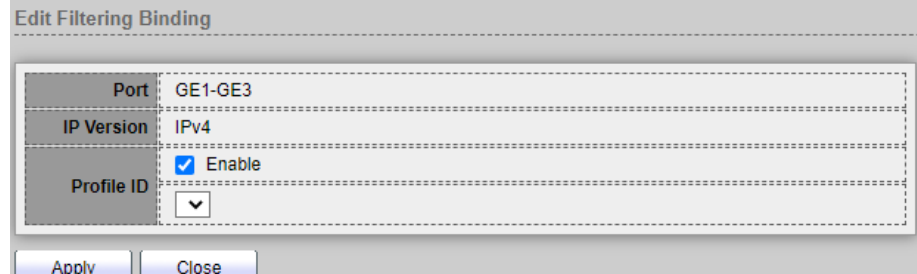

- **Port:** Selected Port List.
- **IP Version :** Display Selected Port filtering IP version.
- **Profile ID:** If check Enable, can select or change profile ID, Else it will delete port filter profile *binding.*

 *Click the "Apply" button to save your changes or "Close" the button to close settings.*

 $+(886)$  2-8911-6160

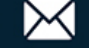

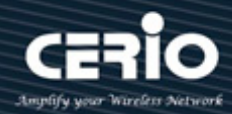

## **12.2 IGMP Snooping**

IGMP snooping is the process of listening to Internet Group Management Protocol (IGMP) network traffic. The feature allows a network switch to listen in on the IGMP conversation between hosts and routers. By listening to these conversations the switch maintains a map of which links need which IP multicast streams. Multicasts may be filtered from the links which do not need them and thus controls which ports receive specific multicast traffic. The IGMP snooping support v2 & v3, administrator can forward or drop Unknown Multicast.

## **12.2.1 Property**

When IGMP Snooping is enabled globally or on a VLAN, all IGMP packets are forwarded to the CPU. The CPU analyzes select of ports are asking to join Multicast groups on VLAN or routers that are generating IGMP queries, or receiving PIM / OSFP / DVMRP / IGMP query protocols incoming packets.

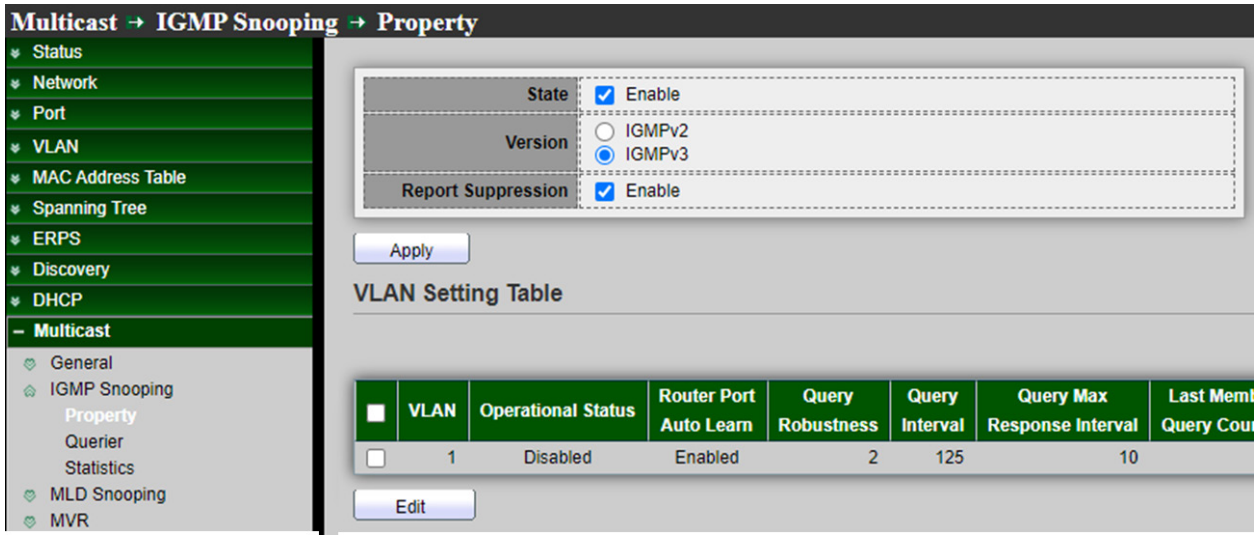

- **State:** Administrator can select Enable or Un-enable, Set the enabling status of IGMP Snooping functionality.
	- **Enable:** If Checked Enable IGMP Snooping, else is Disabled IGMP Snooping.
- **Version:** Select either IGMPv2 or IGMPv3,Set the igmp snooping version.
	- **IGMPv2:** Only support process igmp v2 packet.
	- **IGMPv3:** Support v3 basic and v2.
- **Report Suppression:** Enable or disable IGMP report suppression. If administrator select disabling this feature will forward all IGMP reports to Multicast routers, Set the enabling status of IGMP v2 report suppression.
	- **Enable:** If Checked Enable IGMP Snooping v2 report suppression, else Disable the report

V1.0a

 $+ (886)$  2-8911-6160

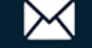

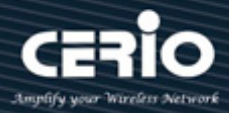

suppression function. *Click the "Apply" button to save your changes.*

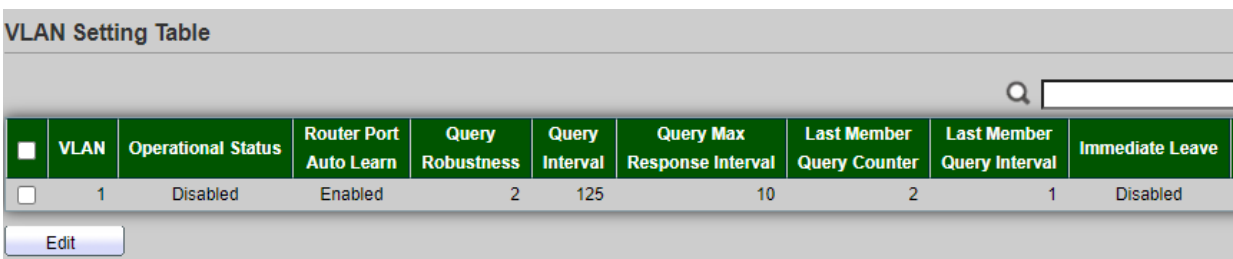

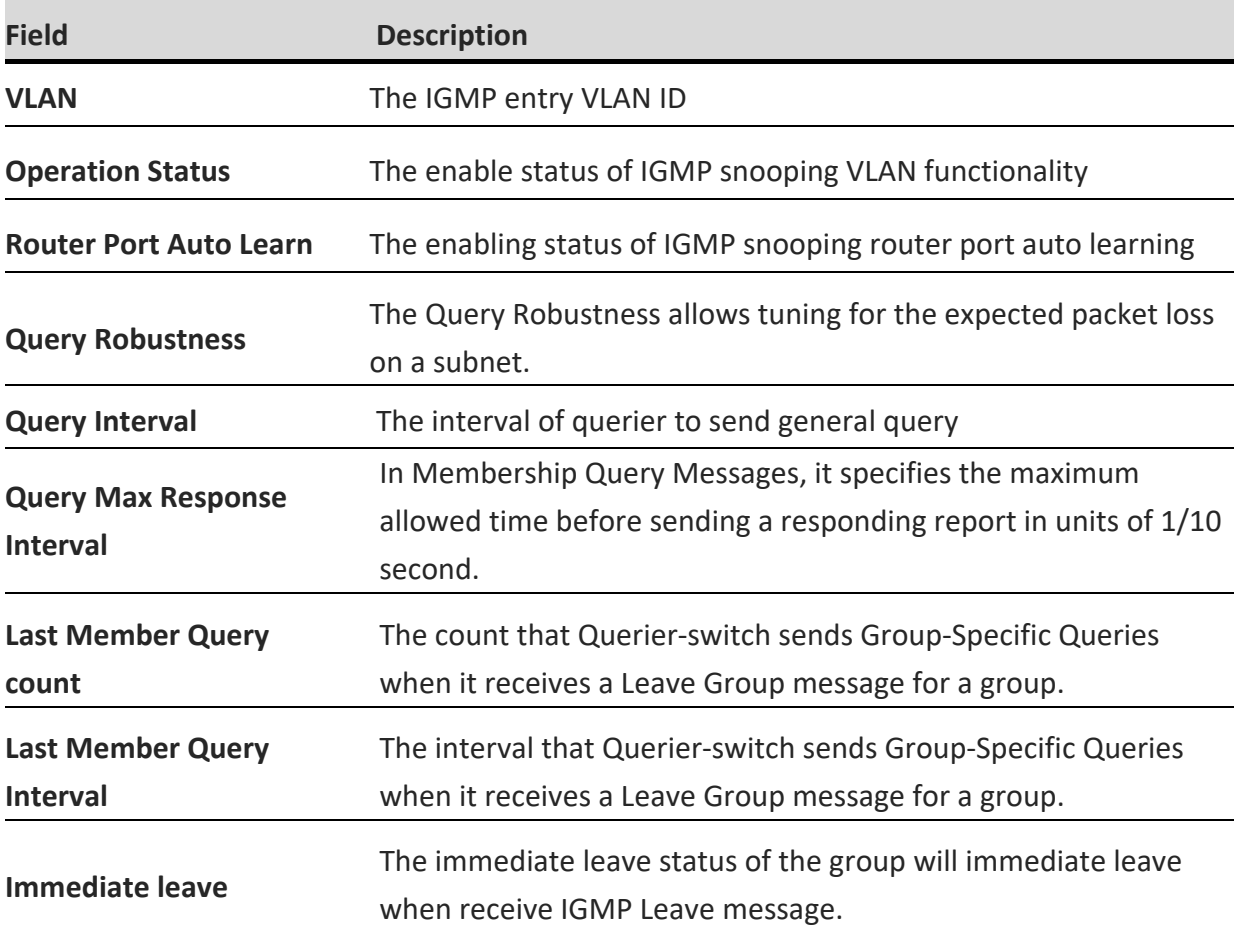

V1.0a

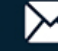

# **USER MANUAL**

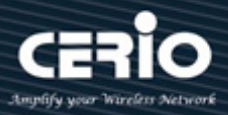

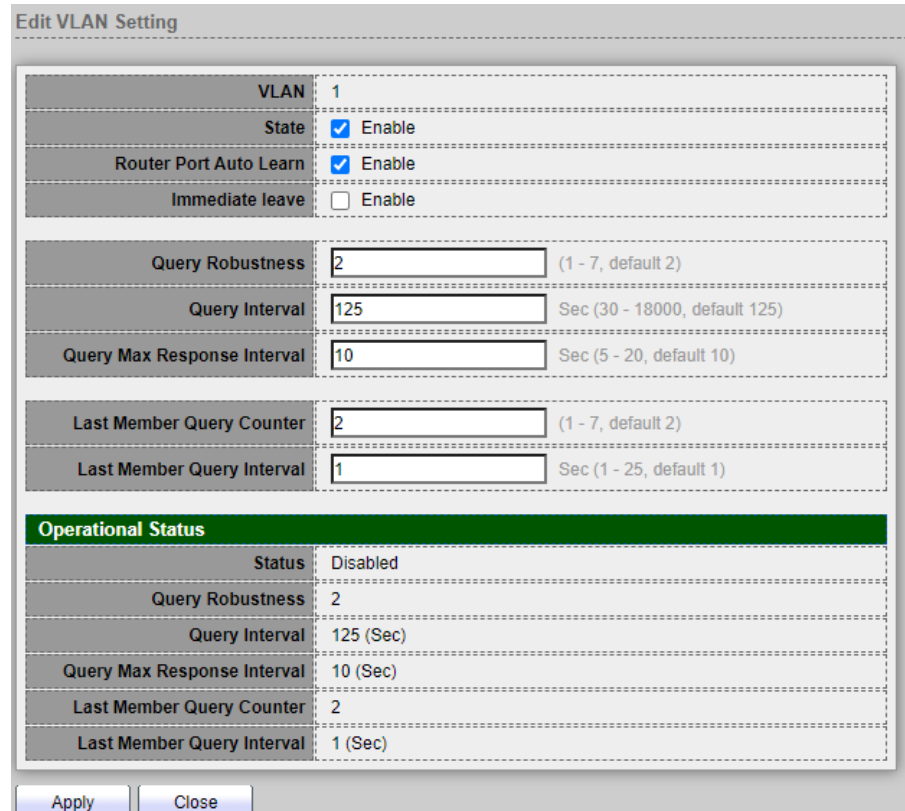

- **VLAN:** The VLAN ID of IGMP Snooping.
- **State:** Set the enabling status of IGMP Snooping VLAN functionality.
	- **Enable: Enable:** If Checked Enable IGMP Snooping VLAN, else is Disabled IGMP Snooping VLAN.
- **Router Port Auto Learn:** Set the enabling status of IGMP Snooping router port learning.
	- **Enable:** If checked Enable learning router port by query and PIM, DVRMP, else Disable the learning router port.
- **Immediate leave:** Immediate Leave the group when receive IGMP Leave message.
	- **Enable:** If checked Enable immediate leave, else disable immediate leave.
- **Query Robustness:** The Admin Query Robustness allows tuning for the expected packet loss on a subnet.
- **Query Interval:** The Admin interval of querier to send general query.
- **P** Query Max Response Interval: The Admin query max response interval, In Membership Query Messages, it specifies the maximum allowed time before sending a responding report in units of 1/10 second.
- **Last Member Query Counter:** The Admin last member query count that Querier-switch sends Group-Specific Queries when it receives a Leave Group message for a group.
- **Last Member Query Interval:** The Admin last member query interval that Querier-switch sends Group-Specific Queries when it receives a Leave Group message for a group.

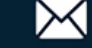

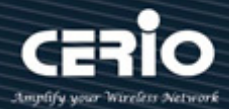

- **Operational Status:** Set the enabling status of IGMP Snooping router port learning.
	- **Status:** Operational IGMP snooping status, must both IGMP snooping global and IGMP snooping enable the status will beenable.
	- **Query Robustness:** Operational Query Robustness.
	- **Query Interval:** Operational Query Interval.
	- **Query Max Response Interval:** Operational Query Max Response Interval.
	- **Last Member Query Counter:** Operational Last Member Query Count.
	- **Last Member Query Interval:** Operational Last Member Query Interval.

### **12.2.2 Querier**

Administrator can choose created VLAN to enable or disable the IGMP Snooping query function. When select checkbox and click "**Edit**" button will be go to set IGMP Snooping version, this function can get IGMP Snooping query device regularly to VLAN local segments in all hosts and routers send IGMP Snooping general query packets, to the query segment which multicast group members.

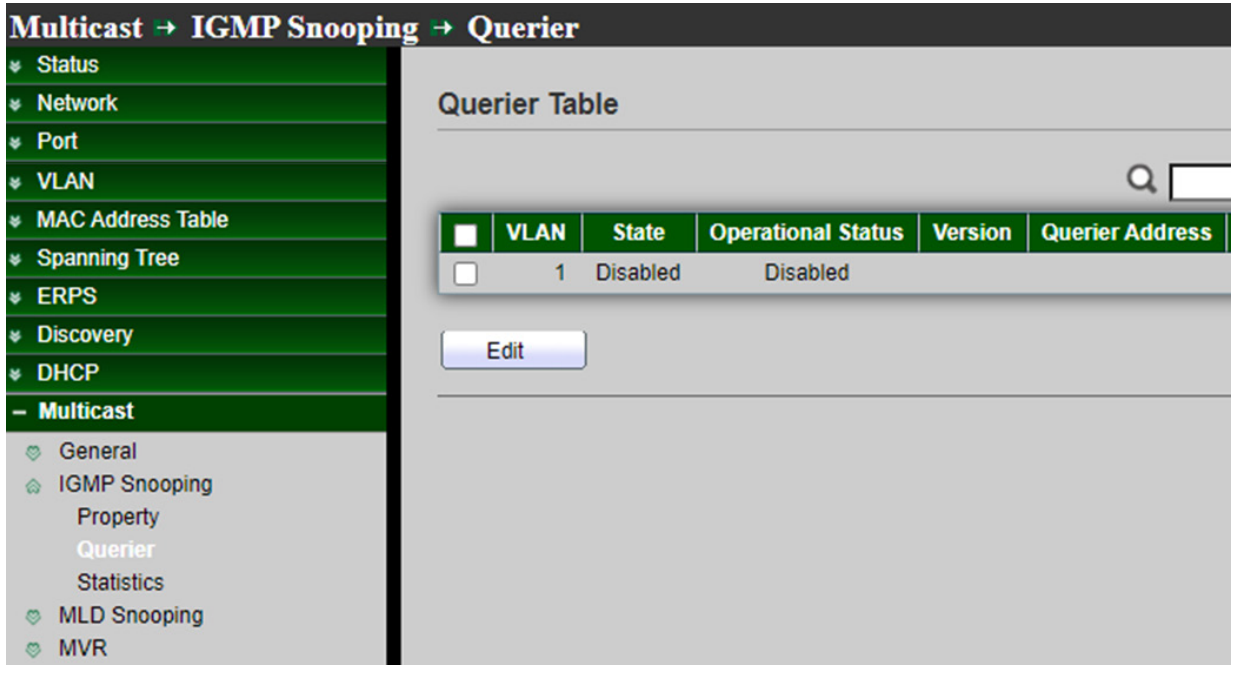

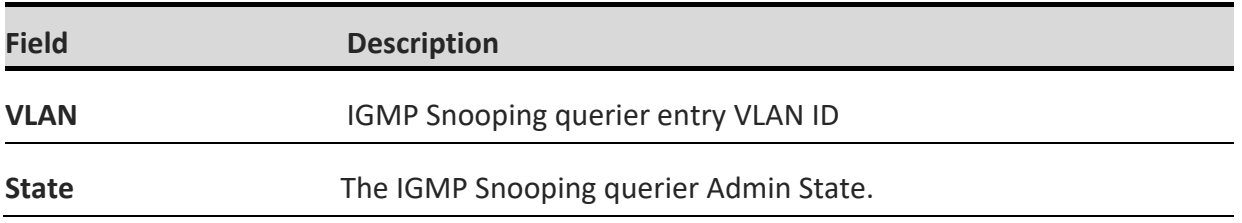

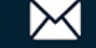

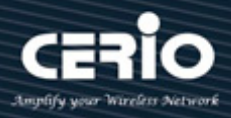

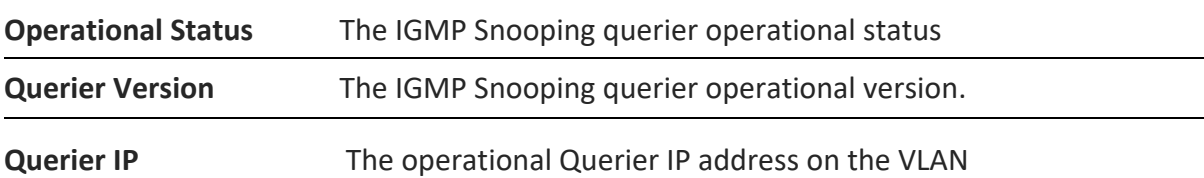

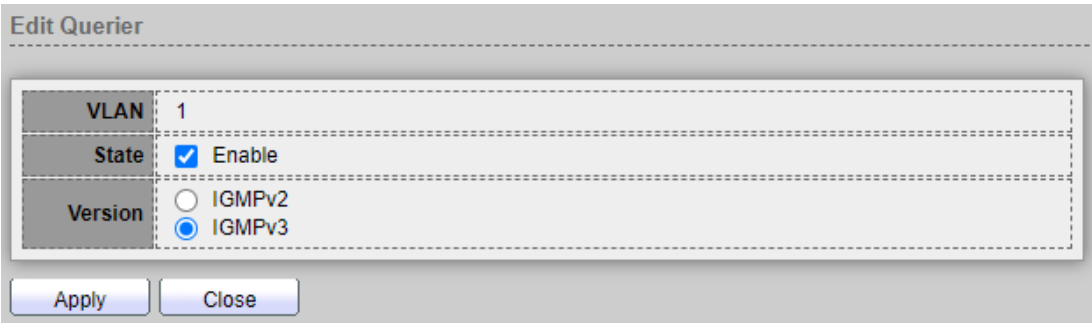

- **VLAN:** The Selected Edit IGMP Snooping querier VLAN List.
- **State :** Set the enabling status of IGMP Querier Election on the chose VLANs.
	- **Enabled:** if checked Enable IGMP Querier else Disable IGMP Querier.
- **Version :** Set the query version of IGMP Querier Election on the chose VLANs.
	- **IGMPv2: Querier version 2.**
	- **IGMPv3:** Querier version 3. (IGMP Snooping version should be IGMPv3).

### **12.2.3 Statistics**

Display Receive / Transmit Packet information of IGMP snooping.

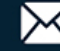

# **USER MANUAL**

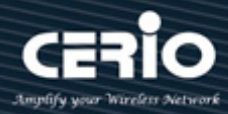

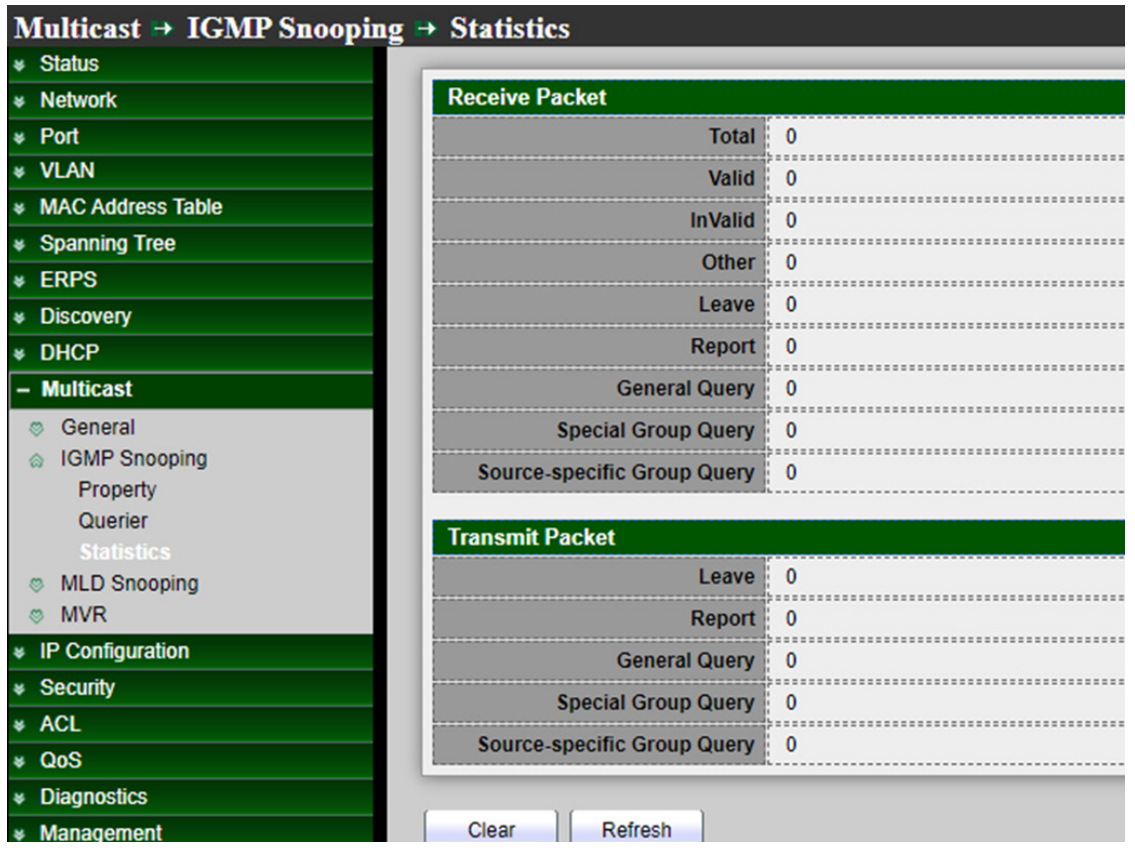

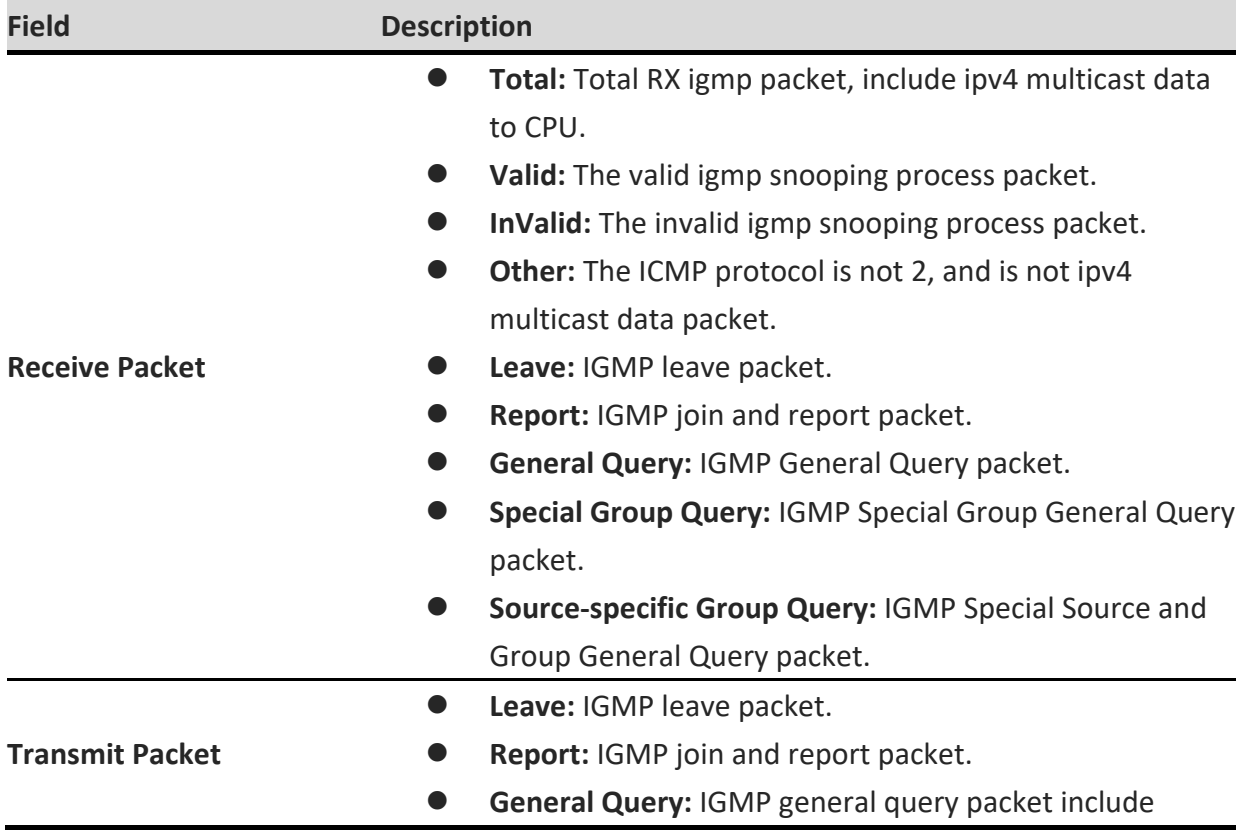

V1.0a

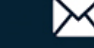

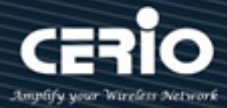

querier transmit general query packet

- **Special Group Query:** IGMP special group query packet include querier transmit special group query packet.
- **Source-specific Group Query:** IGMP Special Source and Group General Query packet.

*Click the "Clear" button to clear this page or click the "Refresh" button to refresh the page .*

## **12.3 MLD Snooping**

The function support selective Multicast forwarding (IPv6), MLD Snooping must be enabled globally and for each relevant VLAN. The switch supports MLD Snooping on both static and dynamic VLANs. Hosts use the MLD protocol to report their participation in Multicast sessions, and the switch uses MLD Snooping to build Multicast membership lists. It uses these lists to forward Multicast packets only to switch ports where there are host nodes that are members of the Multicast groups. The switch does not support MLD Querier.

### **12.3.1 Property**

Administrator to enable MLD Snooping in addition to the manually configured Multicast groups, the result is a union of the Multicast groups and port memberships derived from the manual setup and the dynamic discovery by MLD Snooping. However, only the static definitions are preserved when the switch is rebooted.

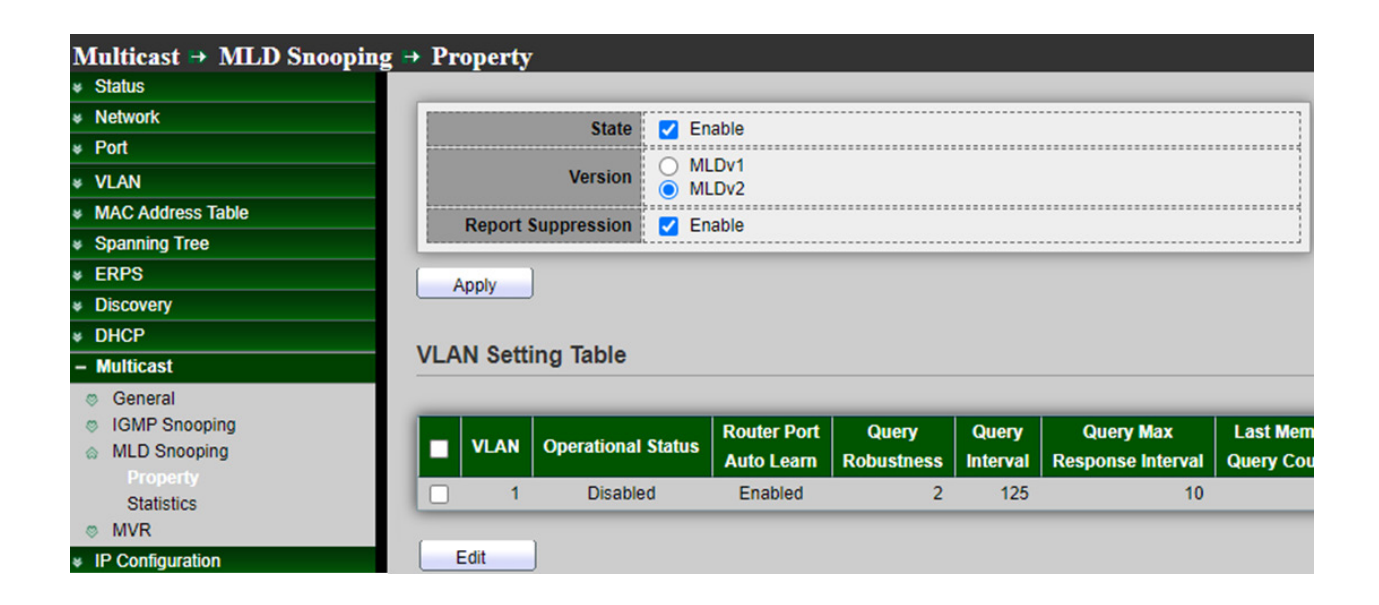

**State:** Administrator can select Enable or Un-enable, Set the enabling status of IGMP Snooping

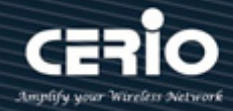

functionality.

- **Enable:** If Checked Enable IGMP Snooping, else is Disabled IGMP Snooping.
- **Version:** Select either MLDv1 or MLDv2, Set the MLD snooping version.
	- **MLDv1:** Only support process MLD v1 packet.
	- **MLDv2:** Support v2 basic and v1.
- **Report Suppression:** Set the enabling status of MLD v1 report suppression.
	- **Enable:** If Checked Enable MLD Snooping v1 report suppression, else Disable the report suppression function.

 *Click the "Apply" button to save your changes.*

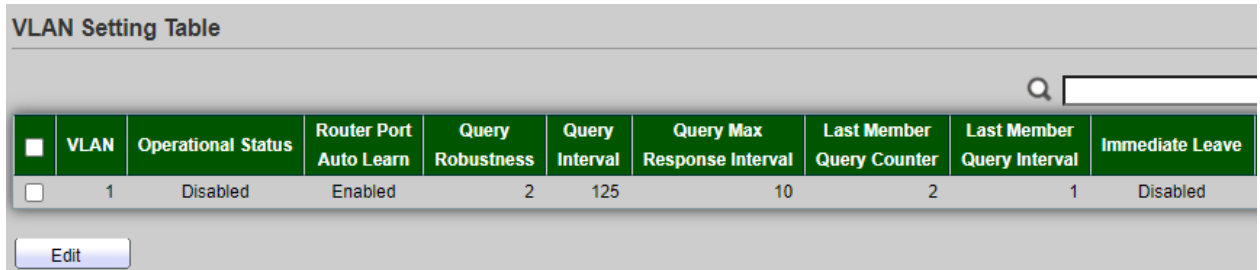

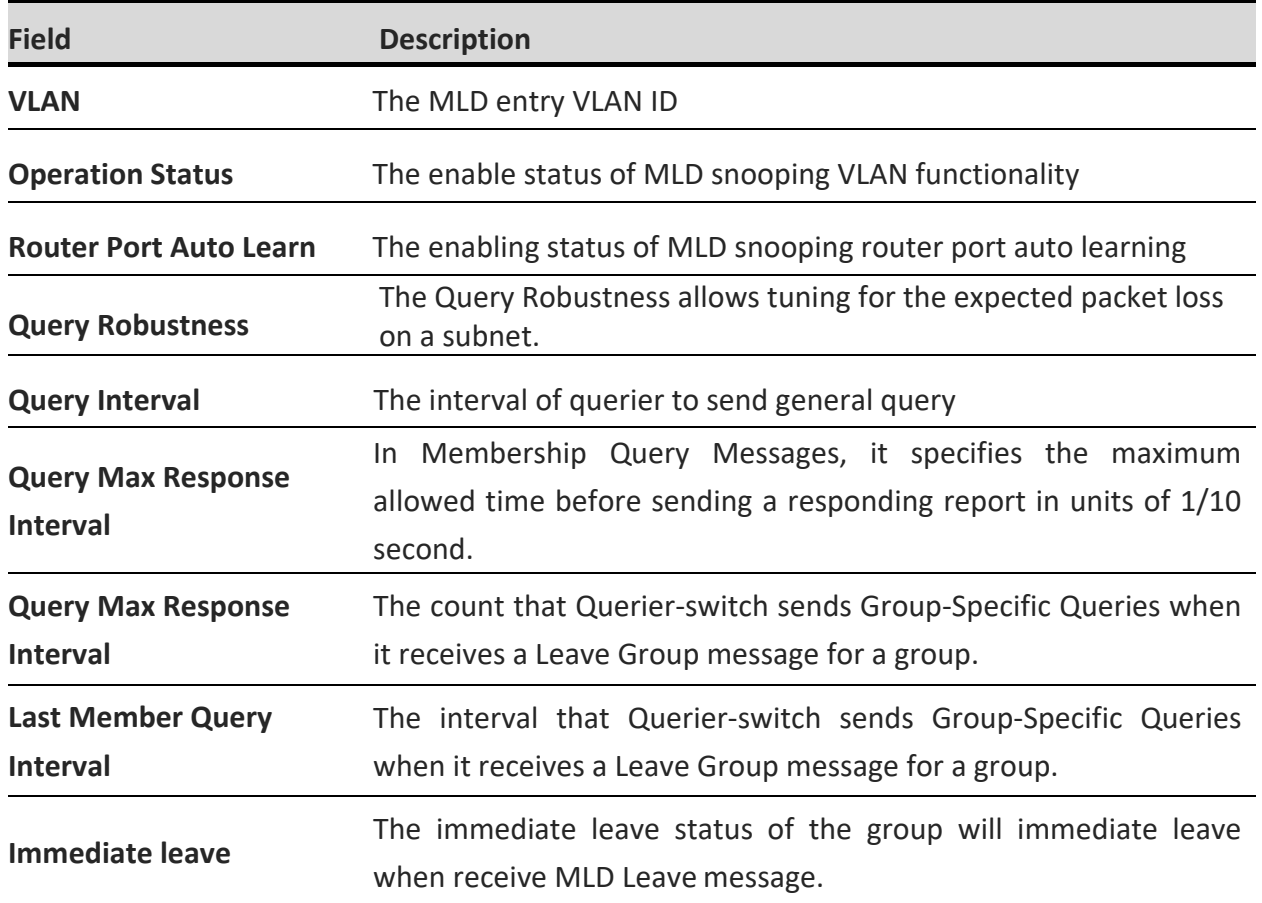

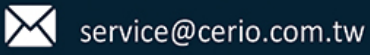

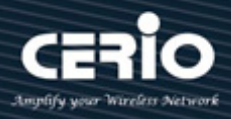

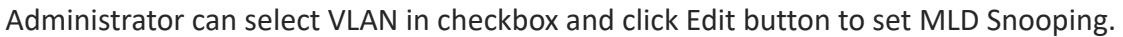

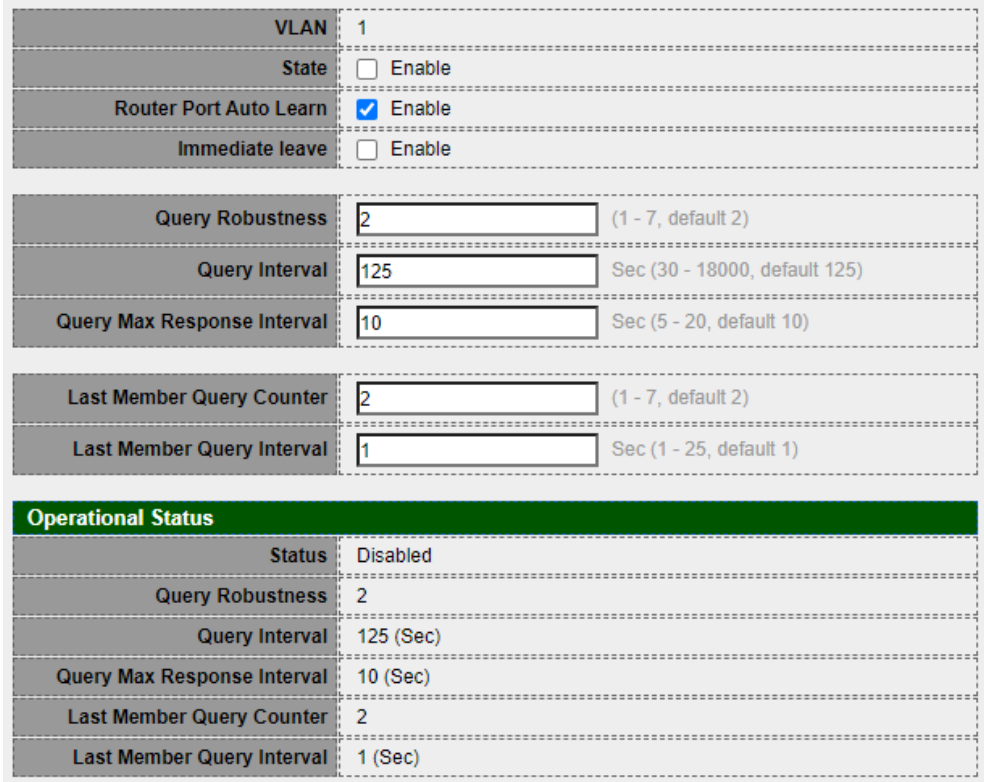

- **VLAN:** The VLAN ID of MLD Snooping.
- **State:** Set the enabling status of MLD Snooping VLAN functionality.
	- **Enable: Enable:** If Checked Enable MLD Snooping VLAN, else is Disabled MLD Snooping VLAN.
- **Router Port Auto Learn:** Set the enabling status of MLD Snooping router port learning.
	- **Enable:** If checked Enable learning router port by query and PIM, DVRMP, else Disable the learning router port.
- **Immediate leave:** Immediate Leave the group when receive MLD Leave message.
	- **Enable:** If checked Enable immediate leave, else disable immediate leave.
- **Query Robustness:** The Admin Query Robustness allows tuning for the expected packet loss on a subnet.
- **Query Interval:** The Admin interval of querier to send general query.
- **P** Query Max Response Interval: The Admin query max response interval, In Membership Query Messages, it specifies the maximum allowed time before sending a responding report in units of 1/10 second.
- **Last Member Query Counter:** The Admin last member query count that Querier-switch sends Group-Specific Queries when it receives a Leave Group message for a group.
- **Last Member Query Interval:** The Admin last member query interval that Querier-switch sends

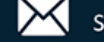

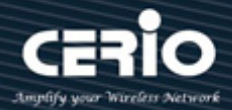

Group-Specific Queries when it receives a Leave Group message for a group.

- **Operational Status:** Set the enabling status of MLD Snooping router port learning.
	- **Status:** Operational MLD snooping status, must both MLD snooping global and MLD snooping enable the status will beenable.
	- **Query Robustness:** Operational Query Robustness.
	- **Query Interval:** Operational Query Interval.
	- **Query Max Response Interval:** Operational Query Max Response Interval.
	- **Last Member Query Counter:** Operational Last Member Query Count.
	- **Last Member Query Interval:** Operational Last Member Query Interval.

### **12.3.2 Statistics**

If administrator to enable MLD snooping, the page will display Receive / Transmit Packet information of MLD Snooping.

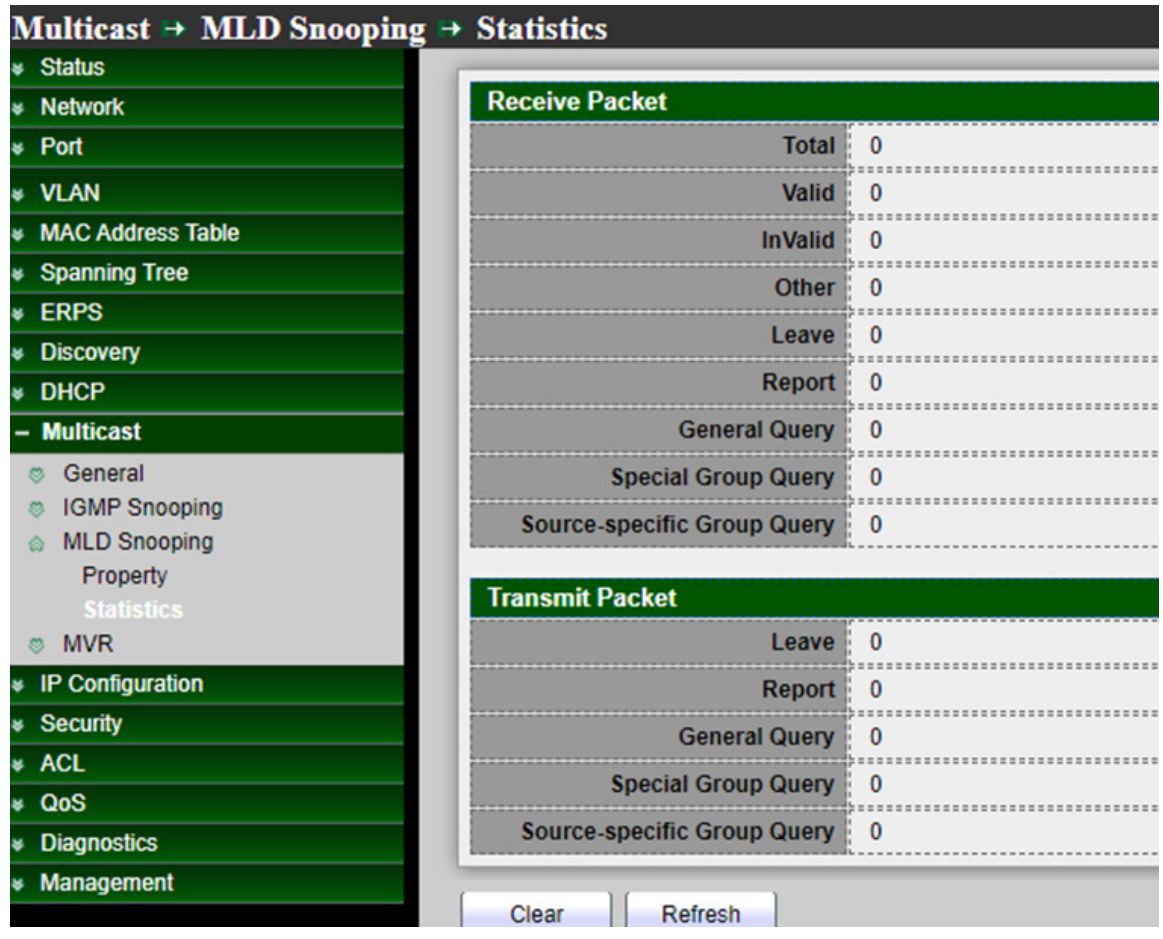

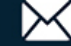

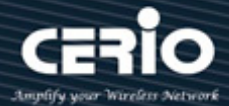

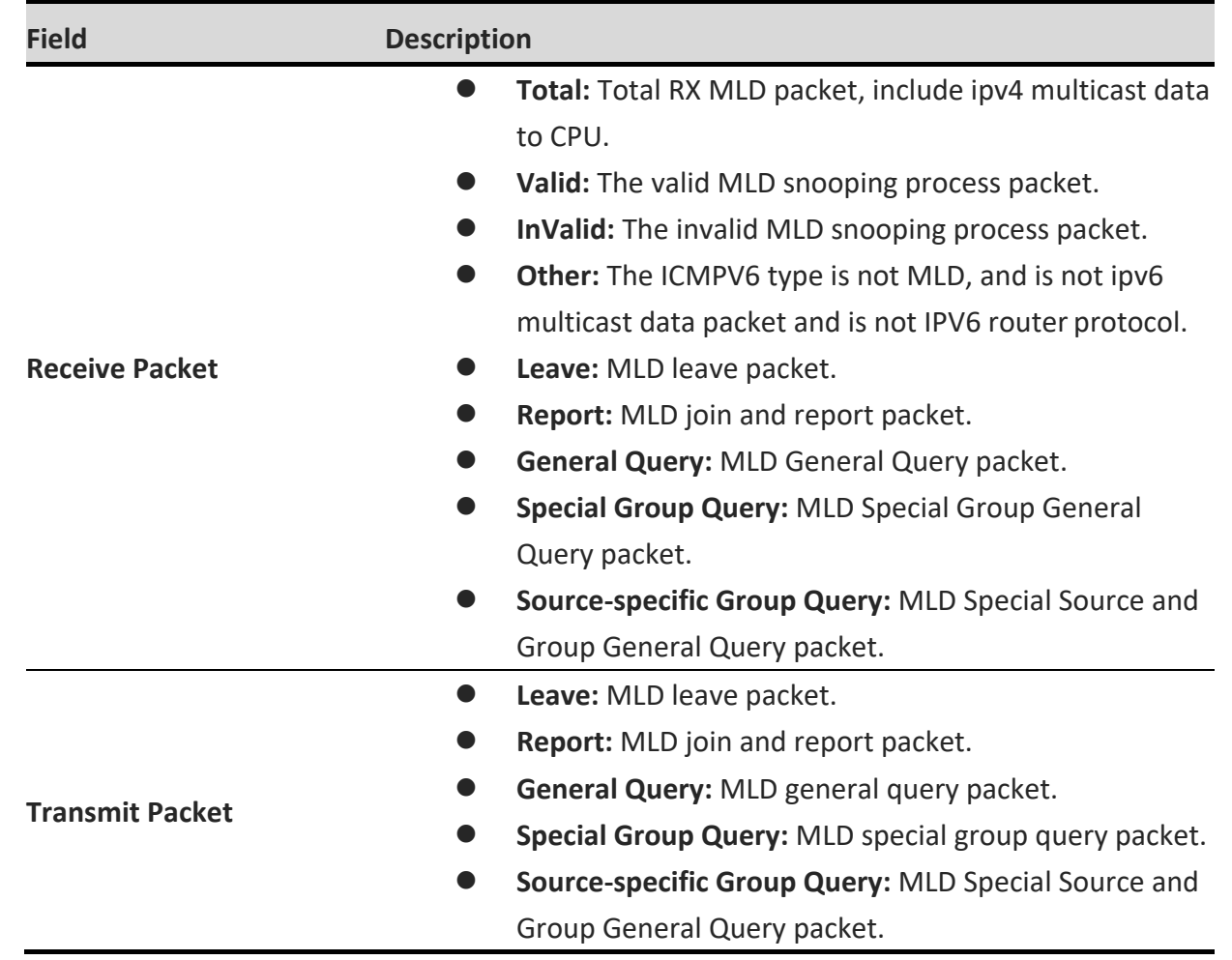

*Click the "Clear" button to clear this page or click the "Refresh" button to refresh the page .*

## **12.4 MVR**

MVR (Multicast VLAN Registration) is designed for applications that use wide-scale deployment of multicast traffic across an Ethernet ring-based service-provider network (for example, the broadcast of multiple television channels over a service-provider network). MVR allows a subscriber on a port to subscribe and unsubscribe to a multicast stream on the network-wide multicast VLAN. It allows the single multicast VLAN to be shared in the network while subscribers remain in separate VLANs. MVR provides the ability to continuously send multicast streams in the multicast VLAN, but to isolate the streams from the subscriber VLANs for bandwidth and security reasons.

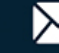

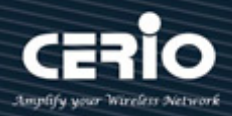

### **12.4.1 Property**

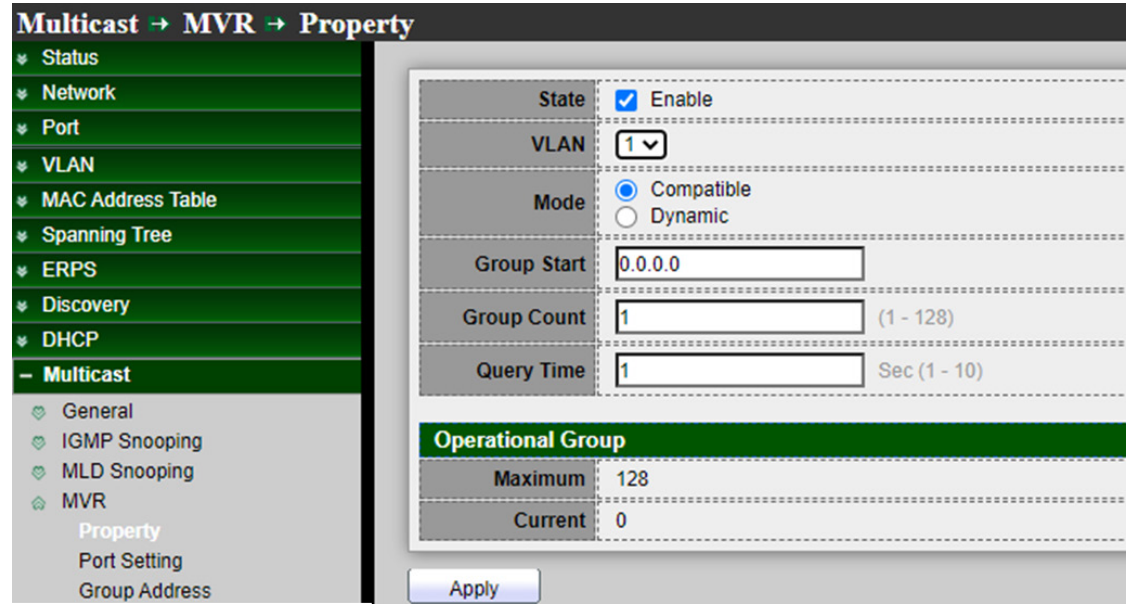

- **State:** Administrator can select Enable or Un-enable, Set the enabling status of MVR functionality.
	- **Enable:** if checked enable the MVR state, else disable the MVR state.
- **VLAN:** Select the MVR VLAN ID.
- **Mode:** Set the MVR mode.
	- **•** Compatible: compatible mode.
	- **Dynamic:** dynamic mode, will learn group member on source port.
- **Group Start:** Administrator can set range is 224.0.0.0 to 239.255.255.255,MVR group range start.
- **Group Count:** MVR group continue count, Uses the count parameter to configure a contiguous series of MVR group addresses (the range for count is 1 to 128; the default is 1).
- **Query Time:** MVR query time when receive MVR leave MVR group packet,Administrator can defines the maximum time to wait for IGMP report memberships on a receiver port before removing the port from multicast group membership. The value is in units of second. The range is 1 to 10, and the default is 1 second.
- **Operational Group:**
	- **Maximum:** The max number of MVR group database.
	- **Current:** The learned MVR group current time.

*Click the "Apply" button to save your changes settings.*

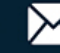

# **USER MANUAL**

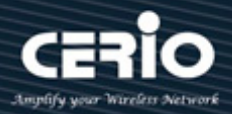

## **12.4.2 Port Setting**

Administrator can select ports to set role and immediate of MVR.

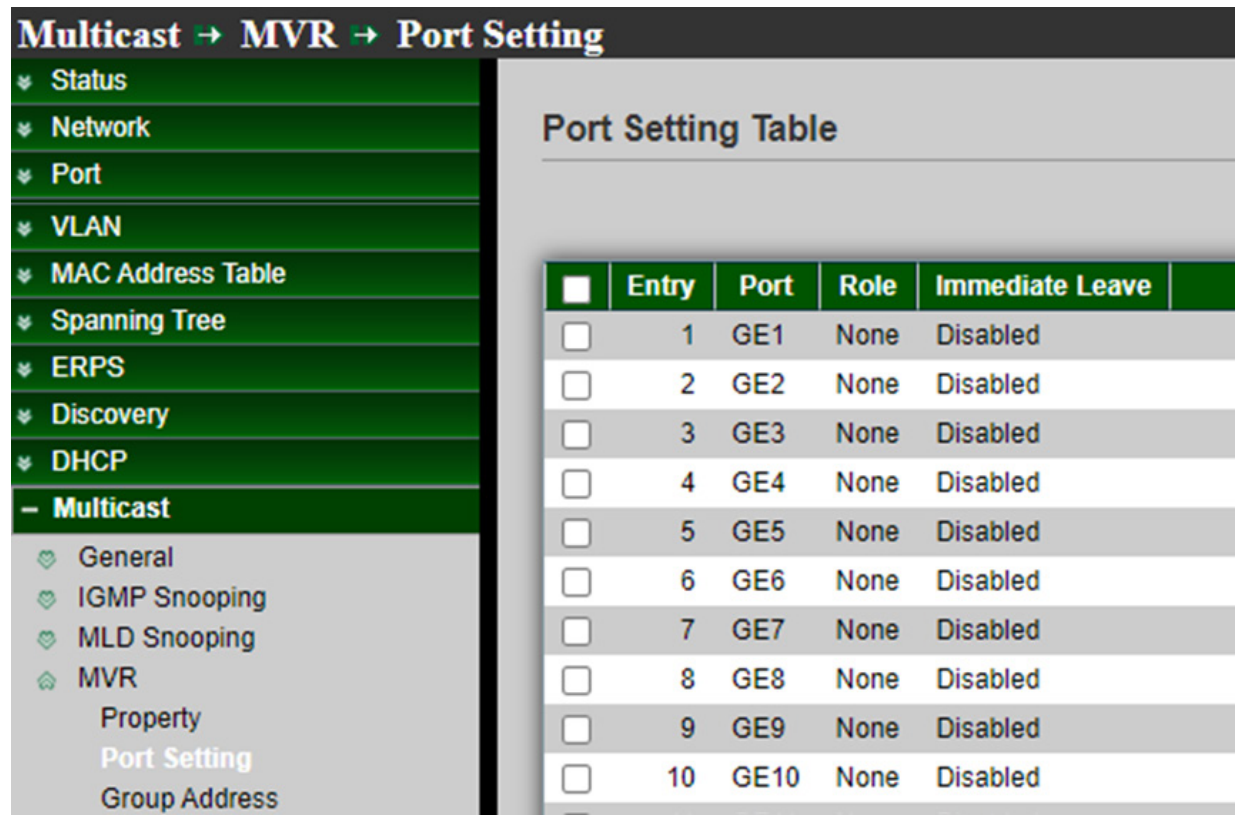

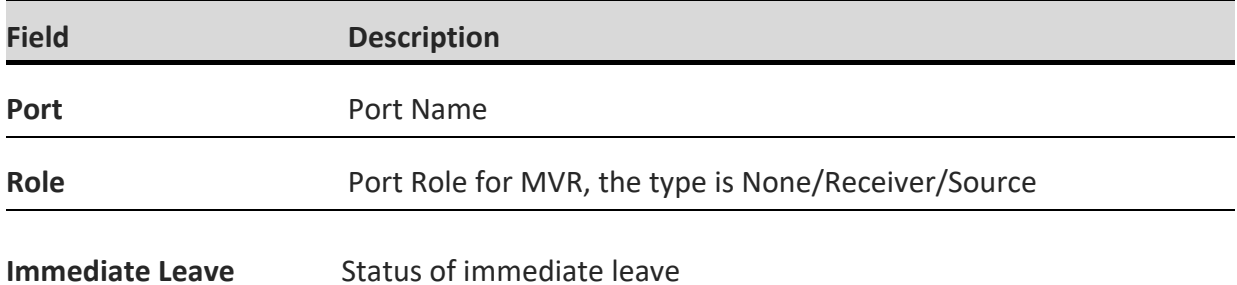

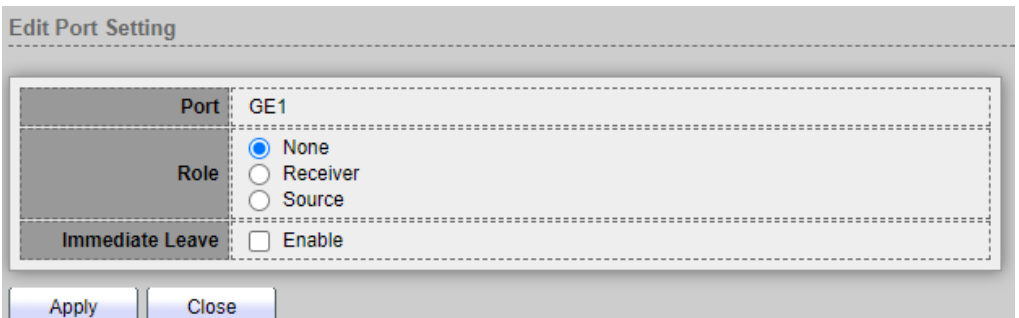

- **Port:** Display the selected port list.
- **Role:** MVR port role.

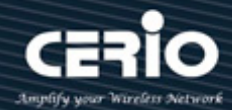

- **None:** port role is none.
- **Receiver:** port role is receiver, Configures a port as a receiver port if it is a subscriber port and should only receive multicast data. It does not receive data unless it becomes a member of the multicast group, either statically or by using IGMP leave and join messages. Receiver ports cannot belong to the multicast VLAN.
- **Source:** port role is source, Configures uplink ports that receive and send multicast data as source ports. Subscribers cannot be directly connected to source ports. All source ports on a switch belong to the single multicast VLAN.

**Note** If administrator to set a non-MVR port with MVR characteristics is operation fails. The default configuration is as a non-MVR port.

- **Immediate Leave:** MVR Port immediate leave
	- **Enable:** if checked is enable immediate leave, else disable immediate leave, This function only be enabled on receiver ports to which a single receiver device is connected. When Enables the Immediate Leave feature of MVR on the port. The Immediate Leave feature is disabled by default

*Click the "Apply" button to save your changes or "Close" the button to close settings.*

### **12.4.3 Group Address**

Setting **"add"** and **"Edit"** and **"Delete"** and **"Refresh"** function for this management.

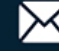
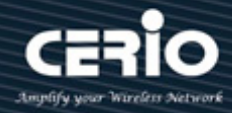

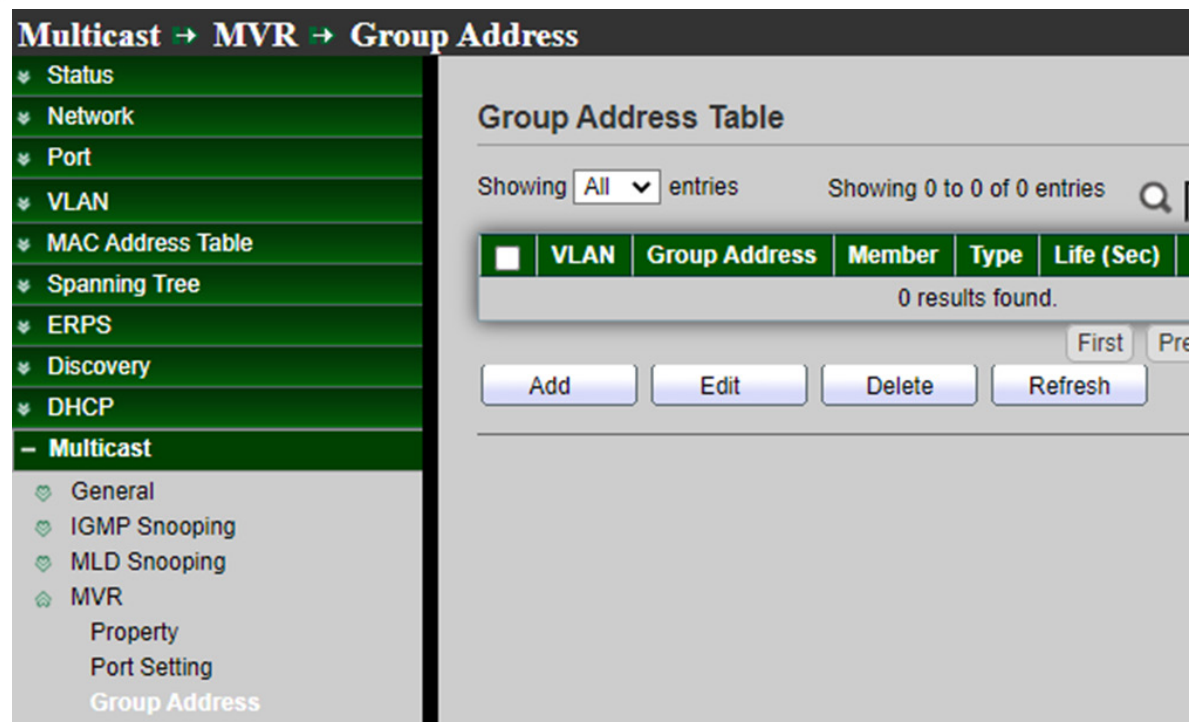

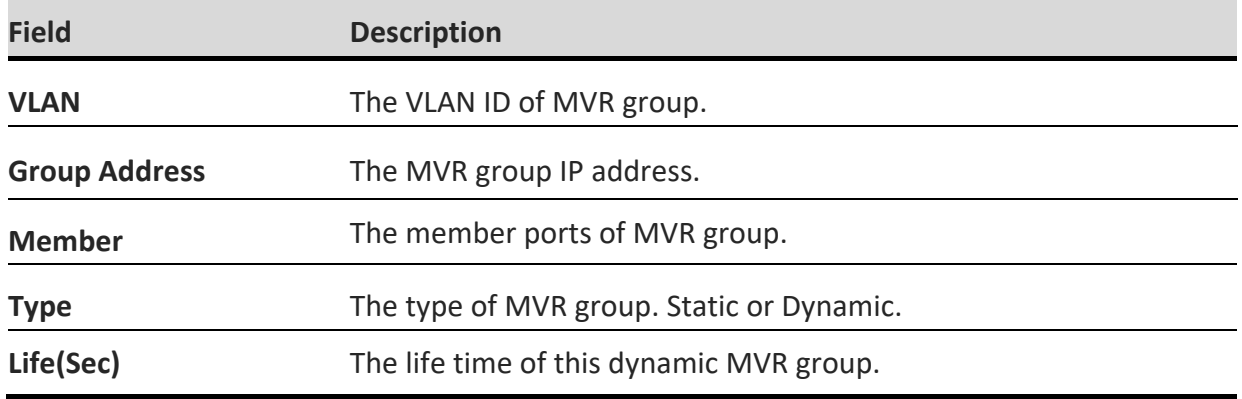

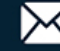

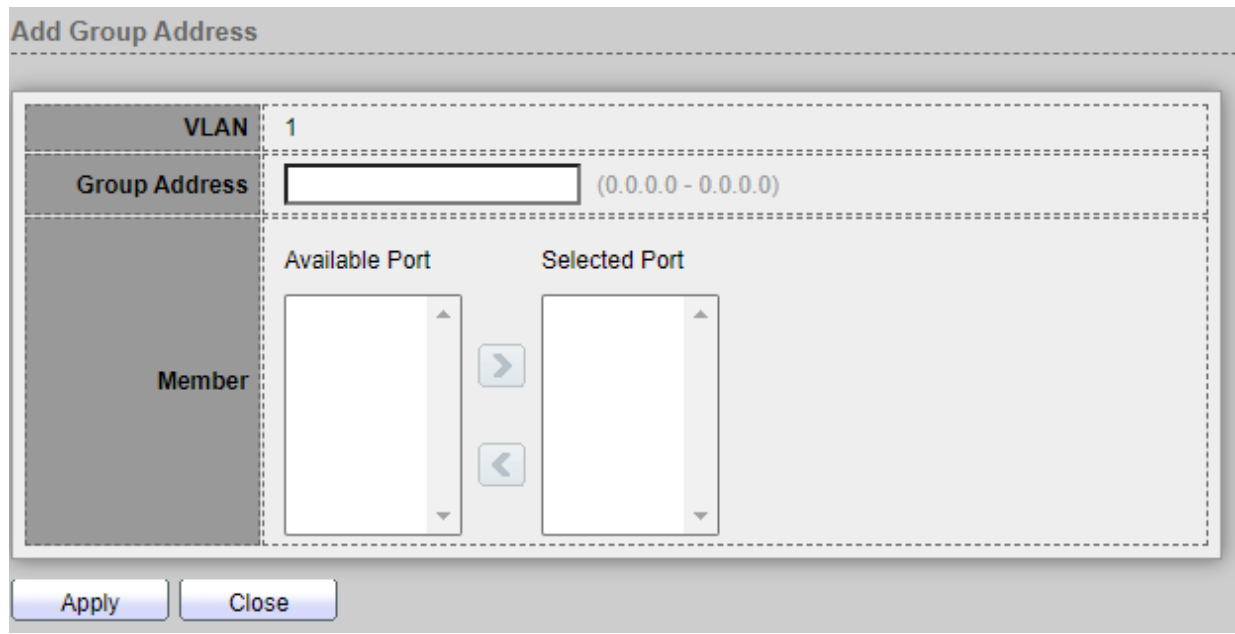

- **VLAN:** The VLAN ID of MVR group.
- **Group Address:** MVR group IP address ,Administrator can set MVR multicast group addresses on the switch.(The address range is 224.0.0.0 to 239.255.255.255)
- **Member:** Select Ports in the MVR Group.
	- **Available Port:** Optional port member, it is only receiver port when MVR mode is compatible, it include source port when mode is dynamic.
	- **Selected Port**: Selected port member.

*Click the "Apply" button to save your changes or "Close" the button to close settings.*

## **13. IP Configuration**

By default all ports belong to the same VLAN and the switch only provides Layer 2 Function. To segment connected networks, first create a VLAN for each unique network user group or application traffic, assign all ports belonging to the same group to these VLANs, and assign an IP interface to each VLAN. By dividing the network into Different VLANs, which can be divided into subnets that are disconnected at the layer2. Network traffic within the same subnet is still switched using Layer 2 switching. and VLANs can now (as required) be interconnected with Layer 3 switching. Each VLAN represents a layer 3 virtual interface. You only need to provide Network address for each virtual interface, and traffic between different interfaces Subnets will be routed through Layer 3

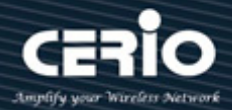

switching.

### **13.1 IPv4 Management and Interfaces**

This chapter describes how to configure the IP interface for management access Switch over the network. The switch supports IP version 4 and version 6, And can be managed simultaneously by any of these address types. You can manually configure specific IPv4 or IPv6 addresses, or instruct the switch to obtain an IPv4 address from a BOOTP or DHCP server. An IPv6 address can only be configured manually.

### **IPv4 Configuration** – Set the IPv4 address for management access.

An IPv4 address default IP is **'192.168.2.200'** To configure a static address, To configure a static address, you need to change the switch's default settings to values that are compatible with your network. **You may also need to a establish a default gateway between the switch and management stations that exist on another network segment (if no routing protocols are enabled).** You can direct the device to obtain an address from a BOOTP or DHCP server, or manually configure a static IP address. Valid IP addresses consist of four decimal numbers, 0 to 255, separated by periods. Anything other than this format will not be accepted.

#### **13.1.1 IPv4 Interface & Default IP Configure**

Administrator can configure this drop down list to specify the VLAN ID number of the IPv4 interface through which the IPv4 packets are forwarded and The Switch supports the VLAN interface type and Loopback interface type,Setting **"add"** and **"Edit"** and **"Delete"** function for this management.

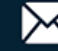

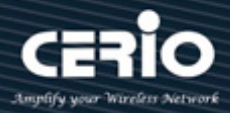

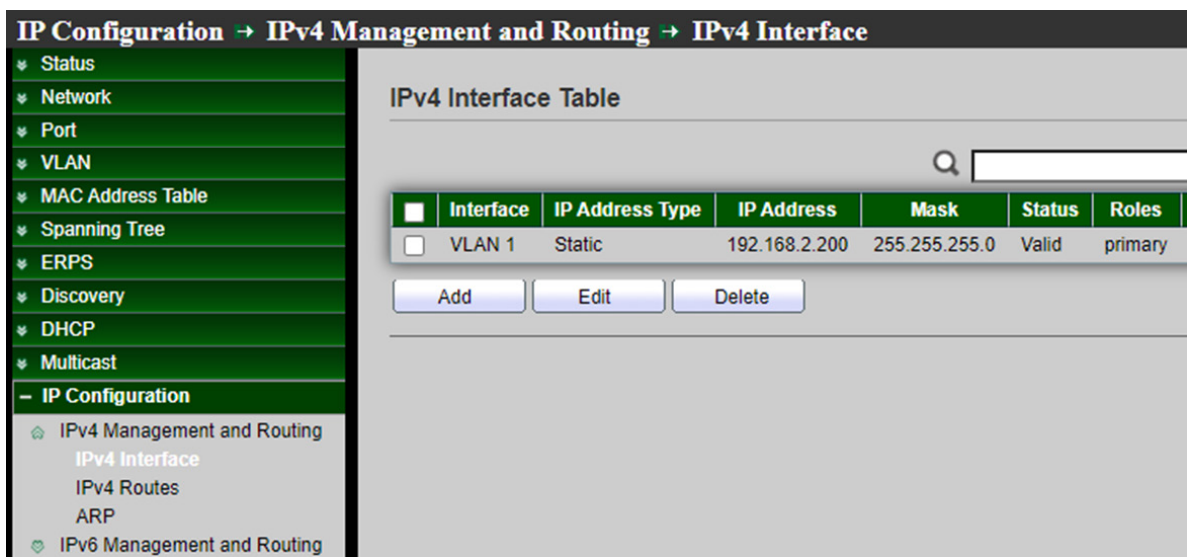

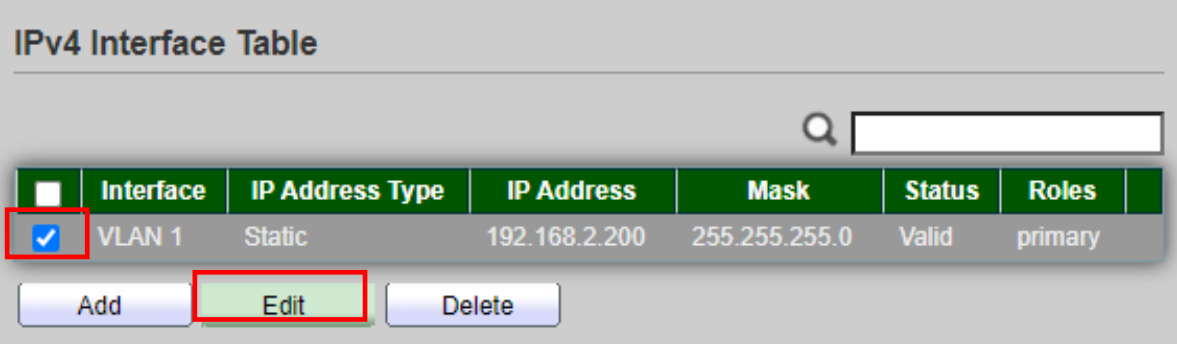

### **Configure VLAN1 ( Default VLAN ) IP address for your Fiber Optical**

### **Switch**

**And 'Save running configuration to startup configuration'**

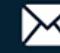

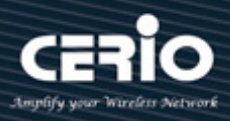

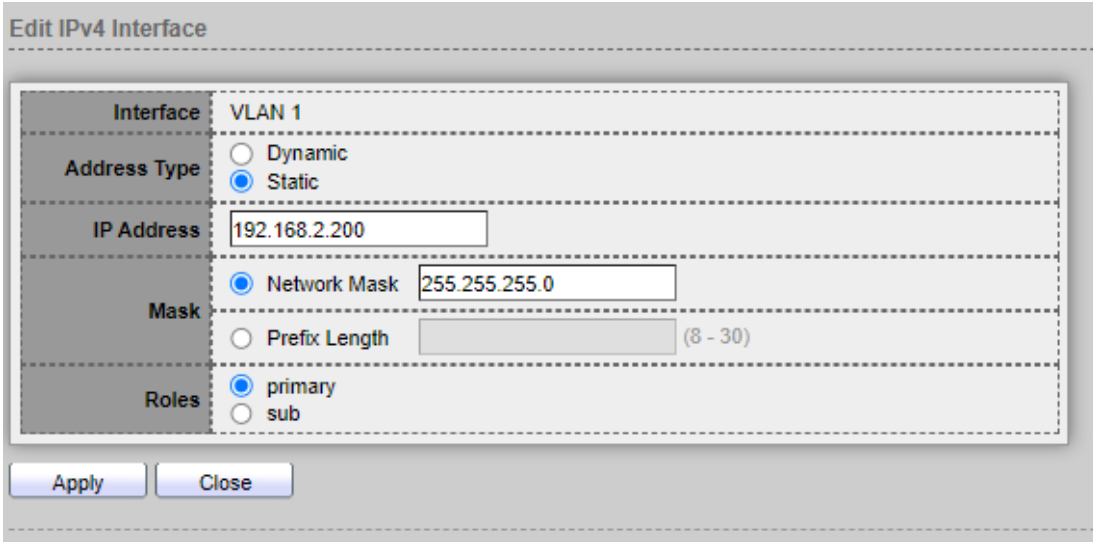

- **Address Type :** 
	- **Dynamic :** Select to set as "Dynamic" type.
	- **Static :** Select to set as "Static" type.

**Note** If set the "Dynamic" type, The IP settings will be obtained from other DHCP server assignments.

- **IP Address :** IP Address of the VLAN. Valid IP addresses consist of four numbers, 0 to 255, separated by periods. **(Default IP is : 192.168.2.200).**
- **Mask :**

 **Network Mask :** This mask identifies the host address bits used for routing to specific subnets. **(Default Network Mask is : 255.255.255.0)**

 **Prefix Length :** In the Prefix Length field, define the Prefix Length of the Routing IPv4 Interface.

- **Roles :** 
	- **Primary** : In the Primary field, Select the setting defined as the primary roles.
	- **Sub** : In the Sub field, Select the setting defined as the secondary roles.

*Click the "Apply" button to save your changes or "Close" the button to close settings.*

### **'Save running configuration to startup configuration'**

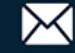

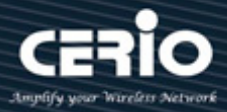

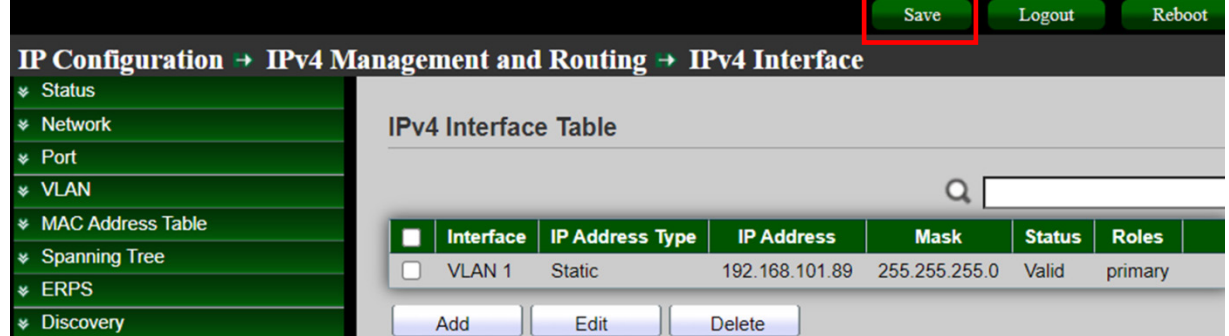

**After successfully changing the new IP, execute "Save running configuration to startup configuration" to make the new IP setting of Fiber Optical Switch take effect every time it is started.**

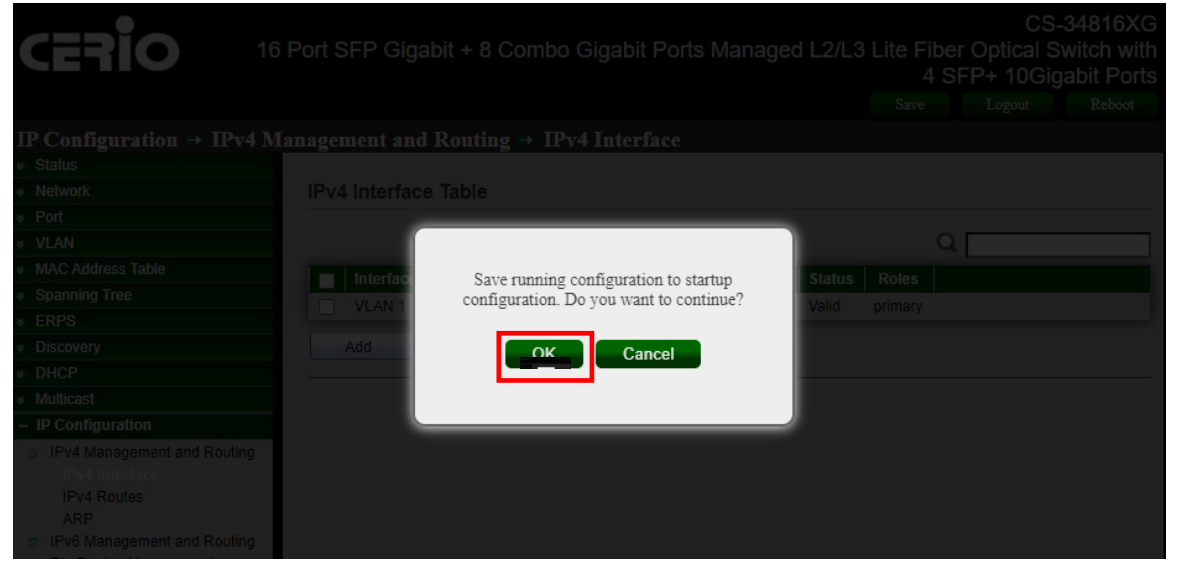

*Click the "ok" button to save 'Save running configuration to startup configuration'.*

#### **Add IPv4 Interface**  $\bigcirc$  VLAN  $\overline{1}$   $\vee$ Interface ............................. a Loopback Dynamic **Address Type ●** Static . . . . . . . . . 192.168.182.8 **IP Address** ● Network Mask 255.255.255.0 **Mask** <u>\\_\_\_\_\_\_\_\_\_\_\_\_\_\_\_\_\_\_\_\_\_\_\_\_\_\_\_\_\_\_\_\_\_</u> . . . . . . . . . . . . ○ Prefix Length  $(8 - 30)$  $\bullet$  primary **Roles**  $\bigcirc$  sub Close Apply

## **Add New VLAN IP address setting on 'Loopback'**

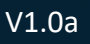

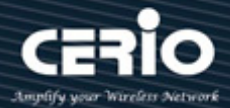

- **Address Type :** The Interface for Loopback only provides settings as "static" type.
- **IP Address :** In the IP Address field, define the IP address of the Routing IPv4 Interface.
- **Mask :** 
	- **Network Mask :** In the Network Mask field, define the Subnet Mask of the Routing IPv4 Interface.
- **Prefix Length :** In the Prefix Length field, define the Prefix Length of the Routing IPv4
- **Roles :** 
	- **Primary :** In the Primary field, Select the setting defined as the primary roles.
	- **Sub :** In the Sub field, Select the setting defined as the secondary roles.

*Click the "Apply" button to save your changes or "Close" the button to close settings.*

#### **13.1.2 IPv4 Routes & Default Route Configure**

You can enter static routes in the routing table using the IP > Static Routes (Add) page. Static routes may be required to force the use of a specific route to a subnet. Static routes do not automatically change in response to changes in network topology , so you should only configure a small number of stable routes to ensure network

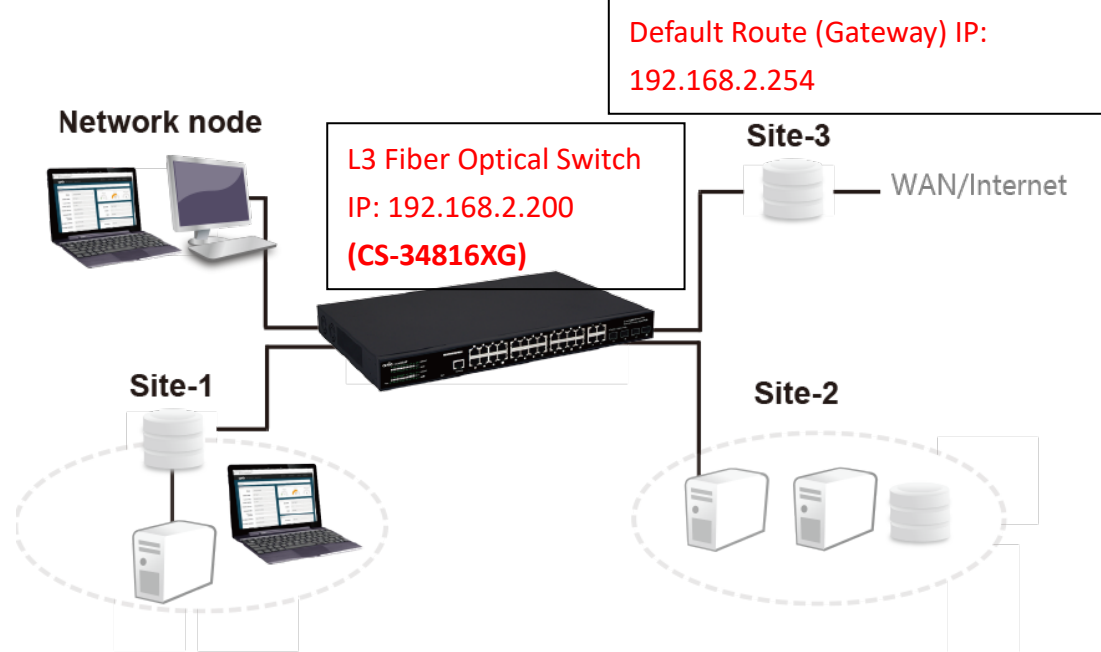

The Switch usually uses the default gateway to route outbound traffic from computers on the LAN to the Internet. In the network, the router selects an appropriate path according to the destination address of the received data, and forwards the data to the next router. The last router in the path is responsible for forwarding the packet to the destination host.

For example, the traffic from "Network node" to the Internet through the Switch's default Route (default Gateway) (Site-3). You create one static route to connect to services offered by your ISP

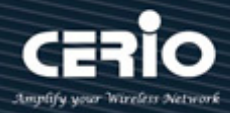

behind router (Site-2).

You create another static route to communicate with a separate network behind a router (Site-1)connected to the Switch.

Administrator can configure this "IPv4 Routing Table "page setting for **"add"** and "Edit" and **"Delete"** function management.

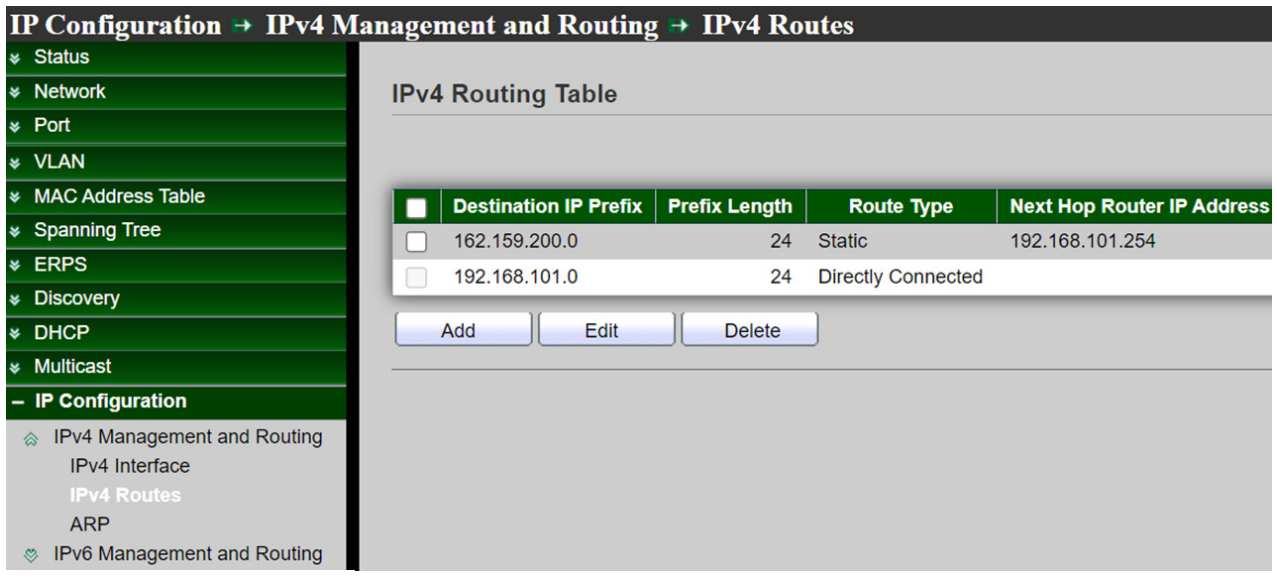

### **Configure next hop route of the Gateway IP forwarded packet in**

**"Default Route", for LAN device to access the Internet.**

### **And 'Save running configuration to startup configuration'**

**Default routes** in hosts are often called default gateways. The **default gateway** is usually a filtering device such as a NAT gateway router, firewall, or proxy server.

**"Default route"** is the route selected by the router when no other existing route can be found for the destination address in the IP packet. All packets whose destination is not in the router's routing table will use the default route. The route usually leads to another router that also handles the packet: if it knows how to route the packet, it forwards the packet to the known route; otherwise, the packet is forwarded to the default route. Route to another router. With each forwarding, the route increases the distance by one hop.

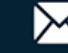

**Note**

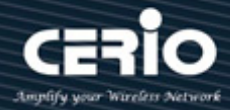

CS-34816XG is a switch with route function. "Default Route" this feature is often referred to as "Default Gateway Configure" when operating in a Layer 2 switch environments. These settings for L2 and L3 have the same purpose, which is to set the default transmission destination for unknown IP data.

The default route in a TCP/IP network is a setting that tells the device how to forward the packet when the destination IP of the packet is not on the same subnet as the device, in order to achieve smooth access to the Internet. Use static routing settings to determine the gateway IP address to designate as the next hop.

**Configure the "default route" ( Gateway IP ) of the Fiber Optical Switch . Please refer to the following .** 

## **Default Route (Gateway IP)Configure Sample:**

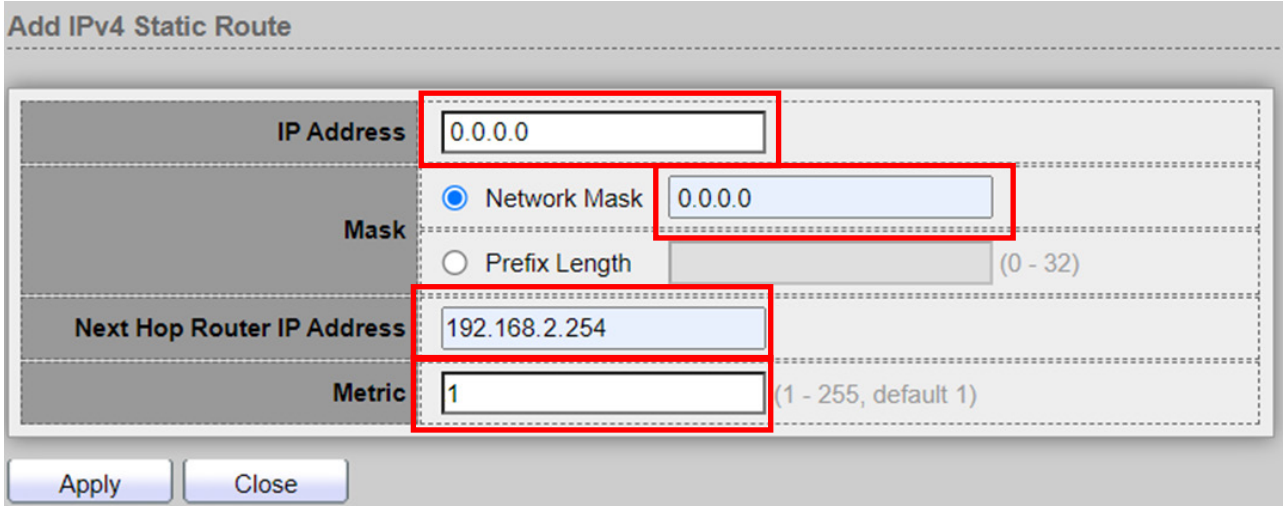

**The default route setting Sample destination IP address and Mask IP Address are "0.0.0.0 "(Means any IP), Gateway Router IP Address is "192.168.2.254", Metric is "1" .**

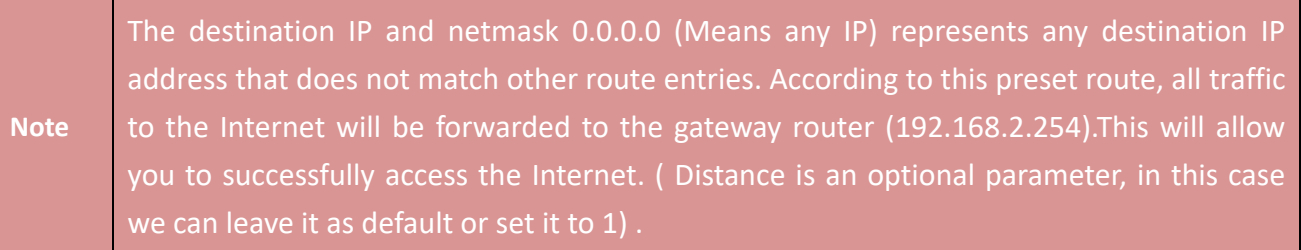

**IP Address / Destination IP :** In the Destination IP field, specify the IP address for the

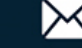

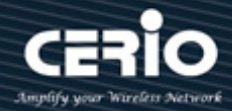

destination.

- **Mask :**
- **Network Mask :** Specify the subnet mask for the attached network.
- **Prefix Length :** In the IPv4 Prefix Length field, specify the IPv4 prefix length for the destination.
- **Next Hop Router IP Address :** In the Next Hop IP Address field, specify the outgoing router IP address to use when forwarding traffic to the next router (if any) in the path toward the destination.
- **Metric :** Please fill in the cost ( hop count) of transmission you want to apply for routing purposes.

*Click the "Apply" button to save your changes or "Close" the button to close settings.*

### **'Save running configuration to startup configuration'**

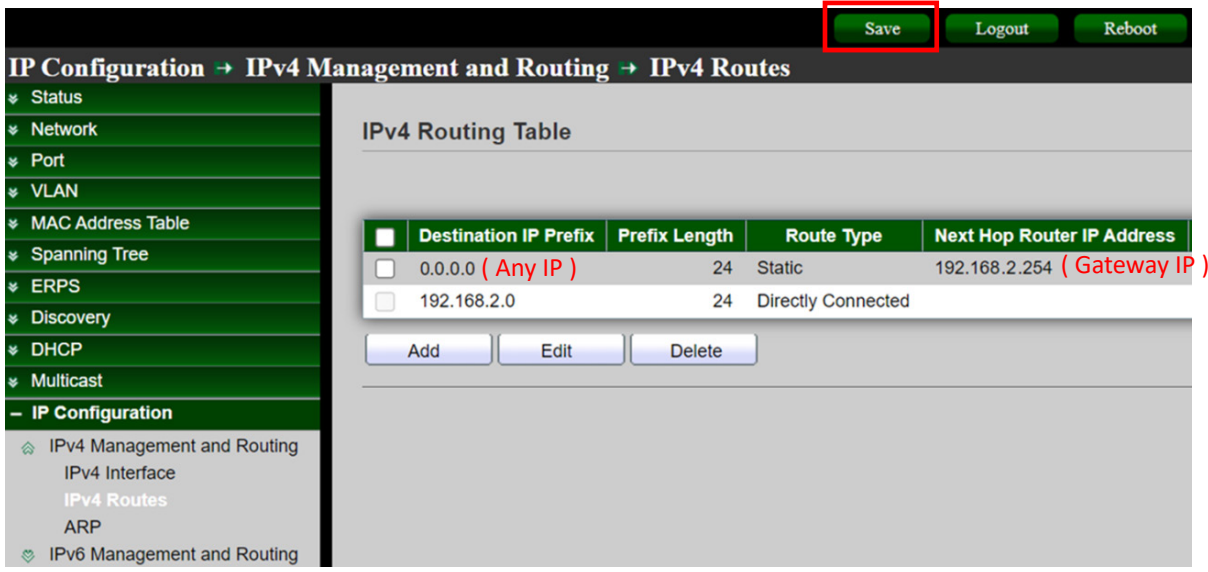

**After successfully changing the new IP, execute "Save running configuration to startup configuration" to make the Gateway IP setting of Fiber Optical Switch take effect every time it is started.**

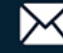

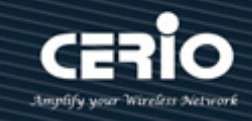

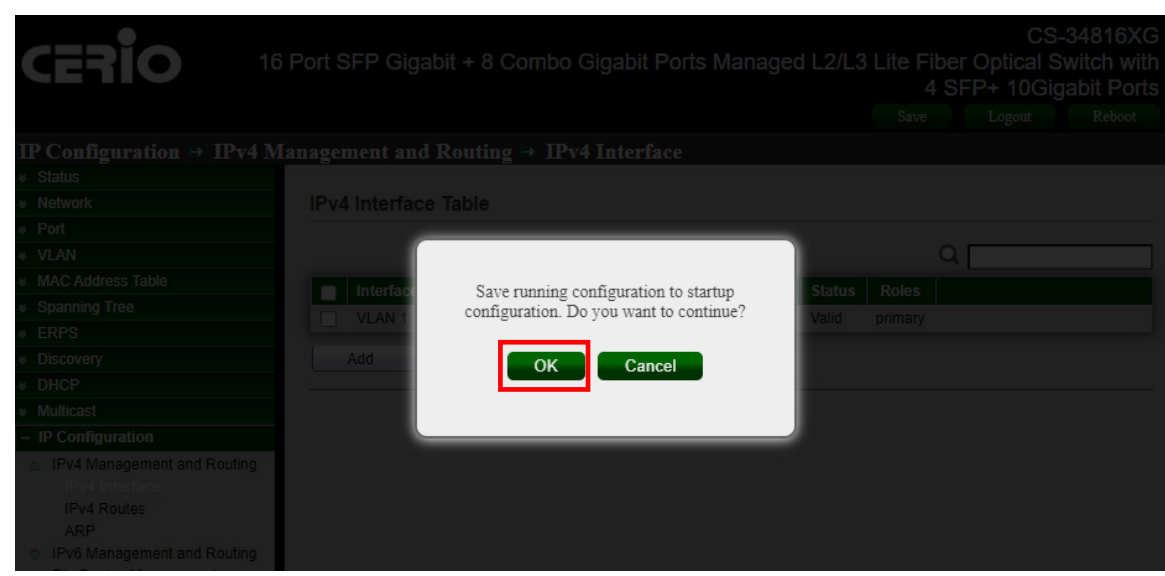

*Click the "ok" button to save 'Save running configuration to startup configuration'.*

## **Static Route Configure Sample:**

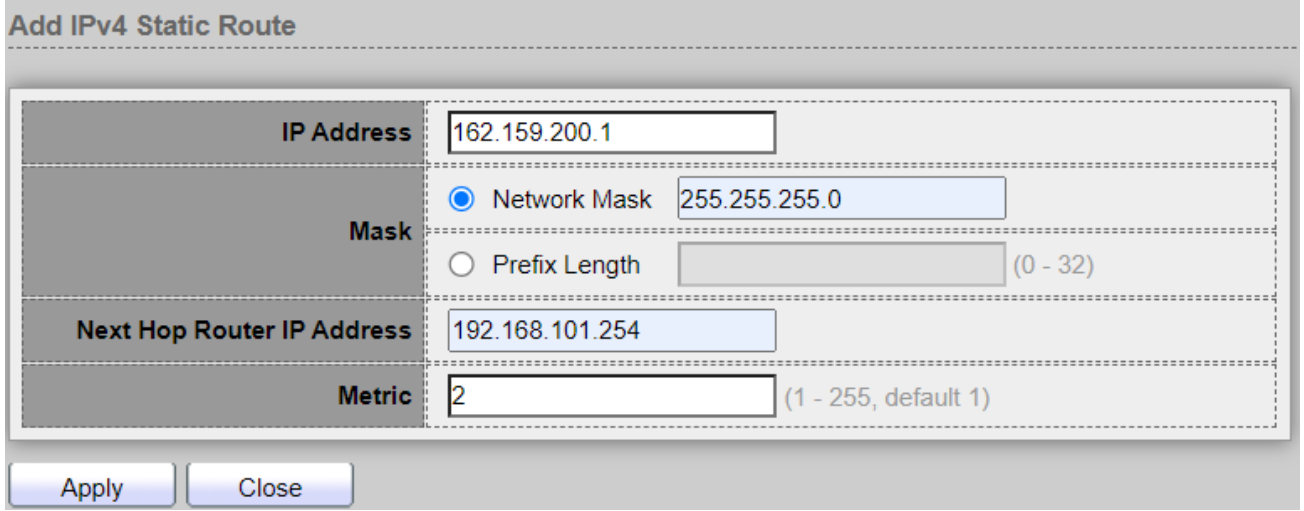

**The Static Route Sample IP Address is 162.159.200.1 Gateway Router IP Address is 192.168.101.254** 

 **IP Address / Destination IP :** In the Destination IP field, specify the IP address for the destination.

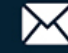

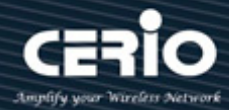

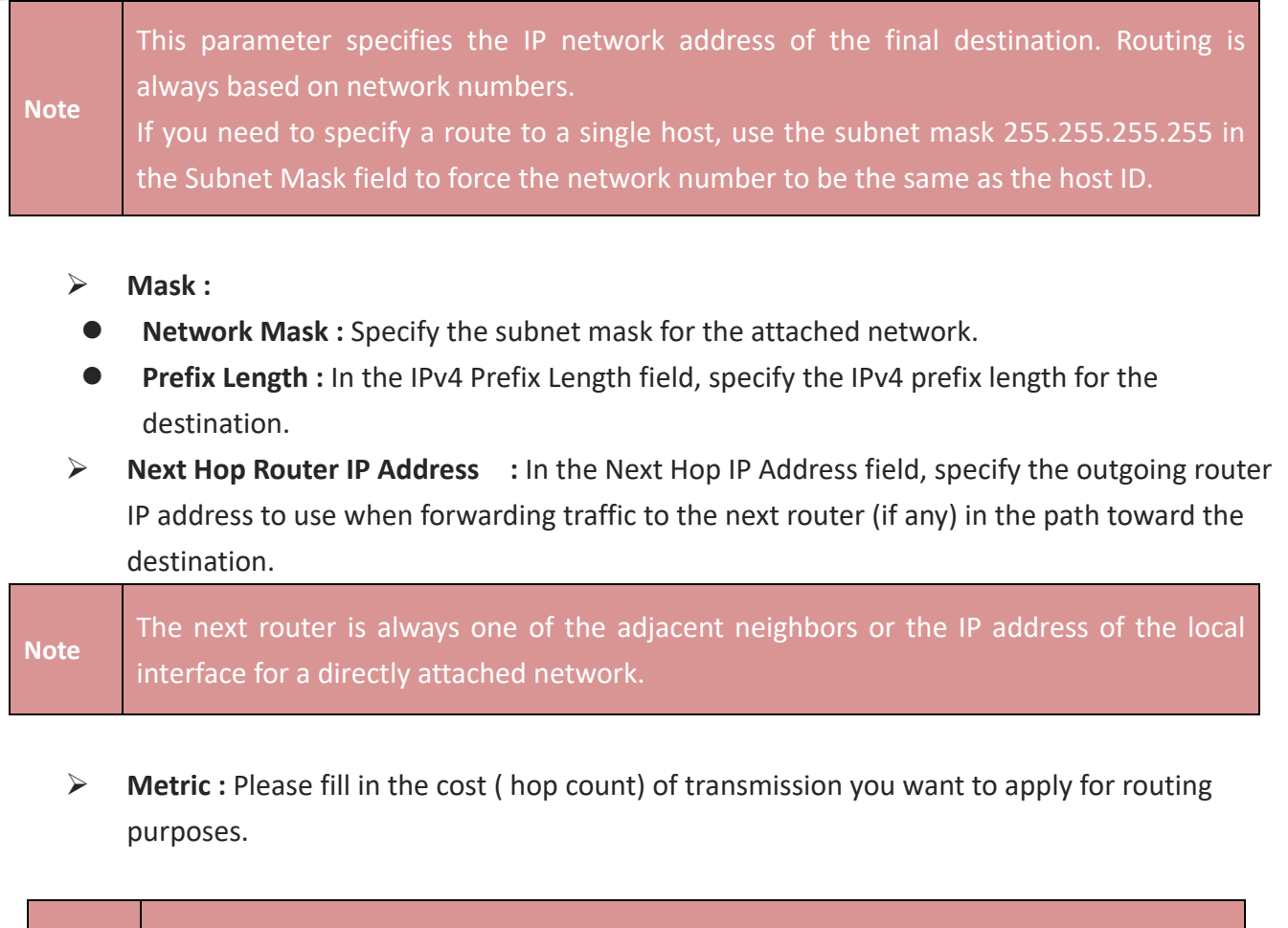

**Note** This metric represents the "cost" of transmission for routing purposes. IP routing uses "hop count" as a measure of cost, with a minimum value of 1 for directly connected networks. Enter a number that approximates the cost of this link. The number does not need to be exact, but must be between 1 and 255. In fact, 1 or 2 or 3 is usually suggested here to fill in the frequently used numbers.

*Click the "Apply" button to save your changes or "Close" the button to close settings.*

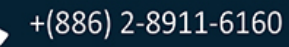

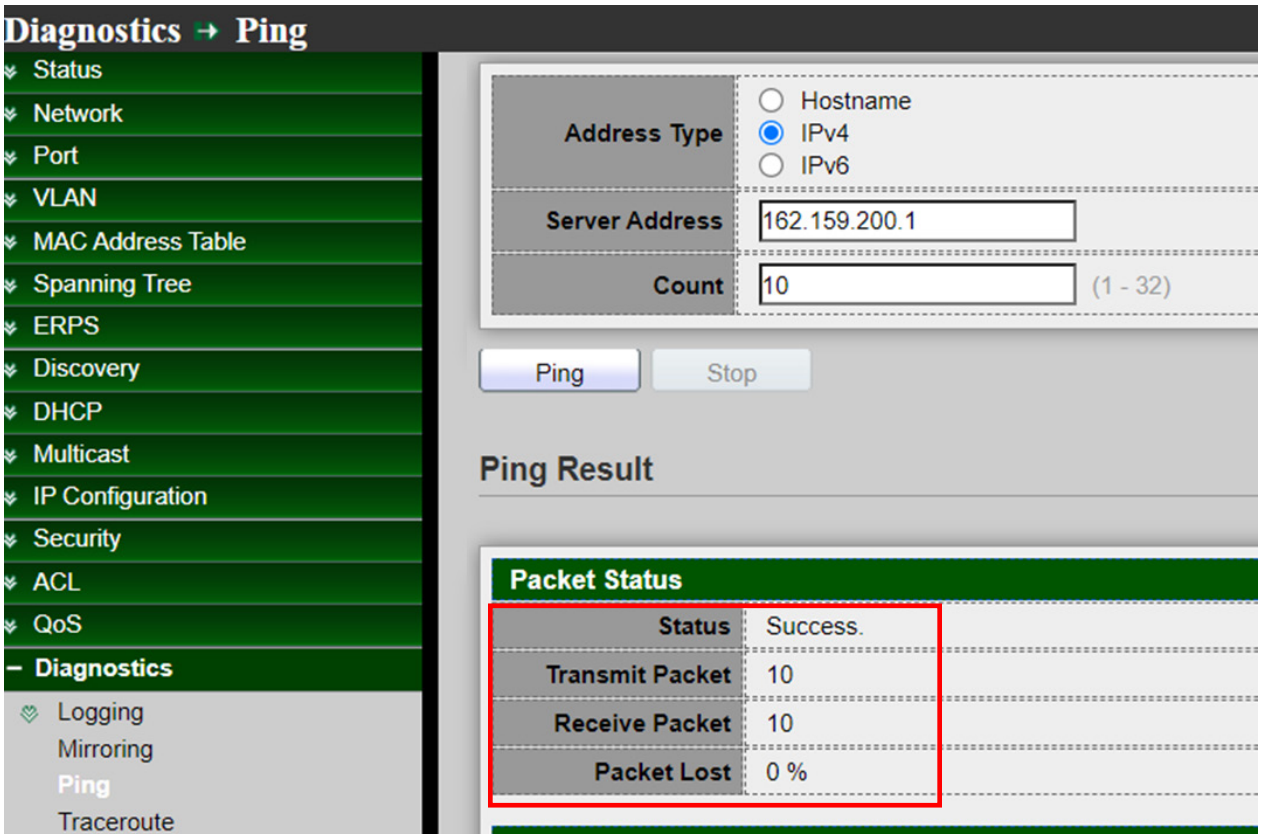

**For the Static Route Sample IP Address Enter to " 162.159.200.1", If the setting is successful, you can test and verify it through the "Diagnostics> Ping tool.**

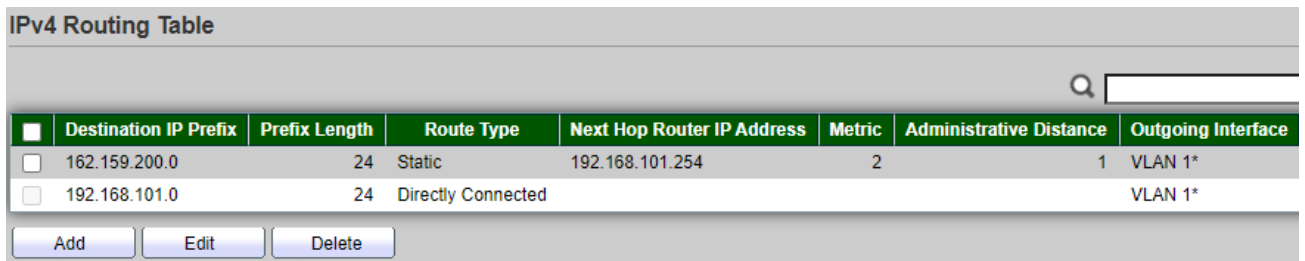

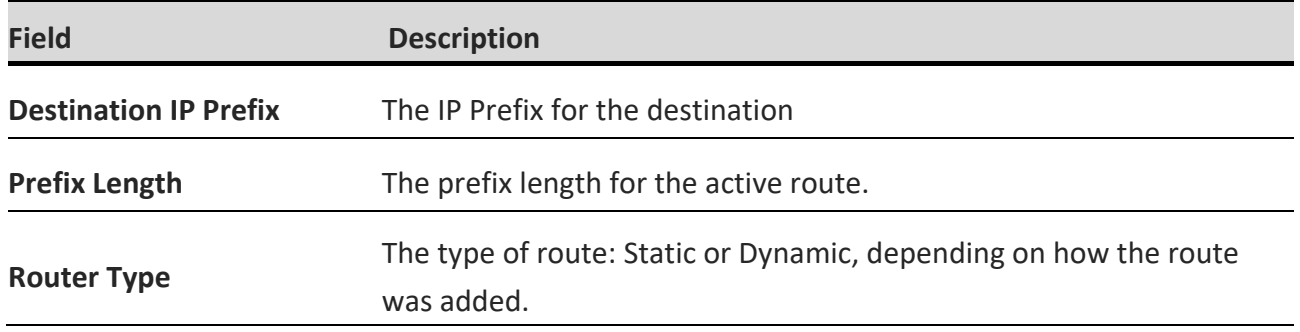

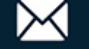

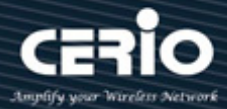

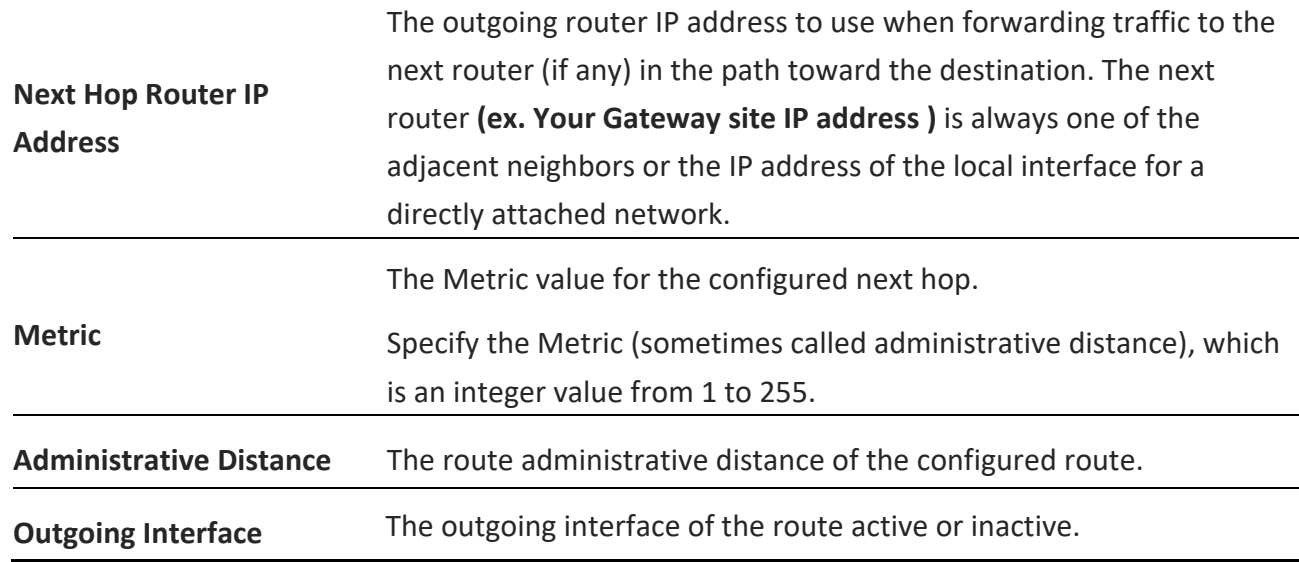

#### **13.1.3 ARP**

ARP (Address Resolution Protocol, Address Resolution Protocol) is a protocol that resolves an IP address into an Ethernet MAC address (or physical address). In a local area network, when a host or other network device has data to send to another host or device, it must know the other party's network layer and IP address. But just having an IP address is not enough, because IP data must be encapsulated into a frame to be sent through the physical network, so the sending station must also have the physical address of the receiving station, so the address needs to be mapped from the IP to the physical address. ARP is the protocol to achieve this function.

#### **ARP table (** ARP Cache page )

After the device resolves the destination MAC address through ARP, it will add an IP address-to-MAC address mapping entry in its own ARP table for subsequent data forwarding to the same destination. ARP table are divided into "dynamic ARP table" and "static ARP table".

Use the **ARP Table** ( ARP Cache page ) to view entries in the table, a table of the remote connections most recently seen by this switch.

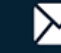

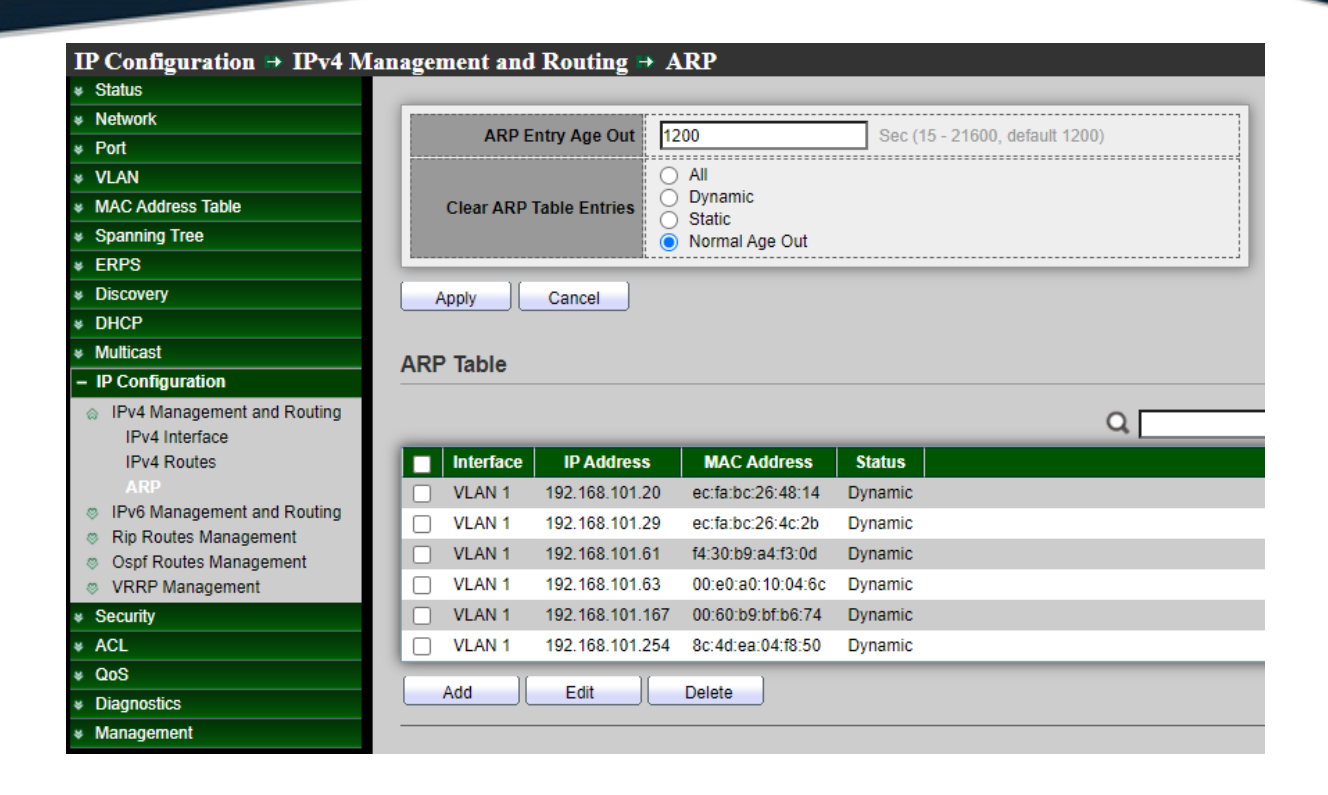

- **ARP Entry Age Out :** The setting of ARP aging time can be set from 15 seconds to 21600 seconds, and the default is 1200 seconds.
- **Clear ARP Table Entries :** Administrator can configure this "ARP Table for Clean ARP Table Entries by "All" and "Dynamic" and "Static" and by "Normal Age Out" (ARP aging set time ) management.

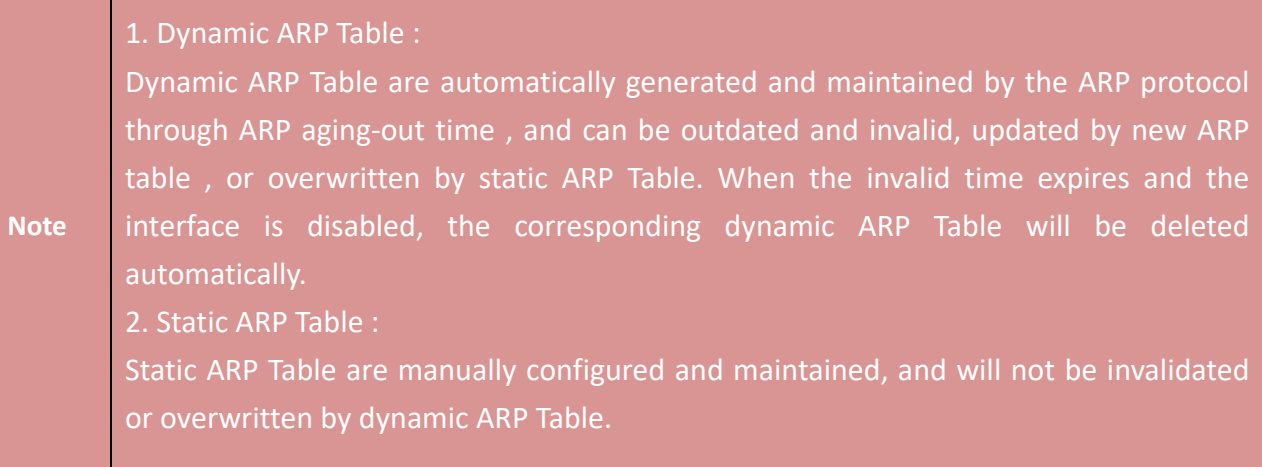

*Click the "Apply" button to save your changes or "Cancel" the button to cancel settings.*

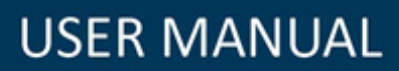

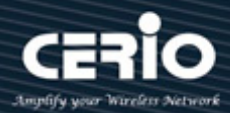

#### **ARP Table**

Administrator can configure this "ARP "page setting for **"add"** and "Edit" and **"Delete"** function management.

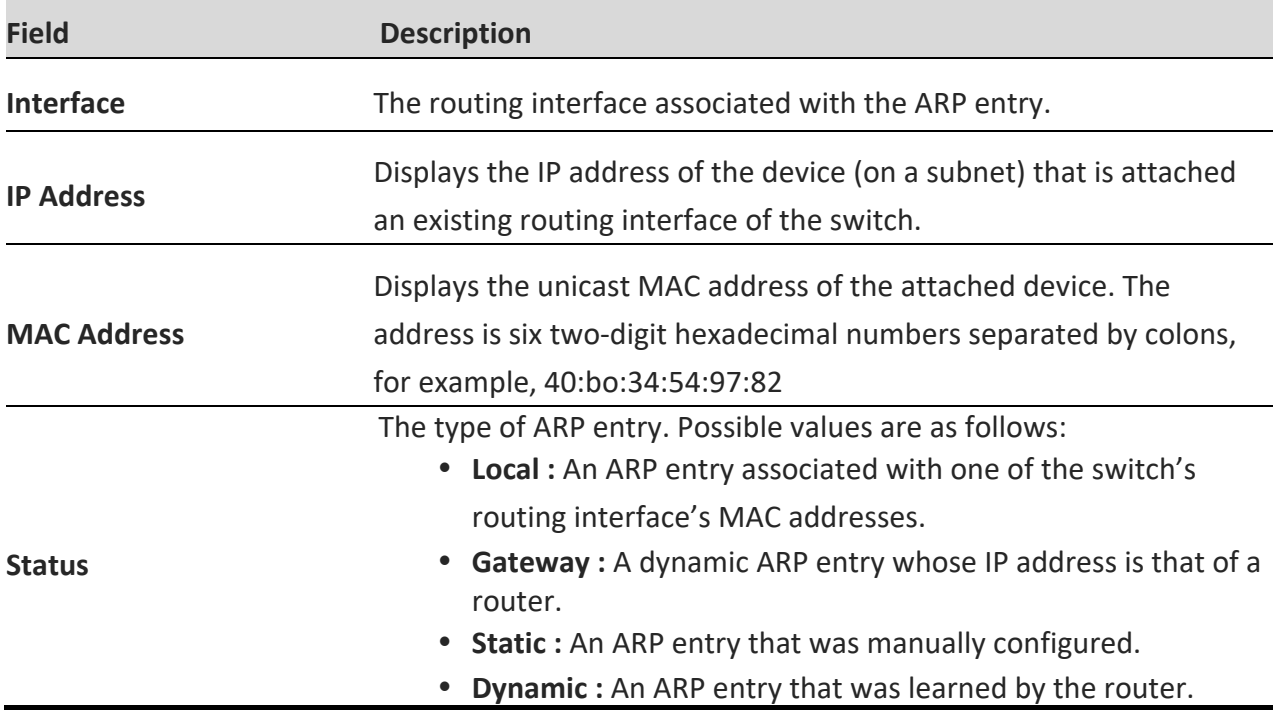

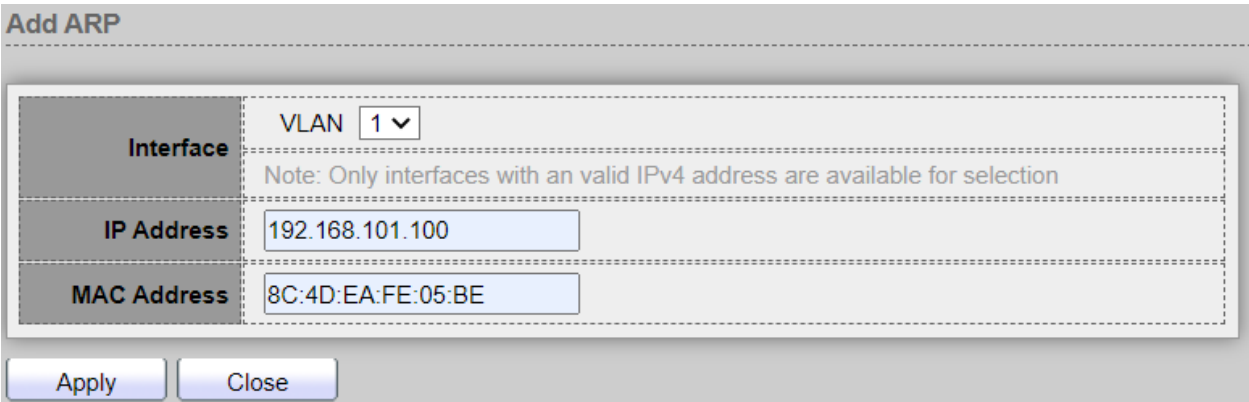

- **Interface :** Administrator can select VLAN interface.
- **IP Address :** Enter the IPv4 address of add ARP table.
- **MAC Address :** Enter the MAC address of add ARP table.

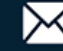

**Note**

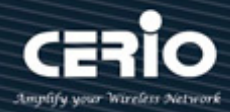

Configuring a static ARP table can improve communication security. Static ARP Table restricts the use of specified MAC addresses when communicating with devices with specified IP addresses. At this time, the harmful network transmission cannot modify the mapping relationship between the IP address and the MAC address of the entry, so as to protect the communication between the device and the specified device. Normal communication.

*Click the "Apply" button to save your changes or "Close" the button to close settings.*

### **13.2 IPv6 Management and Interfaces**

This chapter describes how to configure the IP interface for management access Switch over the network. The switch supports IP version 4 and version 6, And can be managed simultaneously by any of these address types. You can manually configure specific IPv4 or IPv6 addresses, or instruct the switch to obtain an IPv4 address from a BOOTP or DHCP server. An IPv6 address can only be configured manually.

### **IPv6 Configuration** – Set the IPv6 address for management access.

#### **13.2.1 IPv6 Interface**

Administrator can configure this "IPv6 Interface Table "page setting for **"add"** and "Edit" and **"Delete"** function management.

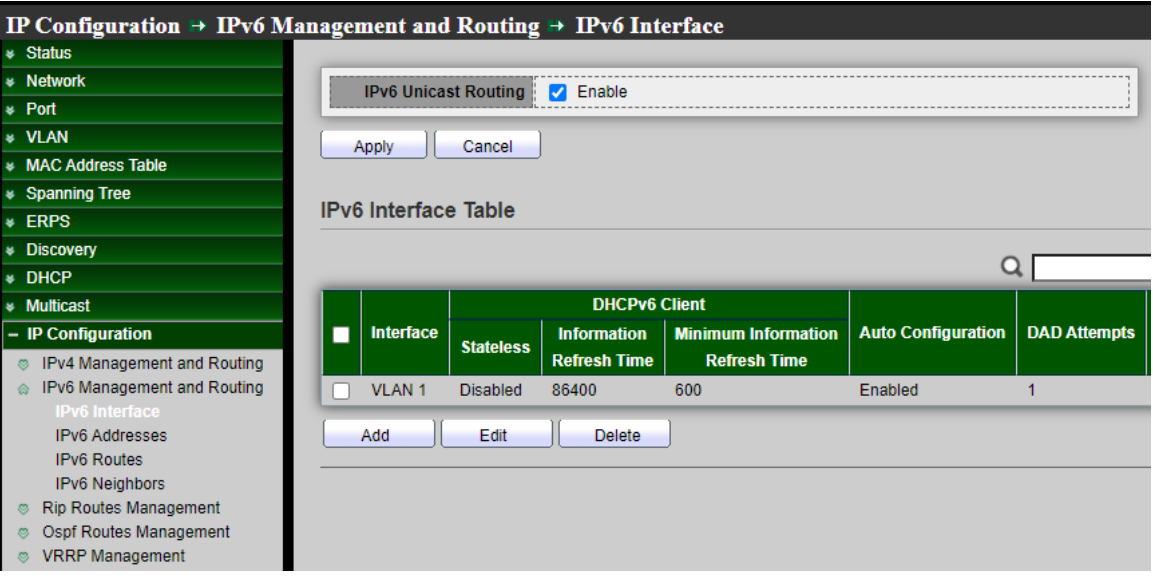

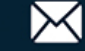

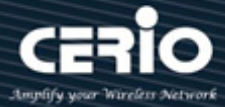

**IPv6 Unicast Routing :** Administrator can configure "Enable" this IPv6 Unicast Routing function.

**Next to IPv6 Unicast Routing, specify whether IPv6 unicast routing is globally** enabled by selecting the Enable radio button or the Disable radio button.

*Click the "Apply" button to save your changes or "Cancel" the button to cancel settings.*

Select the type of the IPv6 interface through which the IPv6 packets are forwarded. The Switch supports the VLAN interface type and Loopback interface type .

#### *Configuration" Interface" setting on "VLAN" :*

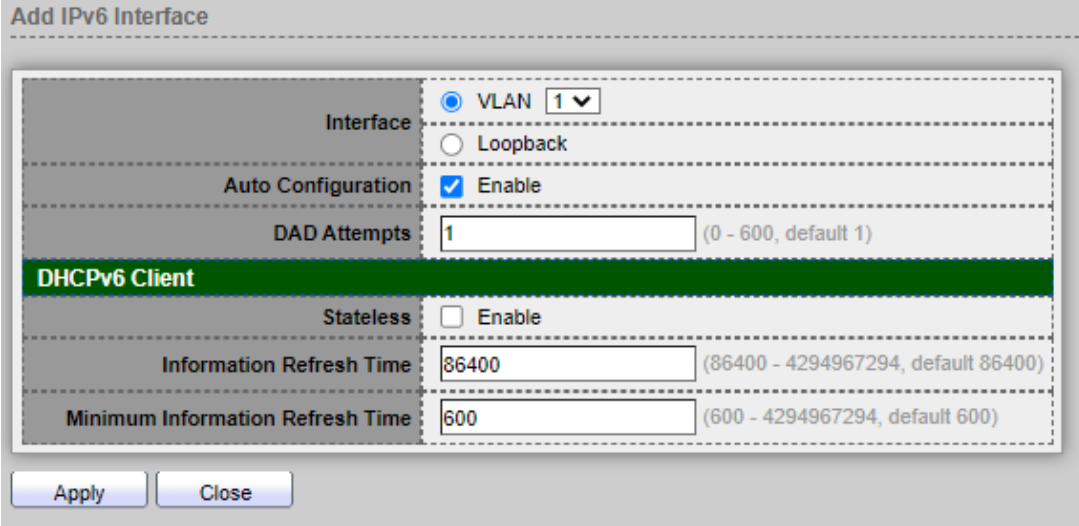

- **Auto Configuration :** The IPv6 address autoconfiguration automatically creates new IPv6 interfaces for a given line description, and assigns IPv6 addresses for the interfaces.
- **DAD Attempts :** Configures the number of neighbor solicitations to be sent when performing duplicate address detection (DAD) for a unicast address configured on an interface. The no form of this command sets the number of attempts to the default value.

#### **DHCP6 Client :**

- **Stateless :** IPv6 stateLess AddressAutoConfiguration(SLAAC) function
- **Information Refresh Time :** 86400 by default
- **Minimum Information Refresh Time :** 600 by default

*Click the "Apply" button to save your changes or "Close" the button to close settings.*

 $+ (886)$  2-8911-6160

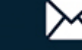

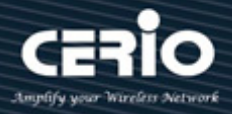

#### *Configuration" Interface" setting on "Loopback" :*

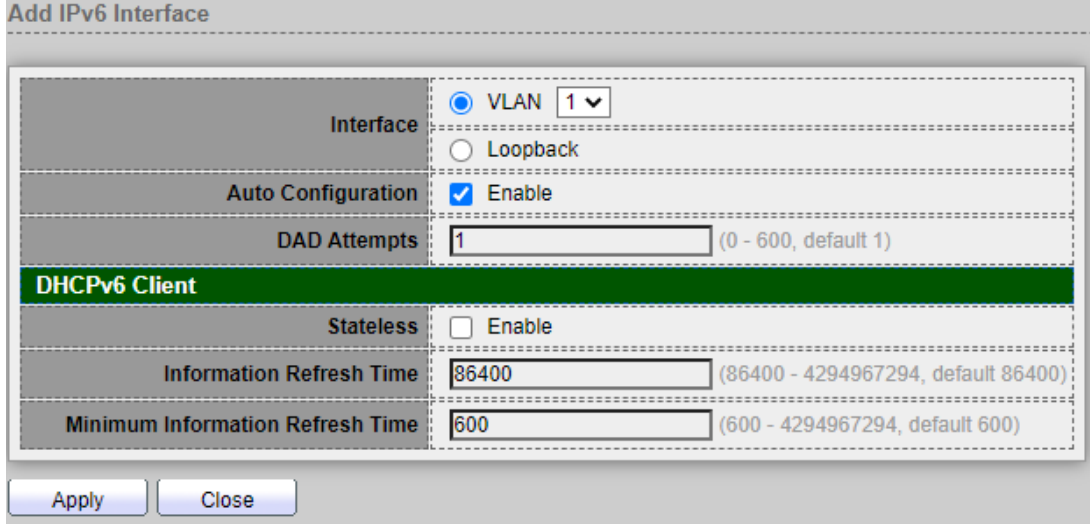

Loopback : The loopback address may be used by a node to send an IPv6 packet to itself. It must not be assigned to a physical or virtual interface.

*Click the "Apply" button to save your changes or "Close" the button to close settings.*

#### **13.2.2 IPv6 Addresses**

Administrator can configure this "IPv6 Address Table "page setting for **"add"** and **"Delete"** function management.

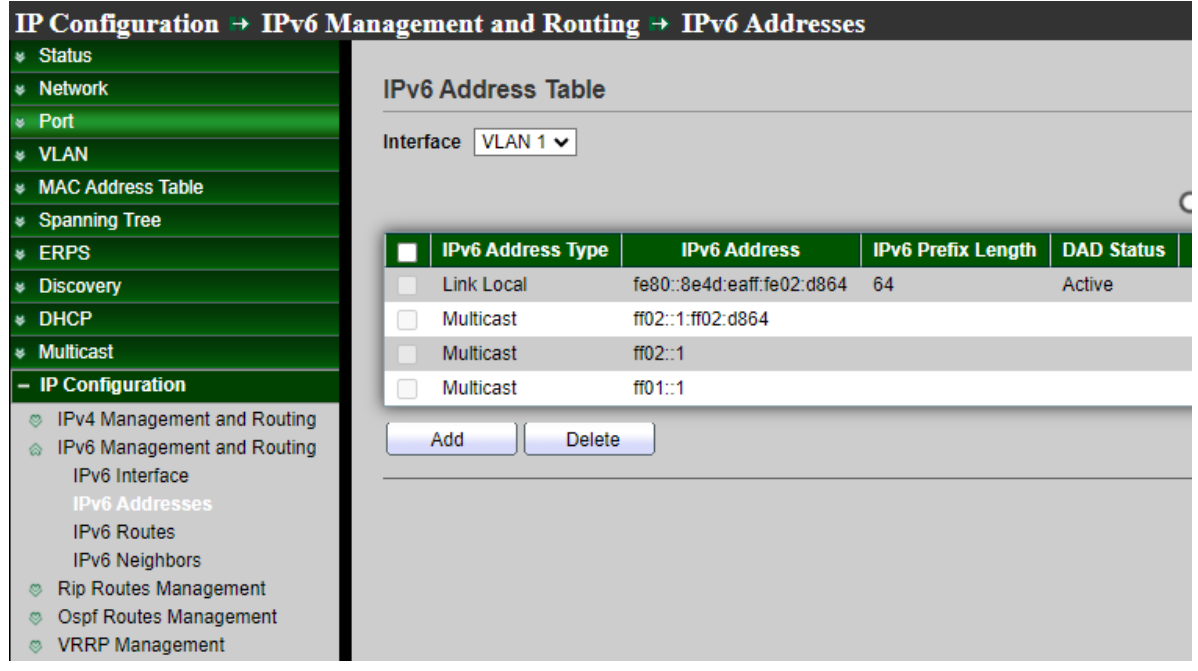

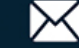

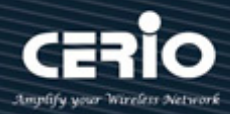

#### **IPv6 Address Table**

 **Interface :** From the Interface menu, Administrator can select the VLAN for the IPv6 Interface Selection page displays. The page also shows the IPv6 Interface Configuration table.

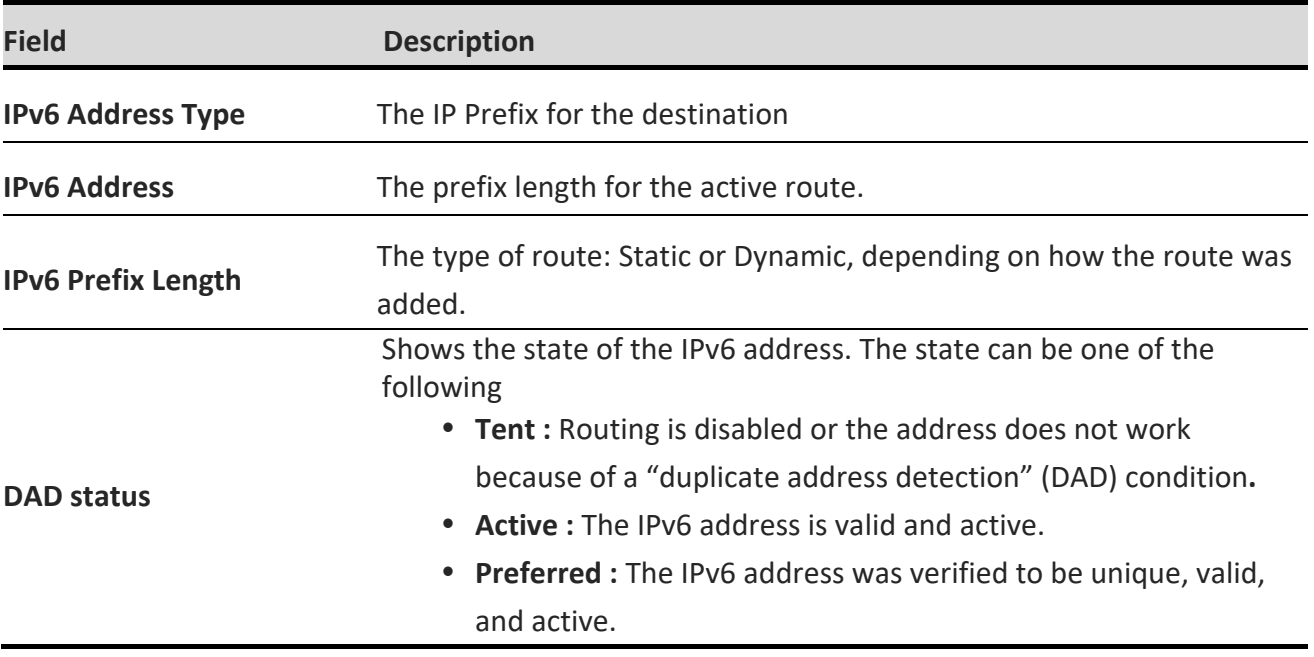

Select the type of the IPv6 Address through which the IPv6 format are use.

The Switch supports the Global type and Link Local type .

#### *Configuration" IPv6 Address Type" setting on "Global " :*

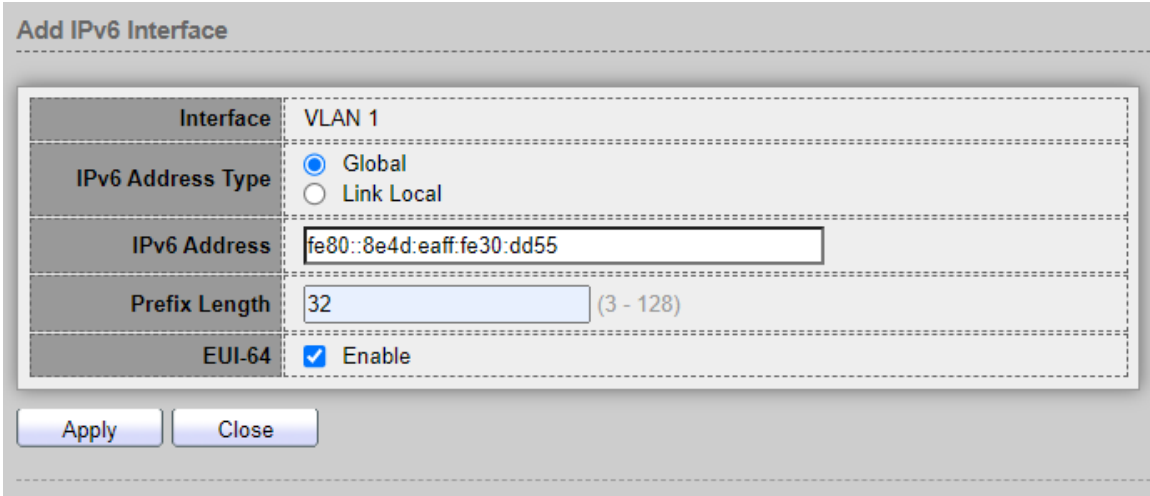

**IPv6 Address Type :** 

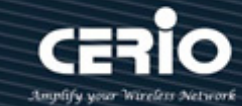

- **Global :** Configures an IPv6 global unicast address with a full IPv6 address including the network prefix and host address bits, followed by a forward slash, and a decimal value indicating how many contiguous bits of the address comprise the prefix.
- **Link Local :** Configures an IPv6 link-local address. The address prefix must be in the range of FE80 to FEBF. and you can configure only one link-local address per interface.( The specified address replaces a link-local address that was automatically generated for the interface).
- **IPv6 Address :** Full in your IPv6 address . Example of IPv6 input network range: 2001: 8E4D: EAFF: FE01: 0000: 0000: 0000: 0002 ~ FFFF: FFFF: FFFF: FFFE. (For IPv6 IP acquisition, May please contact your ISP provider ).
- **Prefix Length :** The Prefix Length of the IPv6 address of the Switch.
- **EUI-64 :** Use this section to tick the Enable for EUI-64 format IPv6 configuration, Configures an IPv6 address for an interface using an EUI-64 interface ID in the low order 64 bits.

**Note** The switch must be configured with a link-local address. Therefore, any configuration process that enables IPv6 functionality, including address auto configuration, explicitly enabling IPv6 or manually assigning a global unicast address will also automatically generate a link-local unicast address. The prefix length for a link local address is fixed at 64 bits, and the host portion of the default address is based on the modified EUI-64 (Extended Universal Identifier) form of the interface identifier.

 *Click the "Apply" button to save your changes or "Close" the button to close settings.*

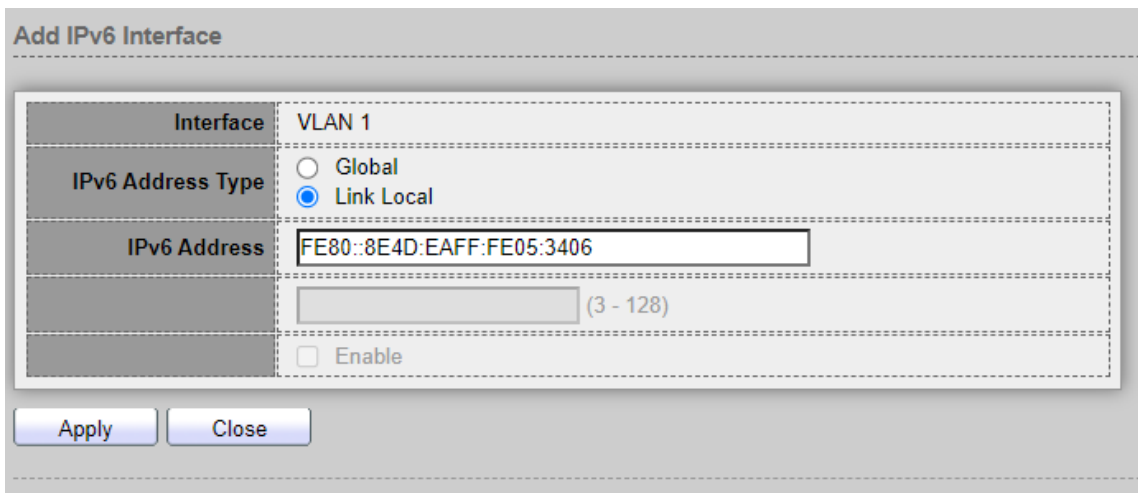

#### *Configuration" IPv6 Address Type" setting on "Link Local" :*

**IPv6 Addrress :** This section uses the Link Local address of the local identifier interface

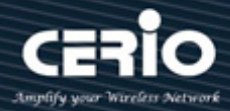

required by the IPv6 mode address operation specification, for example, it is as "FE80::8E4D:EAFF:FE05:3406".

*Click the "Apply" button to save your changes or "Close" the button to close settings.*

#### **13.2.3 IPv6 Routers**

You can enter static routes in the routing table using the IP > Static Routes (Add) page. Static routes may be required to force the use of a specific route to a subnet. Static routes do not automatically change in response to changes in network topology , so you should only configure a small number of stable routes to ensure network

This page system can displayed IPv6 Routing Table for "Destination IP Prefix" / Prefix Length / Route Type / Next Hop Router IP Address / Metric / Administrative Distance / Outgoing Interface information.

Administrator can configure this "IPv6 Routing Table" page setting for **"add"** and "Edit" and **"Delete"** function management.

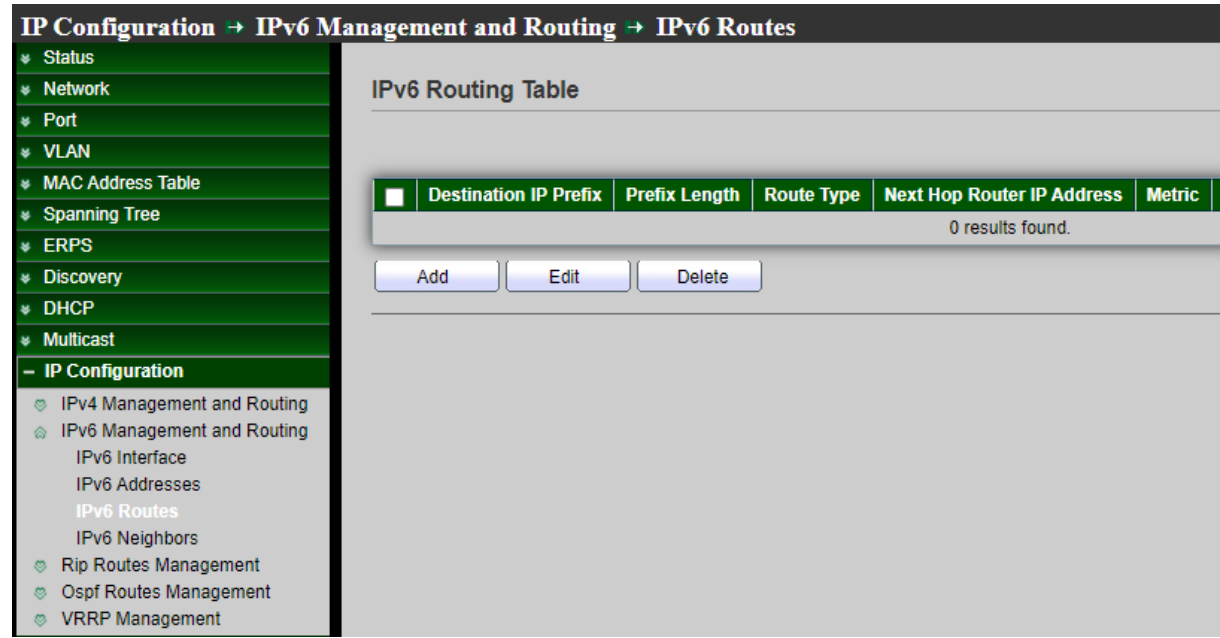

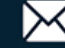

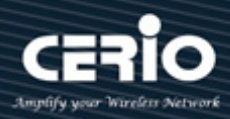

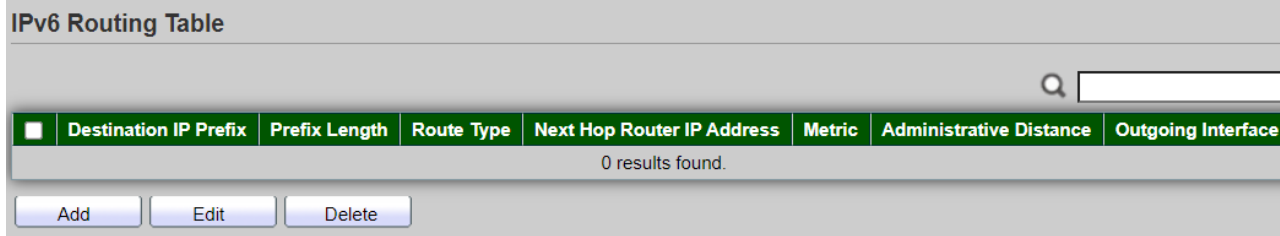

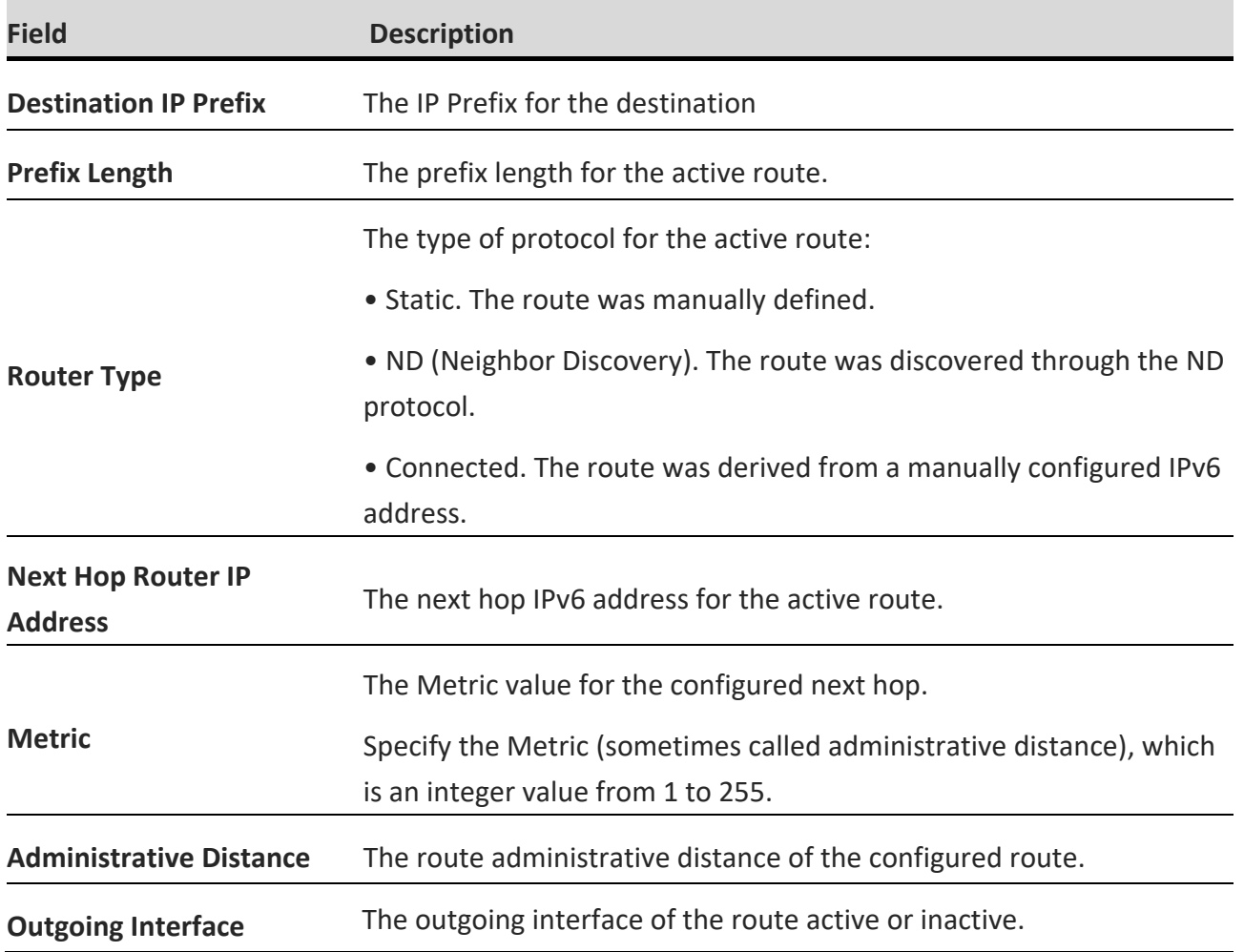

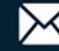

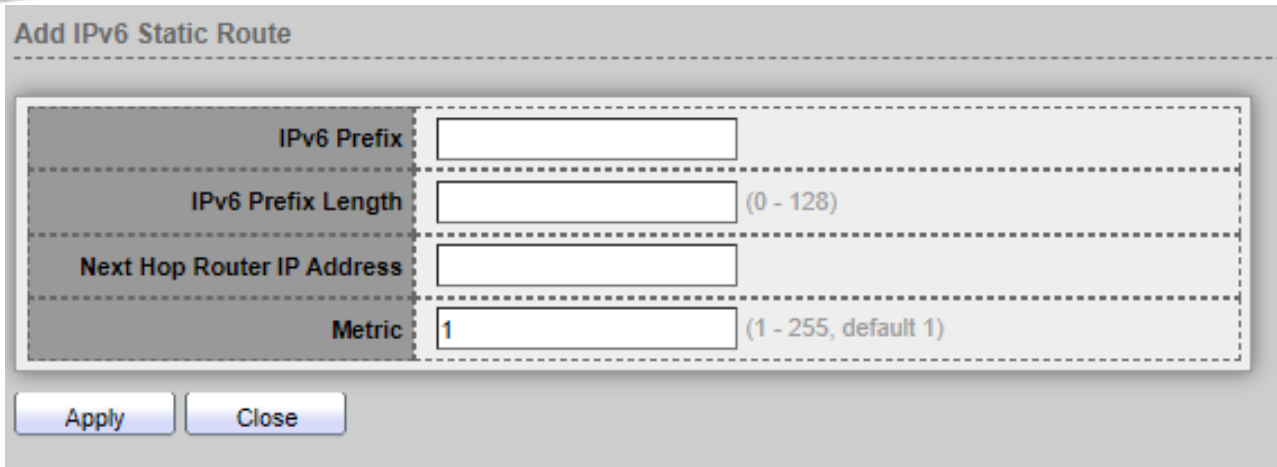

- **IPv6 Prefix :** In the IPv6 Prefix field, specify the IPv6 network prefix for the destination..
- **IPv6 Prefix Length :** In the IPv6 Prefix Length field, specify the IPv6 prefix length for the destination..
- **Next Hop Router IP Address :** In the Next Hop IPv6 Address field, specify the outgoing router IPv6 address to use when forwarding traffic to the next router (if any) in the path toward the destination.

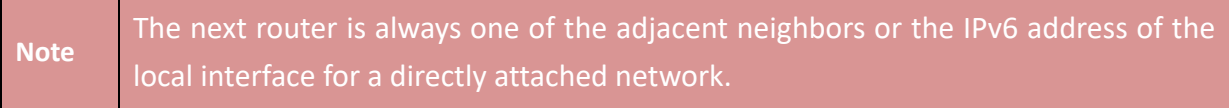

**Metric :** Please fill in the cost ( hop count) of transmission you want to apply for routing purposes.

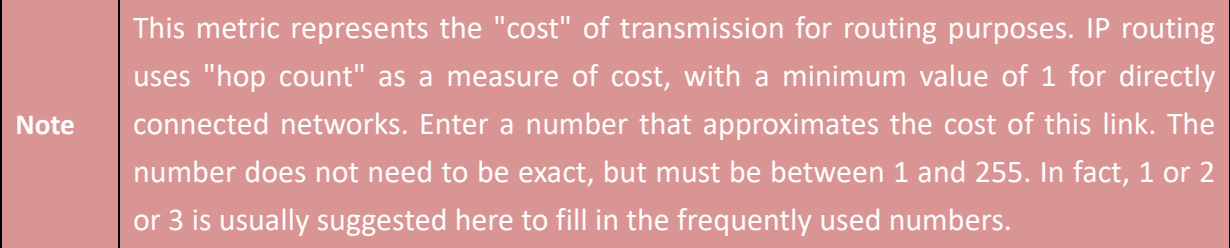

*Click the "Apply" button to save your changes or "Close" the button to close settings.*

#### **13.2.4 IPv6 Neighbors**

Administrator can configure this "IPv6 Neighbor Table "page setting for **"add"** and "Edit" and **"Delete"** function management.

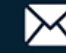

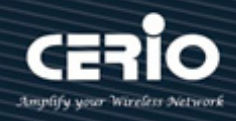

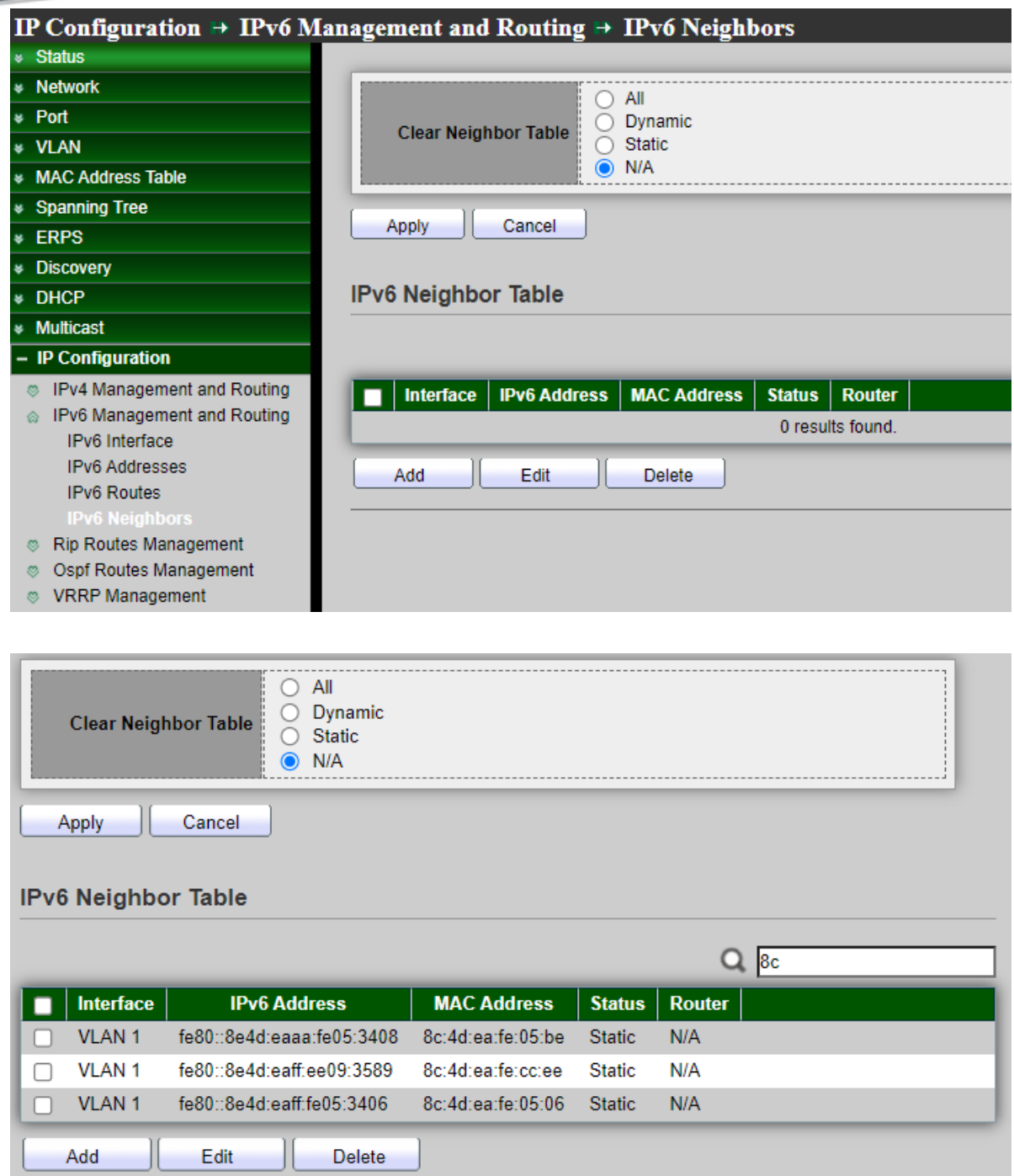

#### **Clear Neighbor Table**

The administrator can select the filter Status type including by "All" or "Dynamic" or "Static" or "N/A "to quickly select batches to clear the "IPv6 Neighbor Table".

#### **Use the "Search" menu to consult the list.**

Search by "Keyword" using the Search menu and field. For example, '8c'. Then click the Search icon button. If the address exists, show the entry.

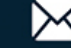

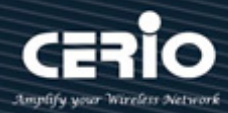

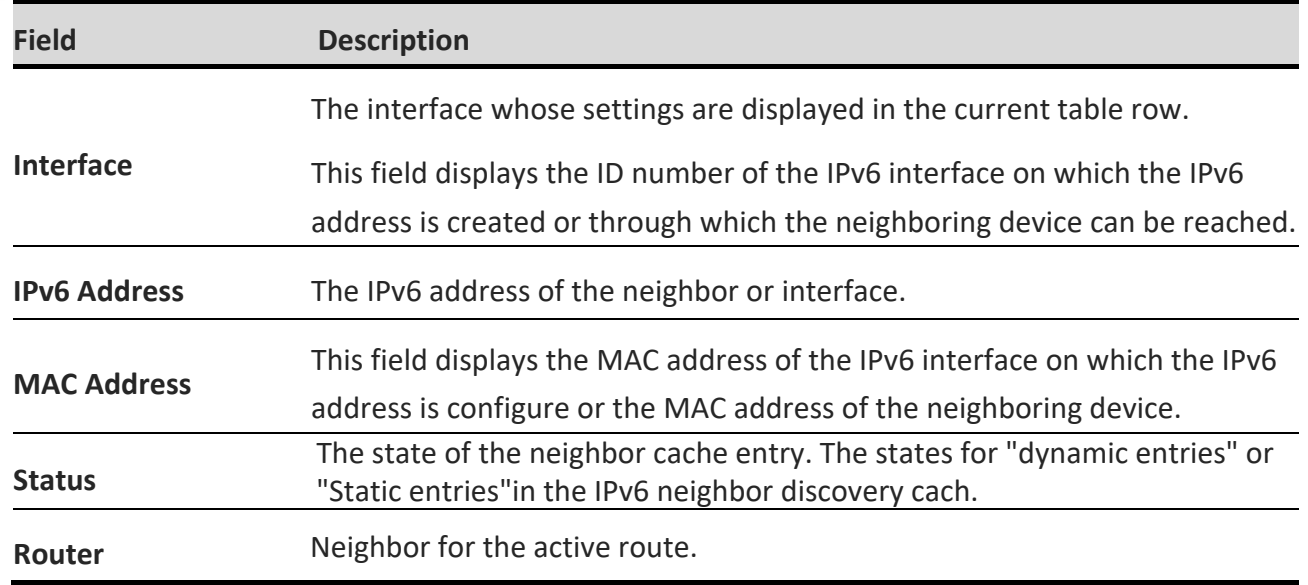

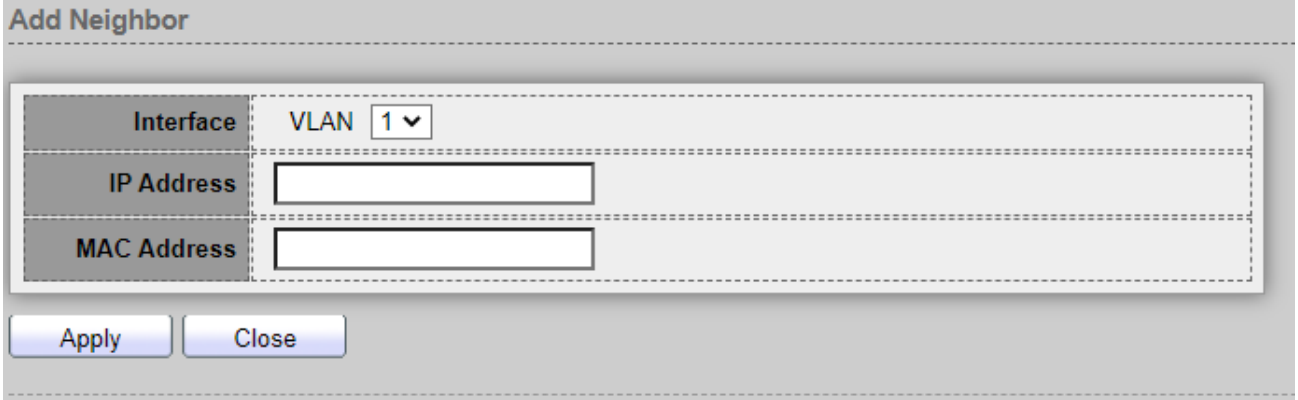

- **Interface :** Select the type of IPv6 interface for VLAN ID configure.
- **IP Addrress :** Specify the IPv6 address of the neighboring device which can be reached through the interface.
- **MAC Addrerss :** Specify the MAC address of the neighboring device which can be reached through the interface.

*Click the "Apply" button to save your changes or "Close" the button to close settings.*

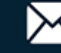

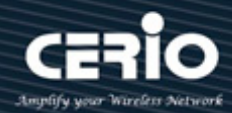

### **13.3 RIP Routes Setting**

This Switch IPv4 routing, Support versions of RIPv2. and RIP v2 uses multicast to send routing table updates.Routing Information Protocol (RIP) is used to manage router information in a self-contained network, such as a corporate LAN or a private WAN. With RIP, a gateway host sends its routing table to the closest router each 30 seconds. This router, then sends the contents of its routing tables to neighboring routers.

RIP is best for small networks. This is because the transmission of the full routing table each 30 seconds can put a large traffic load on the network, and because RIP tables are limited to 15 hops. So, OSPF is a better alternative for larger networks.

### **13.3.1 Rip Routes Setting**

Administrator can configure Enable or disable for this "Rip Routes status" management.

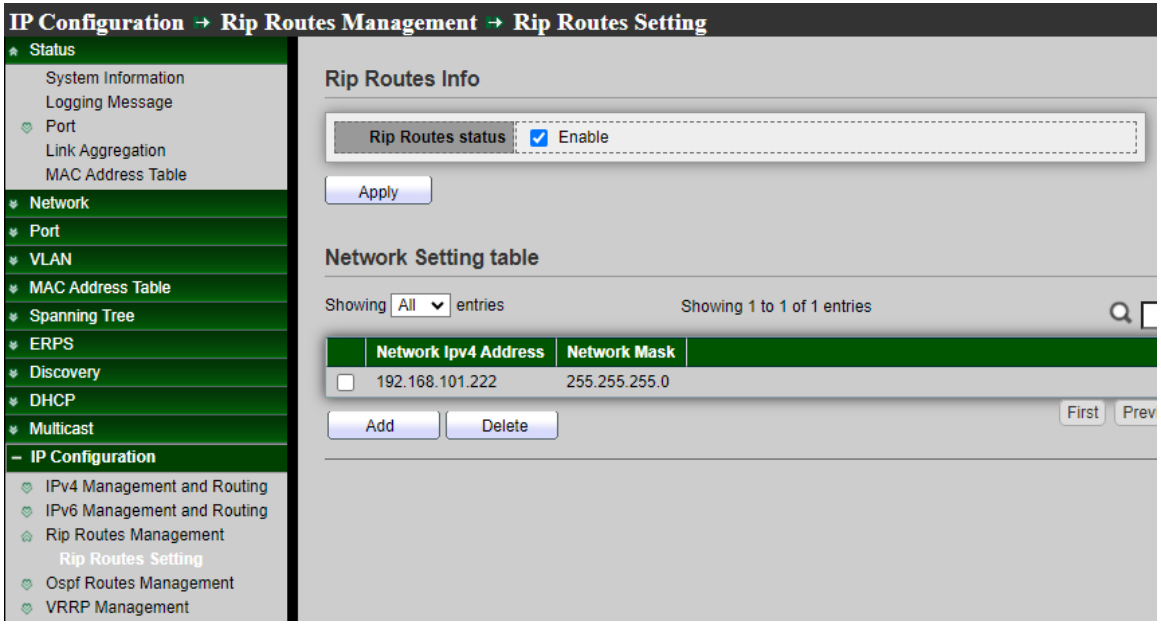

Administrator can configure this "Rip Routes Info "page setting for **"add"** and **"Delete"** table management.

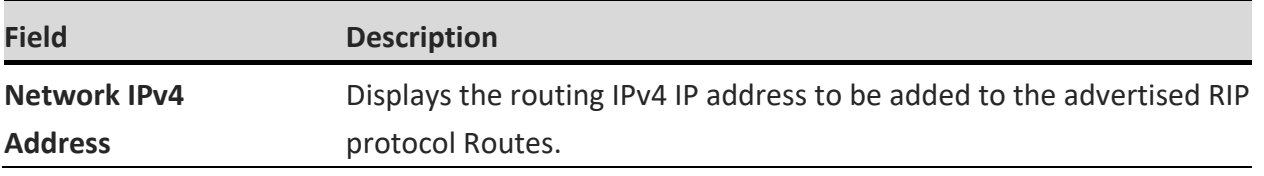

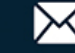

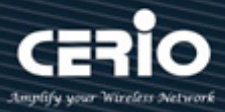

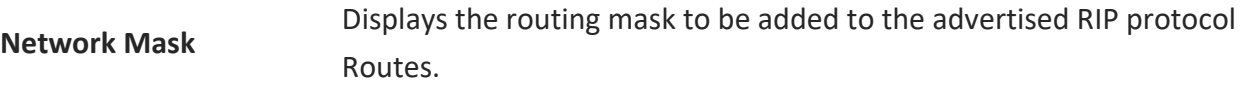

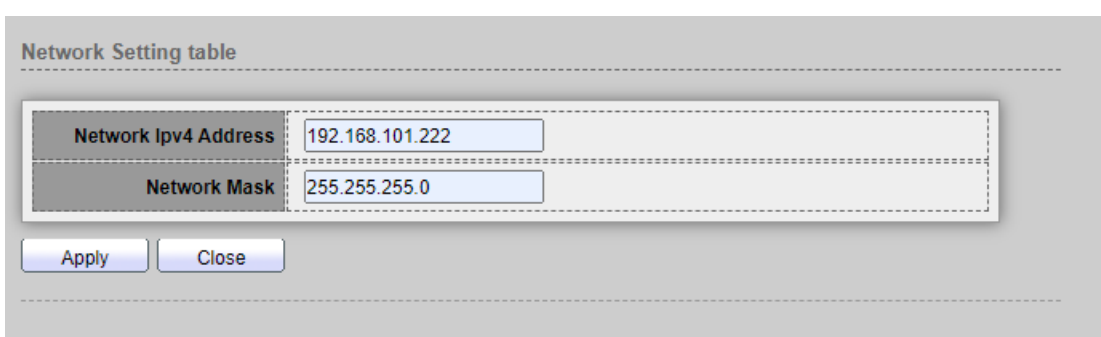

- **Network IPv4 Address :** The IPv4 address to be announced to visit the Routing the RIP v2 protocol,.
- **Network Mask :** The Mask to be announced to visit the Routing the RIP v2 protocol,

*Click the "Apply" button to save your changes or "Close" the button to close settings.*

### **13.4 OSPF Routes Management**

On the Areas tab, Add an Area ID for the area in x.x.x.x format. This is the identifier that each neighbor must accept to be part of the same area.OSPF determines routes dynamically by obtaining information from other routers and advertising routes to other routers by way of Link State Advertisements (LSAs). The router keeps information about the links between it and the destination and can make highly efficient routing decisions. A cost is assigned to each router interface, and the best routes are determined to be those with the lowest costs, when summed over all the encountered outbound router interfaces and the interface receiving the LSA. Hierarchical techniques are used to limit the number of routes that must be advertised and the associated LSAs. Because OSPF dynamically processes a considerable amount of route information, it has greater processor and memory requirements than does RIP.

#### **13.4.1 Ospf Routes Setting**

Administrator can configure Enable or disable for this "OSPF Routes status " management.

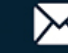

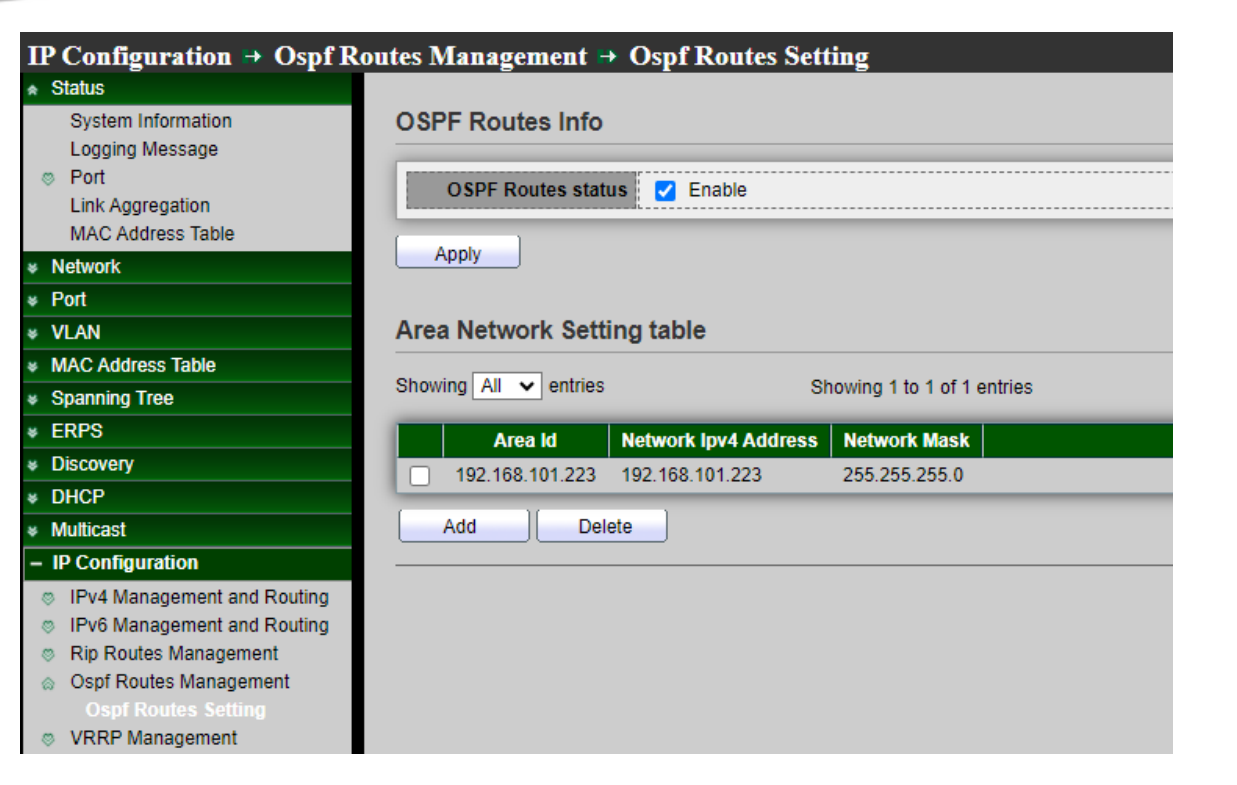

Administrator can configure this "OSPF Routes Info "page setting for **"add"** and **"Delete"** table management.

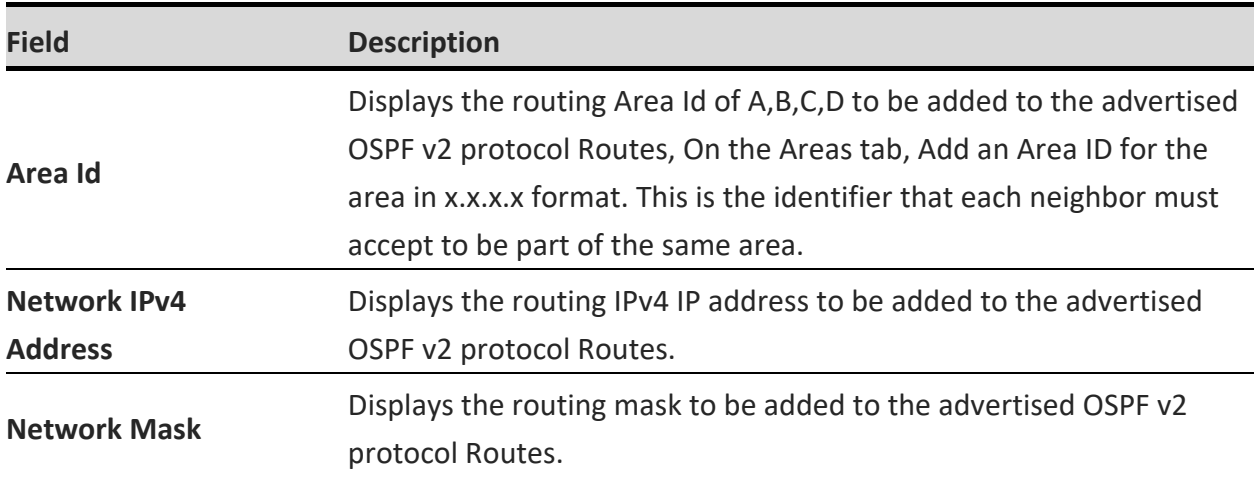

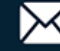

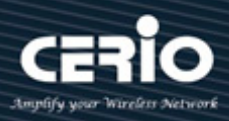

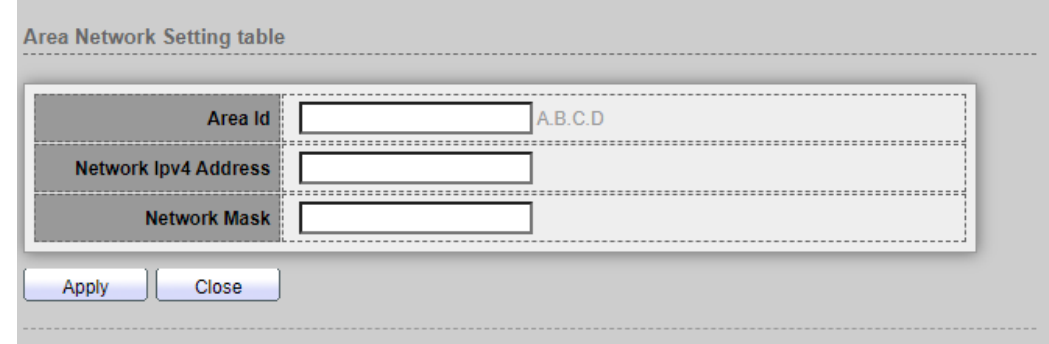

- **Ared Id :** The Ared Id of A,B,C,D to be announced to visit the Routing OSPF v2 protocol,.
- **Network IPv4 Address :** The IPv4 address to be announced to visit the Routing OSPF v2 protocol,.
- **Network Mask :** The Mask to be announced to visit the Routing the Routing OSPF v2 protocol,.

*Click the "Apply" button to save your changes or "Close" the button to close settings.*

### **13.5 VRRP Management**

VRRP creates a virtual router, known as a default gateway, which acts as a backup if the main router fails. The master router sends out advertisements at regular intervals. Backup routers monitor these advertisements to determine the status of the master router. If the master router fails, the backup router with the highest priority becomes the new master router,

The Virtual Router Redundancy V2 Protocol (VRRP) is a computer networking protocol that increases the availability of the default gateway servicing hosts on a wireless LAN. This protocol operates by establishing a virtual router, an abstract representation of multiple routers acting as a group. The group presents itself as a single default gateway to the hosts on the subnet.

The virtual router's member possessing the highest priority becomes the master and forwards packets sent to the virtual router's IP address. The remaining members operate in standby, ready to take over should the master become unavailable. Thus, the Virtual Router Redundancy Protocol enhances network reliability through router redundancy.

#### **13.5.1 VRRP Interfaces Setting**

Administrator can configure this "VRRP Interface Setting"page setting for **"add"** and **"Delete"** function management.

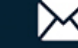

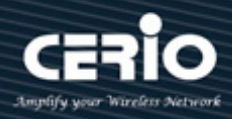

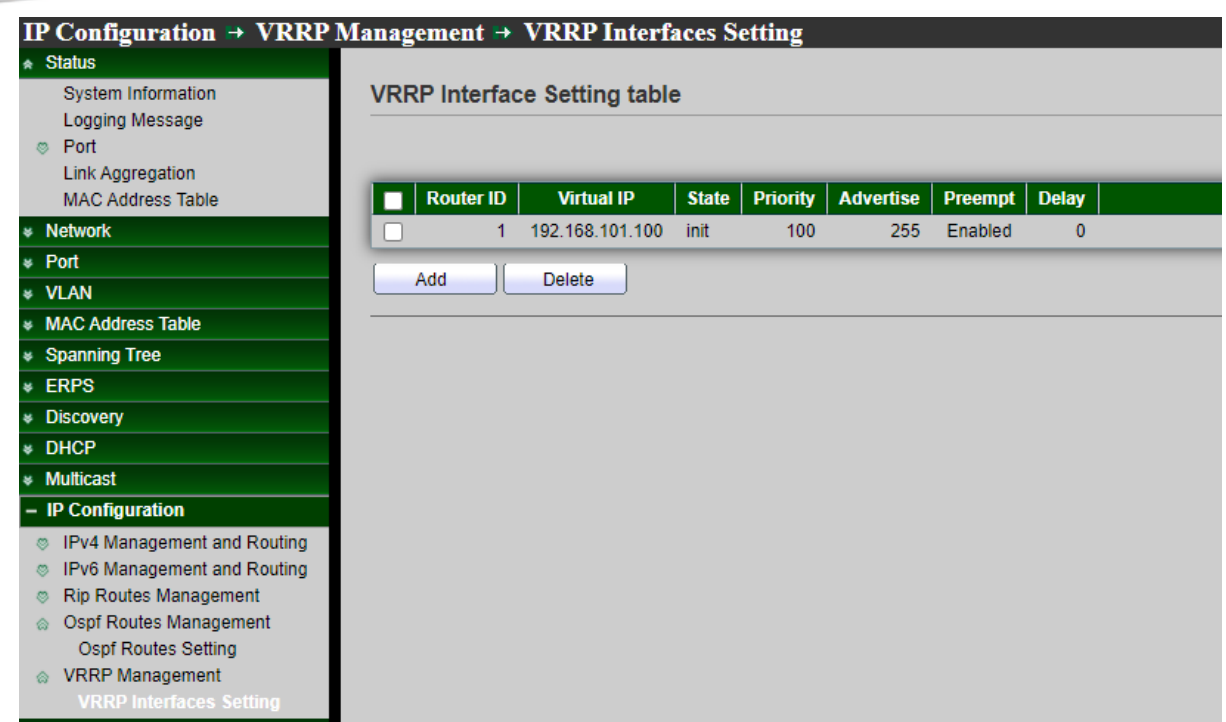

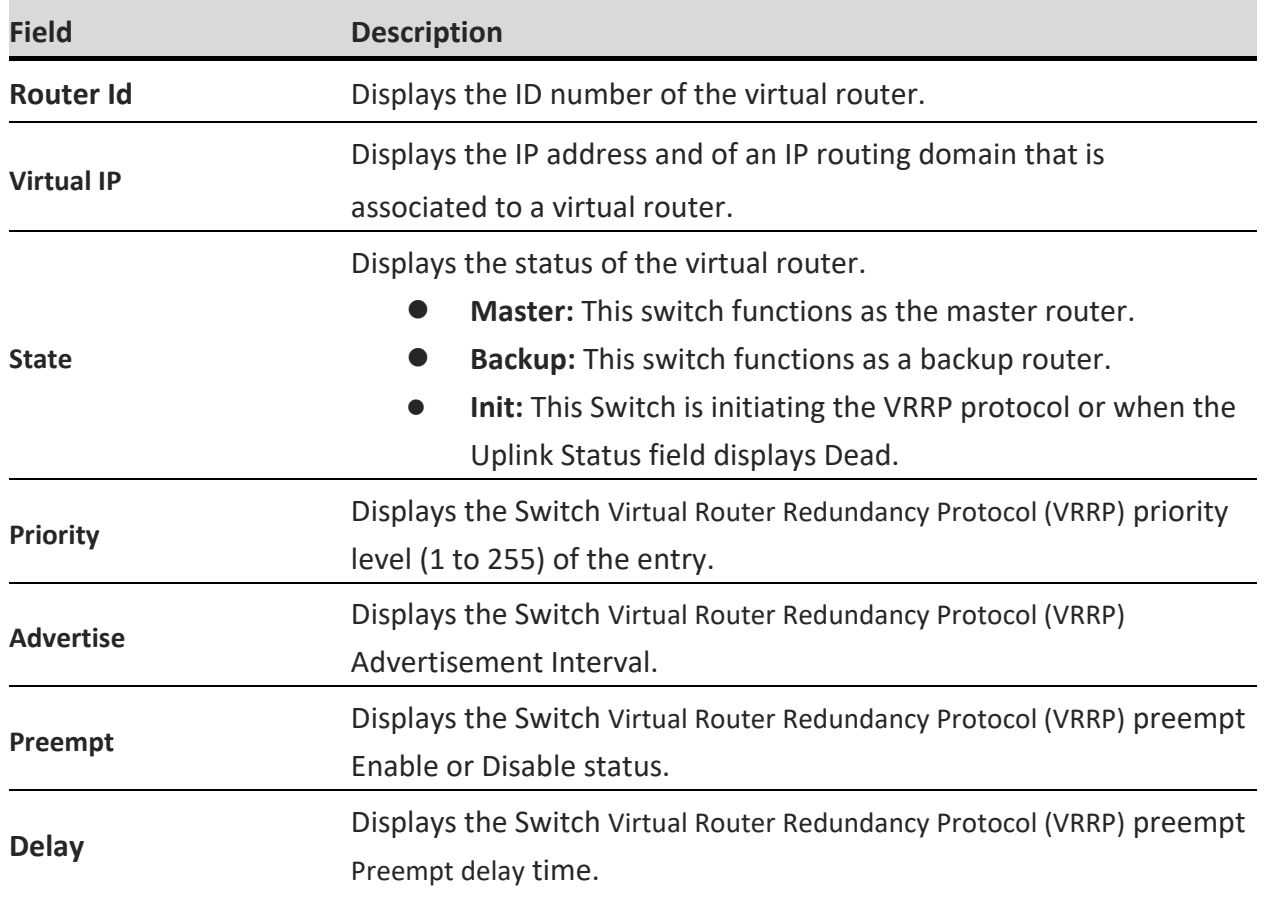

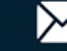

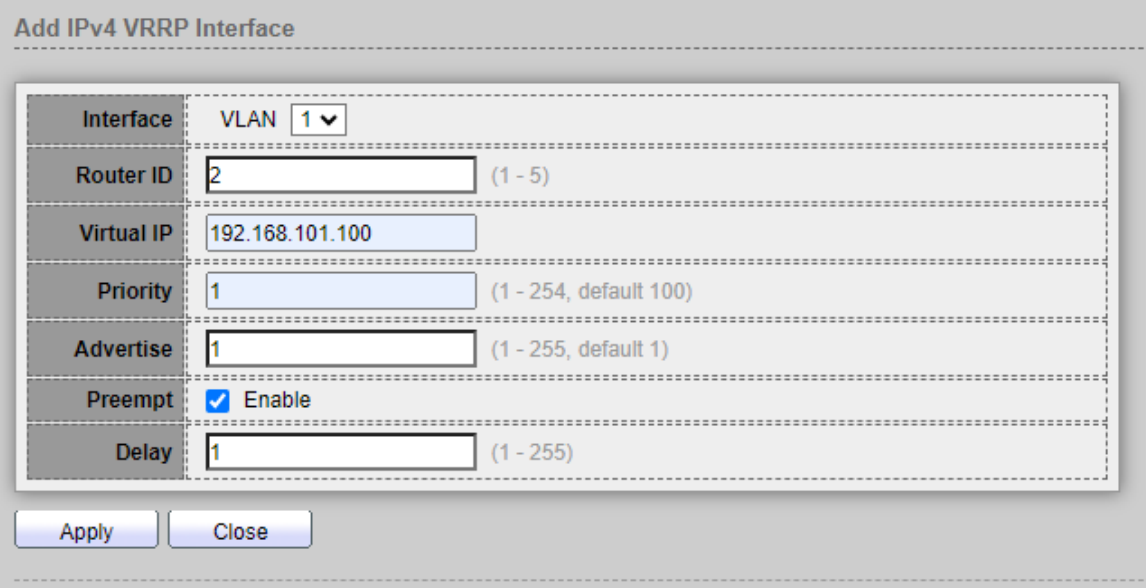

- **Interface :** Select a VLAN interface.
- **Router ID :** Select a virtual router number (1 to 5) for which this VRRP entry is created.
- $\triangleright$  You can configure up to five virtual routers for one network..
- **Virtual IP :** Enter the IP address of the virtual router .
- **Priority :** Enter a number (between 1 and 254) to set the priority level. The bigger the number, the higher the priority. The default is 100.

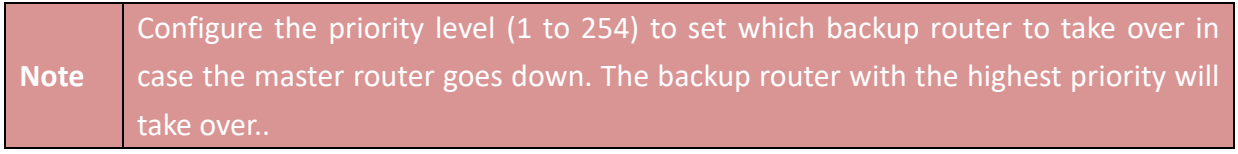

 **Advertise :** Specify the number of seconds between Hello message transmissions. The default is 1. All routers participating in the virtual router must use the same advertisement Interval.

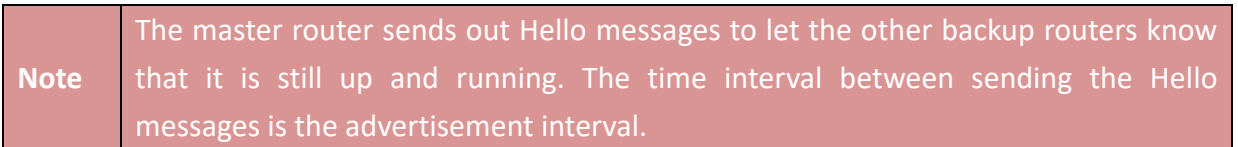

- **Preempt :** Select this option to activate preempt mode.
- **Delay :** Enter a delay time (between 1 and 255) .

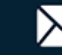

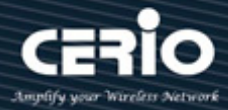

**Note** If the master router is unavailable, a backup router assumes the role of the master router. However, when another backup router with a higher priority joins the network, it will preempt the lower priority backup router that is the master. Disable preempt mode to prevent this from happening. A layer 3 device with the same IP address as the virtual router will become the master router regardless of the preempt mode.

*Click the "Apply" button to save your changes or "Close" the button to close settings.*

## **14. Security**

### **14.1 RADIUS**

Network architecture can establish a Remote Authorization login Service (RADIUS) server to provide a centralized 802.1X or MAC-based network access control for all of its devices. This switch can act as a RADIUS client that uses the RADIUS server to provide centralized security and authorization and user authentication.

Administrator can set account for the switch on the RADIUS server, and configure that RADIUS server along with the other parameters on the RADIUS page.

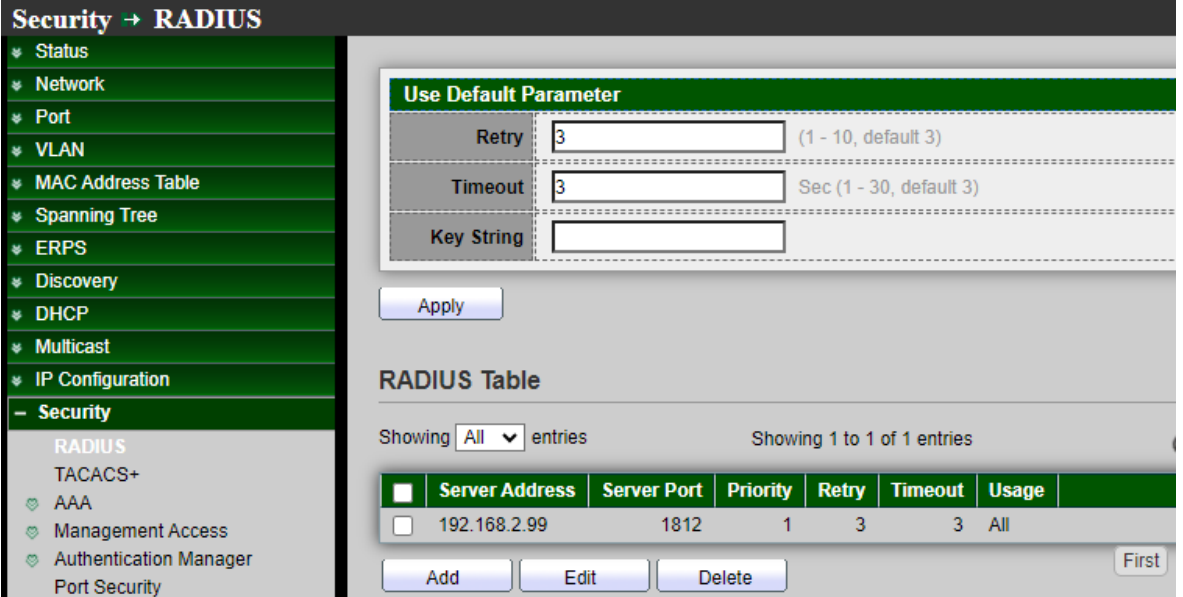

#### **Use Default Parameters :**

- **Retry:** Set default retry number ,Enter the number of transmitted requests that are sent to the RADIUS server before a failure is considered to have occurred. Default is 3.
- **Timeout:** Set default timeout value ,Enter the number of seconds that the switch waits for

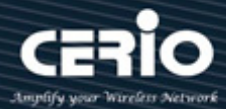

an answer from the RADIUS server before retrying the query, or switching to the next server. Default is 3.

 **Key String:** Set default RADIUS key string ,The key string used security communications between the switch and the RADIUS server by MD5.This key must match the key configured on the RADIUS server. If don't have an encrypted key string (from other device), please enter the key string in plaintext form.

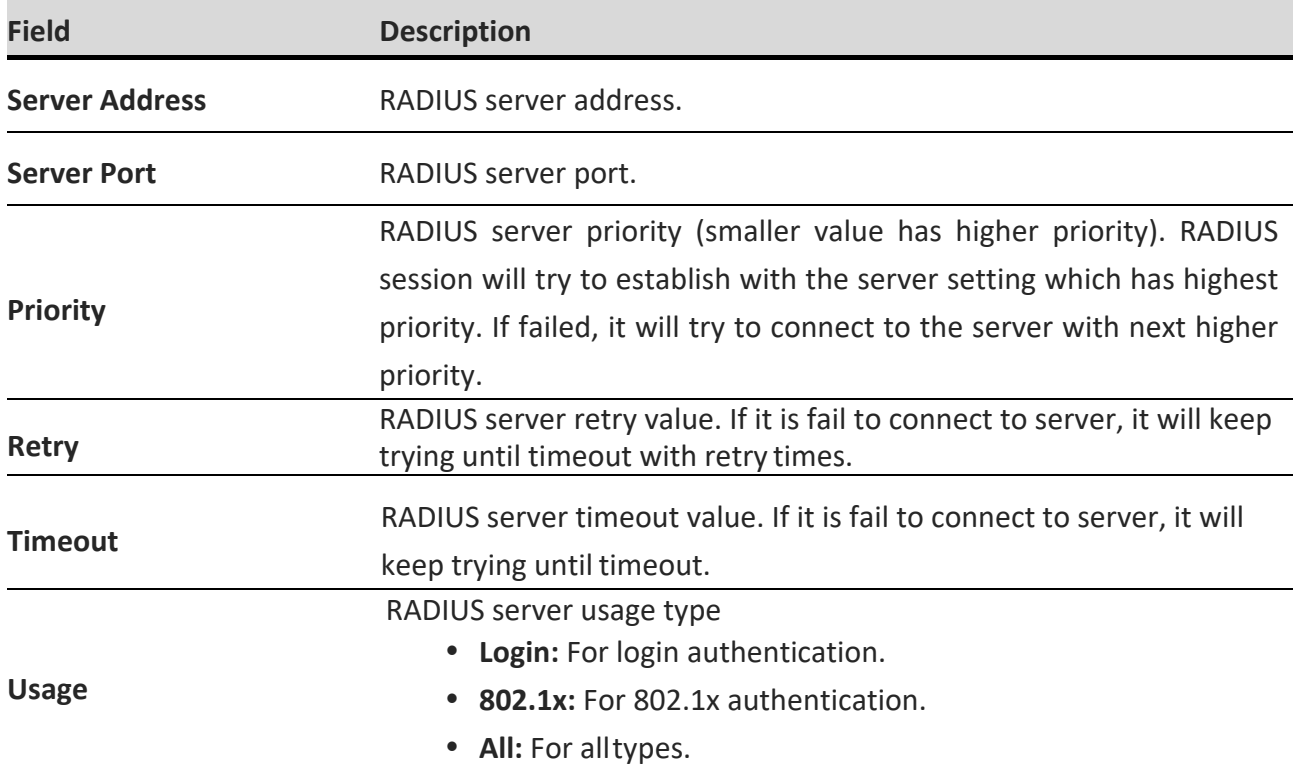

#### *Click the "Apply" button to save your changes settings.*

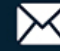

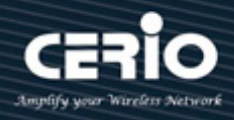

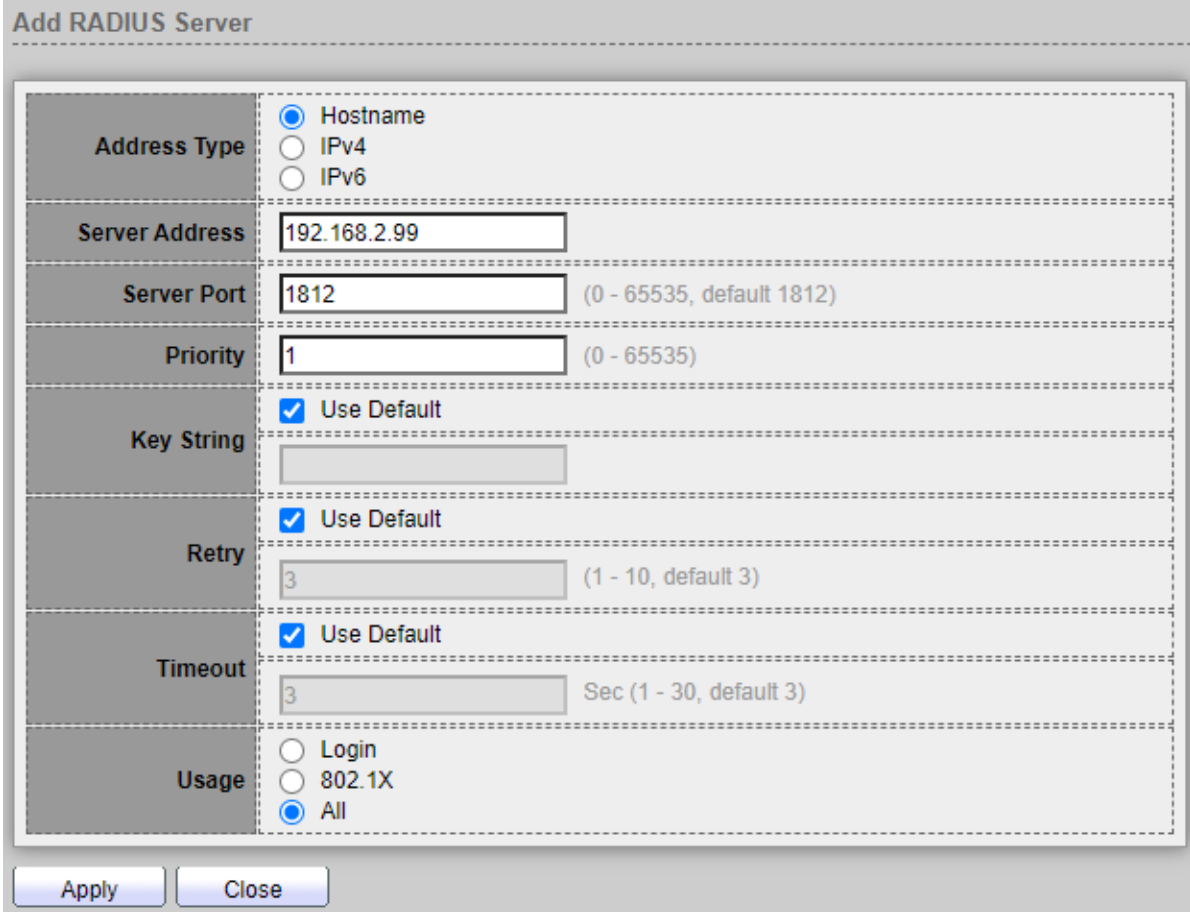

- **Address Type:** Select IP Version 4 / 6 or use Hostname typem, In add dialog, user need to specify server Address Type
	- **Hostname:** Use domain name as server address.
	- **IPv4:** Use IPv4 as server address.
	- **IPv6:** Use IPv6 as server address.
- **Server Address:** Please enter the IP address or hostname of the RADIUS server. In add dialog, user need to input server address based on address type. In edit dialog, it shows current edit serveraddress.
- **Server Port:** Set port of RADIUS server.
- **Priority:** Administrator can enter the priority of the server. The priority determines the order that the switch attempts to contact the servers to authenticate users. The switch first starts with the highest priority server. 0 is the high priority, Set RADIUS server priority (smaller value has higher priority). RADIUS session will try to establish with the server setting which has highest priority. If failed, it will try to connect to the server with next higher priority.
- **Key String:** Administrator can select user defined Encrypted or Plaintext to enter the key string form used for authenticating and encrypting the communication between the switch and the

V1.0a

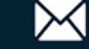

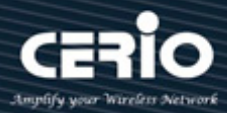

RADIUS server. This key must match the key configured on the RADIUS server. If administrator select use default (checked in checkbox) will use the default key string.

- **Retry:** Select User Defined to enter the number of requests that are sent to the RADIUS server before a failure is considered to have occurred, or select Use Default to use the default value.
- **Timeout:** Select User Defined to enter the number of seconds that the switch waits for an answer from the RADIUS server before retrying the query or switching to the next server, or select Use Default to use the default value. Set RADIUS server timeout value. If it is fail to connect to server, it will keep trying until timeout.
- **Usage:** Select the RADIUS server authentication type.
	- **Login:** RADIUS server is used for authenticating users that want to administer the switch.
	- **802.1X:** RADIUS server is used for authentication in 802.1X access control.
	- **All:** RADIUS server is used for authenticating user that wants to administer the switch and for authentication in 802.1X access control.

*Click the "Apply" button to save your changes or "Close" the button to close settings.*

### **14.2 TACACS+**

Administrator can be configuration TACACS+ to connection TACACS+ Server to provide authentication and authorization for all devices in the organization.

This page allow user to add, edit or delete TACACS+ server settings and modify default parameter of TACACS+ server.

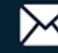
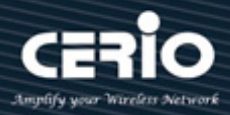

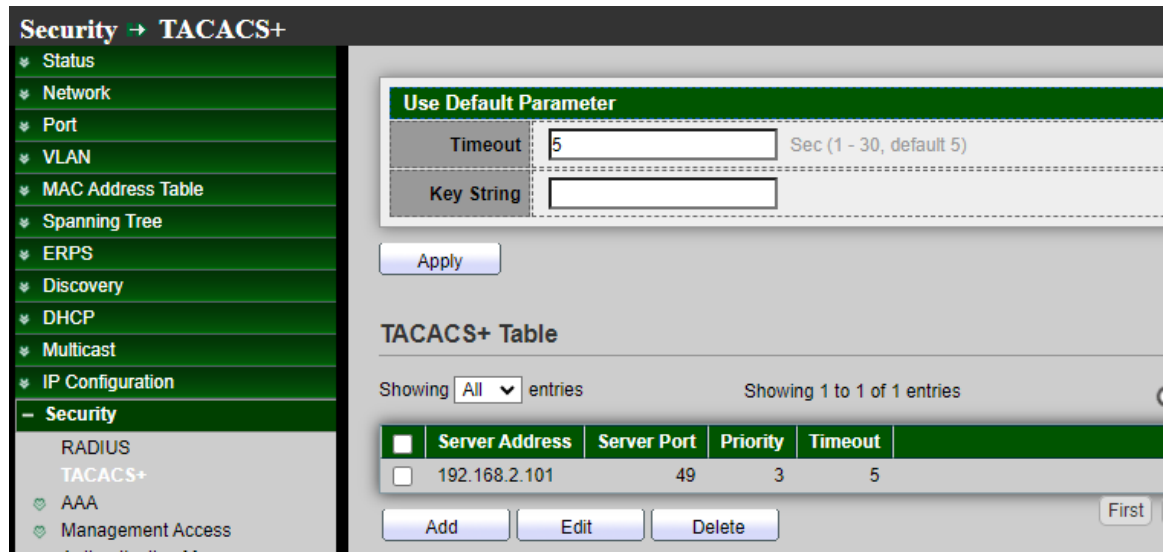

- **Use Default Parameters :**
- **Timeout:** Enter the amount of time in seconds that passes before the connection between the switch and the TACACS+ server times out. If a value is not entered for an individual server, the value is taken from this field, default is 5.
- **Key String:** Enter the default key string in encrypted or plaintext form used for communicating with all TACACS+ servers.

**Note** If administrator don't enter the default key string here, the key entered on the Add page must match the encryption key used by the TACACS+ server or enter the default key string here and a key string for an individual TACACS+ server, the key string configured for the individual TACACS+ server takes precedence.

*Click the "Apply" button to save your changes settings.*

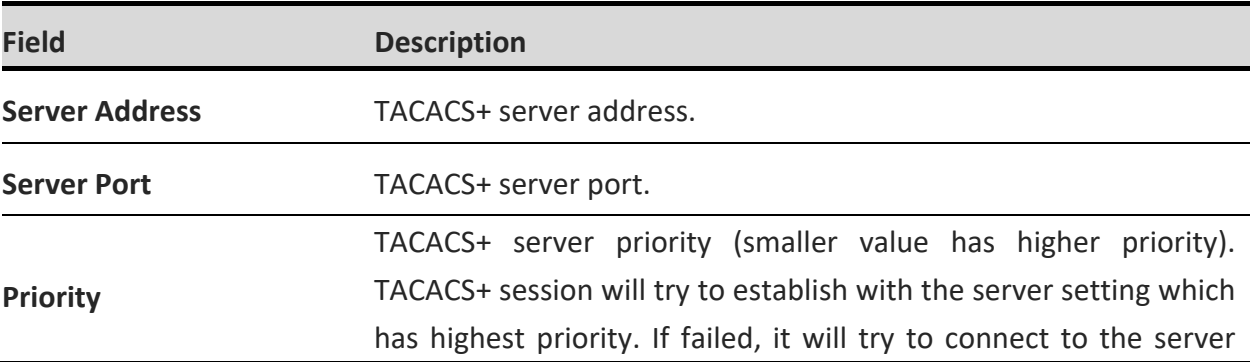

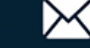

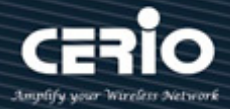

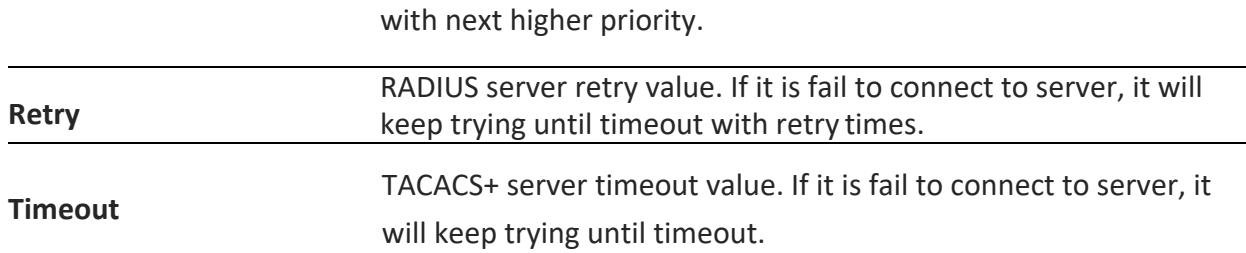

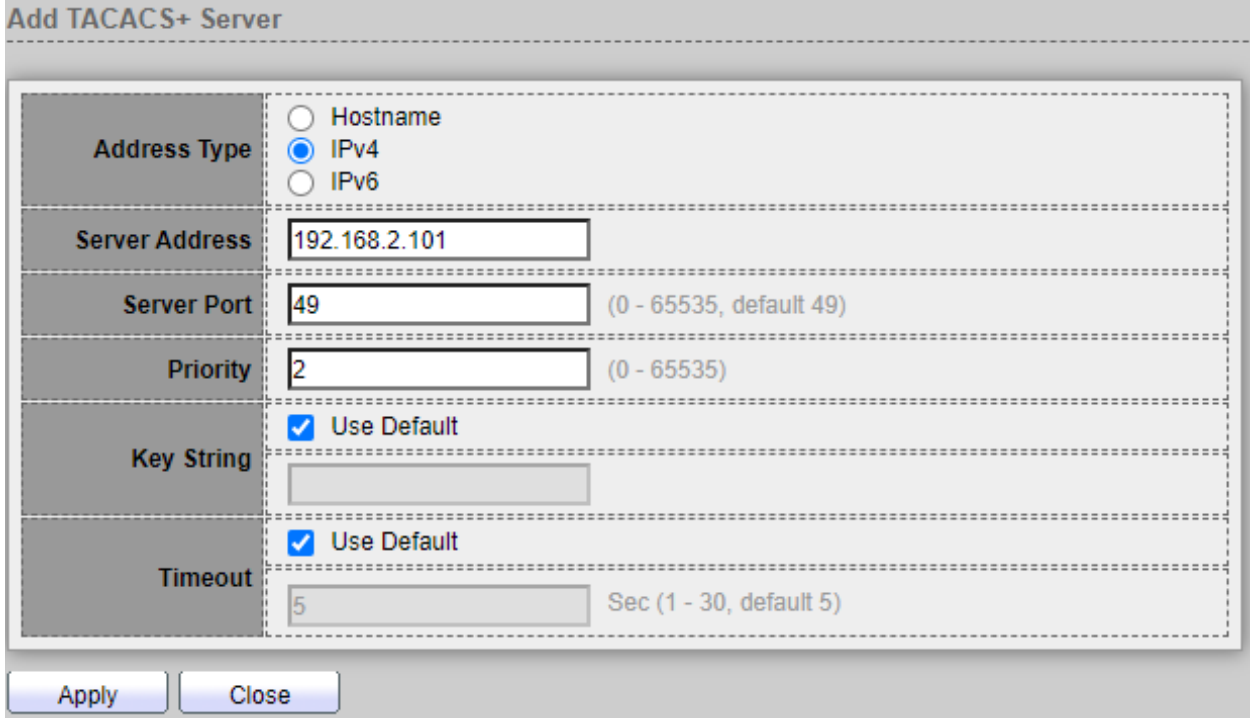

- **Address Type:** Select IP Version 4 / 6 or use Hostname typem, In add dialog, user need to specify server Address Type
	- **Hostname:** Use domain name as server address.
	- **IPv4:** Use IPv4 as server address.
	- **IPv6:** Use IPv6 as server address.
- **Server Address:** In add dialog, user need to input server address based on address type. In edit dialog, it shows current edit server address.
- **Server Port:** Set TACACS+ server port.
- **Priority:** Administrator can enter the priority of the server. The priority determines the order that the switch attempts to contact the servers to authenticate users. The switch first starts with the highest priority server. 0 is the high priority, Set TACACS+ server priority (smaller value has higher priority). TACACS+ session will try to establish with the server setting which has highest priority. If failed, it will try to connect to the server with next higher priority.

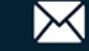

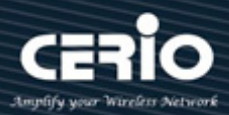

- **Key String:** Administrator can select user defined Encrypted or Plaintext to enter the key string form used for authenticating and encrypting the communication between the switch and the TACACS+ server. This key must match the key configured on the TACACS+ server. If administrator select use default (checked in checkbox) will use the default key string.
- **Timeout:** Set TACACS+ server timeout value. If it is fail to connect to server,it will keep trying until timeout.

### **14.3 AAA**

#### **14.3.1 Method List**

Administrator can set groups of AAA security, each group have 4 method table, each method can select 1 of 6 type which contains Empty / None / Local / Enable / RADIUS and TACACS+. This page allow user to add, edit or delete login authentication list settings (The "default" list cannot be deleted.). The line combined to this list will authenticate login user by methods in this list. If the first method is failed, it will try to use the next priority method to authenticate if it exists.With RADIUS and TACACS+ methods, the failed means connecting to server fail. With Local method, the failed means cannot find the user in local database.

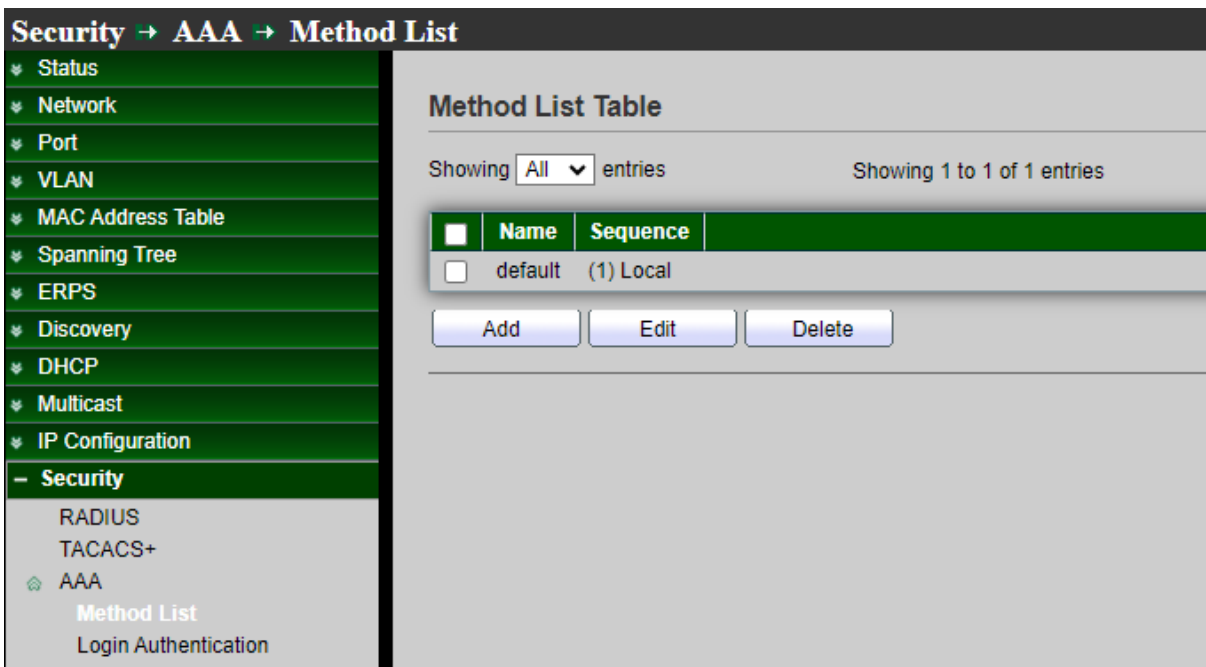

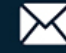

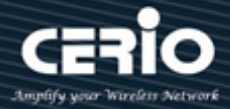

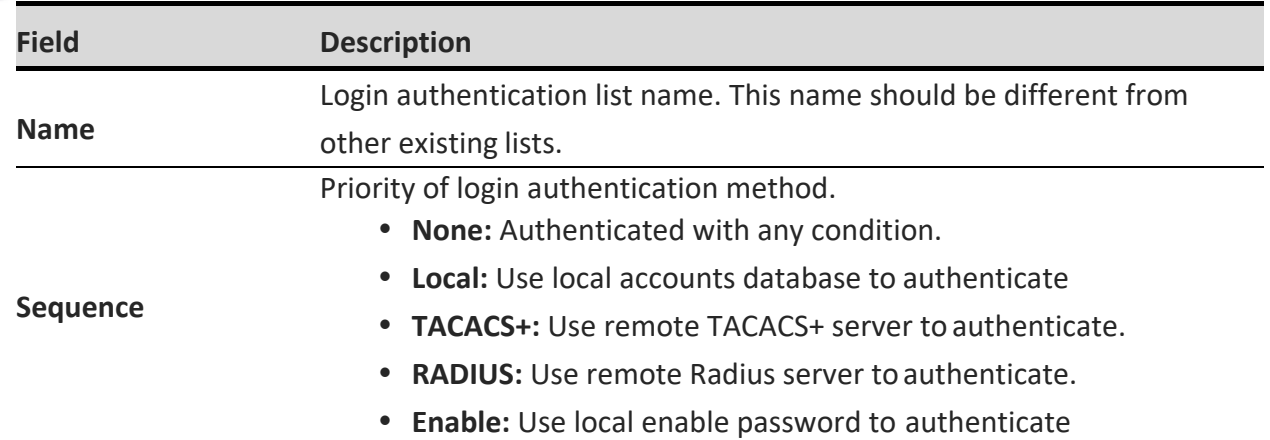

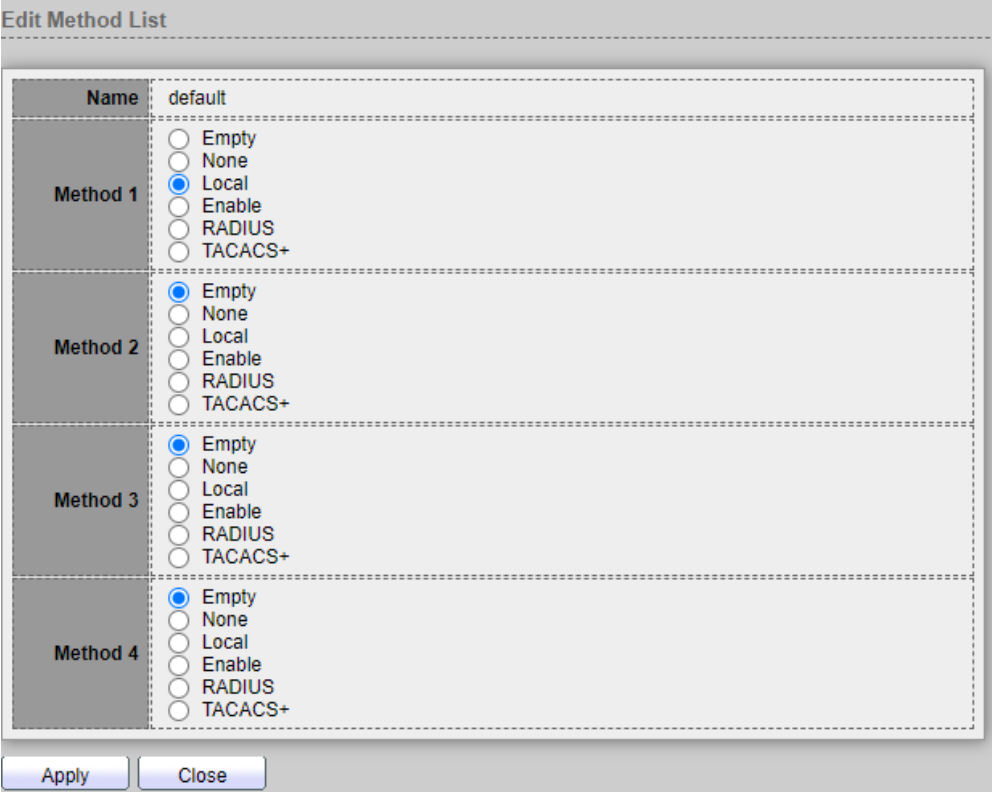

- **Name:** Login authentication list name. This name should be different from other existing lists.
- **Method 1:** Select first priority of login authentication method.
	- **None:** Authenticated with any condition.
	- **Local:** Use local accounts database to authenticate TACACS+: Use remote TACACS+ server to authenticate.
	- **RADIUS:** Use remote Radius server to authenticate.
	- **Enable:** Use local enable password to authenticate.
- **Method 2:** Select first priority of login authentication method.
	- **None:** Authenticated with any condition.

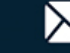

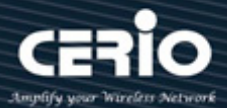

- Local: Use local accounts database to authenticate TACACS+: Use remote TACACS+ server to authenticate.
- **RADIUS:** Use remote Radius server to authenticate.
- **Enable:** Use local enable password to authenticate.
- **Method 3:** Select first priority of login authentication method.
	- **None: Authenticated with any condition.**
	- **Local:** Use local accounts database to authenticate TACACS+: Use remote TACACS+ server to authenticate.
	- **RADIUS:** Use remote Radius server to authenticate.
	- **Enable:** Use local enable password to authenticate.
- **Method 4:** Select first priority of login authentication method.
	- **None:** Authenticated with any condition.
	- Local: Use local accounts database to authenticate TACACS+: Use remote TACACS+ server to authenticate.
	- **RADIUS:** Use remote Radius server to authenticate.
	- **Enable:** Use local enable password to authenticate.

*Click the "Apply" button to save your changes or "Close" the button to close settings.*

#### **14.3.2 Login Authentication**

When administrator has created security groups in "AAA $\rightarrow$  method" then administrator can select different security group in service port.

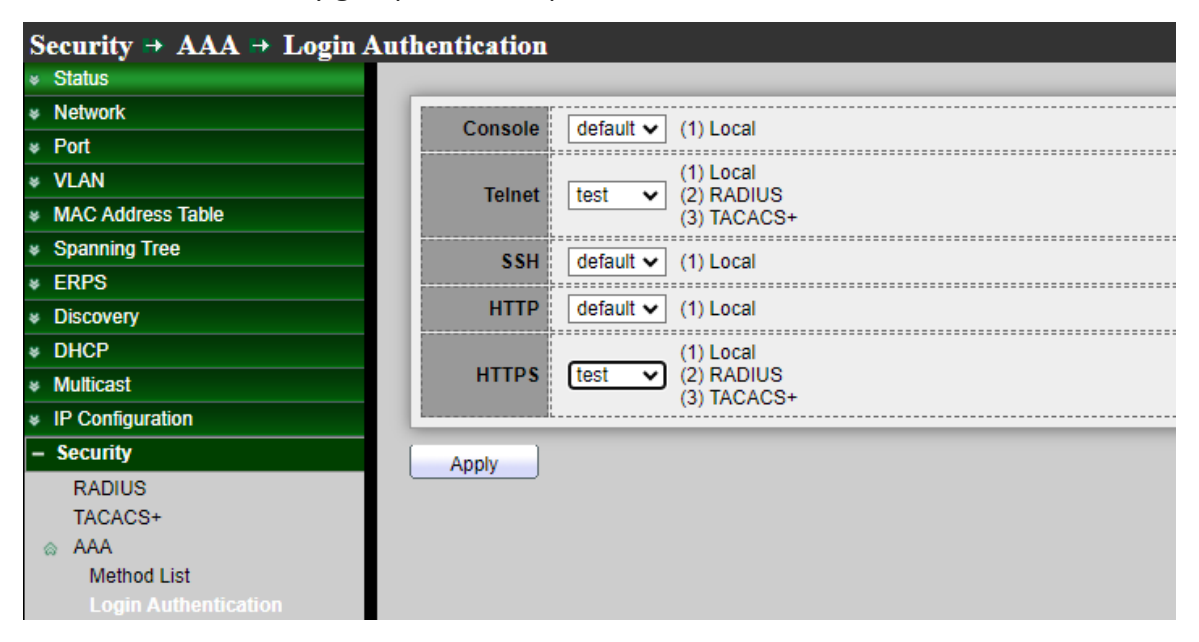

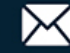

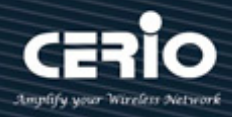

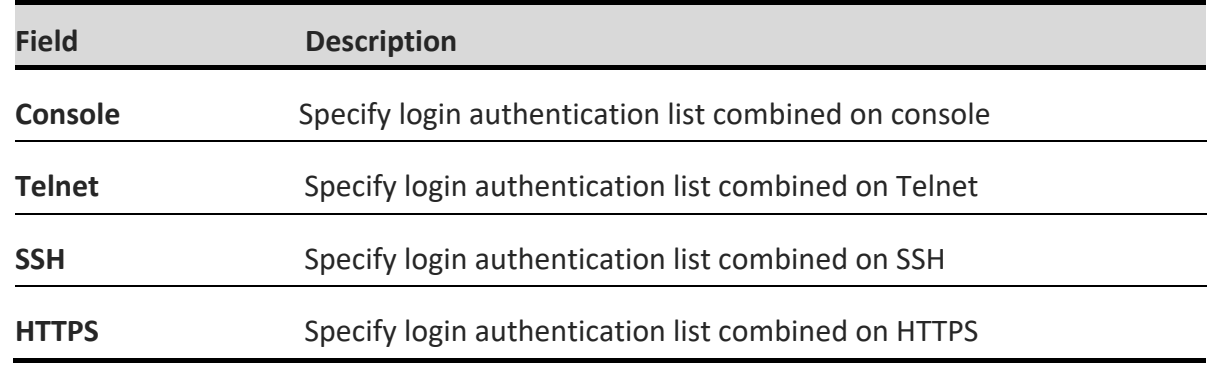

*Click the "Apply" button to save your changes settings.*

### **14.4 Management Access**

#### **14.4.1 Management Service**

Administrator can select enable Telnet / SSH / HTTP / HTTPS / SNMP by different protocol to login service and configuration login timeout limit and password error retry count limit.

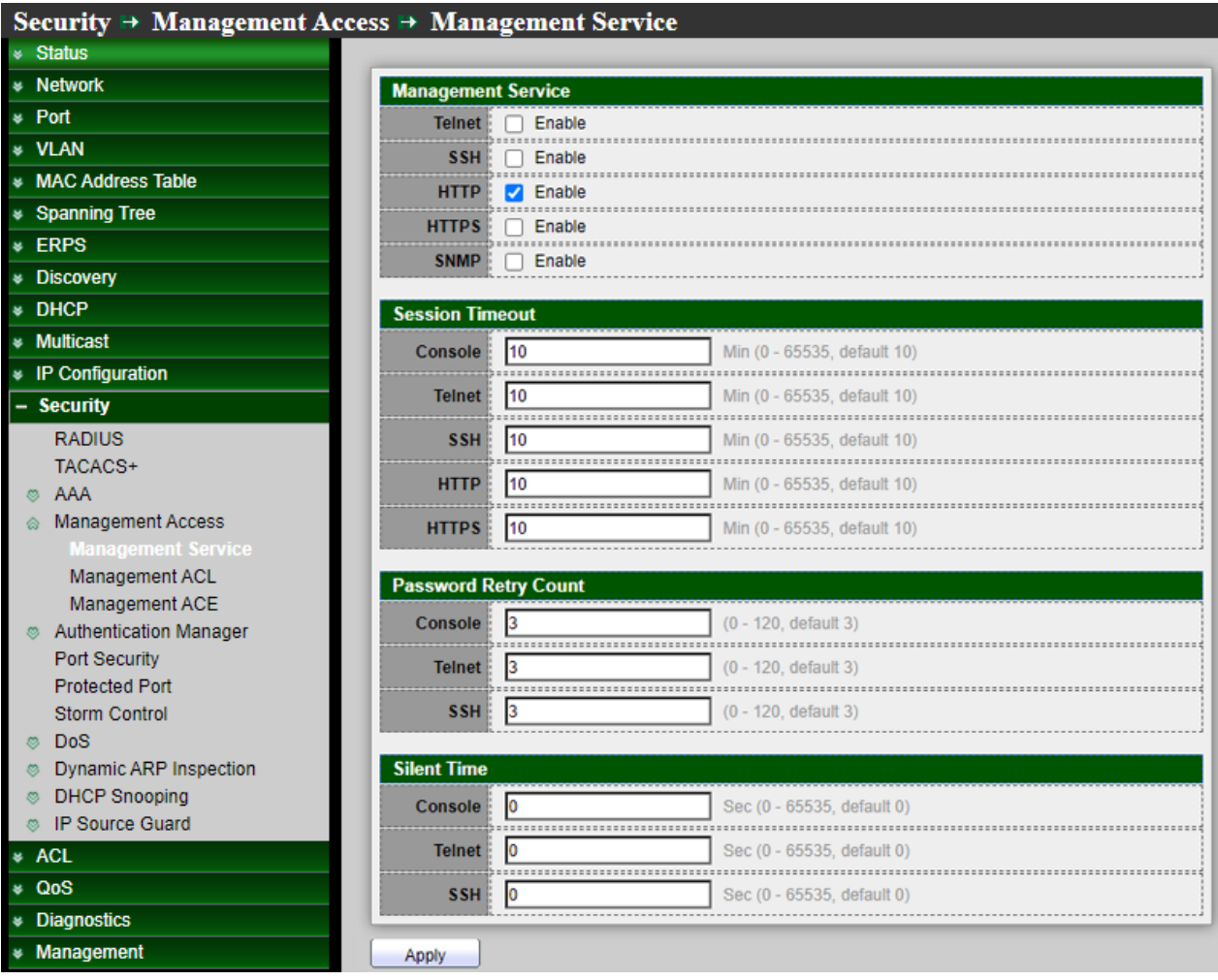

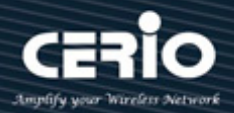

- **Management Service:** Management service admin state.
	- **Telnet:** Connect CLI through telnet.
	- **SSH:** Connect CLI through SSH.
	- **HTTP:** Connect WEBUI through HTTP.
	- **HTTPS: Connect WEBUI through HTTPS.**
	- **SNMP:** Manage switch trough SNMP.
- **Session Timeout:** Set session timeout minutes for user access to user interface. 0 minutes means never timeout, After login management page, in the set time if not session then system will auto timeout, administrator need re-login.
	- **Console:** Set console for session timeout 0~65535 minutes.
	- **Telnet:** Set Telnet for session timeout 0~65535 minutes.
	- **SSH:** Set SSH for session timeout 0~65535 minutes.
	- **HTTP:** Set HTTP for session timeout 0~65535 minutes.
	- **HTTPS:** Set HTTPS for session timeout 0~65535 minutes.
- **Password Retry Count:** Retry count is the number which CLI password input error tolerance count. After input error password exceeds this count, the CLI will freeze after silent time, If login error reaches the set value then login page will be kicked out, administrator need reopen the login page.
	- **Console:** Set console for password Retry count of 0~120 .
	- **Telnet:** Set Telnet for password Retry count of 0~120 .
	- **SSH:** Set SSH for password Retry count of 0~120 .
- **Silent Time:** This function to be matched "Password Retry Count" function, if login error reaches the set value within then set value of silent time will can't be reopen login page until the set time end ,After input error password exceeds password retry count, the CLI will freeze after silent time.
	- **Console:** Set console for Silent Time of 0~65535 minutes .
	- **Telnet:** Set Telnet for Silent Time of 0~65535 minutes .
	- **SSH:** Set SSH for for Silent Time of 0~65535 minutes .

#### **14.4.2 Management ACL**

Administrator can create ACL and set Active or Deactive the rules.

If administrator set "Active" will be apply "Management ACE" rules. ACL can set which ports is Permit or Deny connection to which services of the switch management interface.

If only create one ACL Profile and click Active then these all ports and services<br>Note will are all denied.

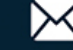

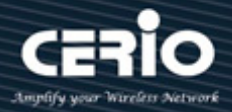

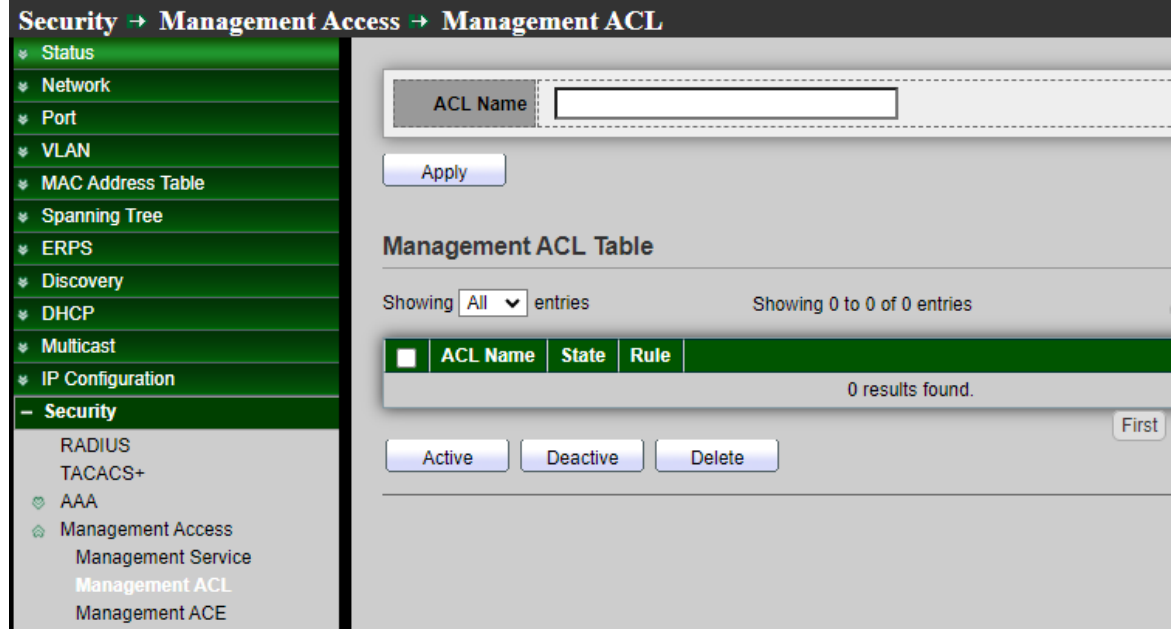

**ACL Name:** Input MAC ACL name.

*Click the "Apply" button to save your changes settings.*

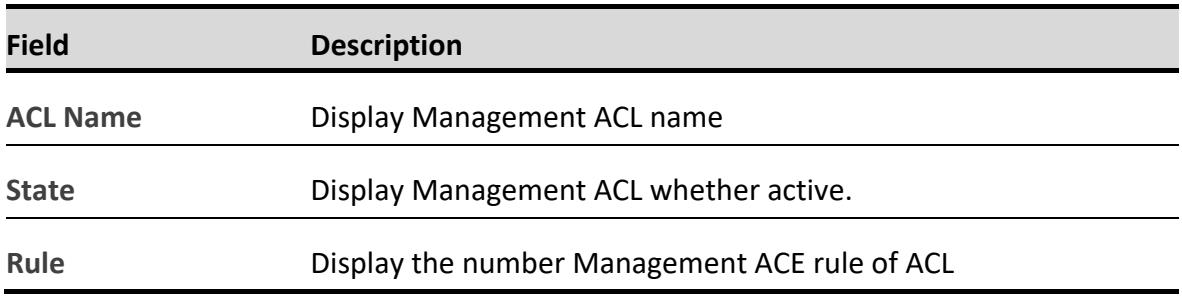

*Set the "Active" and "Deactive" and "Delete" for this table management.*

#### **14.4.3 Management ACE**

This management ACE page is to create an ACL profile rule. Administrator can select an created ACL profile to set security rule. If set the ACE only use Telnet a single rule. After confirmation the rule will apply to ACL profile.

Administrator can go to "management ACL" page click "Active" button to enable the rule. After active the rule, this management page will can't operating only use Telnet protocol to management, Setting **"add"** and **"Edit"** and **"Delete"** function for this management.

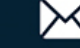

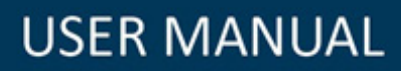

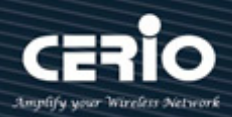

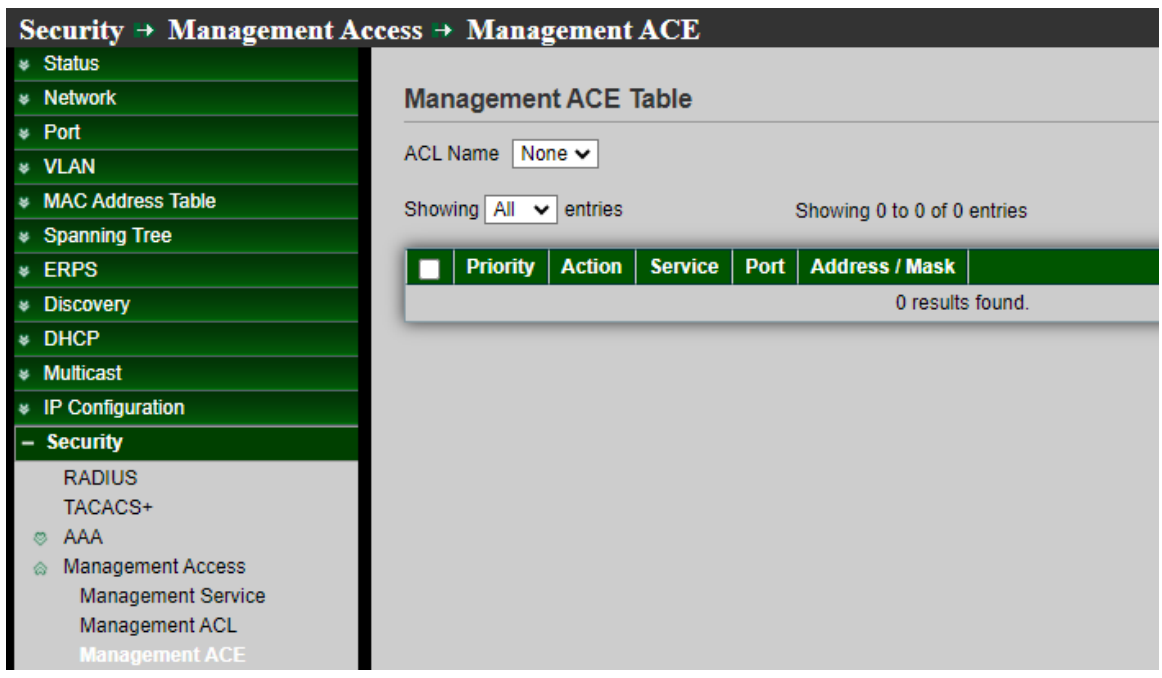

#### **ACL Name:** Select the ACL name to which an ACE is being added.

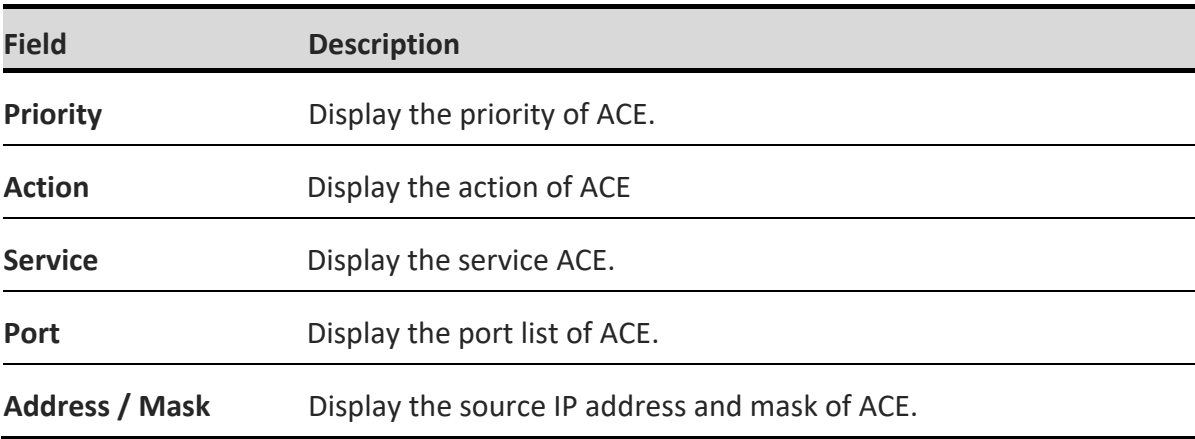

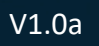

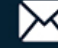

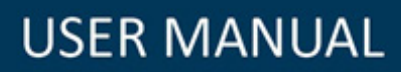

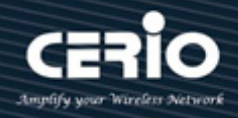

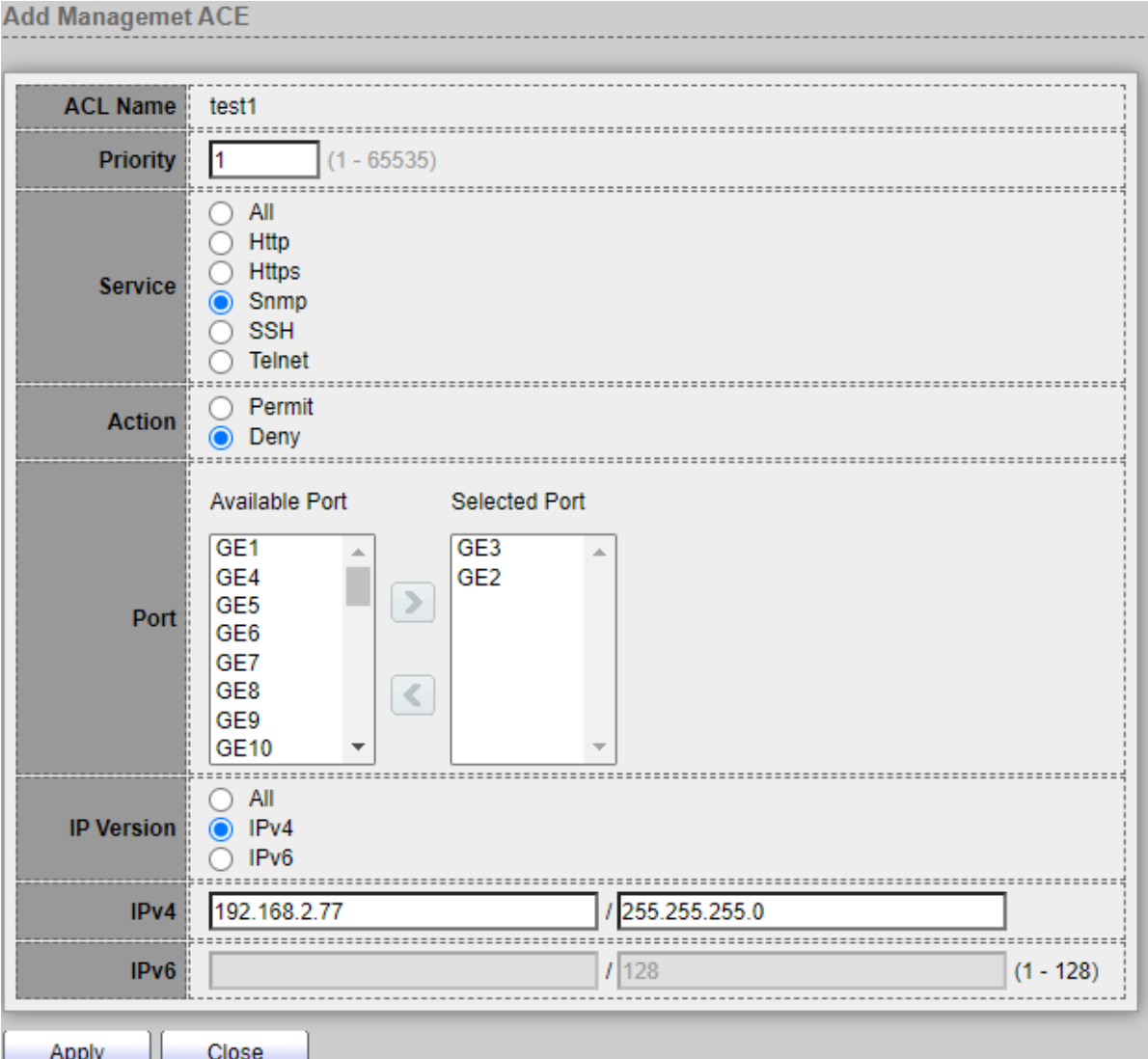

- **ACL Name**: Display the ACL name to which an ACE is being added.
- **Priority**: Set this rule priority, Specify the priority of the ACE. ACEs with higher sequence are processed first (1 is the highest priority). Only available on Add Dialog.
- **Service:** Select the type service of rule.
	- **All**: All services .
	- **HTTP**: Only HTTP service .
	- **HTTPs**: Only HTTPs service.
	- **SNMP**: Only SNMP service.
	- **SSH: Only SSH service.**
	- **Telnet**: Only Telnet service
- **Action:** Select the action after ACE match packet.
	- **Permit**: Forward packets that meet the ACE criteria.
	- **Deny**: Drop packets that meet the ACE criteria.

 $+$ (886) 2-8911-6160

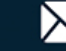

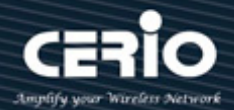

- **Port:** Select ports which will be matched.
- **IP Version:** Select the type of source IP address.
	- **All**: All IP addresses can access.
	- **IPv4**: Specify IPv4 address ca access.
	- **IPv6**: Specify IPv6 address ca access
- **IPv4:** Enter the source IPv4 address value and mask to which will be matched.
- **IPv6:** Enter the source IPv6 address value and mask to which will be matched.

### **14.5 Authentication Manager**

#### **14.5.1 Property**

This page allow user to edit authentication global settings and some port mods' configurations, Administrator can edit authentication global settings and some port mods' configurations.

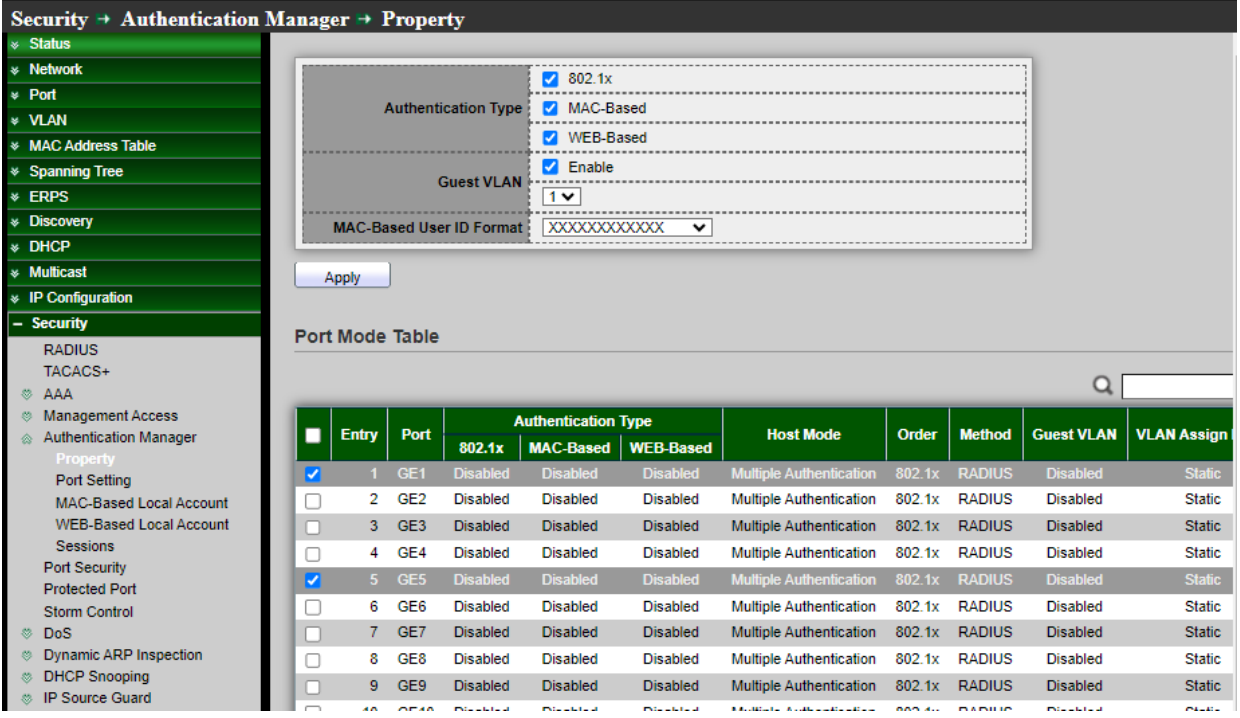

**Authentication Type :** Set checkbox to enable/disable following authentication types

- 802.1x: Use IEEE 802.1x to do authentication
- MAC-Based: Use MAC address to do authentication
- WEB-Based: Prompt authentication web page for user to do authentication
- **Guest VLAN :** Set checkbox to enable/disable guest VLAN, if guest VLAN is enabled, you need to select one available VLAN ID to be guest VID.

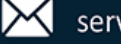

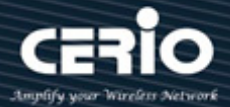

- **MAC-Based User ID Format :** Select mac-based authentication RADIUS username/password ID format.
	- $\bullet$  XXXXXXXXXXX
	- xxxxxxxxxxxx
	- XX:XX:XX:XX:XX:XX
	- xx:xx:xx:xx:xx:xx
	- XX-XX-XX-XX-XX-XX
	- xx-xx-xx-xx-xx-xx
	- XX.XX.XX.XX.XX.XX
	- xx.xx.xx.xx.xx.xx
	- XXXX:XXXX:XXXX
	- xxxx:xxxx:xxxx
	- XXXX-XXXX-XXXX
	- xxxx-xxxx-xxxx
	- XXXX.XXXX.XXXX
	- xxxx.xxxx.xxxx
	- XXXXXX:XXXXXX
	- xxxxxx:xxxxxx
	- XXXXXX-XXXXX
	- **•** xxxxxx-xxxxxx

 *Click the "Apply" button to save your changes settings.*

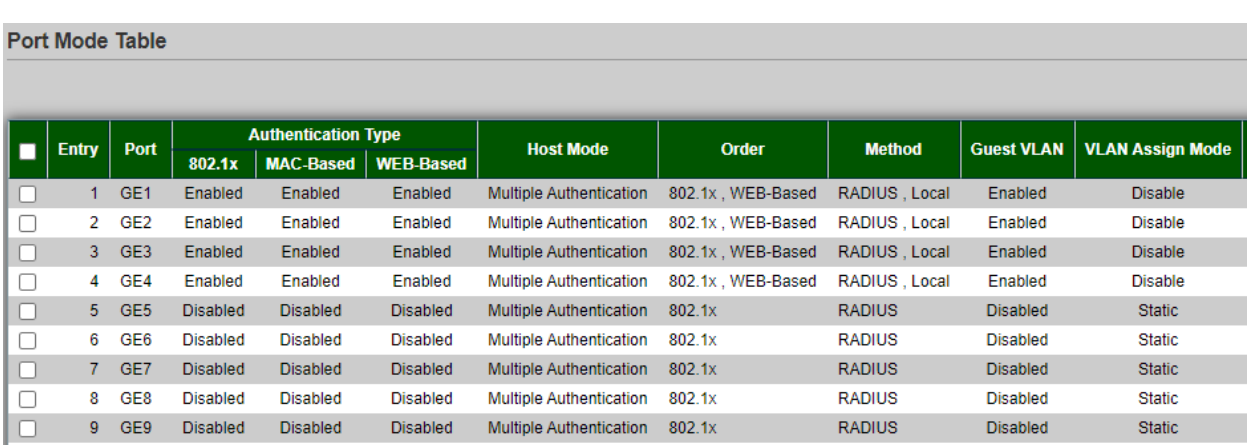

**Field Description**

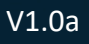

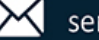

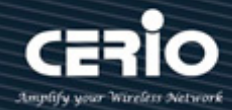

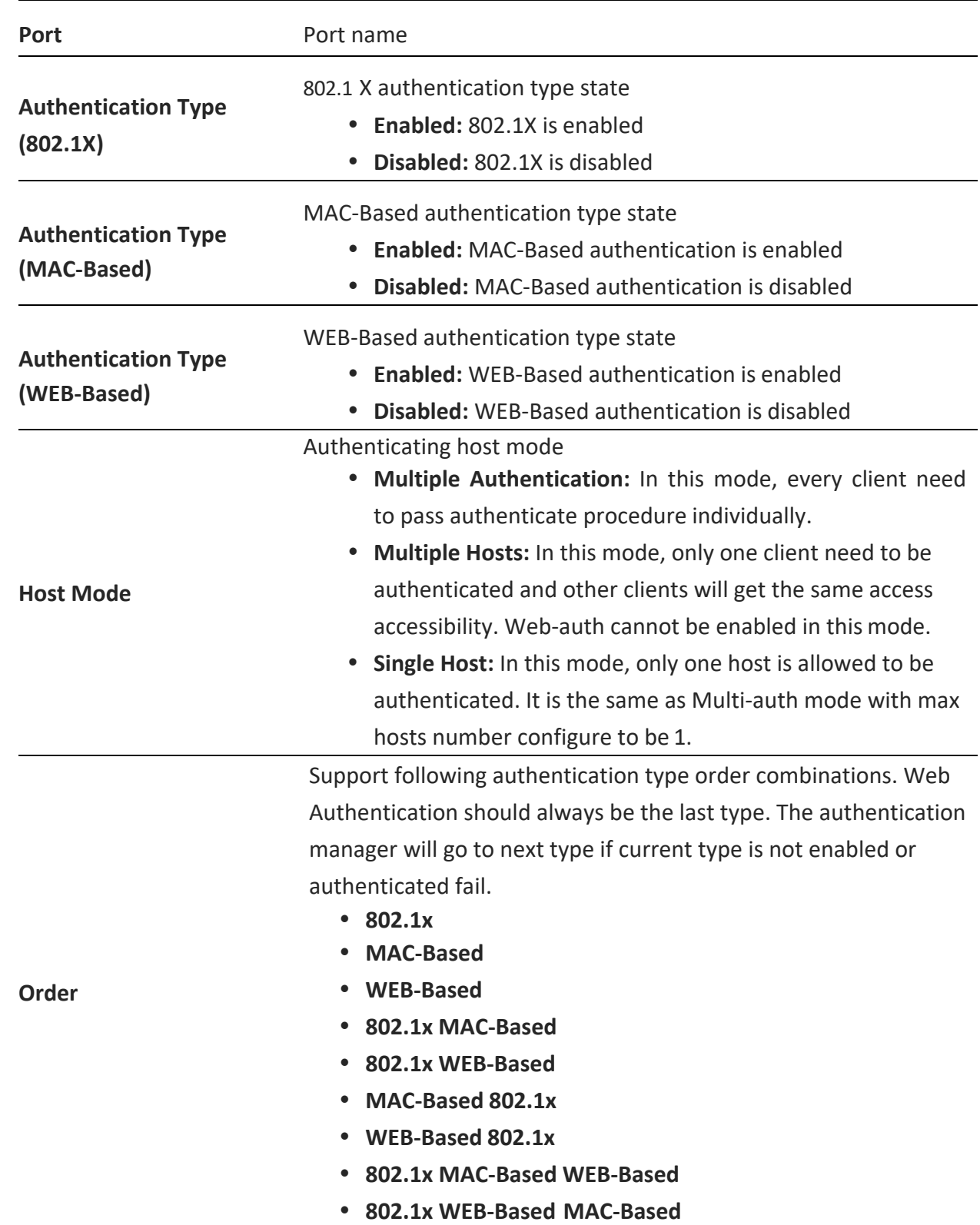

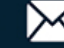

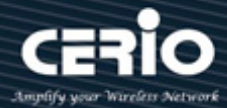

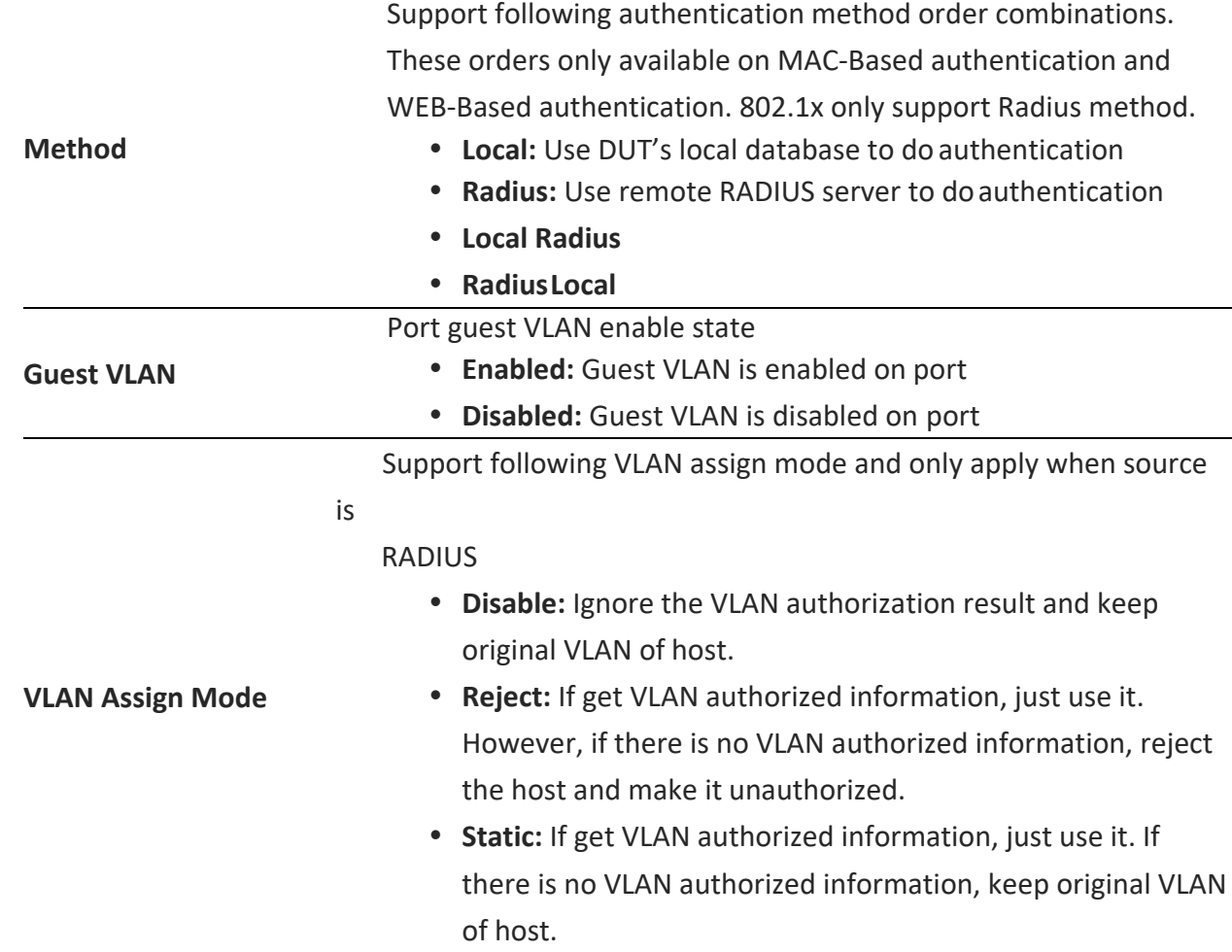

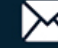

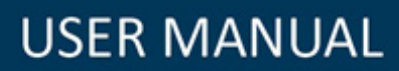

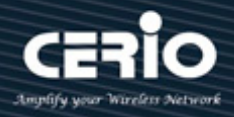

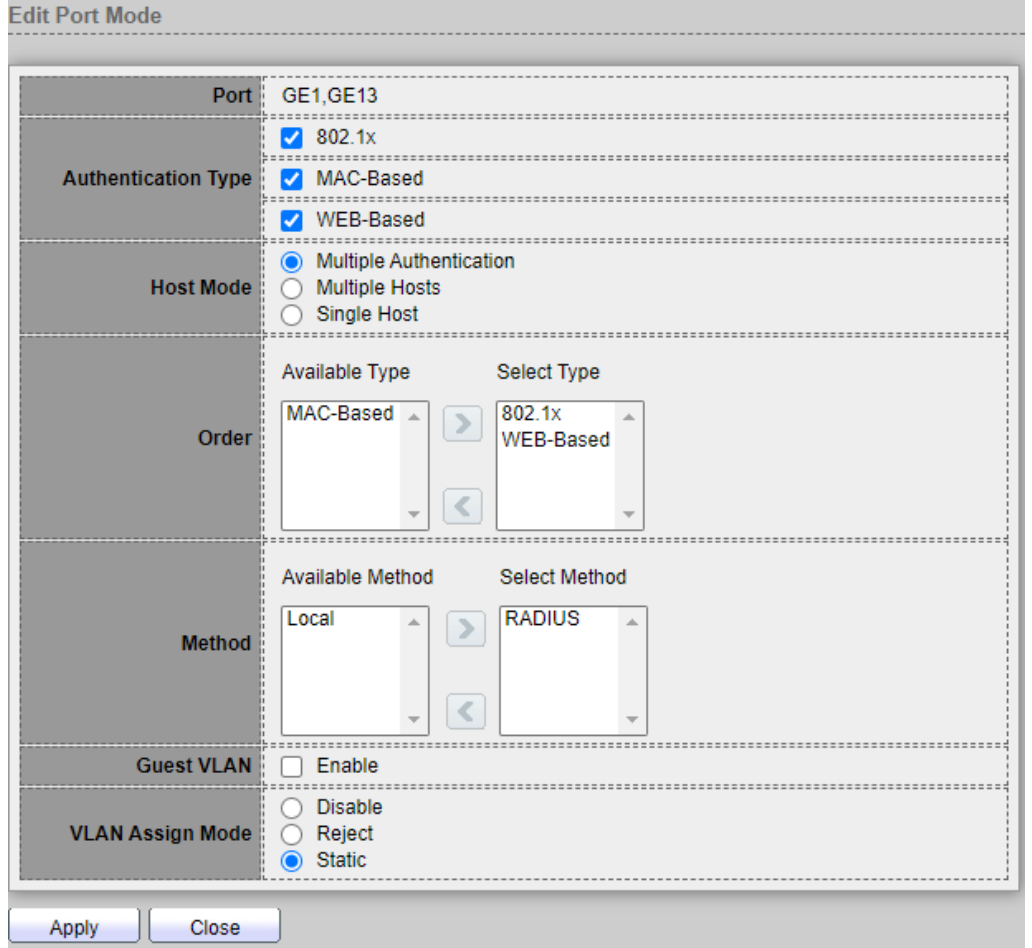

- Port : Display selected Port number.
- **Authentication Type :** Set checkbox to enable/disable authentication types.
	- **802.1x :** Use IEEE 802.1x to do authentication
	- **MAC-Based :** Use MAC address to do authentication
	- **WEB-Based :** Prompt authentication web page for user to do authentication
- **Host Mode :** Select authenticating host mode.
	- **Multiple Authentication :** In this mode, every client need to pass authenticate procedure individually
	- **Multiple Hosts :** In this mode, only one client need to be authenticated and other clients will get the same access accessibility. Web-auth cannot be enabled in this mode.
	- **Single Host :** In this mode, only one host is allowed to be authenticated. It is the same as Multi-auth mode with max hosts number configure to be 1.
- **Order :** Support following authentication type order combinations. Web Authentication should always be the last type. The authentication manager will go to next type if current

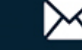

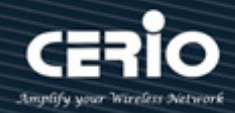

type is not enabled or authenticated fail.

- 802.1x
- MAC-Based
- WEB-Based
- 802.1x MAC-Based
- 802.1x WEB-Based
- MAC-Based 802.1x
- WEB-Based 802.1x
- 802.1x MAC-Based WEB-Based
- 802.1x WEB-Based MAC-Based
- **Method :** Support following authentication method order combinations.These orders only available on MAC-Based authentication and WEB-Based authentication. 802.1x only support Radius method.
	- **Local :** Use DUT's local database to do authentication
	- **Radius :** Use remote RADIUS server to do authentication
- **Guest VLAN :** Set checkbox to enable/disable guest VLAN.
- **VLAN Assign Mode :** Support following VLAN assign mode and only apply when source is RADIUS.
	- **Disable**: Ignore the VLAN authorization result and keep original VLAN of host.
	- **Reject**: If get VLAN authorized information, just use it. However, if there is no VLAN authorized information, reject the host and make it unauthorized.Local Radius.
	- **Static**: If get VLAN authorized information, just use it. If there is no VLAN authorized information, keep original VLAN of host.

*Click the "Apply" button to save your changes or "Close" the button to close settings.*

#### **14.5.2 Port Setting**

Administrator can configure authentication manger port settings,This page allow user to configure authentication manger port settings

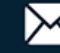

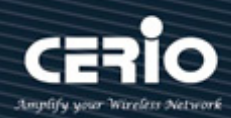

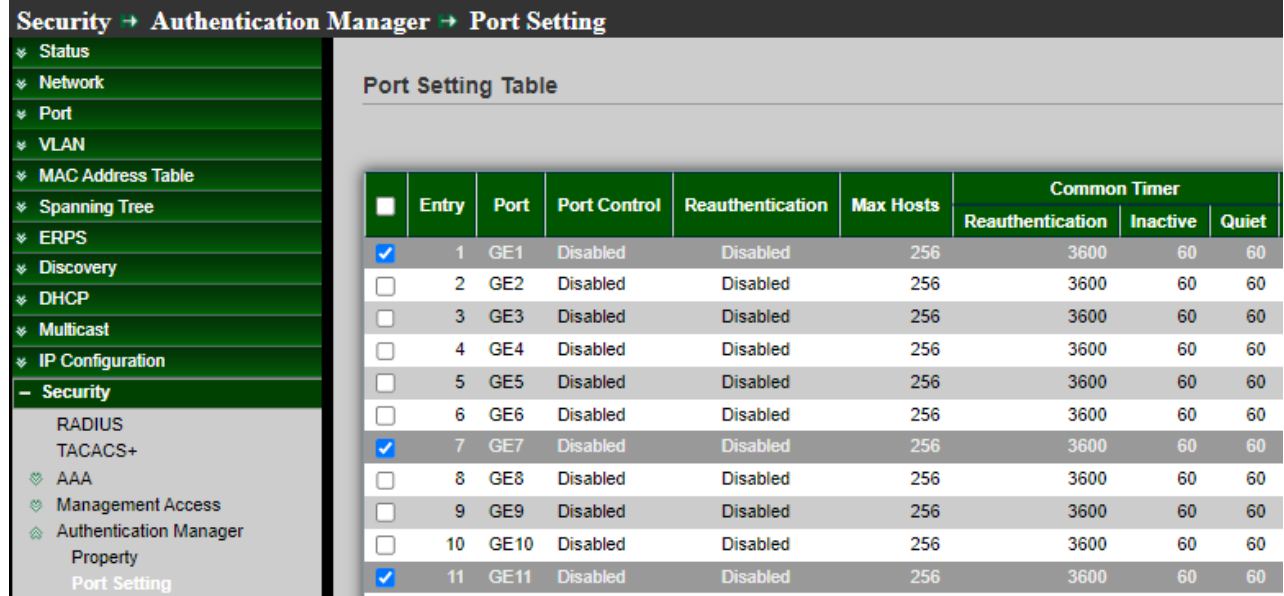

#### **Port Setting Table**

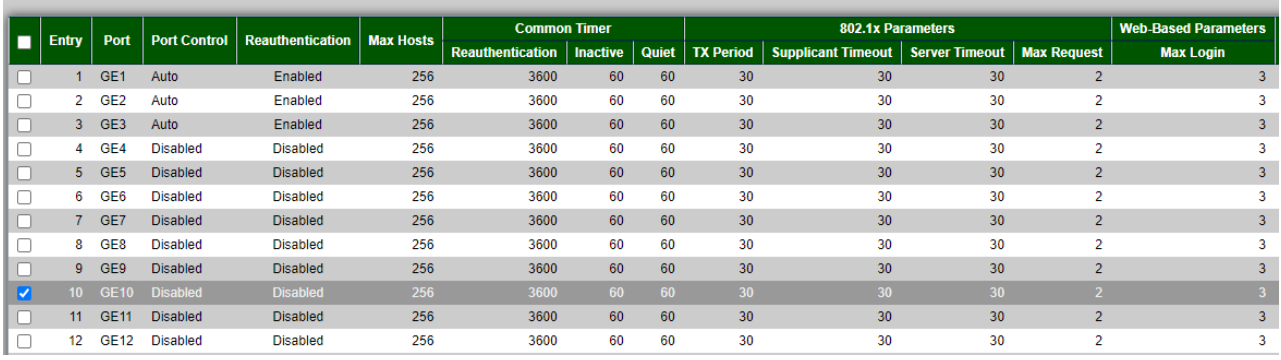

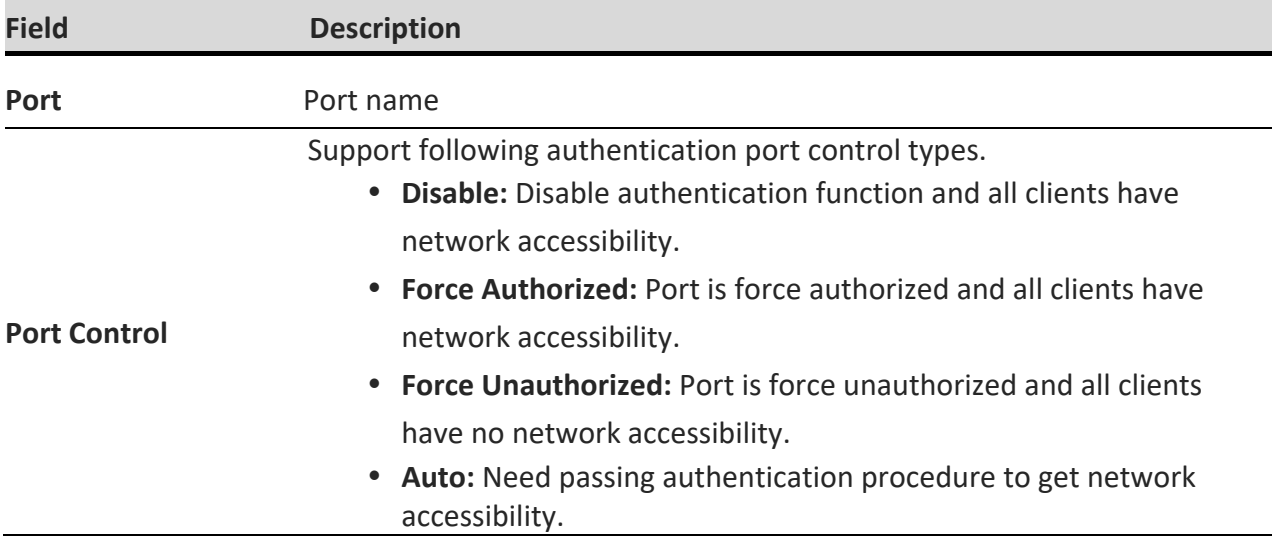

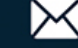

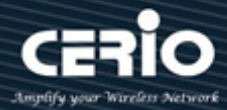

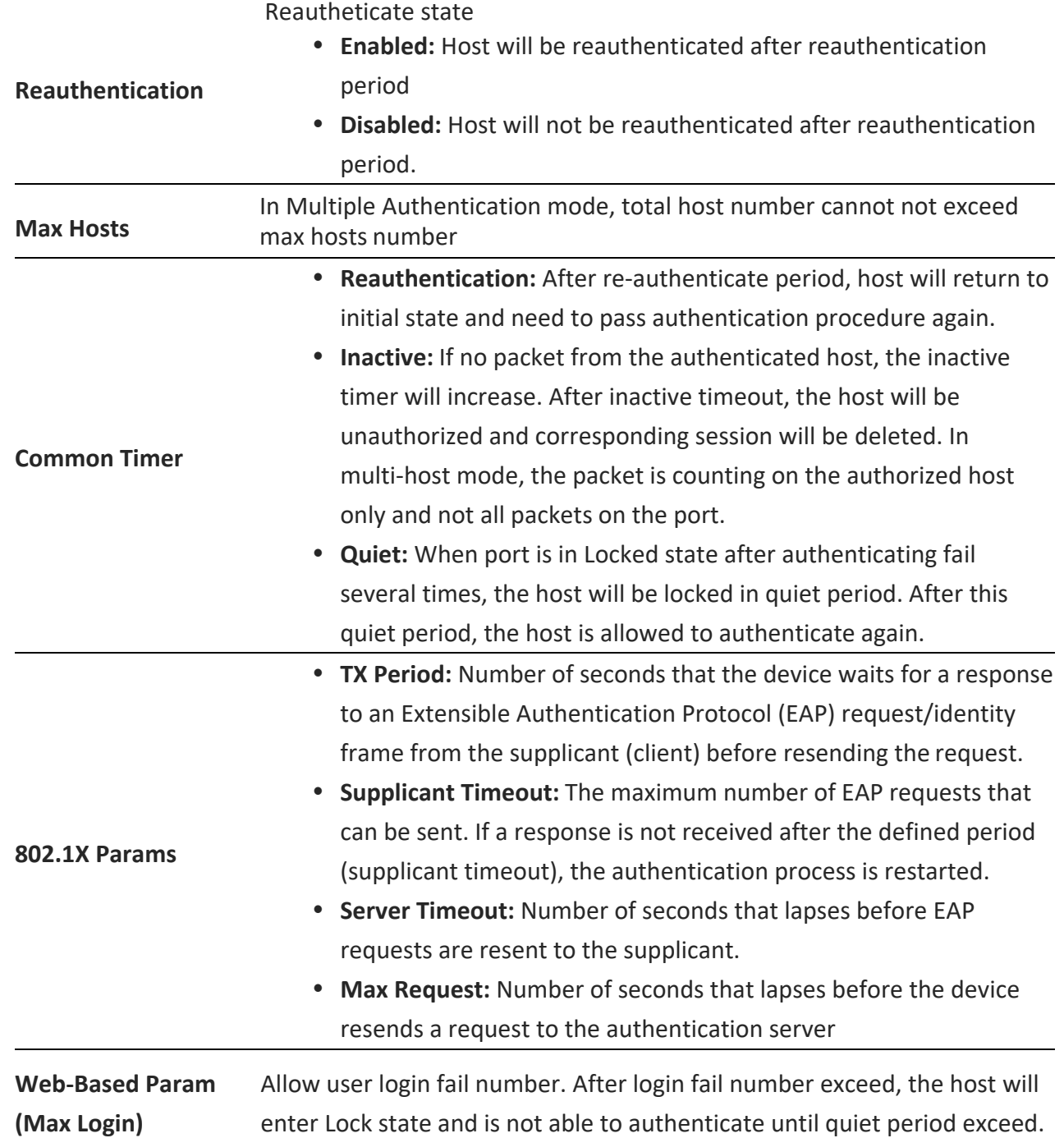

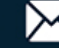

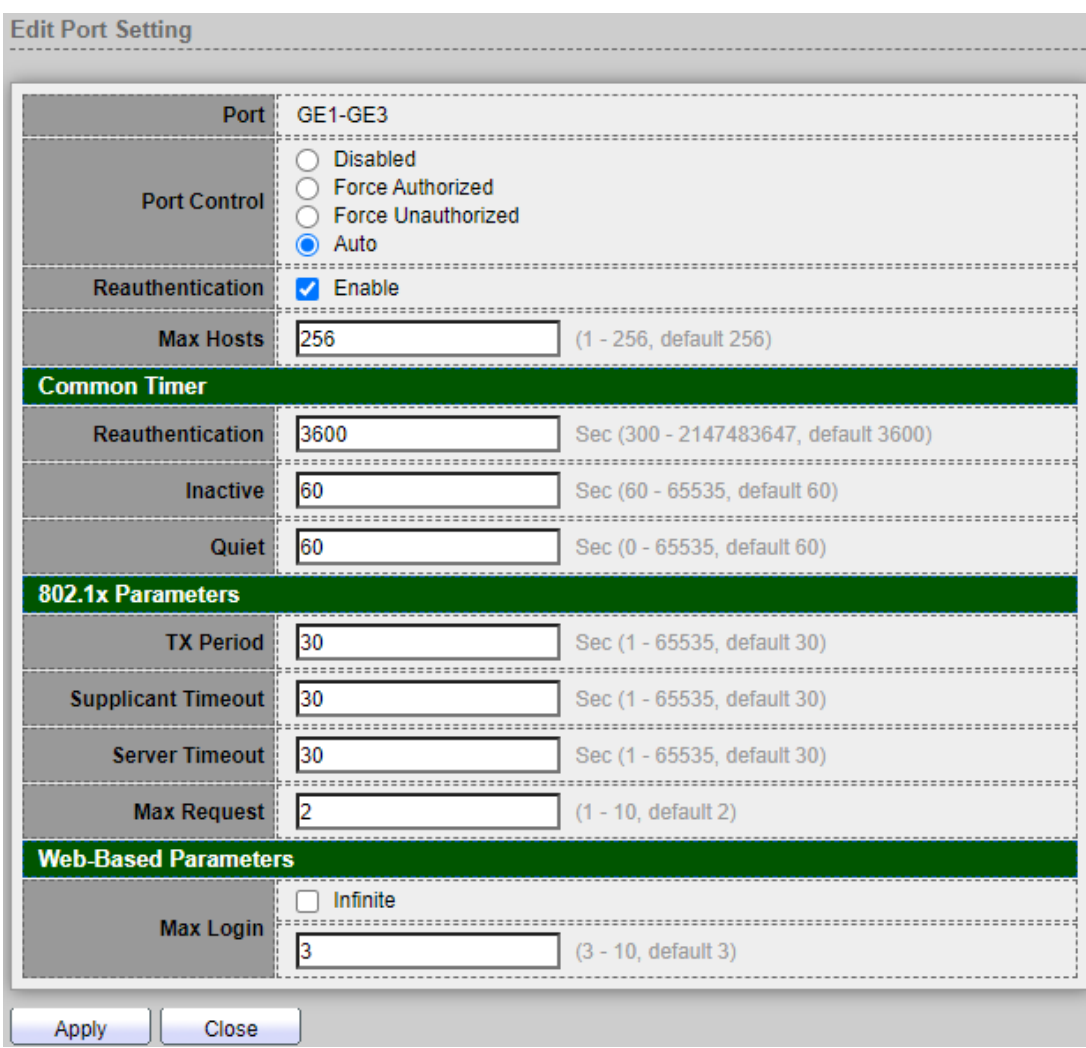

- Port : Display selected Port number.
- **Port Control :** Support following authentication port control types.
	- **Disable :** Disable authentication function and all clients have network accessibility.
	- **Force Authorized :** Port is force authorized and all clients have network accessibility.
	- **Force Unauthorized :** Port is force unauthorized and all clients have no network accessibility.
	- **Auto :** Need passing authentication procedure to get network accessibility.
- **Reauthentication :** Set checkbox to enable/disable reuauthentication.
- **Max Hosts :** In Multiple Authentication mode, total host number cannot not exceed max hosts number.
- **Common Timer:**

**Reauthentication :** After re-authenticate period, host will return to initial state and need to pass authentication procedure again.

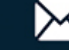

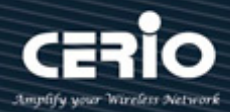

 **Inactive :** If no packet from the authenticated host, the inactive timer will increase. After inactive timeout, the host will be unauthorized and corresponding session will be deleted. In multi-host mode, the packet is counting on the authorized host only and not all packets on the port.

 **Quiet :** When port is in Locked state after authenticating fail several times, the host will be locked in quiet period. After this quiet period, the host is allowed to authenticate again.

**Auto:** Need passing authentication procedure to get network accessibility.

#### **802.1X Params :**

 **TX Period :** Number of seconds that the device waits for a response to an Extensible Authentication Protocol (EAP) request/identity frame from the supplicant (client) before resending the request.

 **Supplicant Timeout :** The maximum number of EAP requests that can be sent. If a response is not received after the defined period (supplicant timeout), the authentication process is restarted.

 **Server Timeout:** Number of seconds that lapses before EAP requests are resent to the supplicant.

 **Max Request :** Number of seconds that lapses before the device resends a request to the authentication server.

**Max Login :** Set checkbox to set max login number to be infinite or specify max login number.

 *Click the "Apply" button to save your changes or "Close" the button to close settings.*

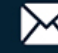

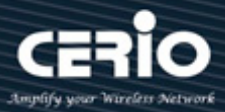

#### **14.5.3 MAC-Based Local Account**

Administrator can allow to add/edit/delete MAC-Based authentication local accounts, Setting **"add"** and **"Edit"** and **"Delete"** function for this management.

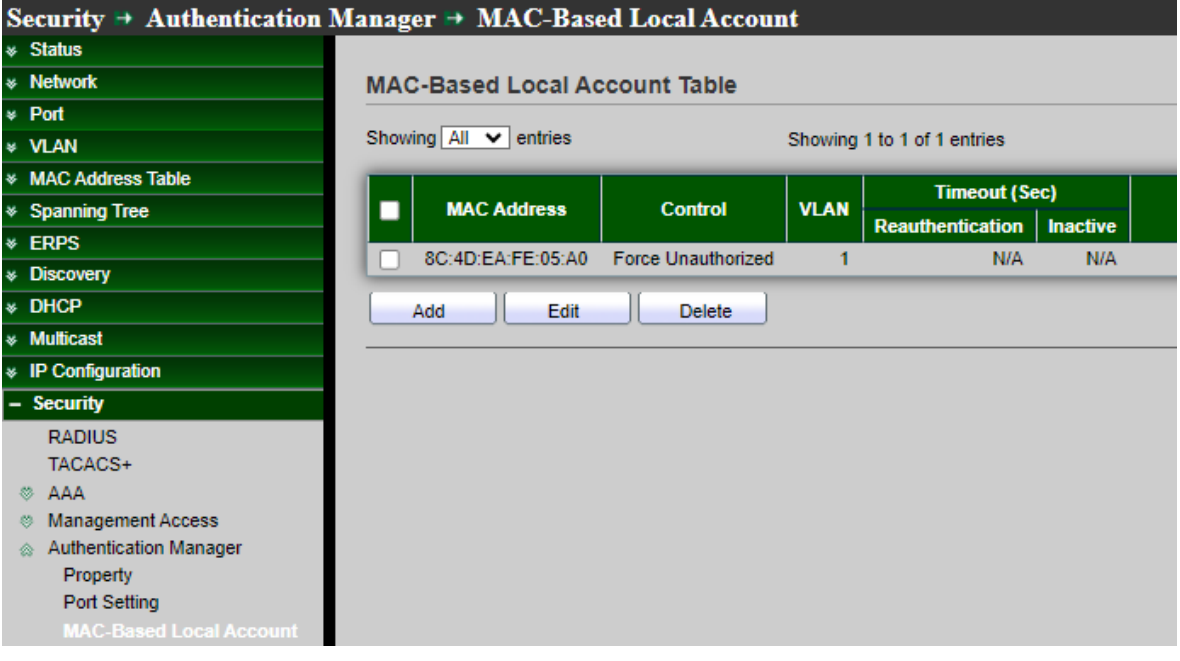

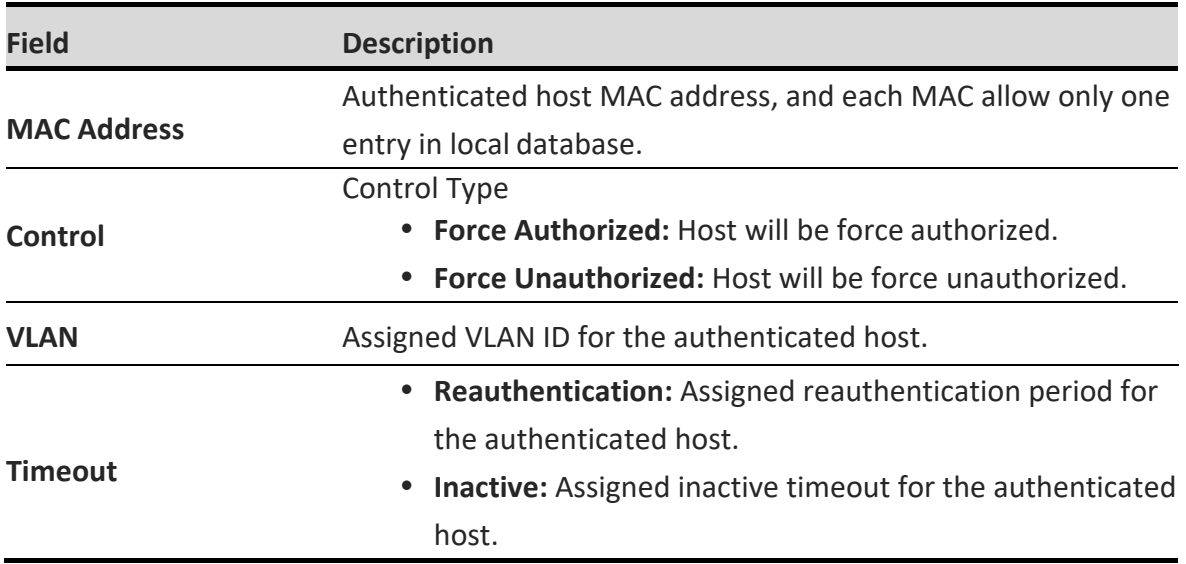

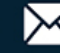

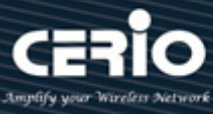

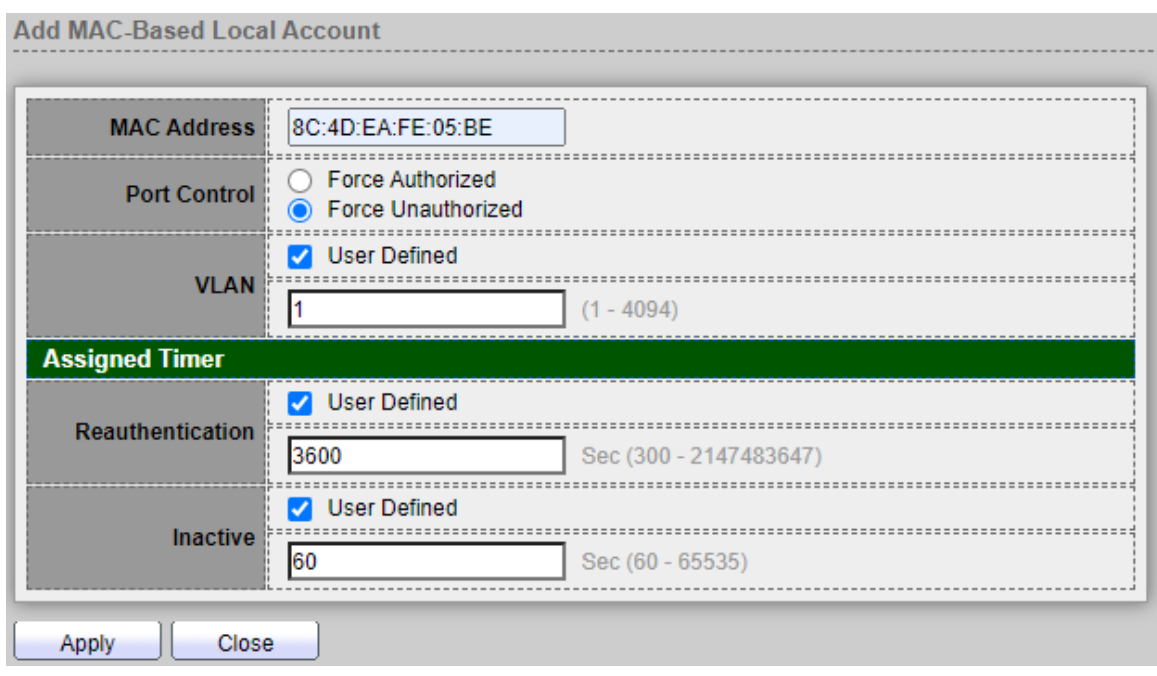

- **MAC Address :** Authenticated host MAC address, and each MAC allow only one entry in local database.
- **Port Control :** Support following authentication port control types.
	- **•** Force Authorized: Host will be force authorized.
	- **Force Authorized :** Host will be force unauthorized.
- **VLAN :** Assigned VLAN ID for the authenticated host.
- **Assigned Timer:** 
	- **Timeout (Reauthentication) :** Assigned reauthentication period for the authenticated host.
		- **Timeout (Inactive) :** Assigned inactive timeout for the authenticated host.

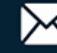

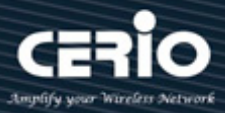

#### **14.5.4 WEB-Based Local Account**

Administrator can allow to add/edit/delete WEB-Based authentication local accounts, Setting **"add"** and **"Edit"** and **"Delete"** function for this management.

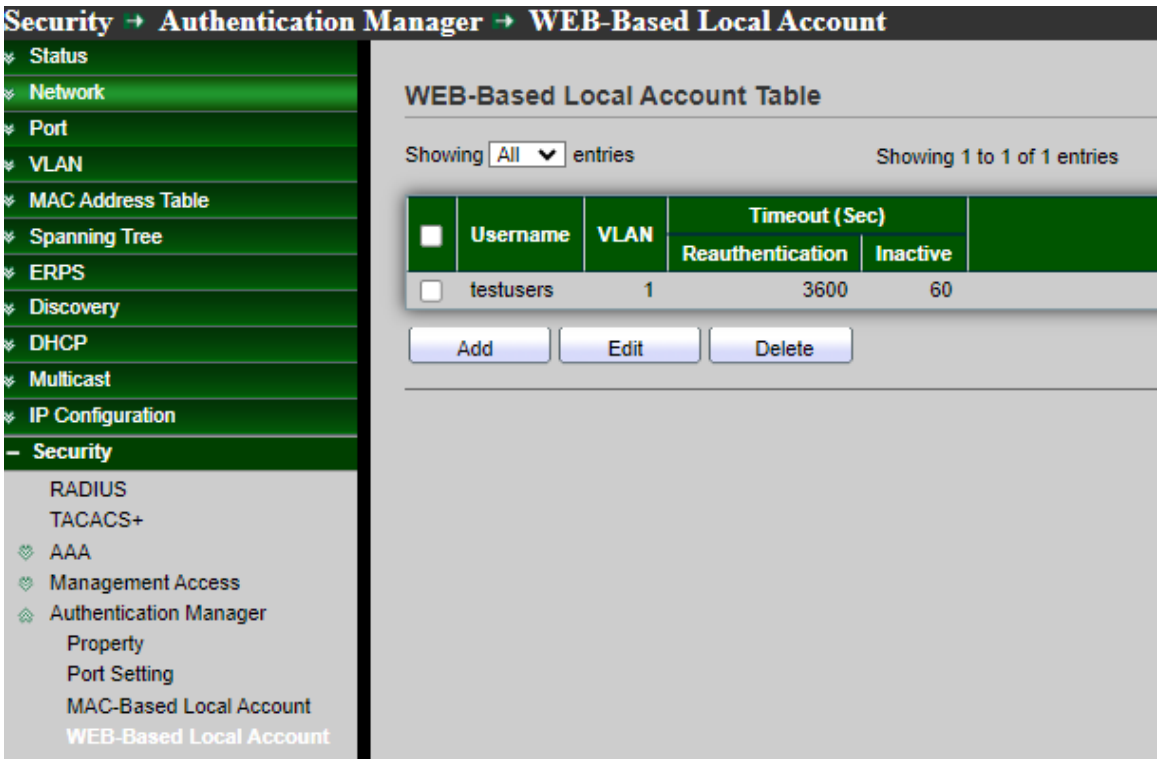

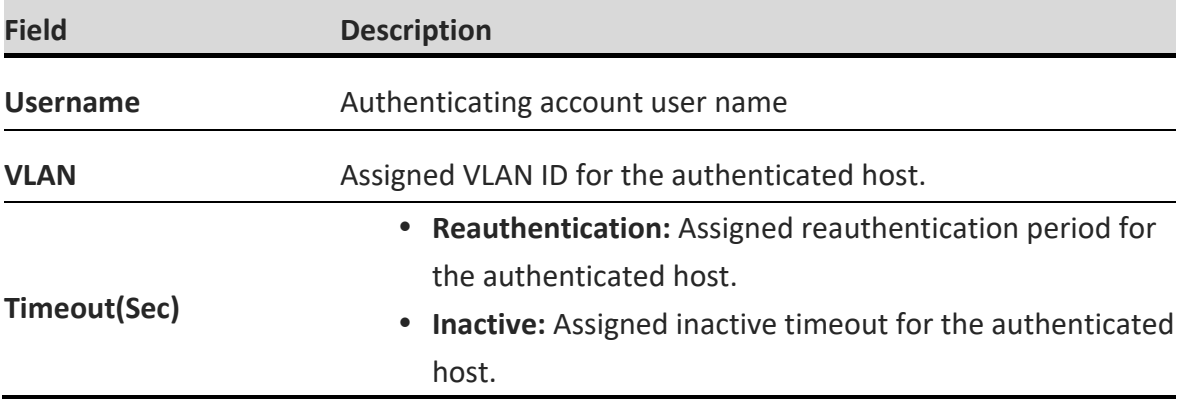

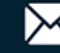

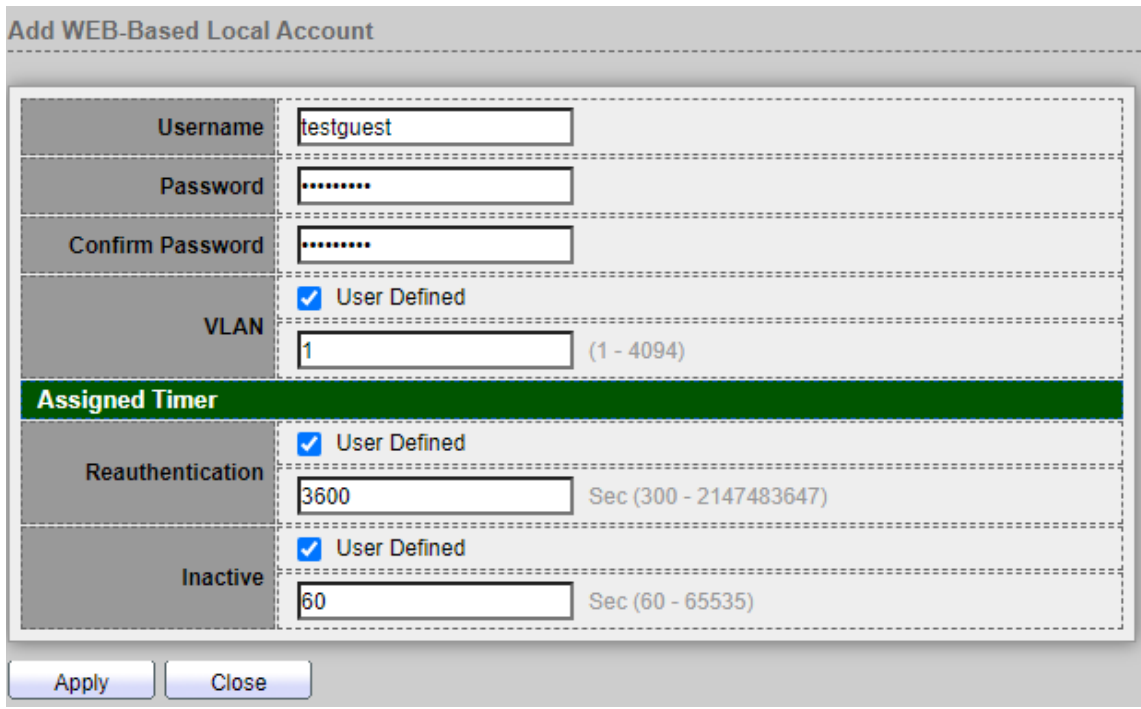

- **Username :** Authenticating account user name.
- **Password :** Authenticating account password.
- **Confirm Password :** Confirm authenticating account password.
- **VLAN :** Assigned VLAN ID for the authenticated host.
- **Assigned Timer:** 
	- **Timeout (Reauthentication):** Assigned reauthentication period for the authenticated host.
		- **Timeout (Inactive) :** Assigned inactive timeout for the authenticated host.

#### **14.5.5 Sessions**

Administrator can check all detail information of authentication sessions and allow user to select specific session to delete by clicking **"Clear "** button.

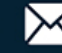

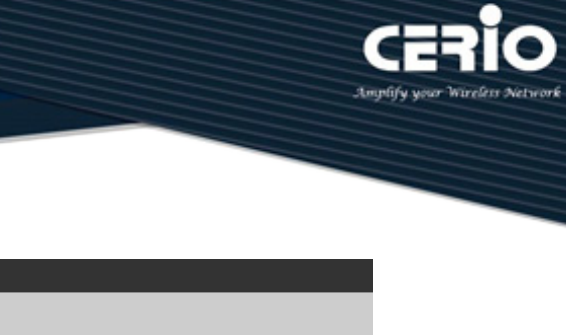

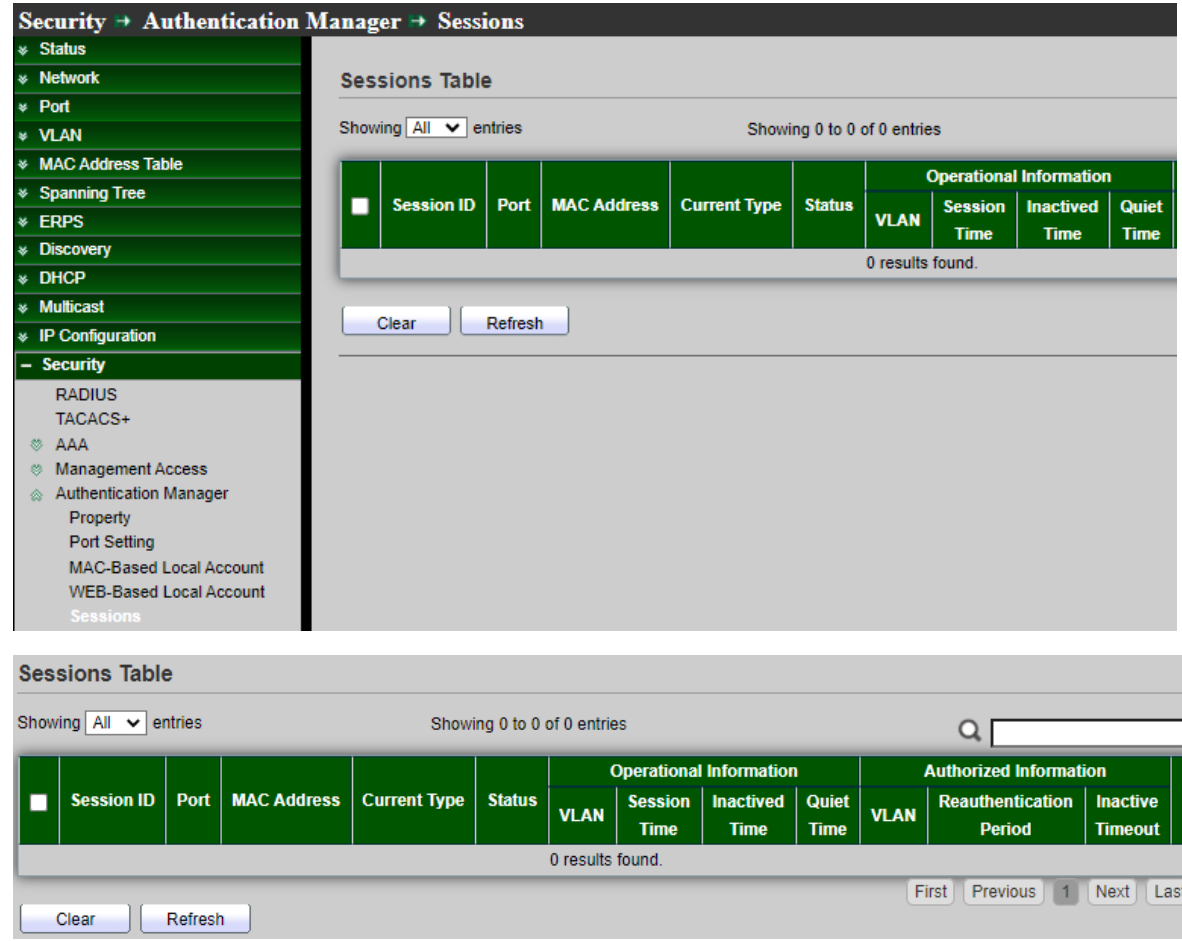

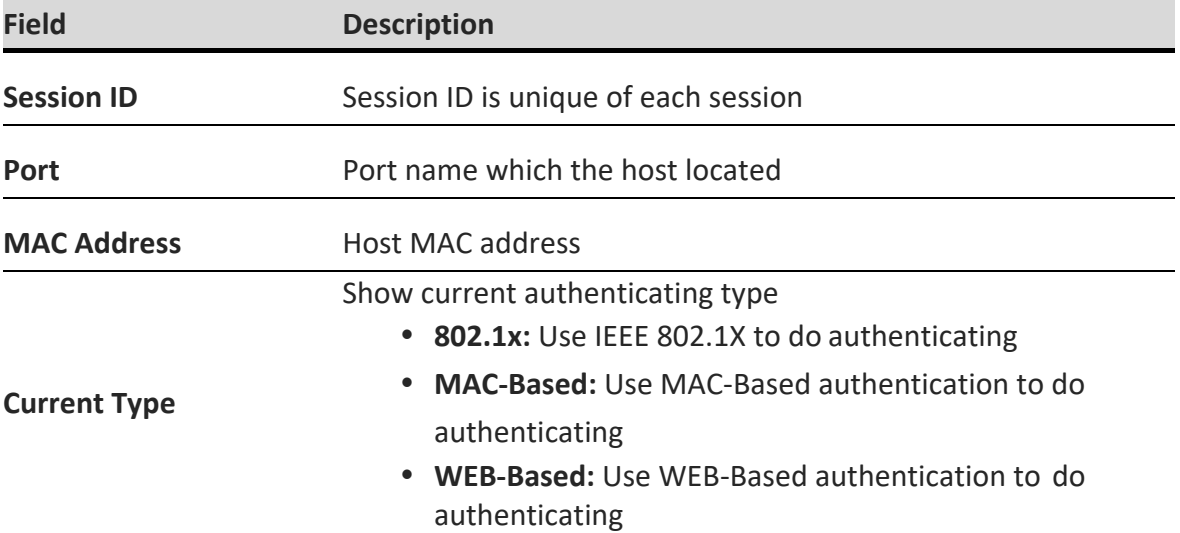

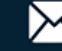

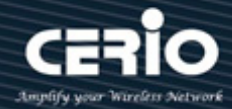

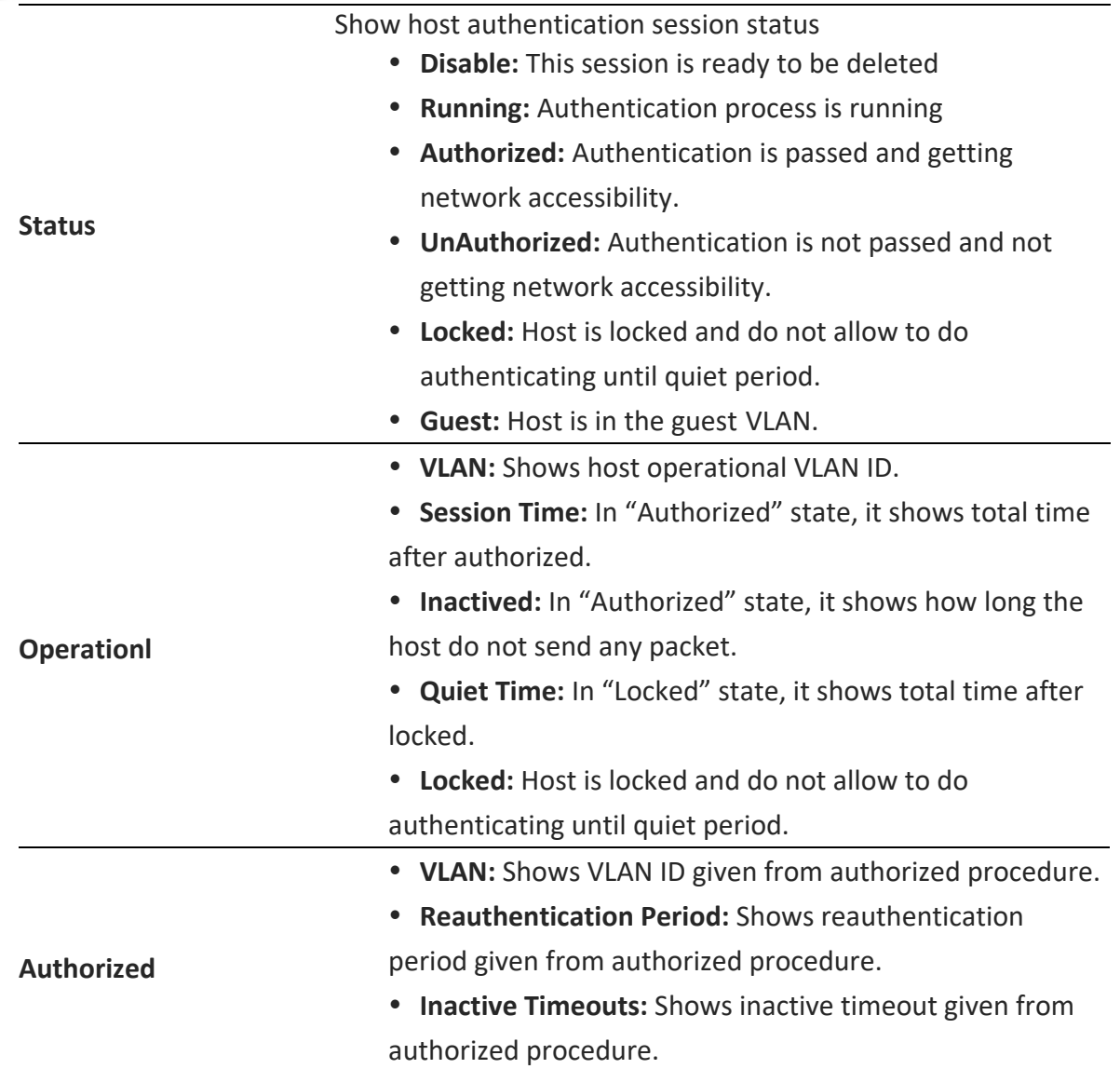

*Click the "Clear" button to clear this page or click the "Refresh" button to refresh the page .*

### **14.6 Port Security**

Port security examines all traffic received by secure ports to detect violations or to recognize and secure new MAC addresses. When the shutdown violation mode is configured, traffic cannot enter the secure port after a violation has been detected, which removes the possibility that violations might cause excessive CPU load.

Port security monitors received packets. Access to locked ports is limited to users with specific MAC addresses, This page allow user to configure port security settings for each interface. When port security is enabled on interface, action will be perform once MAC address over.

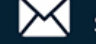

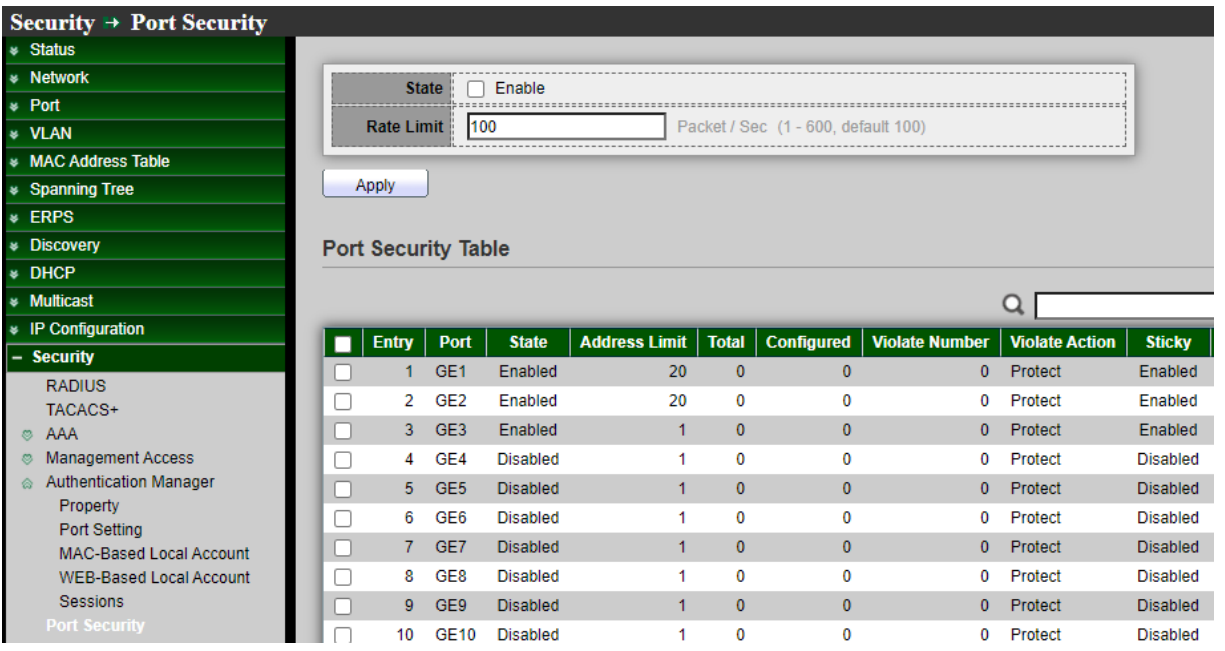

- **State:** Select the status of port security
	- **•** Disable: Disable port security function.
	- **Enable:** Enable port security function.
- **Rate Limit :** Set rate limit of 1-600 packets per second.

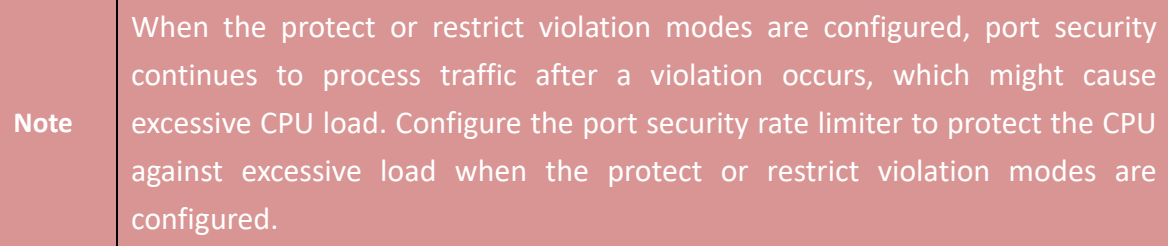

*Click the "Apply" button to save your changes settings.*

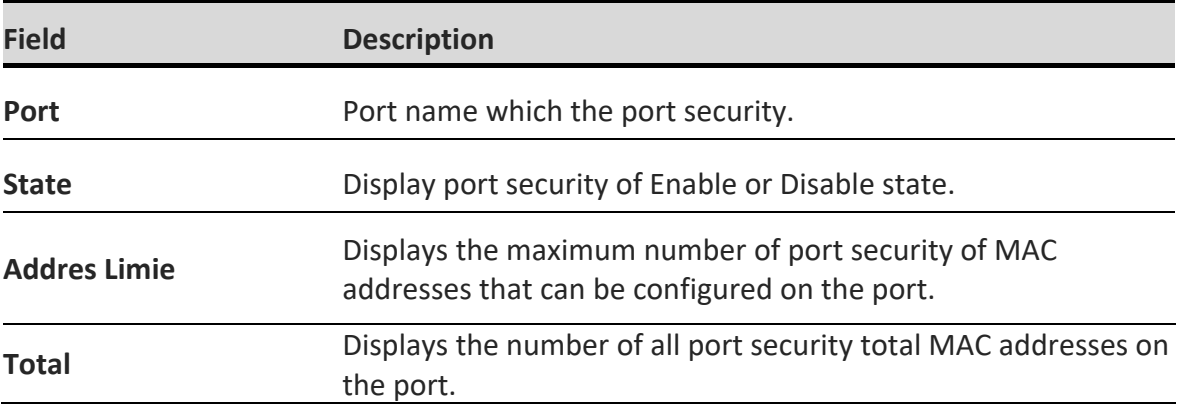

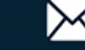

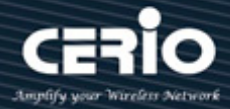

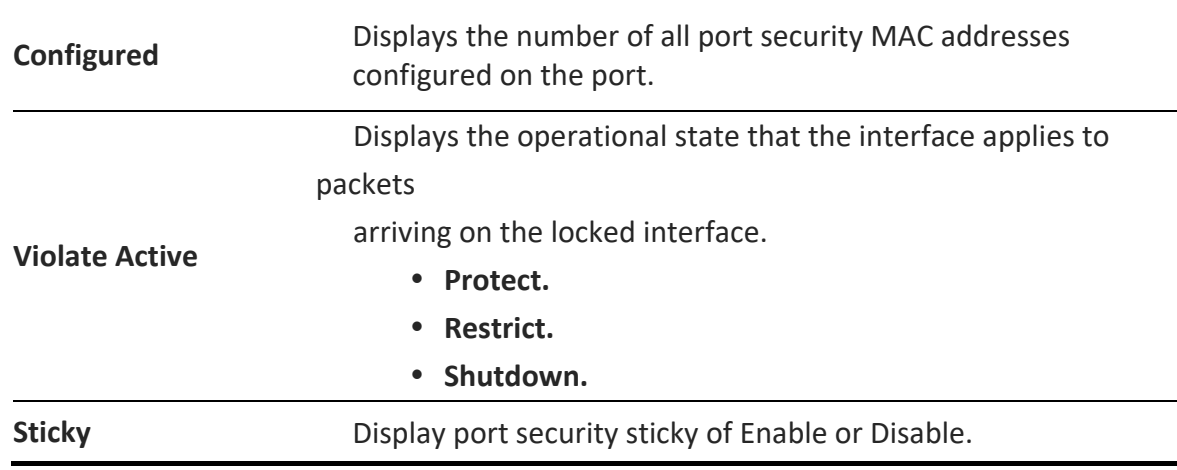

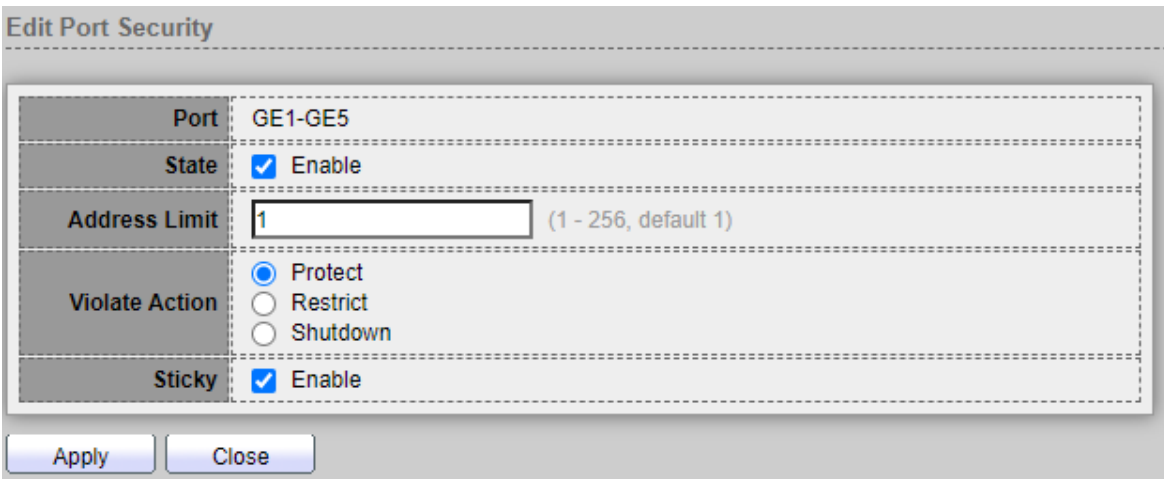

- Port: Display selected Port number.
- **State:** Enable or Un-Enable the port security.
- **Address Limit:** When configuring port security, the maximum number of secure MAC addresses that can be configured in the switch, A secure port has a default of one MAC address. The default can be changed to any value between 1 and 256. The upper limit of 256 guarantees one MAC address per port.
- **Violate Action:** Select the action if learned mac addresses, If Interface Status is locked, select an action to be applied to packets arriving on a locked interface.
	- **Protect:** Drop packets with invalid MAC address.
	- **Restrict:** Drop packets with invalid MAC address and log the event.
	- **Shutdown:** Drop packets with invalid MAC address and shut down the interface of port, and log the event.

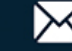

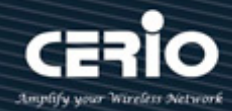

### **14.7 Protected Port**

This page allow user to configure protected port setting to prevent the selected ports from communication with each other. Protected port is only allowed to communicate with unprotected port. In other words, protected port is not allowed to communicate with another protected port. If administrators check enable to make this a protected port. A protected port is also referred as a Private VLAN Edge. It's provide Layer 2 isolation between interfaces (Ethernet ports and Link Aggregation Groups) that share the same Broadcast domain (VLAN).After enable protected port, packets received from protected ports can be forwarded only to unprotected egress ports and unrestricted by VLAN members.

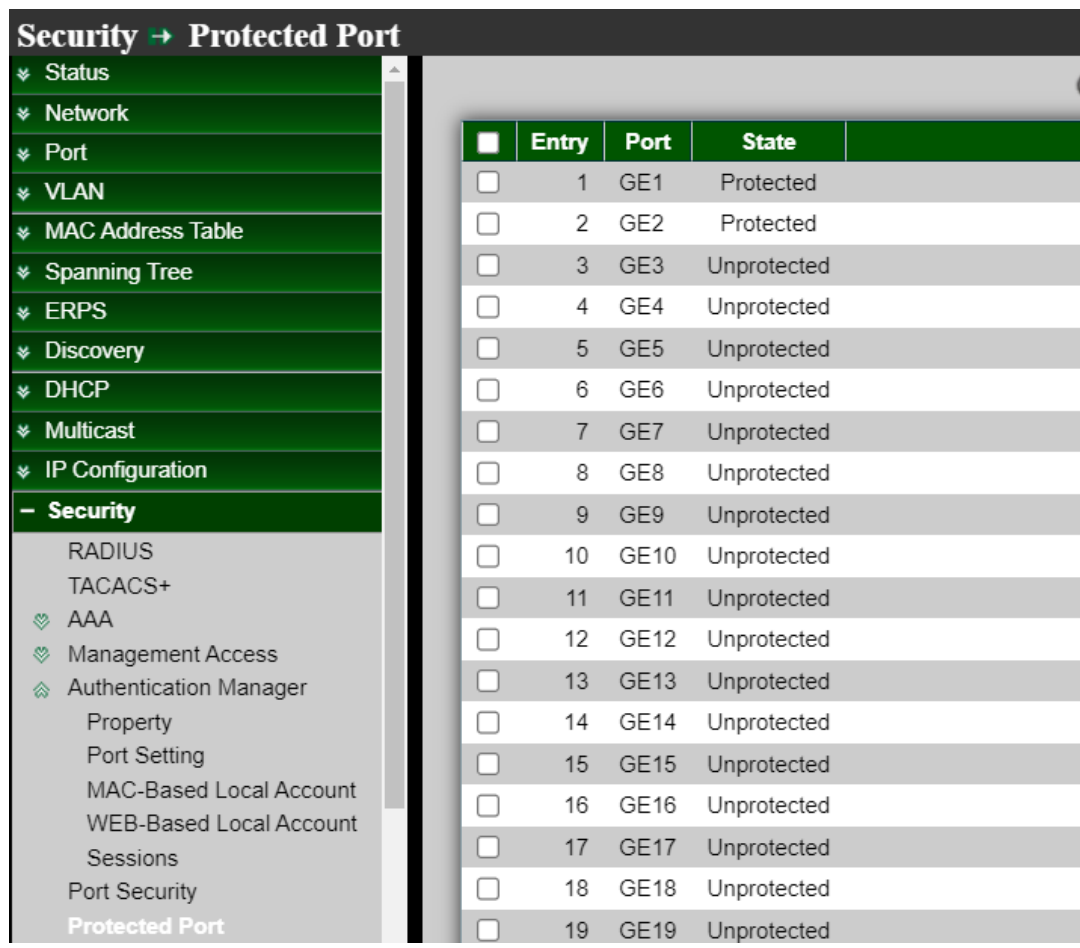

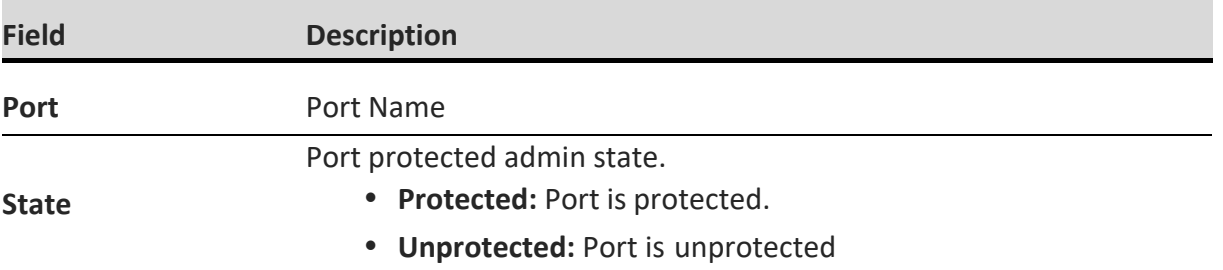

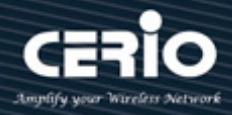

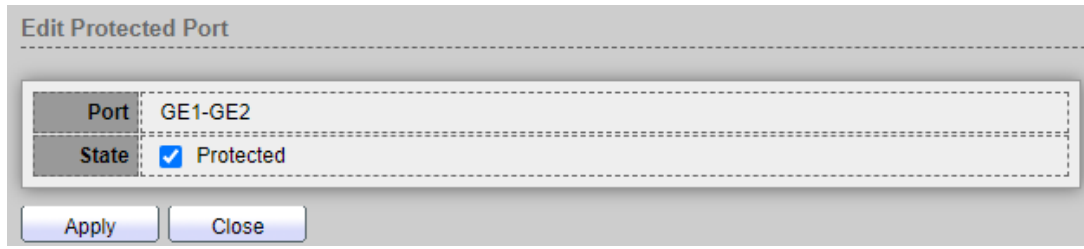

**Port:** Display selected Port number.

- **State:** Port protected admin state.
	- **Protected:** Enable protecting function.
	- **Unprotected (deselect):** Disable protecting function

*Click the "Apply" button to save your changes or "Close" the button to close settings.*

### **14.8 Storm Control**

When the rate of Broadcast / unknown Multicast or unknown Unicast frames is higher than the user-defined threshold, this function can to limit the number of frames entering the switch and to define the types of frames that are counted towards this limit. Will be the frames received beyond the threshold are discarded or the interface shuts down.

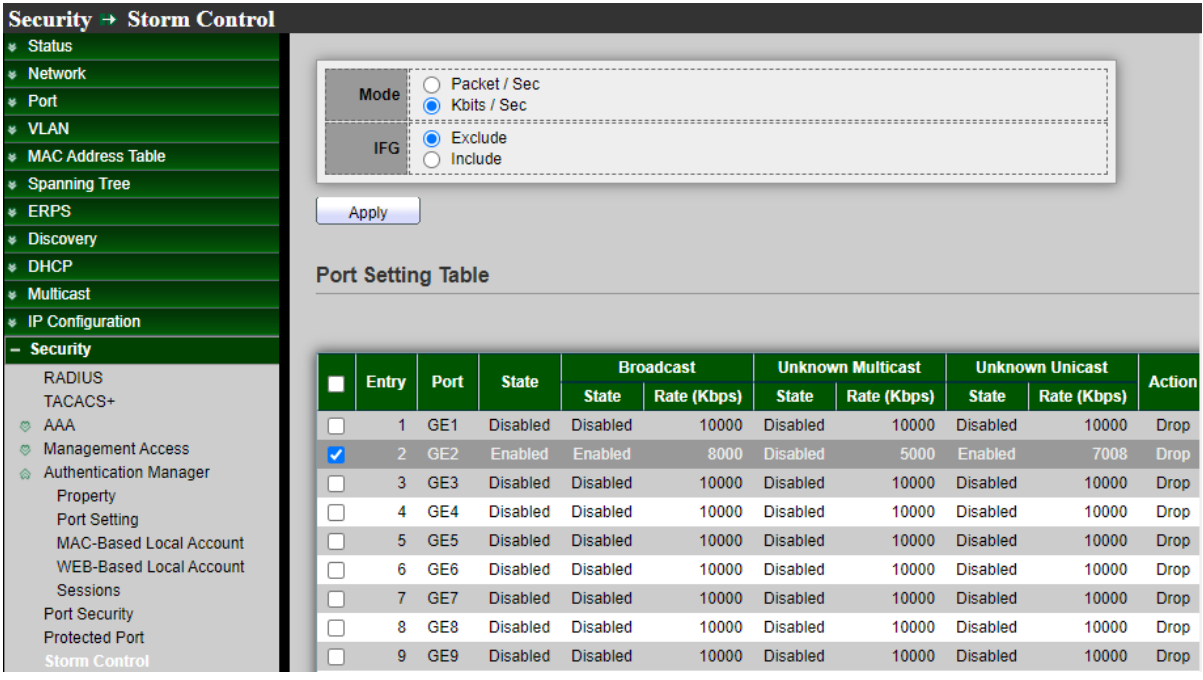

- **Mode:** Select the unit of storm control.
	- **Packets/sec:** Select by Packets/second of the rate threshold.
	- **Kbits/sec:** Select by Kbits/second of the rate threshold.

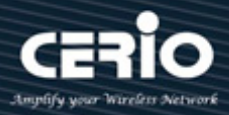

- **IFG:** Select the rate calculates w/o preamble & IFG (20 bytes).
	- **Excluded:** exclude preamble & IFG (20 bytes) when count ingress storm control rate.
	- **Include:** include preamble & IFG (20 bytes) when count ingress storm control rate.

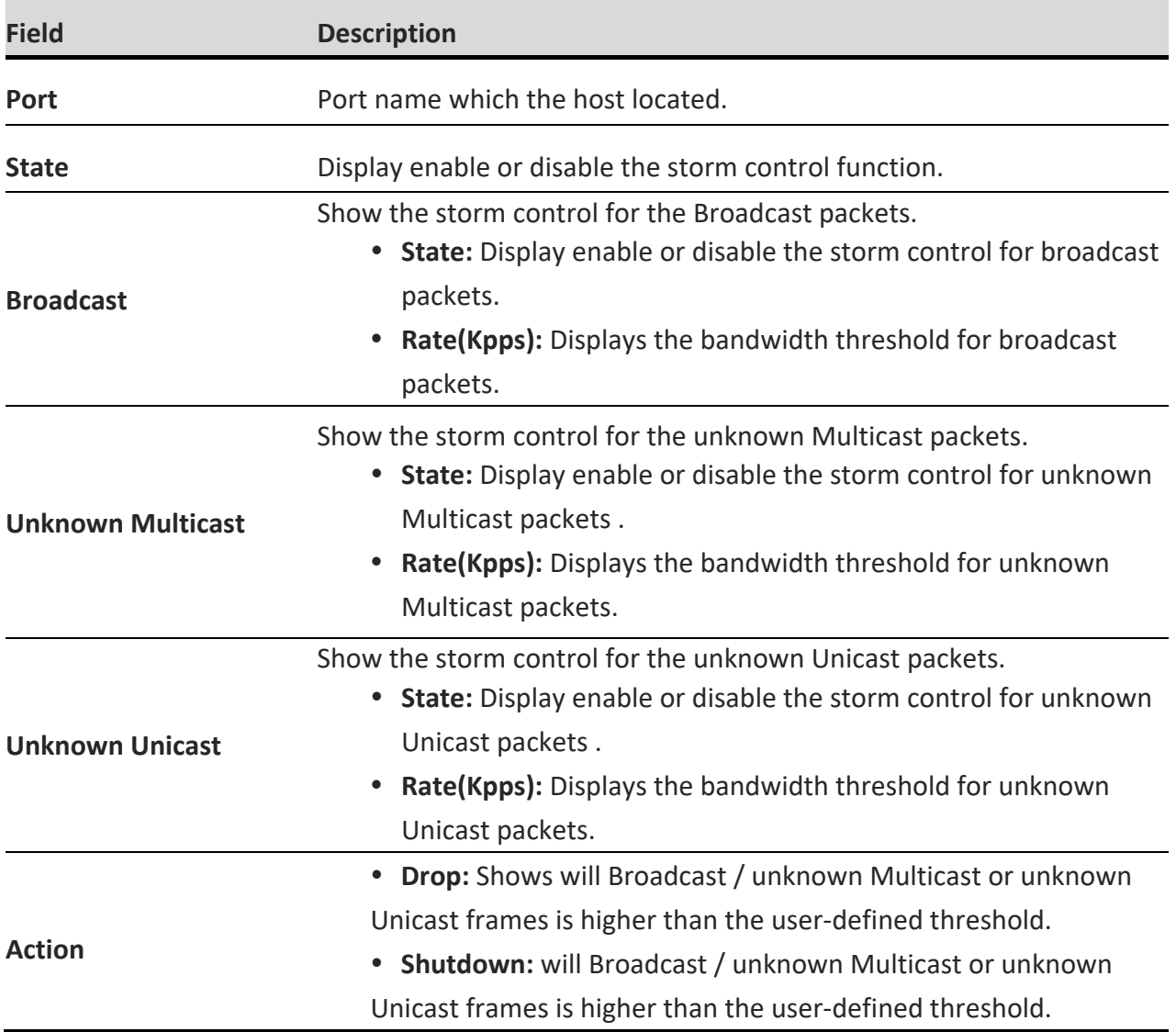

*Click the "Apply" button to save your changes settings.*

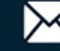

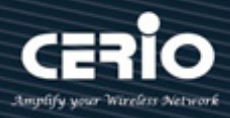

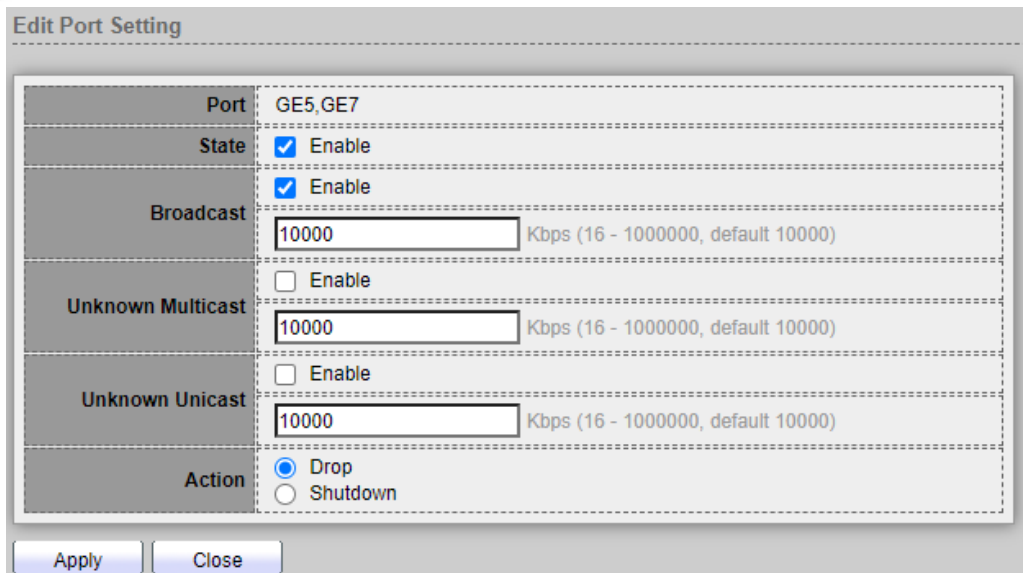

- Port: Display selected Port number.
- State: Select the state of setting.
	- **Enable:** Enable the storm control function.
- **Broadcast:** If enable storm control for Broadcast traffic will count Broadcast traffic towards the bandwidth threshold.
	- **Enable:** Enable the storm control function of Broadcast packet, Value of storm control rate, Unit: Kbps (Kbits per-second, range16 - 1000000) depends on global mode setting.
- **Unknown Multicast:** If enable storm control for unknown Multicast will count unknown Multicast traffic towards the bandwidth threshold.
	- **Enable:** Enable the storm control function of Unknown Multicast packet, Value of storm control rate, Unit: Kbps (Kbits per-second, range16 - 1000000) depends on global mode setting.
- **Unknown Unicast:** If enable storm control for unknown Unicast will count unknown Unicast traffic towards the bandwidth threshold.
	- **Enable:** Enable the storm control function of Unknown Unicast packet, Value of storm control rate, Unit: Kbps (Kbits per-second, range16 - 1000000) depends on global mode setting.
- **Action:** Administrator can select Drop or Shutdown will Broadcast / unknown Multicast or unknown Unicast frames is higher than the user-defined threshold.
	- **Drop:** Received beyond the threshold will discard the frames, Packets exceed storm control rate will be dropped
	- **Shutdown:** Received beyond the threshold will shut down the port, Port will be shutdown when packets exceed storm control rate.

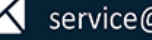

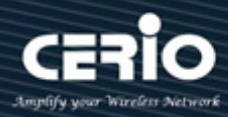

### **14.9 DoS**

DoS attack (denial-of-service) is a cyber-attack where the perpetrator seeks to make a machine or network resource unavailable to its intended users by temporarily or indefinitely disrupting services of a host connected to the Internet. Denial of service is typically accomplished by flooding the targeted machine or resource with superfluous requests in an attempt to overload systems and prevent some or all legitimate requests from being fulfilled.

### **14.9.1 Property**

This default is enabled all DoS protection feature and SYN-FIN / SYN-RST protections. The default threshold is 60 SYN packets per second. The default period of port recovery is 60 seconds.

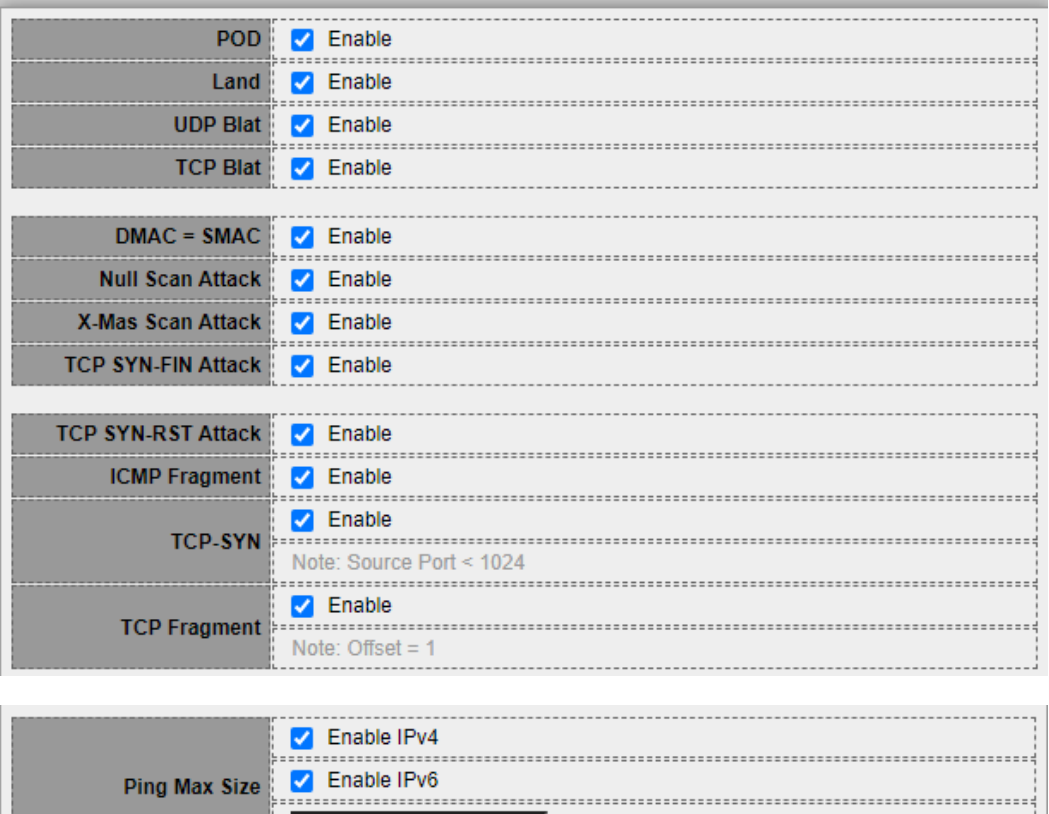

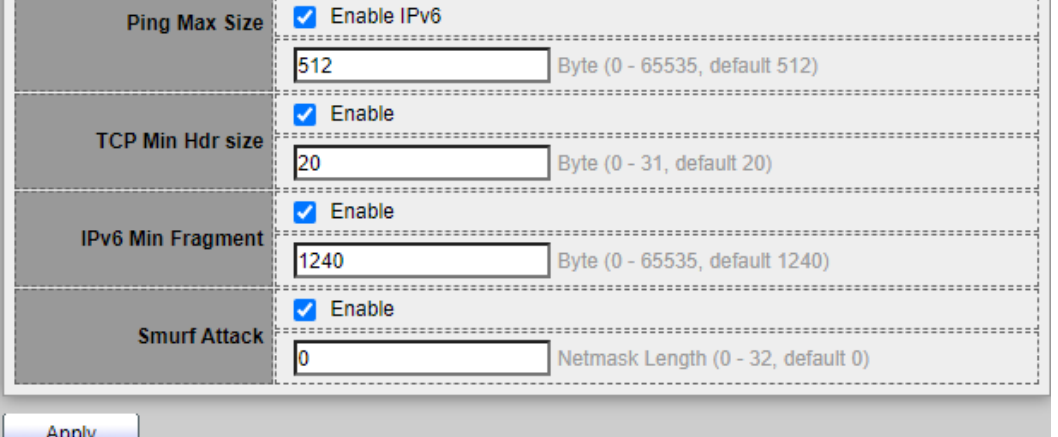

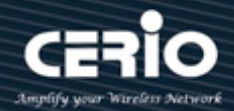

- **POD:**
	- **Enable:** Enable the Dos attack of avoids ping of death attack function.
- **Land:**
	- **Enable:** Enable the Dos attack of drops the packets if the source IP address is equal to the destination IP address function.
- **UDP Blat:**
	- **Enable:** Enable the Dos attack of drops the packets if the UDP source port equals to the UDP destination port function.
- **TCP Blat:**
	- **Enable:** Enable the Dos attack of drops the packages if the TCP source port is equal to the TCP destination port function.
- **DMAC = SMAC:** 
	- **Enable:** Enable the Dos attack of drops the packets if the destination MAC address is equal to the source MAC address function.
- **Null Scan Attach:** 
	- **Enable:** Enable the Dos attack of drops the packets with NULL scan function.
- **X-Mas Scan Attack:** 
	- **Enable:** Enable the Dos attack of drops the packets if the sequence number is zero, and the FIN, URG and PSH bits are set function.
- **TCP SYN-FIN Attack:**
	- **Enable:** Enable the Dos attack of drops the packets with SYN and FIN bits set function.
- **TCP SYN-RST Attack:** 
	- **Enable:** Enable the Dos attack of drops the packets with SYN and RST bits set function.
- **ICMP Flagment:**
	- **Drop:** Enable the Dos attack of drops the fragmented ICMP packets function.
- **TCP- SYN (SPORT<1024):** 
	- **Enable:** Enable the Dos attack of drops SYN packets with sport less than 1024 function.
- **TCP Fragment (Offset = 1):** 
	- **Enable:** Enable the Dos attack of drops the TCP fragment packets with offset equals to one function.
- **Ping Max Size:** 
	- **Enable:** Enable the Dos attack of specify the maximum size of the ICMPv4/ICMPv6 ping packets. The valid range is from 0 to 65535 bytes, and the default value is 512 bytes.
- **IPv4 Ping Max Size:** 
	- **Enable:** Enable the Dos attack of checks the maximum size of ICMP ping packets, and drops the packets larger than the maximum packet size function.

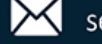

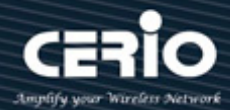

- **IPv6 Ping Max Size:**
	- **Enable:** Enable the Dos attack of checks the maximum size of ICMPv6 ping packets, and drops the packets larger than the maximum packet size function.
- **TCP Min Hdr Size:** 
	- **Enable:** Enable the Dos attack of checks the minimum TCP header and drops the TCP packets with the header smaller than the minimum size. The length range is from 0 to 31 bytes, and default length is 20 bytes function.
- **IPv6 Min Flagment:** 
	- **Enable:** Enable the Dos attack of checks the minimum size of IPv6 fragments, and drops the packets smaller than the minimum size. The valid range is from 0 to 65535 bytes, and default value is 1240 bytes function.
- **Smurf Attack:** 
	- **Enable:** Enable the Dos attack of avoids smurf attack. The length range of the netmask is from 0 to 323 bytes, and default length is 0 bytes function.

*Click the "Apply" button to save your changes settings*

#### **14.9.2 Port Setting**

Administrator can choose protected ports.

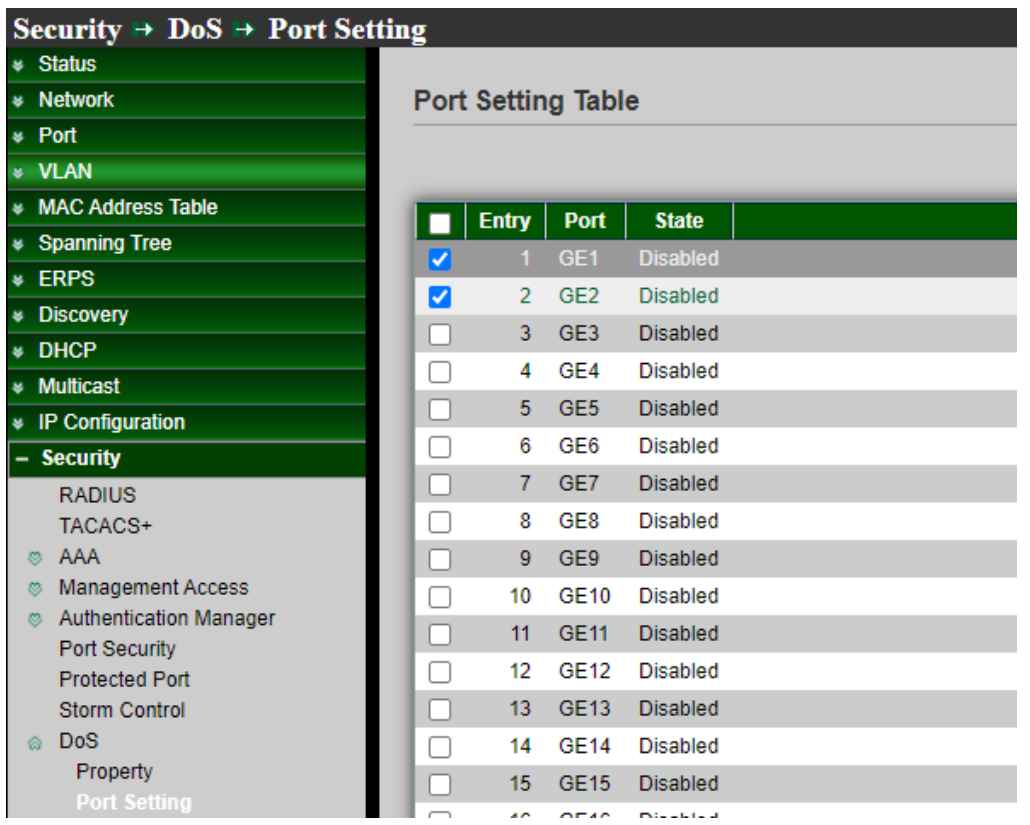

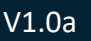

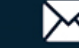

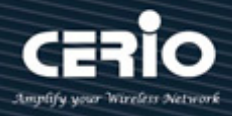

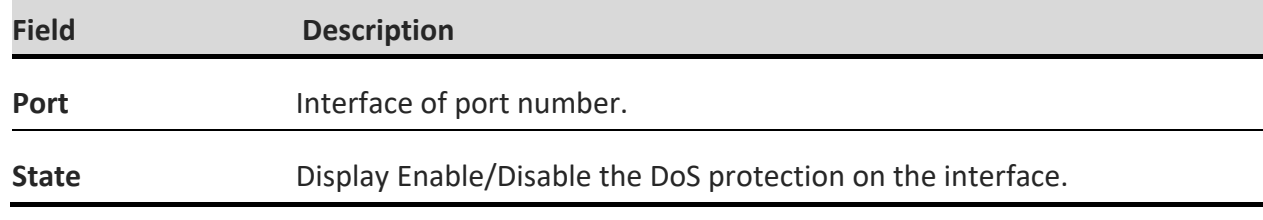

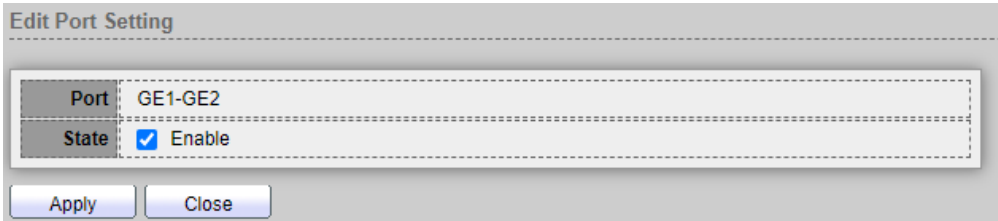

- Port: Display selected Port number.
- State: Select the state of setting.
	- **Enable:** Enable the DoS protection function.

*Click the "Apply" button to save your changes or "Close" the button to close settings.*

### **14.10 Dynamic ARP Inspection**

Dynamic Address Resolution Protocol (ARP) is a TCP/IP protocol for translating IP addresses into MAC addresses. Use the Dynamic ARP Inspection pages to configure settings of Dynamic ARP Inspection.

#### **14.10.1 Property**

This page allow user to configure global and per interface settings of Dynamic ARP Inspection.

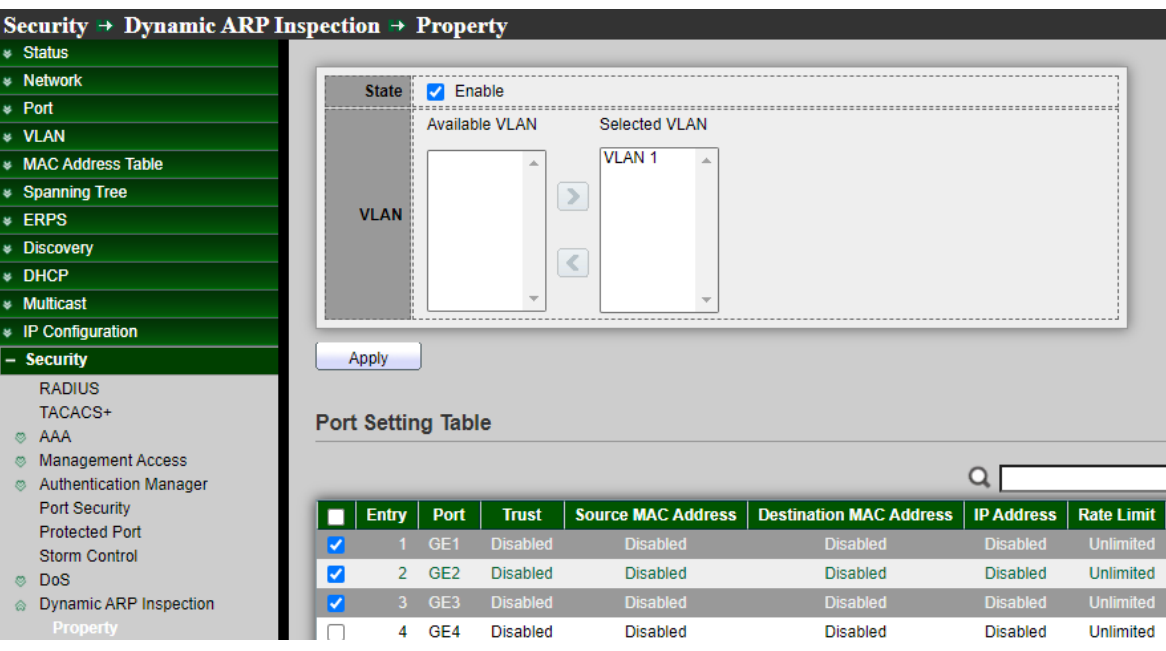
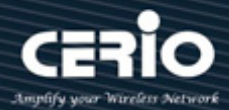

- **State:** Administrator can enable or disable this Dynamic ARP Inspection. Set checkbox to enable/disable Dynamic ARP Inspection function.
- **VLAN:** In the Enabled VLAN table, users assign static ARP Inspection lists to enabled VLANs. When a packet passes through an untrusted interface that is enabled for ARP Inspection switch will performs the checks, Select VLANs in left box then move to right to enable Dynamic ARP Inspection. Or select VLANs in right box then move to left to disable Dynamic ARP Inspection.

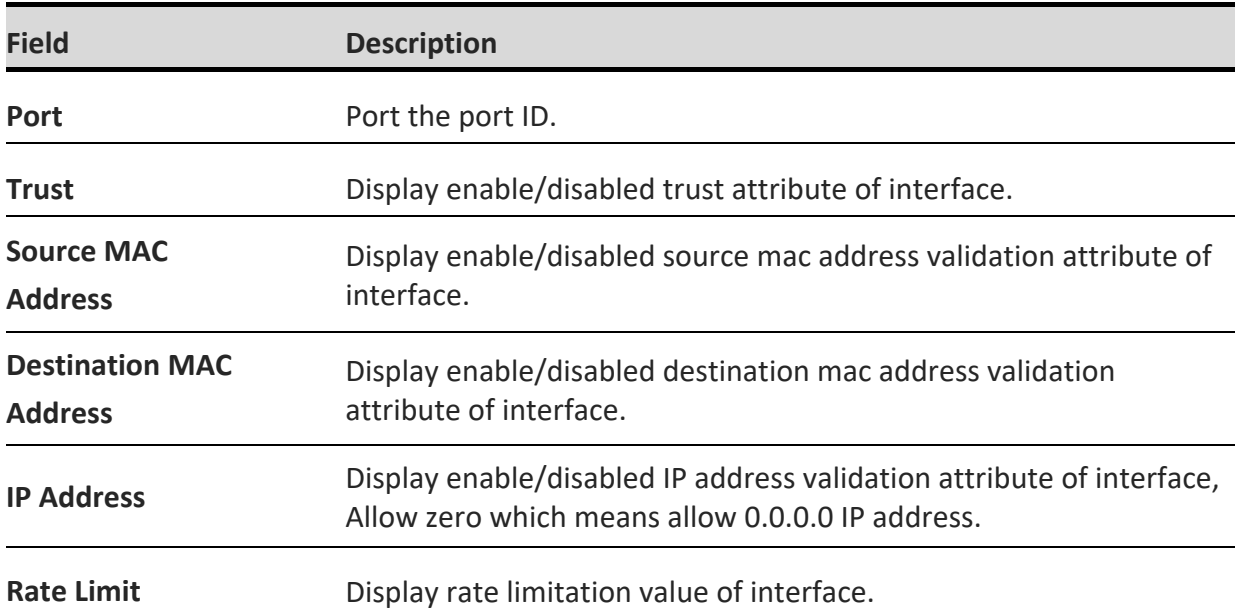

#### *Click the "Apply" button to save your changes settings*

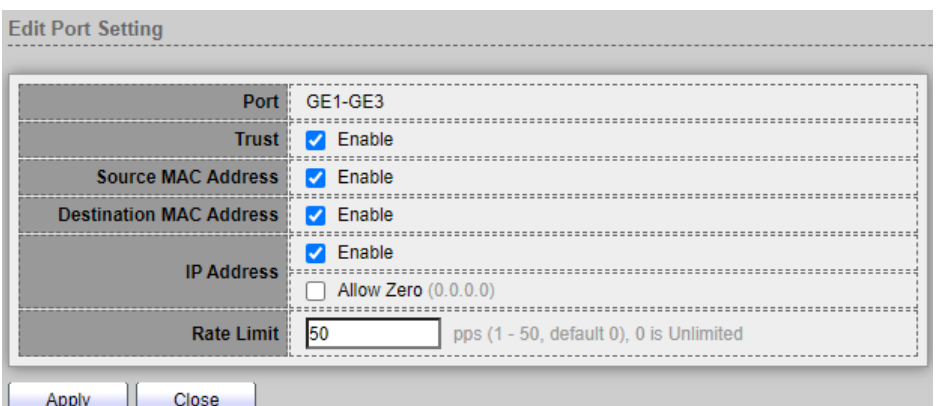

- Port: Display selected Port number.
- **Trust:** If enabled, the port or LAG is a trusted interface, and ARP inspection is not performed on the ARP requests or replies sent to or from the interface. If Un-Enable, the port or LAG is not a trusted interface, and ARP inspection is performed on the ARP requests or replies sent to or from the interface. By default, it is disabled.

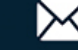

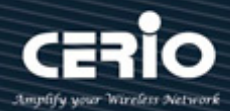

- **Source MAC Address:** Check Enable to validate the source MAC addresses in ARP requests and replies, Set checkbox to enable or disable source mac address validation of interface. All ARP packets will be checked whether sender mac is same as source mac in Ethernet header if enable source mac address validation. Default is disabled.
- **Destination MAC Address:** Check Enable to validate the destination MAC addresses in ARP replies, Set checkbox to enable or disable destination mac address validation of interface. All ARP packets will be checked whether target mac is same as destination mac in Ethernet header if enable destination mac address validation. Default is disabled.
- **IP Address:** Set checkbox to enable or disable IP address validation of interface. All ARP packets will be checked whether IP address is 0.0.0.0,255.255.255.255 or multicast address. Default is disabled.
	- **Allow all-zeros IP:** If IP address validation is enabled, check Enable to allow 0.0.0.0 the IP address.
- **Rate Limit:** Enter the maximum rate that is allowed on the interface. The range is 1 to 50pps and the default is 0 Unlimited.

#### **14.10.2 Statistics**

The Statistics page will displays the statistical information for ARP Inspection.

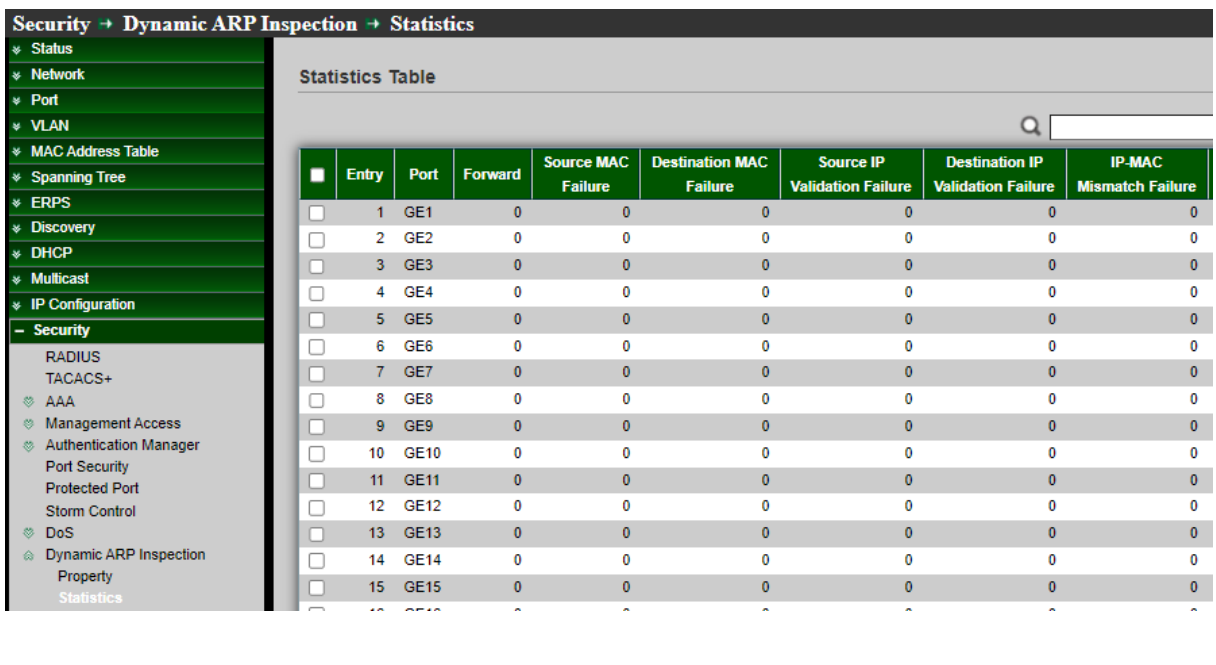

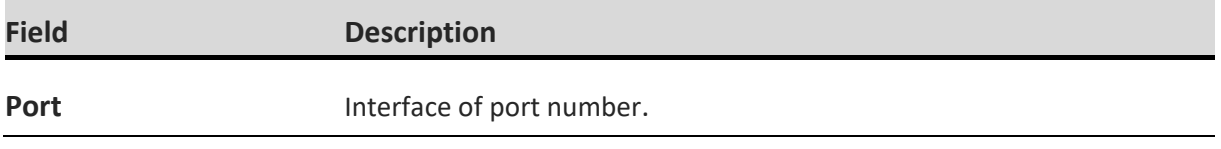

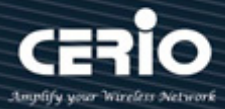

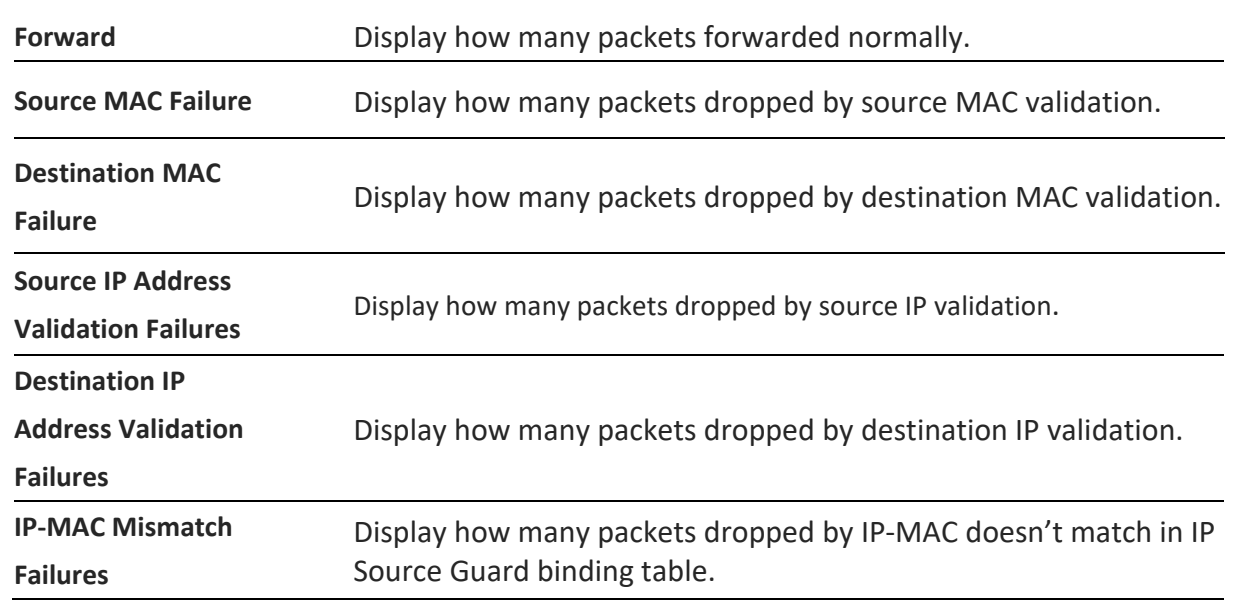

## **14.11 DHCP Snooping**

Administrator can use DHCP snooping to help avoid the Denial of Service attacks that result from unauthorized users adding a DHCP server to the network that then provides invalid configuration data to other DHCP clients on the network. DHCP packets received on other switch ports are inspected before being forwarded. Packets from untrusted sources are dropped.

#### **14.11.1 Property**

This page allow user to configure global and per interface settings of DHCP Snooping.

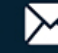

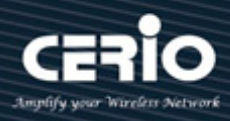

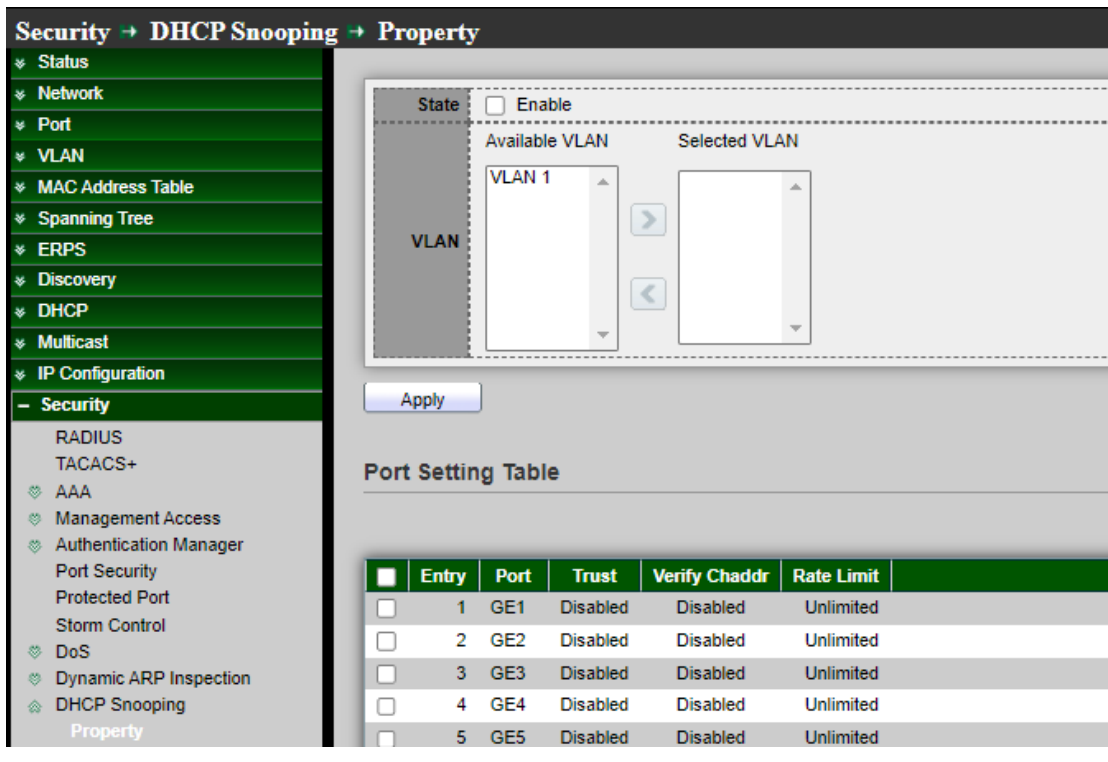

- **State:** Administrator can enable or Un-Enable DHCP Snooping, Set checkbox to enable/disable DHCP Snooping function.
- **VLAN:** Administrator can to enable DHCP Snooping on a VLAN, ensure that DHCP Snooping is globally enabled on the switch, Select VLANs in left box then move to right to enable DHCP Snooping. Or select VLANs in right box then move to left to disable DHCP Snooping.

*Click the "Apply" button to save your changes settings.*

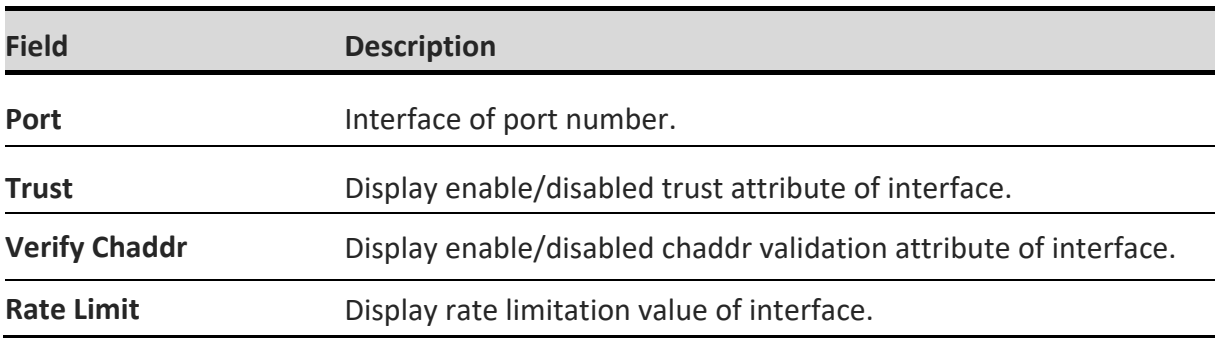

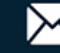

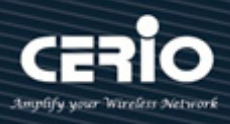

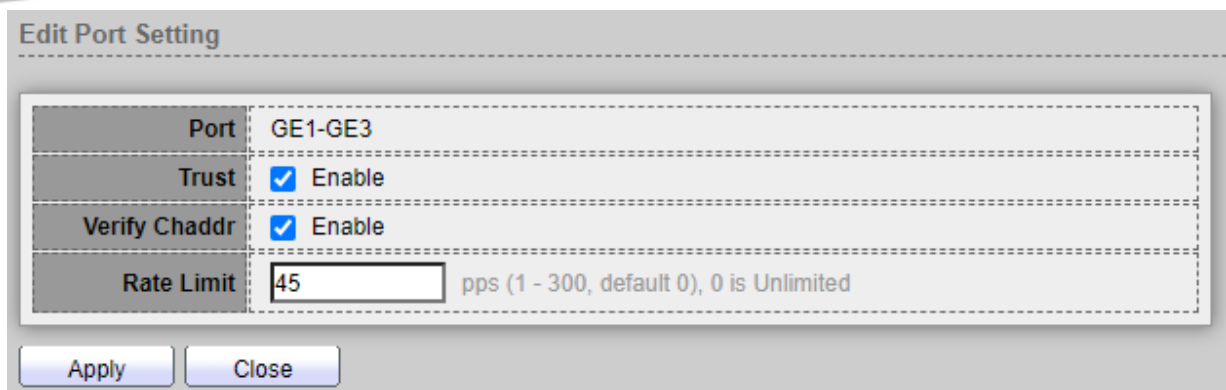

- Port: Display selected Port number.
- **Trust:** If check Enable will connected to a DHCP server or to other switches or routers as trusted ports, Set checkbox to enable/disabled trust of interface. All DHCP packet will be forward directly if enable trust. Default is disabled
- **Verify Chaddr:** Set checkbox to enable or disable chaddr validation of interface. All DHCP packets will be checked whether client hardware mac address is same as source mac in Ethernet header if enable chaddr validation. Default is disabled.
- **Rate Limit:** Enter the maximum rate that is allowed on the interface. The range is 1 to 300pps and the default is 0 Unlimited.

#### **14.11.2 Statistics**

This page allow user to browse all statistics that recorded by DHCP snooping function.

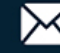

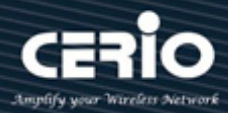

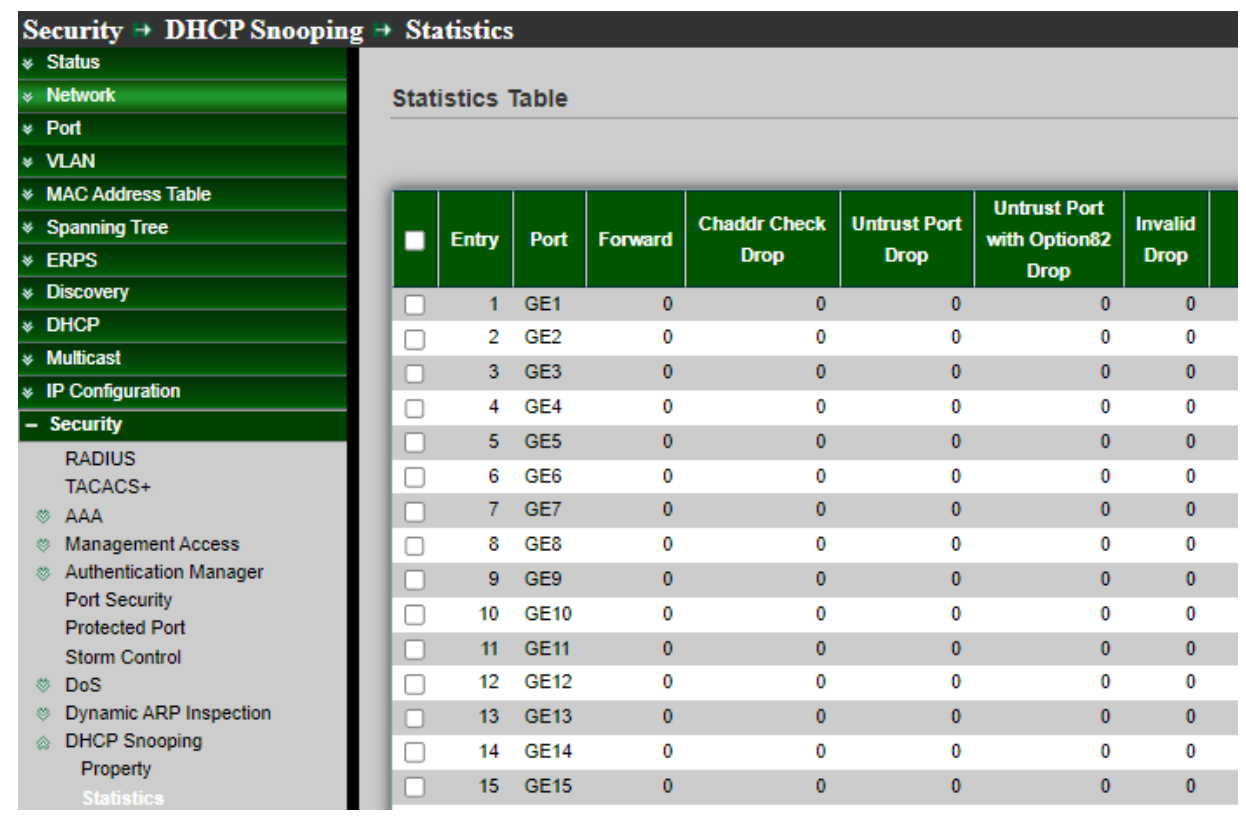

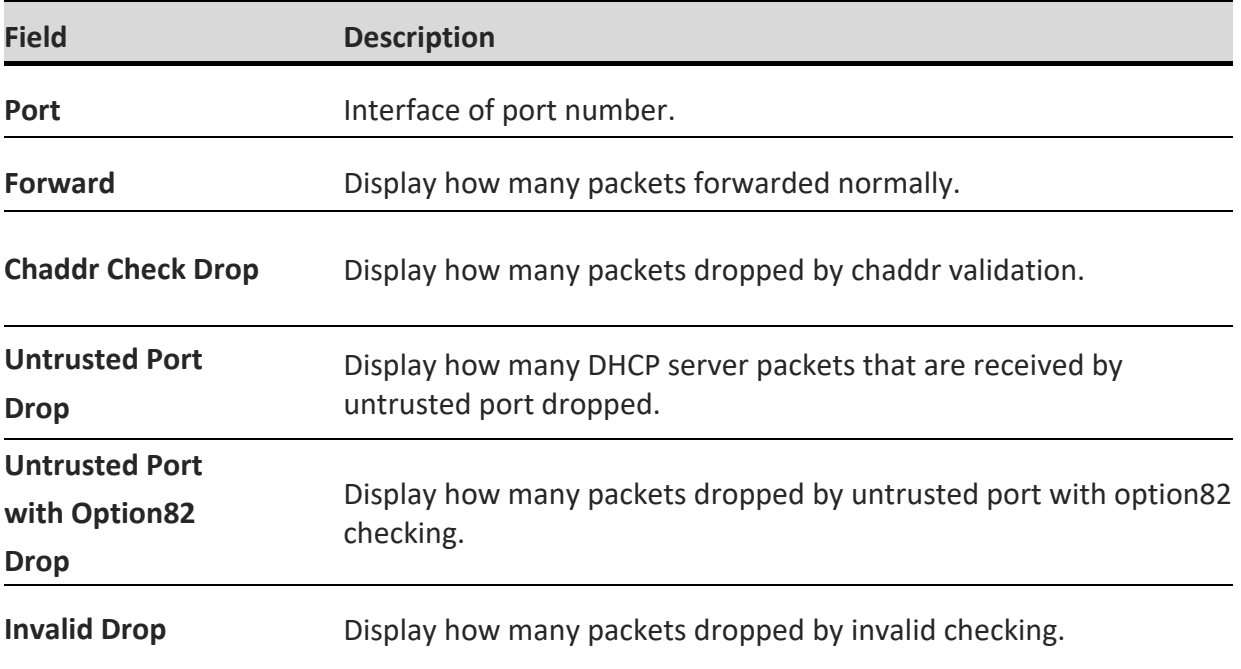

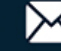

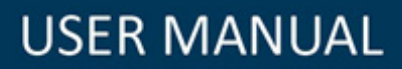

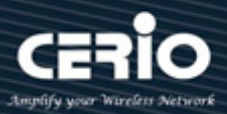

#### **14.11.3 Option82 Property**

This page allow user to set string of DHCP option82 remote ID filed. The string will attach in option82 if option inserted.

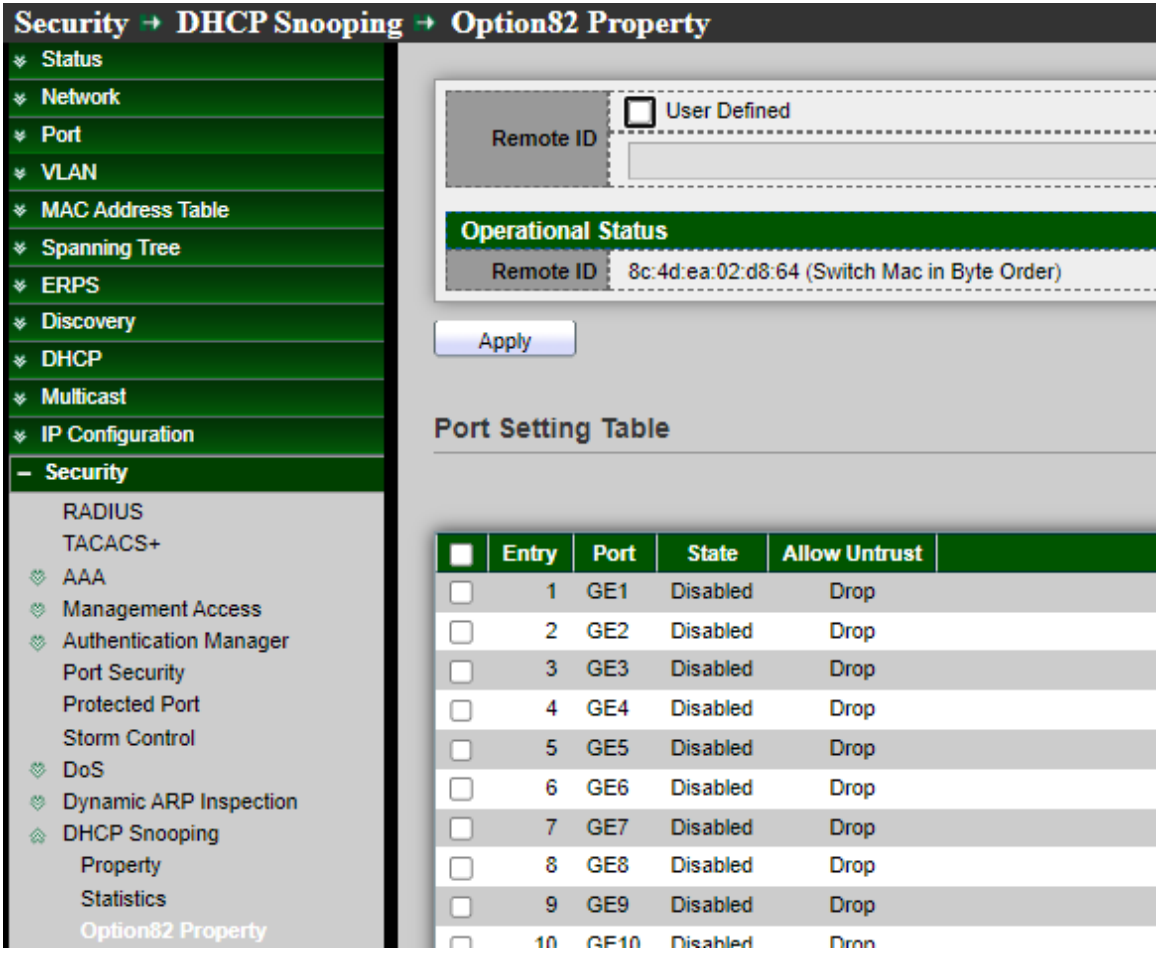

 **Remote ID:** If Option 82 is enabled, select User Defined to manually enter the format remote ID, Set checkbox to enable user-defined remote-ID. By default, remote ID is switch mac in byte order.

Input user-defined remote ID. Only available when enable user-define remote ID.

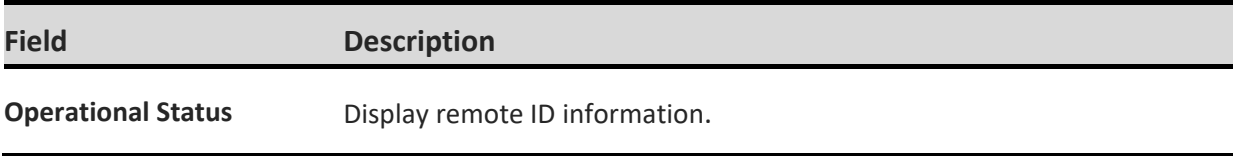

*Click the "Apply" button to save your changes settings.*

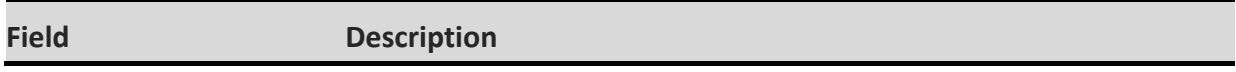

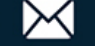

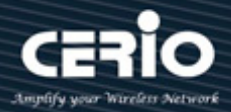

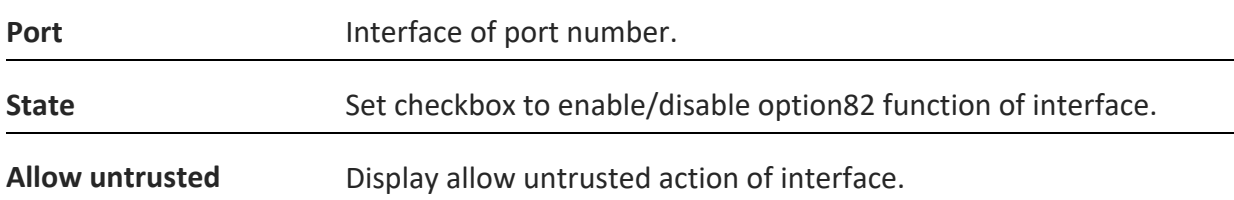

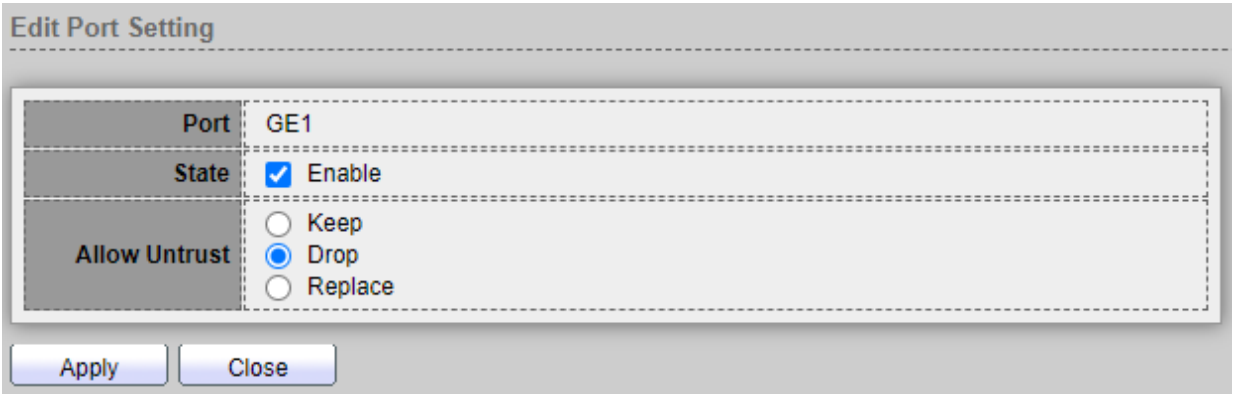

- Port: Display selected Port number.
- **State:** Check Enable or Un-Enable, Display option82 enable/disable status of interface.
- **Allow untrusted:** Select the action perform when untrusted port receive DHCP packet has option82 filed. Default is drop.
	- **Keep:** Keep original option82 content.
	- **Drop:** Drop packets with option82.
	- **Replace:** Replace option82 content by switch setting.

#### **14.11.4 Option82 Circuit ID**

Administrator can use the Option82 Port CID Settings page to configure the Option 82 circuit-ID Setting **"add"** and "Edit" and **"Delete"** function management, This page allow user to set string of DHCP option82 circuit ID filed. The string will attach in option82 if option inserted.

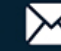

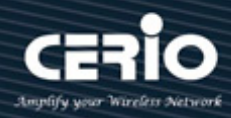

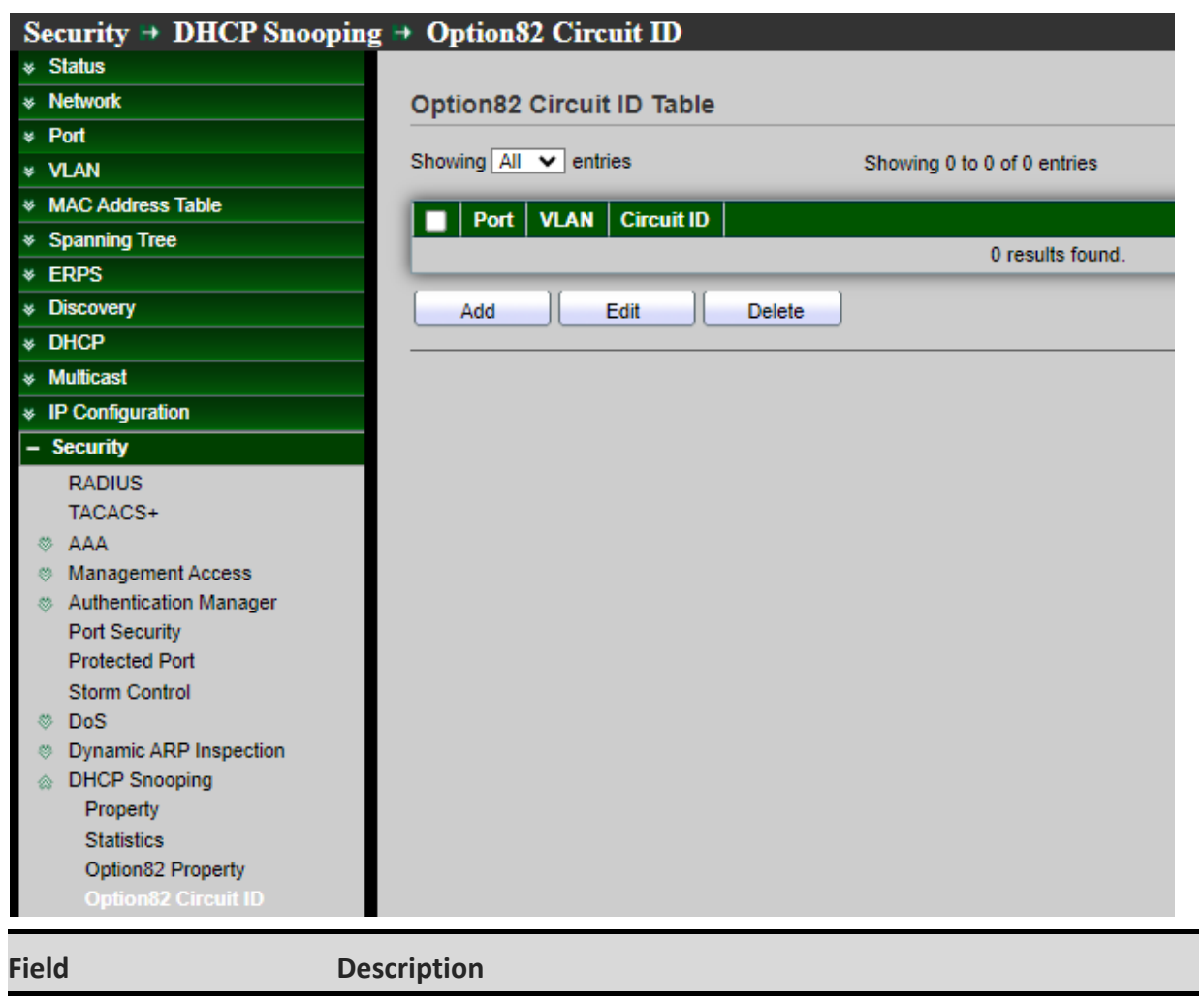

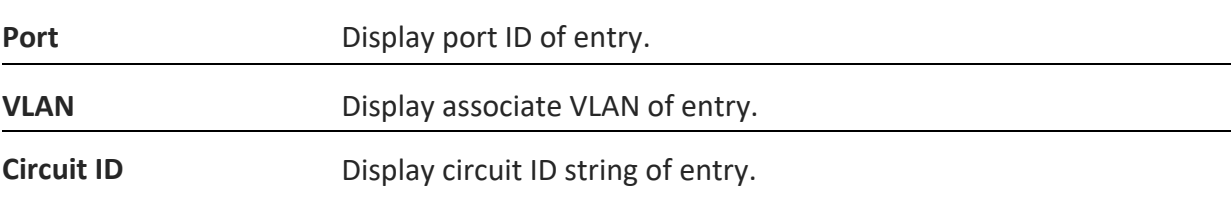

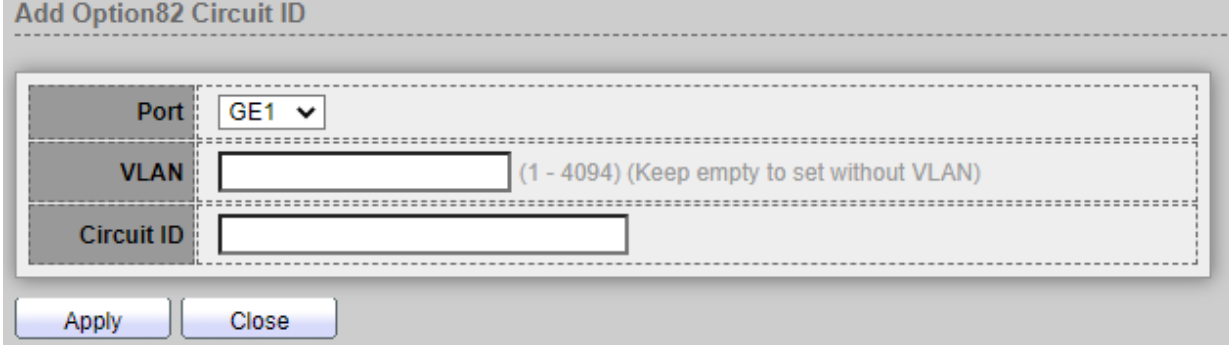

- Port: Select port from list to associate to CID entry. Only available on Add dialog.
- **VLAN:** Input VLAN ID to associate to circuit ID entry. VLAN ID is not mandatory. Only available on Add dialog.

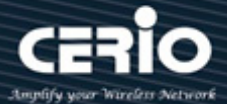

**Dircuit ID:** Input String as circuit ID. Packets match port and VLAN will be inserted circuit ID.

*Click the "Apply" button to save your changes or "Close" the button to close settings.*

### **14.12 IP Source Guard**

IP Source Guard restricts the client IP traffic to those source IP addresses configured in the IP Source binding database, mainly can prevent traffic attacks caused when a host tries to use the IP address of its neighbor.

#### **14.12.1 Port Setting**

This page allow user to configure per port settings of IP Source Guard.

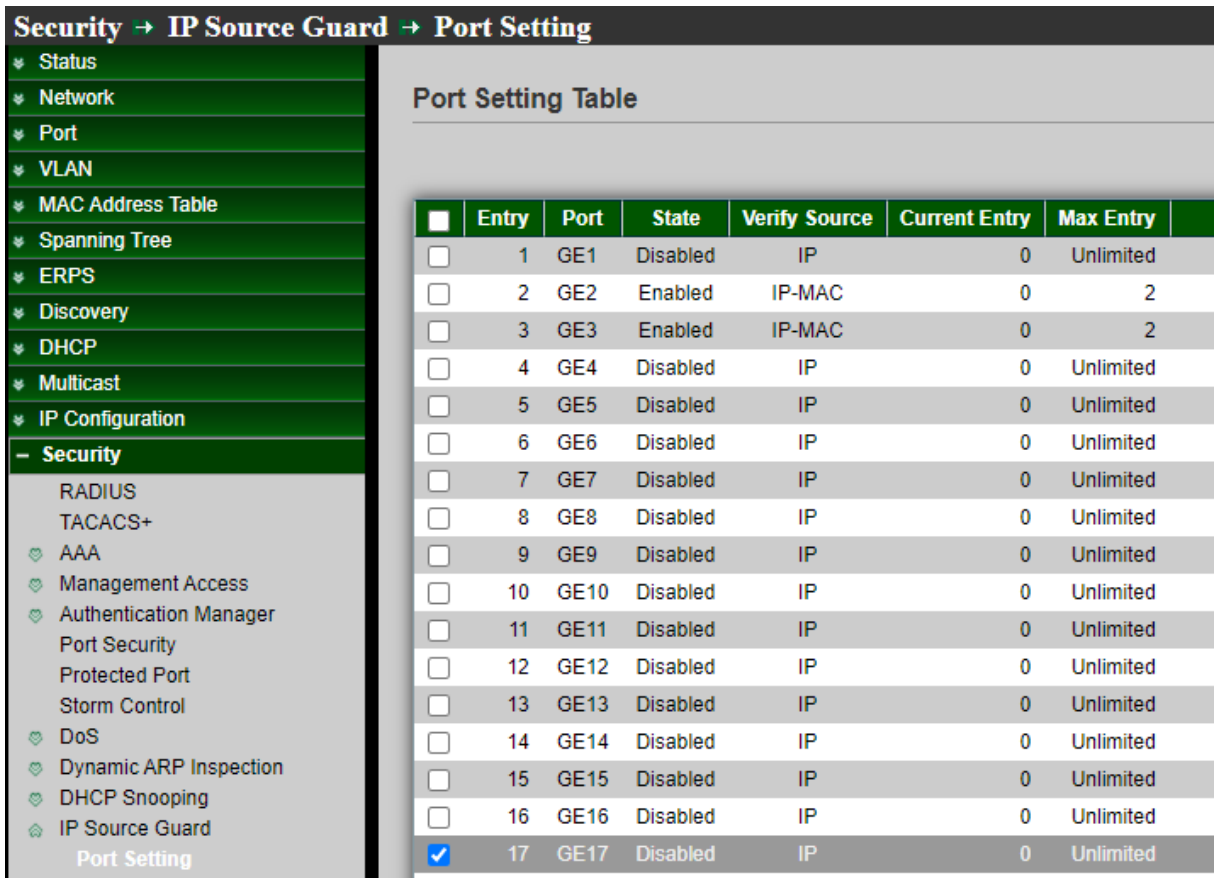

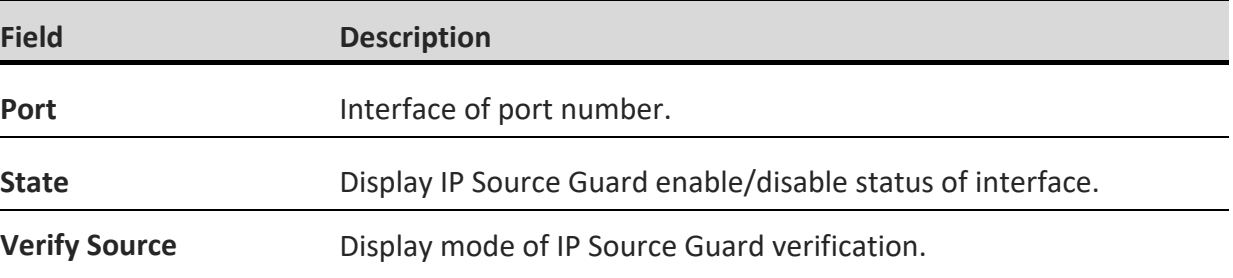

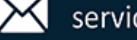

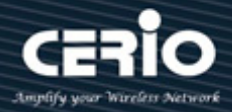

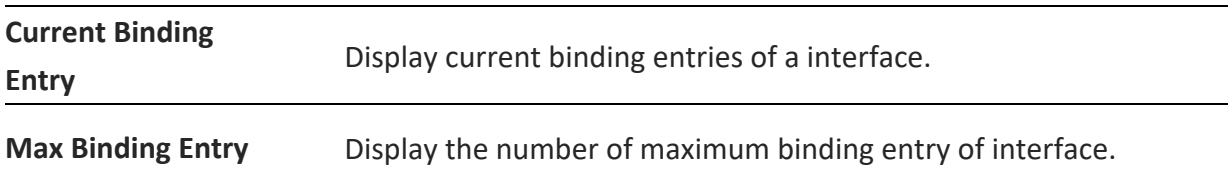

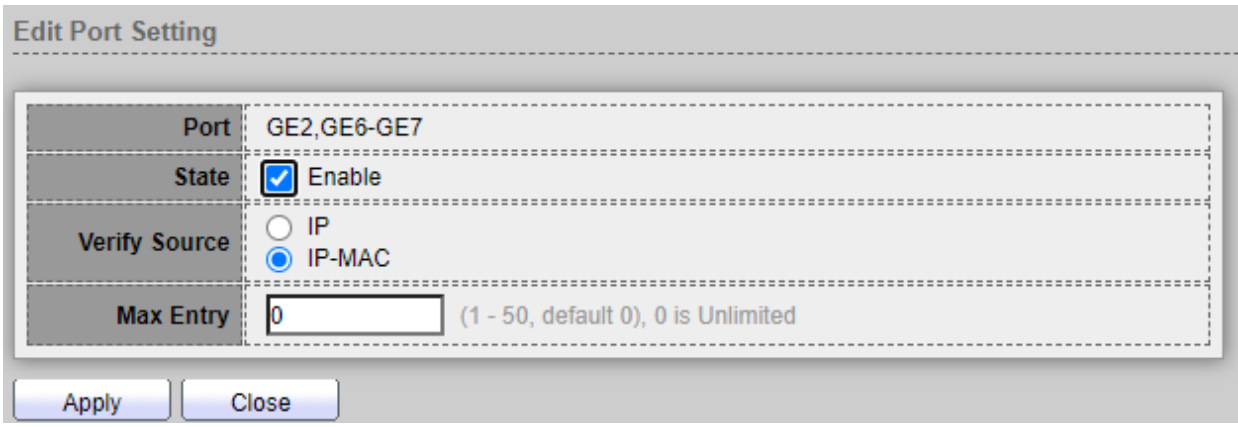

- Port: Display selected Port number.
- **State:** Check Enable or Un-Enable this IP Source Guard. Mainly restricts the client IP traffic to those source IP addresses configured Check Enable to enable IP Source Guard on the interface. Administrator can disable this feature, Default is disabled.
- **Verify Source:** Administrator can select IP only or MAC and IP type of source traffic to be verified.
	- **IP:** Only verify source IP address of packet.
	- **IP-MAC:** Verify source IP and source MAC address of packet
- **Max Entry:** Administrator need enter the maximum number of IP source binding rules. The range is 0 to 50, and 0 is Unlimited.

#### **14.12.2 IMPV Binding**

Use the Binding to query and view information about inactive addresses recorded in the IP Source Guard database, This page allow user to add static IP source guard entry and browse all IP source guard entries that learned by DHCP snooping or statically create by user, Setting **"add"** and "Edit" and **"Delete"** for this function management.

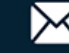

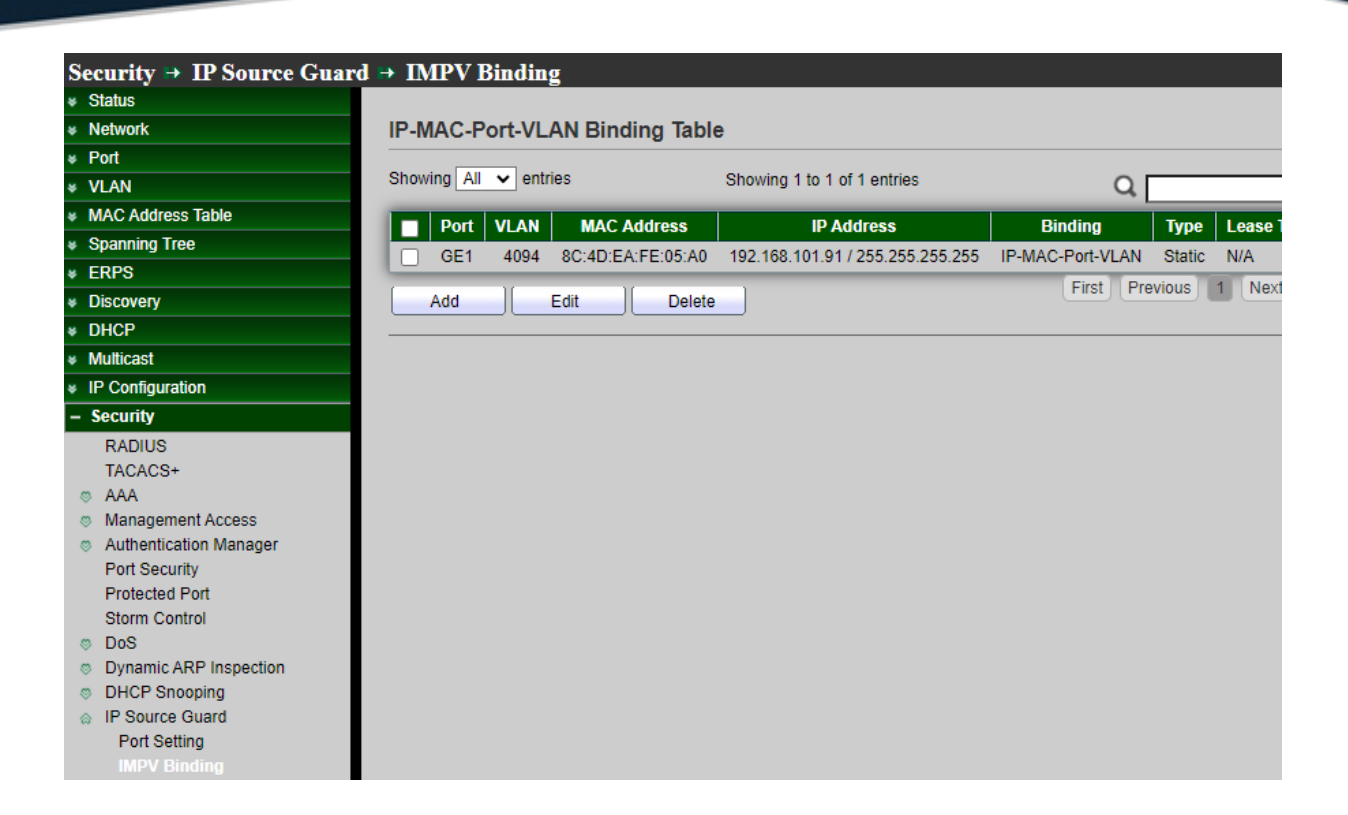

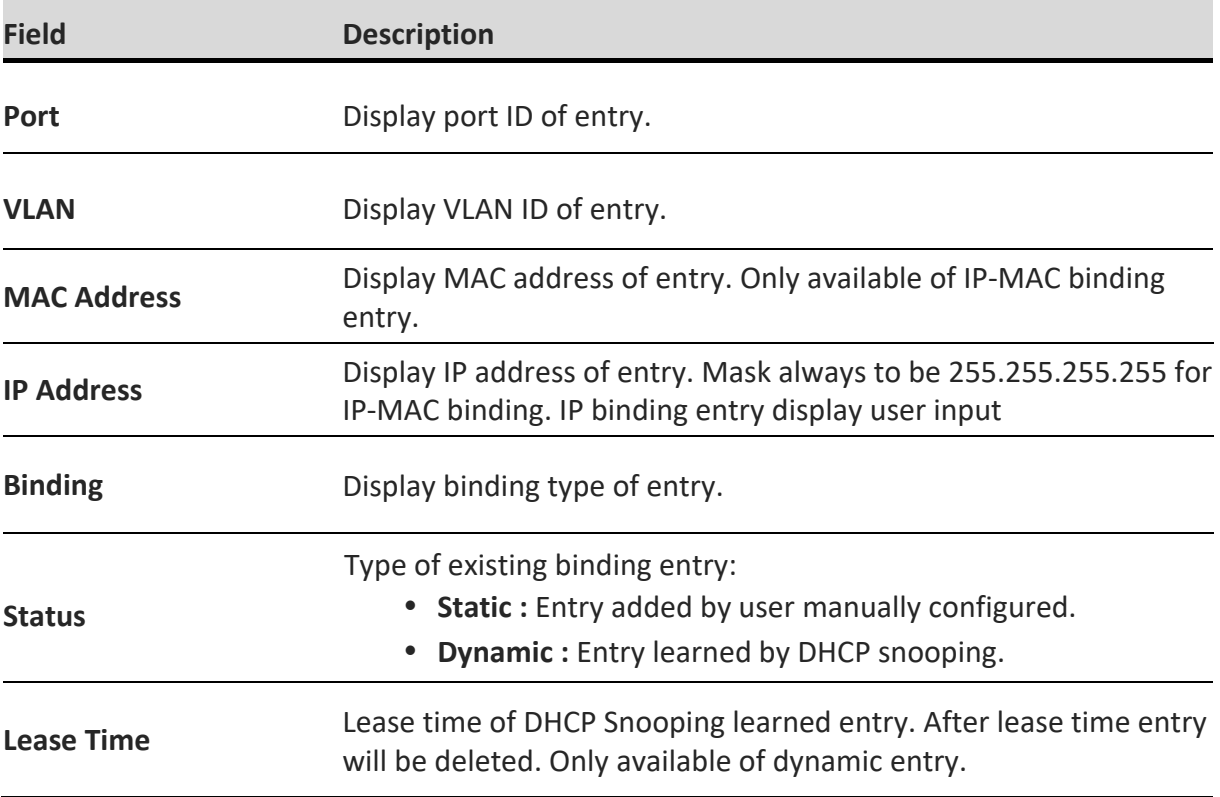

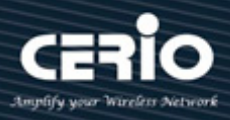

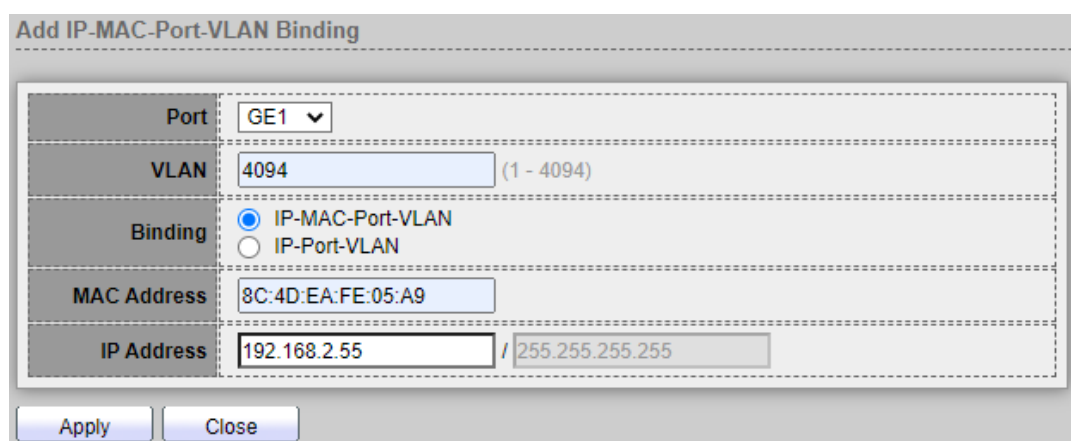

- **Port:** Administrator can select port from list of a binding entry.
- **VLAN:** Specify a VLAN ID of a binding entry.
- **Binding:** Administrator can select matching mode of binding entry.
	- **IP-MAC-Port-VLAN:** packet must match IP address **MAC address** SPort and VLAN ID.
	- **IP-Port-VLAN:** packet must match IP address or subnet 、Port and VLAN ID.
- **MAC Address:** Input MAC address. Only available on IP-MAC-Port-VLAN mode.
- **IP Address:** Input IP address and mask. Mask only available on IP-MAC-Port mode.

#### **14.12.3 Save Databases**

This page allow user to configure DHCP snooping database which can backup and restore dynamic DHCP snooping entries

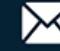

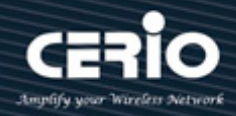

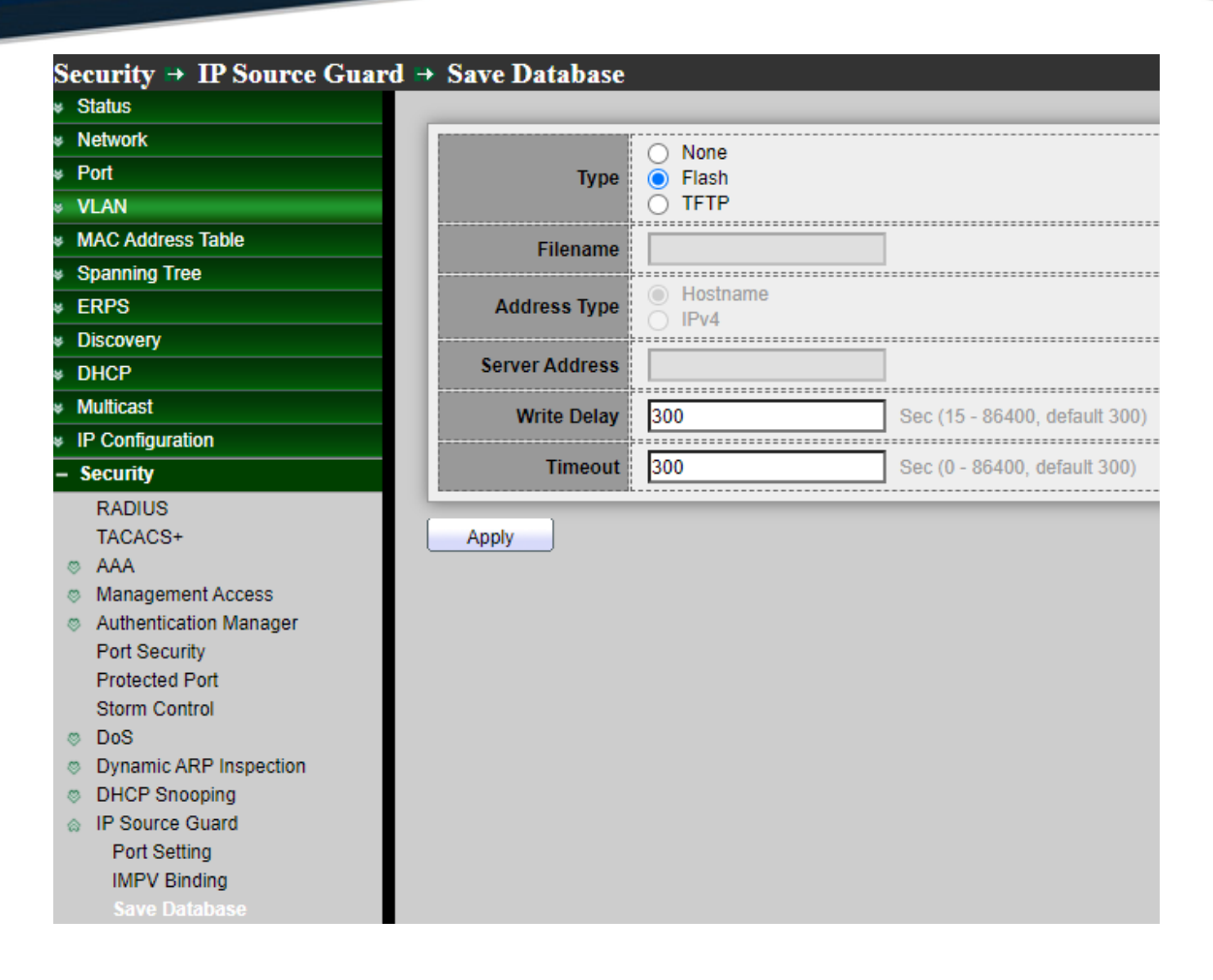

- **Type:** Administrator can select the type of database agent.
	- **None:** Disable database agent service.
	- **Flash:** Save DHCP dynamic binding entries to flash.
	- **TFTP:** Save DHCP dynamic binding entries to remote TFTP server.
- **Filename:** Set file name of TFTP server, Input filename for backup file. Only available when selecting type "flash" and "TFTP".
- **Address Type:** Select use Host name or IP address to connection TFTP server.
	- **Hostname:** TFTP server address is hostname.
	- **IPv4:** TFTP server address is IPv4 address.
- **Server Address:** Input remote TFTP server hostname or IP address. Only availablewhen selecting type "TFTP.
- **Write Delay:** Input delay timer for doing backup after change happened. Default is 300 seconds.
- **Timeout:** Input aborts timeout for doing backup failure. Default is 300 seconds.

*Click the "Apply" button to save your changes settings.*

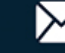

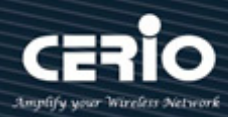

## **15. ACL**

**Note**

ACL (Access Control List) is an ordered list of classification filters and actions. Each single classification rule, together with its action, is called an Access Control Element (ACE). Each ACE is made up of filters that distinguish traffic groups and associated actions. A single ACL may contain one or more ACEs, which are matched against the contents of incoming frames. Either a DENY or PERMIT action is applied to frames whose contents match the filter.

When a packet matches an ACE filter, the ACE action is taken and that ACL processing is stopped. If the packet does not match the ACE filter, the next ACE is processed. If all ACEs of an ACL have been processed without finding a match, and if another ACL exists, it is processed in a similar manner.

If no match is found to any ACE in all relevant ACLs then ACL default action will dropped the packet.

### **15.1 MAC ACL**

This page mainly creates MAC ACLs profile. The MAC ACLs are used to filter traffic based on Layer 2 fields and defined on the MAC ACE page.

This page allow user to add or delete ACL rule. A rule cannot be deleted if under binding.

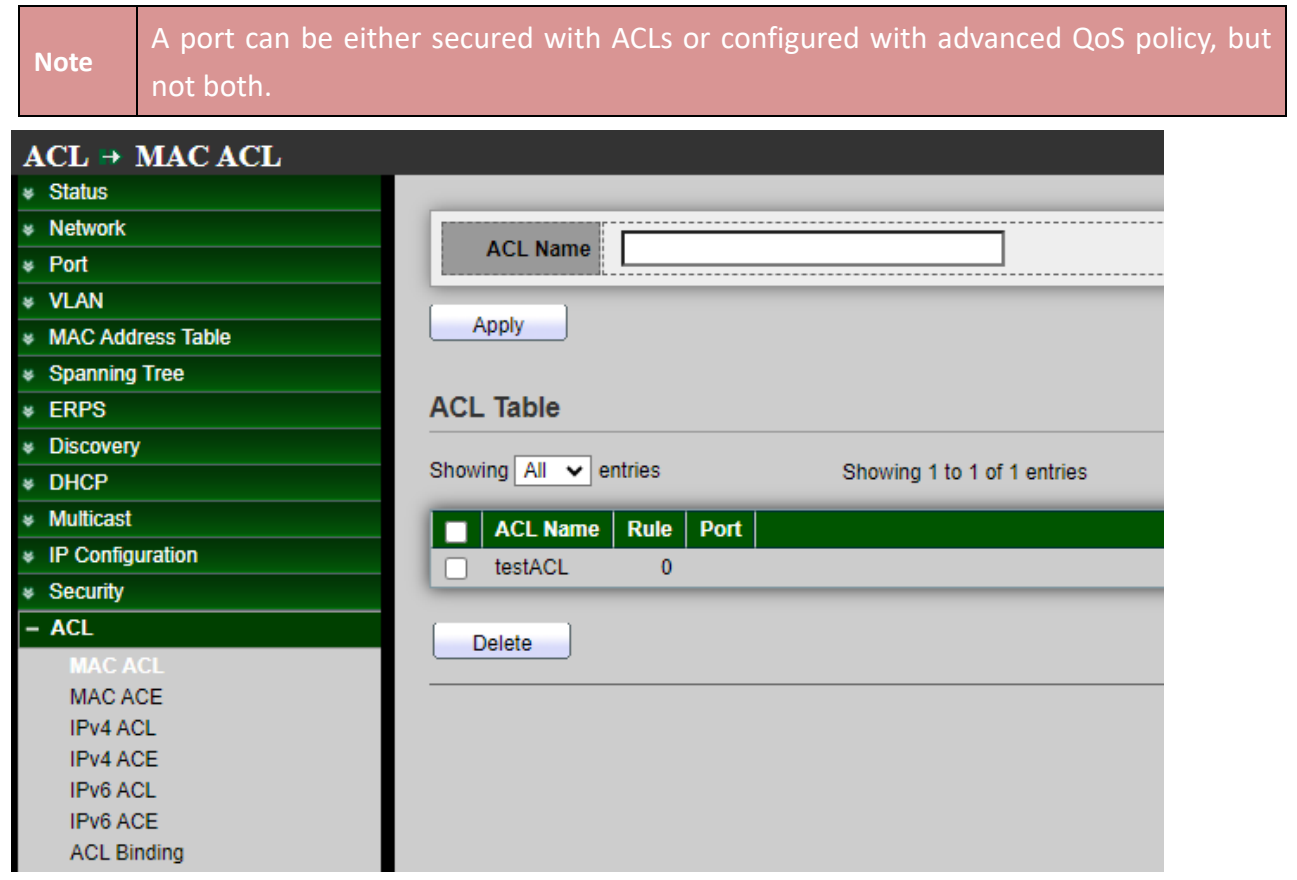

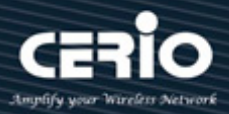

**ACL Name:** Create a name of ACL.

*Click the "Apply" button to save your changes settings.*

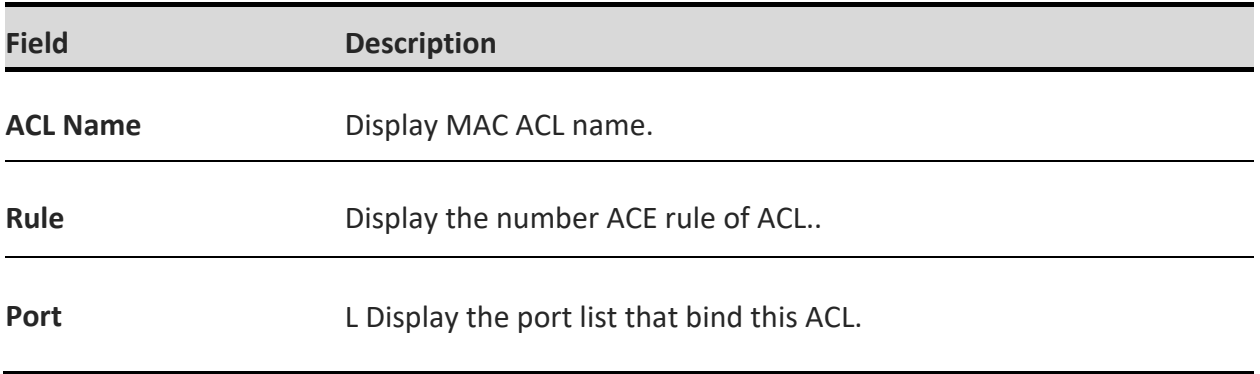

*Click the "Delete" button to delete ACL table list.*

#### **15.2 MAC ACE**

MAC ACE will check all frames for a match. Setting **"add"** and "Edit" and **"Delete"** for this function management, This page allow user to add, edit or delete ACE rule. An ACE rule cannot be edited or deleted if ACL under binding. New ACE cannot be added if ACL under binding .

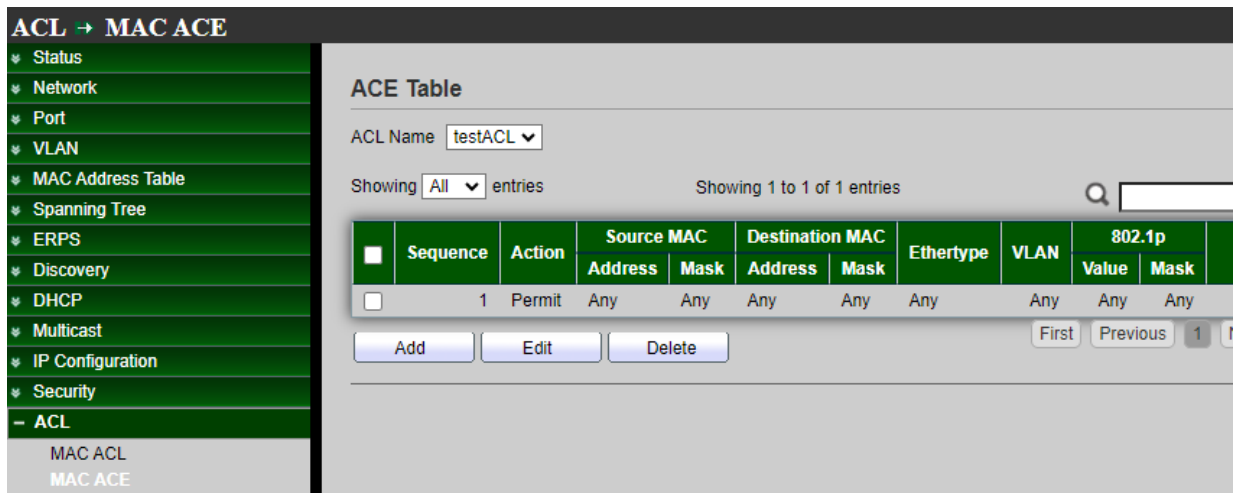

**ACL Name:** Select the ACL name to which an ACE is being added.

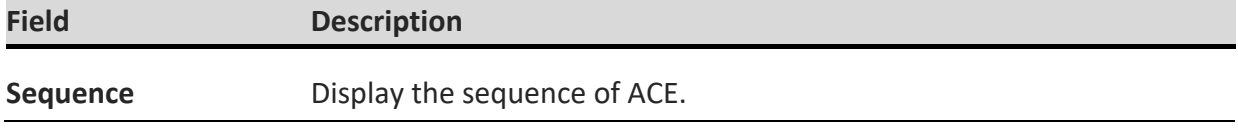

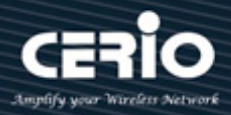

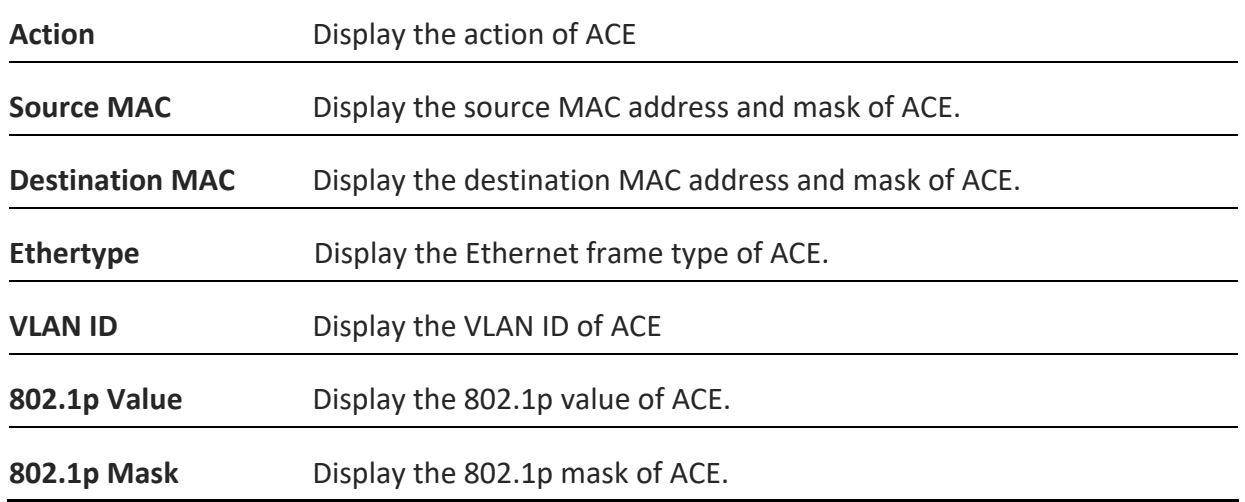

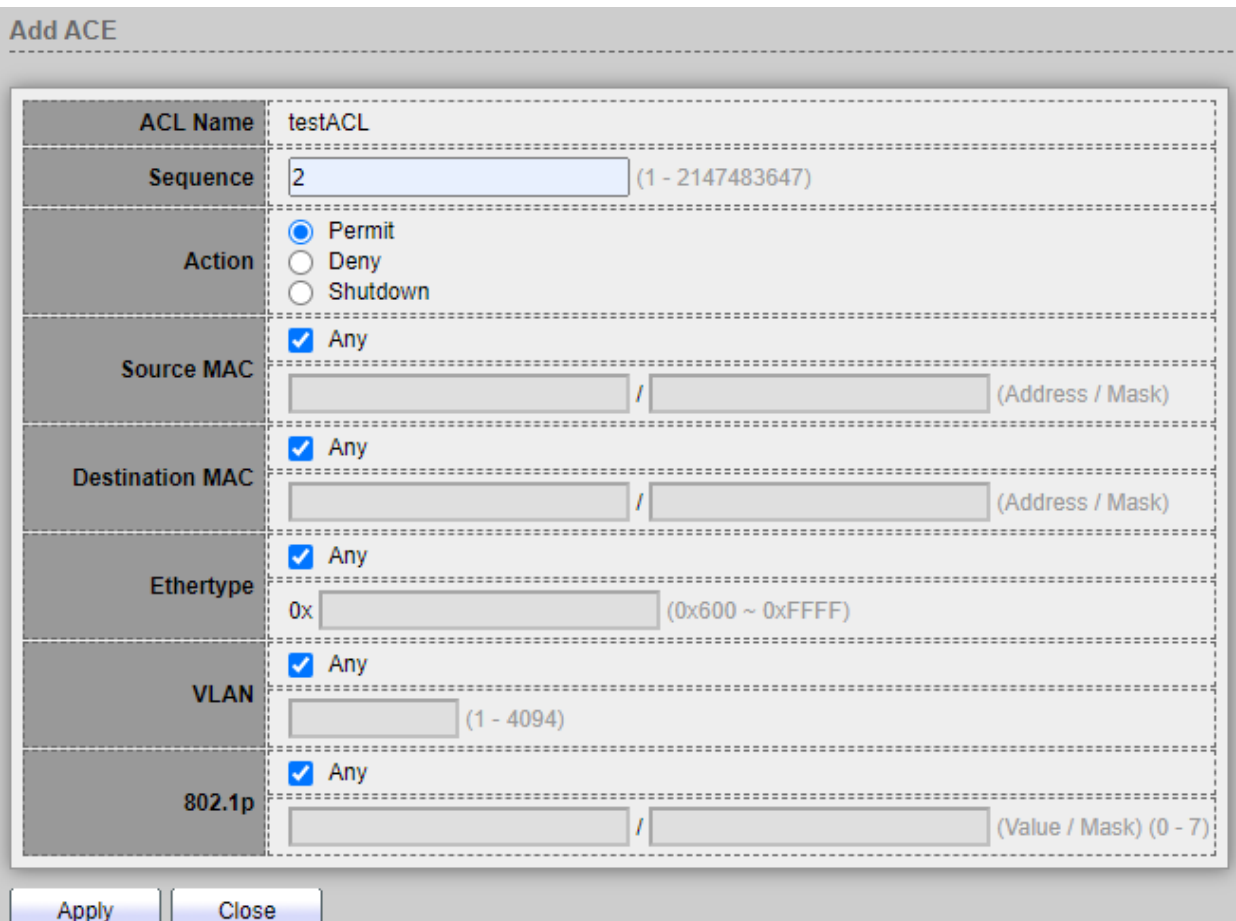

- **ACL Name:** Display the ACL name to which an ACE is being added.
- **Sequence:** ACEs with higher sequence are processed first (1 is the highest priority). Only available on Add Dialog.
- **Action:** Administrator can select the action after ACE match packet.

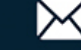

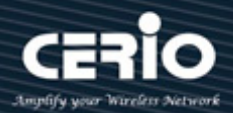

- **Permit:** Forward packets that meet the ACE criteria.
- **Deny:** Drop packets that meet the ACE criteria.
- **Shutdown:** Drop packets that meet the ACE criteria, and disable the port from where the packets were received. Such ports can be reactivated from the Port Settings page.
- **Source MAC:** Select the type for source MAC address.
	- **Any:** All source addresses are acceptable.
	- **User Defined:** Only a source address or a range of source addresses which users define are acceptable. Enter the source MAC address and mask to which will be matched.
- **Destination MAC:** Destination MAC Select the type for Destination MAC address.
	- **Any:** All destination addresses are acceptable.
	- **User Defined:** Only a destination address or a range of destination addresses which users define are acceptable. Enter the destination MAC address and mask to which will be matched.

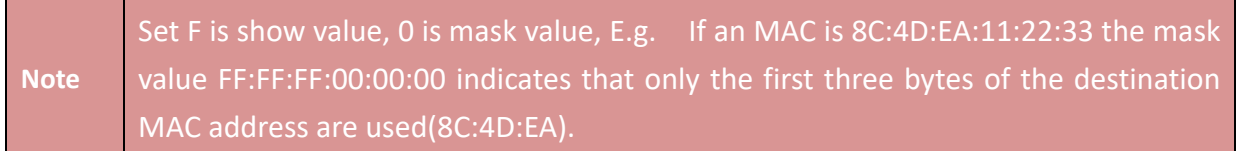

- **Ethertype:** Select the type for Ethernet frame type.
	- **Any:** All Ethernet frame type is acceptable.
	- **User Defined:** Only an Ethernet frame type which users define is acceptable. Enter the Ethernet frame type value to which will be matched.
- **VLAN ID:** Select the type for VLAN ID.
	- **Any:** All VLAN ID is acceptable.
	- **User Defined:** User Defined: Only a VLAN ID which users define is acceptable. Enter the VLAN ID to which will be matched.
- **802.1p:** Select the type for 802.1p value.
	- **Any:** All 802.1p value is acceptable.
	- **User Defined:** User Defined: Only an 802.1p value or a range of 802.1p value which users define is acceptable. Enter the 802.1p value and mask to which will be matched.

*Click the "Apply" button to save your changes or "Close" the button to close settings.*

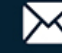

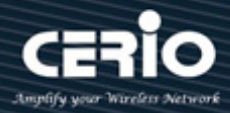

## **15.3 IPv4 ACL**

Mainly creates IPv4 ACLs profile. The IPv4 ACLs are used to check IPv4 packets, This page allow user to add or delete Ipv4 ACL rule. A rule cannot be deleted if under binding.

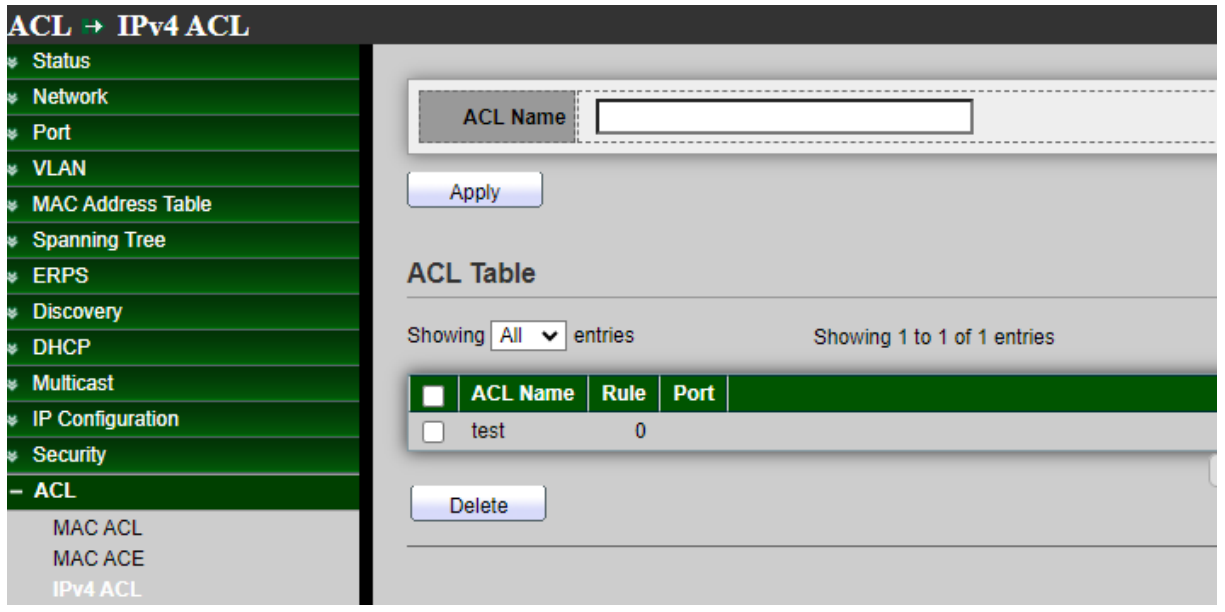

**ACL Name:** Create a name of ACL.

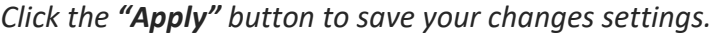

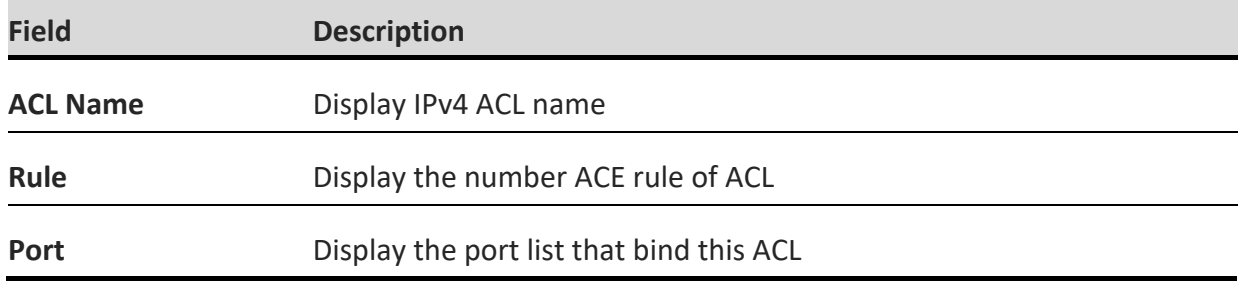

*Click the "Delete" button to delete the table list.*

### **15.4 IPv4 ACE**

This page allow user to add, edit or delete ACE rule. An ACE rule cannot be edited or deleted if ACL under binding. New ACE cannot be added if ACL under binding, Setting **"add"** and "Edit" and **"Delete"** for this function management.

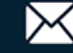

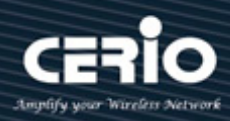

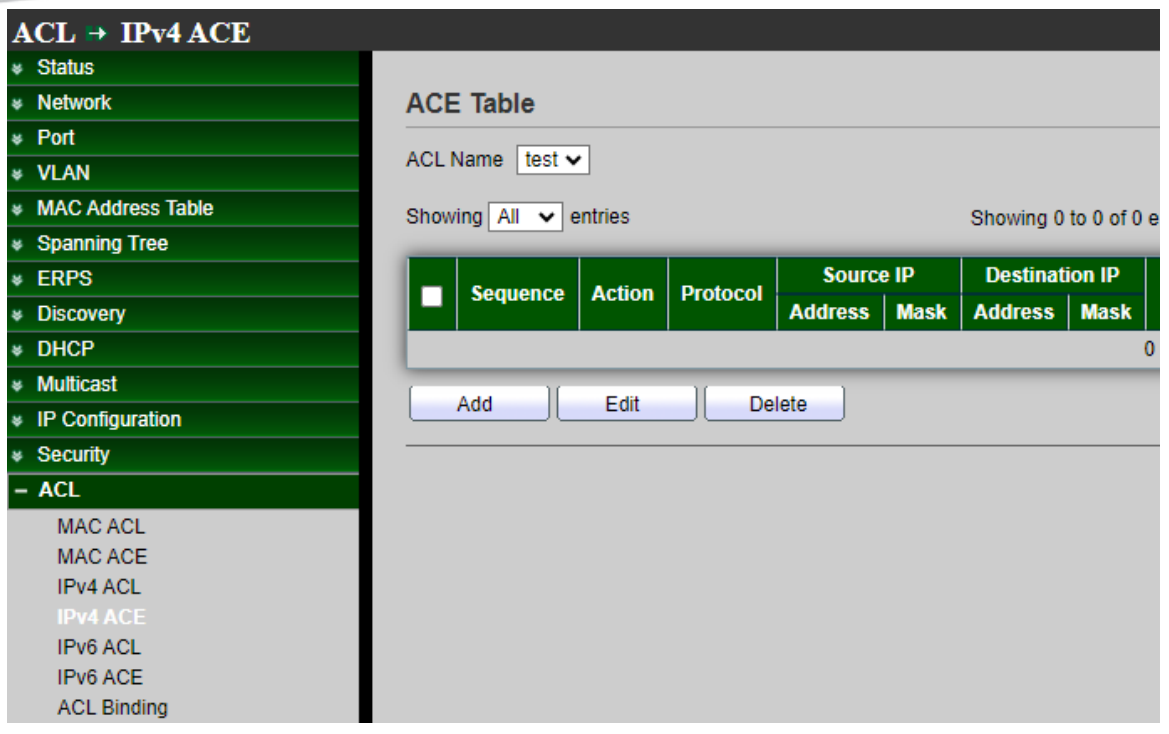

**ACL Name:** Select the ACL name to which an ACE is being added.

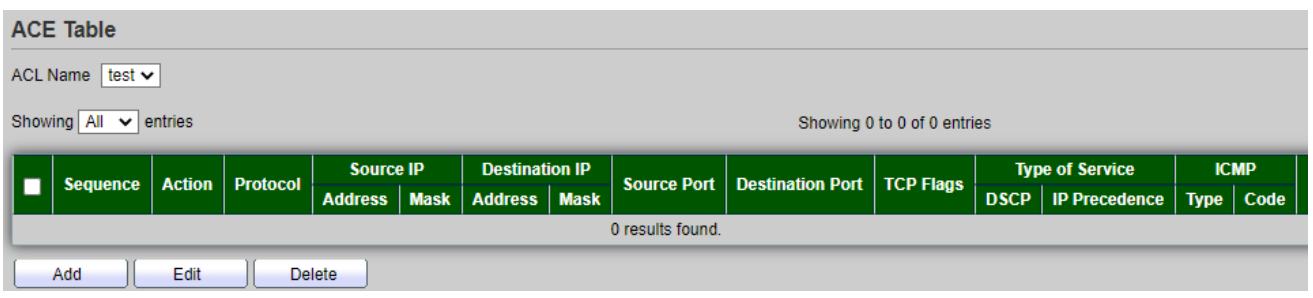

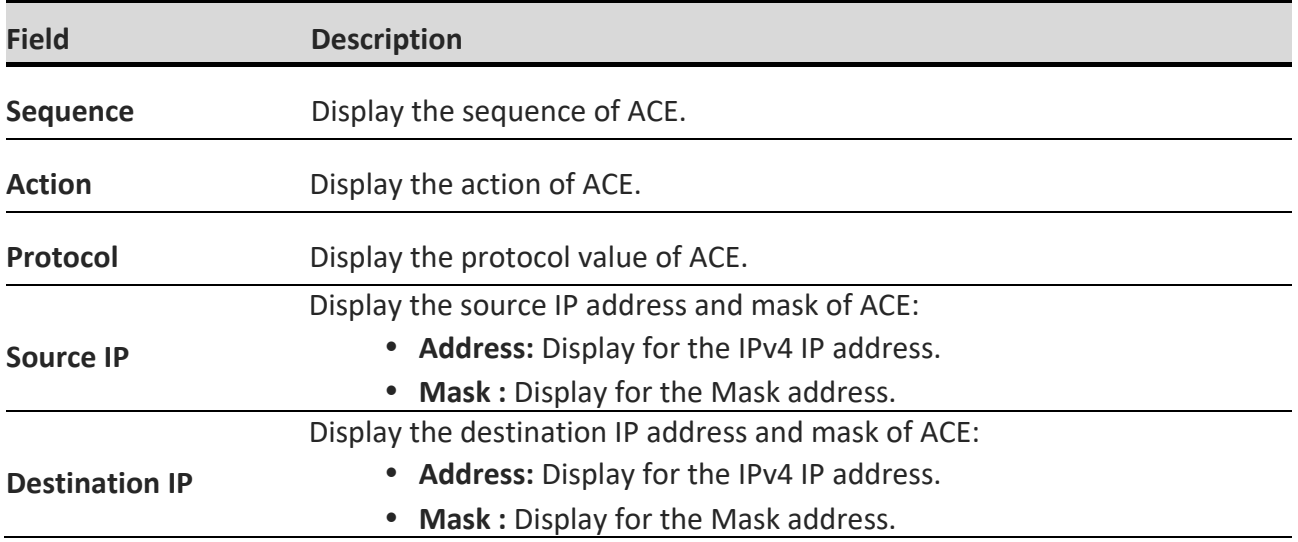

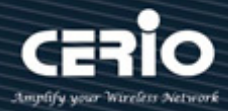

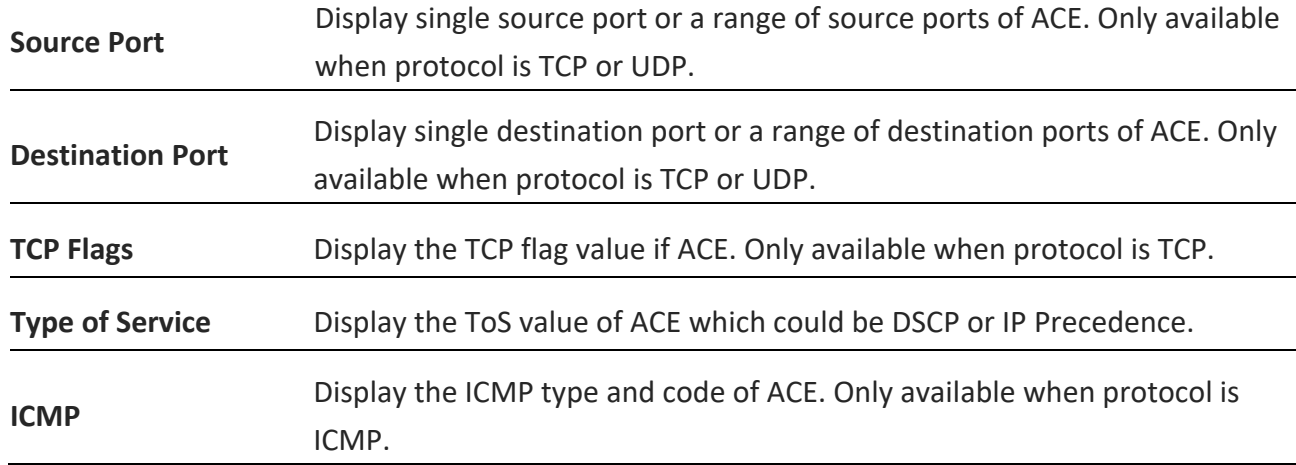

#### **Add ACE**

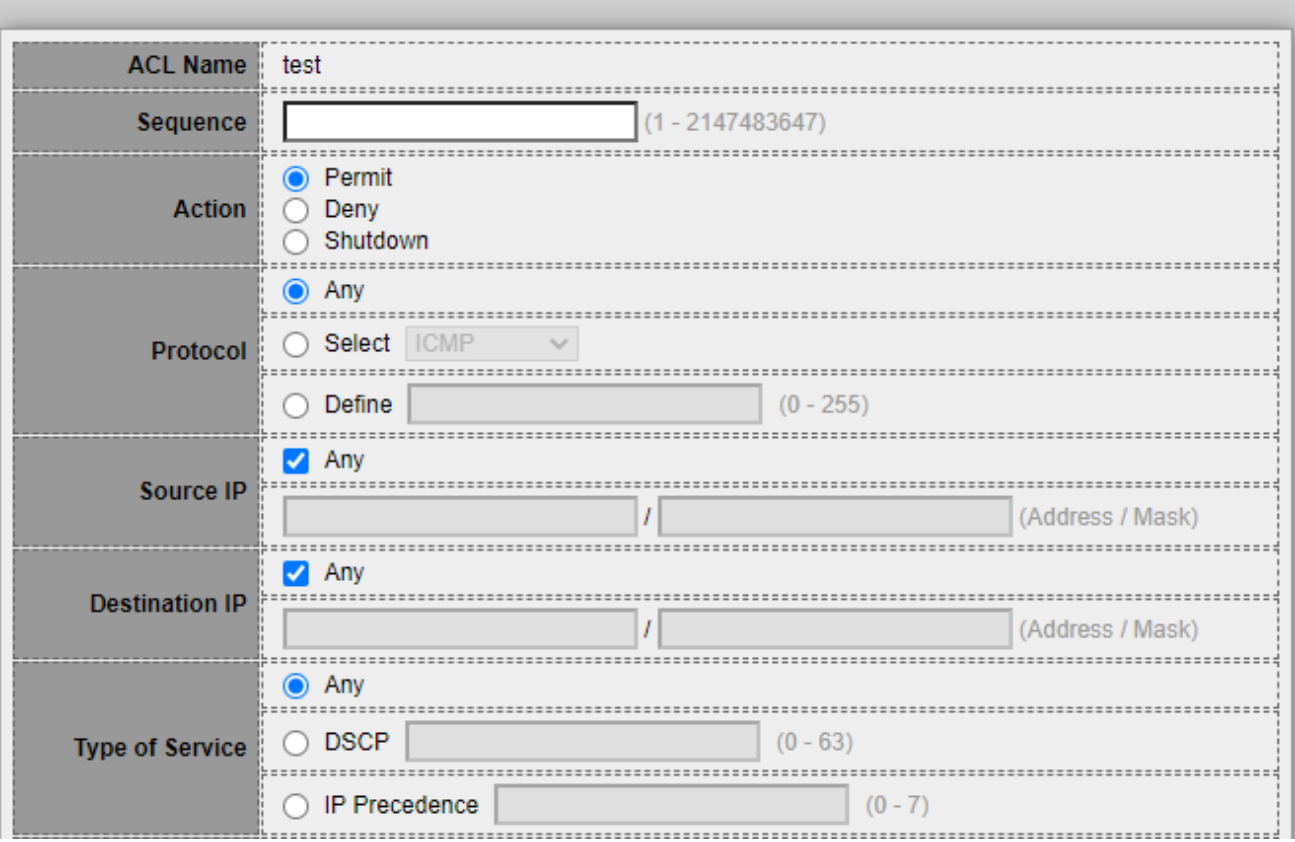

- **ACL Name:** Display the ACL name to which an ACE is being added.
- **Sequence:** Specify the sequence of the ACE ,ACEs with higher sequence are processed first (1 is the highest priority). Only available on Add Dialog.
- **Action:** Administrator can select the action for a match.
	- **Permit:** Forward packets that meet the ACE criteria.
	- **Deny:** Drop packets that meet the ACE criteria.

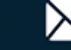

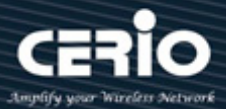

- **Shutdown:** Drop packets that meet the ACE criteria, and disable the port from where the packets were received. Such ports can be reactivated from the Port Settings page.
- **Protocol:** Administrator can select the type of protocol for a match.
	- **Any (IP):** All IP protocols are acceptable.
	- **Select from list:** Select one of the following protocols from the drop-down list. (ICMP/IPinIP/TCP/EGP/IGP/UDP/HMP/RDP/IPV6/IPV6:ROUT/IPV6:FRAG/ RSVP/IPV6:ICMP/OSPF/PIM/L2TP)
	- **Protocol ID to match:** Enter the protocol ID.
- **Source IP:** Select the type for source IP address.
	- **Any:** All source addresses are acceptable.
	- **User Defined:** Only a source address or a range of source addresses which users define are acceptable. Enter the source IP address value and mask to which will be matched.
- **Destination IP:** Select the type for destination IP address..
	- **Any:** All destination addresses are acceptable.
	- **User Defined:** Only a destination address or a range of destination addresses which users define are acceptable. Enter the destination IP address value and mask to which will be matched.
- **Type of Service:** Select the type of service for a match.
	- **Any:** All types of service are acceptable.
	- **DSCP to match:** Enter a Differentiated Serves Code Point (DSCP) to match.
	- **IP Precedence to match:** Enter a IP Precedence to match.

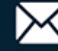

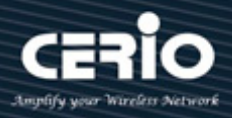

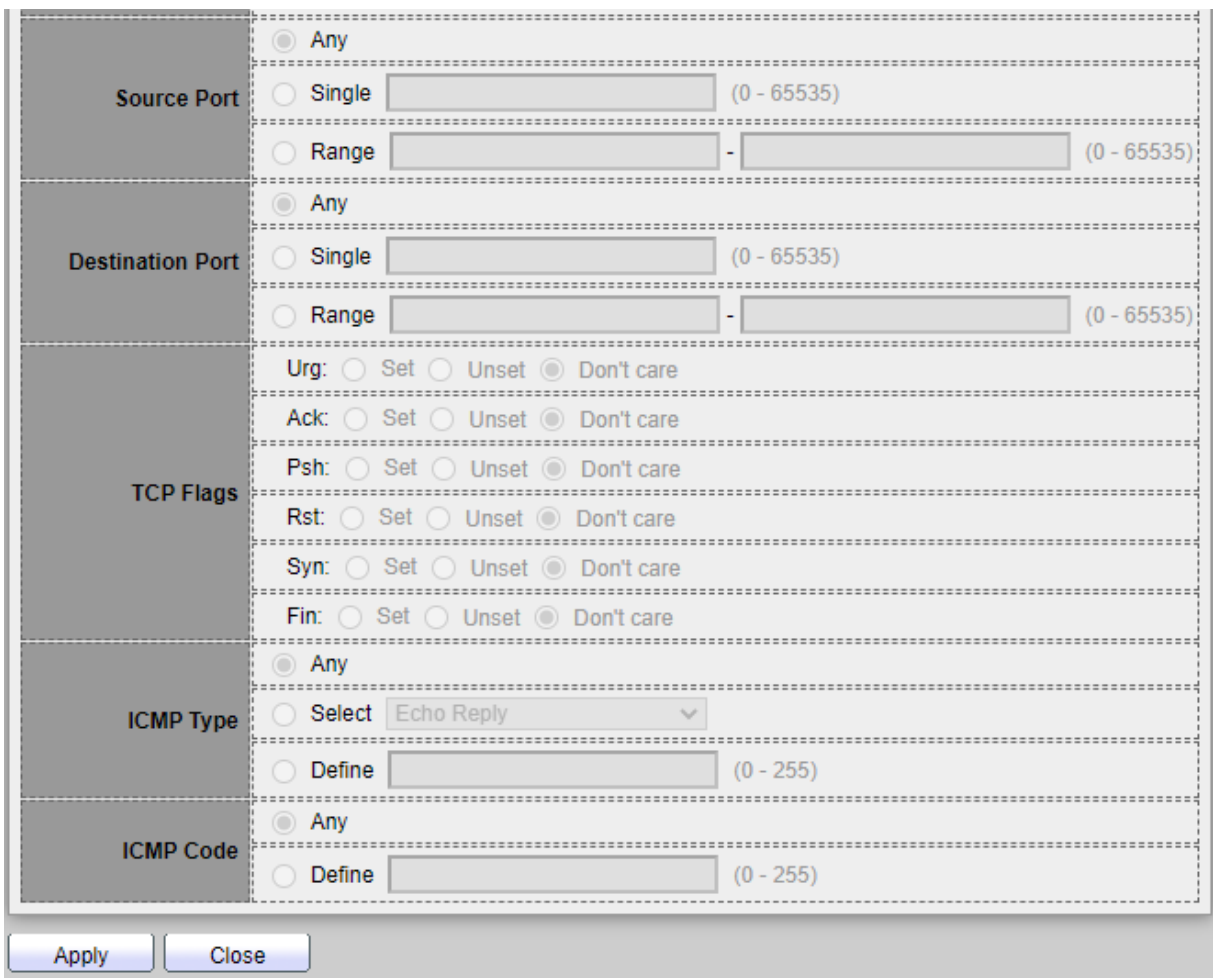

- **Source Port:** Select the type of protocol for a match. Only available when protocol is TCP or UDP.
	- **Any:** All source ports are acceptable.
	- **Single:** Enter a single TCP/UDP source port to which packets are matched.
	- **Range:** Select a range of TCP/UDP source ports to which the packet is matched. There are eight different port ranges that can be configured (shared between source and destination ports). TCP and UDP protocols each have eight port ranges.
- **Destination Port:** Select the type of protocol for a match. Only available when protocol is TCP or UDP.
	- **Any:** All source ports are acceptable.
	- **Single:** Enter a single TCP/UDP source port to which packets are matched.
	- **Range:** Select a range of TCP/UDP destination ports to which the packet is matched. There are eight different port ranges that can be configured (shared between source and destination ports). TCP and UDP protocols each have eight port ranges.
- **TCP Flags:** Select one or more TCP flags with which to filter packets. Filtered packets are either forwarded or dropped. Filtering packets by TCP flags increases packet control, which increases network security. Only available when protocol is TCP.

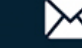

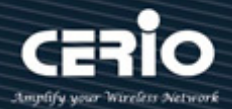

- **Set:** Match if the flag is SET.
- **Unset:** Match if the flag is Not SET.
- **•** Don't care: Ignore the TCP flag.
- **ICMP Type:** Either select the message type by name or enter the message type number. Only available when protocol is ICMP.
	- **Any:** All message types are acceptable.
	- **Select from list:** Select message type by name.
	- **Protocol ID to match:** Enter the number of message type.
- **ICMP Code:** Select the type for ICMP code. Only available when protocol is ICMP.
	- **Any:** All codes are acceptable.
	- **User Defined:** Enter an ICMP code to match.

*Click the "Apply" button to save your changes or "Close" the button to close settings.*

### **15.5 IPv6 ACL**

Mainly creates IPv6 ACLs profile. The IPv6 ACLs are used to check IPv6 packets, This page allow user to add or delete Ipv6 ACL rule. A rule cannot be deleted if under binding.

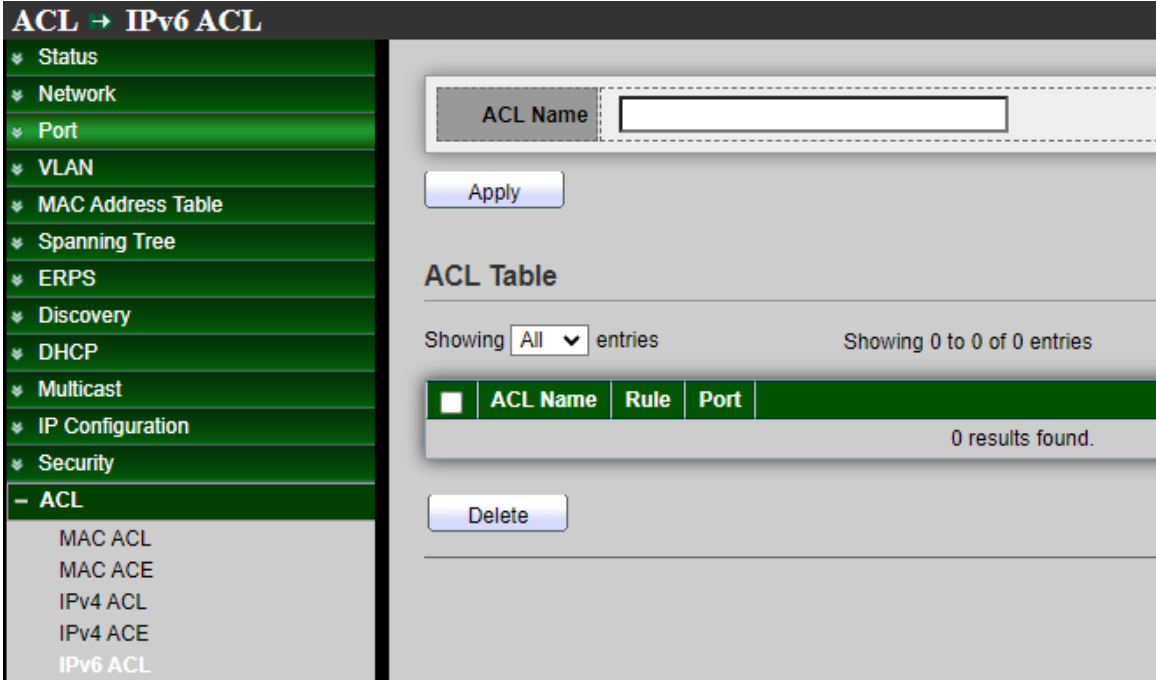

**ACL Name:** Create a name of ACL.

*Click the "Apply" button to save your changes settings.*

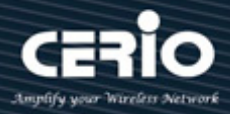

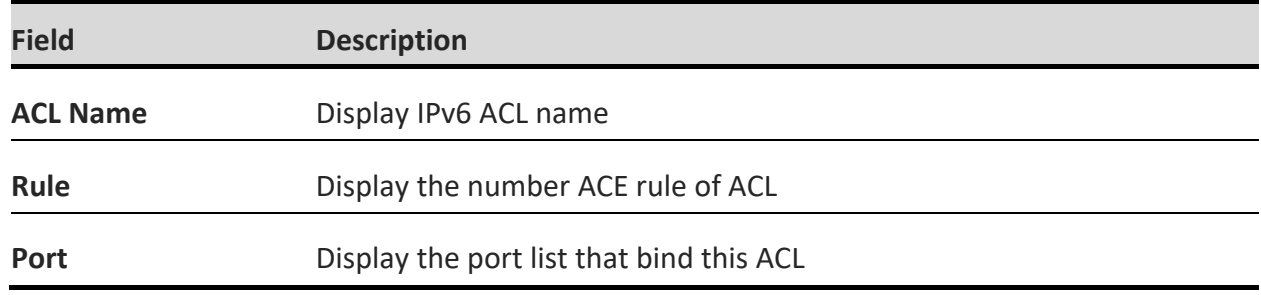

*Click the "Delete" button to delete the table list.*

#### **15.6 IPv6 ACE**

This page allow user to add, edit or delete ACE rule. An ACE rule cannot be edited or deleted if ACL under binding. New ACE cannot be added if ACL under binding, Setting **"add"** and "Edit" and **"Delete"** for this function management.

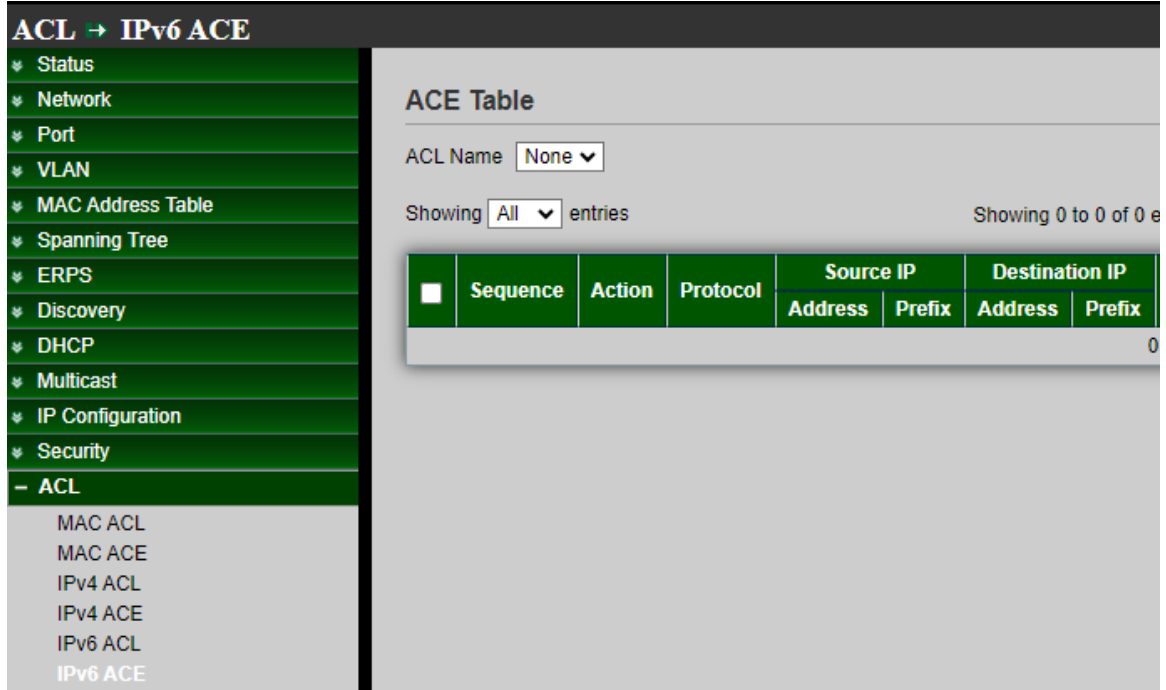

**ACL Name:** Select the ACL name to which an ACE is being added.

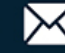

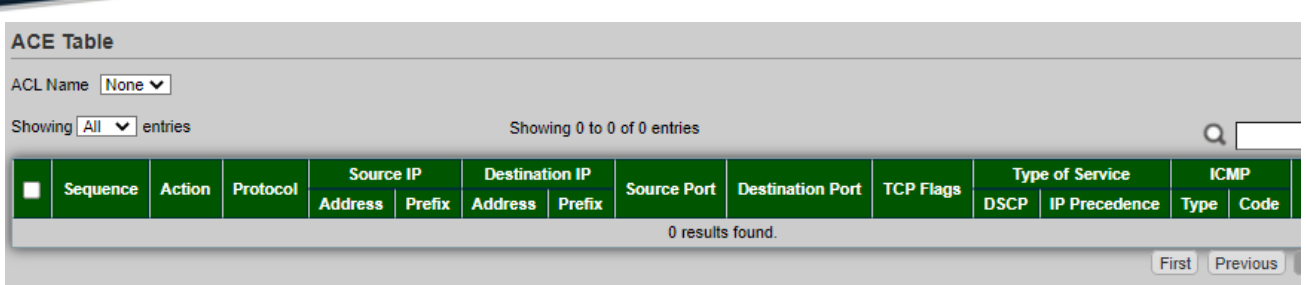

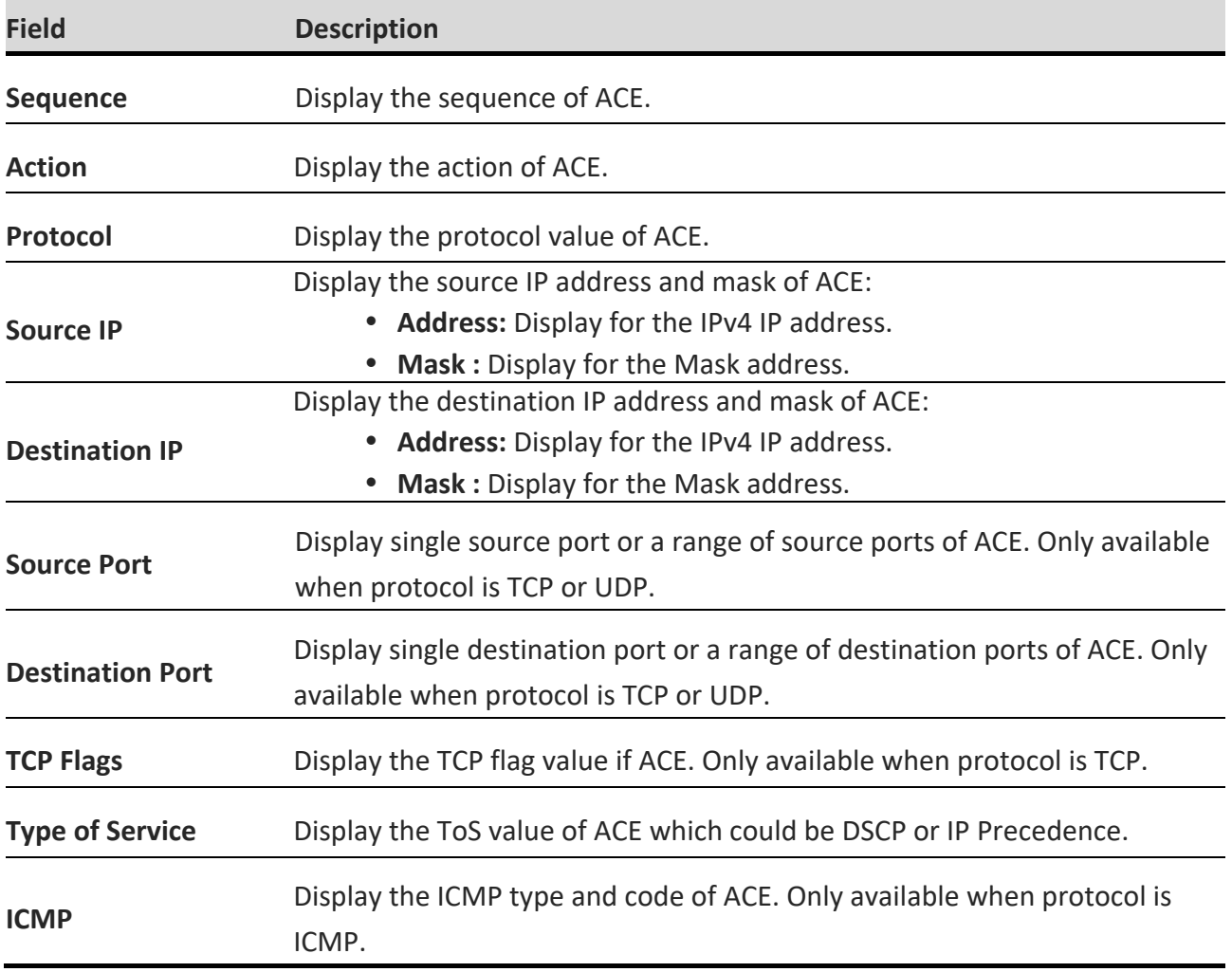

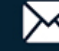

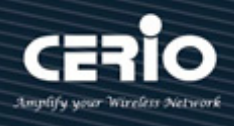

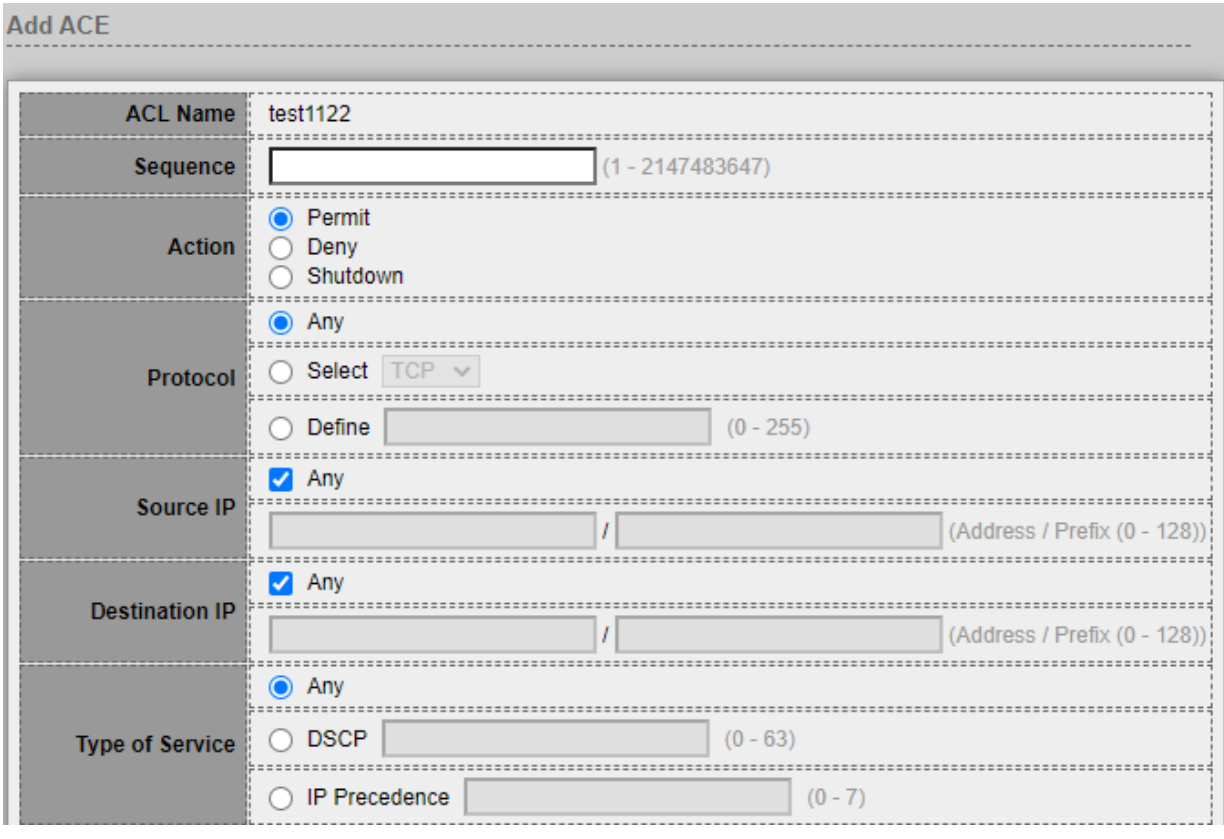

- **ACL Name:** Display the ACL name to which an ACE is being added.
- **Sequence:** Specify the sequence of the ACE ,ACEs with higher sequence are processed first (1 is the highest priority). Only available on Add Dialog.
- **Action:** Administrator can select the action for a match.
	- **Permit:** Forward packets that meet the ACE criteria.
	- **Deny:** Drop packets that meet the ACE criteria.
	- **Shutdown:** Drop packets that meet the ACE criteria, and disable the port from where the packets were received. Such ports can be reactivated from the Port Settings page.
- **Protocol:** Administrator can select the type of protocol for a match.
	- **Any (IP):** All IP protocols are acceptable.
	- **Select from list:** Select one of the following protocols from the drop-down list. (ICMP/IPinIP/TCP/EGP/IGP/UDP/HMP/RDP/IPV6/IPV6:ROUT/IPV6:FRAG/ RSVP/IPV6:ICMP/OSPF/PIM/L2TP)
	- **Protocol ID to match:** Enter the protocol ID.
- **Source IP:** Select the type for source IP address.
	- **Any:** All source addresses are acceptable.
	- **User Defined:** Only a source address or a range of source addresses which users define are acceptable. Enter the source IP address value and mask to which will be matched.

V1.0a

 $+ (886)$  2-8911-6160

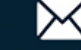

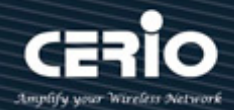

- **Destination IP:** Select the type for destination IP address..
	- **Any:** All destination addresses are acceptable.
	- **User Defined:** Only a destination address or a range of destination addresses which users define are acceptable. Enter the destination IP address value and prefix to which will be matched.
- **Type of Service:** Select the type of service for a match.
	- **Any:** All types of service are acceptable.
	- **O** DSCP to match: Enter a Differentiated Serves Code Point (DSCP) to match.
	- **IP Precedence to match:** Enter a IP Precedence to match.

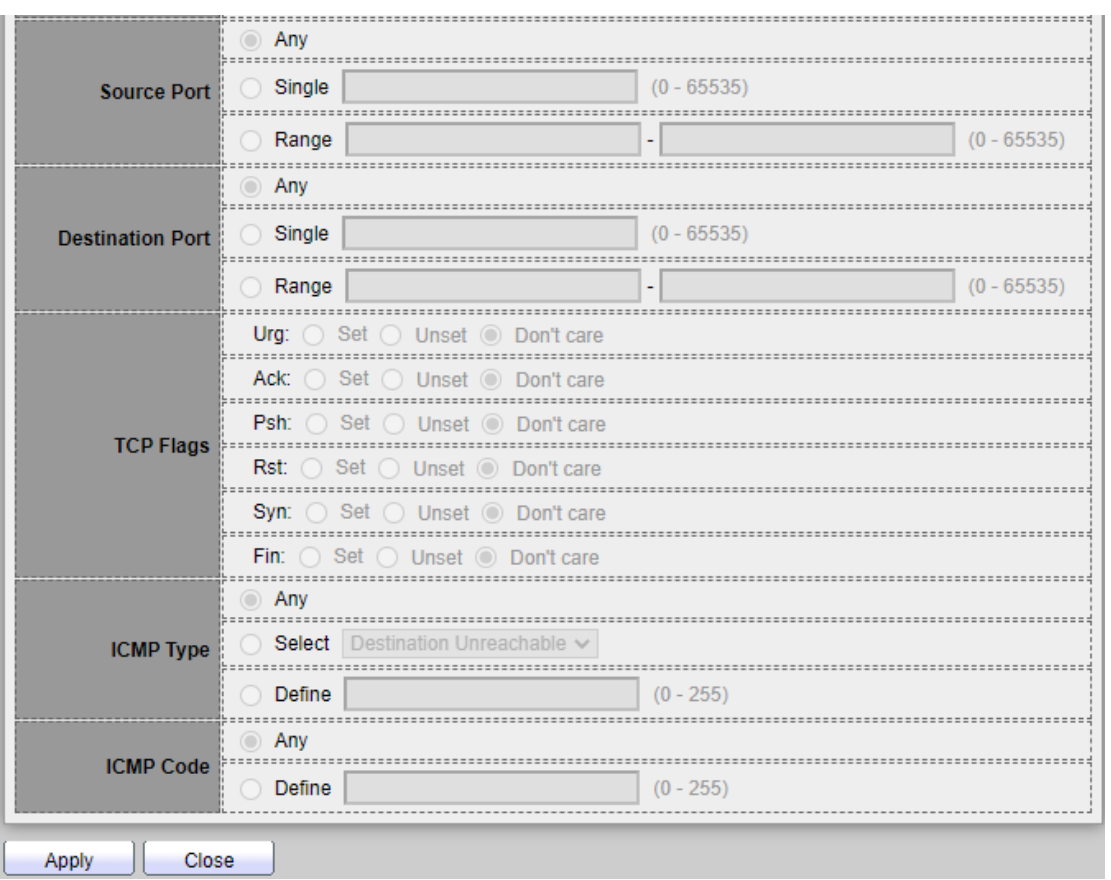

**Source Port:** Select the type of protocol for a match. Only available when protocol is TCP or UDP.

- **Any:** All source ports are acceptable.
- **Single:** Enter a single TCP/UDP source port to which packets are matched.
- **Range:** Select a range of TCP/UDP source ports to which the packet is matched. There are eight different port ranges that can be configured (shared between source and destination ports). TCP and UDP protocols each have eight port ranges.
- **Destination Port:** Select the type of protocol for a match. Only available when protocol is TCP or UDP.

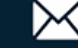

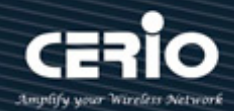

- **Any:** All source ports are acceptable.
- **Single:** Enter a single TCP/UDP source port to which packets are matched.
- **Range:** Select a range of TCP/UDP destination ports to which the packet is matched. There are eight different port ranges that can be configured (shared between source and destination ports). TCP and UDP protocols each have eight port ranges.
- **TCP Flags:** Select one or more TCP flags with which to filter packets. Filtered packets are either forwarded or dropped. Filtering packets by TCP flags increases packet control, which increases network security. Only available when protocol is TCP.
	- **Set:** Match if the flag is SET.
	- **Unset:** Match if the flag is Not SET.
	- **Don't care:** Ignore the TCP flag.
- **ICMP Type:** Either select the message type by name or enter the message type number. Only available when protocol is ICMP.
	- **Any:** All message types are acceptable.
	- **Select from list:** Select message type by name.
	- **Protocol ID to match:** Enter the number of message type.
- **ICMP Code:** Select the type for ICMP code. Only available when protocol is ICMP.
	- **Any:** All codes are acceptable.
	- **User Defined:** Enter an ICMP code to match.

## **15.7 ACL Binding**

This page allow user to bind or unbind ACL rule to or from interface. IPv4 and Ipv6 ACL cannot be bound to the same port simultaneously , Administrator can from ACL Binding Table to select ports. When an ACL is bound to an interface, its ACE rules are applied to packets arriving at that interface. Packets that do not match any of the ACEs in the ACL are matched to a default rule, whose action is to drop unmatched packets.

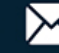

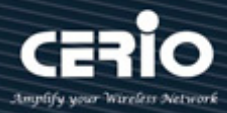

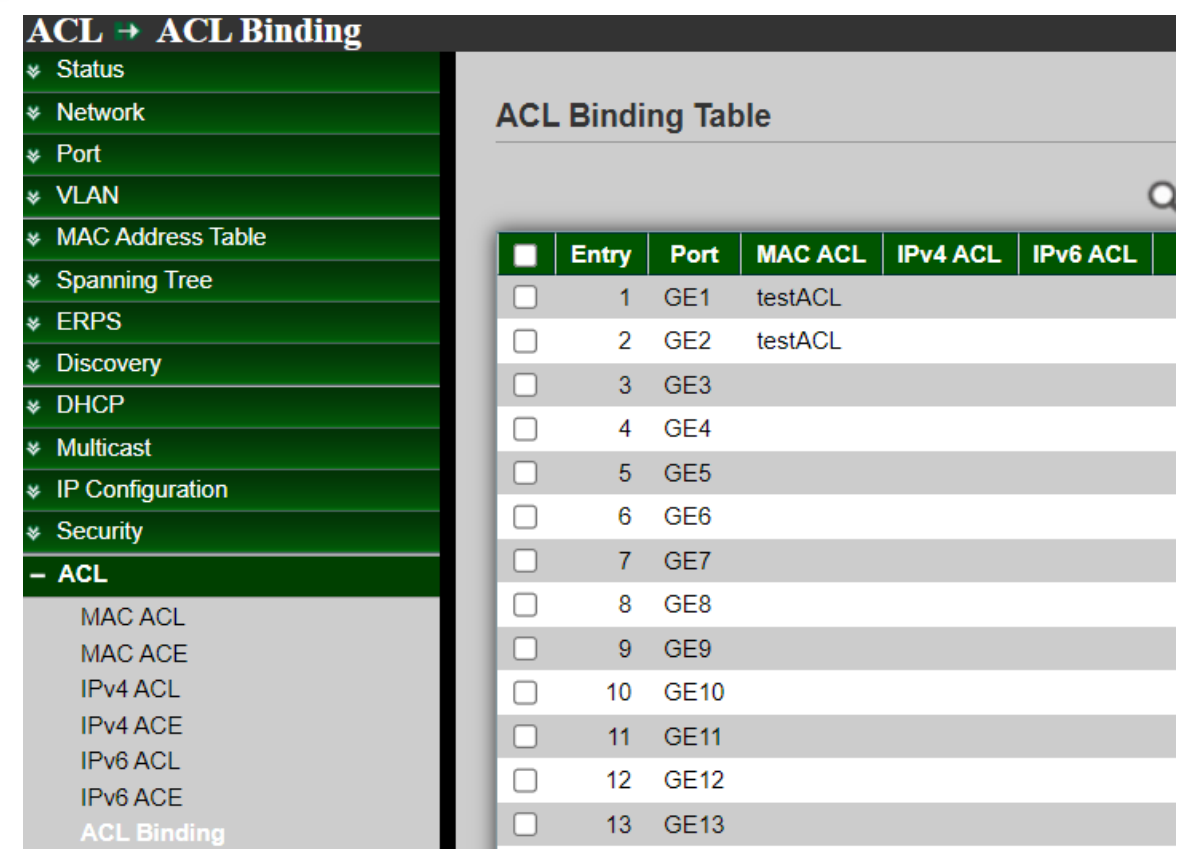

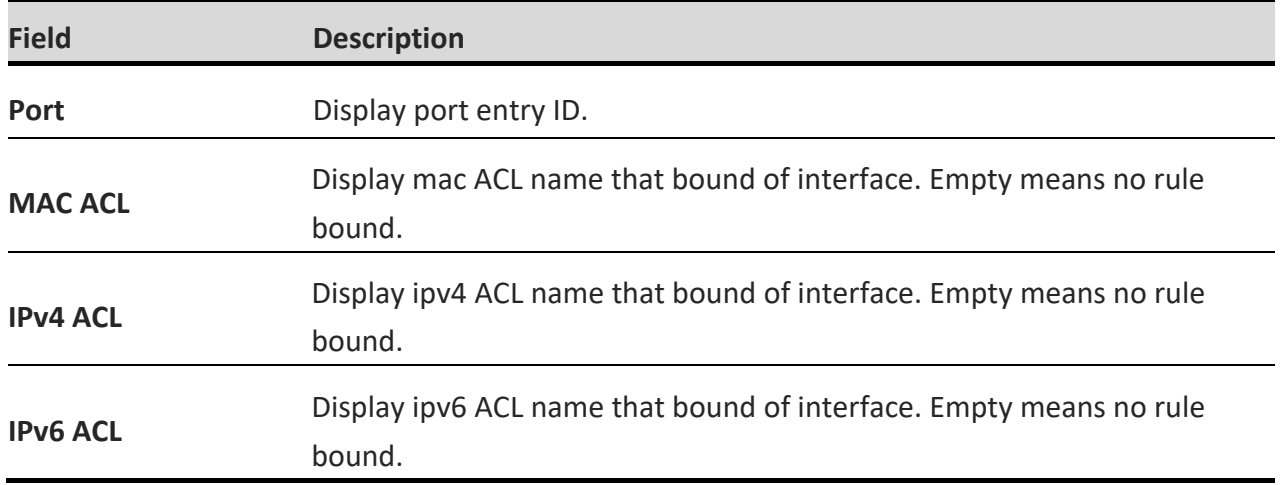

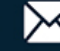

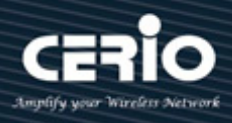

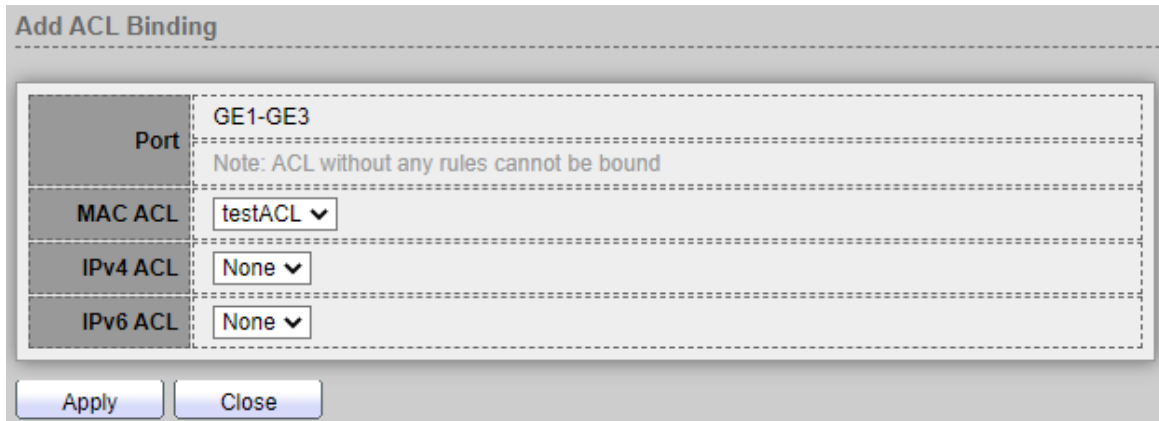

- **Port:** Displays selected Port number.
- **MAC ACL:** MAC ACLs that are bound to the interface, Select mac ACL name from list to bind.
- **IPv4 ACL:** IPv4 ACLs that are bound to the interface, Select IPv4 ACL name from list to bind.
- **IPv6 ACL:** IPv6 ACLs that are bound to the interface, Select IPv6 ACL name from list to bind.

## **16. QoS**

The quality of service (QoS) feature is applied throughout the network to ensure that network traffic is prioritized according to required criteria and the desired traffic receives preferential treatment.

### **16.1 Property**

The QoS feature is used to optimize network performance, Use the QoS general pages to configure settings for general purpose

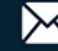

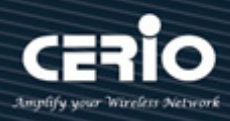

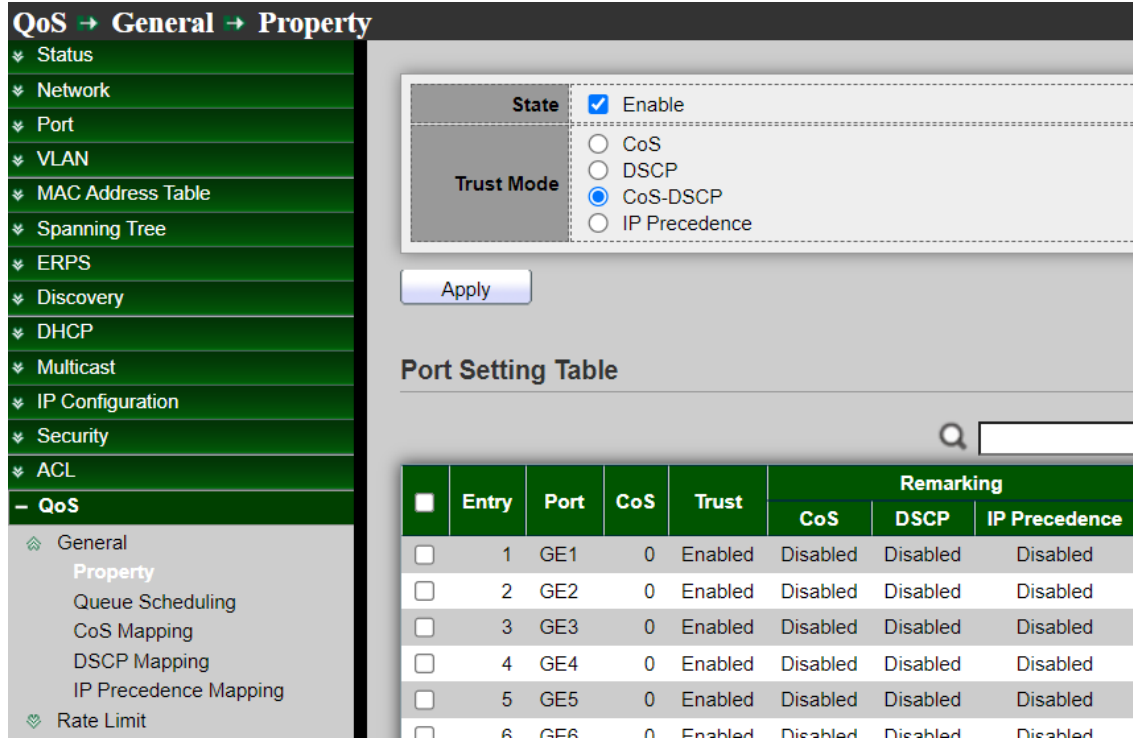

- **State:** Administrator can enable or disable this QoS Feature.
- **Trust Mode:** Administrator can select CoS / DSCP / CoS-DSCP and IP Precedence mode.
	- **CoS:** Traffic is mapped to queues based on the CoS field in the VLAN tag, or based on the per-port default CoS value (if there is no VLAN tag on the incoming packet), the actual mapping of the CoS to queue can be configured on port setting dialog.
	- **DSCP:** All IP traffic is mapped to queues based on the DSCP field in the IP header. The actual mapping of the DSCP to queue can be configured on the DSCP mapping page. If traffic is not IP traffic, it is mapped to the best effort queue..
	- **CoS-DSCP:** Select to use Trust CoS mode for non-IP traffic and Trust DSCP mode for IP traffic.
	- **IP Precedence:** Traffic is mapped to queues based on the IP precedence. The actual mapping of the IP precedence to queue can be configured on the IP Precedence mapping page.

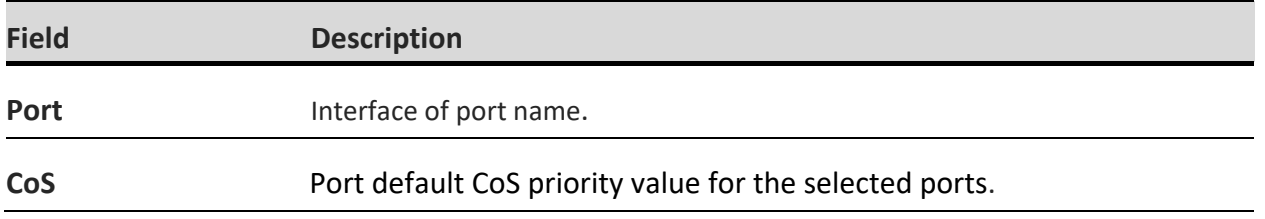

*Click the "Apply" button to save your changes settings.*

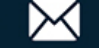

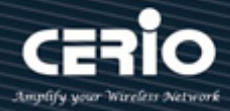

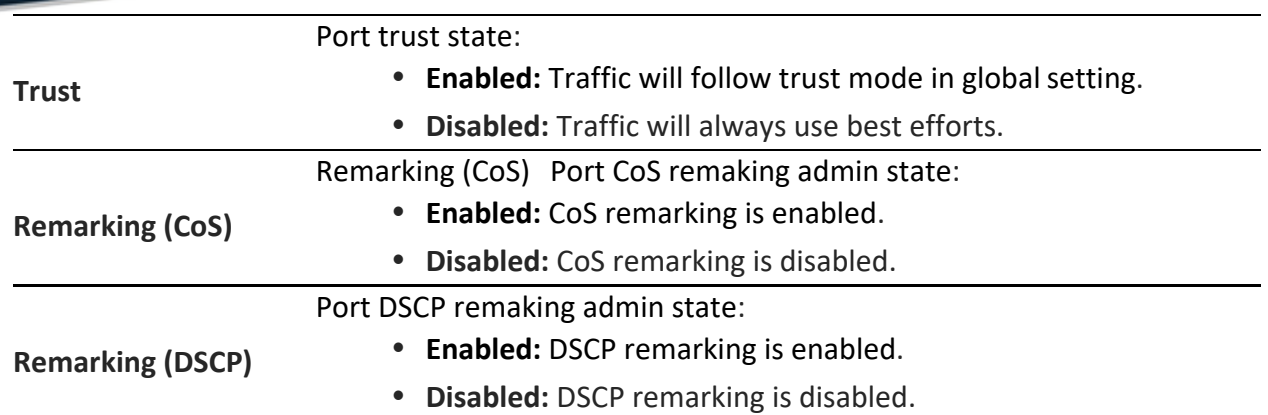

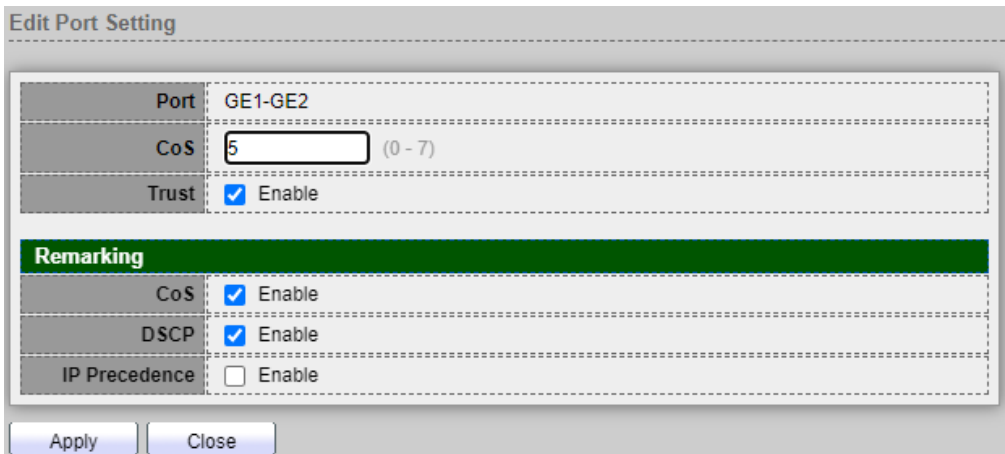

- **Port:** Displays selected port number.
- **CoS:** Set default CoS/802.1p priority value for the selected ports,Set the default CoS value to be assigned for incoming packets (that do not have a VLAN tag). The range is 0 to 7.
- **Trust:** Set checkbox to enable/disable port trust state.
- **Remarking:**
	- **CoS:** Set checkbox to enable/disable port CoS remarking, Traffic is mapped to queues based on the VPT field in the VLAN tag, or based on the per-port default CoS value (if there is no VLAN tag on the incoming packet), the actual mapping of the VPT to queue can be configured on the CoS to Queue page.
	- **DSCP:** Set checkbox to enable/disable port DSCP remarking,All IP traffic is mapped to queues based on the DSCP field in the IP header. The actual mapping of the DSCP to queue can be configured on the DSCP to Queue page. If traffic is not IP traffic, it is mapped to the best effort queue.
	- **IP Precedence:** Set checkbox to enable/disable port IP Precedence remarking, Traffic is mapped to queues based on the IP precedence. The actual mapping of the IP precedence to queue can be configured on the IP Precedence to Queue page.

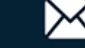

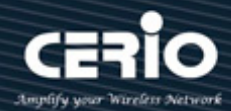

### **16.2 Queue Scheduling**

The switch supports eight queues for each interface. Queue number 8 is the highest priority queue. Queue number 1 is the lowest priority queue. There are two ways of determining how traffic in queues is handled, Strict Priority (SP) and Weighted Round Robin (WRR).

• Strict Priority (SP)—Egress traffic from the highest priority queue is transmitted first. Traffic from the lower queues is processed only after the highest queue has been transmitted, which provide the highest level of priority of traffic to the highest numbered queue.

• Weighted Round Robin (WRR)—In WRR mode the number of packets sent from the queue is proportional to the weight of the queue (the higher the weight, the more frames are sent).

The queuing modes can be selected on the Queue page.When the queuing mode is by Strict Priority, the priority sets the order in which queues are serviced, starting with queue\_8 (the highest priority queue) and going to the next lower queue when each queue is completed.

When the queuing mode is Weighted Round Robin, queues are serviced until their quota has been used up and then another queue is serviced. It is also possible to assign some of the lower queues to WRR, while keeping some of the higher queues in Strict Priority. In this case traffic for the SP queues is always sent before traffic from the WRR queues. After the SP queues have been emptied, traffic from the WRR queues is forwarded. (The relative portion from each WRR queue depends on its weight).

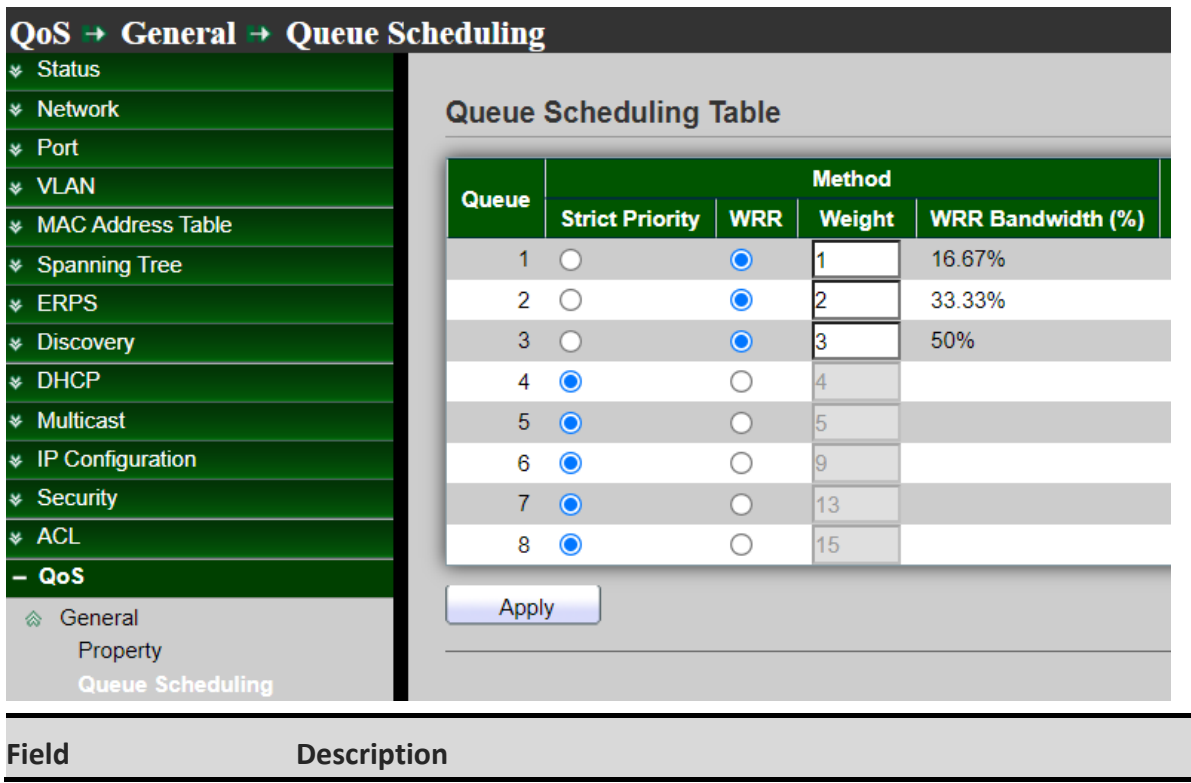

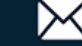

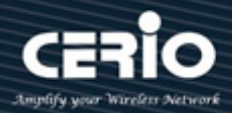

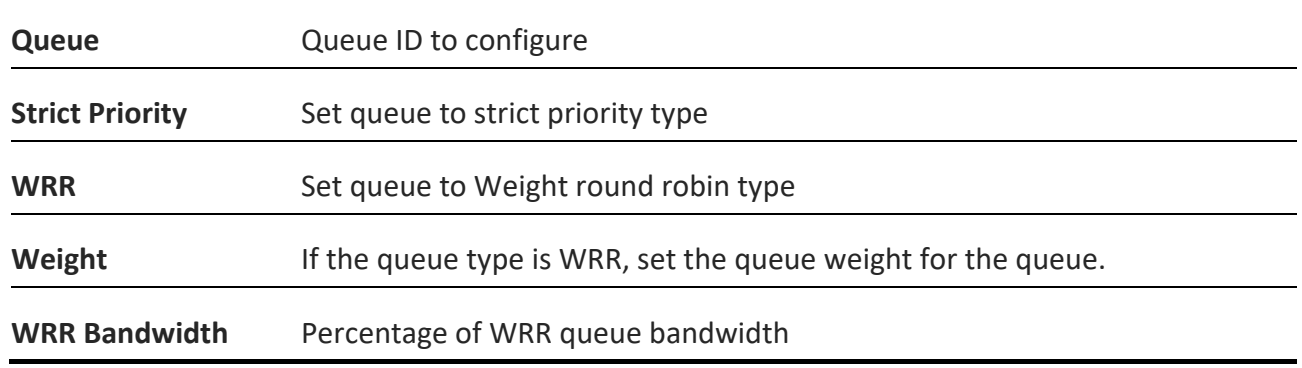

 *Click the "Apply" button to save your changes settings.*

## **16.3 CoS Mapping**

The CoS to Queue table determines the egress queues of the incoming packets based on the 802.1p priority in their VLAN tags. For incoming untagged packets, the 802.1p priority will be the default CoS/802.1p priority assigned to the ingress ports.Use the Queues to CoS table to remark the CoS/802.1p priority for egress traffic from each queue.

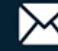

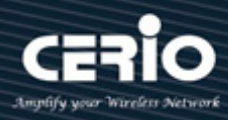

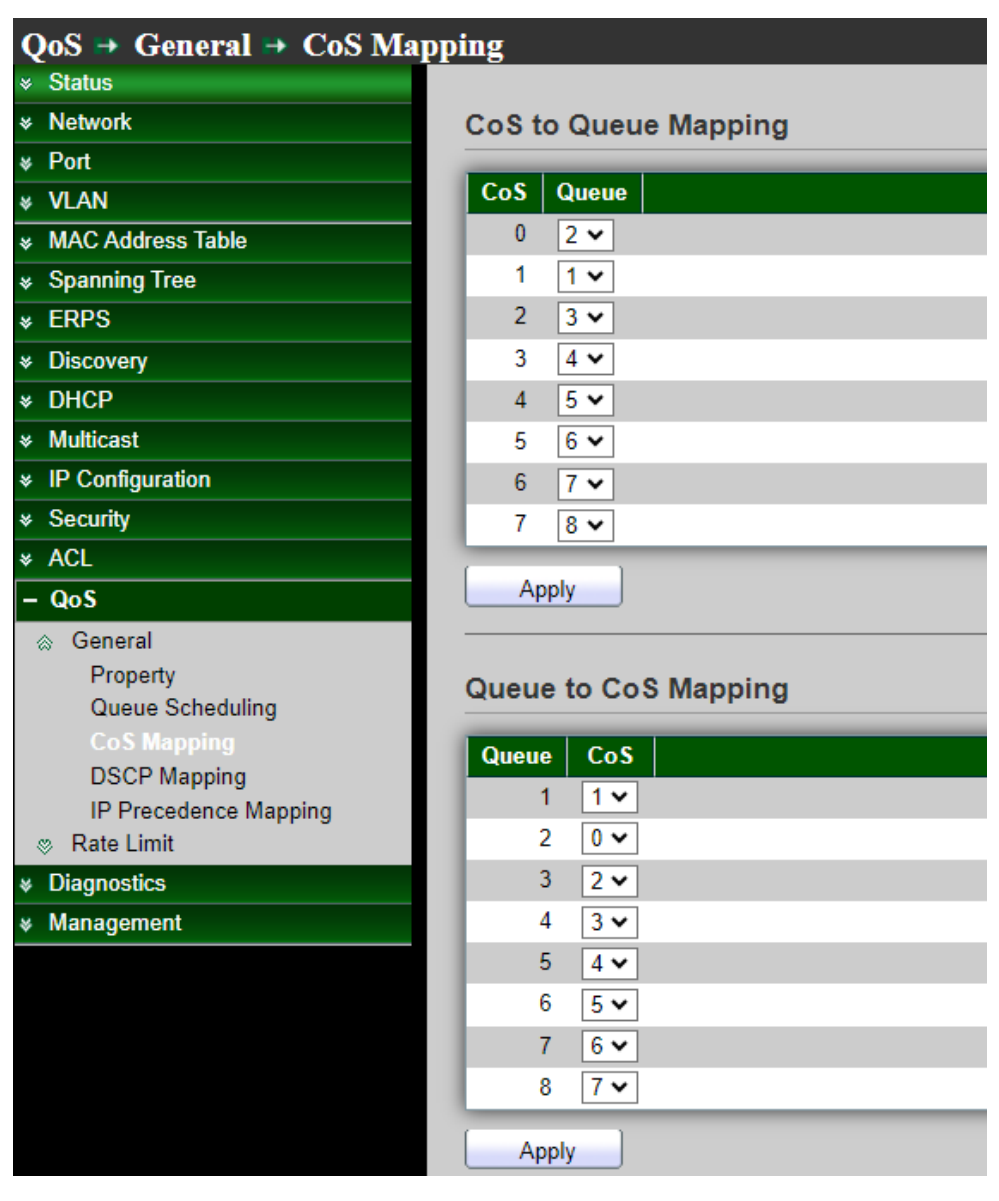

#### **CoS to Queue Mapping**

- **Exercise** CoS: CoS value.
- **Queue:** Select queue id for the CoS value.

 *Click the "Apply" button to save your changes settings.*

#### **Queue to CoS Mapping**

- **Queue:** Queue ID.
- **Cos:** Select CoS value for the queue id.

 *Click the "Apply" button to save your changes settings.*

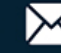
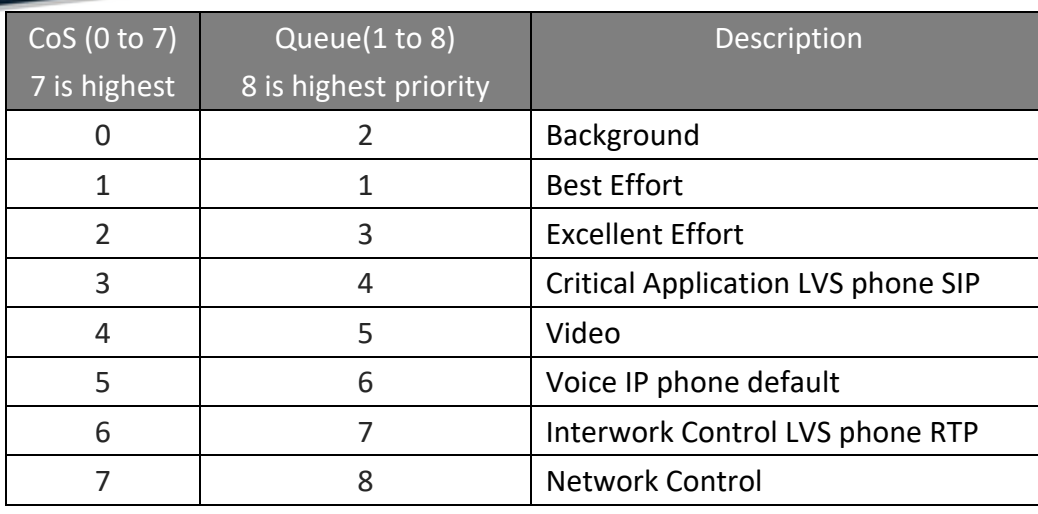

## **16.4 DSCP Mapping**

The DSCP to Queue table determines the egress queues of the incoming IP packets based on their DSCP values. The original VLAN Priority Tag (VPT) of the packet is unchanged.

This DSCP values range from 0 through 63, whereas the internal forwarding priority values range from 1 through 8. Any DSCP value within a given range is mapped to the same internal forwarding priority value. These include the CS (Class Selector), AF (Assured Forwarding) and EF (Expedited Forwarding). For example, a packet with a DSCP tag value of 1 can be assigned to the High queue.

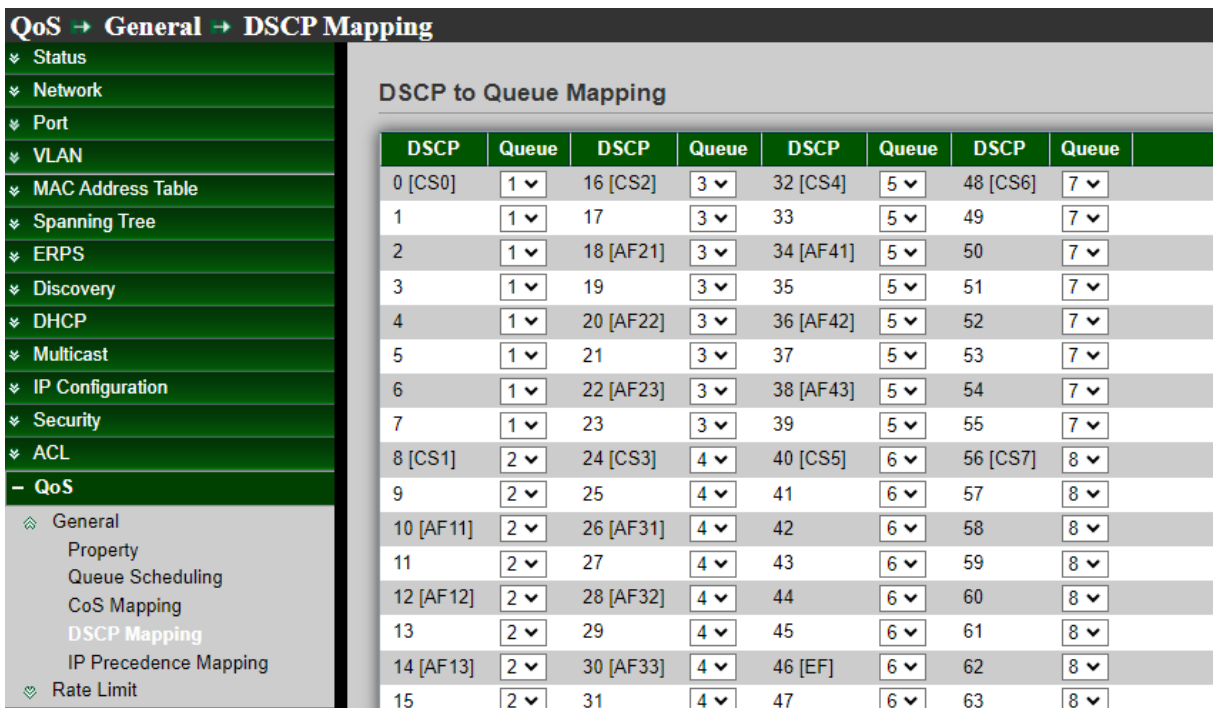

Use the Queues to DSCP page to remark DSCP value for egress traffic from each queue.

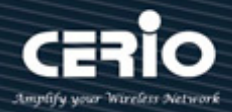

#### **DSCP to Queue Mapping**

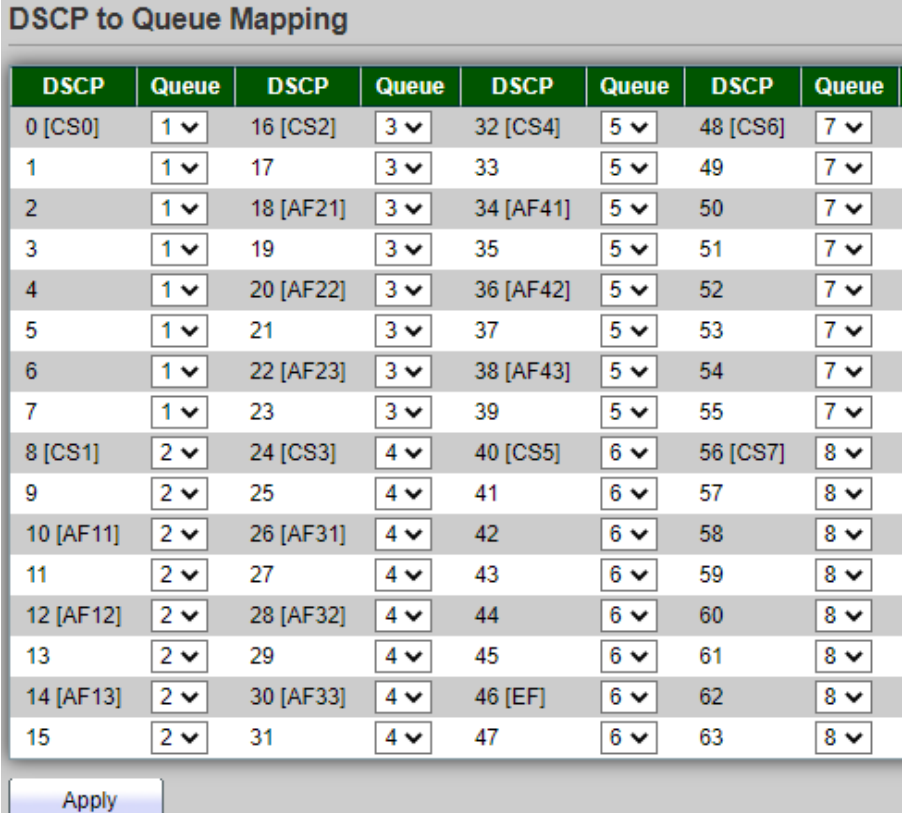

- **DSCP: DSCP value.**
- **Queue:** Select queue id for DSCP value.

 *Click the "Apply" button to save your changes settings.*

**Queue to DSCP Mapping**

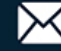

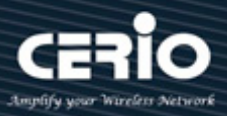

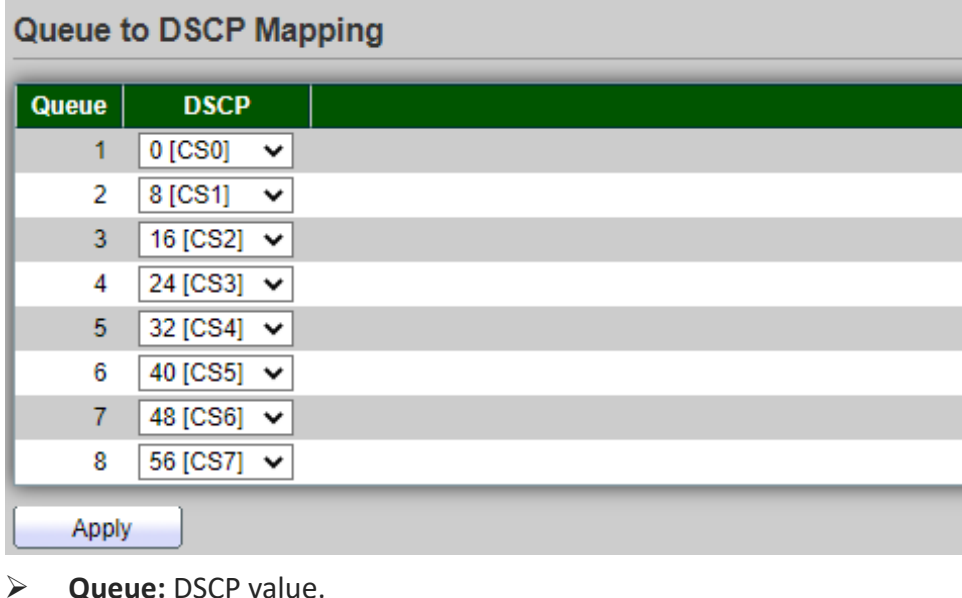

**DSCP:** Select DSCP value for queue id.

 *Click the "Apply" button to save your changes settings.*

## **16.5 IP Precedence to Queue Mapping**

This page allow user to configure IP Precedence to Queue mapping and Queue to IP Precedence mapping , The IP Precedence standard uses the first 3 bits of the ToS byte to mark packets with 8 levels of priority, numbered 0-7, with 0 being the lowest priority and 7 the highest. Because IP Precedence and ToS use different bits in the ToS byte to mark the priority of a packet, they can co-exist in the same packet header without interfering with each other.

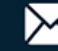

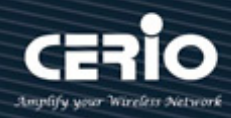

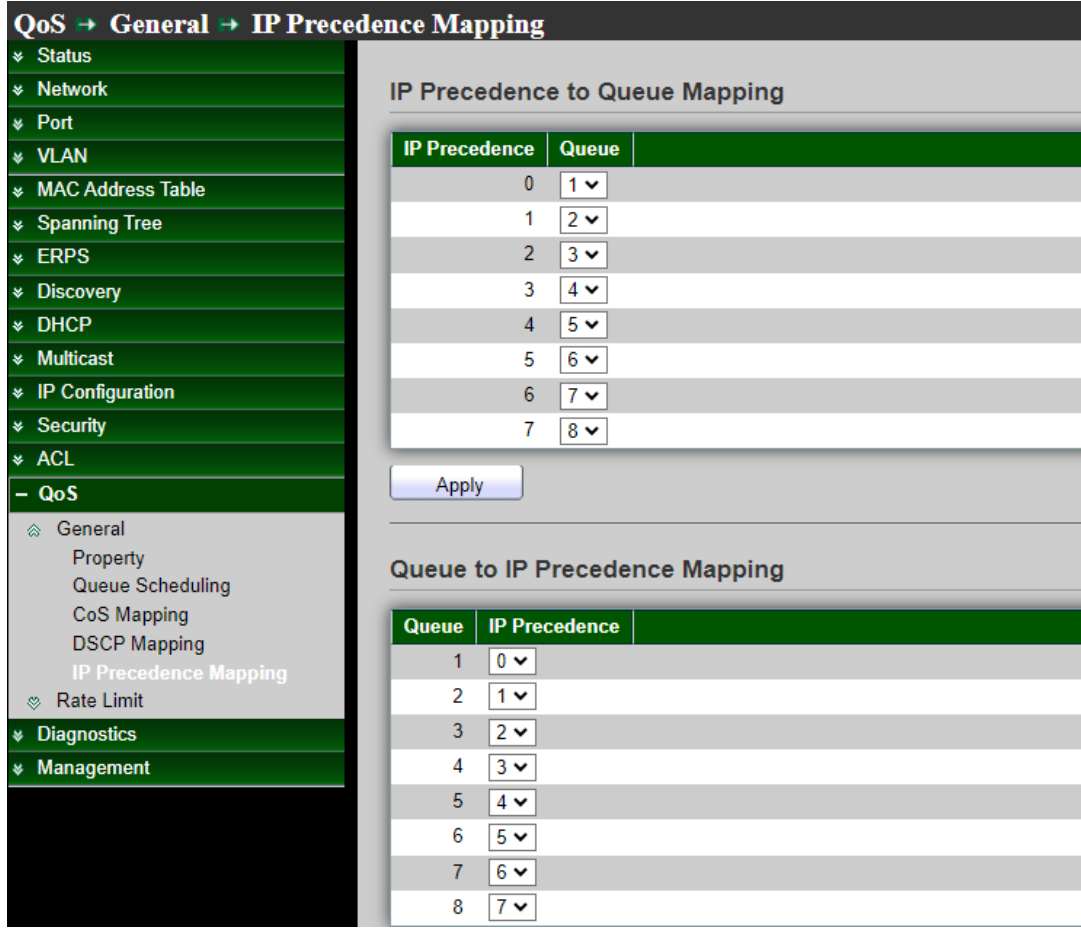

#### **IP Precedence to Queue mapping**

- **IP Precedence:** IP Precedence value.
- **Queue:** Queue value which IP Precedence is mapped.

 *Click the "Apply" button to save your changes settings.*

#### **Queue to IP Precedence mapping**

- **Queue:** Queue ID.
- **IP Precedence:** IP Precedence value which queue is mapped.

 *Click the "Apply" button to save your changes settings.*

### **16.6 Rate Limit**

This page allow user to configure ingress port rate limit and egress port rate limit. The ingress rate limit is the number of bits per second that can be received from the ingress interface. Excess bandwidth above this limit is discarded.

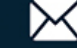

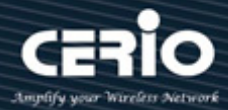

### **16.6.1 Ingress / Egress Port**

The rate limiting function can be configured to limit of Ingress/Egress traffic on a particular interface.

Administrator can set Ingress/Egress rate limiting in Ports. The usage rate is 16 to 10000000 Kbps

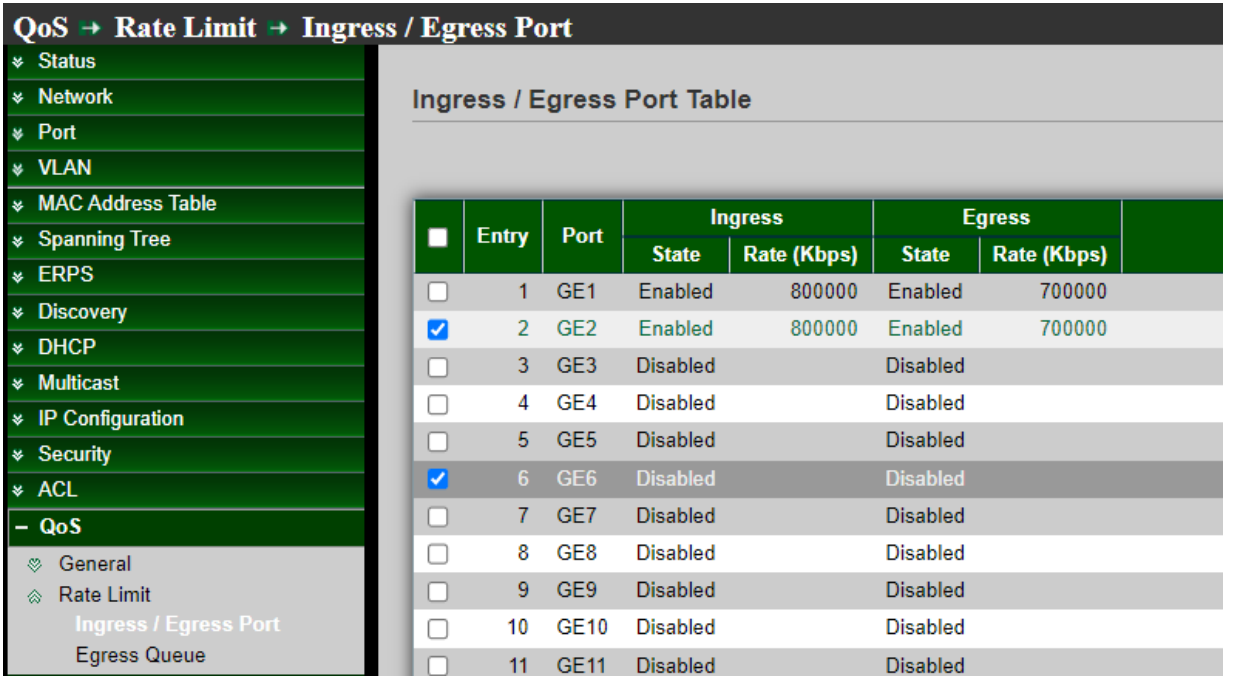

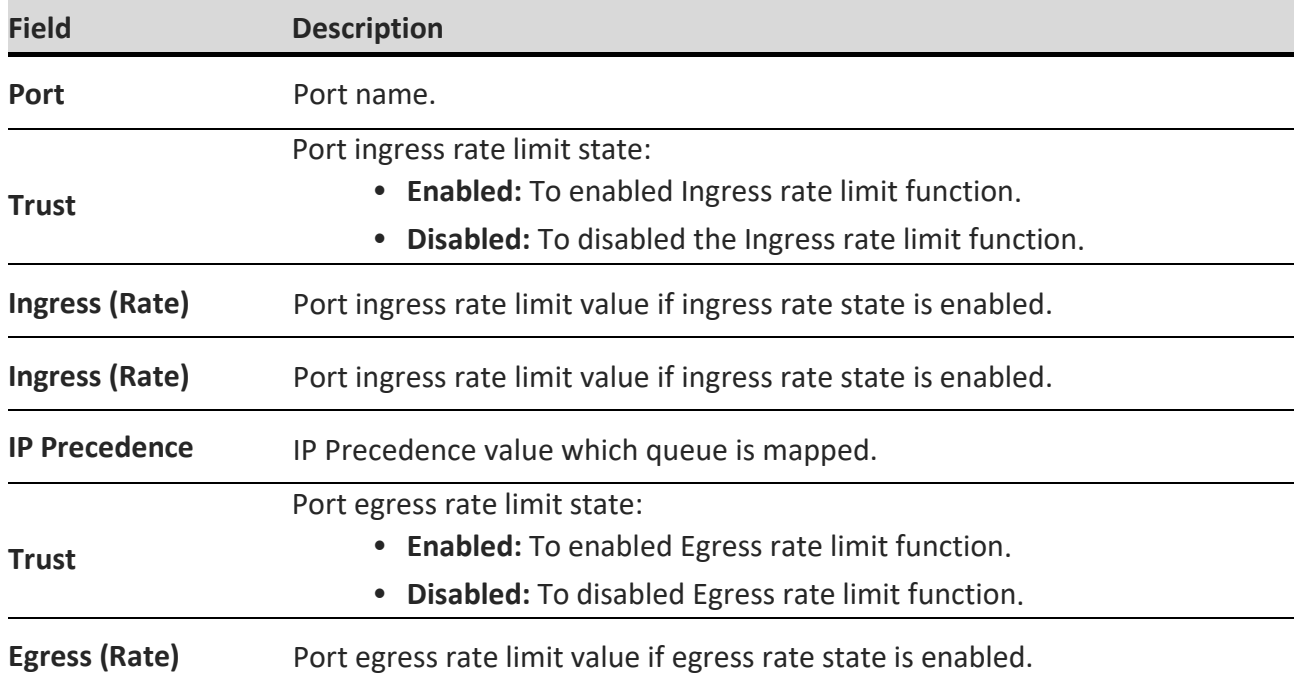

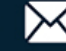

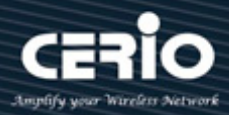

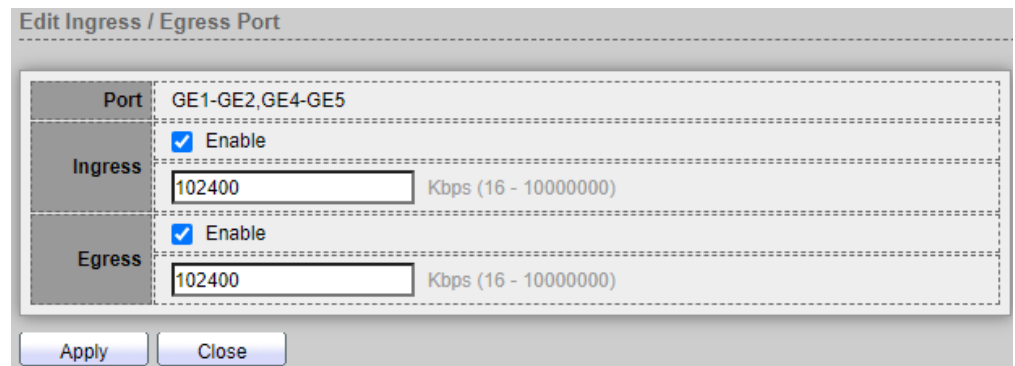

- Port: Select the checkbox for port list.
- **Ingress :** Set checkbox to enable/disable ingress rate limit. If ingress rate limit is enabled, rate limit value need to be assigned, The control Range is "16-10000000 Kbps".
- **Ingress :** Set checkbox to enable/disable egress rate limit. If egress rate limit is enabled, rate limit value need to be assigned, The control Range is "16-10000000 Kbps".
- **Ingress :** Set checkbox to enable/disable ingre

*Click the "Apply" button to save your changes or "Close" the button to close settings.*

#### **16.6.2 Egress Queue**

The Egress Queue function can be configured priority Queue by QoS. Egress rate limiting is performed by shaping the output load.Administrator can set Ingress Queue by limiting QoS . The usage rate is 16 to 1000000 Kbps, Please Click "Edit" button to set the Egress Queue Port menu.

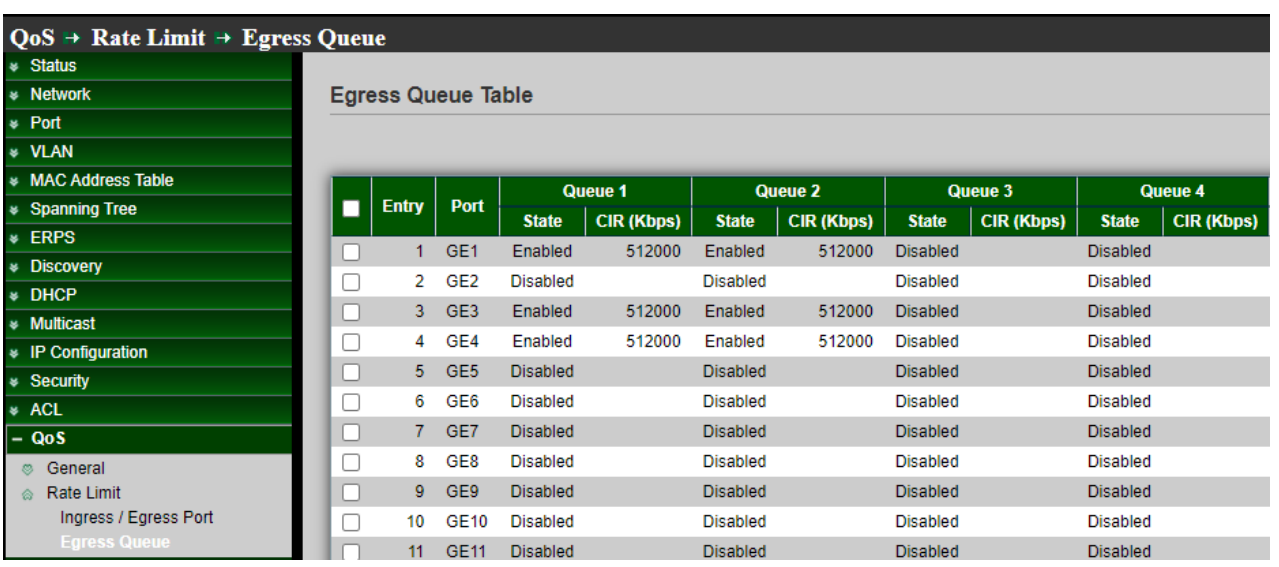

Egress Queue Table

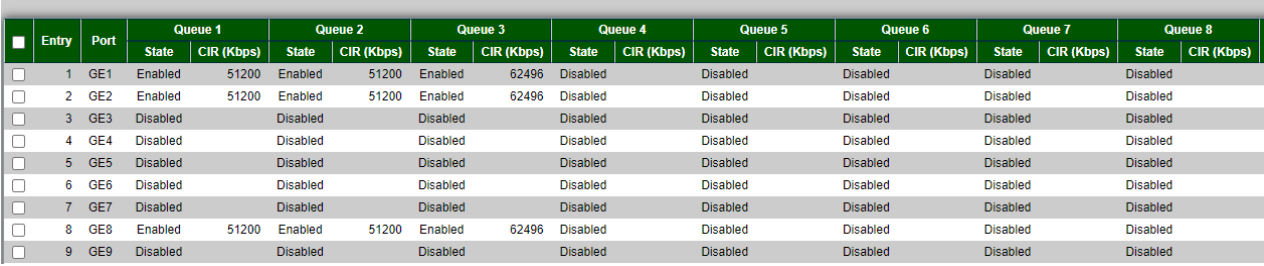

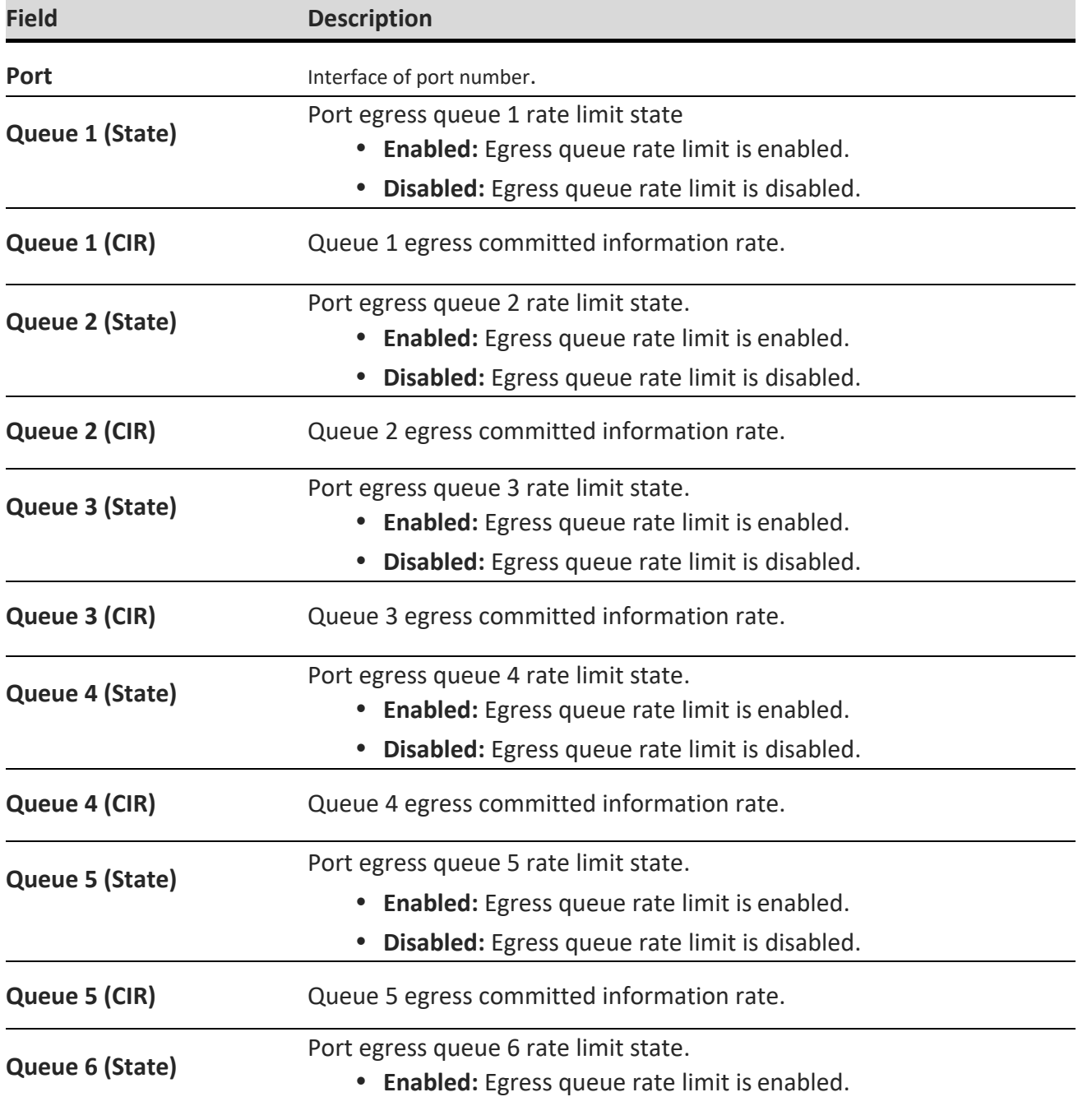

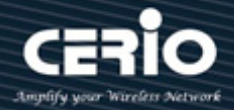

**Disabled:** Egress queue rate limit is disabled

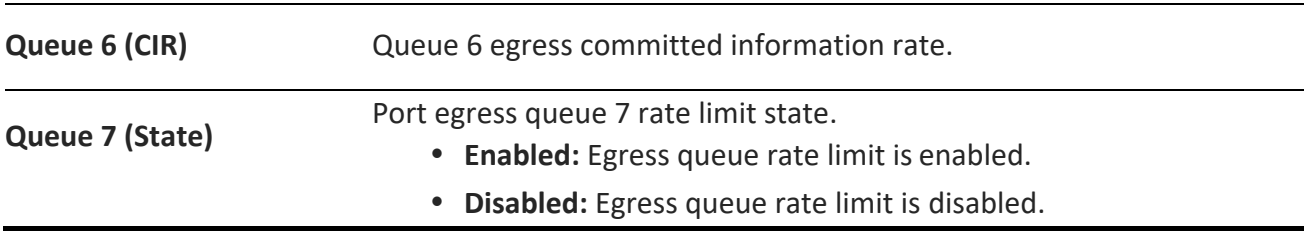

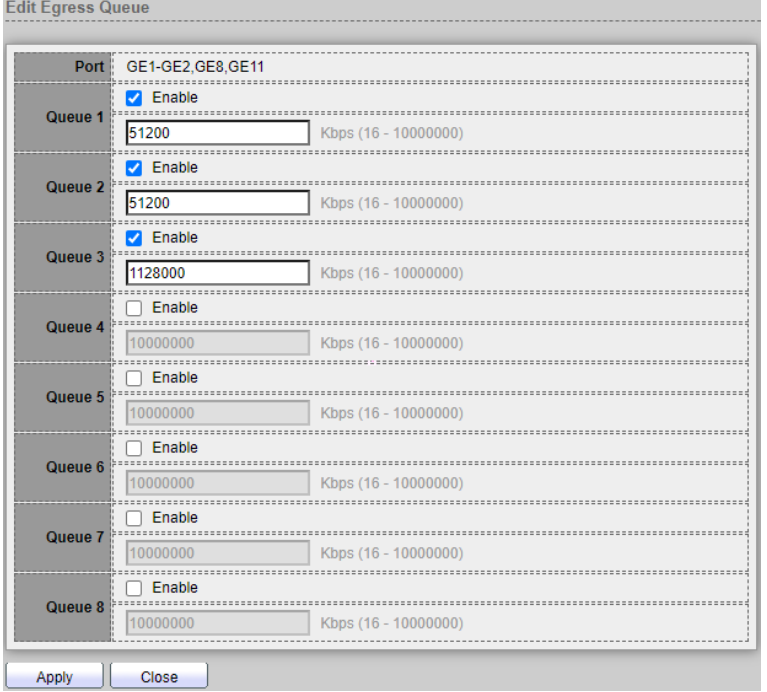

Set checkbox to enable/disable ingress priority queue 1 to~ queue 8 level, The control range is "16-1000000 Kbps"

- **Port:** Select one or multiple ports for the configure.
- **Queue 1:** Set checkbox to enable/disable egress queue 1 rate limit.
	- **Enable:** If egress rate limit is enabled, rate limit value need to be assigned.
- **Queue 2:** Set checkbox to enable/disable egress queue 2 rate limit.
	- **Enable:** If egress rate limit is enabled, rate limit value need to be assigned.
- **Queue 3:** Set checkbox to enable/disable egress queue 3 rate limit.
	- **Enable:** If egress rate limit is enabled, rate limit value need to be assigned.
- **Queue 4:** Set checkbox to enable/disable egress queue 4 rate limit.
	- **Enable:** If egress rate limit is enabled, rate limit value need to be assigned.
- **Queue 5:** Set checkbox to enable/disable egress queue 5 rate limit.
	- **Enable:** If egress rate limit is enabled, rate limit value need to be assigned.

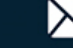

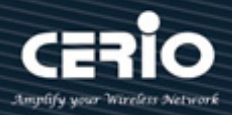

- **Queue 6:** Set checkbox to enable/disable egress queue 6 rate limit.
	- **Enable:** If egress rate limit is enabled, rate limit value need to be assigned.
- **Queue 7:** Set checkbox to enable/disable egress queue 7 rate limit.
	- **Enable:** If egress rate limit is enabled, rate limit value need to be assigned.
- **Queue 8:** Set checkbox to enable/disable egress queue 8 rate limit.
	- **Enable:** If egress rate limit is enabled, rate limit value need to be assigned.

*Click the "Apply" button to save your changes or "Close" the button to close settings.*

# **17. Diagnostics**

## **17.1 Logging**

#### **17.1.1 Property**

This function support log message includes Console / RAM / Flash message send to remote log server. Administrator can enable or disable this function. Use the Diagnostics pages to configure settings for the switch diagnostics feature or operating diagnostic utilities.

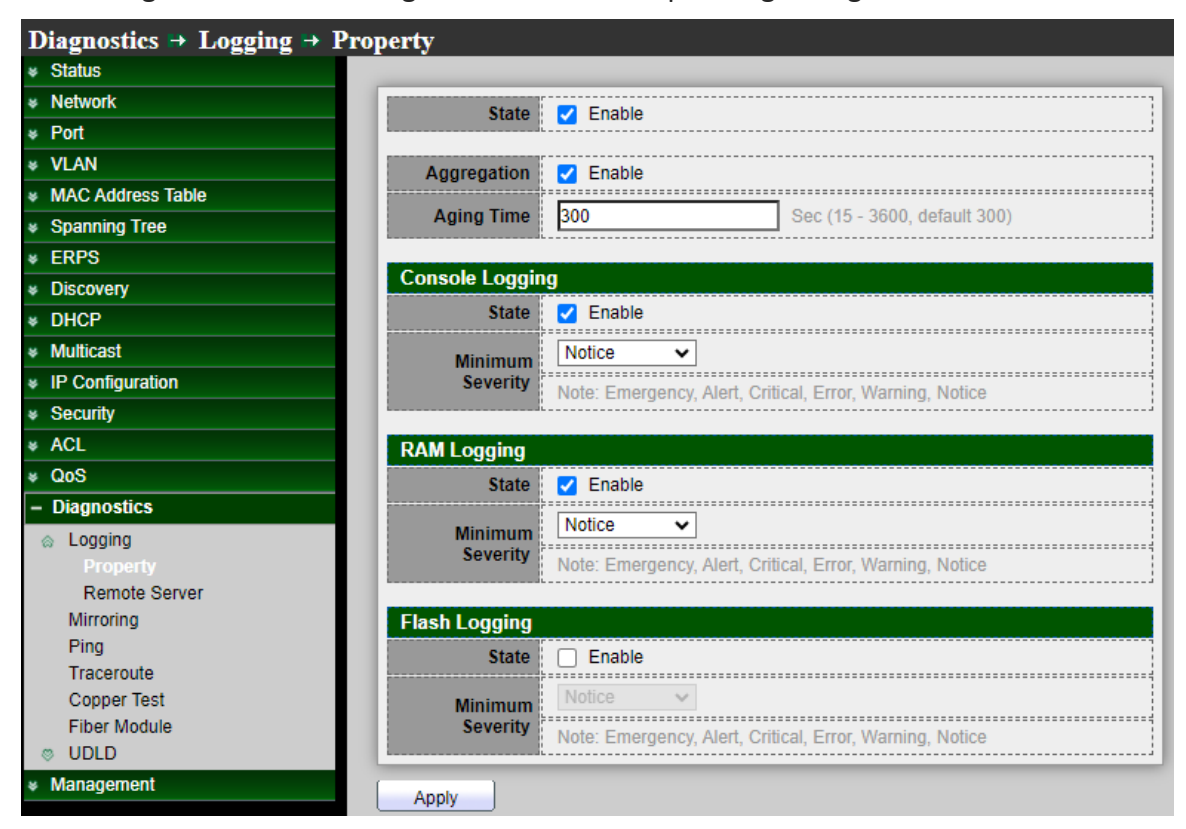

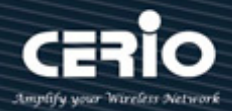

- **State:** When the logging service is enabled, logging configuration of each destination rule can be individually configured. If the logging service is disabled, no messages will be sent to these destinations.
	- **Enable:** Enable/Disable the global logging services.
- **Aggregation:** 
	- **Enable:** Enable/Disable the aggregation services.
	- **Aging:** 15~3600 Second. The default is 300 second.
- **Console Logging:** 
	- **State:** Enable/Disable the Console Logging services.
	- **Minimum Severity:** The minimum severity for the Console Logging. Including selection of events such as Emergency, Alert, Critical, Error, Warning, Notice, Information, Debug, etc.
- **RAM Loggong:** 
	- **State:** Enable/Disable the RAM Loggong services.
	- **Minimum Severity:** The minimum severity for the RAM logging. Including selection of events such as Emergency, Alert, Critical, Error, Warning, Notice, Information, Debug, etc.
- **Flash Loggong:** 
	- **State:** Enable/Disable the Flash Loggong services.
	- **Minimum Severity:** The minimum severity for the flash logging. Including selection of events such as Emergency, Alert, Critical, Error, Warning, Notice, Information, Debug, etc.

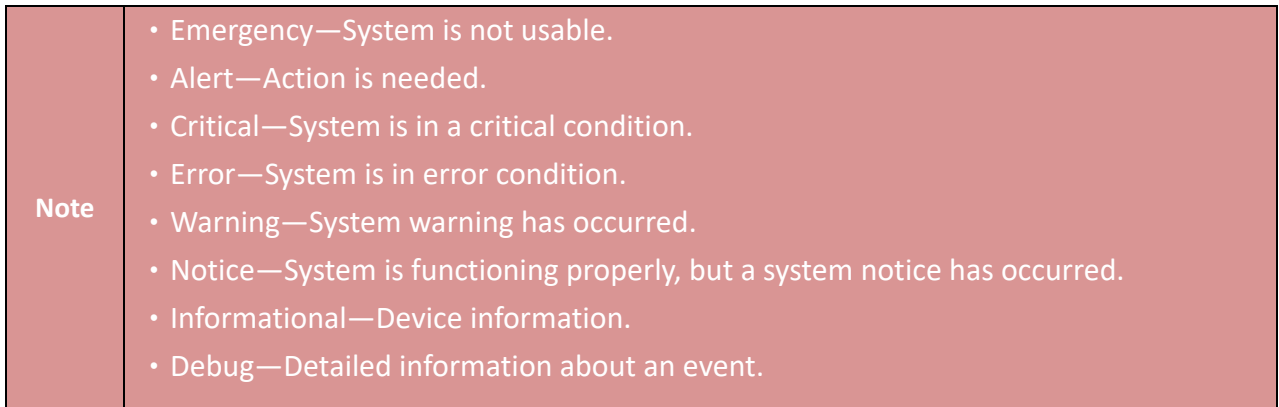

*Click the "Apply" button to save your changes settings.*

#### **17.1.2 Remote Server**

Use the Remote Log Servers page to define the remote SYSLOG servers where log messages are sent (using the SYSLOG protocol). For each server, you can configure the severity of the messages that it receives, Setting **"add"** and "Edit" and **"Delete"** for this function management.

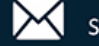

# **USER MANUAL**

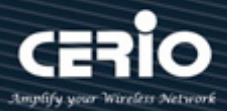

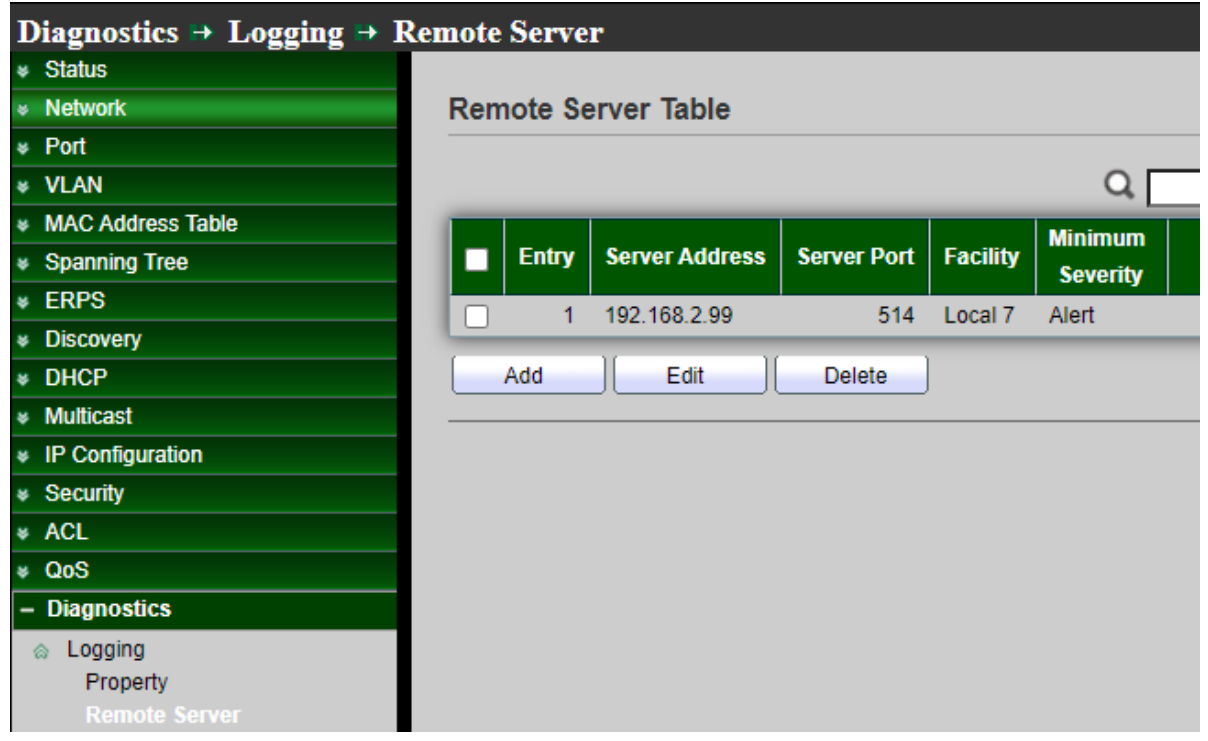

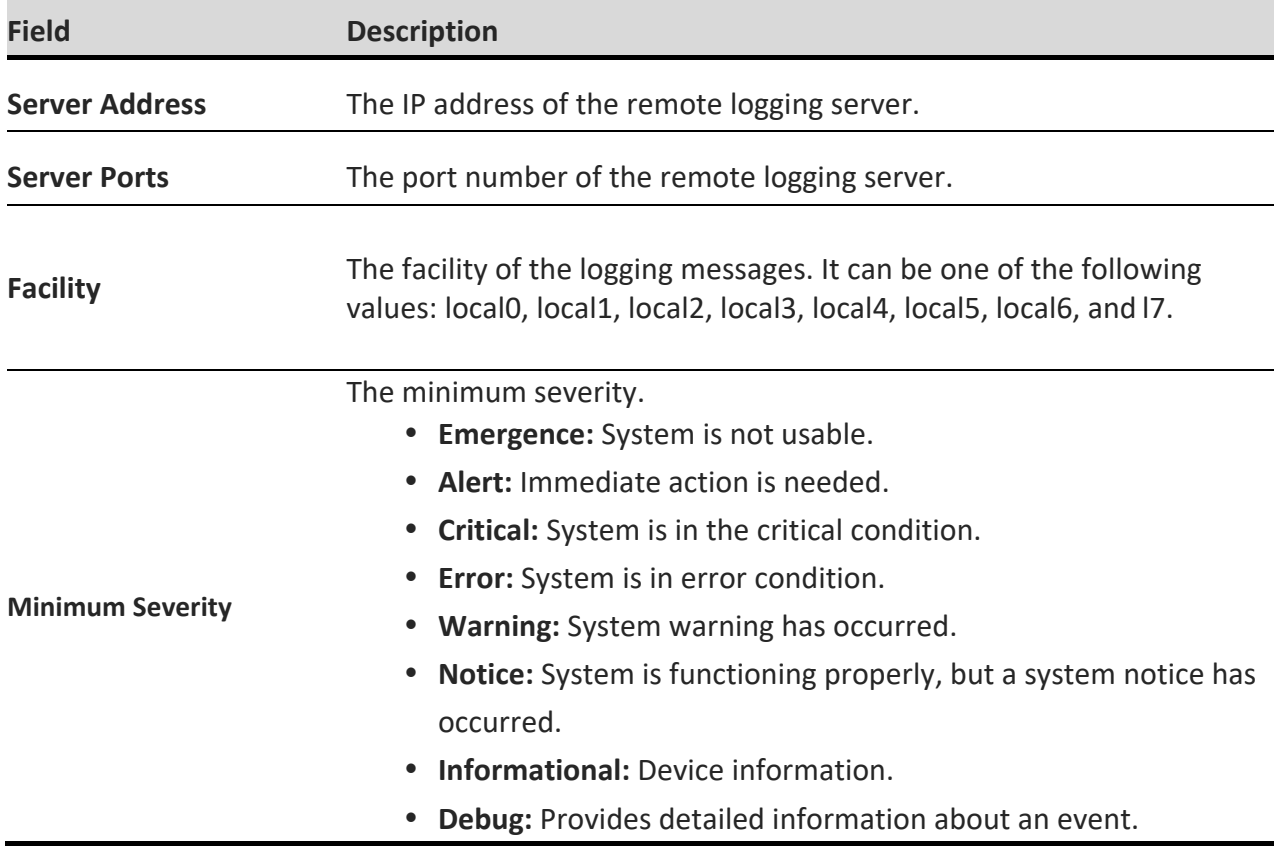

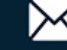

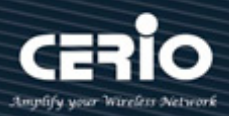

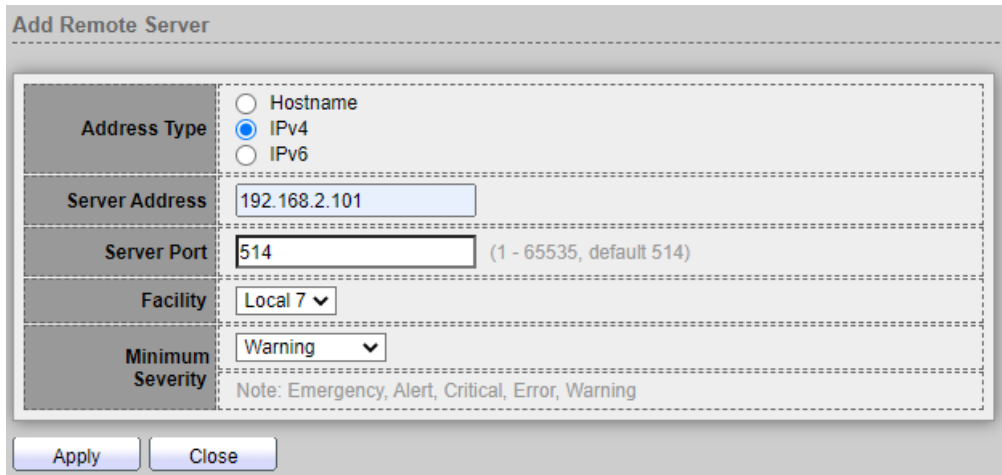

- **Address Type:** Administrator can select use Hostname or IPv4/6 connection remote log server.
- **Server Address:** Enter the IP address of the server.
- **Server Port:** Enter service port to which the log messages are sent.
- **Facility:** Select a facility from which system logs are sent to the remote server. Only one facility can be assigned to a server.
- **Minimum Severity:** Select the minimum level of system log messages to be sent to the server.
	- **Emergence:** System is not usable.
	- **Alert:** Immediate action is needed.
	- **Critical:** System is in the critical condition.
	- **Error:** System is in error condition.
	- **Warning:** System warning has occurred.
	- **Notice:** System is functioning properly, but a system notice has occurred.
	- **Informational:** Device information.
	- **Debug:** Provides detailed information about an event..

*Click the "Apply" button to save your changes or "Close" the button to close settings.*

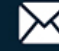

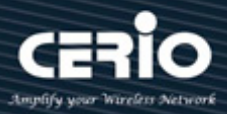

# **17.2 Mirroring**

Mirroring function can mirror Rx/Tx traffic, Packet can mirror to destination port and for analysis.

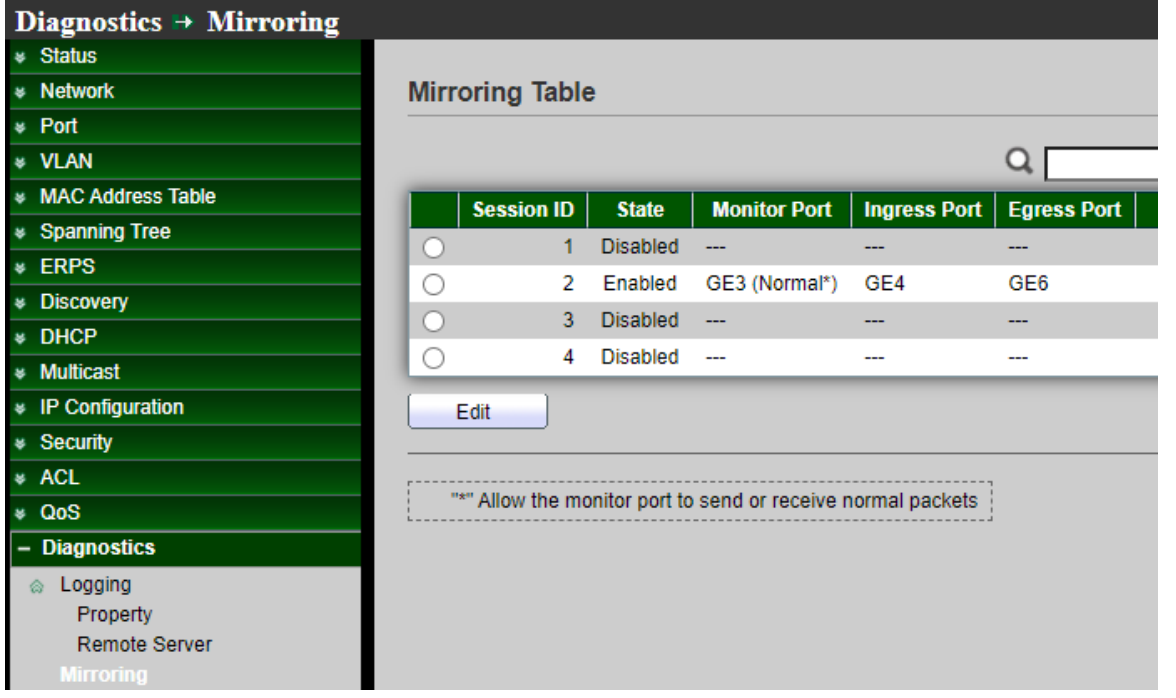

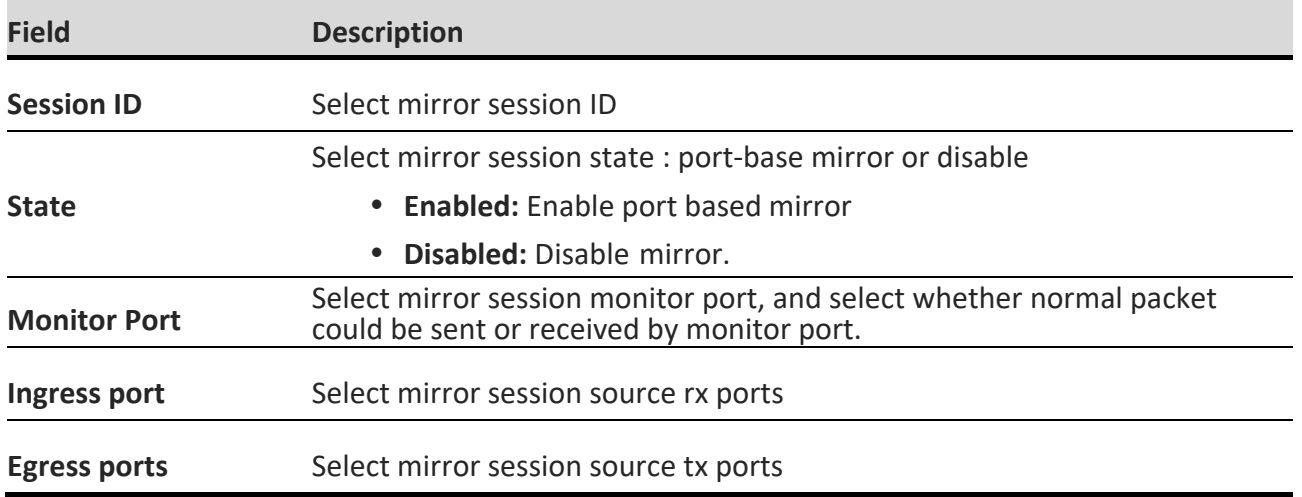

*Click the "Edit" button to edit your settings.*

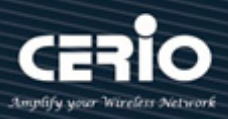

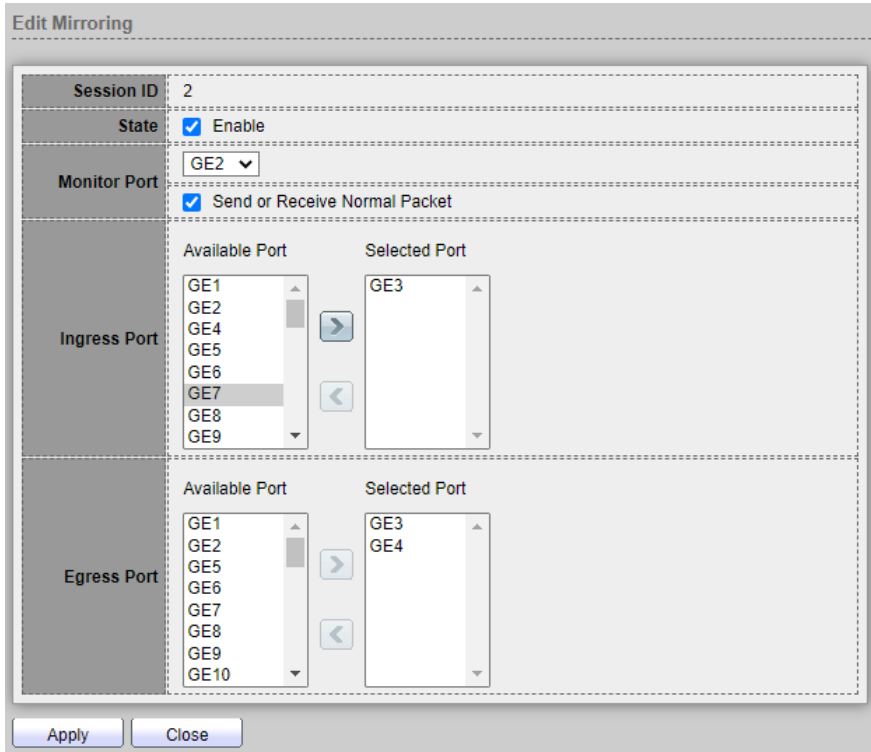

- **Session ID:** Display selected mirror session ID.
- **State:** 
	- **Enable:** Enable/Disable the mirroring function.
- **Mirroring Port:** Administrator can choose a mirroring Port.
- **Ingress Port:** Administrator can choose mirrored ports for ingress.
- **Egress Port:** Administrator can choose mirrored ports for egress

*Click the "Apply" button to save your changes or "Close" the button to close settings.*

### **17.3 Ping**

The Ping utility tests if a remote host can be reached and measures the round-trip time for packets sent from the device to a destination device.

Ping operates by sending Internet Control Message Protocol (ICMP) echo request packets to the target host and waiting for an ICMP response, sometimes called a pong. It measures the round-trip time and records any packet loss, Administrators can use this ping function to check connected device whether is active. This ping function support IPv4 and IPv6 protocol.

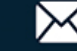

# **USER MANUAL**

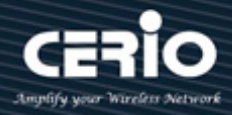

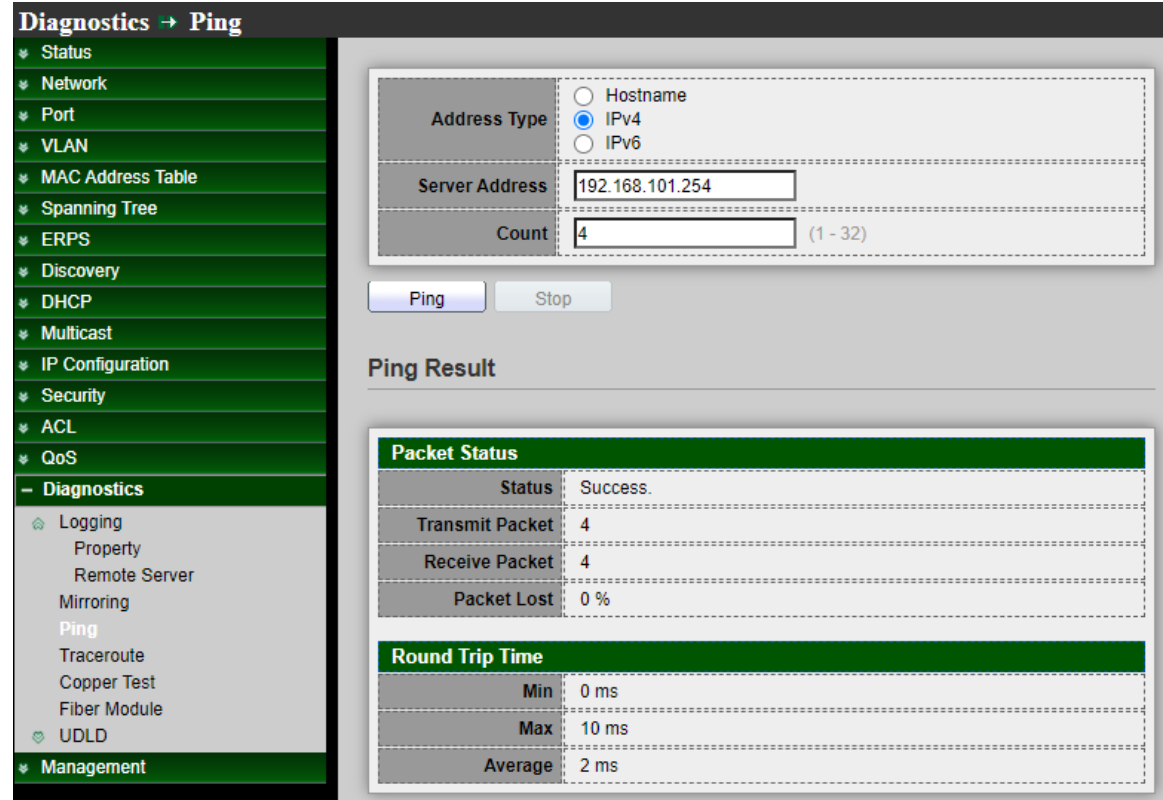

- **Address Type:** Specify the address type to "Hostname", "IPv6", or "IPv4".
- **Server Address:** Specify the Hostname/IPv4/IPv6 address for the remote logging server.
- **Count:** Specify the numbers of each ICMP ping request.

*Click the "Ping" button to ping result appears.*

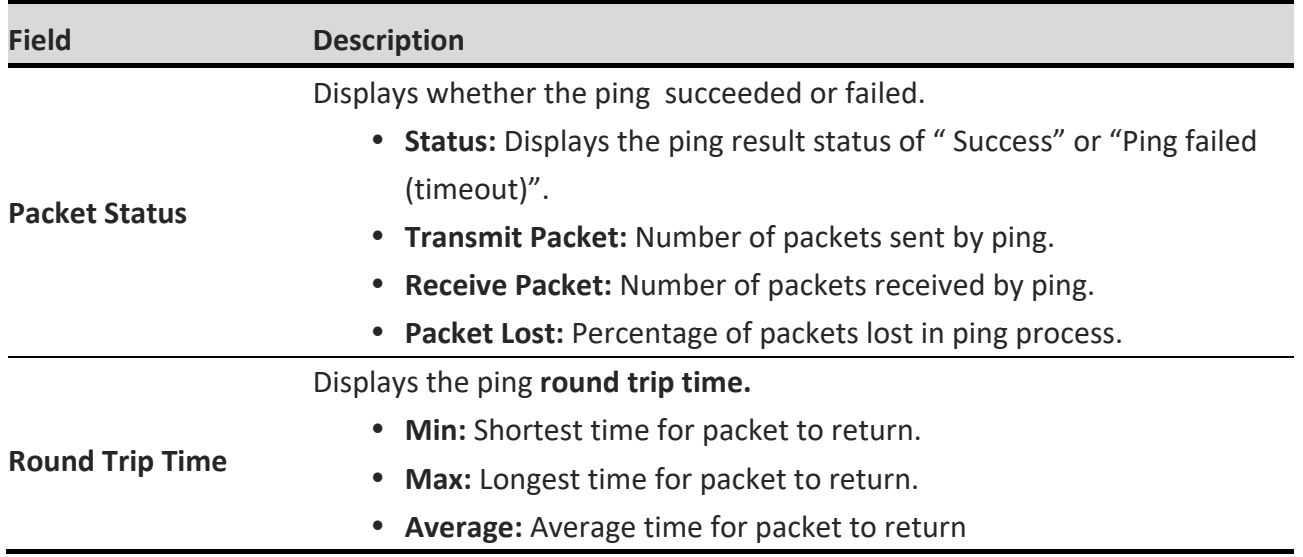

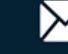

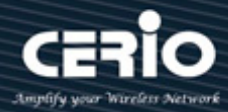

## **17.4 Traceroute**

Traceroute discovers the IP routes along which packets were forwarded by sending an IP packet to the target host and back to the switch. The Traceroute page displays each hop between the switch and a target host and the round-trip time to each hop.

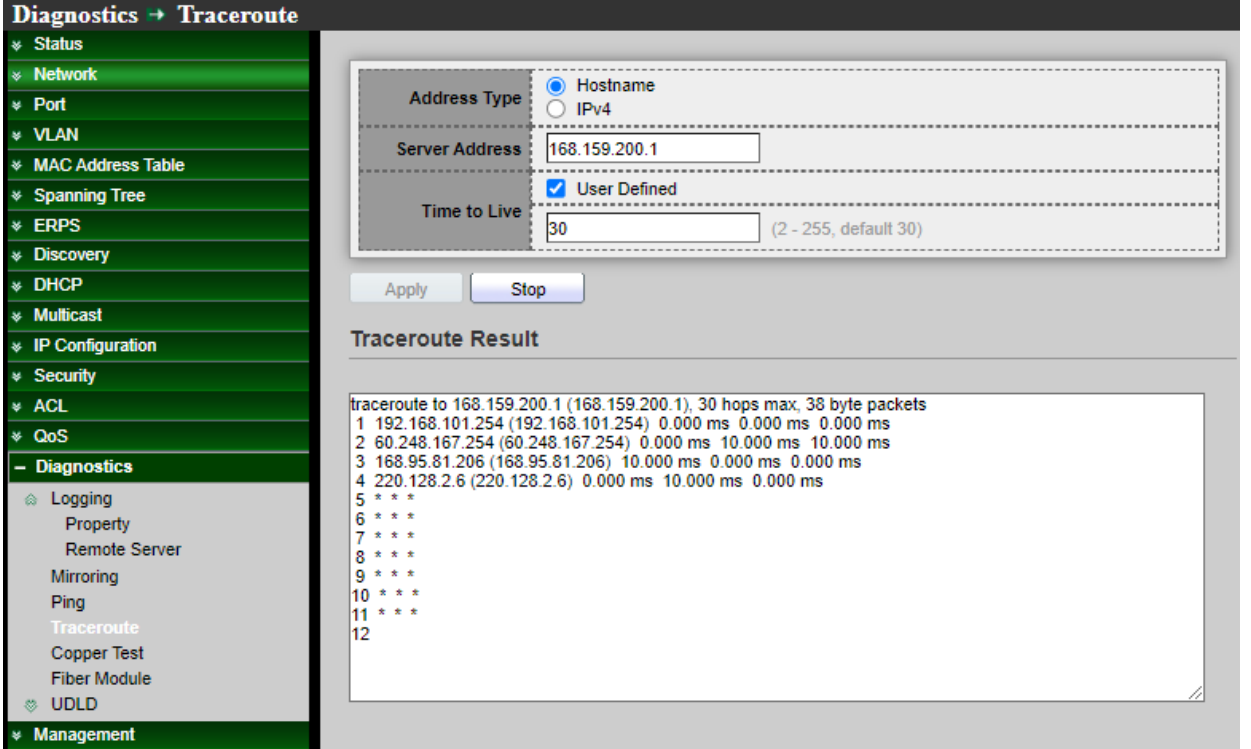

- **Address Type:** Specify the address type to "Hostname", or "IPv4".
- **Server Address:** Specify the Hostname/IPv4 address for the remote logging server.
- **Time to Live :**Enter the maximum number of hops that Traceroute permits. This is used to prevent a case where the sent frame gets into an endless loop. The Traceroute command terminates when the destination is reached or when this value is reached. To use the default value (30), select Use Default.

*Click the "Apply" button to Traceroute result appears.*

### **17.5 Copper Test**

Administrator can use this function check port Result whether is working, if working then display it.

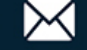

# **USER MANUAL**

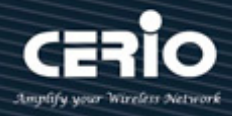

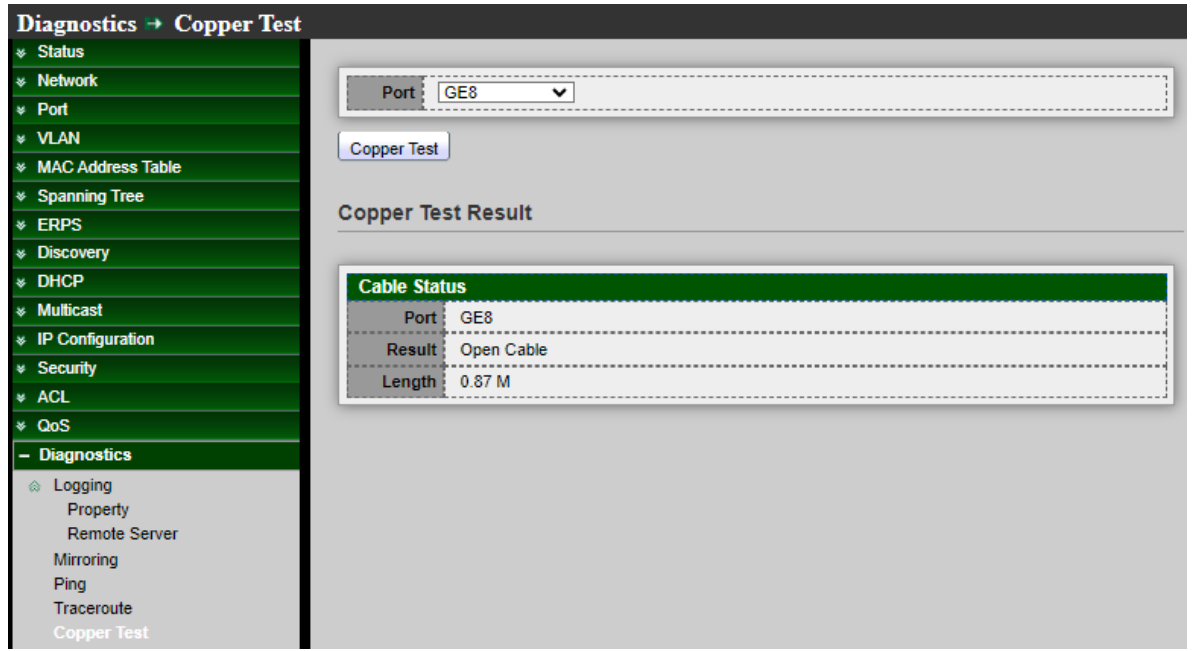

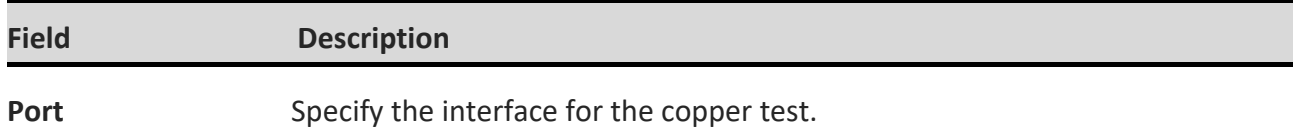

*Click the "Copper Test" button to Copper Test result appears.*

#### **Cable Status**

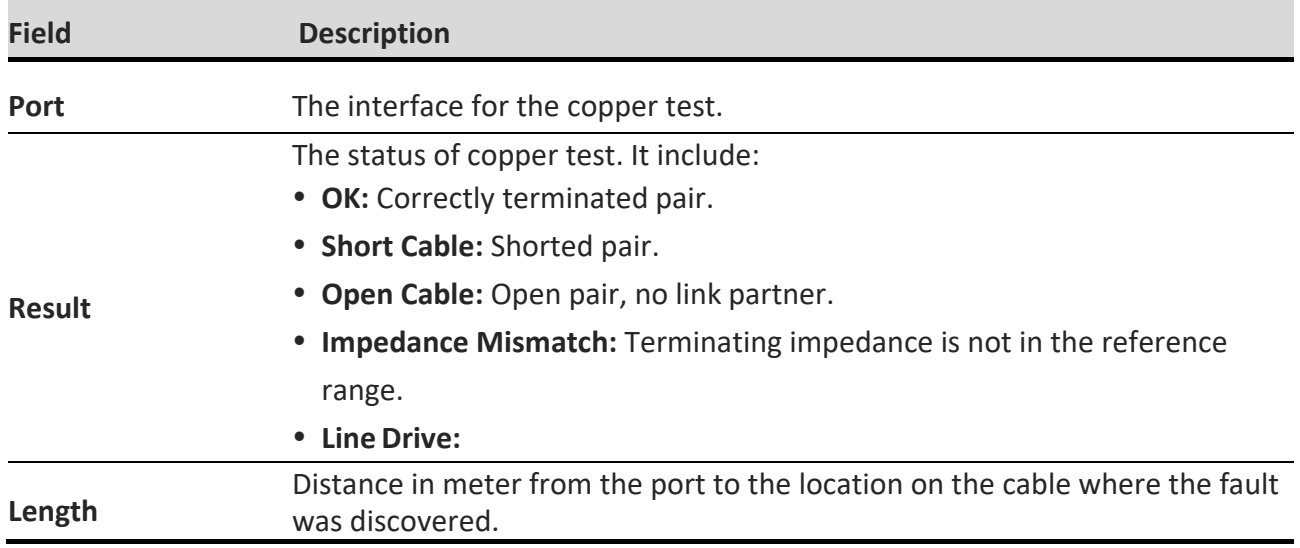

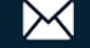

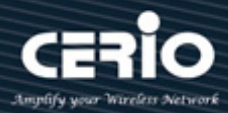

# **17.6 Fiber Module**

Display Fiber module messenger. The Optical Module Status page displays the operational information reported by the Small Form-factor Pluggable (SFP) transceiver. Some information may not be available for SFPs without the supports of digital diagnostic monitoring standard SFF-8472.

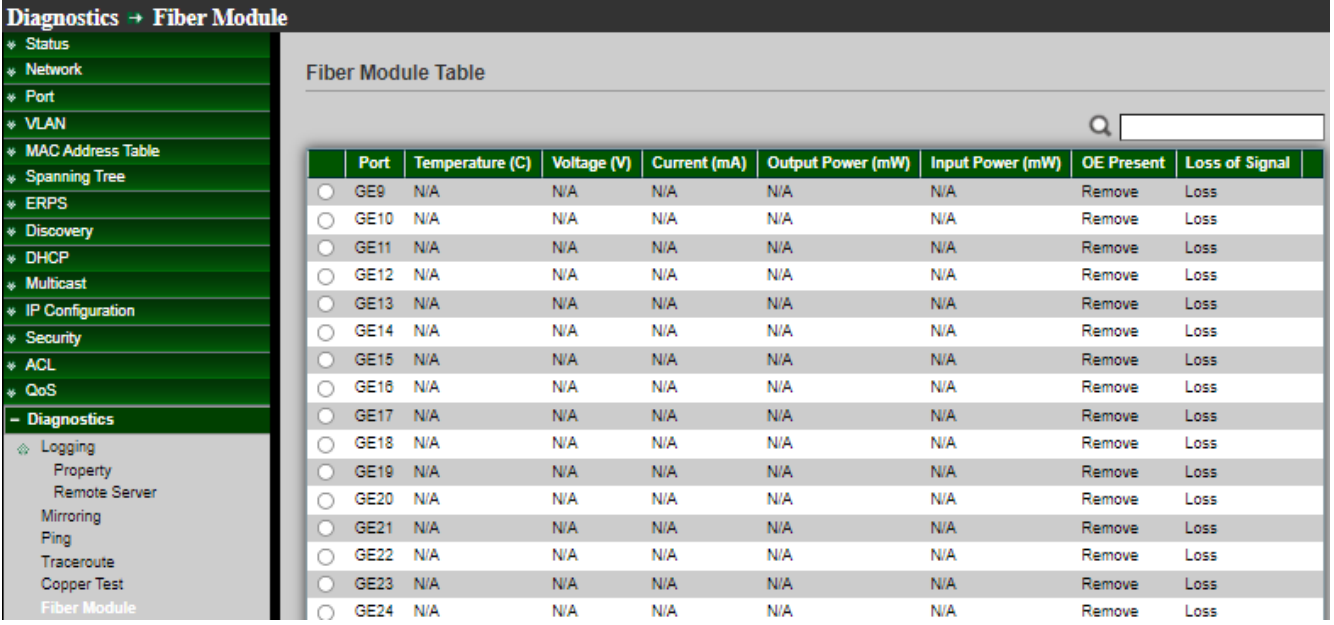

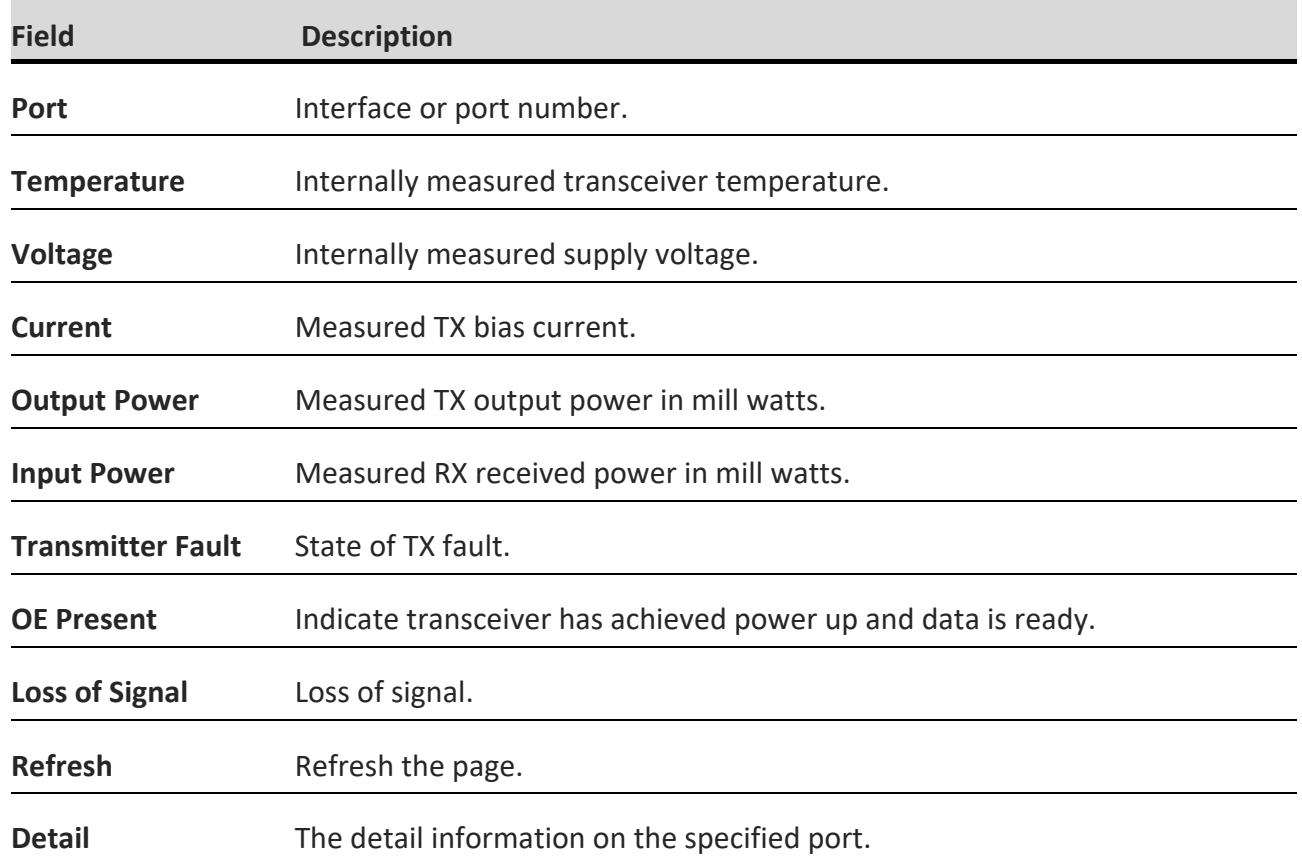

 $+ (886) 2 - 8911 - 6160$ 

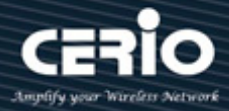

*Click the "Refresh" button to refresh this page or click the "Detail" button to check detail information.*

### **17.7 UDLD**

Uni-Directional Link Detection (UDLD) monitors a link between two devices and brings the ports on both ends of the link down if the link goes down at any point between the two devices, Use the UDLD pages to configure settings of UDLD function.

#### **17.7.1 Property**

This page allow user to configure global and per interface settings of UDLD.

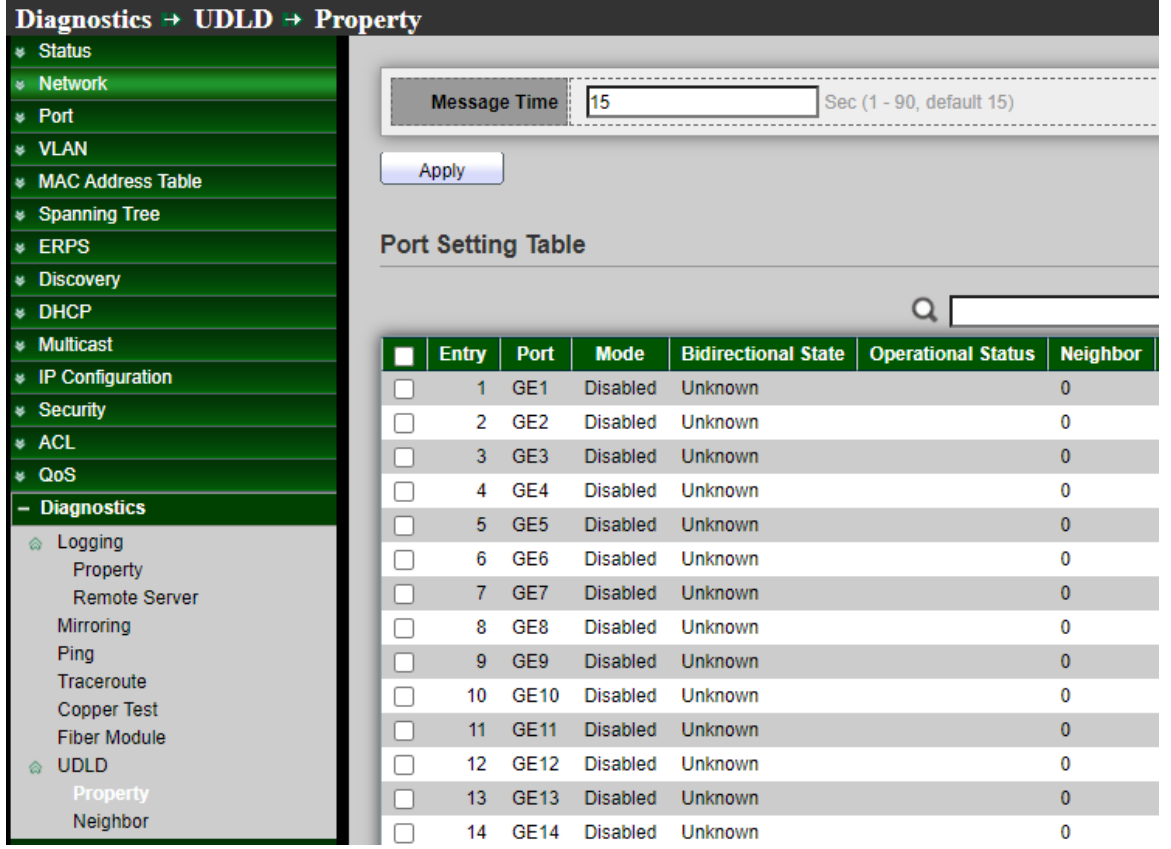

 **Message Time:** To use the UDLD protocol all connected switches and interfaces have to be configured for it. A UDLD configured switch sends UDLD advertisements, "hello" packets to its neighbors and expects to receive one in the designated hold time (the default hold time is 15mins). If this doesn't happen the UDLD disables the unresponsive interface..

*Click the "Apply" button to save your changes settings.*

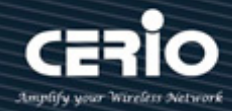

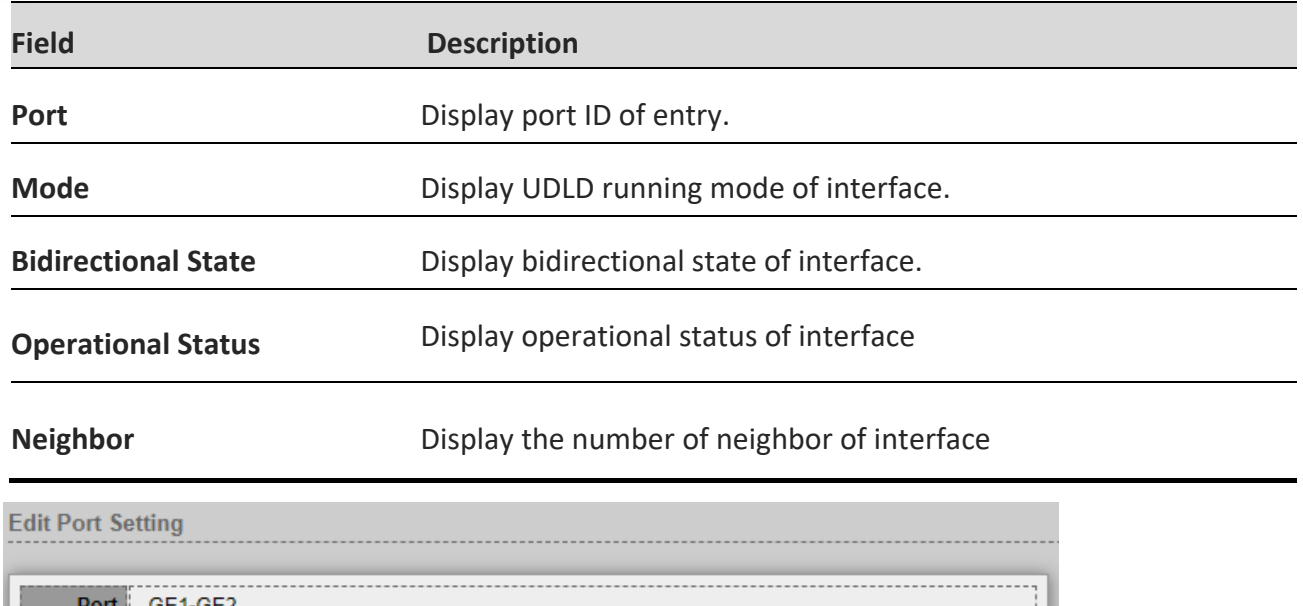

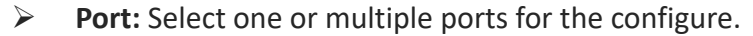

- **Mode:** Select UDLD running mode of interface.
	- **Disabled:** Disable UDLD function.

**Disabled** 

Close

Normal Aggressive

Ω

⋒

**Mode** 

Apply

- **Normal:** Running on normal mode that port goes to Link Up One phase after last neighbor ages out.
- **Aggressive:** Running on aggressive mode that port goes to Re-Establish phase after last neighbor ages out.

*Click the "Apply" button to save your changes or "Close" the button to close settings.*

#### **17.7.2 Neighbor**

Each switch port that is configured for UDLD exchanges UDLD protocol packets that include information about the port's device and port ID, and the port also sends the same device and port ID information that it knows about its connected neighbor.

Because of this, a port should receive its own device and port ID information from its neighbor if the link is bi-directional. If a port does not receive information about its own device and port ID from its neighbor, the link is considered to be unidirectional.

This can occur when the link is up on both sides, but one side is not receiving packets, or when

 $+ (886)$  2-8911-6160

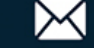

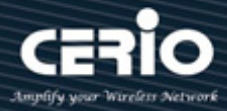

wiring mistakes occur, causing the transmit and receive wires to not be connected to the same ports on both ends of a link.

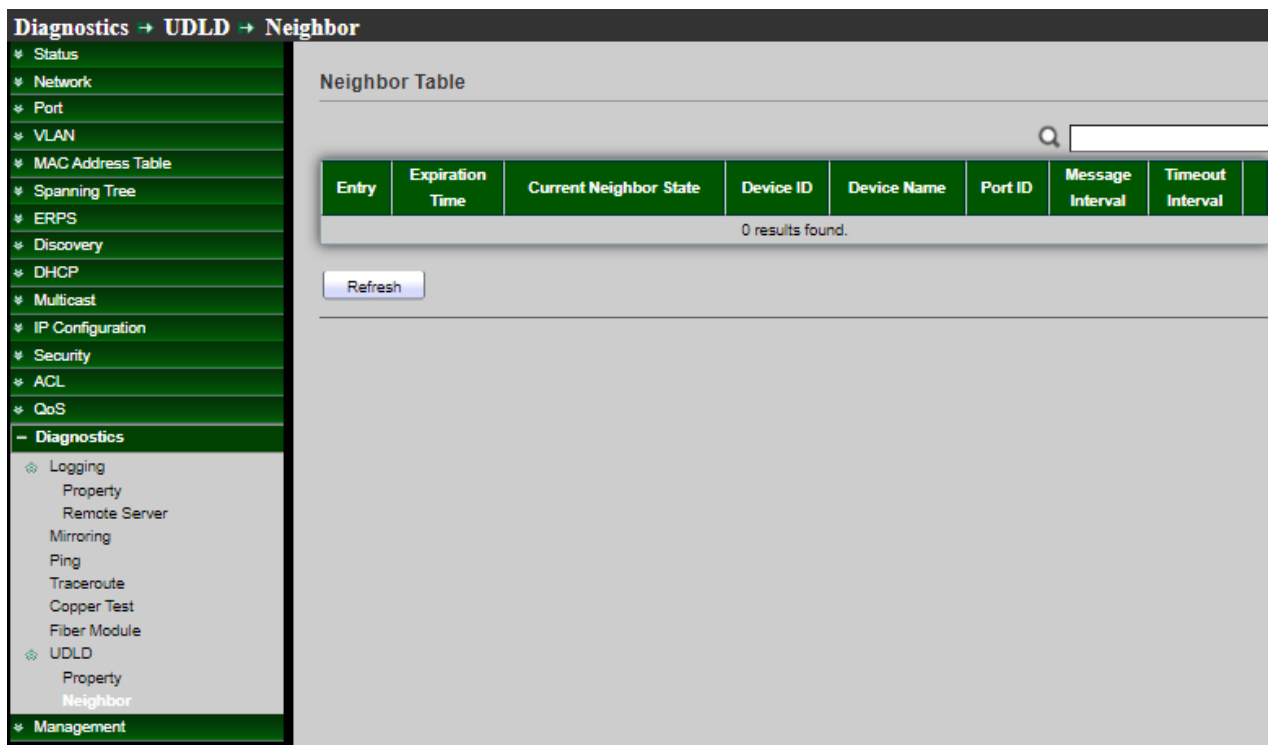

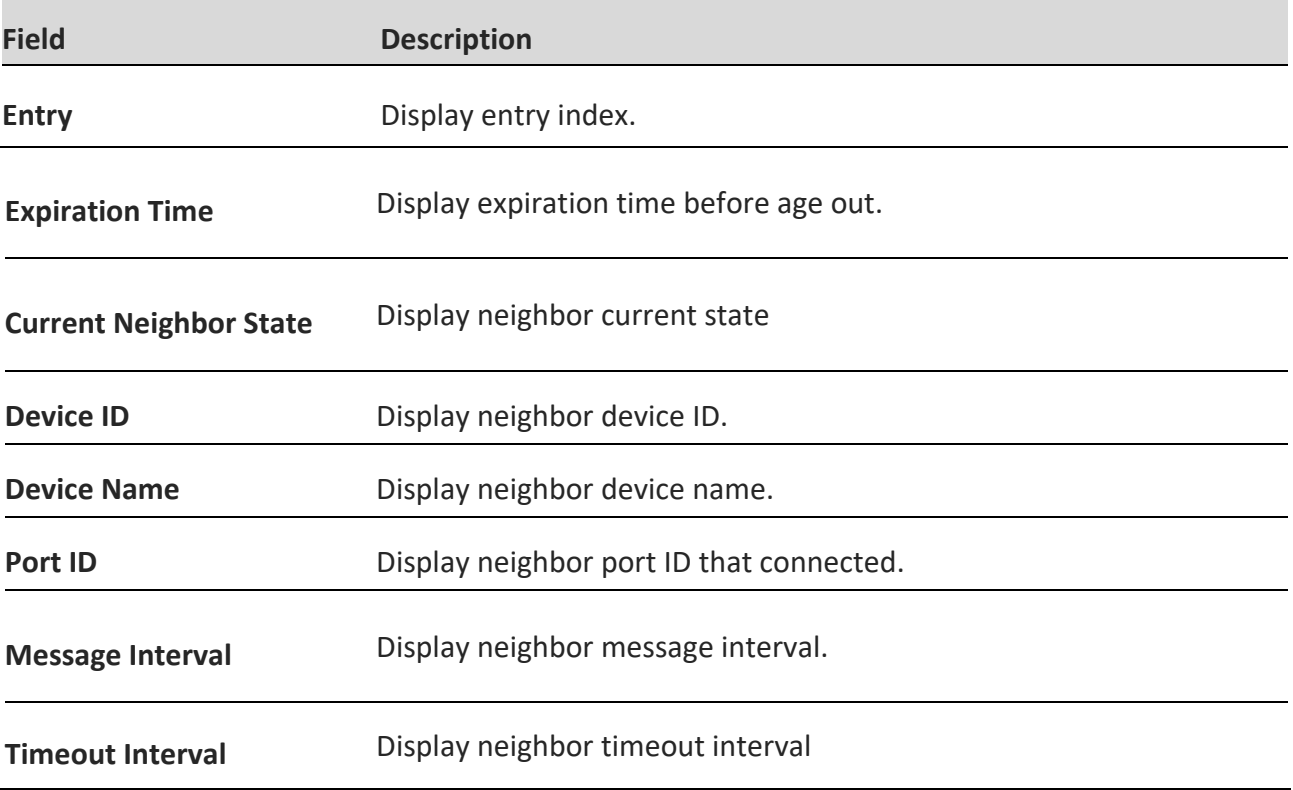

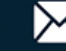

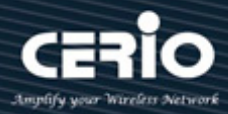

# **18. Management**

## **18.1 User Account**

The default username/password is root/default. Administrator can modify login password or create new username / password and defined Privilege, Setting **"add"** and "Edit" and **"Delete"** function for this management.

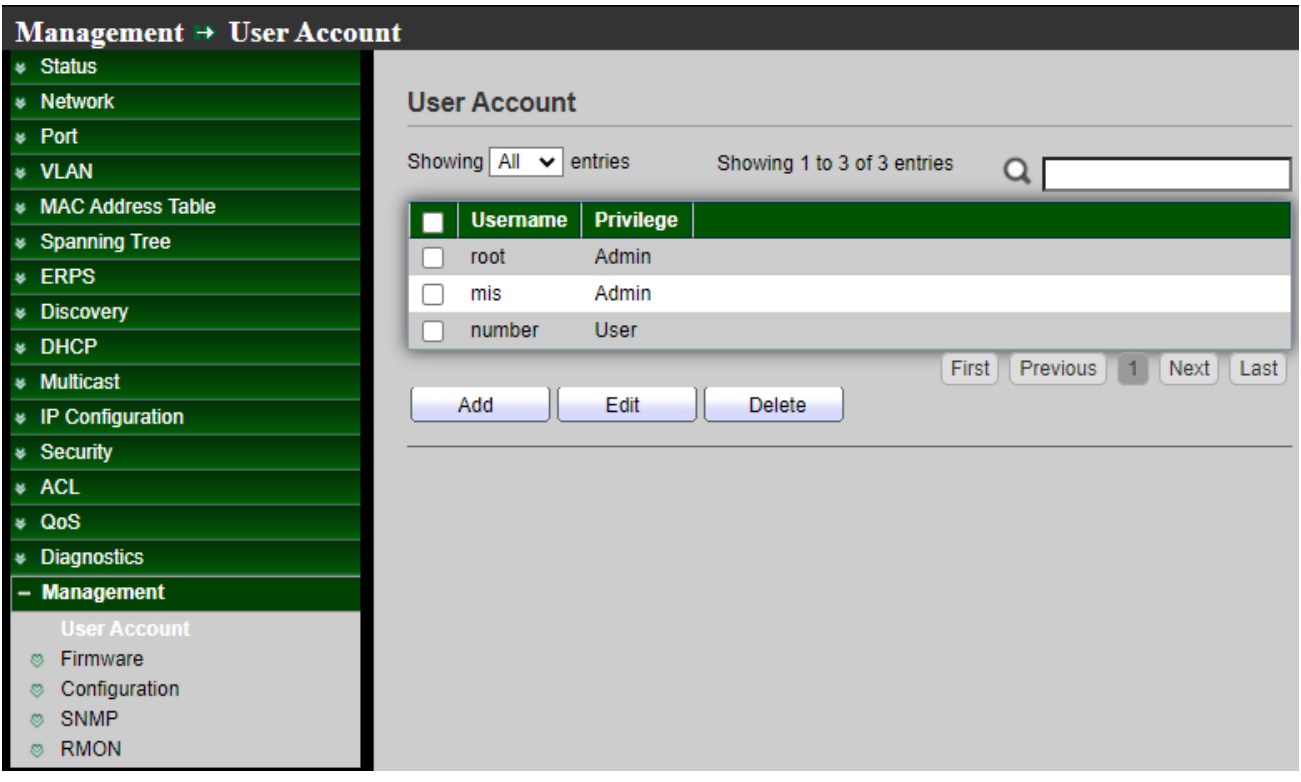

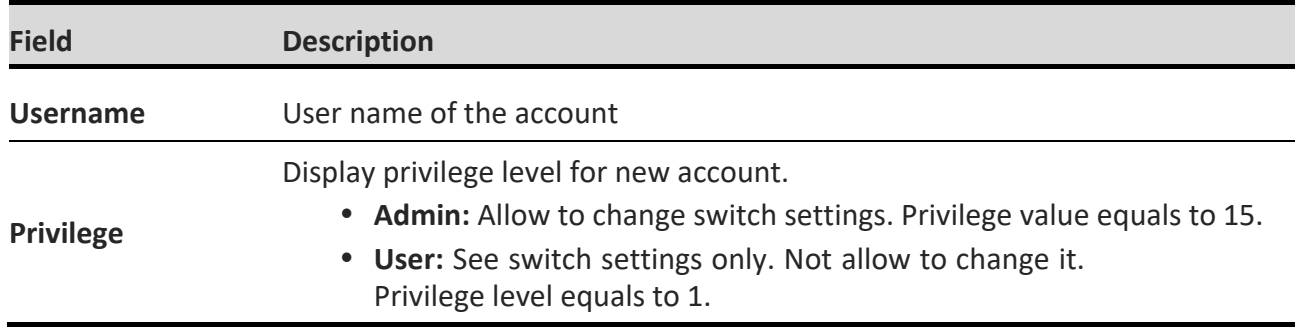

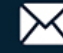

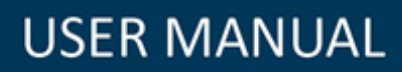

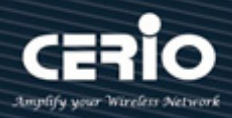

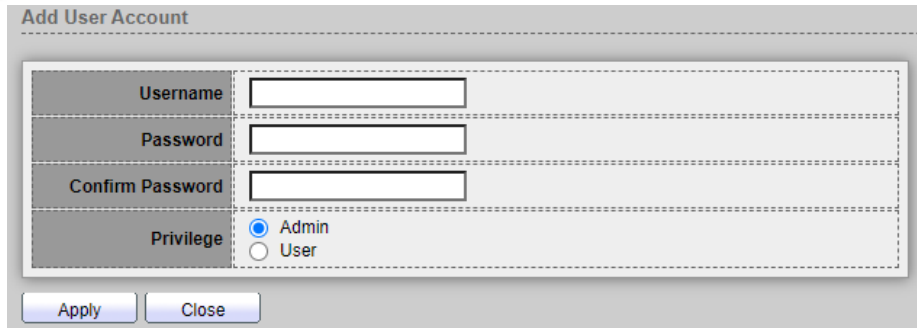

- **Username:** User name of the account.
- **Password:** Set password of the account.
- **Confirm Password:** Set the same password of the account as in "Password" field.
- **Privilege:** Select privilege level for new account.
	- **Admin:** Allow to change switch settings. Privilege value equals to 15.
	- **User:** See switch settings only. Not allow to change it. Privilege level equals to 1.

*Click the "Apply" button to save your changes or "Close" the button to close settings.*

### **18.2 Firmware**

#### **18.2.1 Upgrade / Backup**

Administrator can upgrade or backup firmware, method can choose use TFTP or HTTP protocol. If choose backup then administrator can choose firmware image to backup.

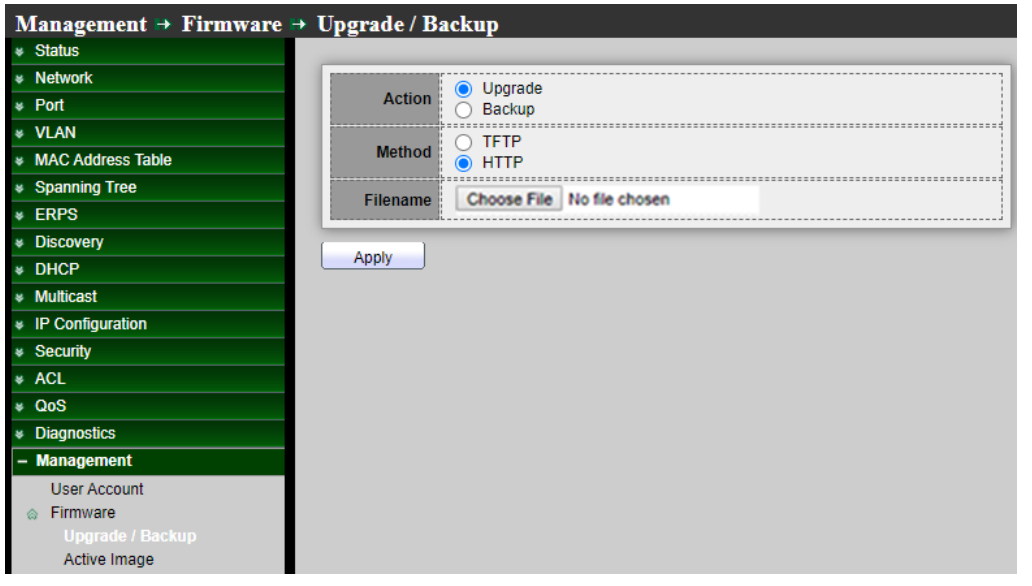

- **Action:** Firmware operations.
	- **Upgrade:** Upgrade firmware from remote host to DUT.
	- **Backup:** Backup firmware image from DUT to remote host.

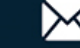

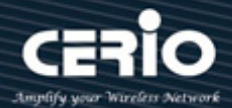

- **Method:** Firmware upgrade / backup method.
	- **TFTP:** Using TFTP to upgrade/backup firmware.
	- **HTTP:** Using WEB browser to upgrade/backup firmware.
- **Filename:** Use browser to upgrade firmware, you should select firmware image file on your host PC.

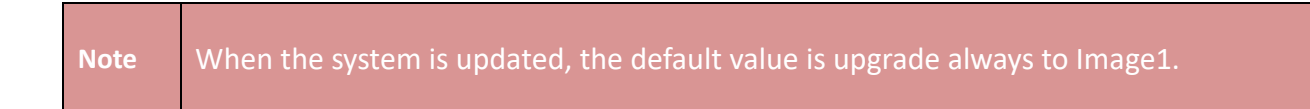

*Click the "Apply" button to save your changes settings.*

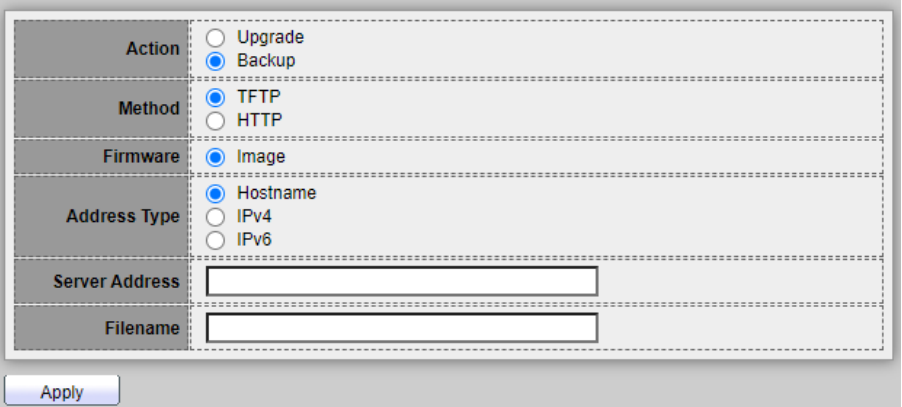

- **Action:** Firmware operations.
	- **Upgrade:** Upgrade firmware from remote host to DUT.
	- **Backup:** Backup firmware image from DUT to remote host.
- **Method:** Firmware upgrade / backup method.
	- **TFTP:** Using TFTP to upgrade/backup firmware.
	- **HTTP:** Using WEB browser to upgrade/backup firmware.
- **Firmware:** Firmware image in default flash.
- **Address Type:** Specify TFTP server address type
	- **Hostname:** Use domain name as server address.
	- **IPv4:** Use IPv4 as server address.
	- **IPv6:** Use IPv6 as server address
- **Server Address:** Specify TFTP server address.
- **Filename:** Firmware image file name on remote TFTP server.

*Click the "Apply" button to save your changes settings.*

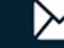

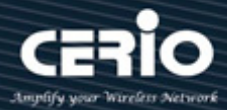

#### **18.2.2 Active Image**

This page allows user to select firmware image on next booting and show firmware information on both flash partitions, If the Switch has upload multiple firmware in system then administrator can choose a firmware to do system default start.

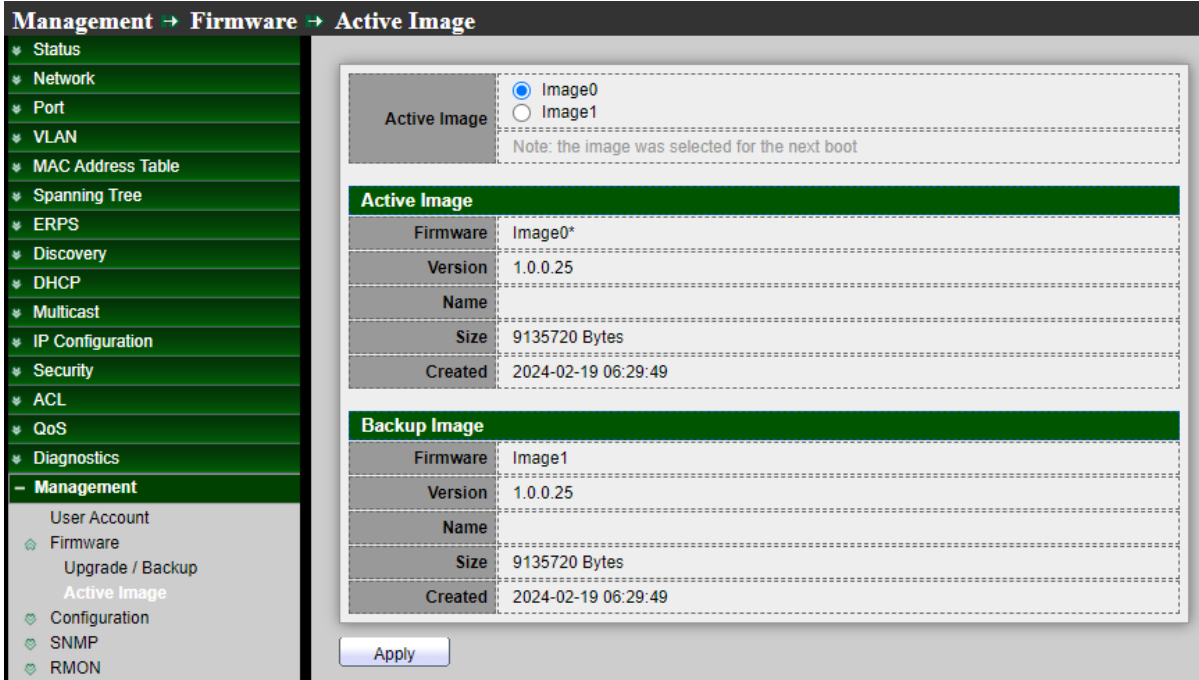

**Active Image:** Select firmware image to use on next booting.

- **Image0:** Select the flash partition 0 for Firmware image0 to active.
- **Image1:** Select the flash partition 1 for Firmware image1 to active.

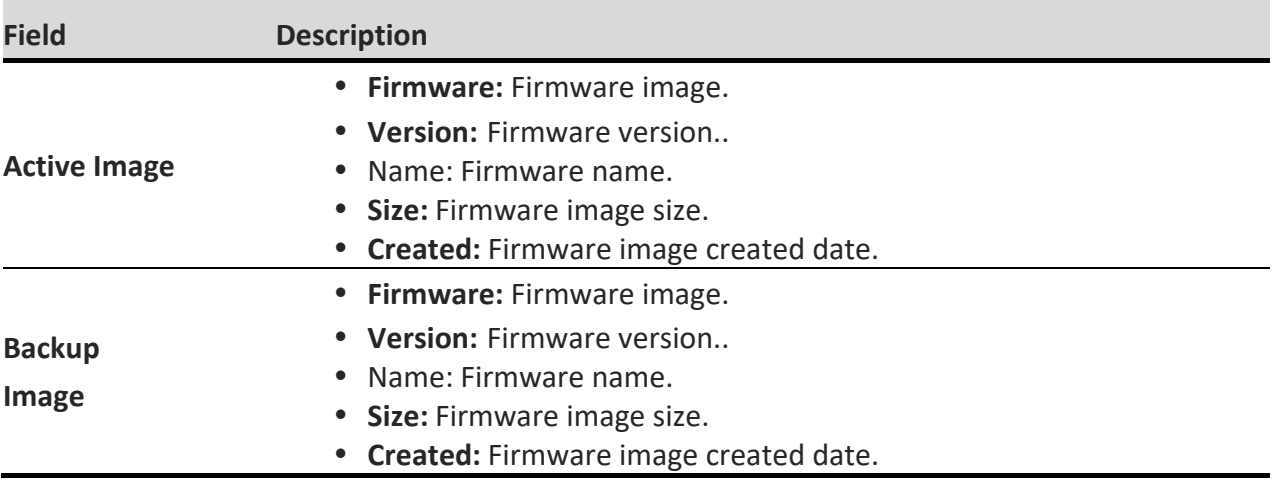

*Click the "Apply" button to save your changes settings.*

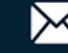

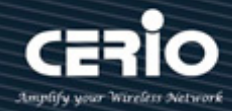

## **18.3 Configuration**

#### **18.3.1 Upgrade / Backup**

Administrator can backup system configuration file to PC or upload configuration file to Switch system, This page allow user to upgrade or backup firmware image through HTTP or TFTP server.

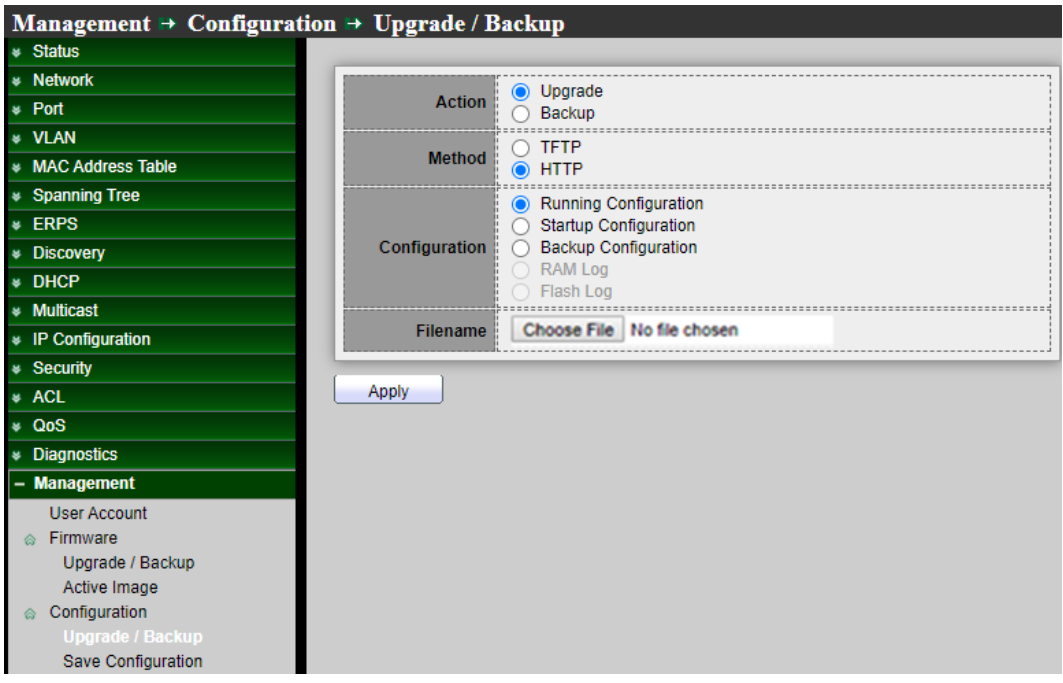

#### **Upgrade Configuration**

- **Action:** Configuration operations.
	- **Upgrade:** Upgrade firmware from remote host to DUT.
	- **Backup:** Backup firmware image from DUT to remote host.
- **Method:** Configuration upgrade method.
	- **TFTP: Using TFTP to upgrade firmware.**
	- **HTTP:** Using WEB browser to upgrade firmware.
- Configuration**:** Configuration Type.
	- **Running Configuration:** Merge to current running configuration file.
	- **Startup Configuration:** Replace startup configuration file.
	- **Backup Configuration:** Replace backup configuration file.
- **Address Type:** Specify TFTP server address type
	- **Hostname:** Use domain name as server address.
	- **IPv4:** Use IPv4 as server address.
	- **IPv6:** Use IPv6 as server address

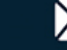

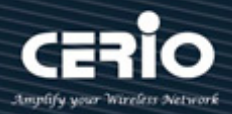

- **Server Address:** Specify TFTP server address.
- **Filename:** Configuration file name on remote TFTP server.

*Click the "Apply" button to save your changes settings.*

#### **Backup Configuration**

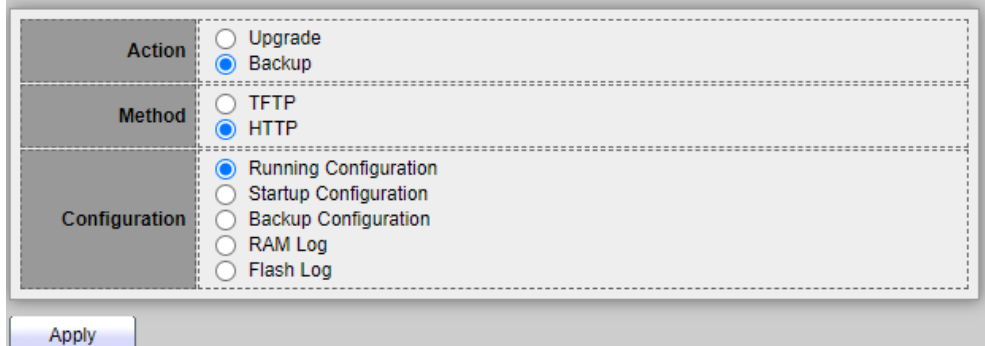

- **Action:** Configuration operations.
	- **Upgrade:** Upgrade firmware from remote host to DUT.
	- **Backup:** Backup firmware image from DUT to remote host.
- **Method:** Configuration backup method.
	- **TFTP: Using TFTP to backup firmware.**
	- **HTTP:** Using WEB browser to backup firmware.
- Configuration**:** Configuration Type.
	- **Running Configuration:** Backup running configuration file.
	- **Startup Configuration:** Backup start configuration file.
	- **Backup Configuration:** Backup backup configuration file.
	- **RAM Log:** Backup log file stored in RAM.
	- **Flash Log:** Backup log files store in Flash.

*Click the "Apply" button to save your changes settings.*

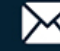

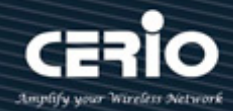

#### **18.3.2 Save Configuration**

When administrator to click Apply on any window, changes that you made to the switch configuration settings are stored only in the Running Configuration. To preserve the parameters in the Running Configuration, the Running Configuration must be copied to another configuration type or saved as a file on another device, This page allow user to manage configuration file saved on DUT and click "Restore Factory Default" button to restore factory defaults.

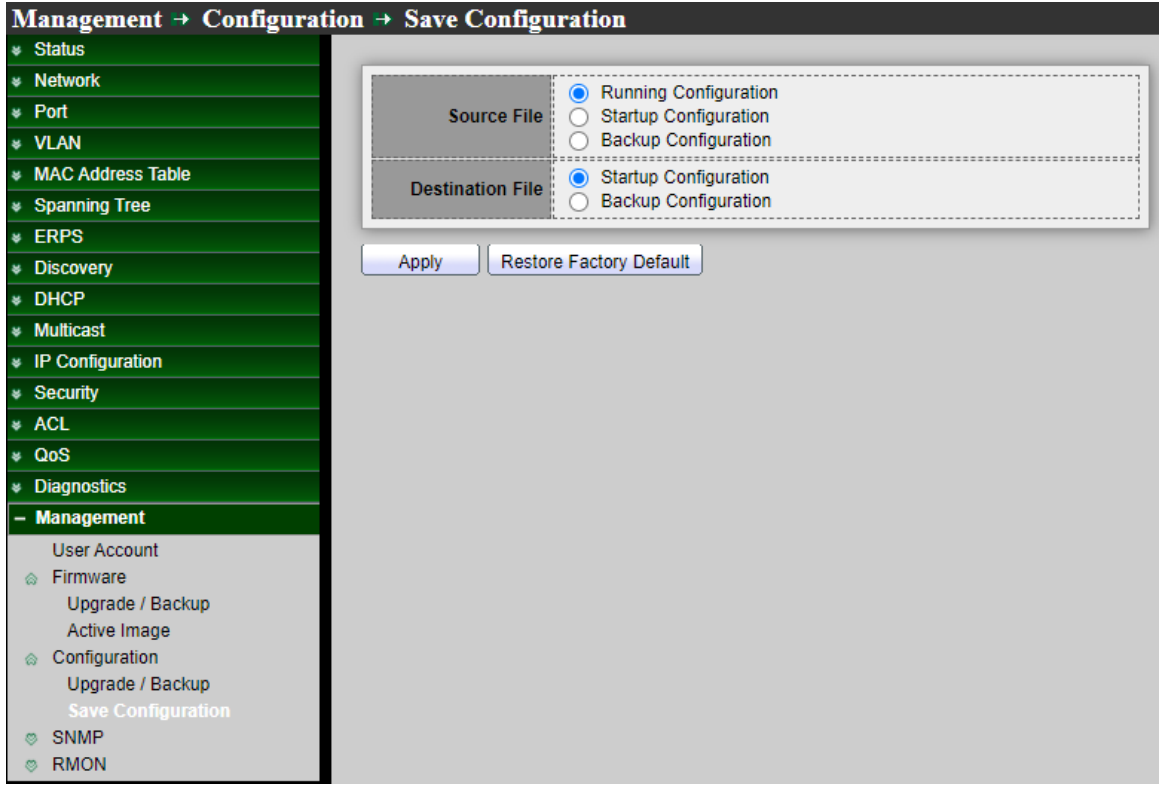

- **Source File:** Source file types
	- **Running Configuration:** Copy running configuration file todestination.
	- **Startup Configuration:** Copy startup configuration file todestination.
	- **Backup Configuration:** Copy backup configuration file to destination.
- **Destination File: Destination** file types.
	- **•** Startup Configuration: Save file as startup configuration.
	- **Backup Configuration:** Save file as backup configuration.

*Click the "Apply" button to save your changes or Chick "Restore Factory Default" the button to back to factory default setting.*

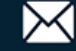

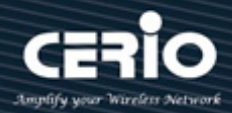

## **18.4 SNMP**

The SNMP supports SNMP v1, v2, and v3. It also reports system events to trap receivers using the traps defined in the Management Information Base (MIB) that it supports.

#### **18.4.1 View**

A view is a user-defined label for a collection of MIB tree subtrees. Each subtree ID is defined by the OID of the root of the relevant subtrees. You can either use well-known names to specify the root of the desired subtree or enter an OID. Setting **"add"** or **"Delete"** to management.

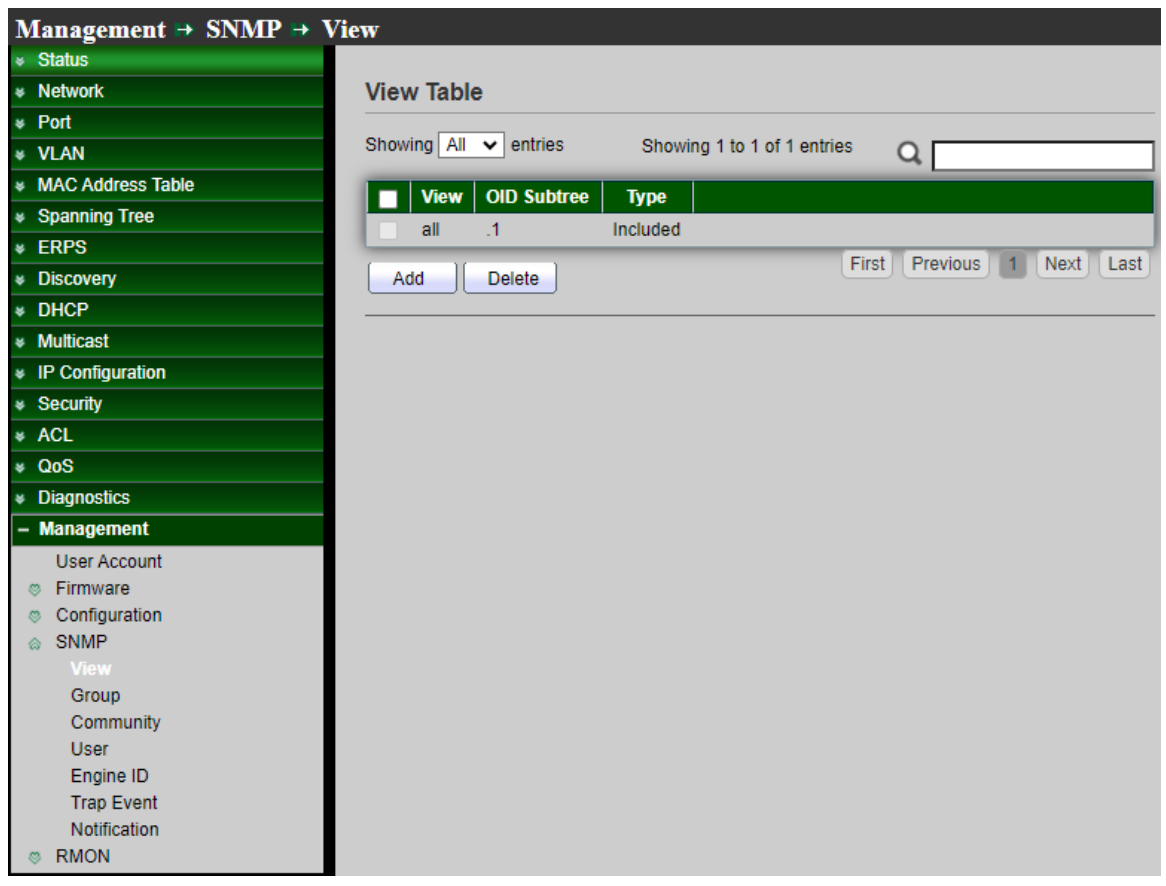

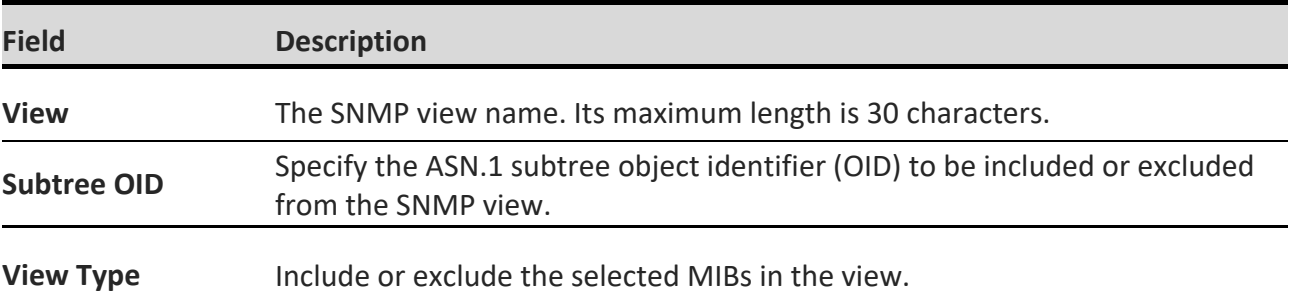

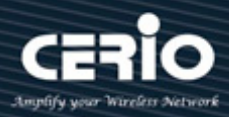

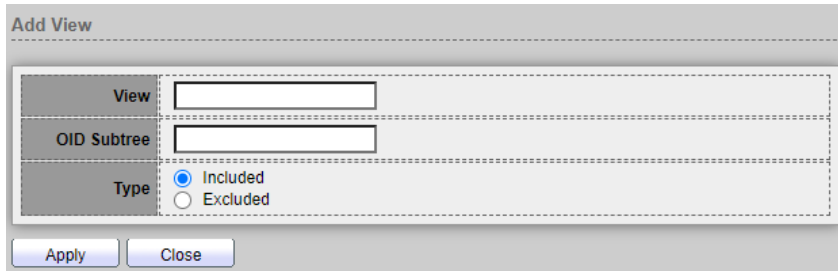

- **View:** Enter a unique view name.
- **Object Subtree:** Select User Defined to manually define an OID, or select an existing OID from the list. All descendent of this node will be included or excluded in the view.
- **Type:**

Include: Check to include the selected MIBs in this view. Excluded: Check to Excluded the selected MIBs in this view.

#### **18.4.2 Group**

In SNMPv1 and SNMPv2, a community string is sent along with the SNMP frames. The community string acts as a password to gain access to an SNMP agent. However, neither the frames nor the community string are encrypted. So SNMPv1 and SNMPv2 are not secure. In SNMPv3 can configure Authentication and Privacy is more secure. Setting **"add"** and "Edit" and **"Delete"** function for this management

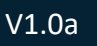

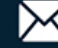

# **USER MANUAL**

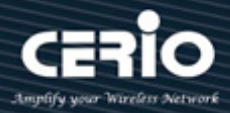

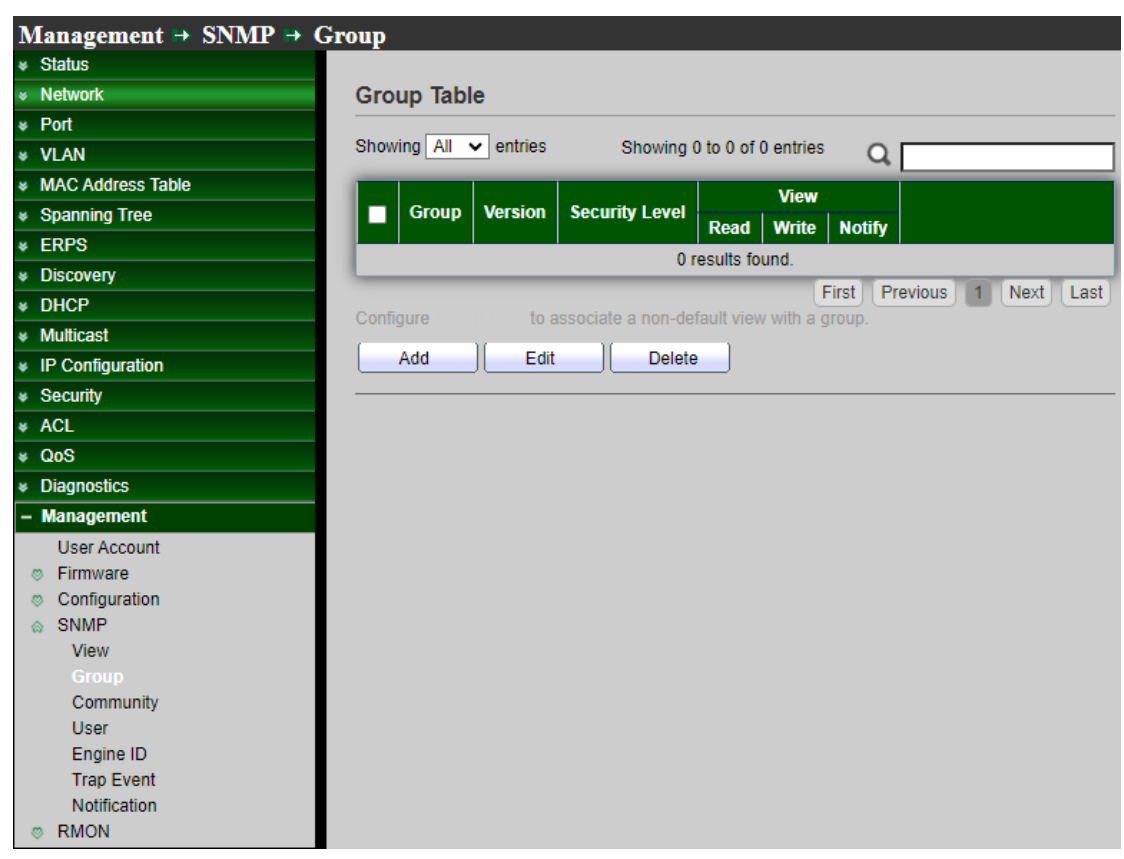

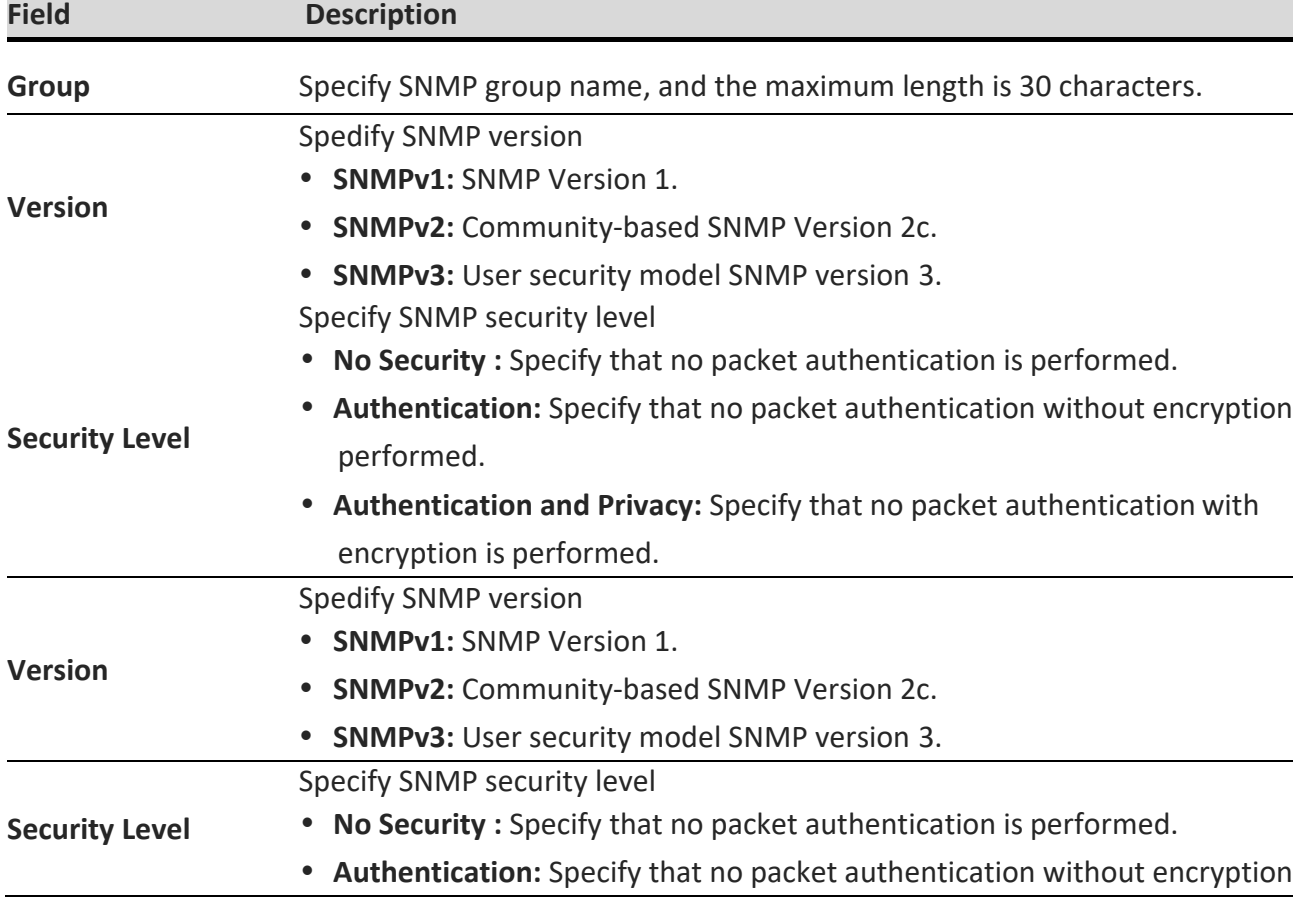

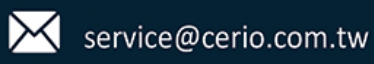

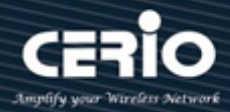

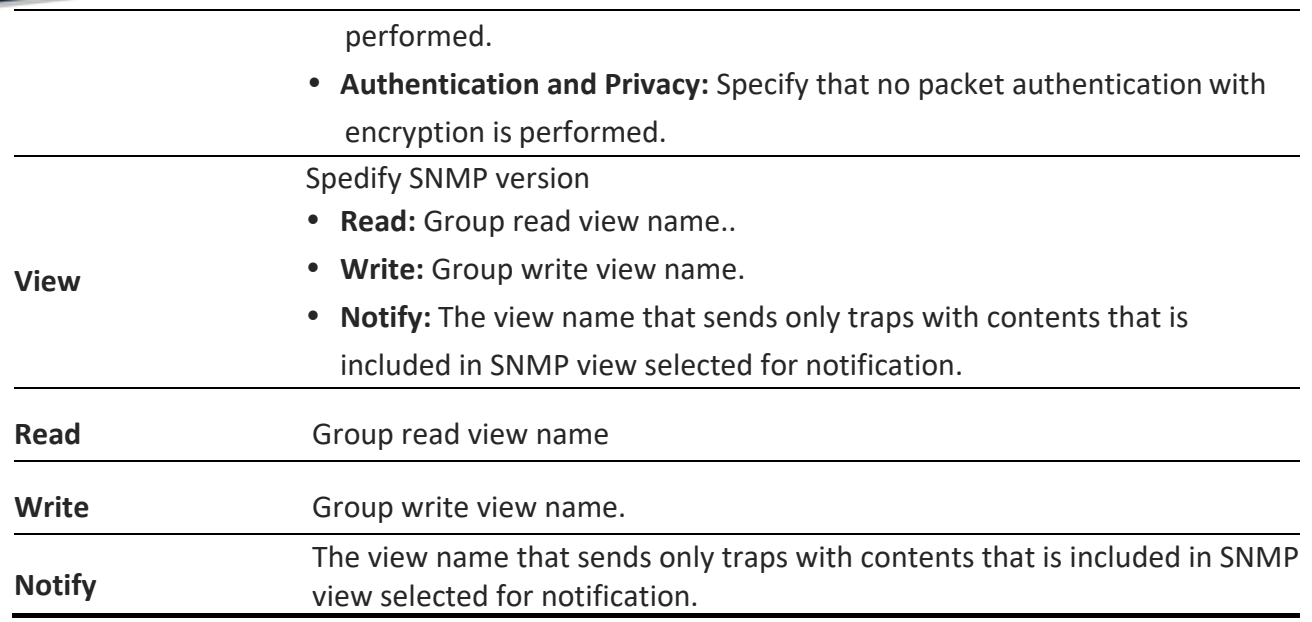

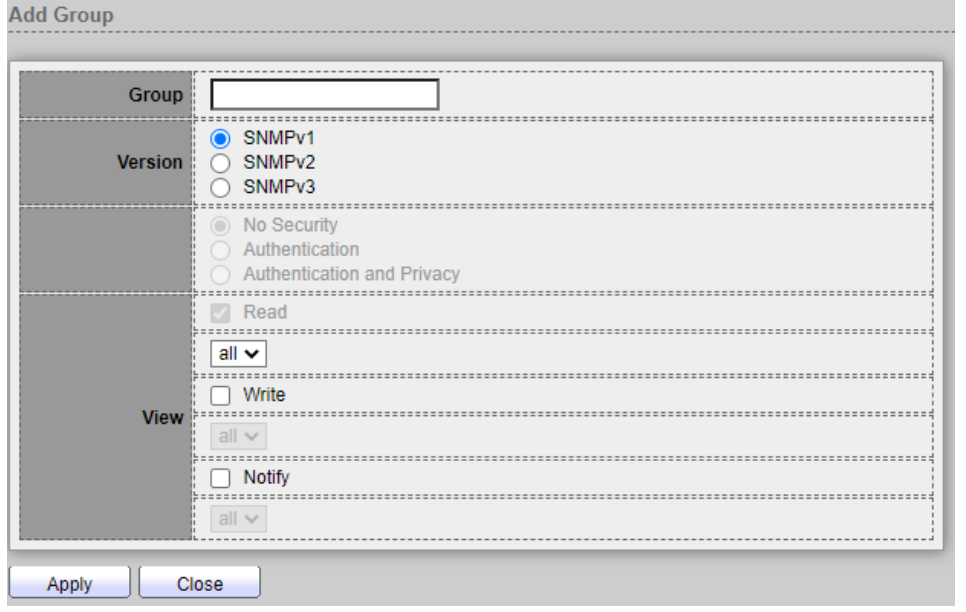

- **Group:** Specify SNMP group name, and the maximum length is 30 characters.
- **Version:** Specify SNMP version.
	- **SNMPv1:** SNMP Version 1.
	- **SNMPv2: Community-based SNMP Version 2c.**
	- **SNMPv3:** User security model SNMP version 3.
- **Security Level:** Specify SNMP security level.
	- **No Security :** Specify that no packet authentication is performed.
	- **Authentication:** Specify that no packet authentication without encryption is performed.

V1.0a

 $+ (886) 2 - 8911 - 6160$ 

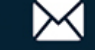

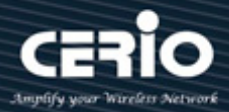

- **Authentication and Privacy:** Specify that no packet authentication with entryption is performed.
- **View:**
	- **Read :** Select read view name if Read is checked.
	- **Write:** Select write view name, if Write is checked.
	- **Notify:** Select notify view name, if Notify is checked.

*Click the "Apply" button to save your changes or "Close" the button to close settings.*

#### **18.4.3 Community**

Communities are only defined in SNMPv1 and v2 because SNMPv3 works with users instead of communities. The users belong to groups that have access rights assigned to them, Setting **"add"** and "Edit" and **"Delete"** function for this management.

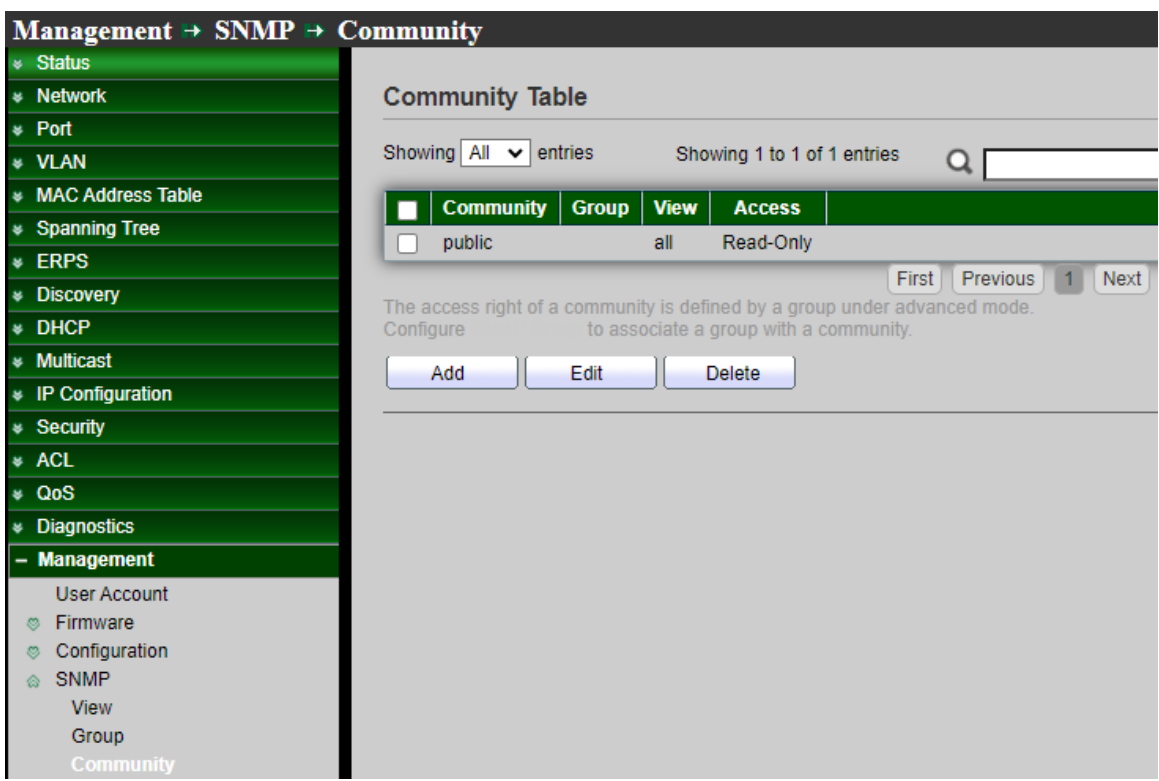

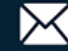

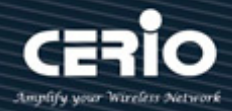

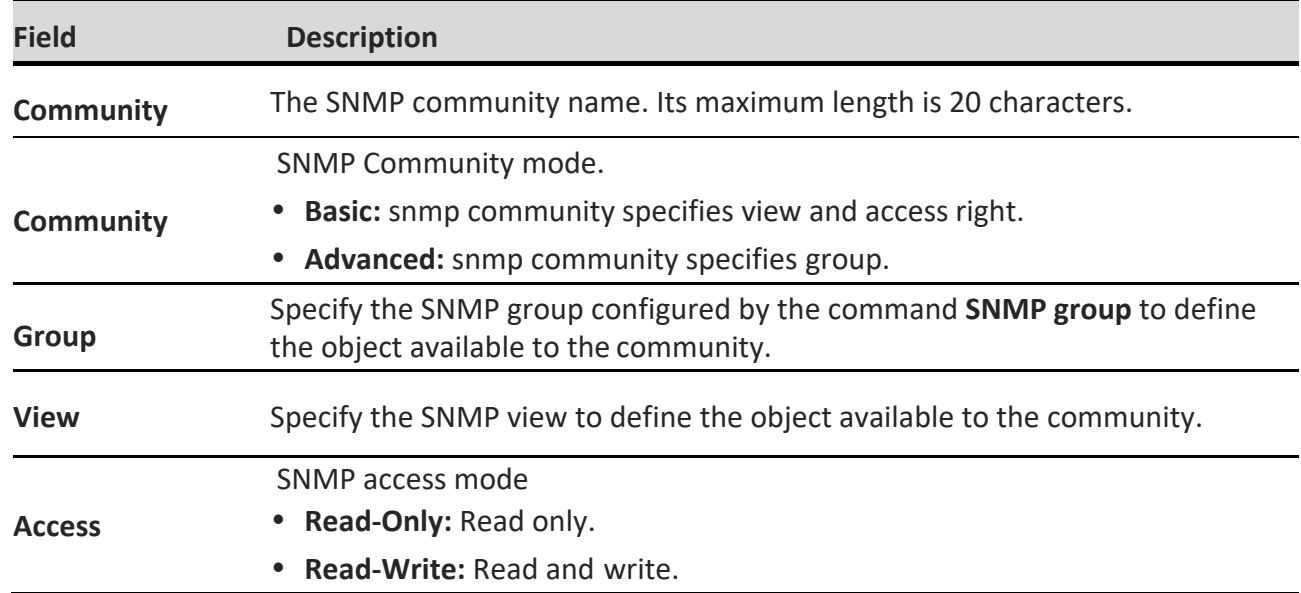

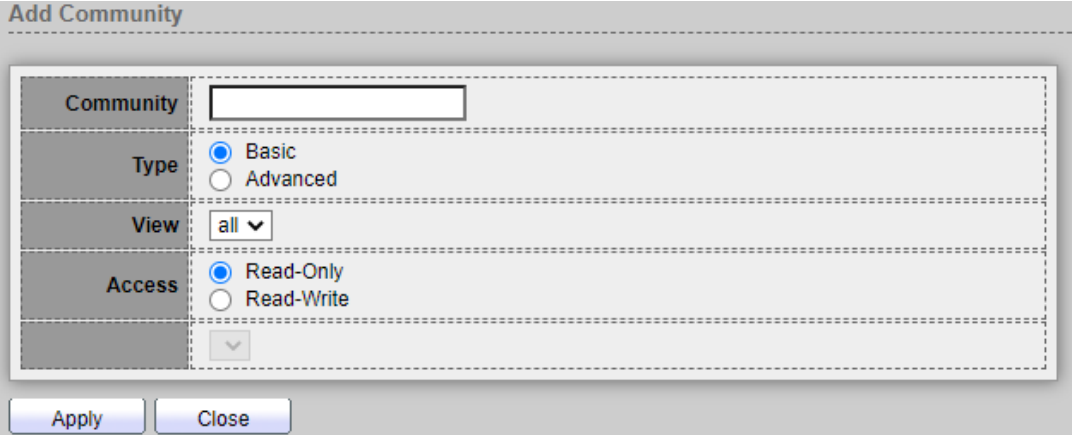

- **Community:** The SNMP community name. Its maximum length is 20 characters.
- **Type:** Specify SNMP version.
	- **Basic:** SNMP community specifies view and access right ,The access rights of a community can configure with Read Only or Read Write. In addition, Administrator can restrict the access to the community to only certain MIB objects by selecting a view.
	- **Advanced:** SNMP community specifies group, The access rights of a community are defined by a group. You can configure the group with a specific security model. The access rights of a group are Read, Write, and Notify.
	- **View:** Specify the SNMP view to define the object available to the community.
- **Access:** SNMP access mode.
	- **Read Only:** Read only , Management access is restricted to read-only. Changes cannot be made to the community.

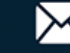

# **USER MANUAL**

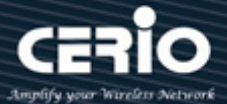

- **Read Write:** Read and write , Management access is read-write. Changes can be made to the switch configuration, but not to the community.
- **Group:** If set Type for specify SNMP version to "Advanced" type, Must be set specify the SNMP group configured by user to define the object available to the community.

*Click the "Apply" button to save your changes or "Close" the button to close settings.*

#### **18.4.4 User**

An SNMP user is defined by the login credentials (username, passwords, and authentication method) and by the context and scope in which it operates by association with a group and an Engine ID. The configured user has the attributes of its group, having the access privileges configured within the associated view.

Groups enable network managers to assign access rights to a group of users, instead of a single user. A user can only be a member of a single group.

Administrator need to create a SNMPv3 user, a SNMPv3 group must be available, Setting **"add"** and "Edit" and **"Delete"** function for this management.

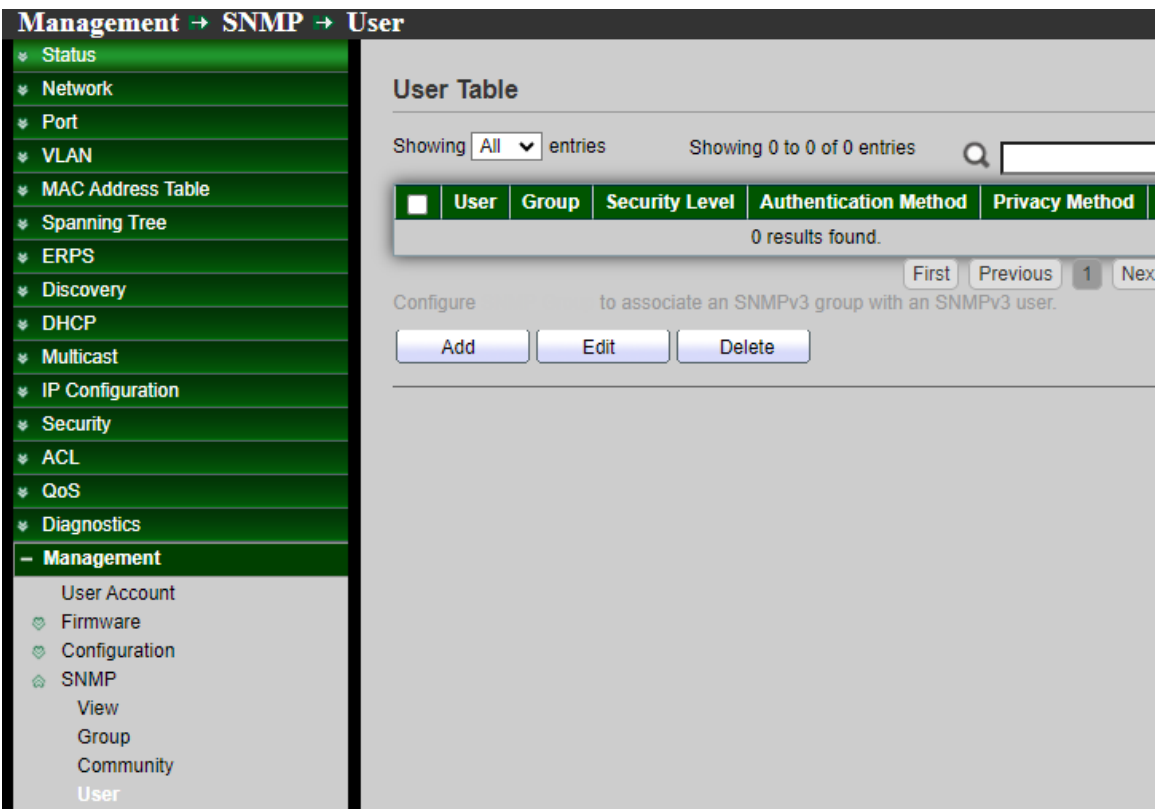

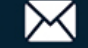

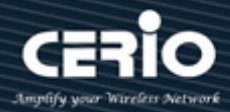

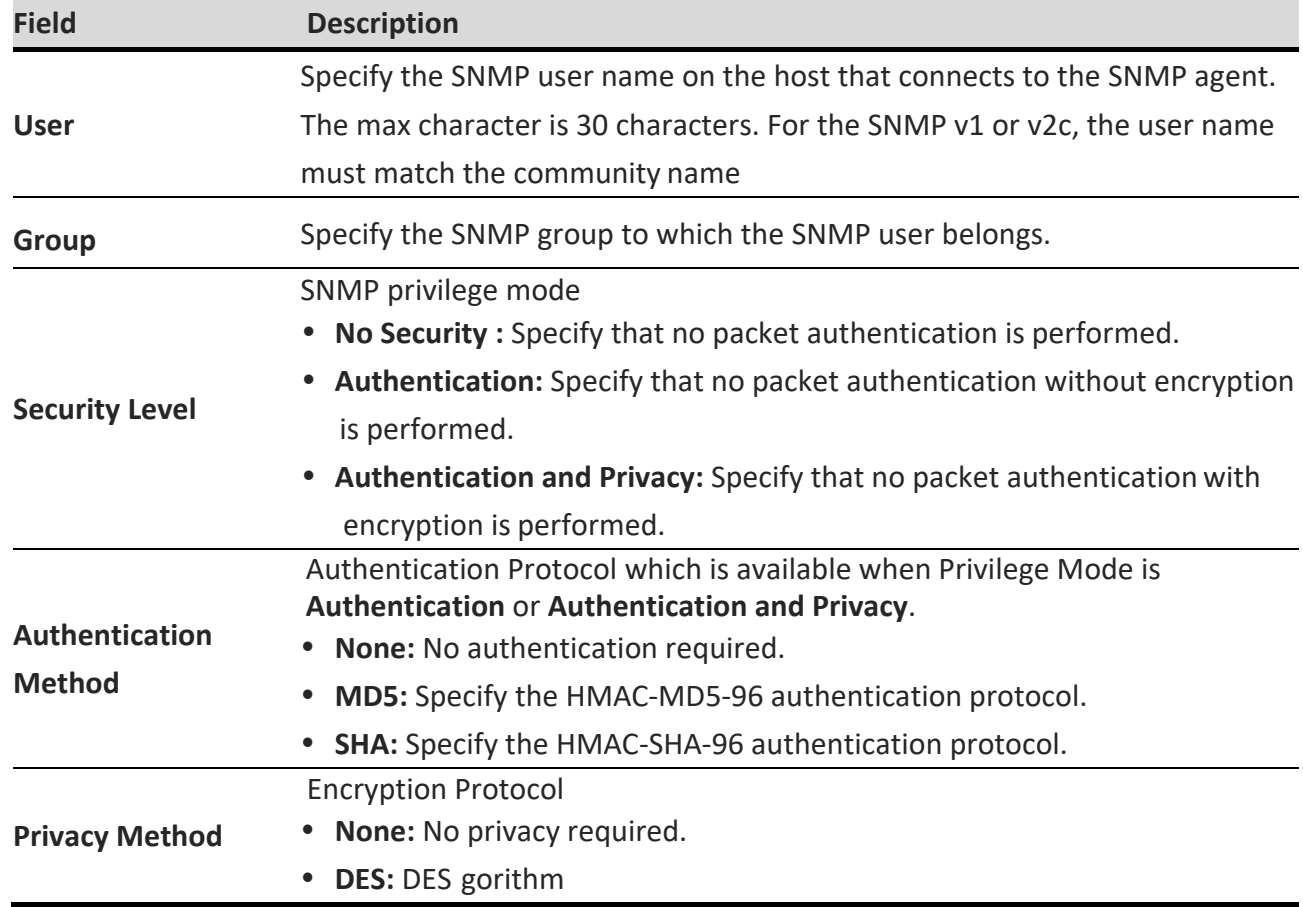

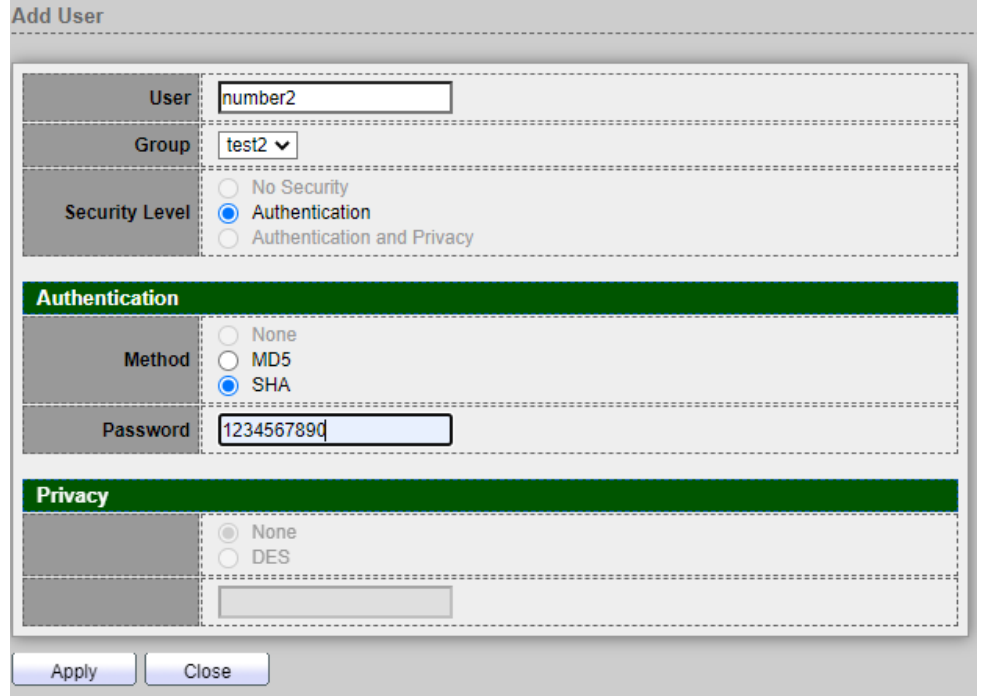

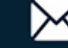
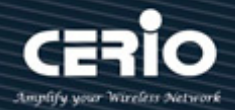

- **User:** Specify the SNMP user name on the host that connects to the SNMP agent. The max character is 30 characters.
- **Security Level:** SNMP privilege mode.
	- **No Security:** Specify that no packet authentication is performed.
	- **Authentication:** Specify that no packet authentication without encryption is performed.
	- **Authentication and Privacy:** Specify that no packet authentication with encryption is performed.

### **Authentication**

- **Method:** Authentication Protocol which is available when Privilege Mode is Authentication or Authentication and Privacy**.**
	- **None:** No authentication required.
	- **MD5:** Specify the HMAC-MD5-96 authentication protocol.
	- **SHA:** Specify the HMAC-SHA-96 authentication protocol.
- **Password:** The authentication password, The number of character range is 8 to 32 characters.

#### **Privacy**

- **Method:** Encryption Protocol**.**
	- **None:** No privacy required.
	- **DES:** DES algorithm.
	- **SHA:** Specify the HMAC-SHA-96 authentication protocol.
- **Password:** The privacy password, The number of character range is 8 to 64 characters.

*Click the "Apply" button to save your changes or "Close" the button to close settings.*

### **18.4.5 Engine ID**

The Engine ID is only used by SNMPv3 entities to uniquely identify them. An SNMP agent is considered an authoritative SNMP engine. This means that the agent responds to incoming messages (Get, GetNext, GetBulk, Set), and sends trap messages to a manager. Each SNMP agent maintains local information that is used in SNMPv3 message exchanges. The default SNMP Engine ID is comprised of the enterprise number and the default MAC address. The SNMP Engine ID must be unique for the administrative domain, so that no two devices in a network have the same Engine ID, Setting **"add"** and "Edit" and **"Delete"** function for this

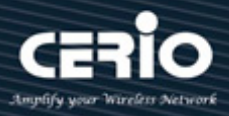

#### management.

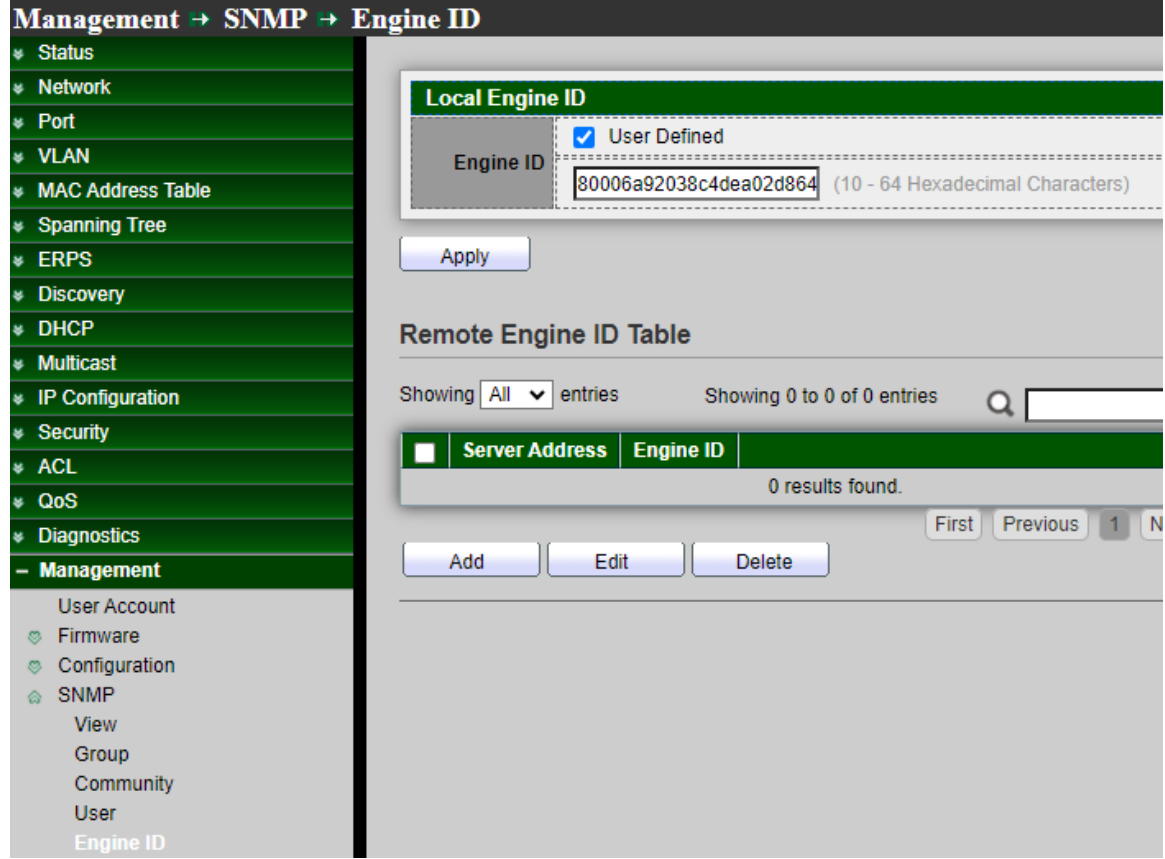

#### **Local Engine ID**

 **Engine ID:** If checked "User Defined", the local engine ID is configure by user, else use the default Engine ID which is made up of MAC and Enterprise ID**,** The user defined engine ID is range 10 to 64 hexadecimal characters, and the hexadecimal number must be divided by 2.

*Click the "Apply" button to save your changes settings.*

#### **Remote Engine ID Table**

*Click the "Apply" button to save your changes or "Close" the button to close settings.*

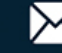

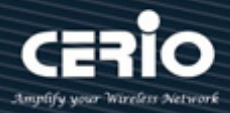

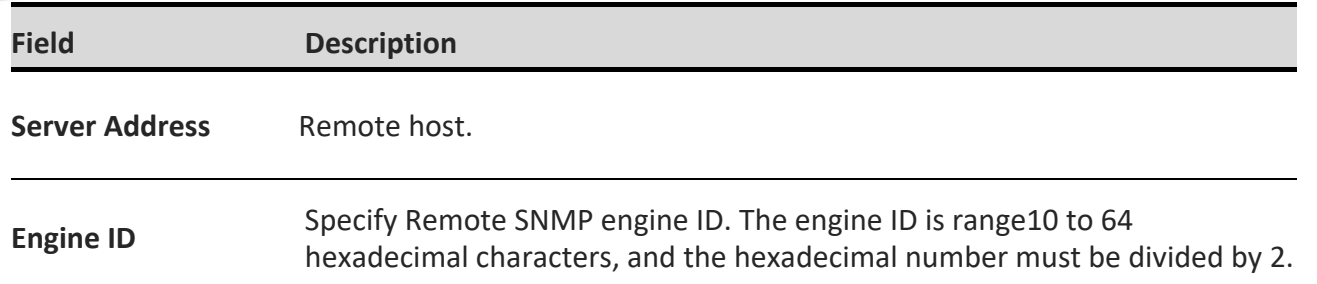

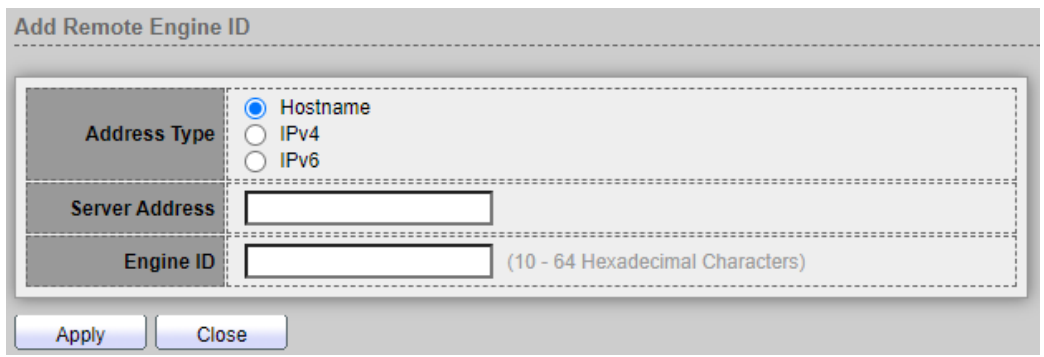

- **Address Type:** Remote host address type for Hostname/IPv4/IPv6.
- **Server Address:** Remote host.
- **Engine ID:** Specify Remote SNMP engine ID. The engine ID is range10 to 64 hexadecimal characters, and the hexadecimal number must be divided by 2.

*Click the "Apply" button to save your changes or "Close" the button to close settings.*

### **18.4.6 Trap Event**

Administrator can choose SNMP Trap Event Type to monitor

Trap messages are generated to report system events, as defined in RFC 1215. The system can generate traps defined in the MIB that it supports.

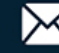

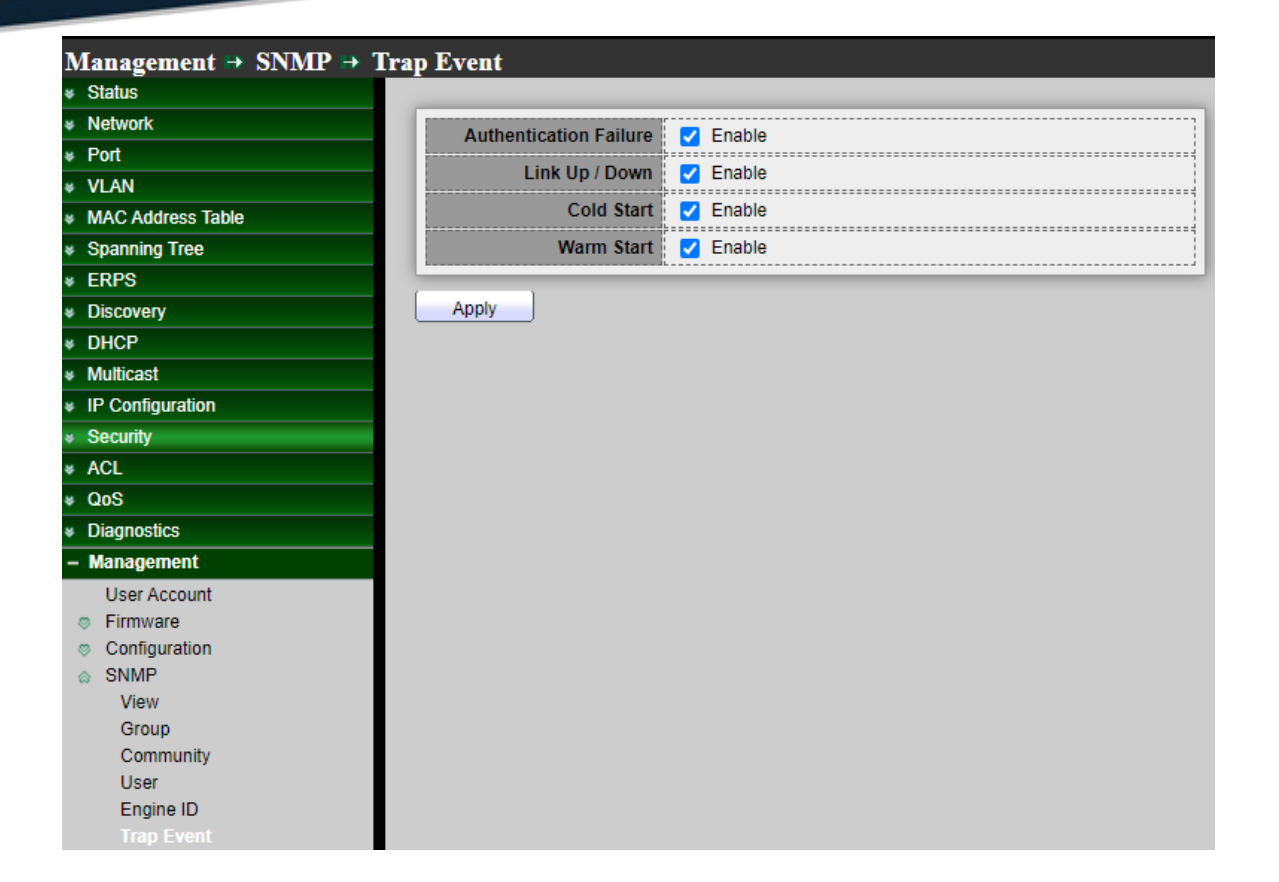

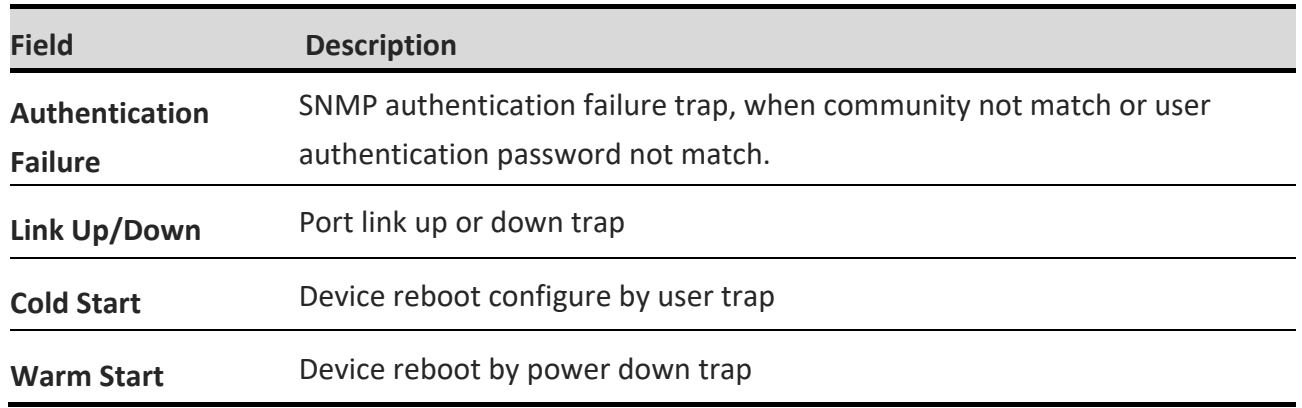

*Click the "Apply" button to save your changes settings.*

### **18.4.7 Notification**

Notification is network nodes where the trap messages are sent by the switch. A list of notification recipients are defined as the targets of trap messages. A trap receiver entry contains the IP address of the node and the SNMP credentials corresponding to the version that will be included in the trap message. When an event arises that requires a trap message to be sent, it is sent to every node listed in the Notification Recipient Table, , Setting **"add"** and "Edit" and **"Delete"** function for this management.

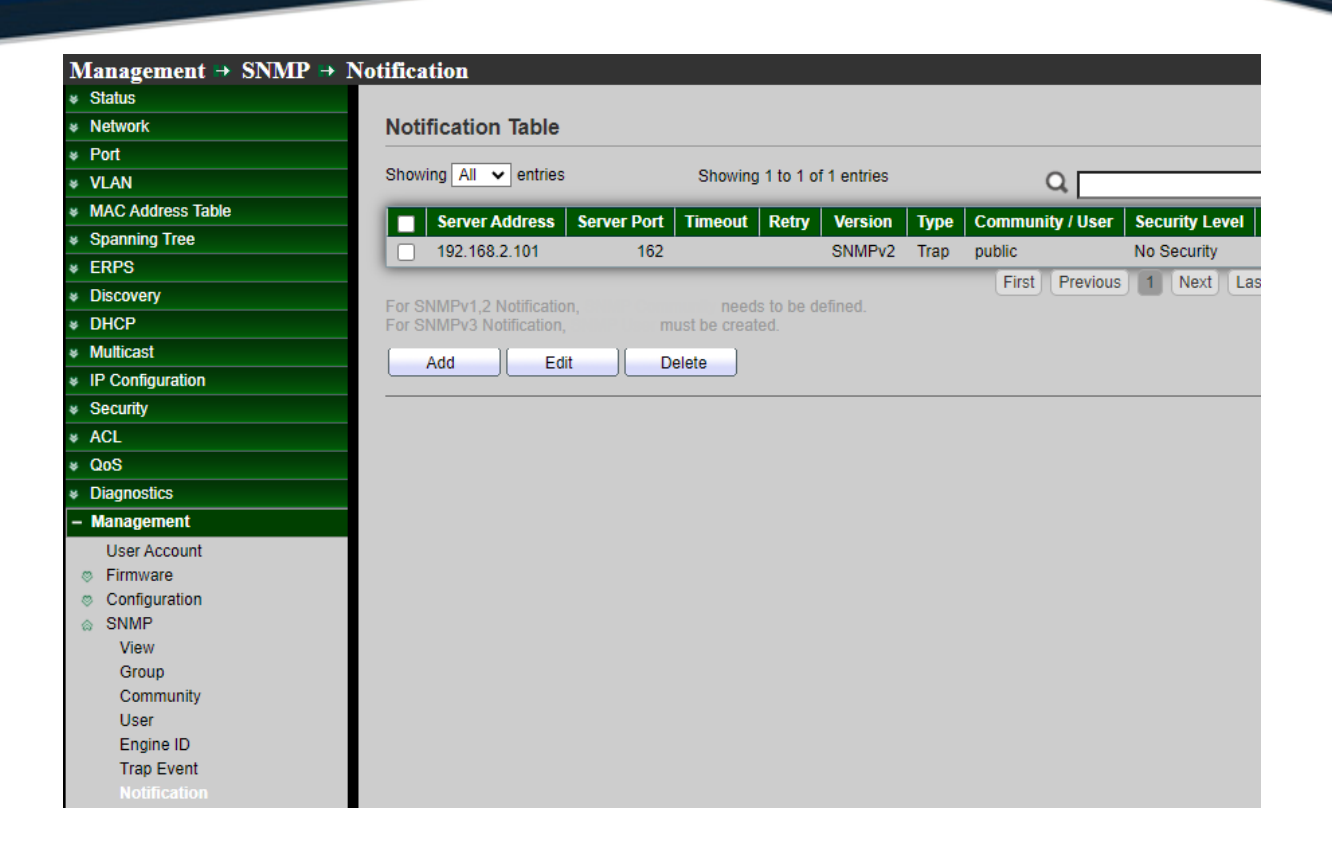

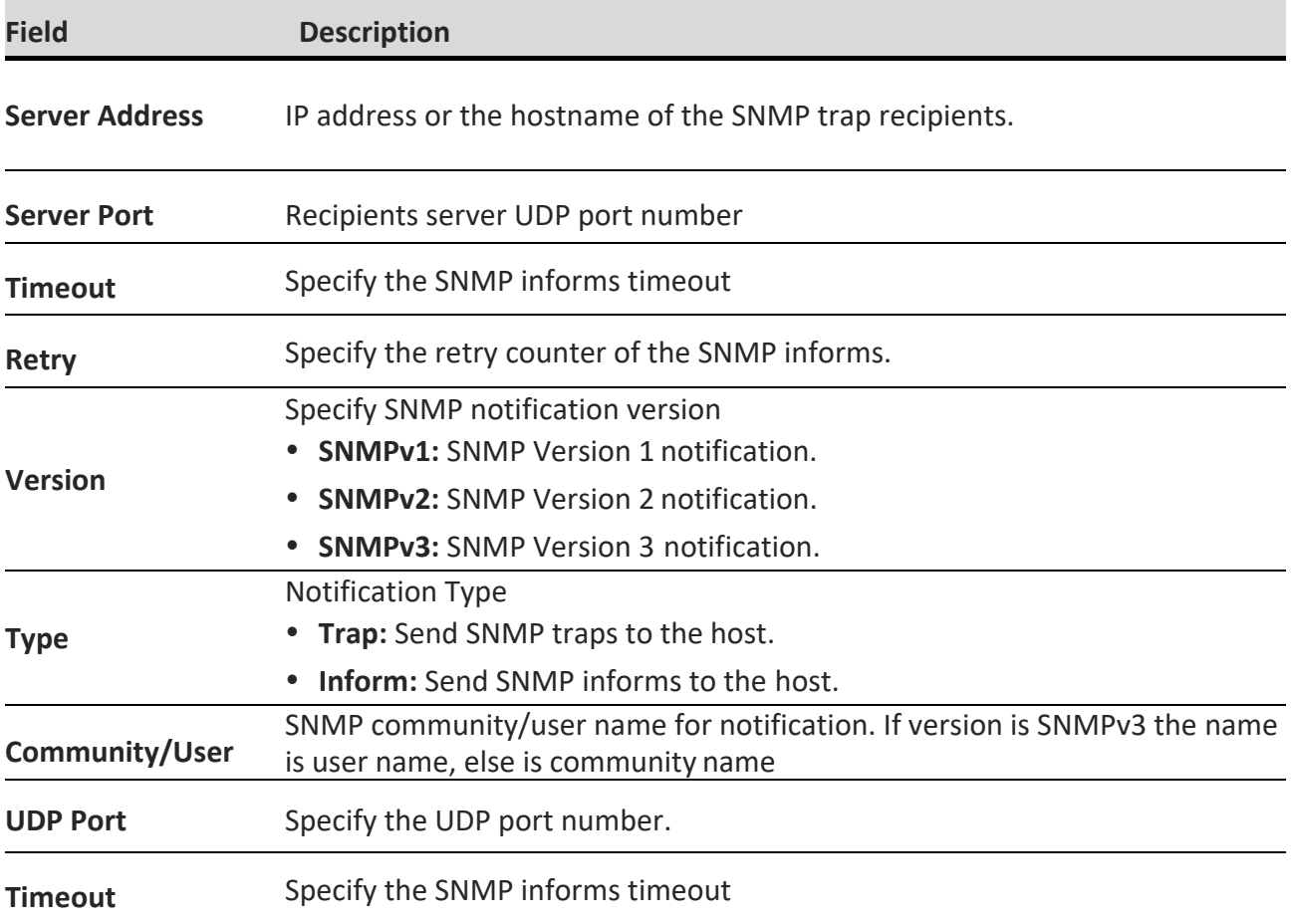

 $V1.0a$ 

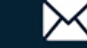

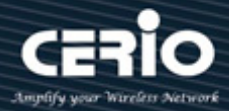

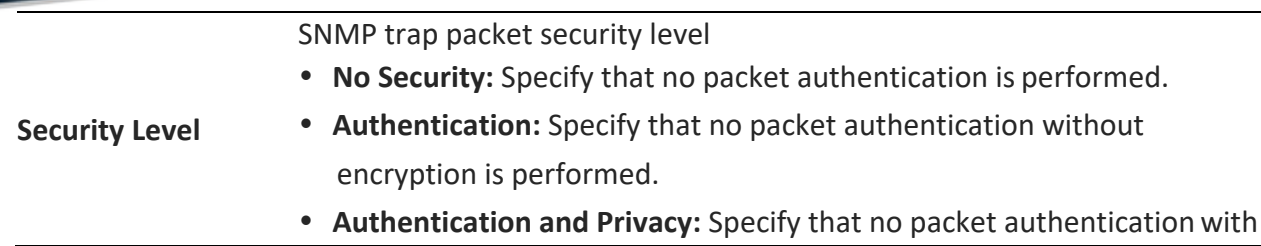

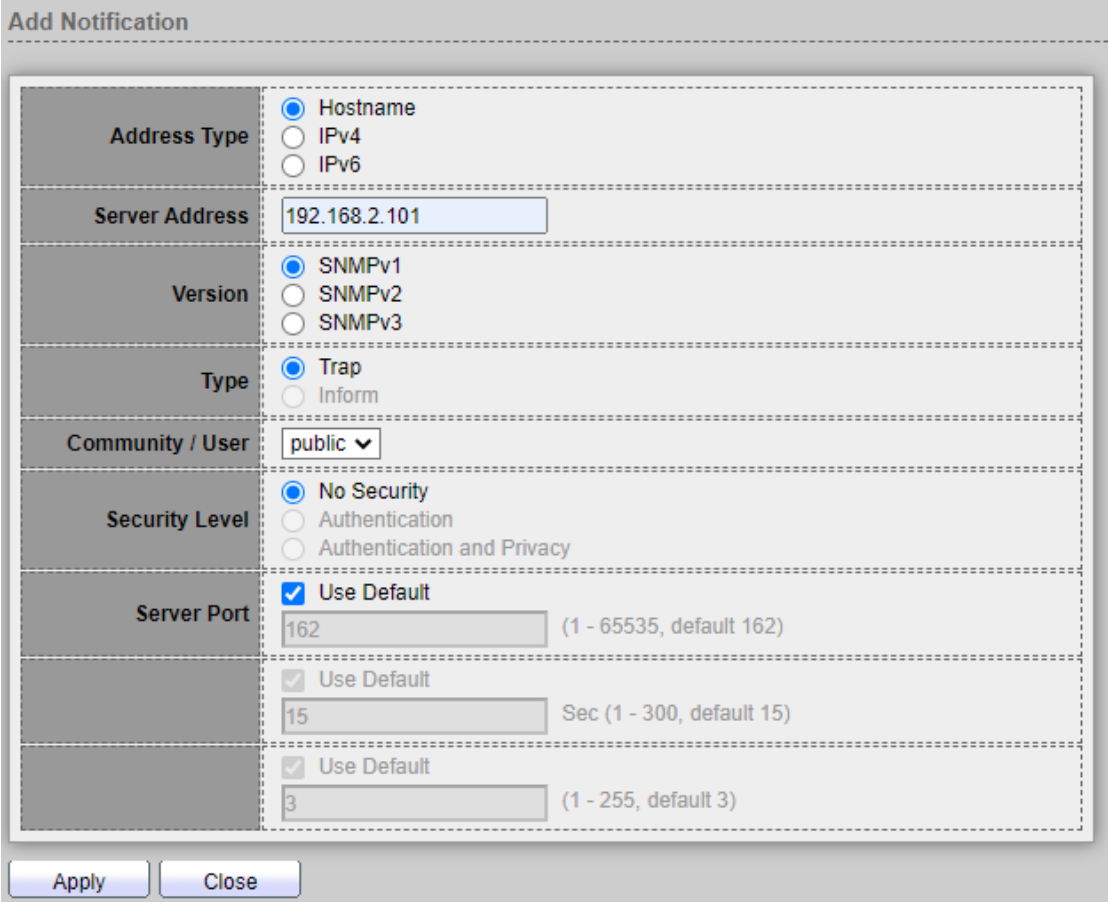

- **Address Type:** Remote host address type for Hostname/IPv4/IPv6.
- **Server Address:** IP address or the hostname of the SNMP trap recipients.
- **Version:** Specify SNMP notification version.
	- **SNMPv1:** SNMP Version 1 notification.
	- **SNMPv2:** SNMP Version 2 notification.
	- **SNMPv3:** SNMP Version 3 notification.
- **Type:** Notification Type**.** 
	- **Trap:** Send SNMP traps to the host.
	- **Inform:** Send SNMP informs to the host.(version 1 have no inform).
- **Community/User:** SNMP community/user name for notification. If version is SNMPv3 the name

 $+$ (886) 2-8911-6160

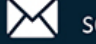

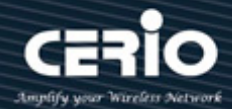

is user name, else is community name.

- **Security Level:** SNMP notification packet security level, the security level must less than or equal to the community/user name**.** 
	- **No Security:** Specify that no packet authentication is performed.
	- **Authentication:** Specify that no packet authentication without encryption is performed.
	- Authentication and Privacy: Specify that no packet authentication with encryption is performed.
- **Server Port:** Recipients server UDP port number, if "use default" checked the value is 162, else user configure.
- **Timeout:** Specify the SNMP informs timeout, if "use default" checked the value is 15, else user configure.
- **Retry:** Specify the SNMP informs retry count, if "use default" checked the value is 3, else user configure.

*Click the "Apply" button to save your changes or "Close" the button to close settings.*

### **18.5 RMON**

### **18.5.1 Statistics**

The page displays traffic statistics per interface. The refresh rate of the information can be selected. This page is useful for analyzing the amount of traffic that is both sent and received and its dispersion (Unicast, Multicast, and Broadcast) *Click the "Clear" button to clear this page or click the "Refresh" button to refresh and chick the "View" button to view the page .*

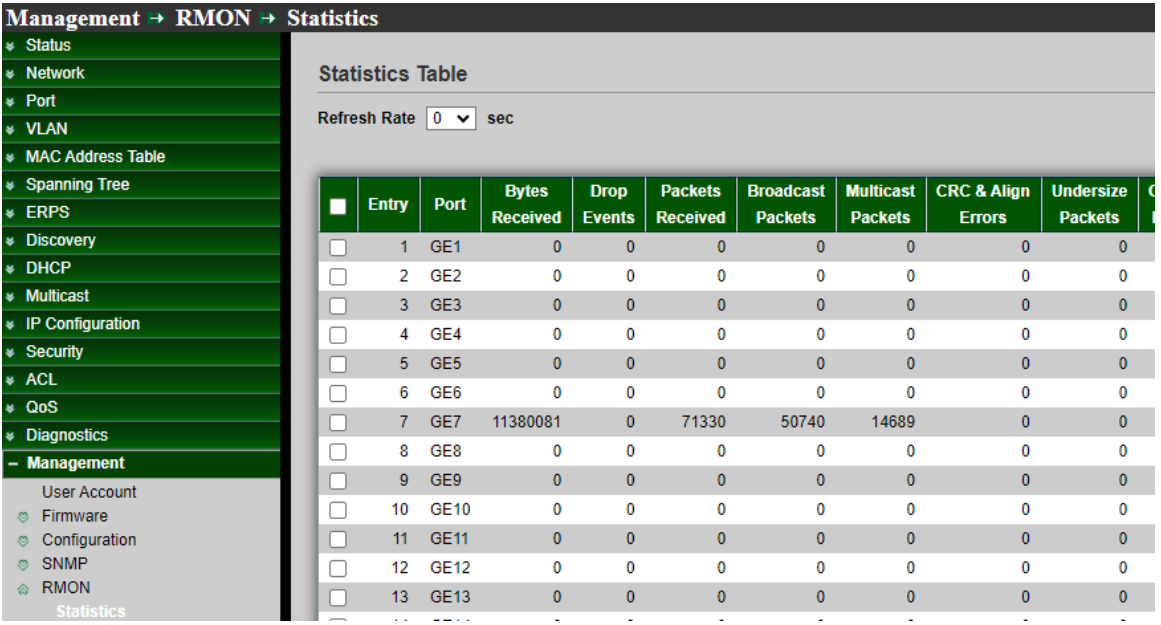

V1.0a

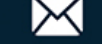

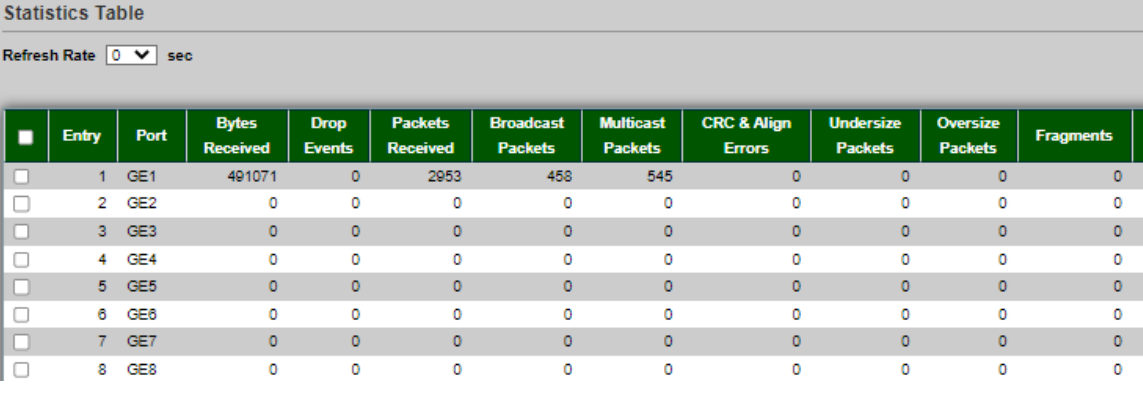

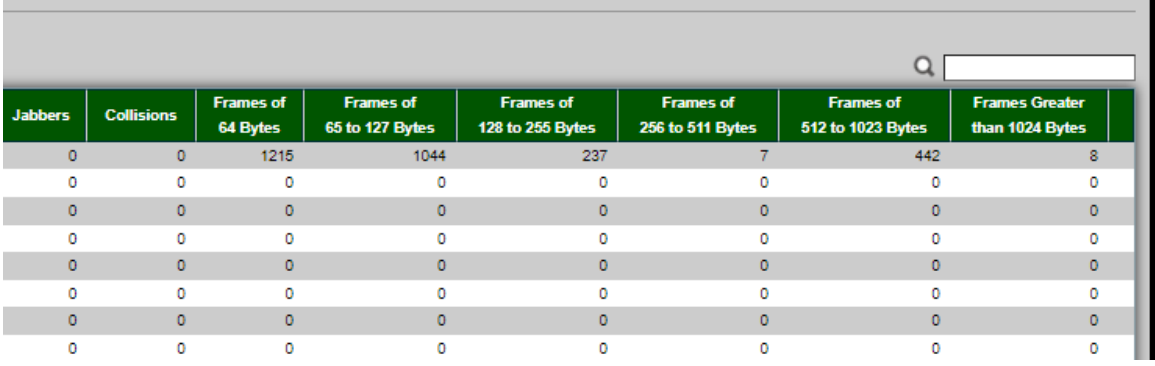

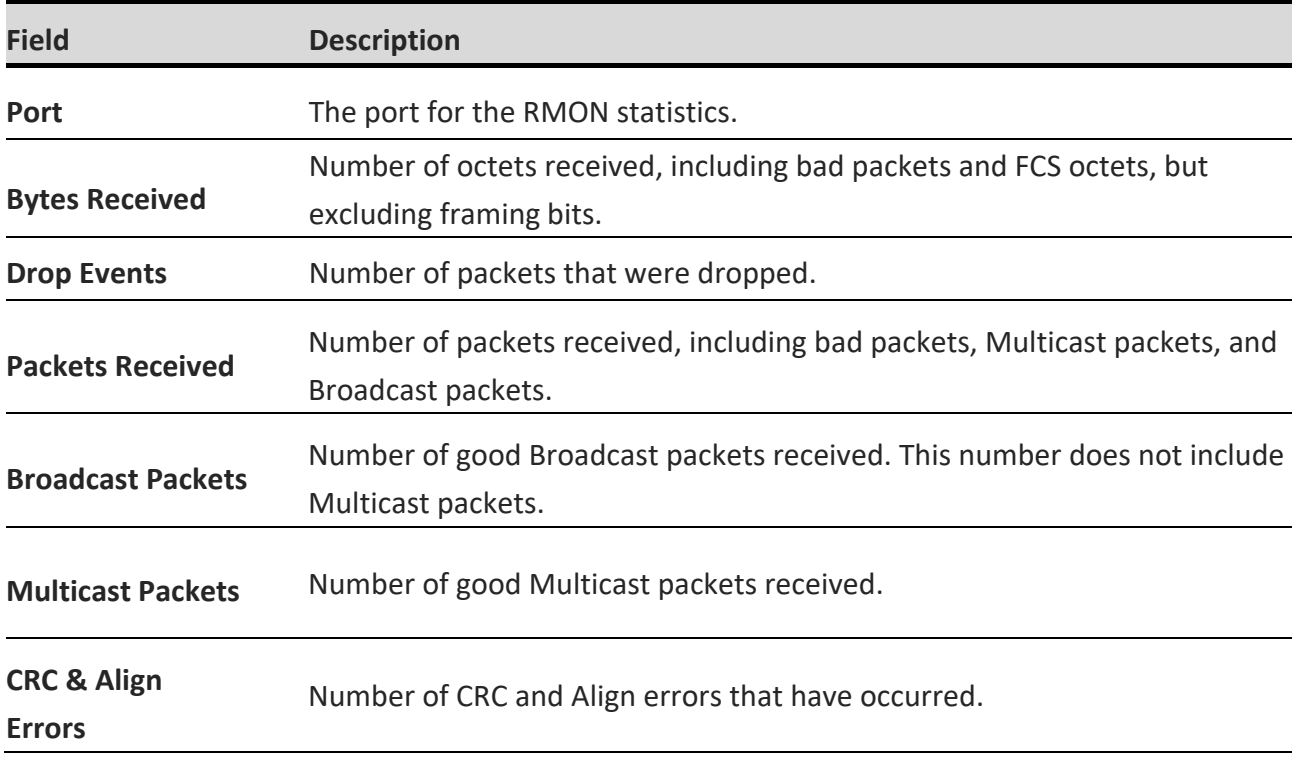

 $V1.0a$ 

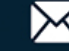

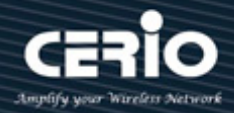

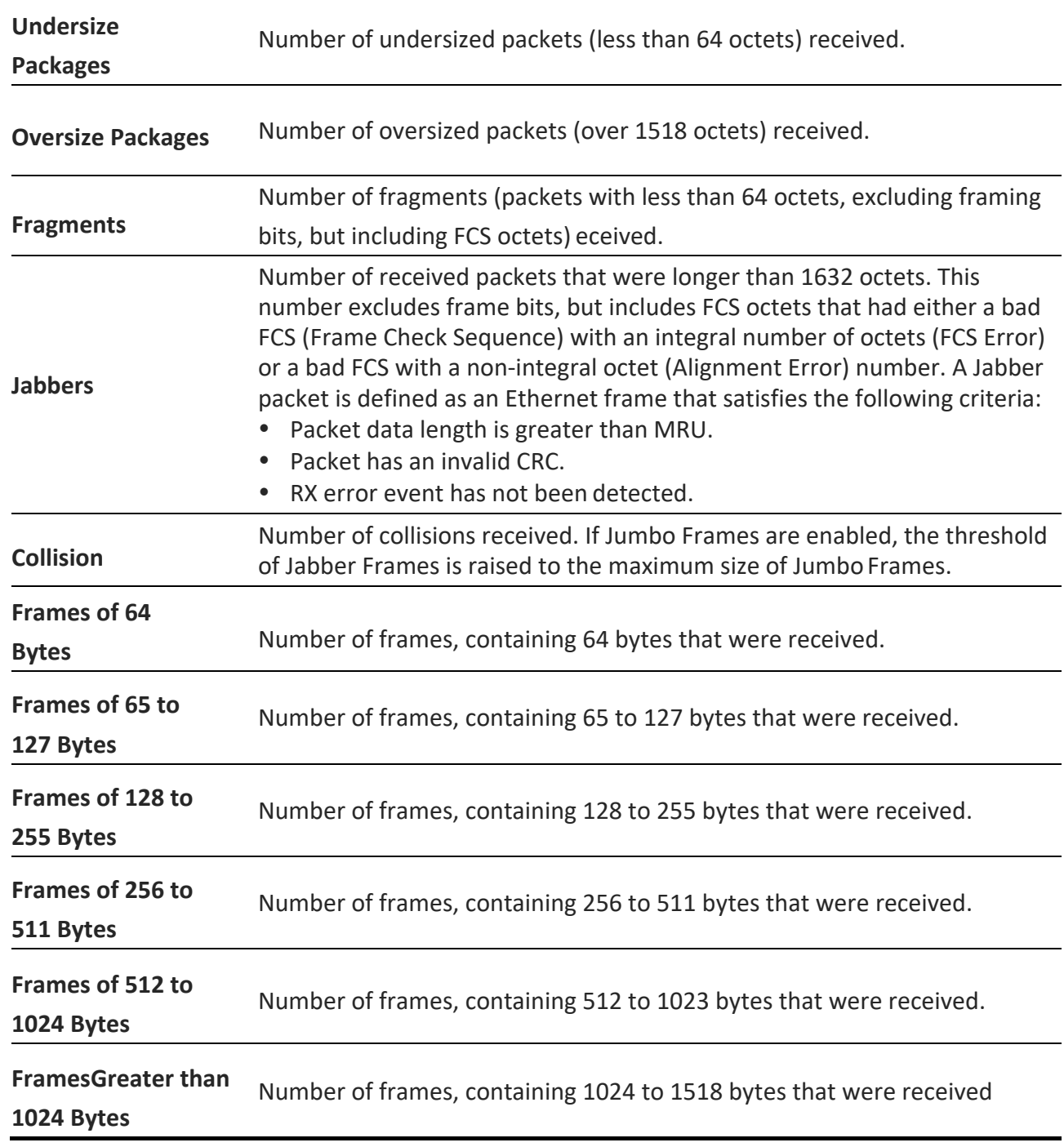

### **18.5.2 History**

Use the History Control Table page to define the sampling frequency, amount of samples to store, and the interface from where to gather the data. After the data is sampled and stored, it appears on the History Table page that can be viewed by clicking History Table, , Setting **"add"** and "Edit" and **"Delete"** and "View" function for this management.

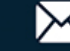

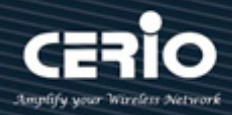

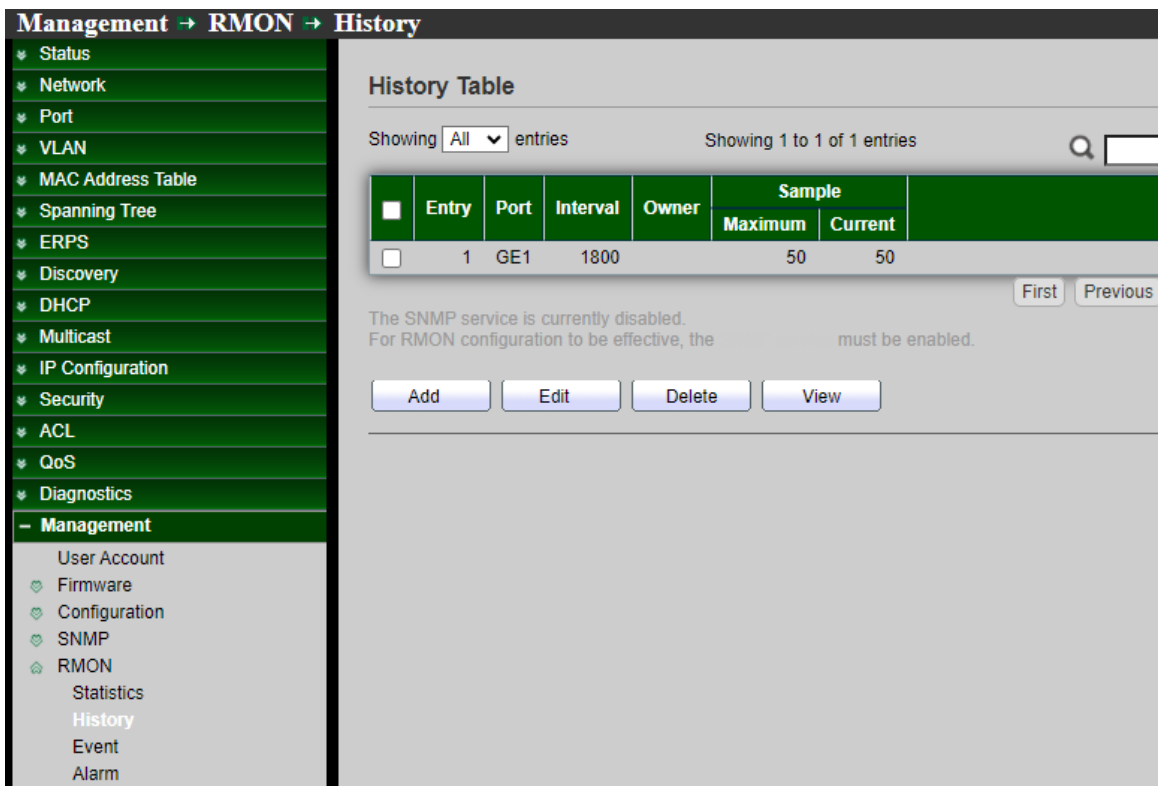

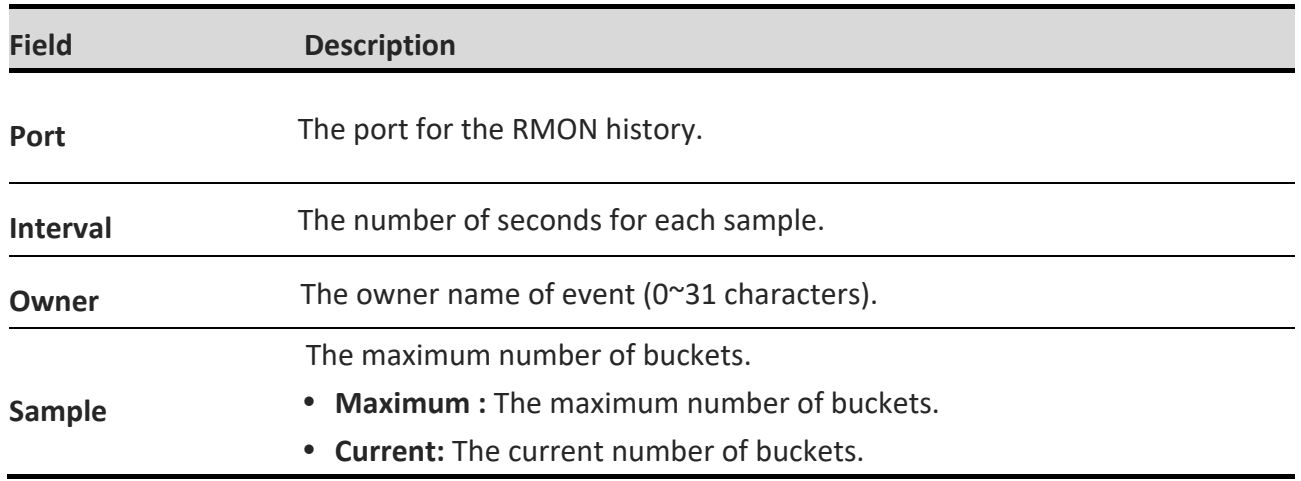

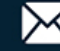

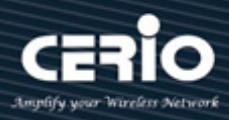

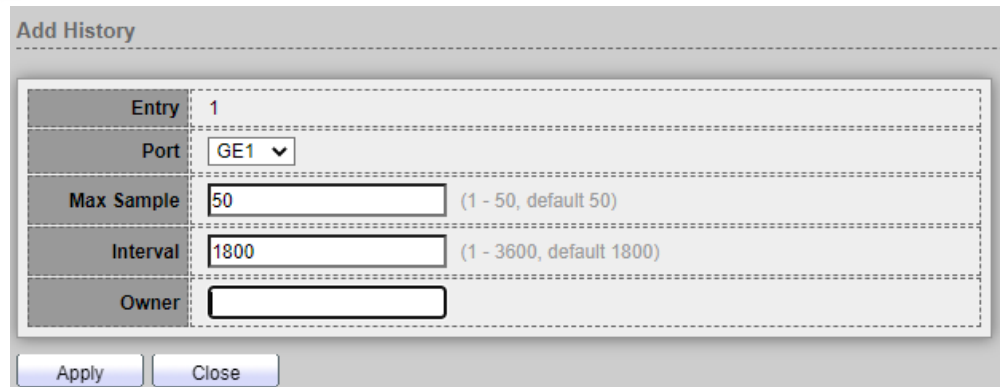

- **Port:** Select ports for the configure.
- **Max Sample:** Specify the maximum number of buckets.
- **Interval:** Enter the time in seconds that samples were collected from the interface, Specify the number of seconds for each sample
- **Owner:** Enter the RMON station or user that requested the RMON information, Specify the owner name of event (0~31 characters).

*Click the "Apply" button to save your changes or "Close" the button to close settings.*

### **18.5.3 Event**

Events page to configure events that are actions performed when an alarm is generated (alarms are defined on the Alarms page). An event can be any combination of logs and traps. If the action includes logging of the events, they are displayed on the Event Log Table page, Setting **"add"** and "Edit" and **"Delete"** and "View" function for this management.

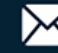

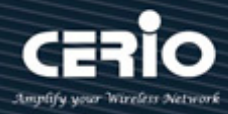

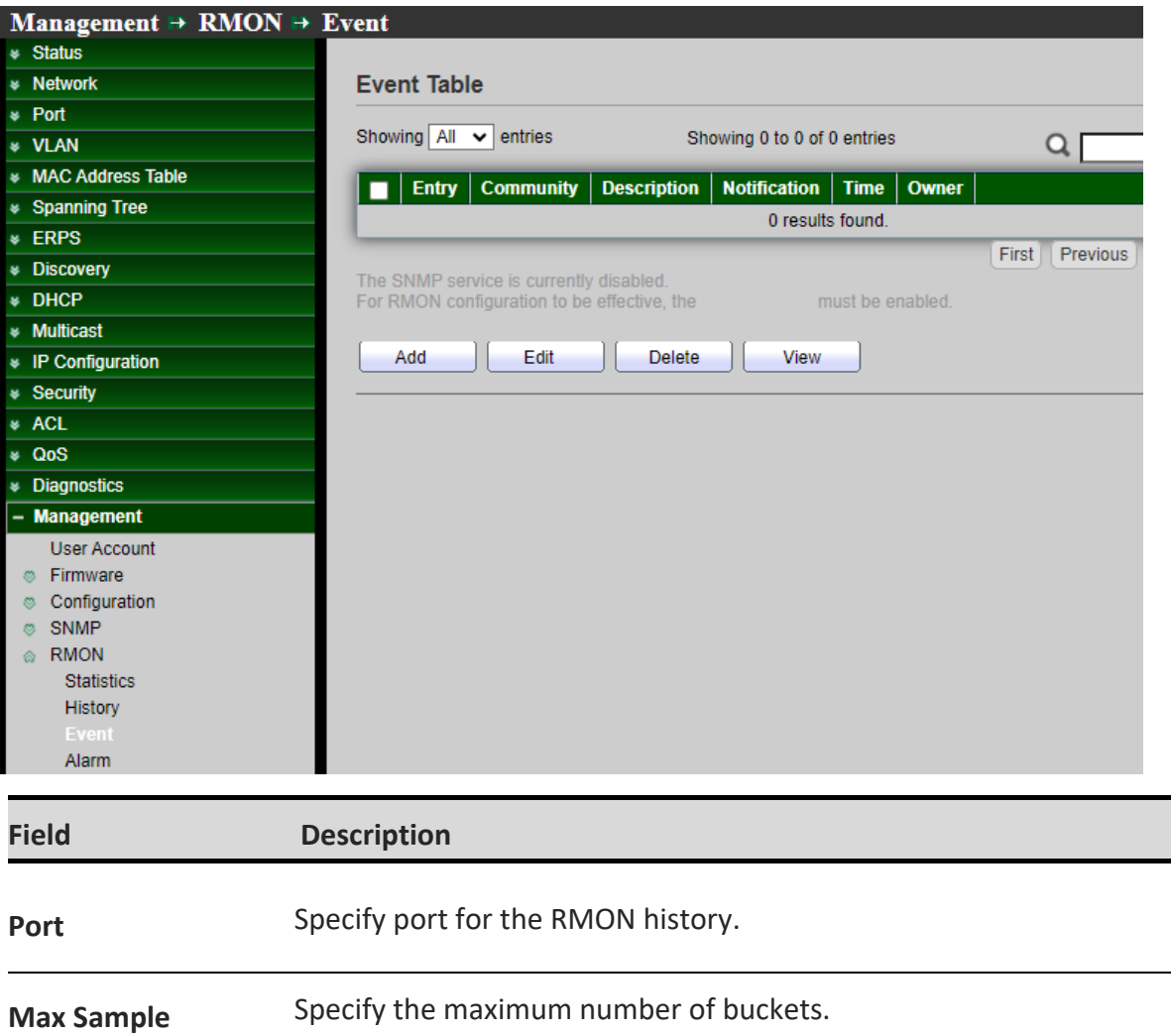

**Interval** Specify the number of seconds for each sample. **Owner** Specify the owner name of event (0~31 characters).

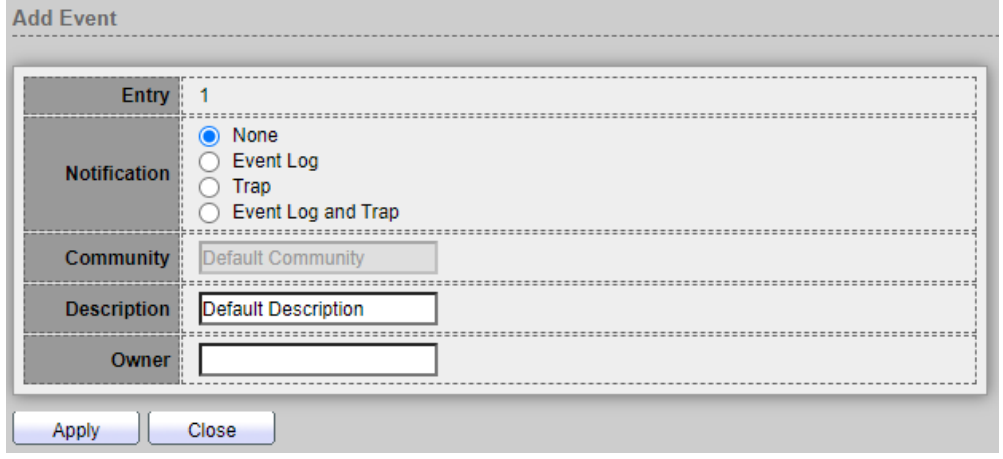

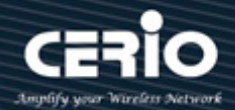

- **Community:** The SNMP community name. Its maximum length is 20 characters.
- **Notification:** Specify the notification type for the event, and the possible value are.
	- **None:** Nothing for notification.
	- **Event Log:** Logging the event in the RMON Event Log table.
	- **Trap:** Send a SNMP trap.
	- **Event Log and Trap:** Logging the event and send the SNMP trap
- **Community:** Specify the SNMP community when the notification type is specified as "Trap" and "Event Log and Trap".
- **Description:** Specify the description for the event.
- **Owner:** Specify owner for the event.

*Click the "Apply" button to save your changes or "Close" the button to close settings.*

#### **18.5.4 Alarm**

RMON alarms provide a mechanism for setting thresholds and sampling intervals to generate exception events on any counter or any other SNMP object counter maintained by the agent. Both the rising and falling thresholds must be configured in the alarm. After a rising threshold is crossed, no rising events are generated until the companion falling threshold is crossed. After a falling alarm is issued, the next alarm is issued when a rising threshold is crossed, Setting **"add"** and "Edit" and **"Delete"** function for this management.

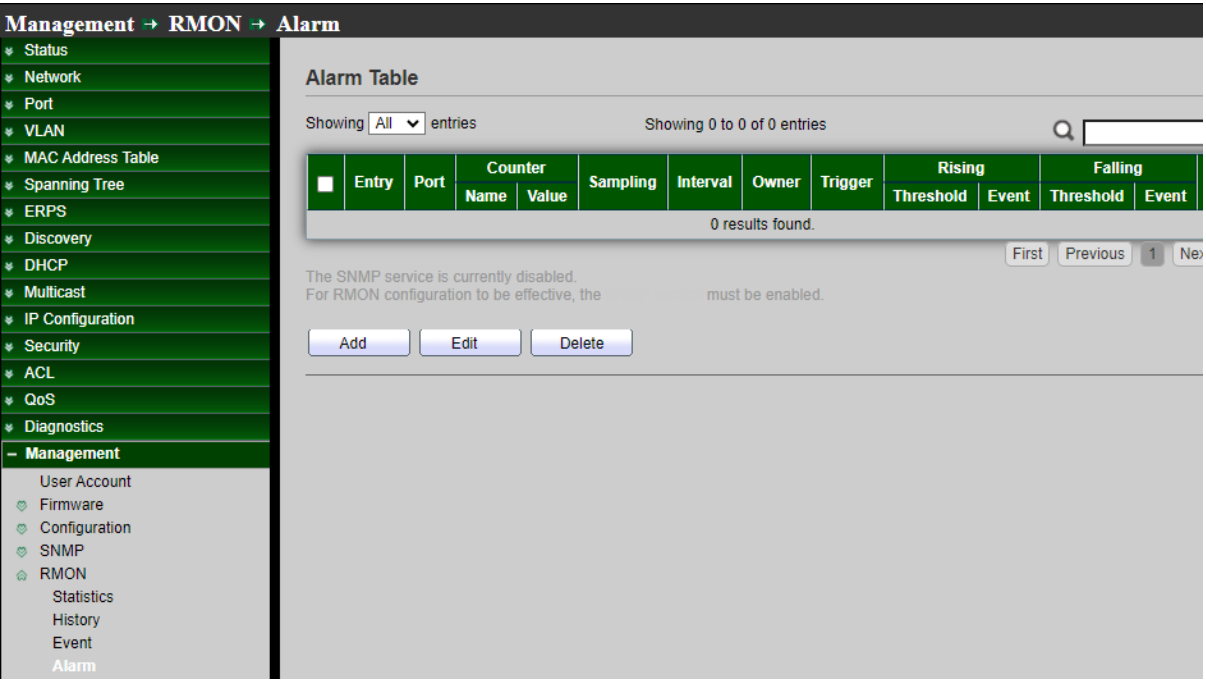

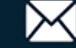

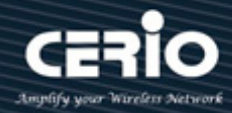

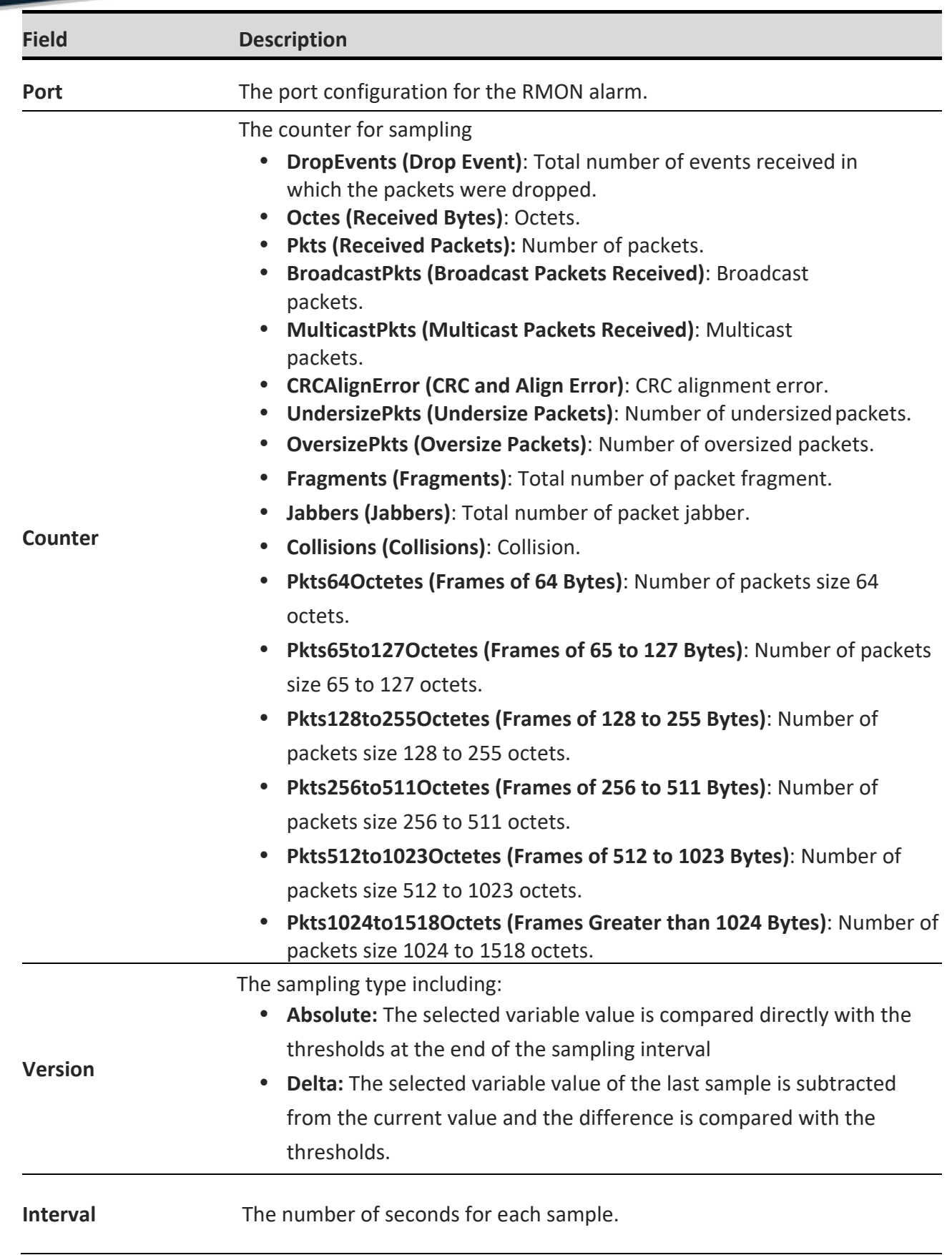

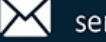

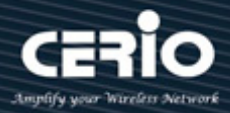

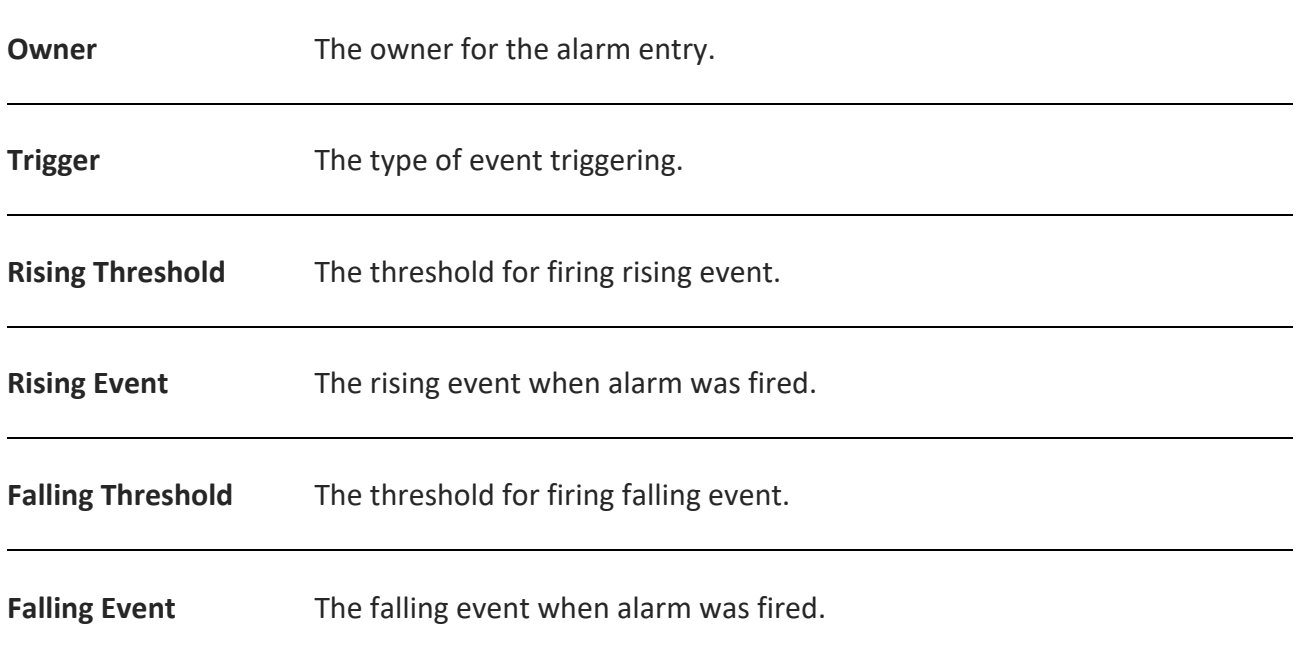

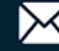